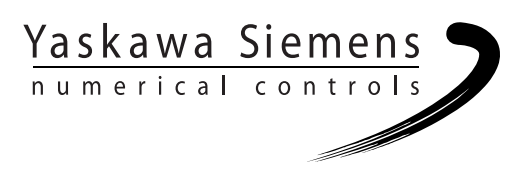

# Yaskawa Siemens CNC シリーズ

# ユーザーズマニュアル操作編 マシニングセンタ説明書

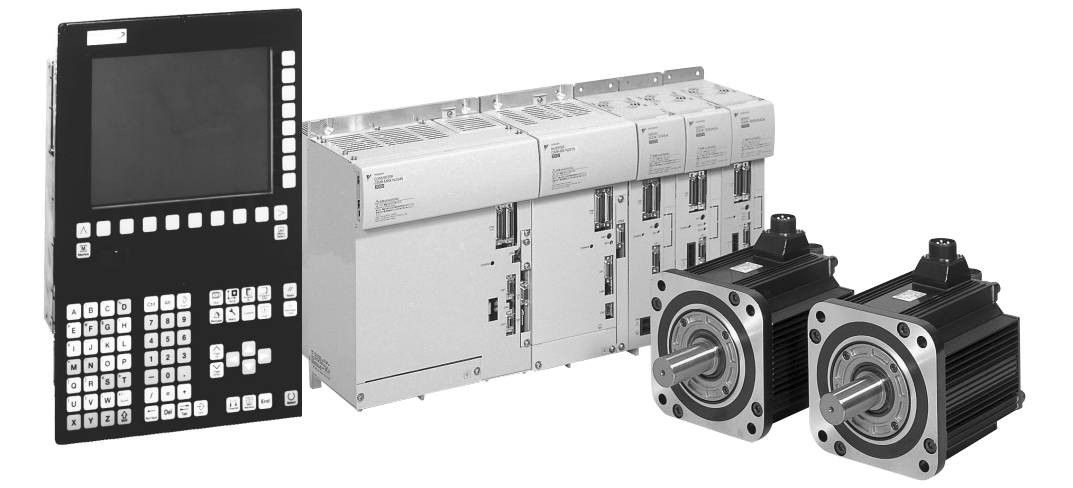

安川シーメンス NC 株式会社はシーメンス株式会社に統合の後、2010 年 8 月よりシーメンス・ジャパン株 式会社へ社名を変更いたしました。本書に記載の「安川シーメンス NC 株式会社」などの社名に類する名 称は「シーメンス・ジャパン株式会社」へ読み替えをお願いします。

# 安全に関するシンボルマーク

本マニュアルでは安全に関する内容により,下記のシンボルマークを使用していま す。

安全に関するシンボルマークのある記述は,重要な内容を記載していますので必ず 守ってください。

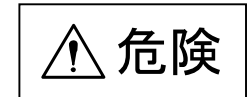

取扱いを誤った場合に,危険な状況が起こりえて,死亡または重傷を受ける可能性 が想定される場合。製品に貼った警告ラベルには $\bigwedge$ を使用しています。

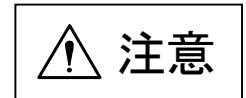

取扱いを誤った場合に,危険な状況が起こりえて,中程度の傷害や軽傷を受ける可 能性が想定される場合および物的損害のみの発生が想定される場合。

なお.  $\left|\bigtriangleup\right\rangle$ 注意 $\left|\right|$ に記載した事項でも, 状況によっては重大な結果に結びつく可能 性があります。

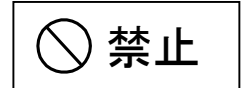

禁止(してはいけないこと)を示します。例えば火気厳禁の場合は, となります。

強制

強制(必ずしなければならないこと)を示します。例えば接地の場合は,  $\bigoplus$  となります。

Copyright© 2004 安川シーメンス NC 株式会社

本書の内容の一部または全部を、当社の文書による許可なしに、転載または複製することは, 固くお断り致します。

# 目次

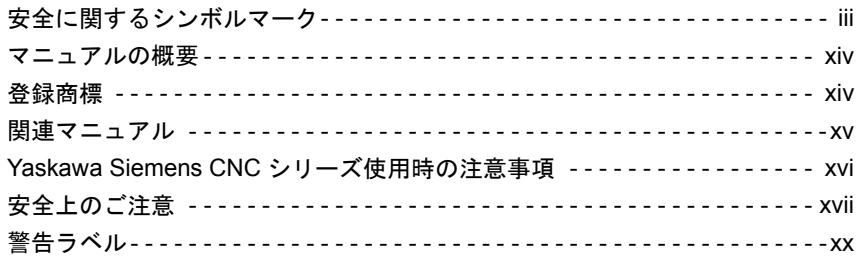

# パート1:Jオペレーション関連操作

## 1章 はじめに

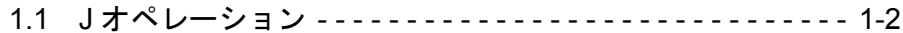

# 2章 操作パネル

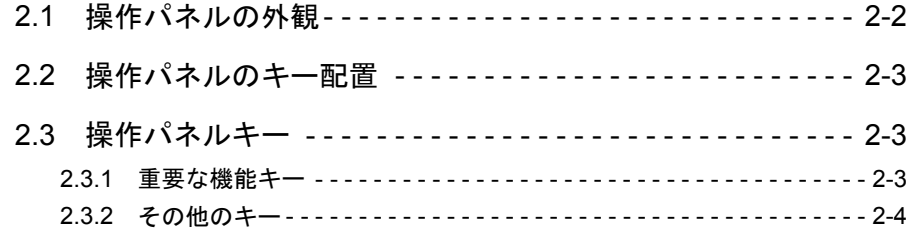

# 3章 機械操作パネル

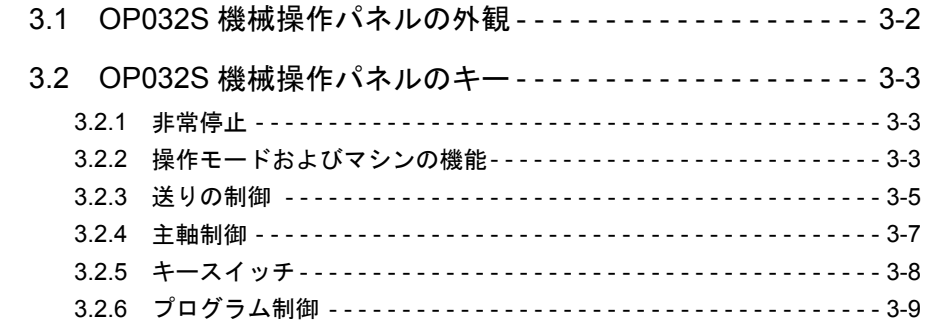

# 4章 各画面説明

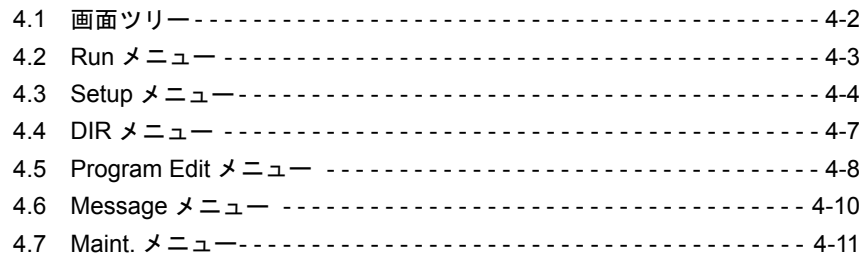

5章 運転画面 (RUN メニュー) 5.2 運転画面への画面切り替え ----------------------- 5-2 5.3 運転総合画面 ---------------------------------- 5-3 5.4 プログラムビュー画面 --------------------------- 5-5 5.6 全ポジション表示画面 --------------------------- 5-7 5.7 稼働時間表示画面------------------------------5-9 5.9 オーバストア --------------------------------- 5-11 5.11 ブロックサーチ------------------------------- 5-15 5.12 運転再開 ----------------------------------- 5-16 

#### 6 章 共用操作画面

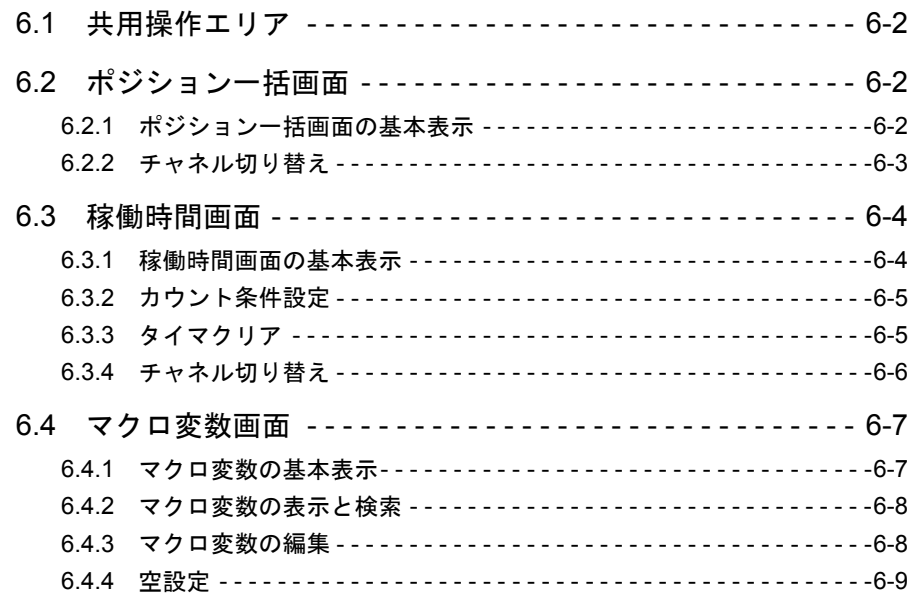

#### 7章 サービス操作画面

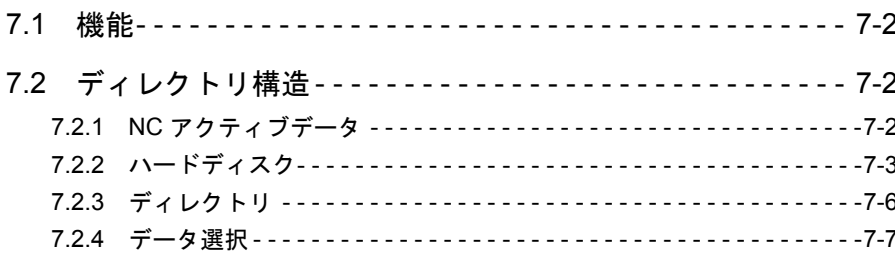

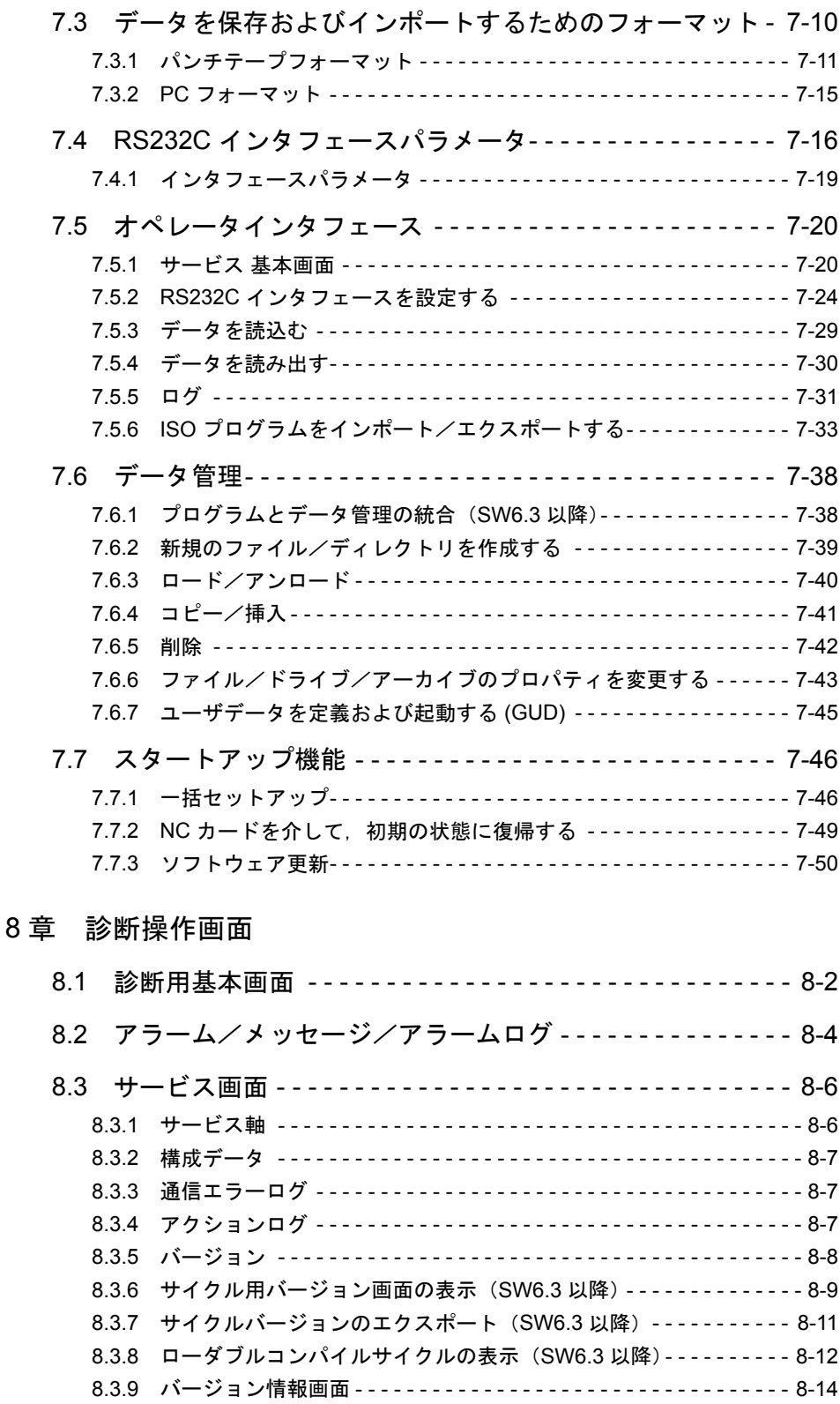

# 8.4 PLC ステータス - - - - - - - - - - - - - - - - - - - - - - - - - - - - - - 8-16 8.4.1 概要 - - - - - - - - - - - - - - - - - - - - - - - - - - - - - - - - - - - - - - - - - - - - - 8-16 8.4.2 値の変更/消去 - - - - - - - - - - - - - - - - - - - - - - - - - - - - - - - - - - - - - 8-18 8.5 PLC ステータス用のオペランドフォームの選択/解除 - - 8-19 8.5.1 ファイル機能 - - - - - - - - - - - - - - - - - - - - - - - - - - - - - - - - - - - - - - - 8-20

8.6 NC システムリソースの表示 - - - - - - - - - - - - - - - - - - - - - 8-21

## 9章 スタートアップ操作画面

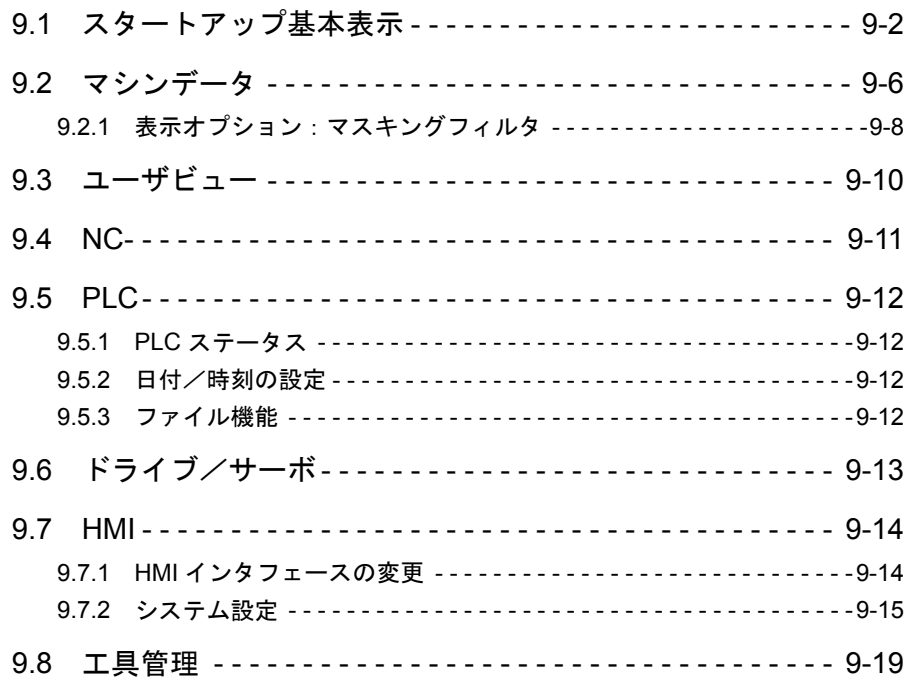

# 10 章 STEP7 の起動

10.1 STEP7 の起動 -------------------------------- 10-2

# パート 2 : ShopMill 関連操作

# 11 章 ShopMill について

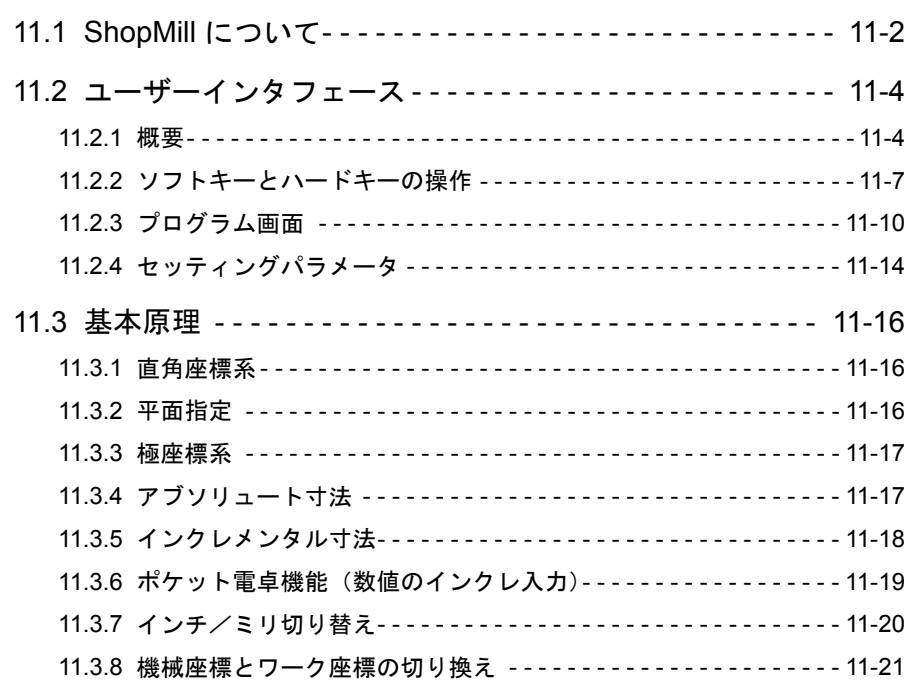

12 章 操作

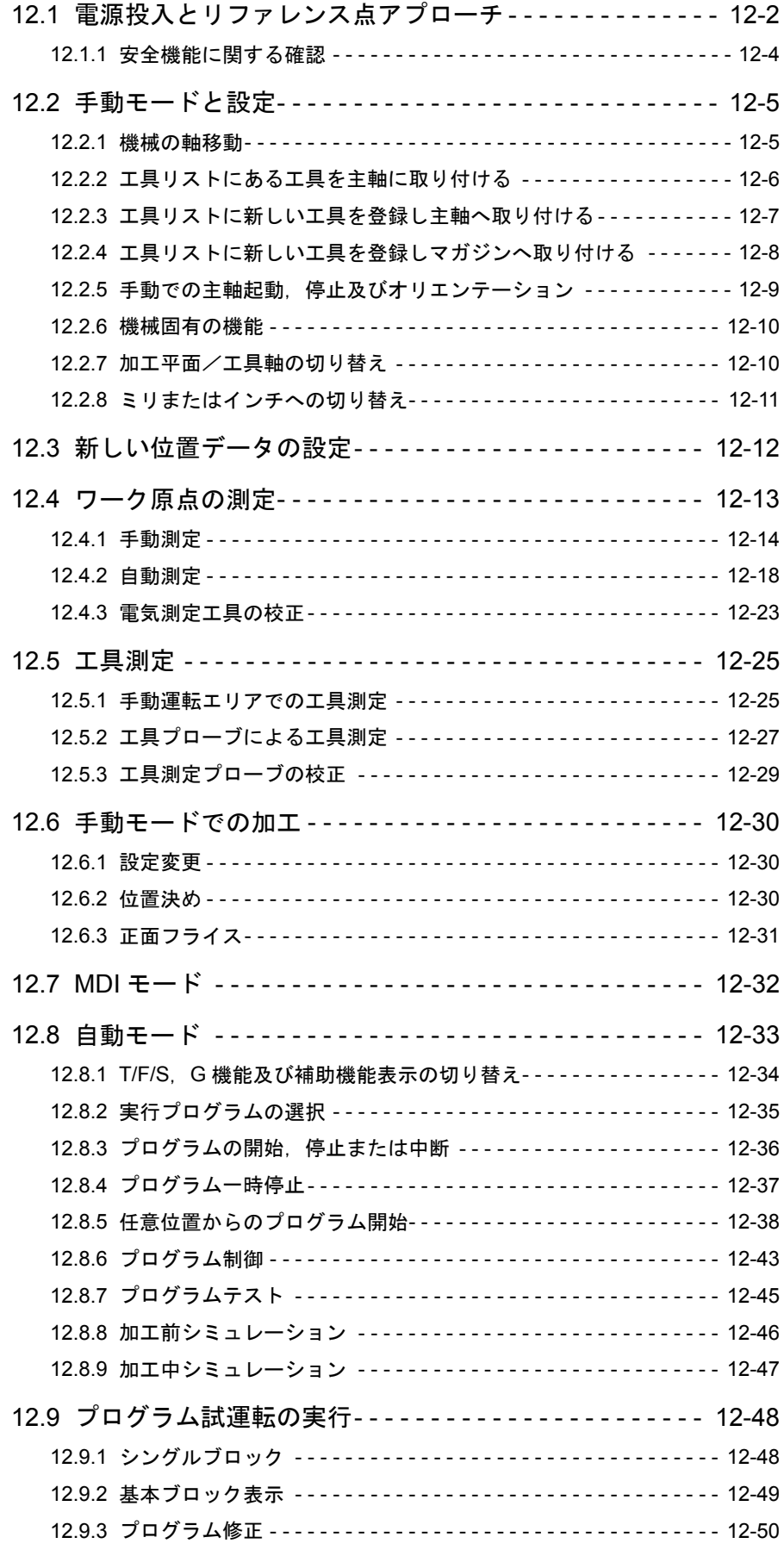

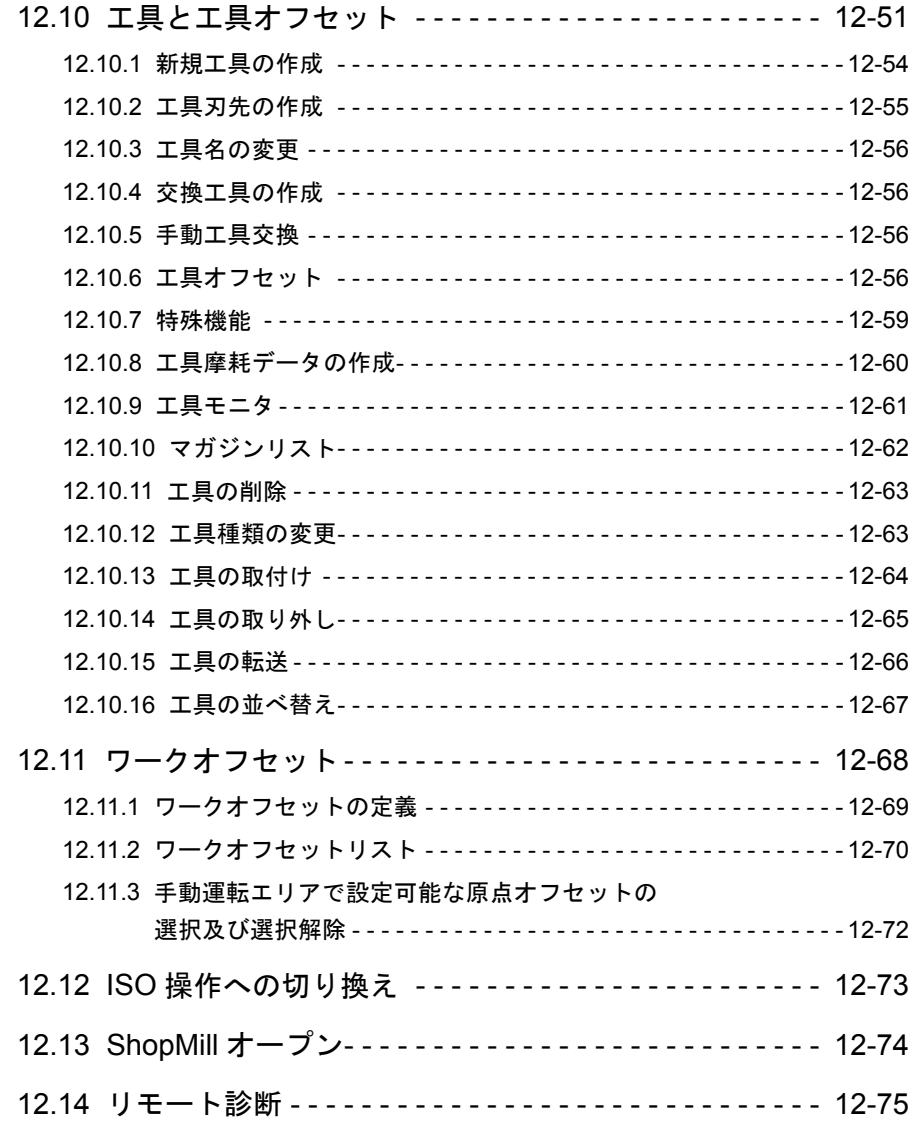

# 13 章 プログラミング

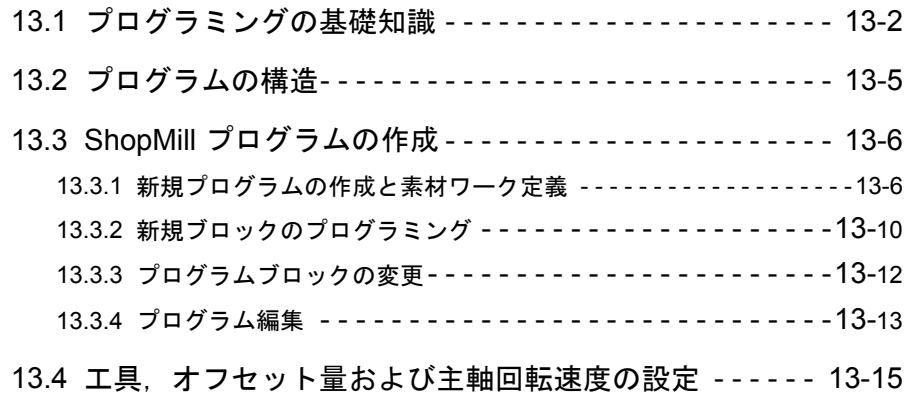

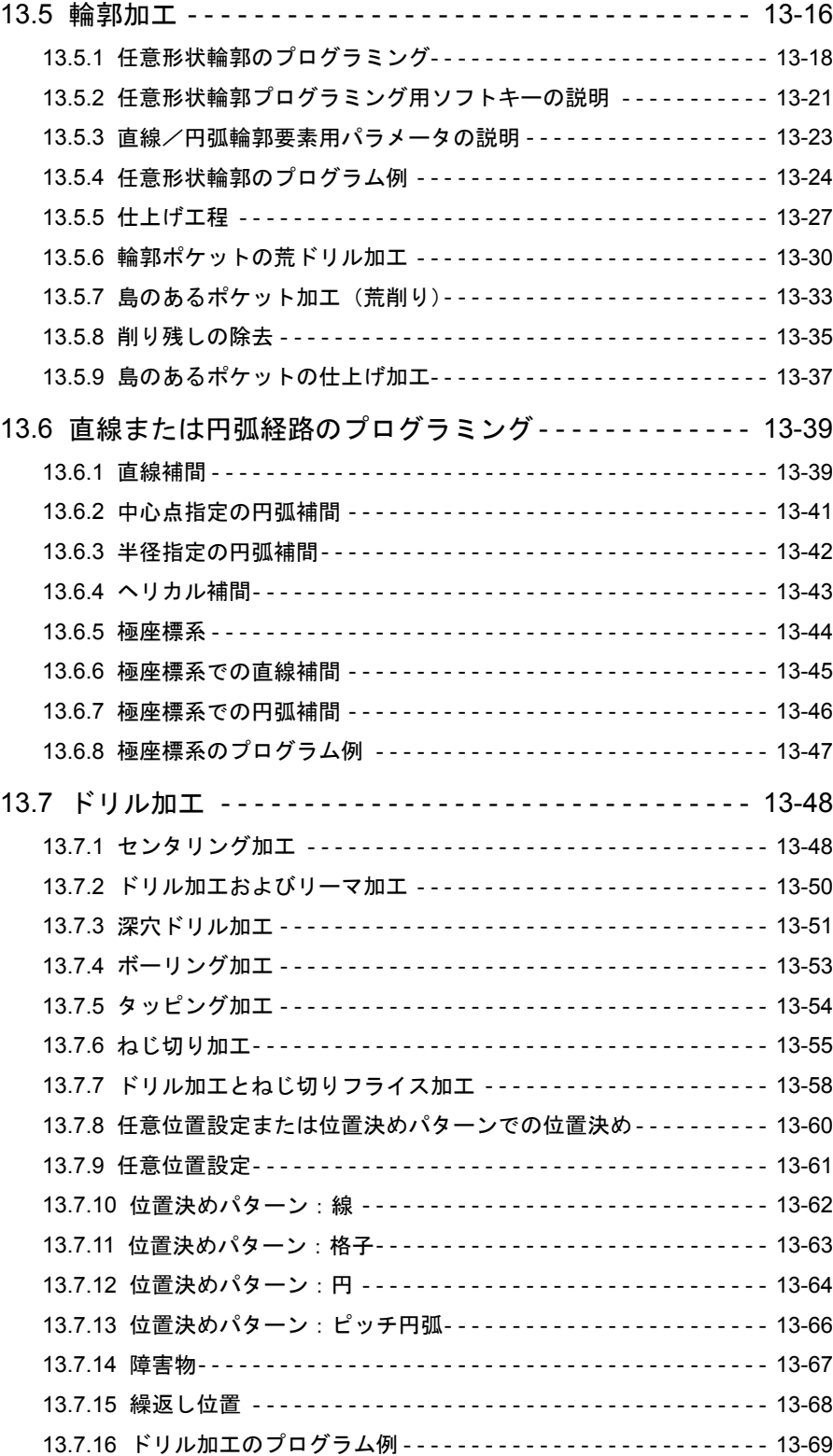

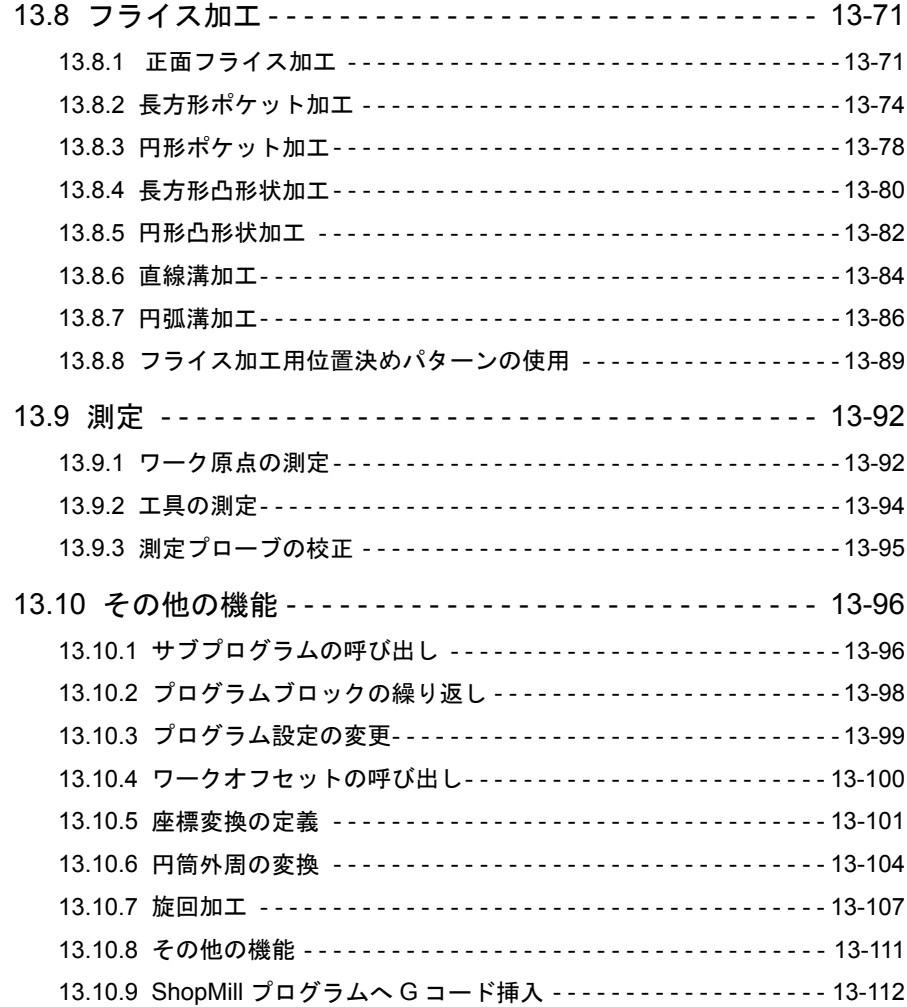

# 14 章 G コードプログラミング

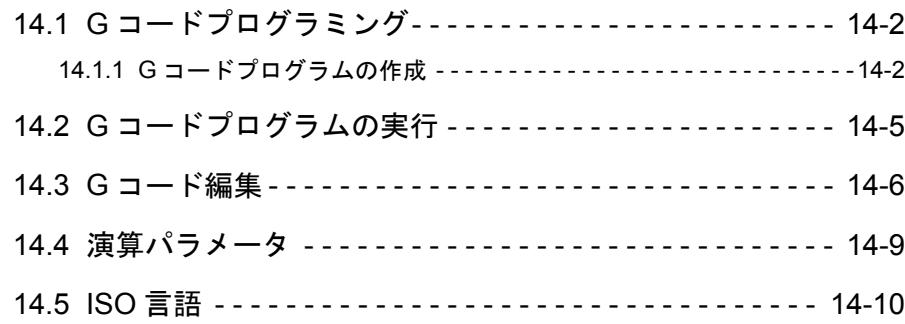

15 章 シミュレーション

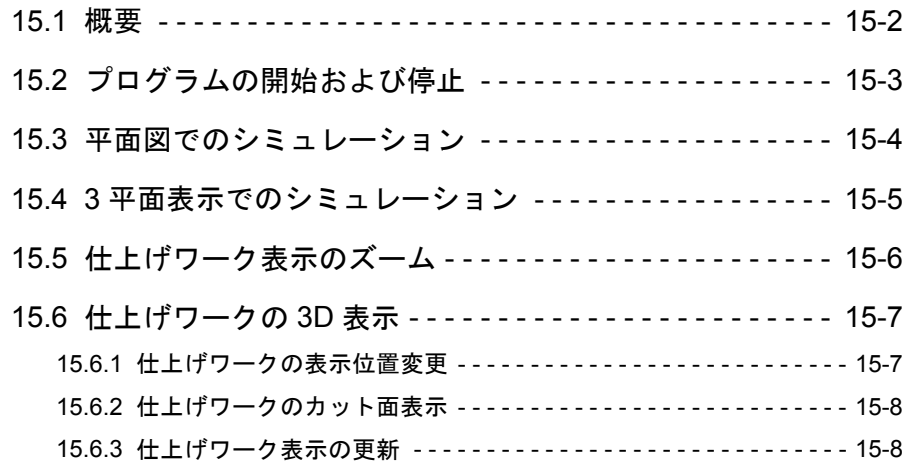

16 章 ファイル操作

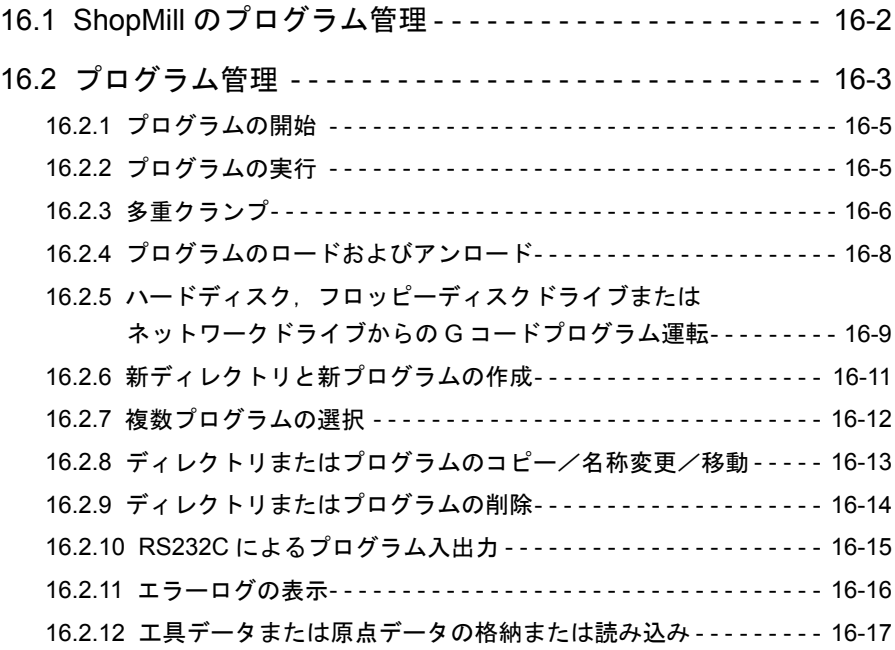

17 章 金型作成

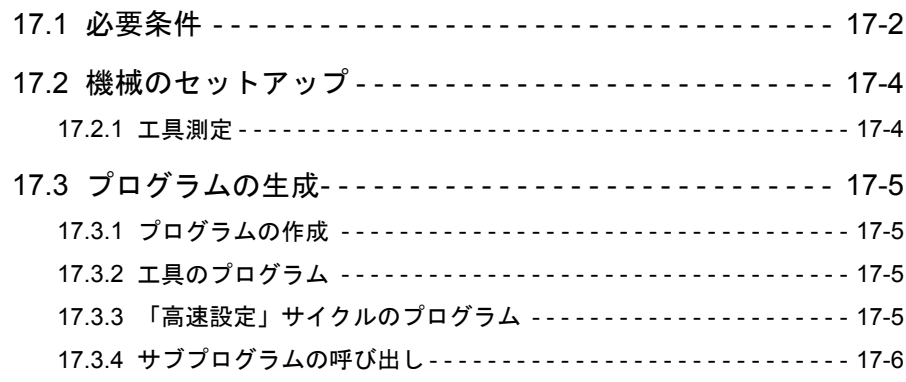

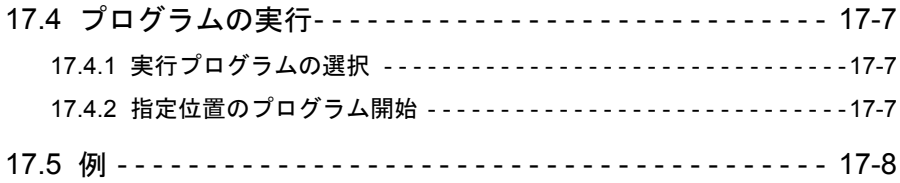

# 18 章 アラーム及びメッセージ

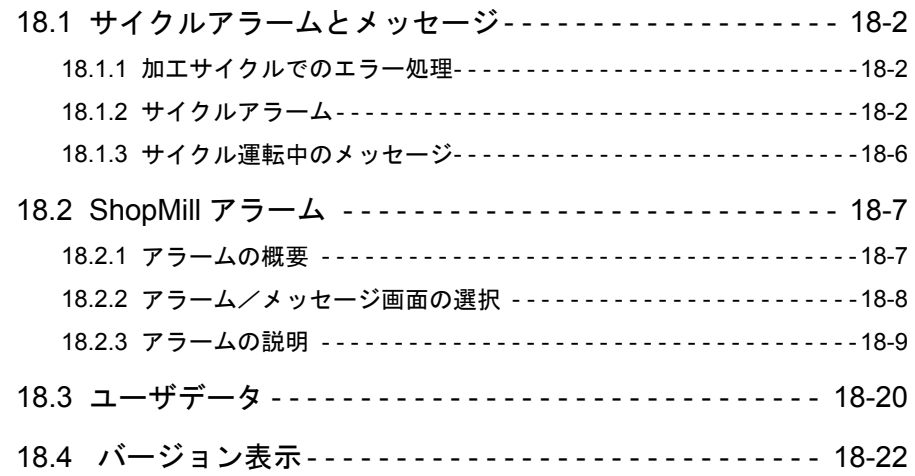

# 19 章 加工例

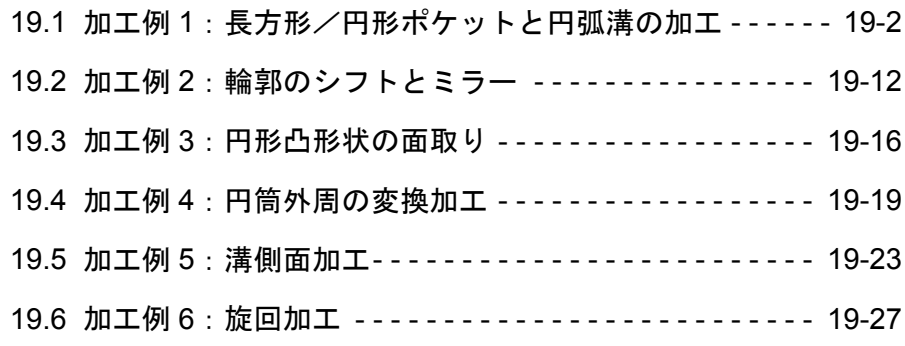

# 付録

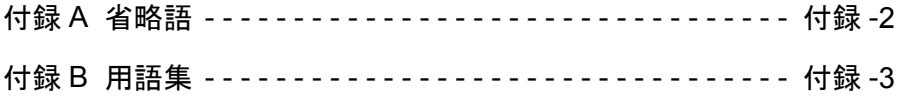

## マニュアルの概要

- 本マニュアルは、工作機械用 CNC 装置である Yaskawa Siemens CNC シリーズ のマシニング系標準仕様である J オペレーションをご使用いただく場合の操作 方法について説明しています。
- 工作機械メーカ殿により実施された機能拡張または変更については工作機械 メーカ殿から発行される説明書をご覧ください。
- 本マニュアルの対象読者

本マニュアルは、Yaskawa Siemens CNC シリーズを実装した制御盤や操作盤の 運転,試験運転調整,および保守を行う方を対象読者としています。

■ 対象製品

本マニュアルは Yaskawa Siemens 840DI, Yaskawa Siemens 830DI 両モデル用に作 成されています。本文中の記述では両モデルの機能差は区別されておりませんの で,それぞれのモデルにどの機能が標準装備されているか,どの機能がオプショ ンで装備可能かについては別途,カタログ(資料番号:NCKA-PS41-01)をご参 照下さい。

# 登録商標

Yaskawa Siemens は当社の登録商標です。

SINUMERIK は SIEMENS AG の登録商標です。

本マニュアル中の他の名称も登録商標である場合がありますので、第三者が使 用すると著作権違反となる可能性があります。

- 関連するマニュアルについては、下表に示すものがあります。必要に応じて ご覧ください。
- 製品の仕様, 使用制限などの条件を十分ご理解いただいたうえで、製品をご 活用ください。

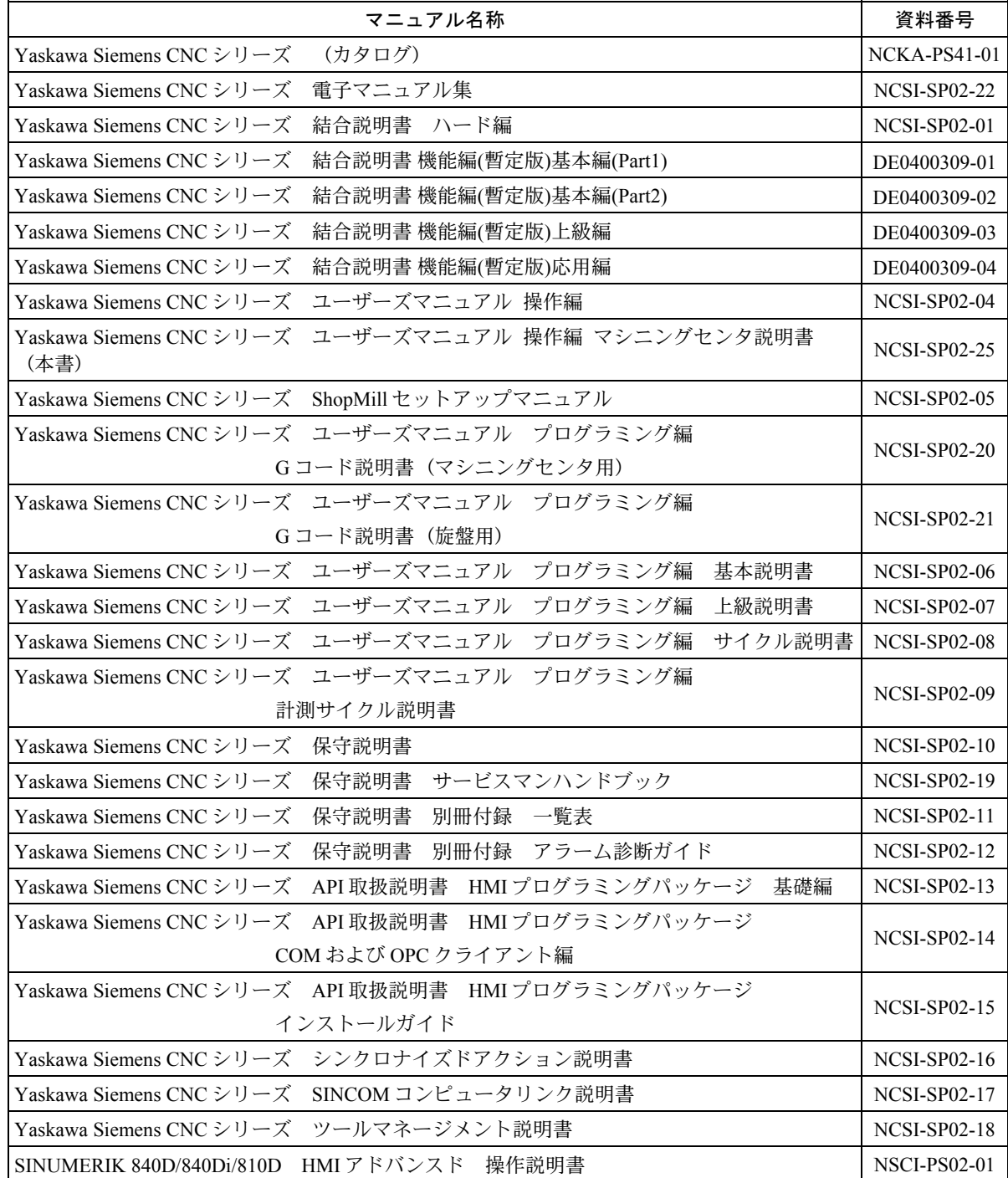

# Yaskawa Siemens CNC シリーズ使用時の注意事項

このマニュアルにはオプション機能についての説明も含んでいます。納入され た実機におけるオプション機能の有無は工作機械メーカー発行の"仕様書"ま たは"説明書"を参照してください。

このマニュアルでは個々の機能およびほかの機能との関連について,できるだ け正確な情報を伝えようと努めました。しかし、 "できないこと"および "や ってはいけないこと"は極めて多くあり、説明が膨大になり書きつくすことが できません。従って,このマニュアルでは"できる"と書いてない限り"でき ない"と考えてください。

NC 工作機械としての機能・性能は、CNC 装置だけでは決まりません。機械系, 機械操作パネルなどとの組み合わせによって制御システムが決まります。従って, 機械系,機械操作パネルなどの詳細については工作機械メーカー発行の説明書 をよくお読みいただいたうえで,運転されるようお願いします。

ここでは,機器を正しくご使用いただくために,必ず守っていただきたい重要な 注意事項について記載しています。据付け,運転,保守,点検の前に,必ずこの マニュアルとその他の付属書類を全て熟読し,正しくご使用ください。機器の知 識,安全の情報そして注意事項の全てについて習熟してからご使用ください。

### ■使用・操作上の注意

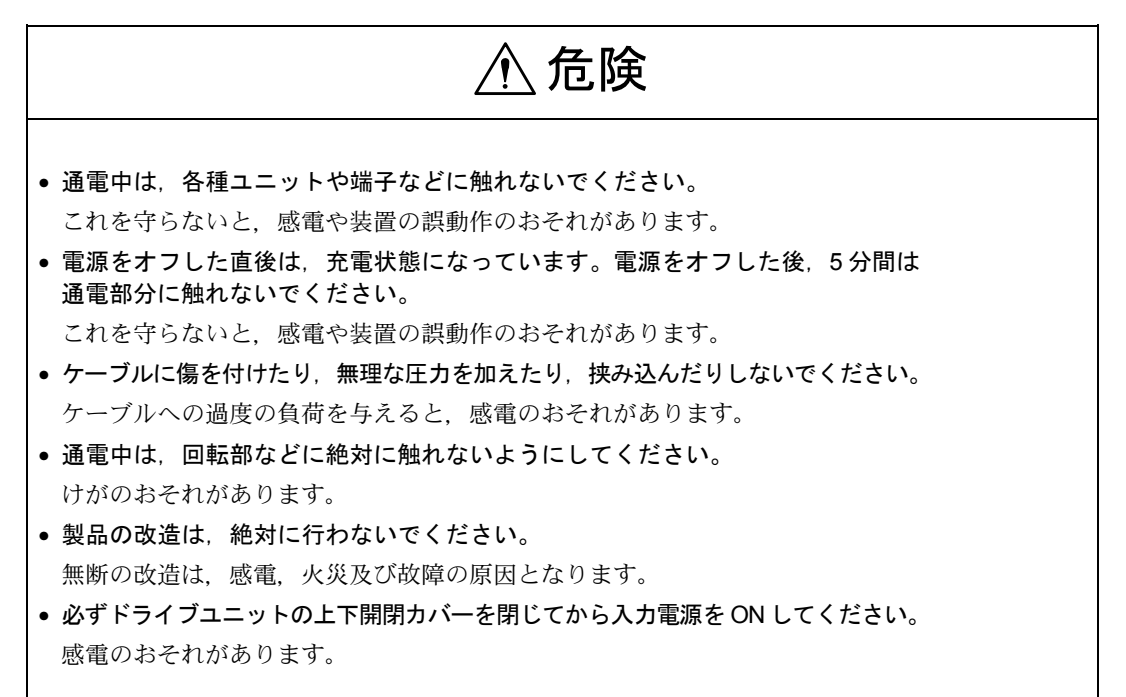

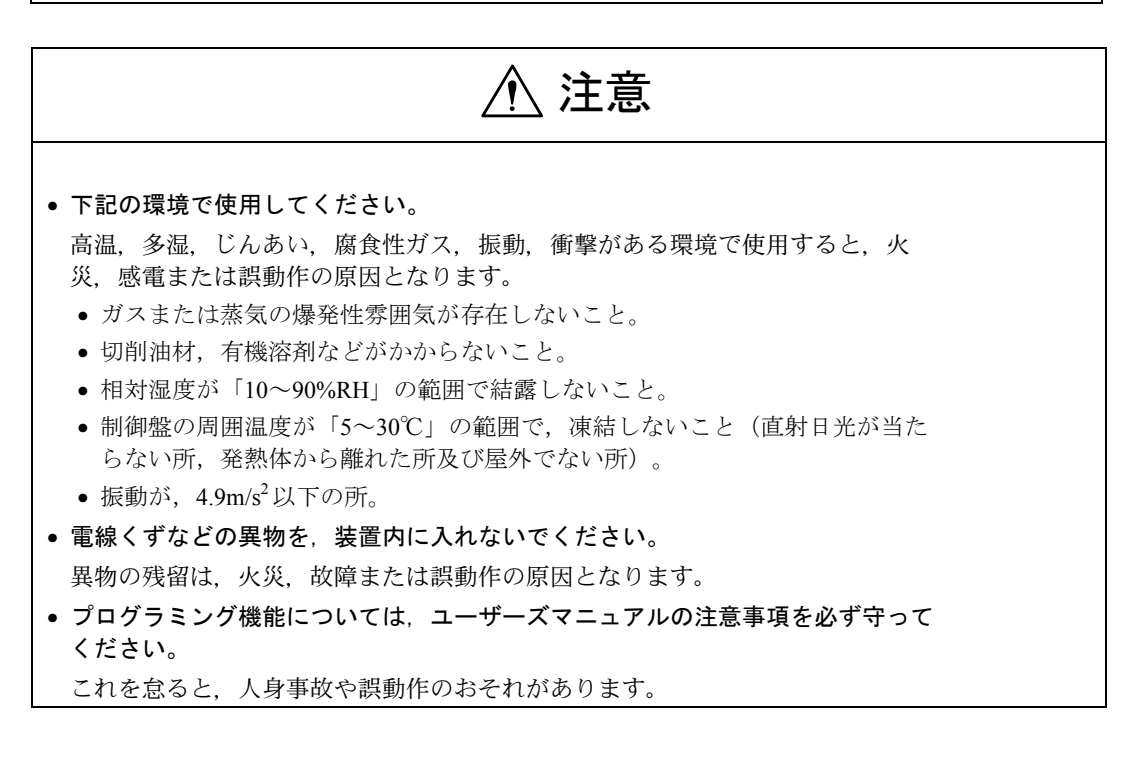

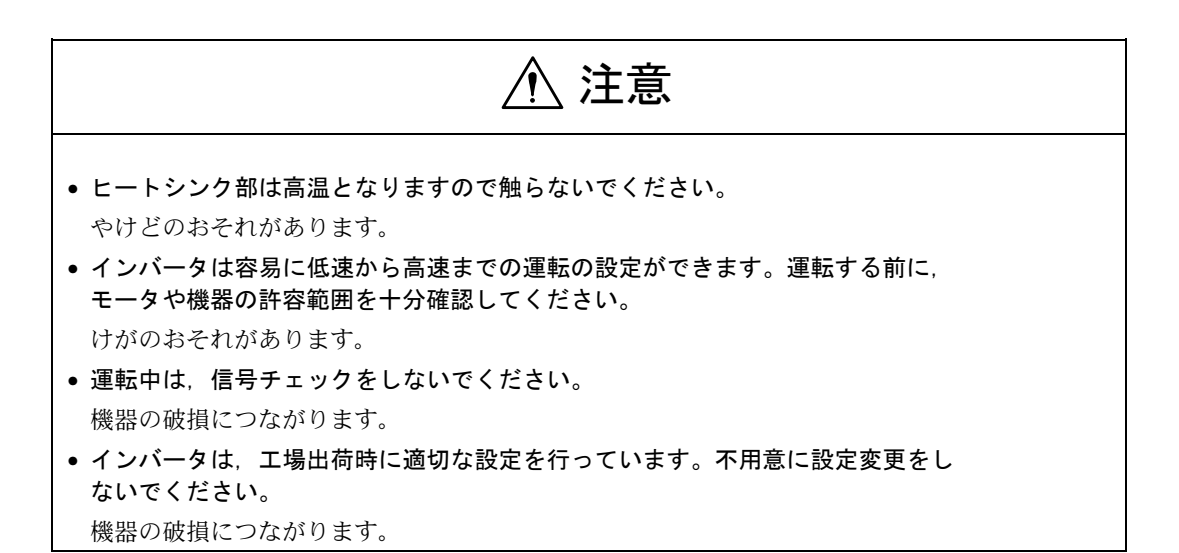

■ 強制 ● 電源を再投入する場合は, 電源をオフ後2秒以上経過してから, 電源オンの操作 をしてください。 これを怠ると、誤動作のおそれがあります。 禁止

• 装置内で使用しているユニットや機器の分解・改造は,絶対行わないでください。 これを守らないと,火災,故障,または誤動作の原因となります。

● 制御盤内で使用している機器や可変抵抗器などの設定値は、変更しないでください。 これを守らないと、火災、故障、または誤動作の原因となります。

■保守・点検

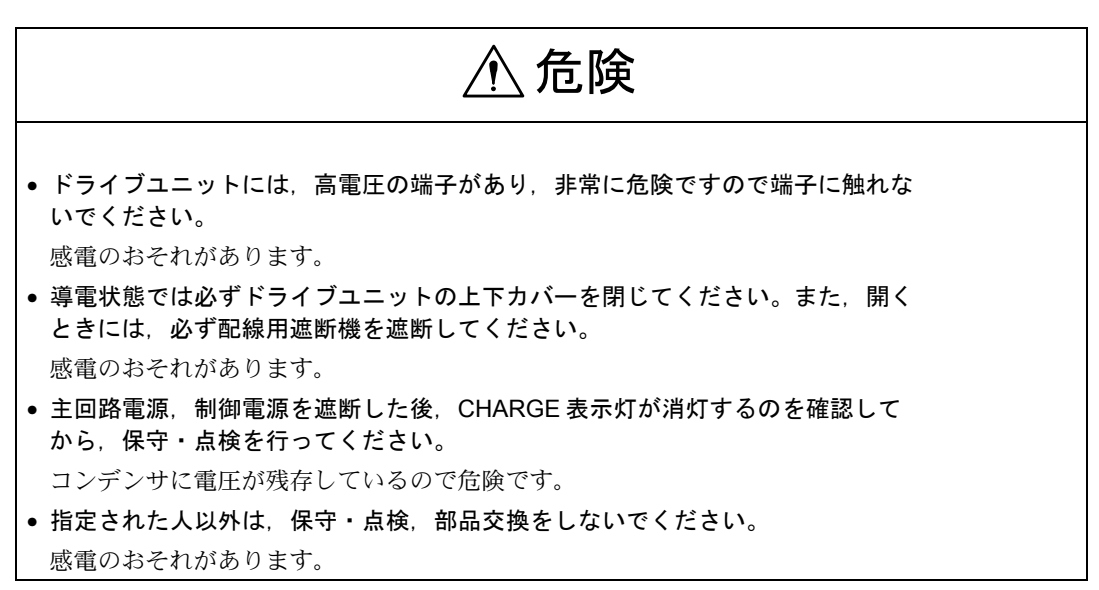

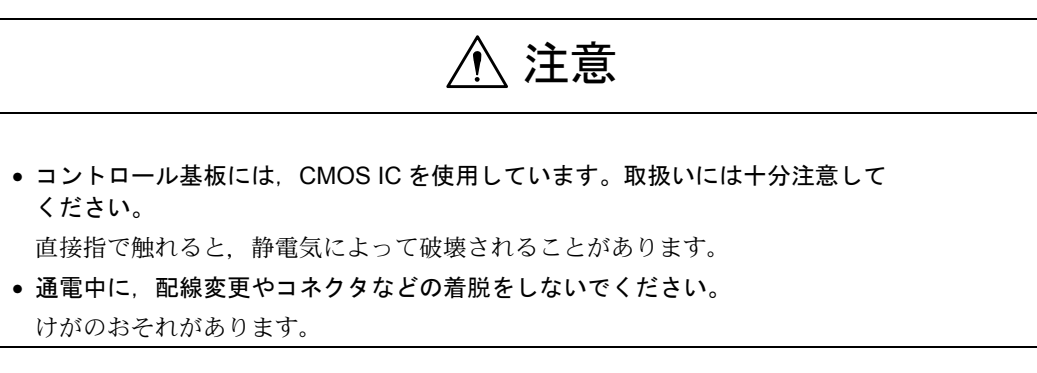

■その他

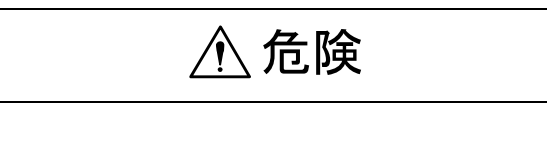

• 改造は絶対にしないでください。 感電,けがのおそれがあります。

■ 一般注意事項

# 使用に際してご注意ください。

- マニュアルに掲載している図解は、細部を説明するために、カバーまたは安全の ための遮へい物を取り外した状態で描かれている場合があります。この製品を運 転するときは,必ず規定どおりのカバーや遮へい物を元どおりにし,マニュアル にしたがって運転してください。
- マニュアルに記載している図及び写真は、代表事例であり、お届けした製品と異 なることがあります。
- マニュアルは、製品の改良、仕様変更,及びマニュアルの使い易さの向上のため に,適宜変更することがあります。この変更は,マニュアルの資料番号を更新 し,改訂版として発行します。
- 損傷や紛失などにより、マニュアルを注文される場合は、裏表紙に記載している 最寄りの当社営業所に,表紙の資料番号を連絡してください。
- 製品に取り付けている銘板が、かすれたり破損した場合は、当社代理店またはマ ニュアルの裏表紙に記載している最寄りの当社営業所に,銘板を発注してくださ い。
- お客様が改造を行った製品は,当社の品質保証の対象外となります。改造製品に 起因する一切の傷害や損傷に対して,当社は責任を負いません。

本製品では,下記の場所に取扱い上の警告を表示しています。取扱いの際は, 必ず表示内容を守ってください。

## ■ 警告の印刷①

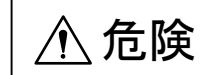

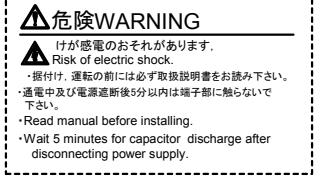

- けが,感電のおそれがありあます。
- ・据付け,運転の前には必ず取扱説明書をお読み 下さい。
- ・通電中及び電源遮断後 5 分以内は端子部には触ら ないで下さい

## ■ 警告の印刷②

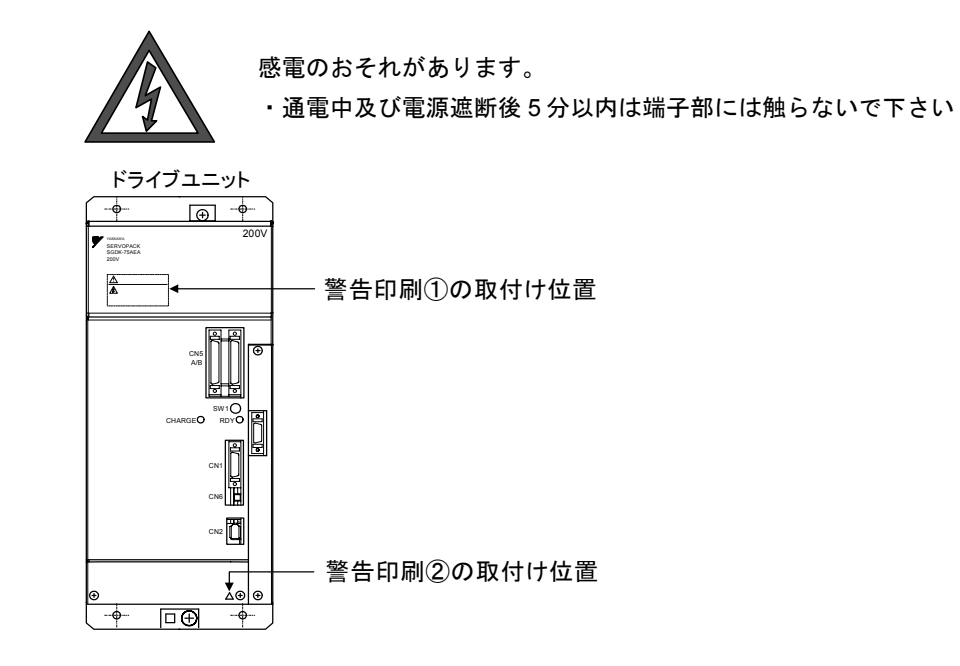

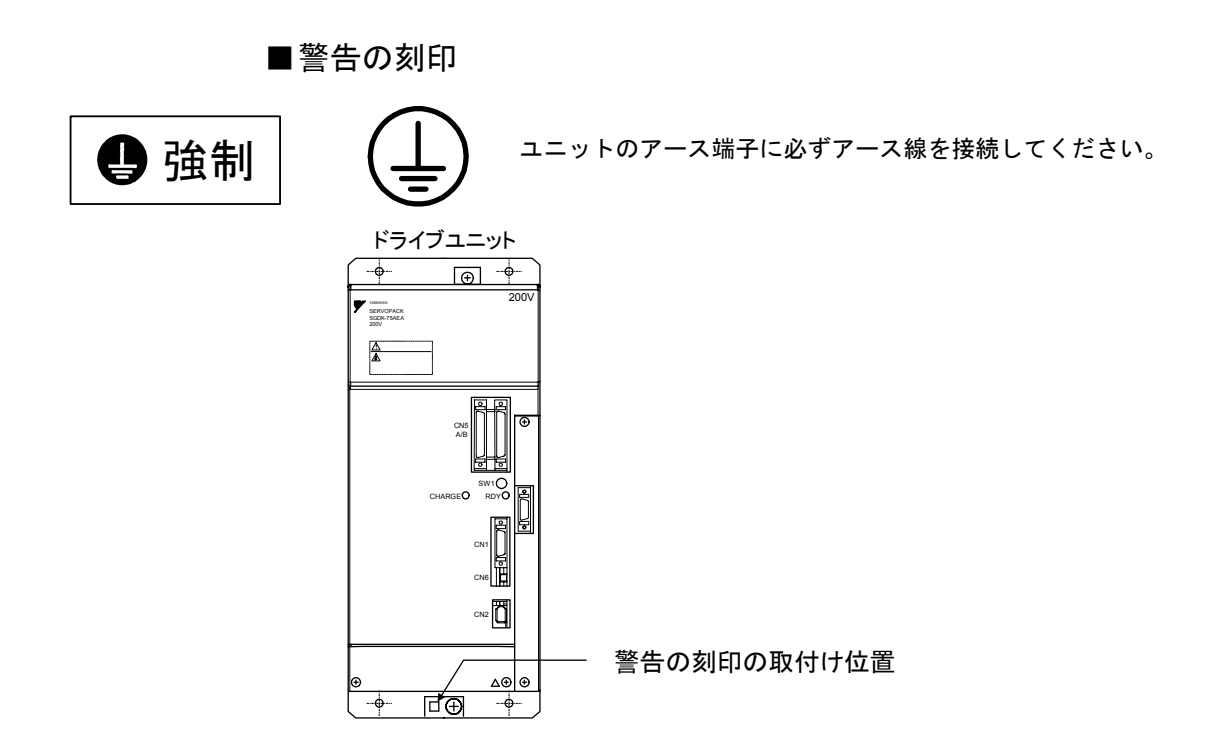

パート 1:J オペレーション関連操作

# 1章 はじめに

## **1.1 J** オペレーション

Jオペレーションとは、SINUMERIK840DI 装置が持っている「ShopMill」機能 と「HMI アドバンスド機能」(SINUMERIK 840D/840DI/810D HMI アドバンス ド操作説明書(NCSI-PS02-01))をベースにして,マシニングセンタ用に,よ り使いやすい操作画面を提供することを目的に開発され,YS840DI のマシニン グセンタシステムの標準画面として採用しています。

# 2 章 操作パネル

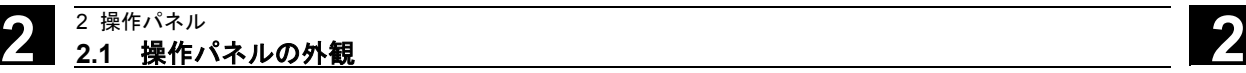

## **2.1** 操作パネルの外観

 J オペレーションでは OP010F□型の操作パネルを使用します。 OP010F□型の操作パネルの外観は下図のとおりです。

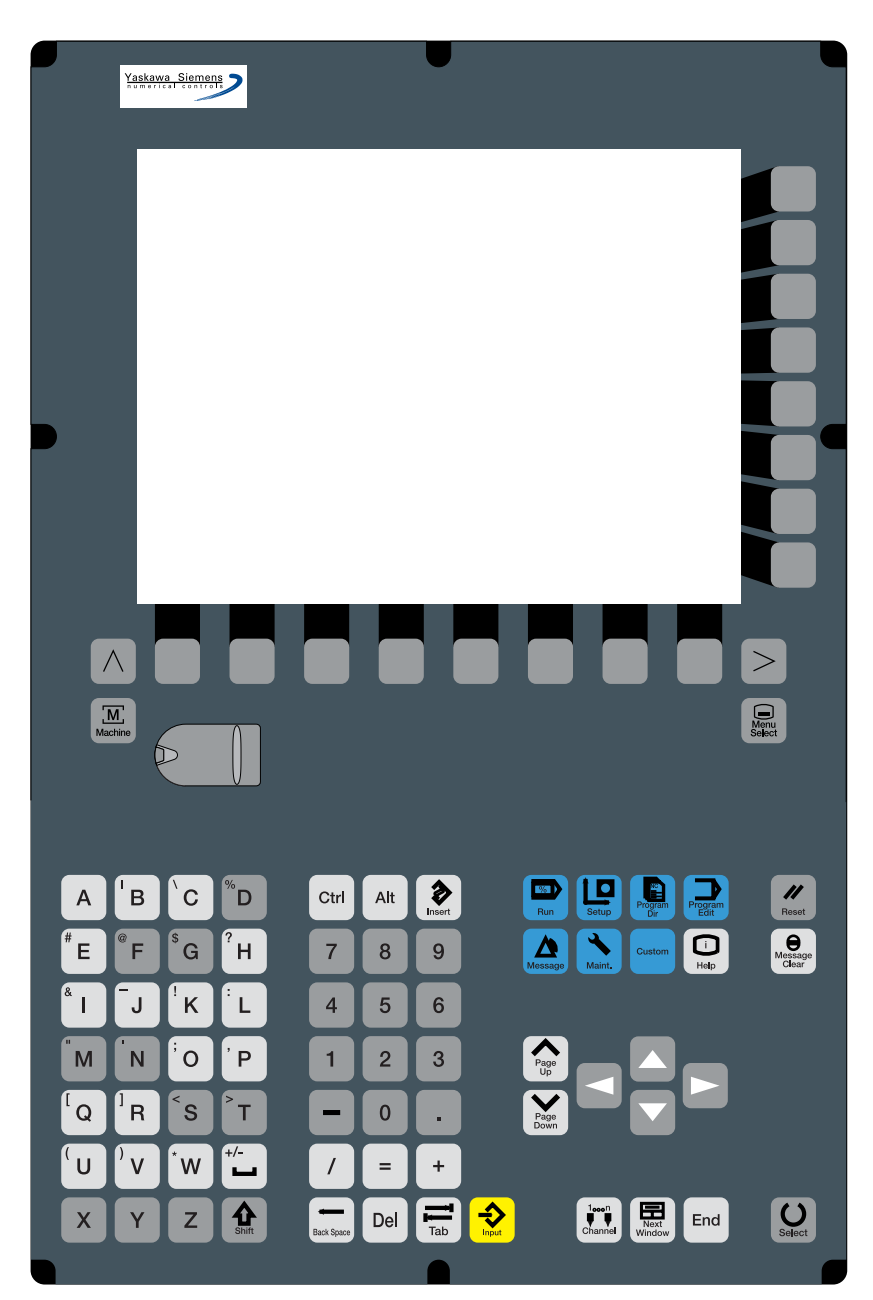

**2** 2 操作パネル **2.3** 操作パネルキー **2**

 $\begin{array}{|c|c|}\n\hline\n\text{1} & \text{1} & \text{1} \\
\hline\n\text{1} & \text{1} & \text{1} \\
\text{Channel} & \text{Window} \\
\hline\n\end{array}$ 

 $\vert$  End

 $\bigcup_{\text{Select}}$ 

## **2.2** 操作パネルのキー配置

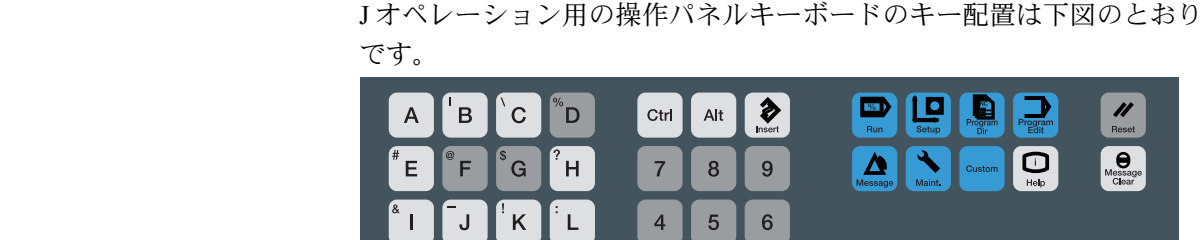

 $\overline{2}$  $\mathbf{3}$ 

 $\mathbf 0$ 

 $\equiv$ 

Del

 $\ddot{}$ 

 $\bigcirc$ 

 $\overline{1}$ 

 $\overline{1}$ 

Sack Spa

**2.3** 操作パネルキー

**2.3.1** 重要な機能キー

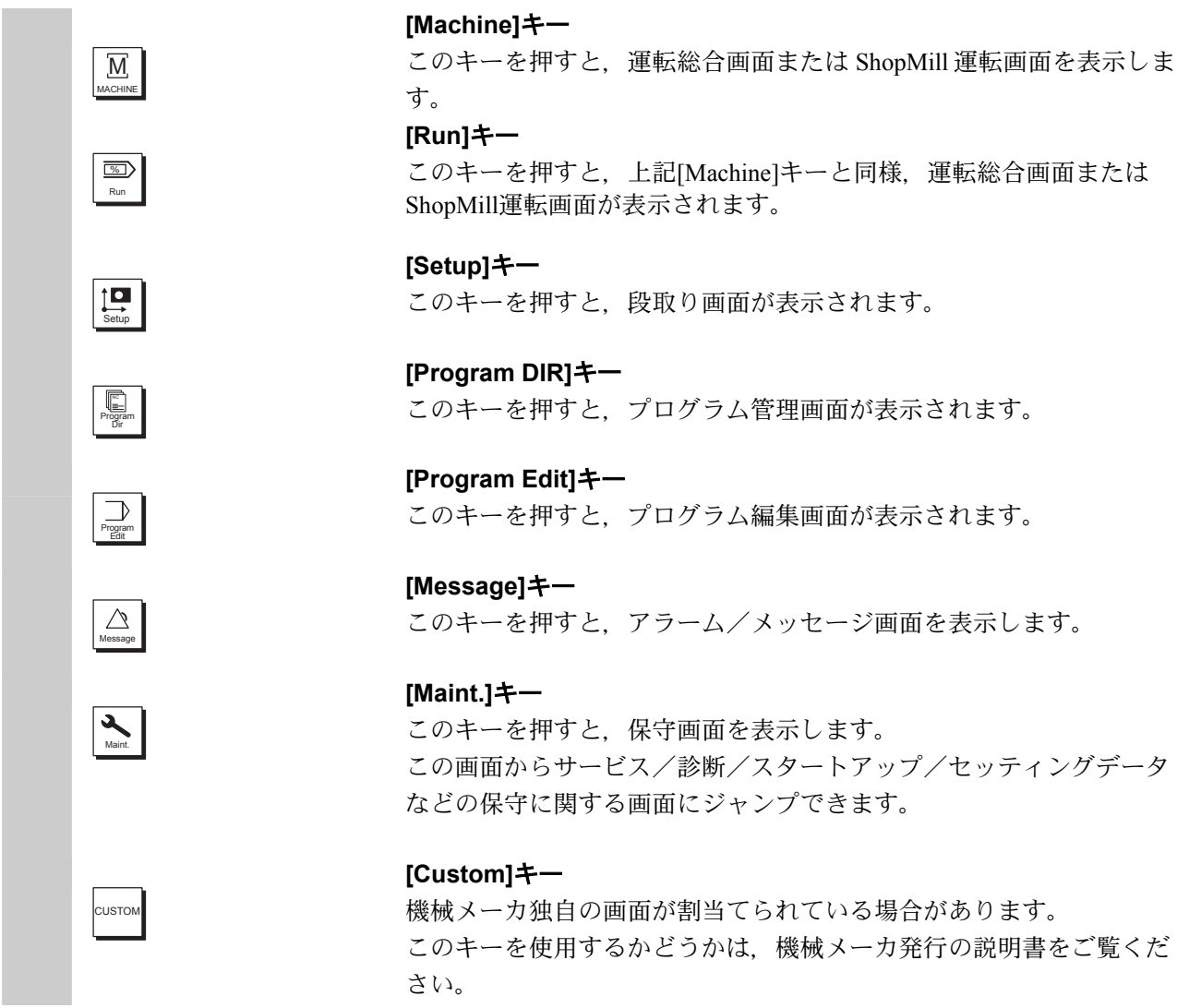

M  $N$  $\overline{O}$ 

 $Q^{\perp}$  $\overline{R}$ 

∣' ∪

 $\overline{\mathsf{X}}$ 

 $\mathbf{v}^{\left( \cdot\right) }$ 

Y

 $^\prime$  P

 $\mathsf{T}$  $+/-$ 

 $\hat{\mathbf{r}}$ 

 $\mathbf{s}$ 

 $\mathsf{w}^*$ 

 $\overline{z}$ 

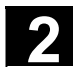

# 2 <sup>2 操作パネル</sup> 2.3 操作パネルキー 2.000mg 2.000mg 2.000mg 2.000mg 2.000mg 2.000mg 2.000mg 2.000mg 2.000mg 2.000mg 2.000mg 2.000mg 2.000mg 2.000mg 2.000mg 2.000mg 2.000mg 2.000mg 2.000mg 2.000mg 2.000mg 2.000mg 2.000mg 2.000mg 2.00

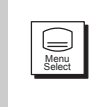

## **[Menu Select]**キー

```
注)
```
[Menu Select]キーは,この説明書では使用しません。 メニュー選択には上記の各機能キーを使用してください。

## **2.3.2** その他のキー

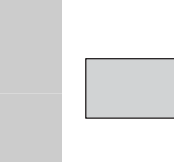

 このマニュアルで使用されている操作パネルキーボードおよび記号と いった要素は,以下のように説明されます。

## ソフトキー

メニューバーによって機能が割当てられているキーが画面に表示され ます。

- 操作画面の横ソフトキーを使って,現在の画面より先のメニュー項 目を呼び出すことができます。横ソフトキーの各メニュー項目に対 応して,縦メニューバーのソフトキーが割り当てられています。
- 縦ソフトキーには,現在選択されている横ソフトキーの各機能が割 り当てられています。
- 縦のソフトキーの 1 つを押せば,機能が呼び出されます。ある機能 の下で補助機能がさらに分類された場合は,縦のソフトキーバーの 割当てを変えることもできます。

# parameter ソフトキー(横または縦):

このキー記号が示しているのは,すでに関連のある章で述べた機能を 実行することができるようになるまで操作画面またはメニュー項目を 選択しなければならないのか,または特定の機能を実行したというこ とです。

## リコールキー

1 つ前のメニューに復帰します。リコールキーでウィンドウを閉じま す。

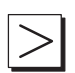

 $\frac{1}{2}$ 

## **Etc.** キー

同一メニュー内の横ソフトキーバーを切り換えます。

#### **Shift** キー

このキーと一緒に押されたキーコードを拡張文字に切り換えます。

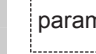

#### - 2 操作パネル<br>- 2.3 操作パネルキー 2.3 操作パネルキー 2. 操作パネル<br>- **2.3 操作パネルキー**

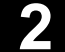

CHANNEL 1 ... n

Message Clear

 $\boxed{\bigcup_{\mathsf{HELP}} }$ 

NEXT WINDOW

Page Down

 $\blacktriangle$ 

#### チャネル切換え

- 複数のチャネルを使用している時には、チャネル間の切換えが可能 です(チャネル 1~n まで)。
- "チャネルメニュー" を設定すると、他の NCU や関連チャネルへの 既存の通信リンクがすべてソフトキー上に表示されます。

(セクション「**6.3.4** チャネル切り替え」参照)

• ShopMill では使用しません。

#### アラーム確認応答キー

このキーを押すと,このキャンセル記号のついたアラームを確認する ことができます。

#### i インフォメーションキー

- このキーを押すと, 現在の操作状況(例:プログラミング, 診断, PLC. アラーム)に関連する説明文および情報が呼び出されます。
- ダイアログラインに "i " という文字が表示されていると, 情報が利 用できるということを示しています。
- ShopMill 操作では,プログラム描画表示で行うパラメータ画面とヘ ルプ表示のパラメータ画面の切り換えと同じように、プロセスプラ ンとプログラム描画を切り換えます。

#### ウィンドウ選択キー

- 画面上に複数のウィンドウが表示されている場合,ウィンドウ選択 キーを使って次のウィンドウをアクティブにすることが可能です (アクティブなウィンドウは太い枠線です)。
- キーボード入力(例,ページキー)はアクティブなウィンドウでの み可能です。
- ShopMill 操作では使用しません。

#### カーソルを上へ

カーソルを別のフィールドまたはラインへ移動します。

#### **Page down**

- ディスプレイ 1 つ分だけ「ページ」を下げます。 パートプログラムでは,ディスプレイの「ページ」を(プログラム エンドに向かって)下げたり(プログラムの最初に向かって)上げ たりすることができます。
- ページキーを使って,目に見える/表示されているアクティブなウ ィンドウのエリアをスクロールすることができます。スクロールバ ーは,プログラム/文書/... のどの部分が選択されているかを示し ます。
- ShopMill 操作では,ディレクトリまたはプロセスプランの画面で 「ページ」を下げることもできます。

# 2 <sup>2 操作パネル</sup> 2.3 操作パネルキー 2.000mg 2.000mg 2.000mg 2.000mg 2.000mg 2.000mg 2.000mg 2.000mg 2.000mg 2.000mg 2.000mg 2.000mg 2.000mg 2.000mg 2.000mg 2.000mg 2.000mg 2.000mg 2.000mg 2.000mg 2.000mg 2.000mg 2.000mg 2.000mg 2.00

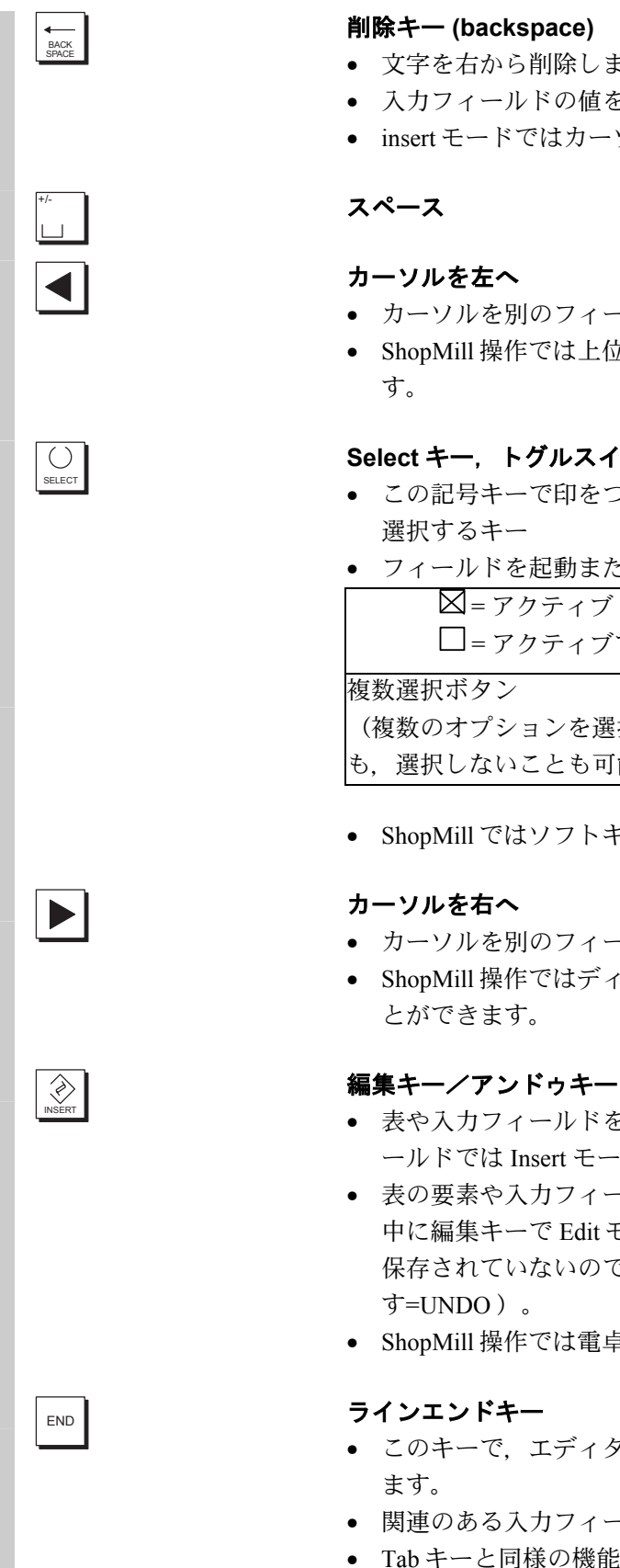

- 文字を右から削除します。
- 入力フィールドの値を削除します。
- insert モードではカーソルの 1 つ手前から文字を削除します。
- カーソルを別のフィールドまたはラインへ移動します。
- ShopMill 操作では上位のディレクトリへ切り換えることもできま

## **Select** キー,トグルスイッチキー

- この記号キーで印をつけた入力フィールドの値および選択リストを
- フィールドを起動または停止する:

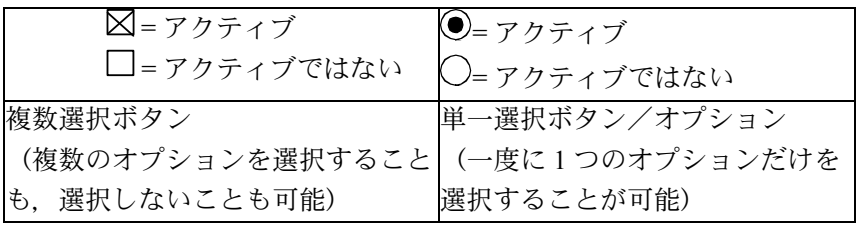

- ShopMill ではソフトキーの選択もできます。
- カーソルを別のフィールドまたはラインへ移動します。
- ShopMill 操作ではディレクトリ画面またはプログラム画面を開くこ
- 表や入力フィールドを Edit モードに切換える(この場合,入力フィ ールドでは Insert モードが設定されています),または
- 表の要素や入力フィールドの UNDO 機能(入力フィールドを編集 中に編集キーで Edit モードをキャンセルしたときは,編集中の値は 保存されていないので,入力フィールドは前の値にリセットされま
- ShopMill 操作では電卓モードになります。
- このキーで、エディタで表示されたページのラインエンドに移動し
- 関連のある入力フィールド群のカーソルの位置を素早く決めます。
- Tab キーと同様の機能があります。

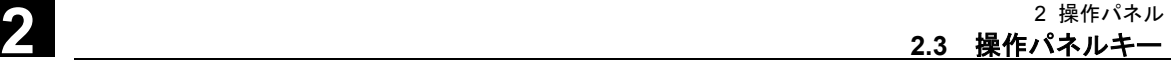

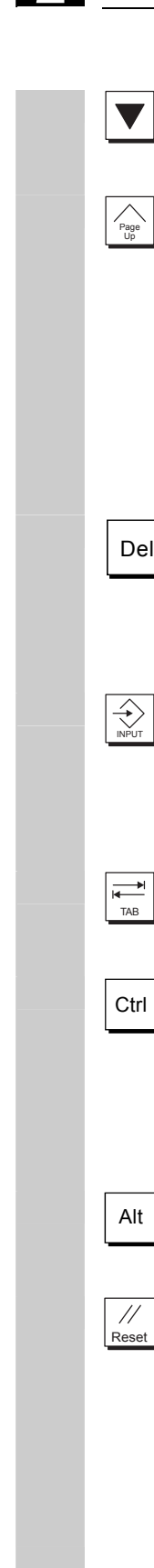

#### カーソルを下へ

カーソルを別のフィールドまたはラインへ移動します。

#### **Page up**

- ディスプレイ 1 つ分だけ[ページ]を上げます。
- ページキーを使って,目に見える/表示されているアクティブなウ ィンドウのエリアをスクロールすることができます。スクロールバ ーは,プログラム/文書/... のどの部分が選択されているかを示し ます。
- ShopMill 操作ではディレクトリまたはプロセスプランで[ページ]を 上げることもできます。

# <u>Del</u> 割除キー

- パラメータ表示フィールドの設定が削除されます。このフィールド は空白になります。
- insert モードではカーソル位置の文字を削除します。

#### **Input** キー

- 編集値を承認する
- ディレクトリの開/閉
- ファイルを開く

#### **Tab** キー

ShopMill 操作では使用しません。

# Ctrl **Ctrl** キー

ShopMill 操作ではプロセスプランおよび G コード編集画面で次のキー の組み合わせが使用できます。

- $Ctrl + POS1: \#$
- Ctrl + END : 末尾へジャンプします。

## Alt **Alt** キー

ShopMill 操作では使用しません。

#### **Reset** キー

リセットキーを押すと

- 実行中プログラム中断
- 監視機能による出力(例:解除可能なアラーム)のクリア
- チャネルのリセットステータスへの移行

が行われます。

#### 機械メーカ

リセットキーは機械メーカにより割り付けられます。リセットキーが 有効かどうかは,機械メーカ発行の説明書を参照してください。

# 3 章 機械操作パネル

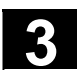

## **3.1 OP032S** 機械操作パネルの外観

Yaskawa Siemens CNC シリーズでは、OP032S 機械操作パネルを使用す る場合があります。

OP032S 機械操作パネルの外観は以下のとおりです。

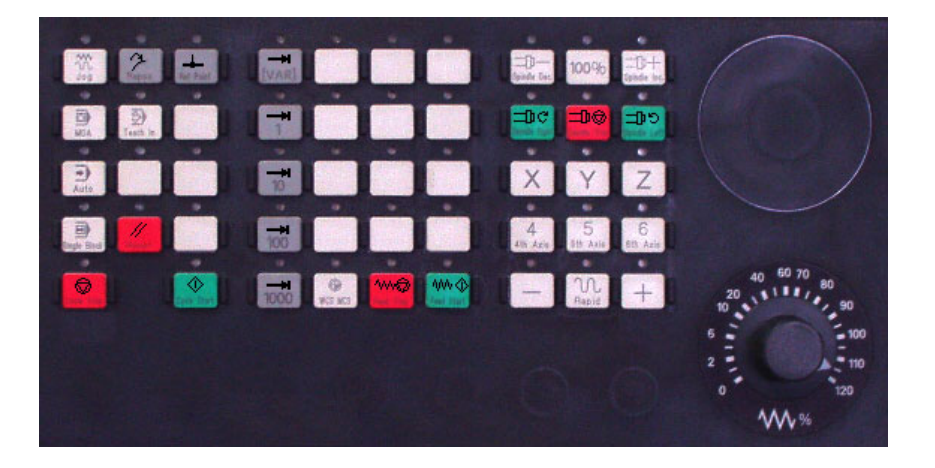

## **3.2 OP032S** 機械操作パネルのキー

### **3.2.1** 非常停止

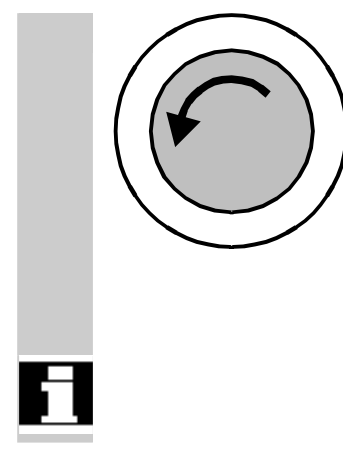

Jog

 $\bigcirc$ <sub>MDI</sub>

 $\frac{1}{\sqrt{2}}$ 

#### 非常停止キー

緊急状況,すなわち 1. 人命が危険なとき 2. マシンまたはワークに損傷のおそれがあるときには 赤いボタンを押してください。 原則的に,非常停止がかかると,制御されているすべてのドライブ最 大ブレーキトルクで停止します。

 非常停止スイッチの操作をしたときに他の応答があった場合:工作機 械メーカの操作指示書をご覧ください!

#### **3.2.2** 操作モードおよびマシンの機能

 次に示す「モードキー」を押し,許容されると,対応するモードが選 択され,他のモードや機能はすべて選択解除されます。

 アクティブなモードは,関連のある LED が点灯することによって知ら され,確認されます。

#### **Jog**

ジョギング

• 手動運転モードになります。

軸のジョグモードの遂行は:

- 方向キーを使った軸の連続動作または
- 方向キーを使った軸のインクリメンタル動作または
- ハンドルによります。

#### **MDI**

マニュアルデータインプット

ブロックの実行またはブロックの手順を通じたマシン制御。ブロック は操作パネルで入力します。

#### **Automatic**

プログラムの自動運転を通じたマシン制御。

- **Inc キー Inc 機能は下記のモードと一緒に起動することができます:** 
	- "Jog" モード
	- "MDI/Teach In" モード

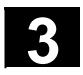

# **3** 3 機械操作パネル **3.2 OP032S** 機械操作パネルのキー **3**

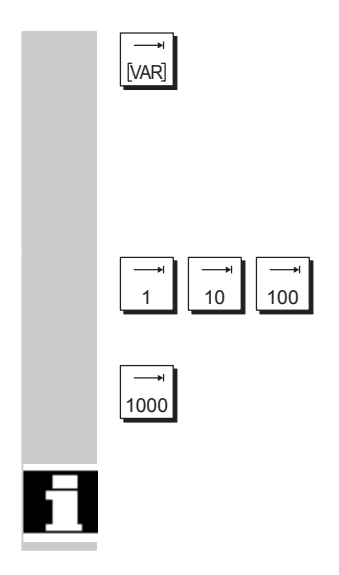

#### **Inc Var**

インクリメンタル送りの変数 可変性のインクリメントサイズを使用したインクリメンタル送り ("12.2.1 機械の軸移動"参照)。

### **Inc**

インクリメンタル送り プリセットしたインクリメントサイズ (1, 10, 100, 1000) を使用 したインクリメンタル送り。

 インクリメンタル値の評価方法は,マシンデータの設定によります。 機械メーカ発行の取扱説明書を参照してください。

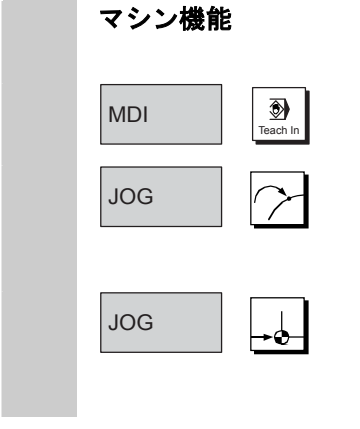

# **Teach In**  "MDI" モードのマシンを使って簡易対話方式でプログラムを作成する **REPOS**  再位置づけ "Jog" モードで輪郭を再位置づけ、再アプローチする **Ref point**  レファレンス点アプローチ "Jog" モードで基準点 (Ref) にアプローチする

### **3.2.3** 送りの制御

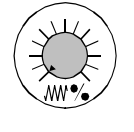

## 送り量の早送りオーバライド(送りオーバライドスイッチ)

#### 制御範囲:

- プログラムされた送り量の 0%~120% の範囲で可変できます。
- 早送りの場合,100% の値を超えてはいけません。
- 送り量は画面の送りステータスバーに絶対値またはパーセンテージ で表示されます。

# **Feed stop** Feed stop

"Feed stop" キーを押すと:

- 現在のプログラムの実行が停止し,
- 軸ドライブが制御された方法で停止し,
- 送り停止が制御装置に許容されると,直ちに関連のある LED が点 灯し, ヘッダー(チャネル状況のディスプレイ)に FST (=送り停 止)が表示されます。

例:

- "MDI" モードでブロックを処理中にエラーが検出される。
- 工具を変更しなければならない。

 $|$ w $\diamond$ 

### **Feed start**

"Feed start" キーを押すと:

- プログラムは現在のブロック位置で続けられ,
- プログラムに定義された値にまで送りが加速し,
- フィード開始が制御装置に許容されると,直ちに関連のある LED が点灯します。

#### **"Axis"**キー(フライス加工マシン用):

トラバースする軸 ( X...6 ) を選択し,

 $\underline{X}$  ...  $6<sub>6th</sub> A<sub>xis</sub>$ 

 $+$ 

プラスの位置にトラバースする場合は, **"+"** のキーを押してくださ い。

マイナスの位置にトラバースする場合は,**"-"** のキーを押してくださ い。

 $\overline{\text{UL}}$ <br>Rapid

#### 早送りオーバライド

このキーを **"+"** または **"-"** キーと共に押すと,軸は早送りモードで移 動します。
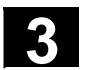

# **3** 3 機械操作パネル **3.2 OP032S** 機械操作パネルのキー **3**

 $\overline{\bigoplus_{\text{wcs MCS}}}$ 

- 機械メーカ 標準的なマシンには特定のインクリメントおよび制御範囲が 適用されています。
	- 工作機械メーカは,インクリメントおよび制御範囲を特定の アプリケーションに合うように変更することができます。
	- (送り量オーバライドスイッチも早送りでアクティブであれ ば,)送り量/送り量の早送りおよび送りのオーバライド位 置値はマシンデータで定義することができます(工作機械メーカ が提供する情報をご覧ください)。

#### **WCS/ MCS**

ソフトキーWCS/ MCS または機械操作パネル上の対応するキーを使っ て,マシン操作エリアで機械およびワーク座標系を切換えることがで きます。

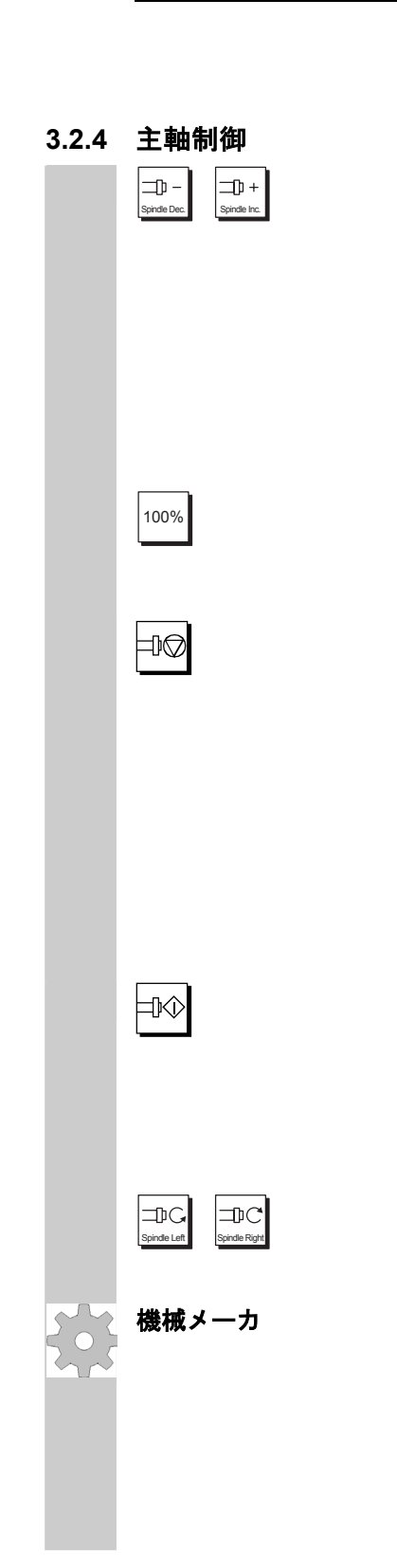

## 主軸オーバライド

- "Spindle Dec"または"Spindle Inc"キーを押して、プログラムされた主 軸速度 "S"(=100%) の増減が可能です。
- "Spindles" ディスプレイ(基本ディスプレイの縦のソフトキー) に、設定された主軸速度値 "S" が絶対値およびパーセンテージで表 示されます。

#### 制御範囲:

プログラムされた主軸速度の 50% ~ 120% 。

"100%"キーを押すと、プログラムした主軸回転速度 (100%) に設定さ れます。

#### **Spindle Stop**

"Spindle stop" キーを押すと:

- 主軸はゼロ速度にまで減速し,
- "Spindle stop"が制御装置に許容されると,直ちに関連のある LED が 点灯します。

#### 例:

- 工具を変更するため。
- セットアップ中に S, T, H, M 機能を入力するため。

#### **Spindle Start**

"Spindle start" キーを押すと:

- 主軸速度がプログラムに定義された値にまで加速し.
- "Spindle start"が制御装置に許容されると,直ちに関連のある LED が 点灯します。
- "Spindle Left"キーを押すと反時計方向,"Spindle Right"キーを押すと 時計方向に回転します。
- 機械メーカ -特定のインクリメントおよび制御範囲は,標準的なマシンデータ (MD) に該当します。この MD は、工作機械メーカがアプリケーシ ョンにあわせて変更することができます。
	- -主軸の最高速度および主軸速度オーバライド位置値は,マシンデー タおよび設定データで定義することができます(工作機械メーカが 提供する情報をご覧ください)。

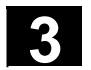

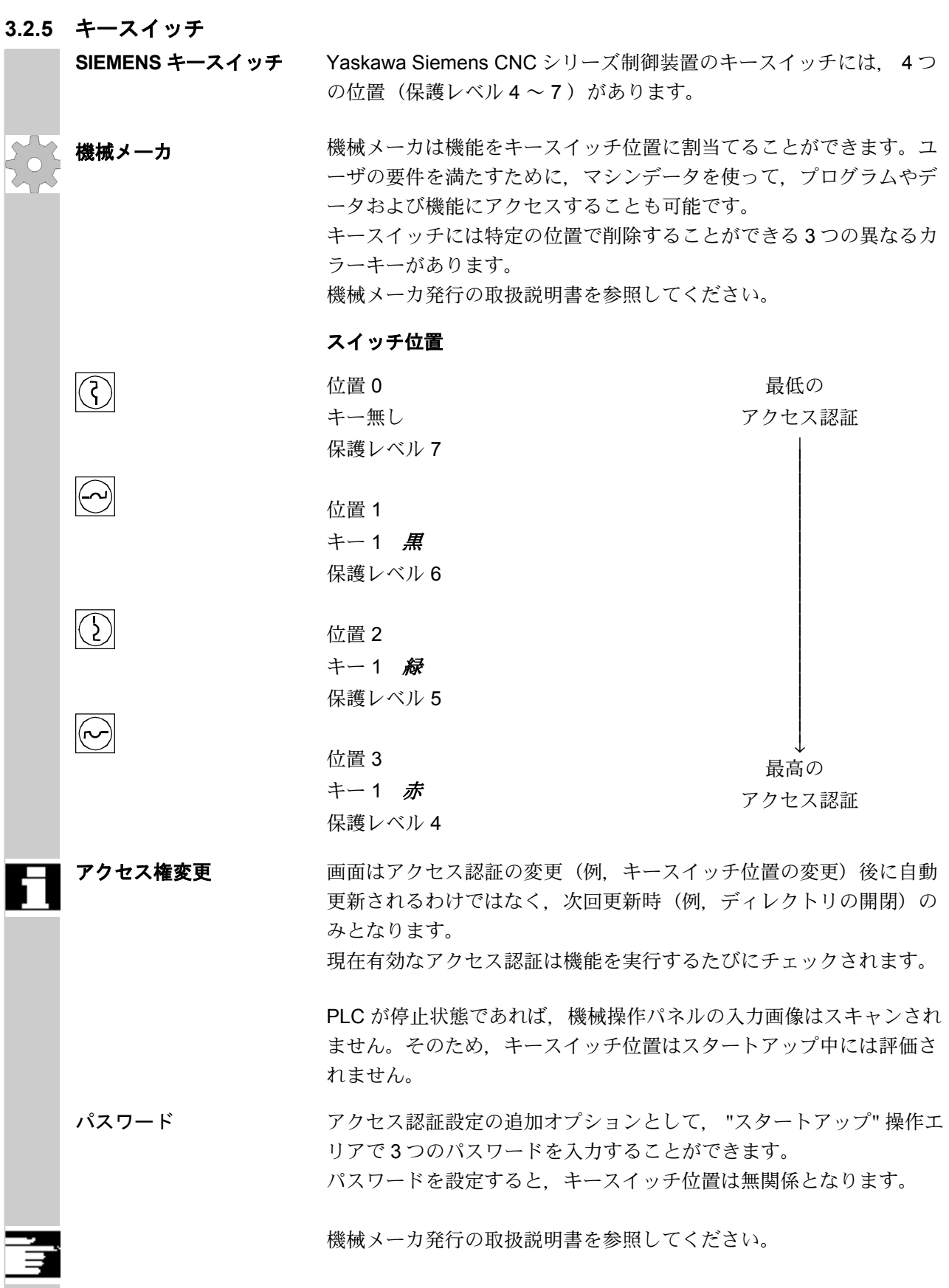

# **3.2.6** プログラム制御 **Cycle Start**   $\Diamond$ "Cycle Start" キーを押すと,選択されたパートプログラム(パートプロ グラム名がヘッダーに表示されます)が現在のブロックで開始し,関 連のある LED が点灯します。 **Cycle Stop**   $\circledcirc$ "Cycle Stop" キーを押すと、アクティブなパートプログラムの処理が止 まり,関連のある LED が点灯します。 この後、Cycle Start キーを使って処理を続けることができます。 **Single block**   $\overline{\mathbf{B}}$ この機能は、パートプログラムをブロックごとに実行させることがで Single Block きます。 "Single block" 機能は "Automatic" および "MDI" モードで起動すること ができます。single block を起動させると,機械操作パネルの関連のあ る LED が点灯します。 single-block 処理がアクティブであれば, • サイクルの停止が表示され(チャネル状況のディスプレイライン に), • (プログラムが中断されたら)チャネル操作メッセージラインに "停止:シングルブロックモードでブロック終了" という文字が表示さ れ, • パートプログラムの現在のブロックは," Cycle Start " キーを押すま では処理されず, • 1 ブロックを実行すると処理は停止し, • 次のブロックはもう一度 " Cycle Start " キーを押すと実行することが できます。 もう一度 "Single block" キーを押すと,この機能の選択解除をすること ができます。 この機能は,マシン操作エリアの "プログラムコントロール" の設定に よります。

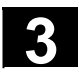

# **3** 3 機械操作パネル **3.2 OP032S** 機械操作パネルのキー **3**

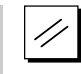

#### **Reset**

"Reset" キーを押すと:

- 現在のパートプログラムの処理が途中終了し,
- 監視機能からの合図が消去され (POWER ON, Cycle Start および Acknowledge alarm を表すアラームは除く),
- チャネルは "Reset" 状態, つまり
	- NC 制御装置がマシンと同期化したままである,
	- 制御装置が当初の状態で、他のプログラムを走らせる準備を している

(/FB/, K1, Description of Functions Mode Group, Channel, Program Operation Mode 参照)

# 4 章 各画面説明

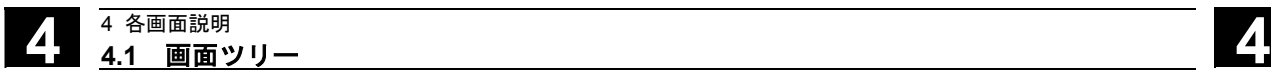

### **4.1** 画面ツリー

 各操作画面は,キーボードの以下のキーがメインとなるツリー状の構造となっていま す。

メインメニュー以下のツリーについては対応する各節を参照ください。 [メインメニュー]

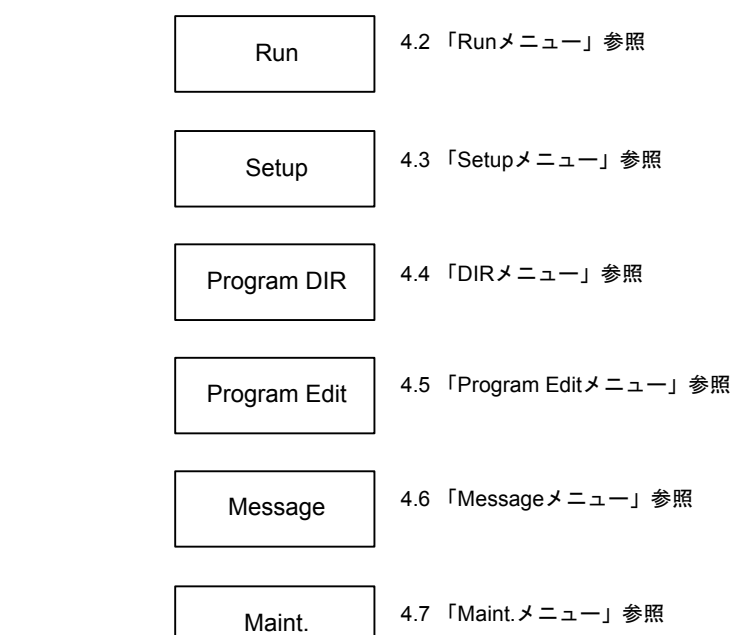

#### **4.2 Run** メニュー

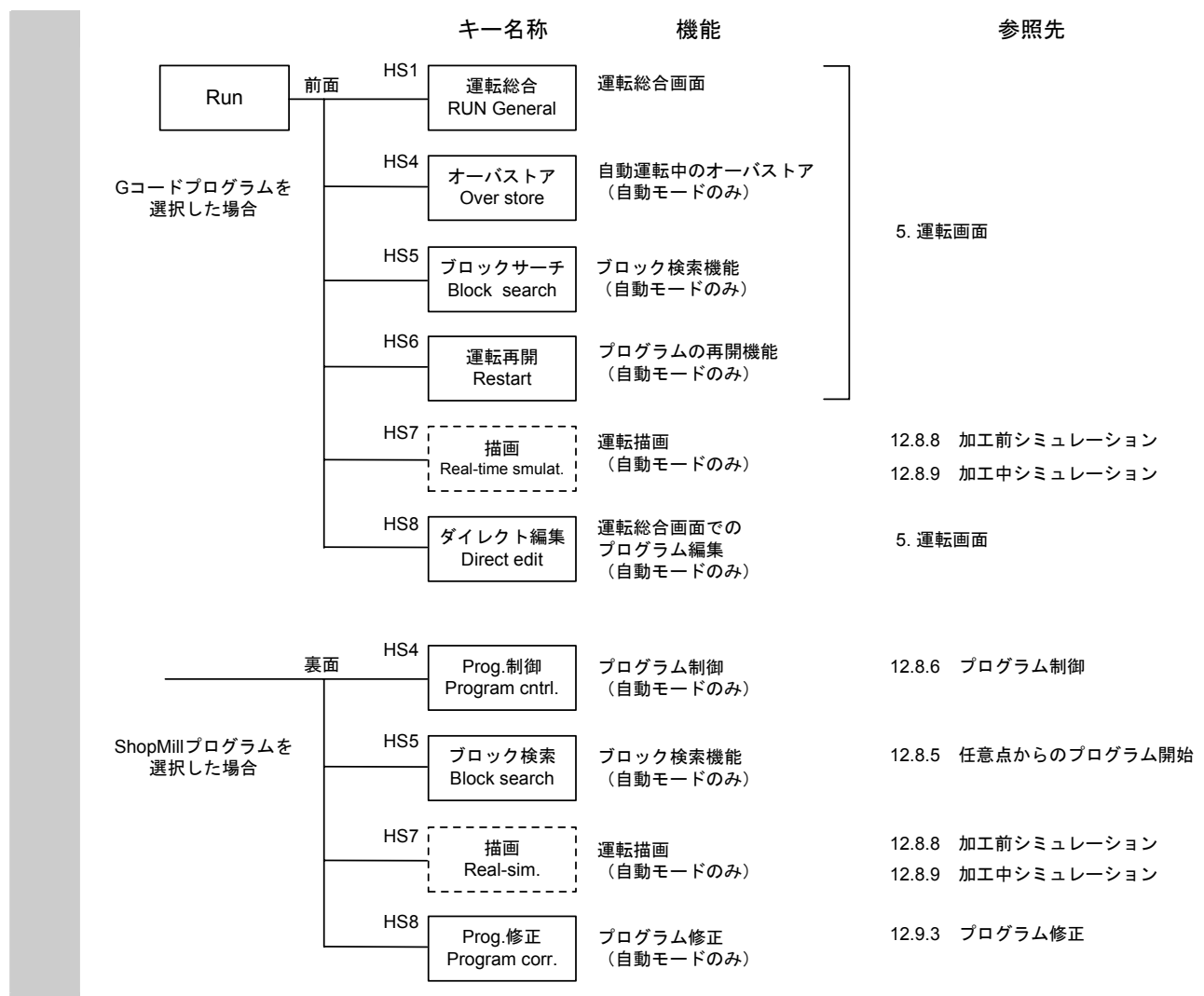

- G コードプログラムを選択した場合に,運転総合画面が表示されます。
- ShopMill プログラムを選択した場合に、ShopMill 運転画面が表示されます。
- いずれの画面も、NC のモードに沿った画面が表示されます。MDI モードの場合には、MDI プロ グラムが表示されます。手動モードの場合には,プログラムは表示されません。
- 破線で囲まれた画面は機械により,表示される場合と表示されない場合があります。

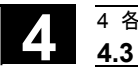

#### **4.3 Setup** メニュー

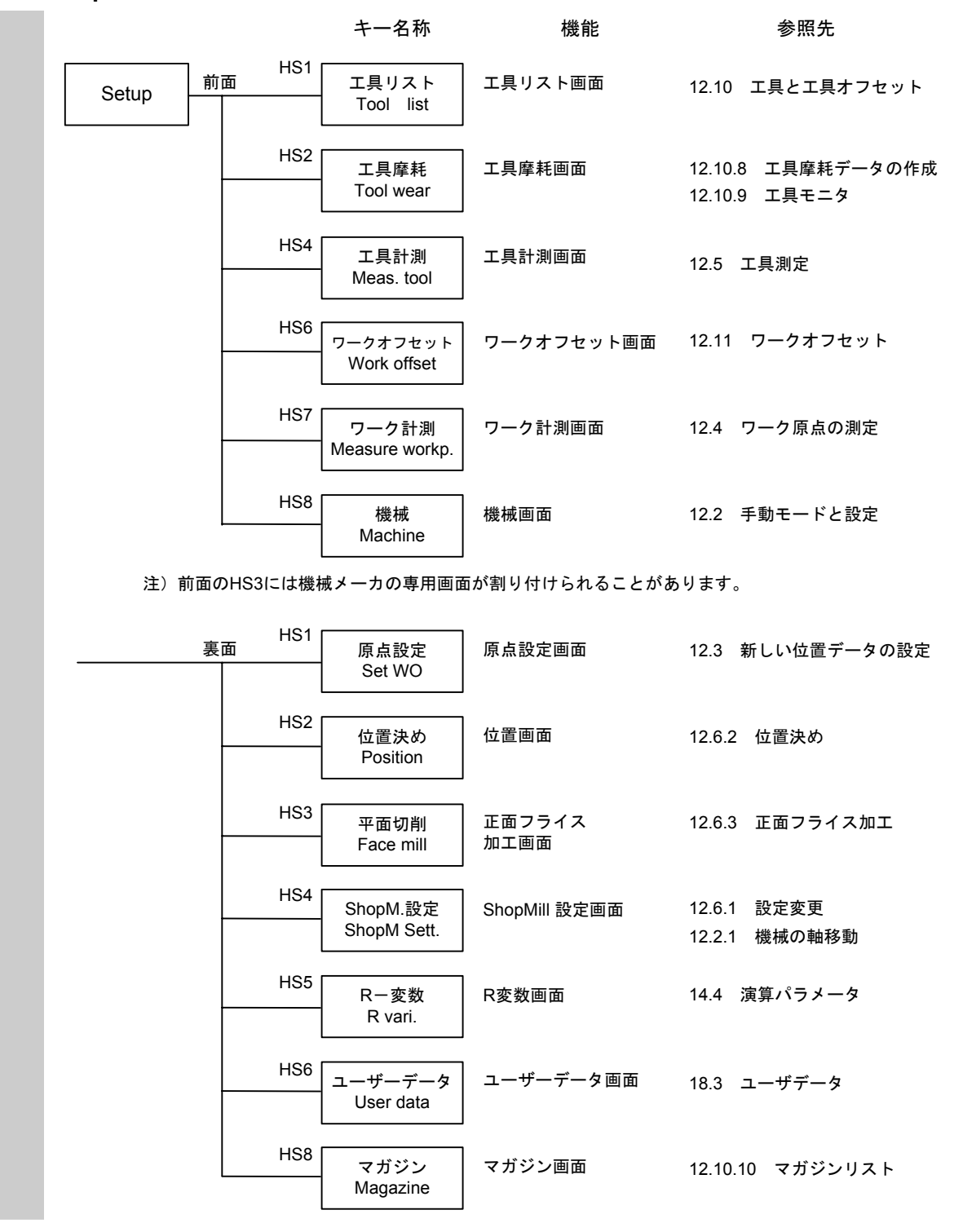

Setup メニューは、段取りに関する画面があります。

#### ■ 工具リスト画面

工具リストには工具 No.とコメントの欄が表示されます。

[工具 No.]には工具の番号を,[コメント]には工具の名前を入力でき ます。

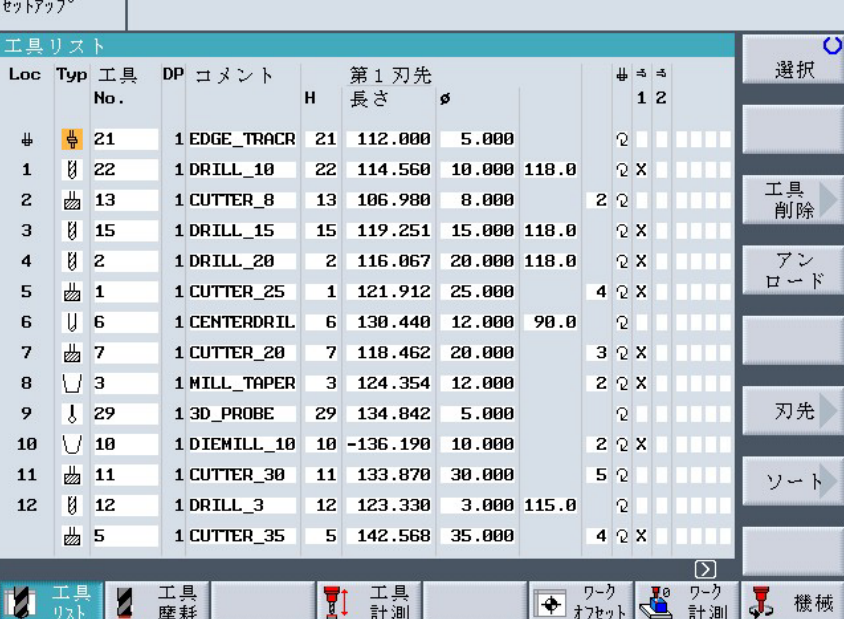

#### ■ 工具摩耗画面

工具摩耗には事前警告リミット, [回数] または [時間], [状態] の欄 が表示されます。[回数] は工具モニタ機能"C"が選択されている とき表示され, [時間] は工具モニタ機能"T"が選択されていると き表示されます。

ステータスの欄は 3 桁の文字列で表現されます。

Act :有効工具

War:警告値に到達した工具

End:限界値に到達した工具

または無効工具

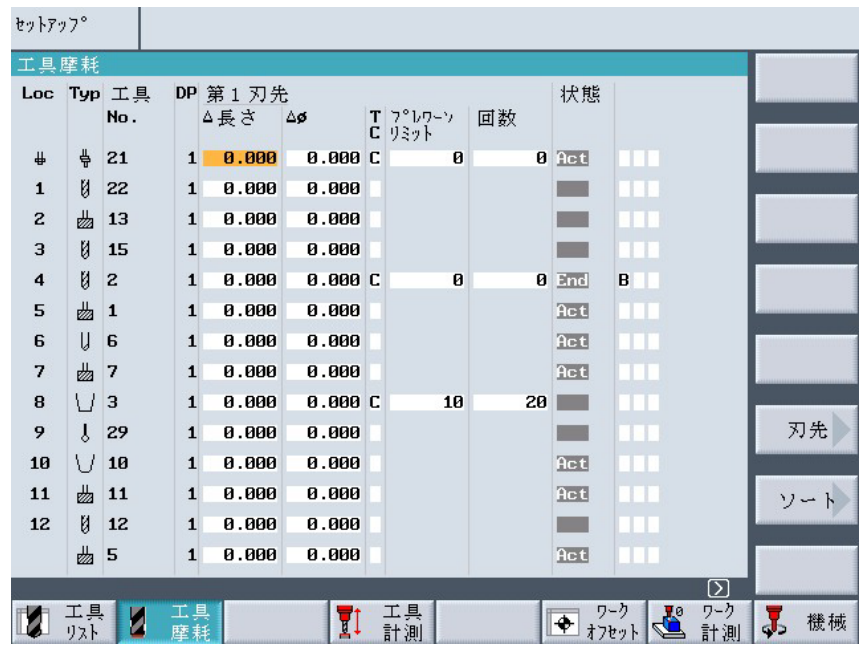

4-6

#### **4.4 DIR** メニュー

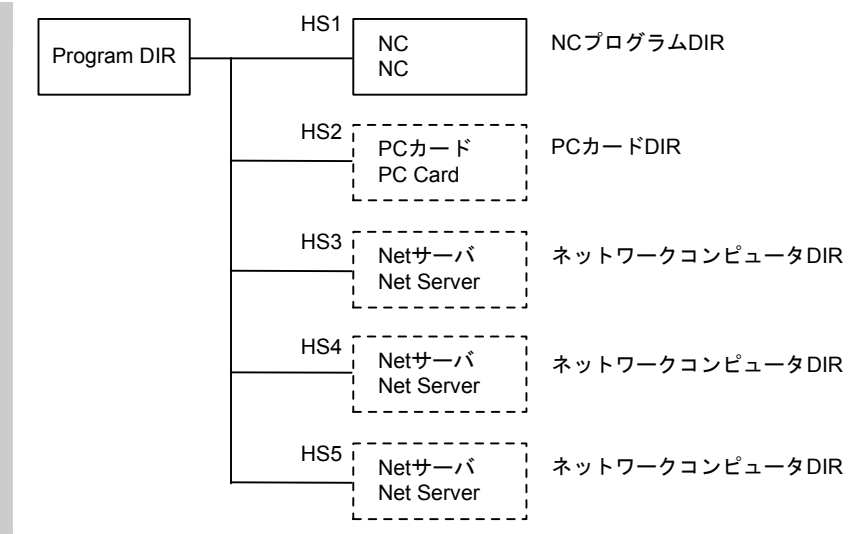

ここには、ShopMill のプログラム管理画面が表示されます。 [PC カード] (HS2) 及び [Net サ ーバ] (HS3~HS5)は、機械構成により設定ファイルで有効にできます。ソフトキー名称も自由 に設定できます。

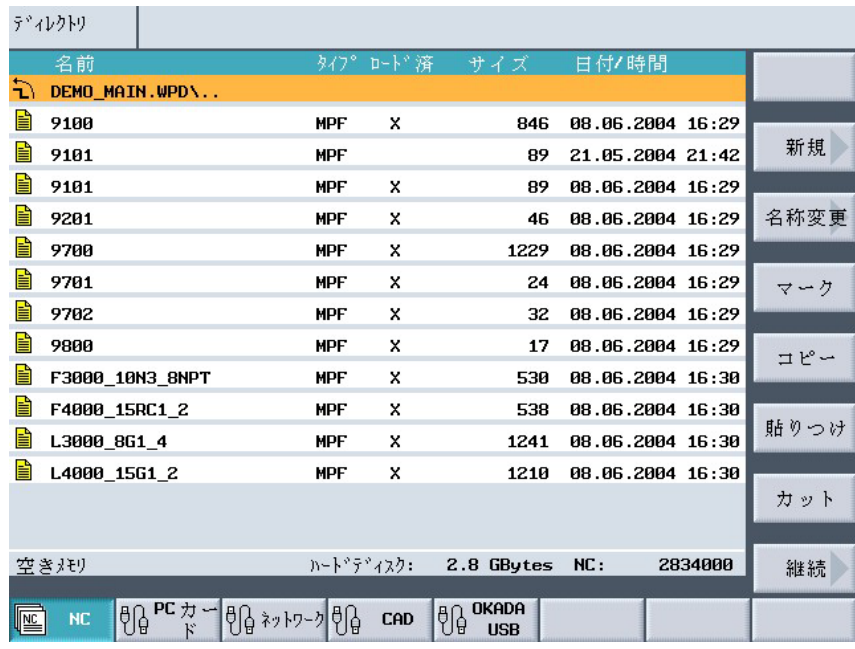

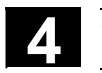

#### **4.5 Program Edit** メニュー

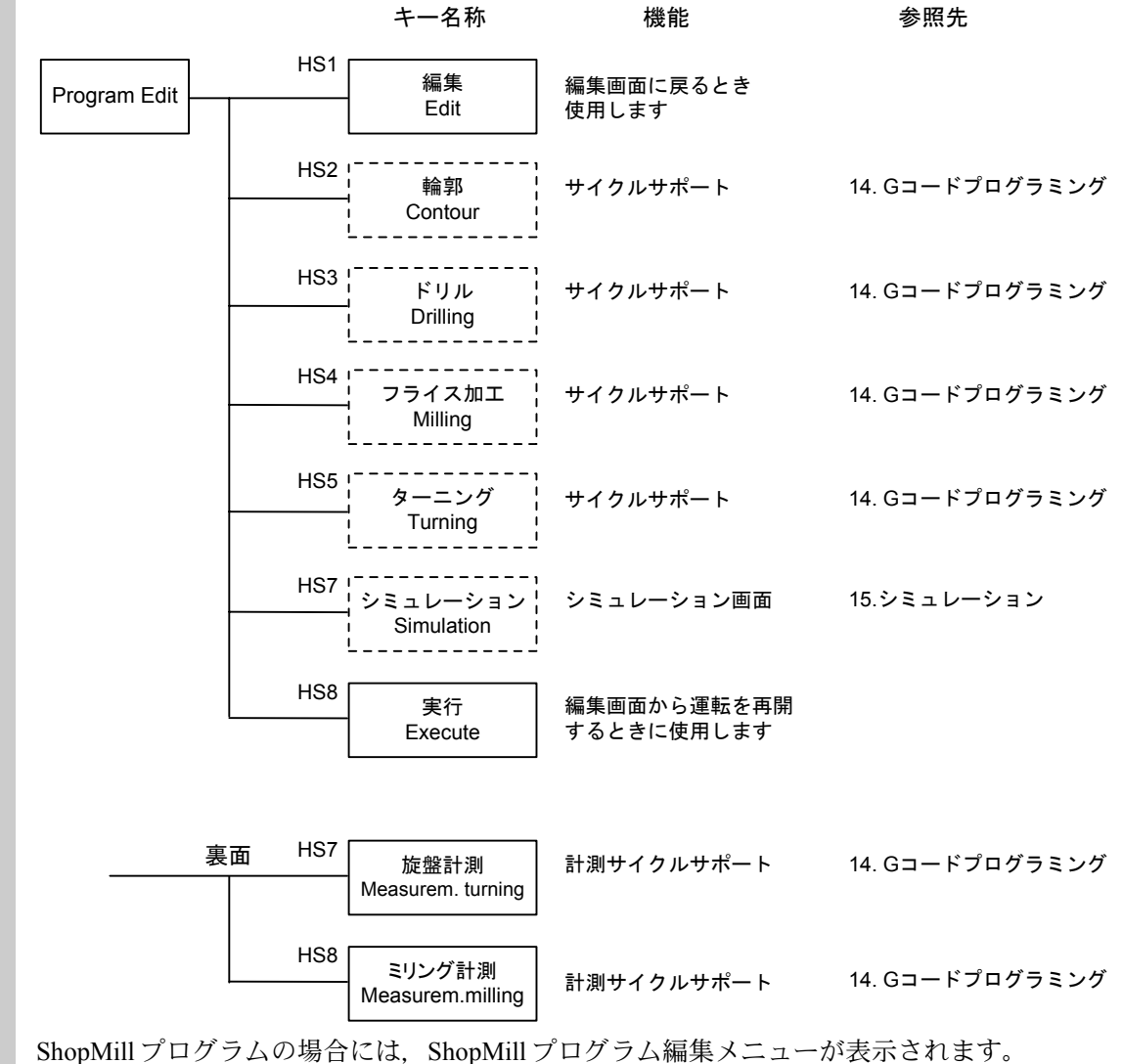

Program Edit メニューでは、プログラム編集画面が表示されます。 Gコード編集と、ShopMill プログラム編集を行うことができます。 ShopMill プログラム編集に関しては,「パート 2:ShopMill 関連操作」 を参照してください。

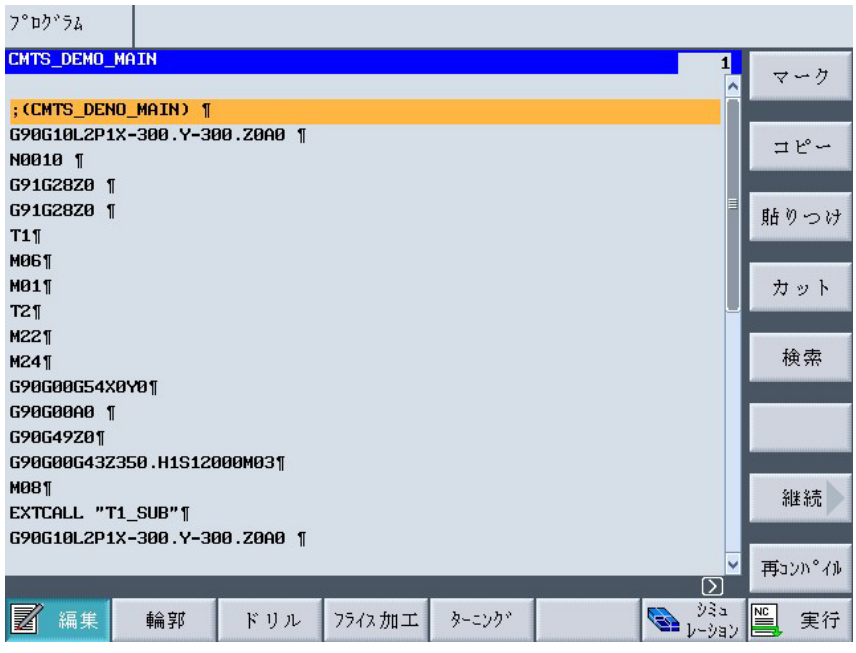

Gコードプログラム編集については、以下の機能があります。

• 拡張機能編集メニュー

[拡張編集機能]のソフトキーが縦メニューの前面に表示されま す。

- 最上キー,最下キー [最上] [最下]のキーにより、編集プログラムの先頭、および最 後尾をサーチすることが出来ます。
- サイクルサポート (HS2~HS4) キー 編集画面の横ソフトキーに,サイクルサポート機能が表示されま す。このメニューで,簡単な加工を絵付きの対話型で入力すること により SIEMENS 言語のプログラムを生成することができます。
	- (注)サイクルサポートの代わりに機械メーカの専用画面が割り 付けられたり, HS5, HS6 のソフトキーが拡張されること があります。
- 編集(HS1)キー HS1 に [編集] ソフトキーが表示されます。サイクルサポート画面 から編集画面に戻るときに使用されます。

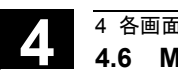

#### **4.6 Message** メニュー

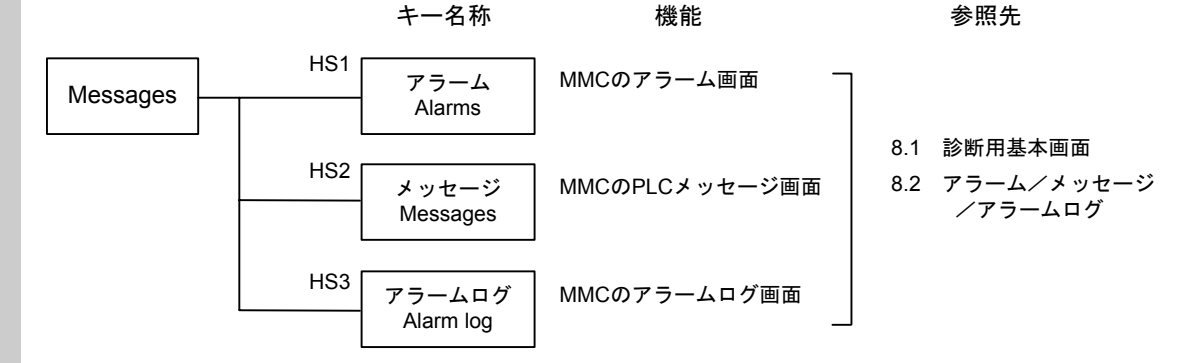

Message メニューでは、MMC の診断画面から、アラーム、メッセージに関するものを表示します。

#### **4.7 Maint.**メニュー

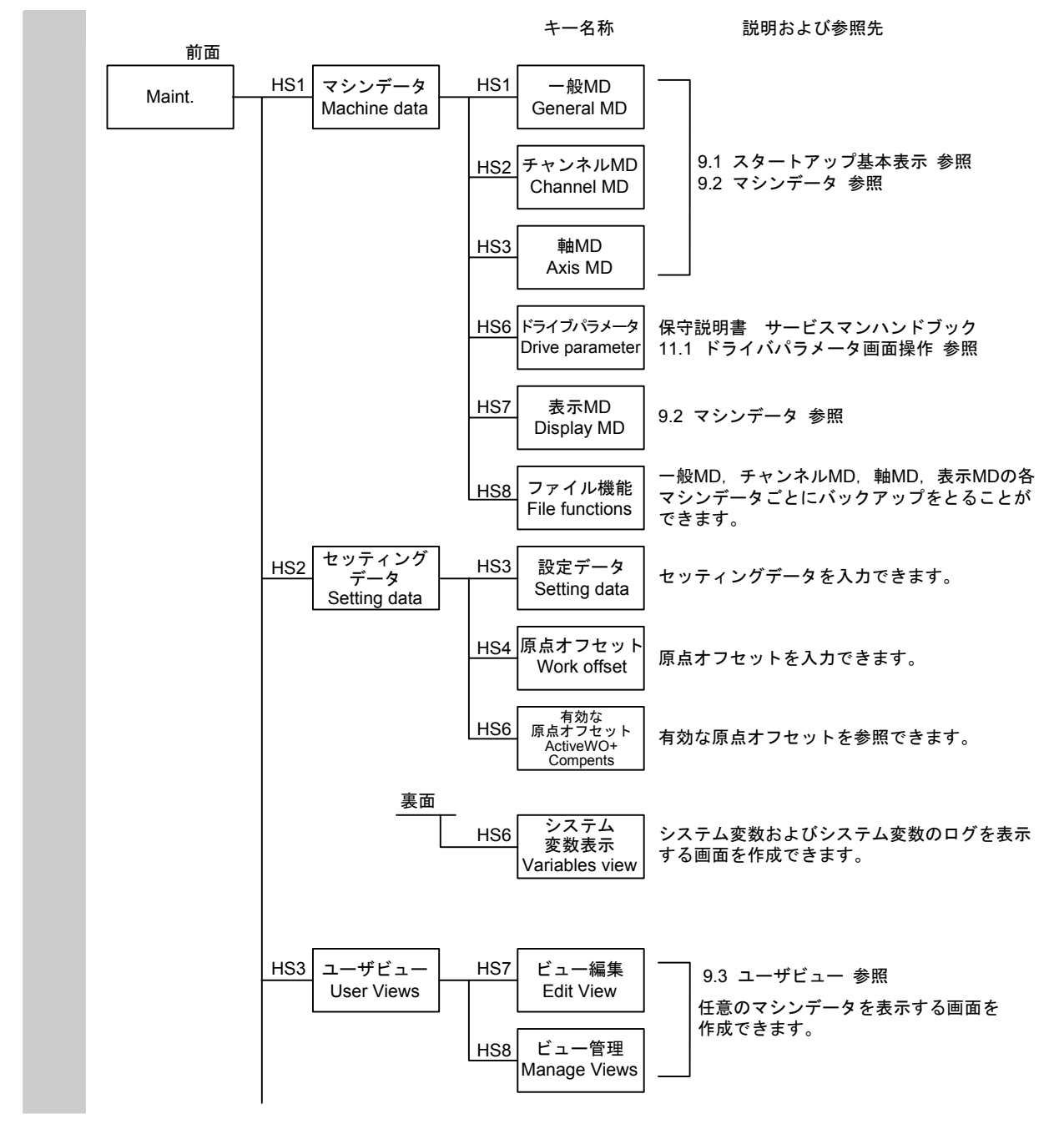

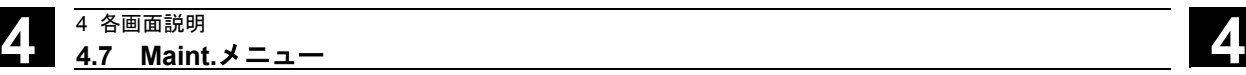

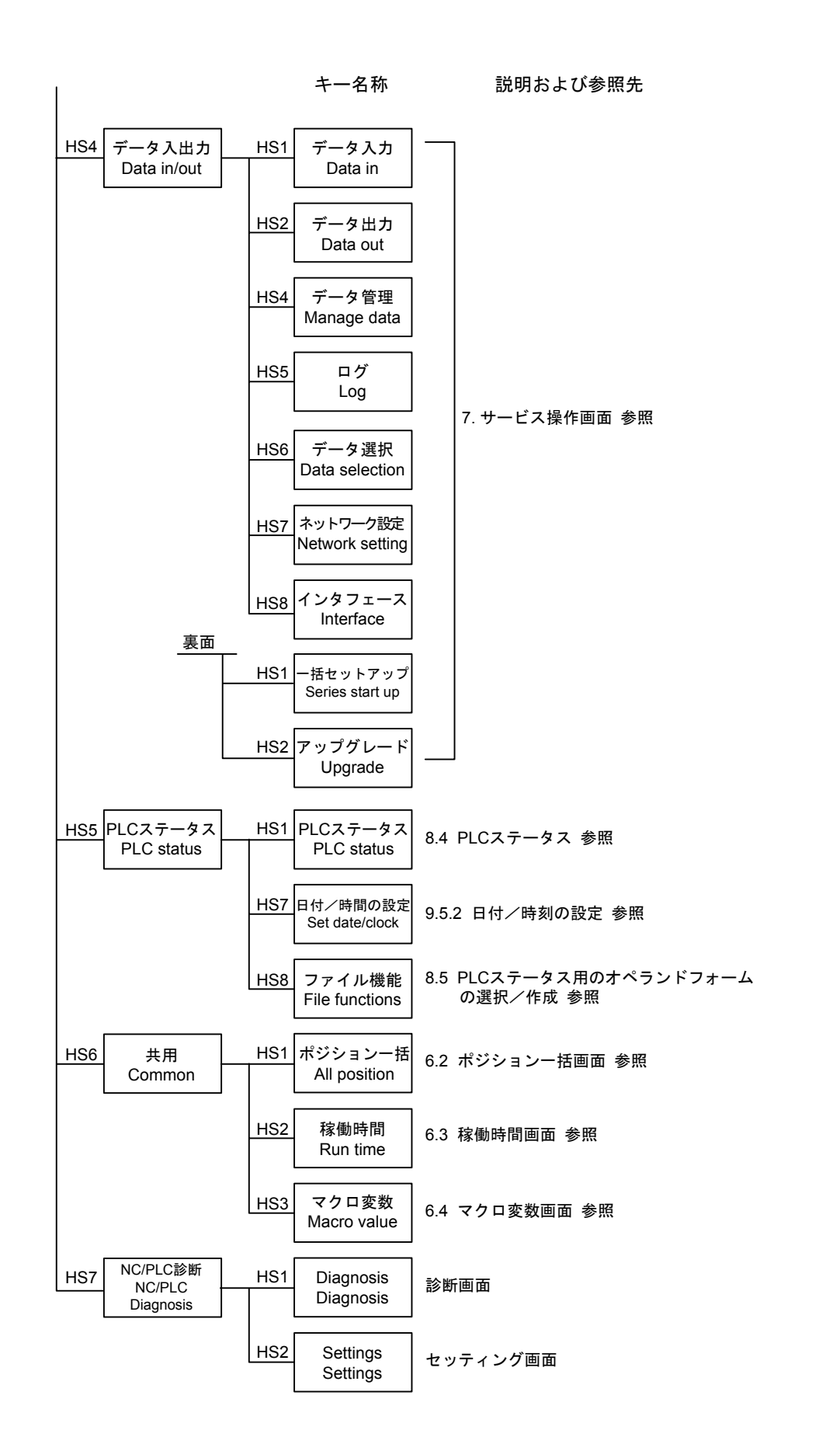

4-12

# **4** 4 各画面説明 **4.7 Maint.**メニュー **4**

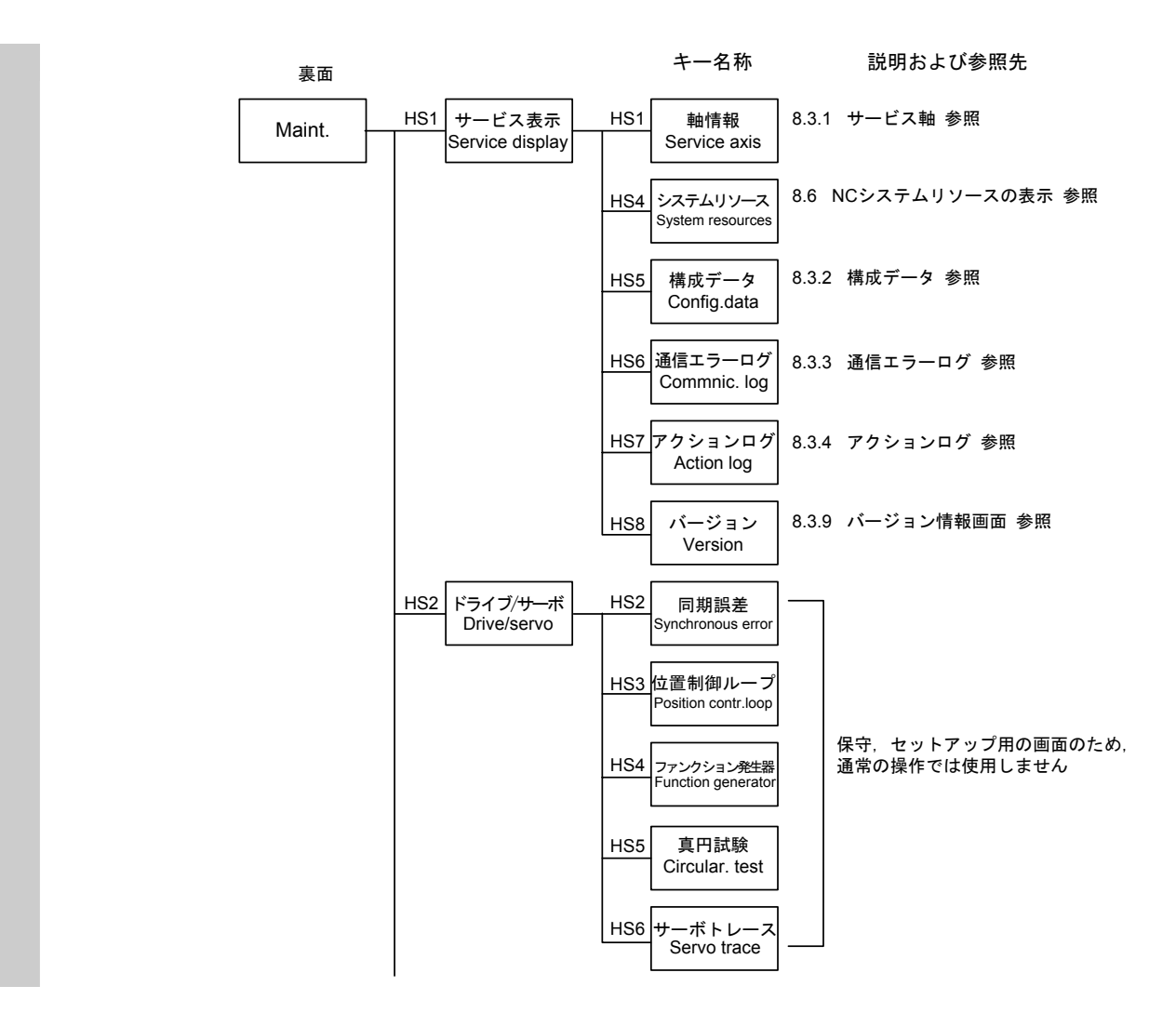

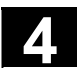

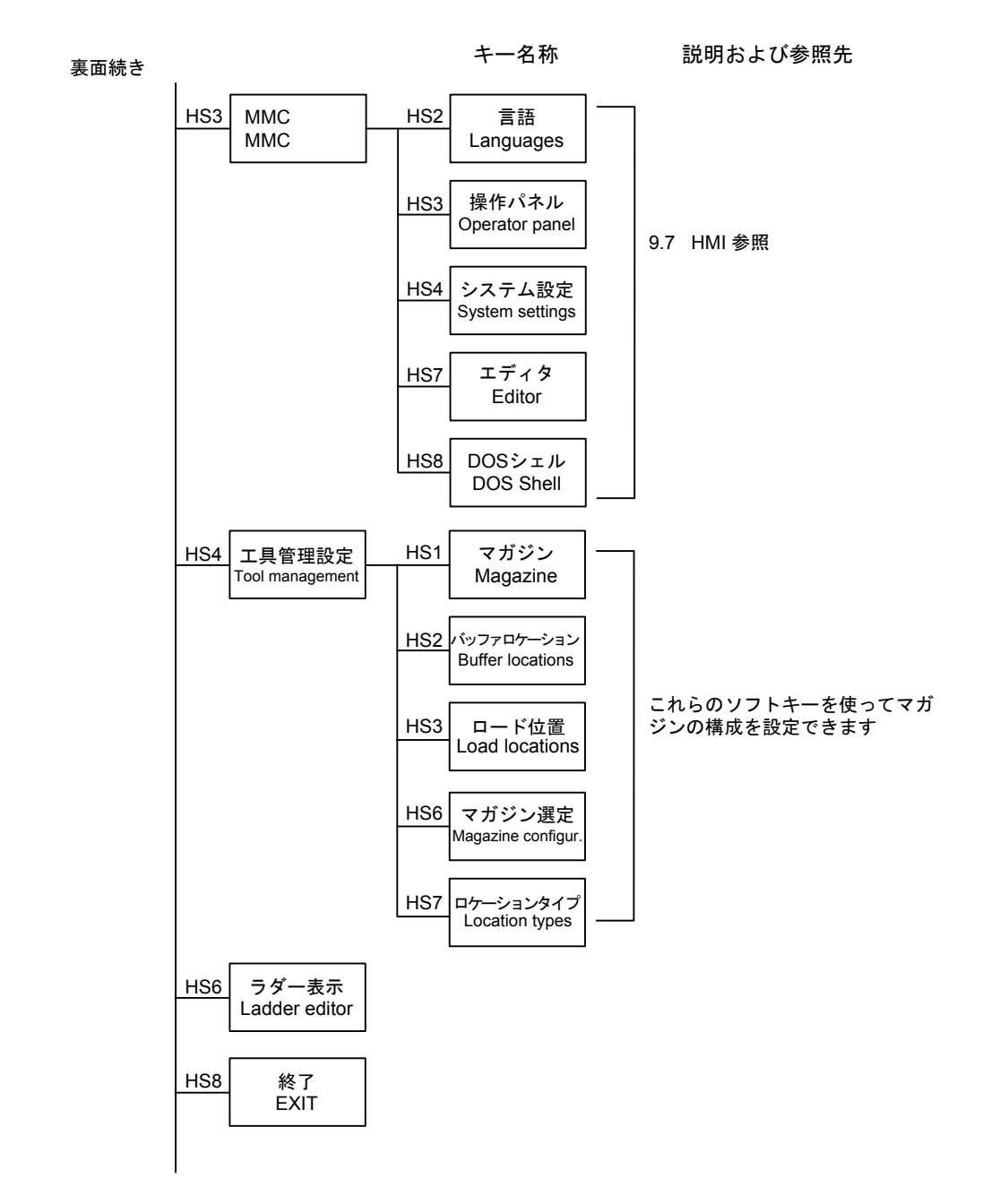

# 5 章 運転画面 (RUN メニュー)

**5.1** 概要

 運転画面は,運転プログラムの表示,編集と各種データ(ポジションデータ, G コード, M コード, 主軸関連データ, F 指令値, タイマデータ等)の表示を 行います。

## **5.2** 運転画面への画面切り替え

運転画面を表示させるには,下記の 4 つの方法があります。

- プログラムの編集画面で [実行] ソフトキーを押します。この場合, 運転 プログラムは編集していたプログラムが自動的に選択されます。
- キーボードの [RUN] キーを押します。この場合は運転プログラムの指定 はありません。現在選択されているものが,そのまま選択されます。
- キーボードの [M] を押します。この場合は運転プログラムの指定はありま せん。現在選択されているものが,そのまま選択されます。
- 電源投入時,初期画面としてこの画面が選ばれます。

#### **5.3** 運転総合画面

運転総合画面に入ると、横ソフトキーHS1の, [運転総合] が反転します。ま た,運転総合画面では,縦ソフトキーを使用することで,画面の表示状態を 切り替えることがで きます。

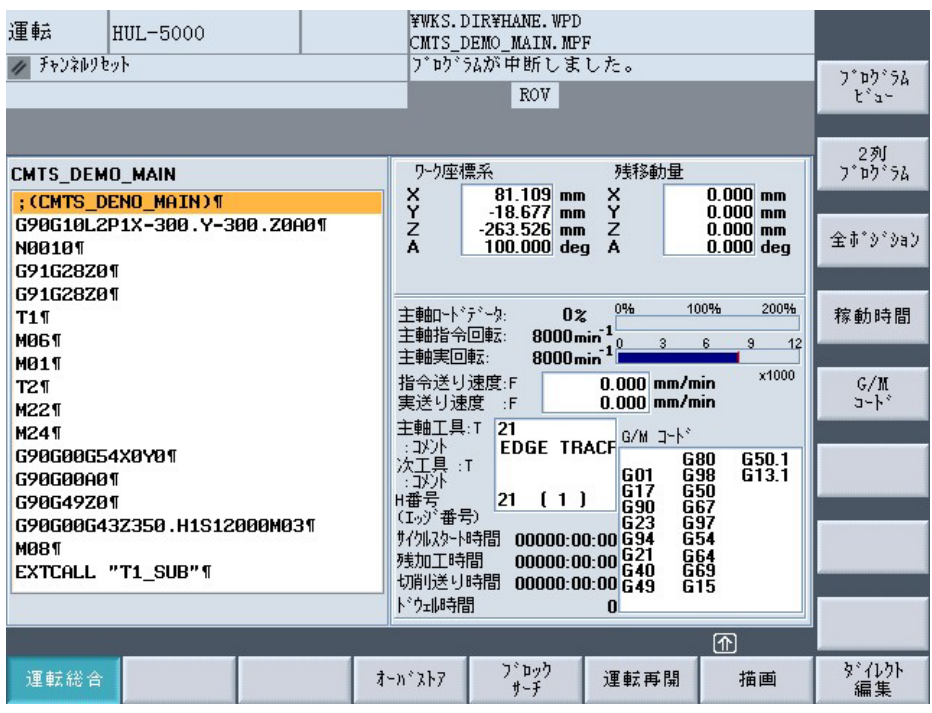

#### ■ プログラム表示

NC モードが自動の場合は運転で選択されているメモリプログラムが表示さ れます。 選択されていない場合は表示しません。MDI モードの場合は、MDI のデータが表示されます。手動モードの場合はプログラムは表示されませ ん。

プログラムは NC メモリ, HDD, PCMCIA カード, 外部 PC のそれぞれをサ ポートします。

プログラム名称が枠の左上に拡張子なしで表示されます。

サブプログラム実行中には、メインプログラムの名称が枠の右上に()付 きで拡張子なしで表示されます。

現在実行中のブロックは,オレンジ色の反転カーソルで表示されます。

自動運転中に他のプログラムを介入させたい場合,シングルブロック停止し た状態で[オーバストア]のソフトキーを押して介入することができます。キ ーが押されると,運転 プログラムの表示から,オーバストアの表示に切り替 わります。なお,運転中 MDI で介入することはできません。

#### ■ ポジション表示

表示されるポジションは、MD で選択された2種類です。デフォルトはワー クポジションと残移動量です。

1 つのポジション表示エリアに最大 6 軸まで表示できます。

各軸に対応した移動単位(ミリ/インチ/度)を枠の外に表示します。

#### ■ 主軸情報表示

主軸ロードメータ(最大負荷 200 %), 主軸回転数メータが表示できます。

各メータのピーク値は赤い線で数秒表示されます。

#### ■ 送り情報表示

指令送り速度り速度が単位付きで表示されます。

#### ■ 工具情報表示

現在 NC が選択中の主軸工具を表示します。次の行に主軸工具のコメントを 表示しま す。

次工具を表示します。次の行に次工具のコメントを表示します。

現在使用中の工具の H 番号を表示します。また、()の中に選択されてい るエッジ 番号を表示します。

#### **■ Gコード, Mコード情報表示**

Mコード-指令された Mコードを最大3ヶまで表示します。

G コード-ISO モード,YASNAC モード,SIEMENS モードでそれぞれの G コードを表示します。

#### ■ タイマ情報表示

サイクルスタート時間,切削送り時間,残加工時間,ドウェル時間の表示を 行いま す。

# **5.4** プログラムビュー画面

運転総合画面の縦ソフトキーVS1の [プログラムビュー] を押すと、画面全体 が運転プログラム表示に切り替わります。スクロールバーでファイルのおお よその位置が確認できます。

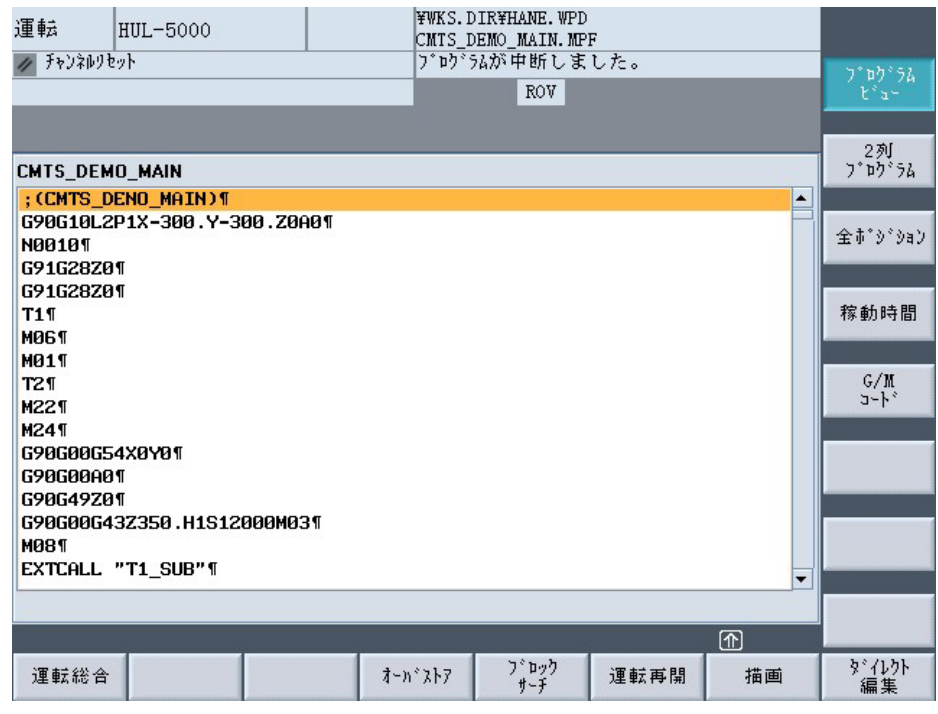

この状態でもう一度 [プログラムビュー] のソフトキーを押すと、運転総合画 面に戻ります。

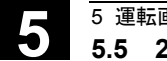

## **5.5 2** 列プログラム表示画面

運転総合画面の縦ソフトキーVS2 の [2 列プログラム] を押すと, 画面が運転 プログラムの 2 列表示に切り替わります

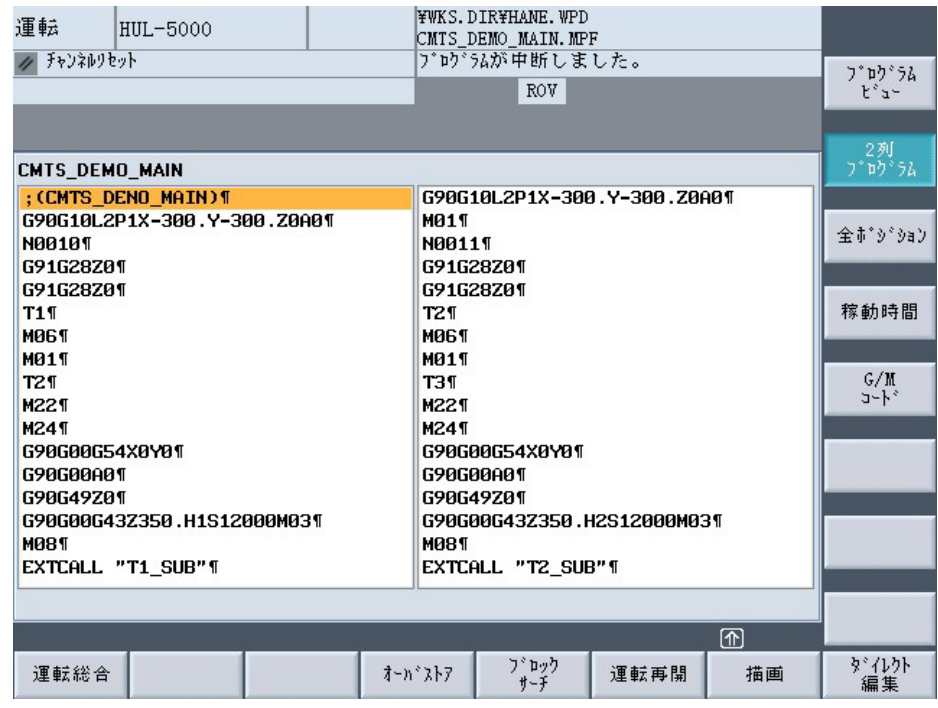

この状態でもう一度 [2 列プログラム] のソフトキーを押すと、運転総合画面 に戻ります。

### **5.6** 全ポジション表示画面

 運転総合画面の縦ソフトキーVS3 の [全ポジジョン] を押すと,運転総合画面 の右側画面が 4 種類のポジション画面に切り替わります。

(ワーク座標系,機械座標系,残移動量,相対座標系)

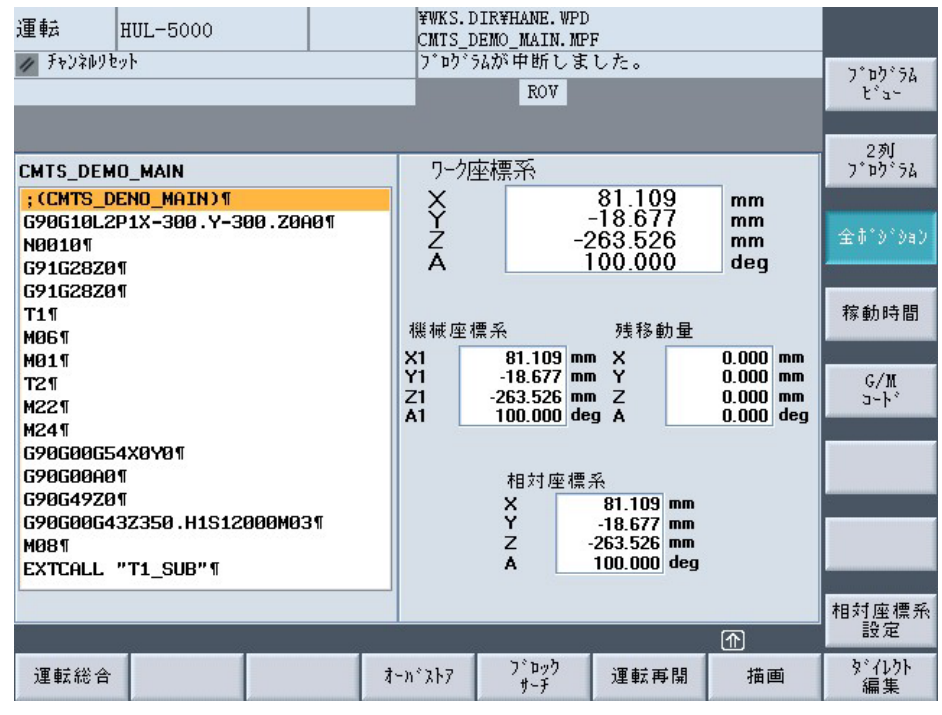

この状態でもう一度 [全ポジション] のソフトキーを押すと、運転総合画面に 戻ります。

#### ■ 相対座標値設定

全ポジション表示の状態で, 縦ソフトキーVS8 [相対座標系設定] を押すこと で,相対座標系の設定モードになります。

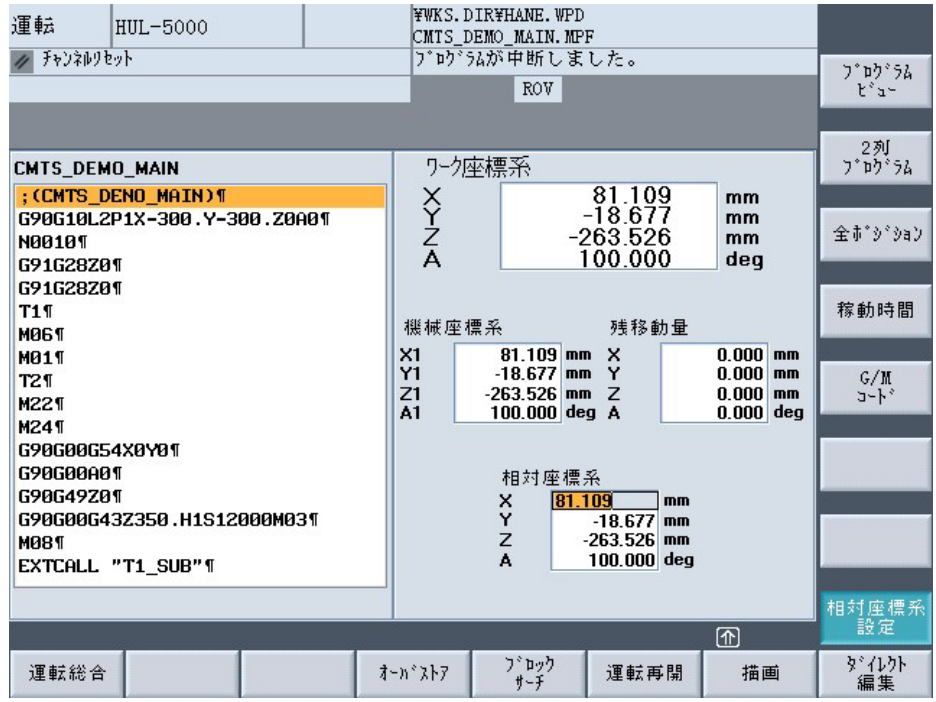

設定したい軸にカーソルをあわせ、任意の数字を入力し INPUT キーを押しま す。

もう一度 VS8 [相対座標系設定] キーを押すと、カーソルが消去され、VS8 [相 対座標系設定] の反転が元に戻ります。

#### **5.7** 稼働時間表示画面

運転総合画面の縦ソフトキーVS4 [稼働時間] を押すと、運転総合画面の右側 が稼働時間の表示に切り替わります。

(システム稼動積算時間,電源投入時間,サイクルスタート積算時間,サイ クルスタート時間,切削送り時間,残加工時間)

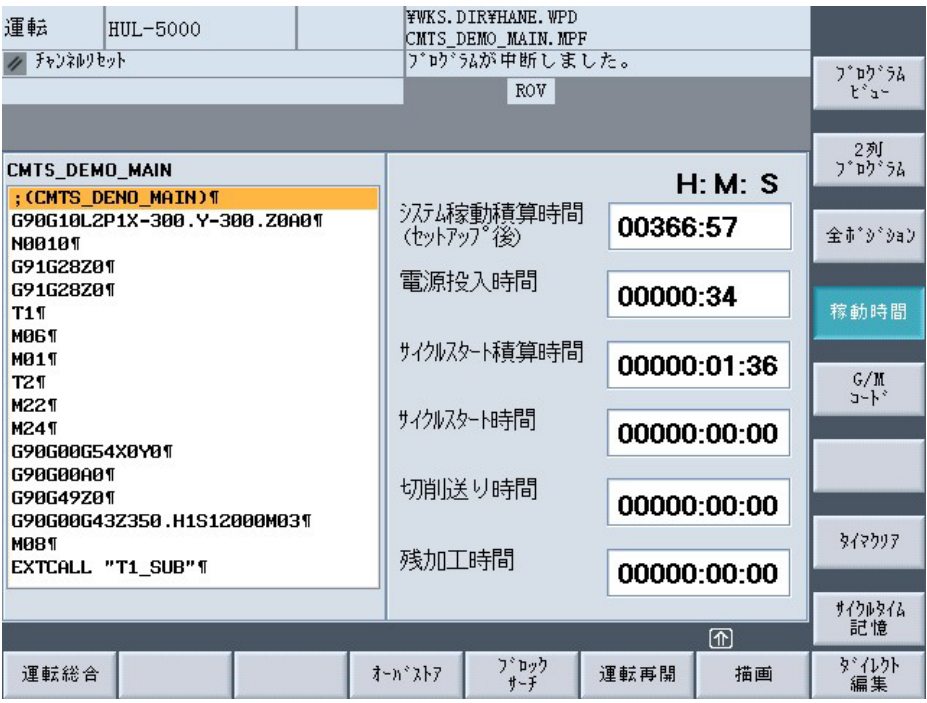

[タイマクリア] ソフトキーを押すことで,一番上のタイマが選択されます。 上下カーソルキーで任意のタイマを選択し,[クリア] ソフトキーを押すこと で,クリアすることができます。ただし,パスワード入力が必要です。 [戻り]キーを押すことにより、縦ソフトキー表示が元に戻ります。

もう一度 HS4 [稼働時間] のソフトキーを押すと,運転総合画面に戻ります。

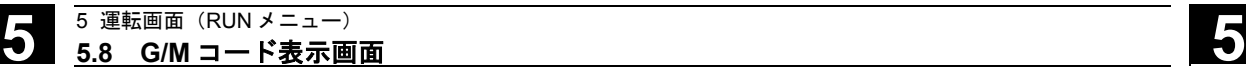

#### **5.8 G/M** コード表示画面

運転総合画面の縦ソフトキーVS5 [G/M コード] を押すと、運転総合画面の右 側画面が,G コードおよび M コードの詳細情報の表示に切り替わります。

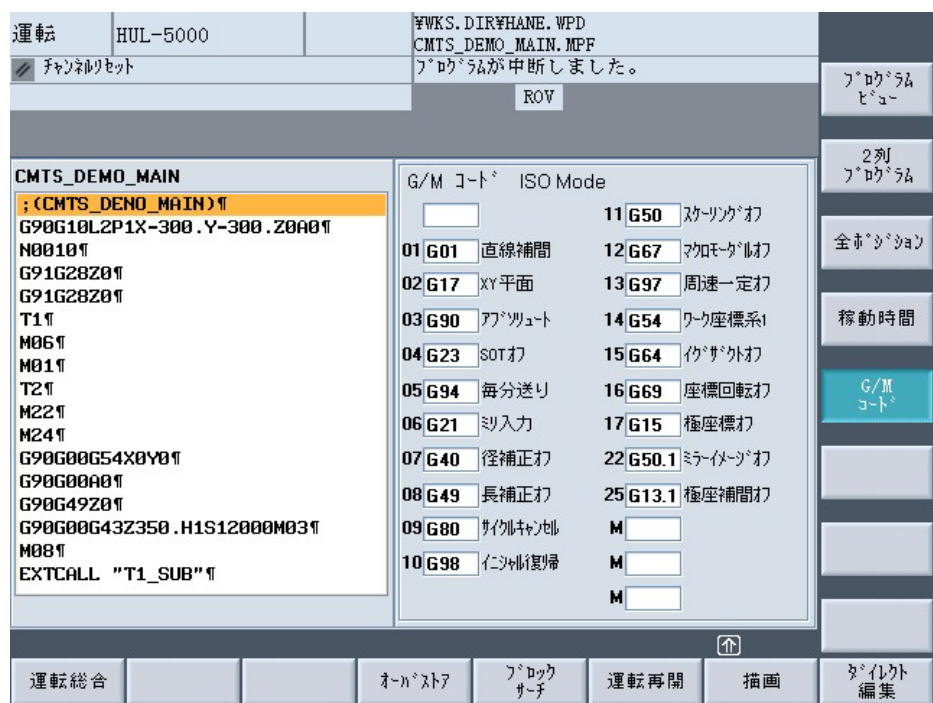

M コード:指令された M コードを最大 3 ヶまで表示します。

Gコード: ISO モード, YASNAC モード, SIEMENS モードでそれぞれの G コードおよびコメント (ISO モード, YASNAC モード時)を表示 します。高速モード中は"HSC"の文字を表示します。

#### **5.9** オーバストア

 自動モードの時,シングルブロック停止中に横キーに表示される [オーバス トア] ソフトキーを押すことにより、オーバストアモードとなり、プログラム 表示がオーバストアに変わります。

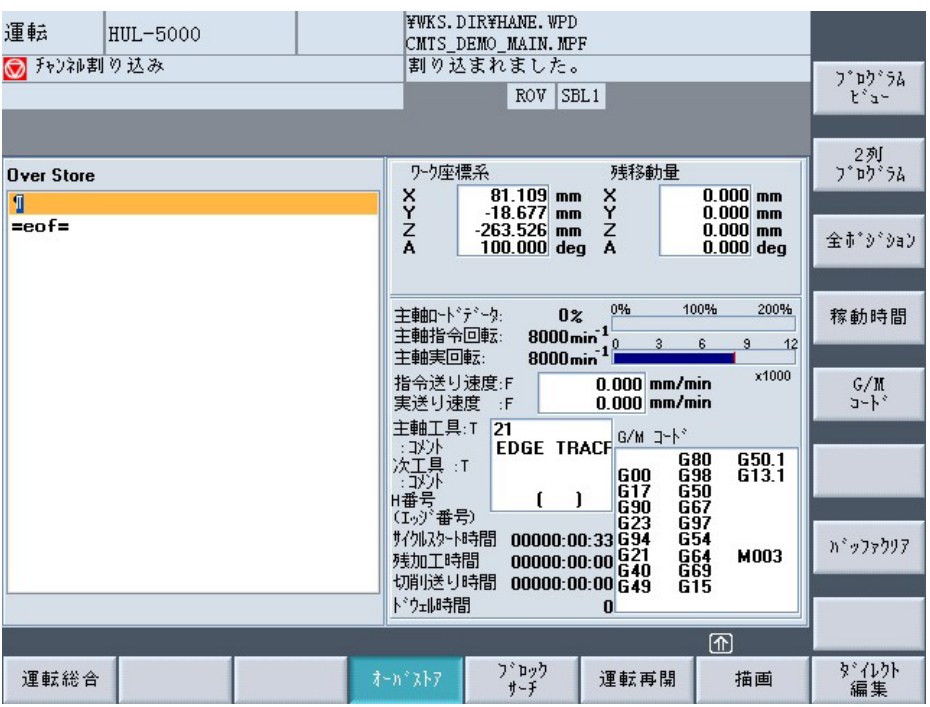

この状態で、キーでデータを入力し、Cycle Start キーを押すことにより、オ ーバストアモードのデータが実行できます。

実行前,再度 [オーバストア] ソフトキーを押すと、オーバストアバッファは 閉じられます。Cycle Start キーを押すことにより ASUP が実行された後、元 のパートプログ ラムの続きを運転します。

#### **5.10** ダイレクト編集

 運転総合画面で選択されているプログラムを,リセット状態または停止状態 のときだけ編集することができます。

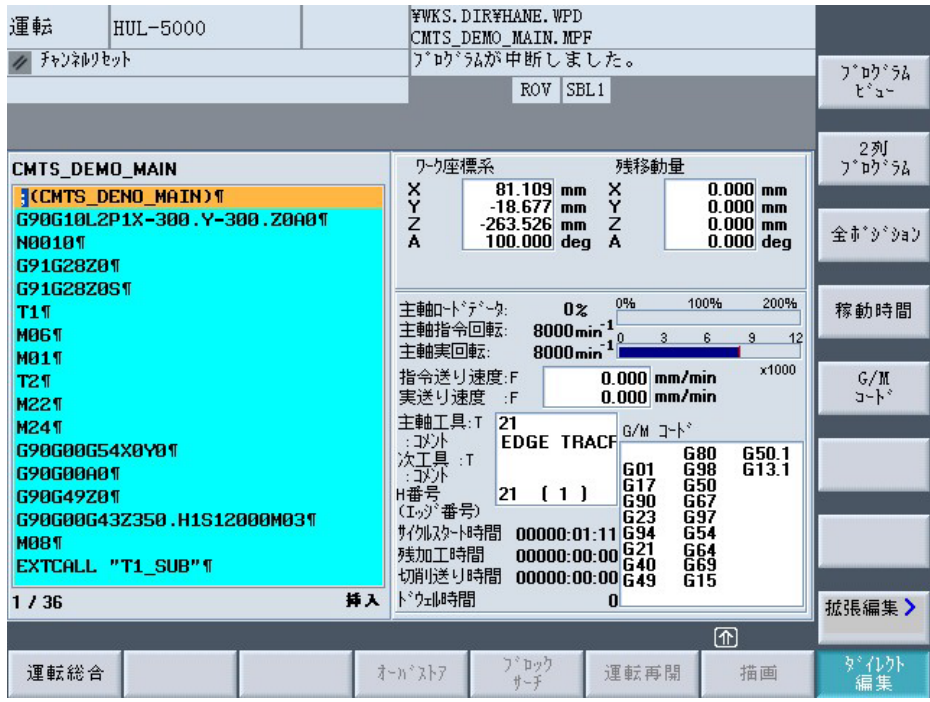

[ダイレクト編集] ソフトキーを押すと,ソフトキー表示が反転し,編集モー ドとなります。プログラム表示ウィンドウの背景が水色になり,編集カーソ ルが表示されます。

再度,[ダイレクト編集] ソフトキーを押すことにより,編集状態は解除され ます(ソフトキー反転表示がなくなり,プログラム表示ウィンドウ背景は白 色に戻ります)。

#### 注記

- ダイレクト編集中にモード切替えまたは画面の切替えを行わないでくださ い。モード切替えまたは画面の切替えの前に必ずダイレクト編集を閉じて ください。
- 運転停止状態でのダイレクト編集では以下の動作となります。
	- ・編集可能な領域はプログラム表示ウィンドウの背景が水色の領域のみで す。プログラム表示ウィンドウの背景が白色の領域は編集できません。
	- ・プログラム表示ウィンドウの背景が白色の領域に対して,挿入または削 除操作はキー操作無効となります。
	- ・編集中に Reset キーが押された場合,編集状態を解除し運転総合画面に 戻ります。
	- ・HD プログラムを外部から運転中に,運転停止状態としても編集状態に はできません。

([ダイレクト編集] キーを押下で「編集不可!」メッセージを表示しま す。)

ネットワーク上のプログラムでも同様の動作となります。

# ■ プログラムビュー表示時のダイレクト編集

[プログラムビュー] ソフトキーが押され,プログラムが全画面に表示されて いる状態で,[ダイレクト編集] ソフトキーを押すと,全画面が編集画面にな ります。ただし,2 列表示の状態では [ダイレクト編集] は受け付けられませ  $h<sub>o</sub>$ 

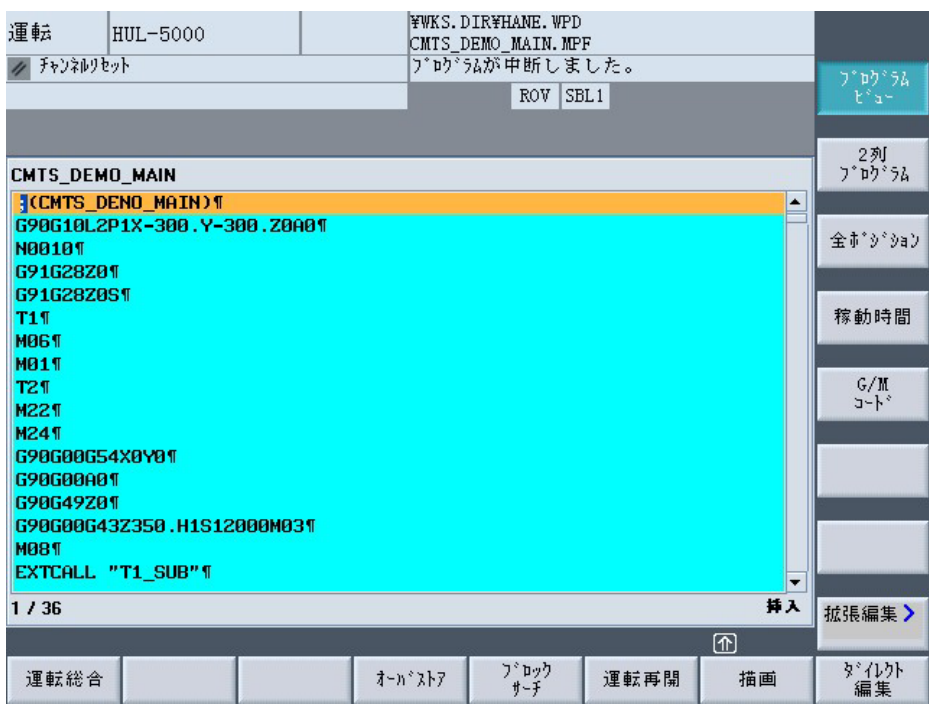

編集を終了するには、再度 [ダイレクト編集] のソフトキーを押してくださ い。

#### ■ 拡張編集

[拡張編集>] ソフトキーを押した場合,縦ソフトキーは,拡張編集用のソフ トキー になります。元に戻るには [戻る] のソフトキーを押します。 拡張編集には次の機能があります。

- 範囲選択
- コピー
- ペースト
- 削除
- サーチおよび文字列置換
- 最上/最下
- 戻る

[サーチ]キーを押すと,ポップアップ画面が表示され,検索する条件を入力 できます。対象の文字が見つかった場合、縦キーの [OK] ソフトキーが, [継 続検索] に切り替わります。

[サーチ] キーを押した後 [置換] のソフトキーを押すと、検索同様のポップア ップ画面が表示されます。検索条件と置換条件を入力し,[OK] ソフトキーを 押します。文字列が見つかったら,置換に関する条件を縦ソフトキーで選択 します。

#### 注記

- 運転停止状態での拡張編集では以下の動作となります。
	- ・プログラム表示ウィンドウの背景が白色の領域に対して範囲選択を行っ たペーストまたは削除操作時は"編集不可!"メッセージを表示しま す。
	- ・プログラム表示ウィンドウの背景が白色の領域に対して,文字列置換を 行った場合も"編集不可!"メッセージを表示します。 また,一括文字列置換ではプログラム表示ウィンドウの背景が水色の領 域にある検索文字に対してのみ置換を実施します。
	- プログラム表示ウィンドウの背景が白色の領域にある検索文字に対して は"編集不可!"メッセージを表示し,置換は実施せず次のサーチを行 います。
	- ・一括文字列置換中に Reset キーが押された場合は,一括文字列置換を中 止し運転総合画面に戻ります。

(Reset キーが押されるまでに行った編集は有効です。)

#### **5.11** ブロックサーチ

 運転総合画面で運転開始位置をセットするために,この [ブロックサーチ] を 使用します。このキーは,運転中は受け付けられなく,リセット状態かシン グル停止状態のみ受け付けられます。

[ブロックサーチ] ソフトキーを押すと,サーチ文字列を入力するウィンドウ が現れます。

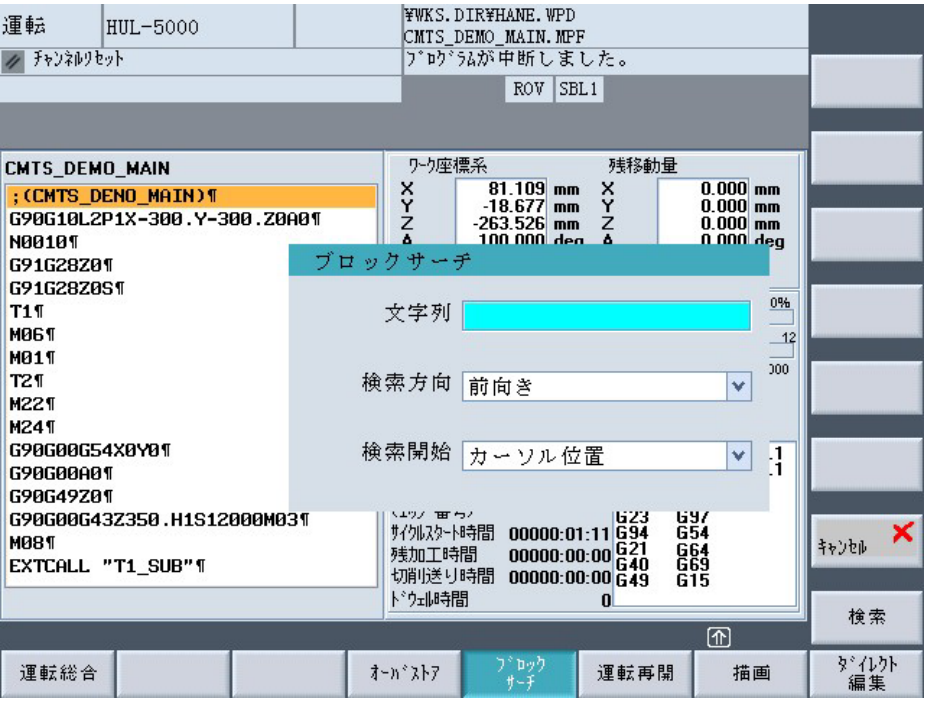

ここに検索したい文字列を入力し、検索方向にカーソルを合わせ、"前向 き"か"後向き"か選択します。

検索開始にカーソルを合わせ,検索開始位置を"プログラム先頭"から検索 か,"カーソル位置"から検索か選択します。

検索文字列が見つかった場合,縦ソフトキー [検索] は [連続サーチ] に変更さ れ, それが押されたら連続して文字列を検索します。

この状態でさらに別の文字列を検索する場合は,再度 [ブロックサーチ] キー を押してください。

サーチモードを終了させるには [キャンセル] キーを押します。

#### **5.12** 運転再開

運転を途中で中断し、中断した場所から運転を再開したい場合,[運転再開] のソフトキーを使います。

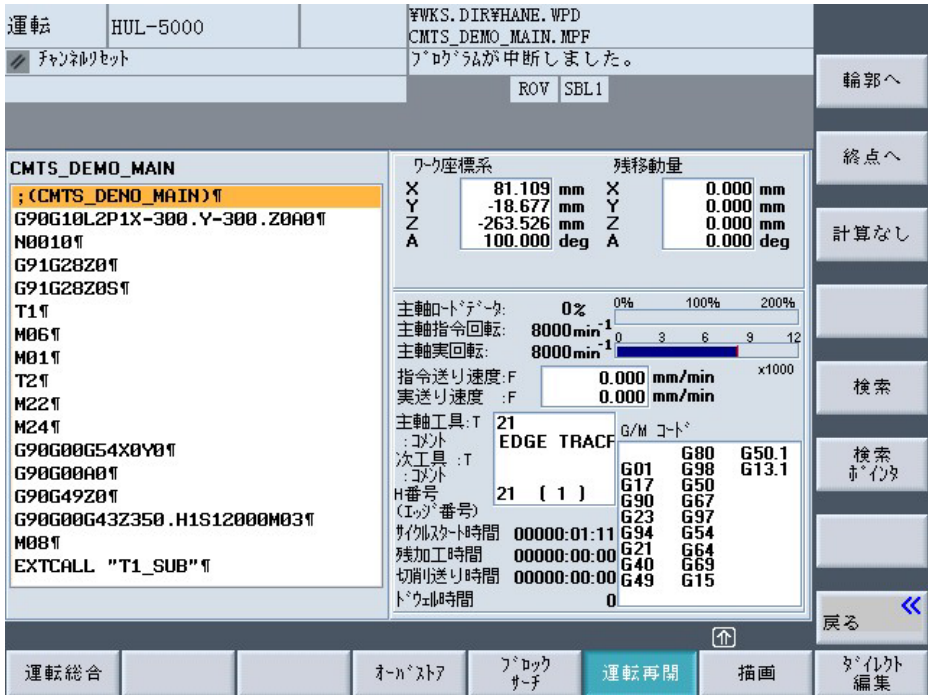

[運転再開]ソフトキーを押すと,ソフトキーが反転し,縦ソフトキーが次の ように 変わります。

VS1:輪郭へ VS2:終点へ VS3:計算なし VS5:検索 VS6:検索ポインタ

● [検索]キーにより、検索が可能です。 操作はブロックサーチと同等です が,操作開始条件が変わります。

[検索]キー操作により,再開させる目的の行にカーソルを合わせた後, [輪郭へ] [終点へ] [計算なし]のいずれかの再開種別キーを押すと, 制御装置は対応した計算を行い,再開準備完了の状態になります。 [運転再開]のソフトキーの反転は元に戻ります。 メッセージが表示さ れ,Cycle Start キーを押すことで,再開位置まで位置決めをして運転を再 開します。

● [検索ポインタ]キーでも検索が可能です。

検索タイプ(ブロック番号,ラベル,文字,プログラム名,ライン番号の いずれか)を指定し、その後 [輪郭へ], [終点へ]または、[計算なし] のい ずれかの再開種別キーを押すと,制御装置は対応した計算を行いながら, メインプログラム内のそれぞれの検索タイプにあった所までジャンプし, 再開準備完了の状態になります。

[運転再開]のソフトキーの反転は元に戻ります。 メッセージが表示 され,Cycle Start キーを押すことで,再開位置まで位置決めをして運 転を再開します。

• [運転再開] 操作中,再度[運転再開]キーを押すことにより,運転再 開を中止します。

#### ■ 再開種別キーの選択

1. [輪郭へ] (VS1) [輪郭へ]のキーを押すと、左下に「検索中ですーお待ちください」が表示 されて検索を開始します。 検索は通常のプログラム運転と同じように,位置データ,工具データを計 算し,検索ブロックで停止します。 (制御装置は検索したブロックの先頭位置まで演算した状態で待機しま す。) 画面左下に「運転再開します。NC スタートボタンを押してください」を 表示します。 Cycle Start キーを押すと位置,T コードの状態,主軸工具の選択および主 軸回転状態(起動/停止)を復元します。(次ページの 2 番目の注記を参 照) 再度,Cycle Start キーを押すと,検索したブロックからプログラム運転が

開始されます。
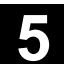

2. [終点へ] (VS2)

[終点へ]のキーを押すと、左下に「検索中ですーお待ちください」が表示 されて検索を開始します。

検索は通常のプログラム運転と同じように,位置データ,工具データを計 算し,検索ブロックで停止します。

(制御装置は検索したブロックの実行完了位置まで演算した状態で待機し ます。)

画面左下に「運転再開します。NC スタートボタンを押してください」を 表示します。

Cycle start キーを押すと位置,T コードの状態,主軸工具の選択および主 軸回転状態(起動/停止)を復元します。(本ページの 2 番目の注記を参 照)

再度,Cycle start キーを押すと,検索した次のブロックからプログラム運 転が開始されます。

3. [計算なし] (VS3)

ブロック検索中に計算を行いません。 制御装置内の数値は,ブロック検索前の状態と同じです。

### 注記

● 運転再開とブロックサーチの[検索]キー操作の違い ブロックサーチは、NC にロードしているプログラムを運転中にシングル ブロックや一時停止を行い,その状態から新しく開始するブロックを検索 して実行する場合に使用します。

運転再開は,リセット状態から運転を再開したいブロックを検索して実行 する場合に使用します。

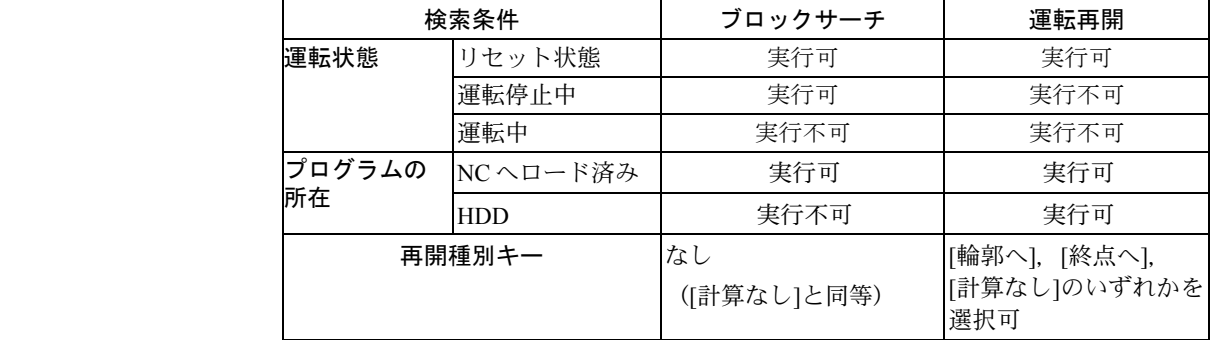

- マシンデータ (MD) により、主軸工具の選択および主軸回転状態(起動 /停止)を復元しない設定もできます。この場合,T コード状態のみ復元 することができます。
- [検索ポインタ] キーによる運転再開操作例は「J オペレーション 運転再開 機能 ([検索ポインタ]による運転再開)(NCE0400266)」を参照くださ  $V_{\rm 2\,\circ}$

#### ■ 運転再開操作

以下に運転再開の一連の操作を説明します。

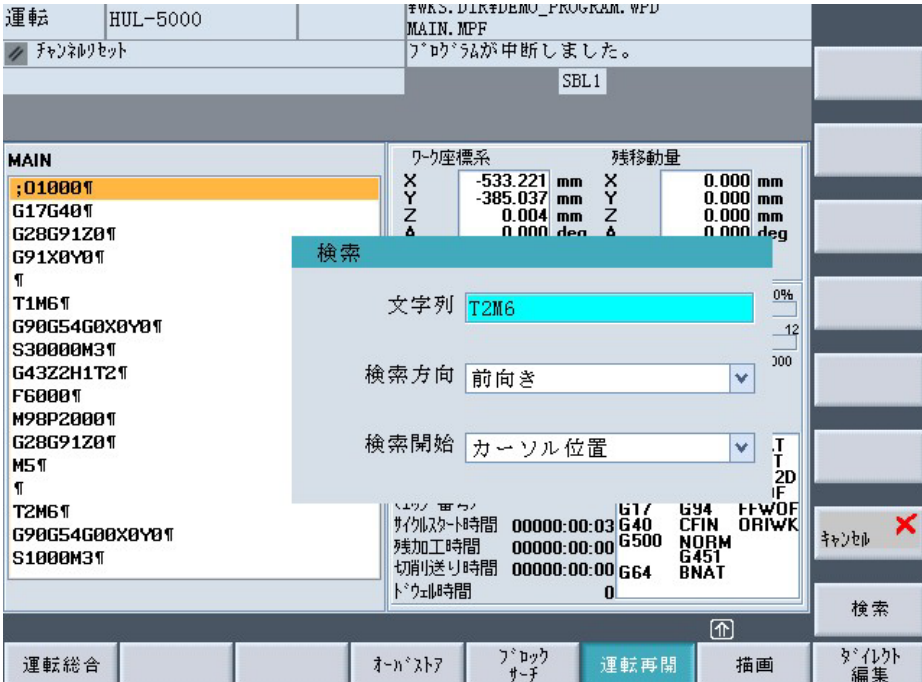

・[リセット] キーでリセット状態にします。

- ・MDI 操作によりクーラント等の M コードを実行します。
- ・[運転再開] (HS6)キーを押します。
- ・[検索] (VS5)キーを押します。
- ・文字列に検索する文字を入力し [Input] キーを押します。
- ・検索方向は [Select] キーで [前向き] を選択します。
- ・検索開始は [Select] キーで [カーソル位置] または [プログラム先頭] を選択 します。
- ・[検索] (VS8)キーを押すと検索を開始します。
- ・検索中は「検索中ですお待ちください」が表示されます。

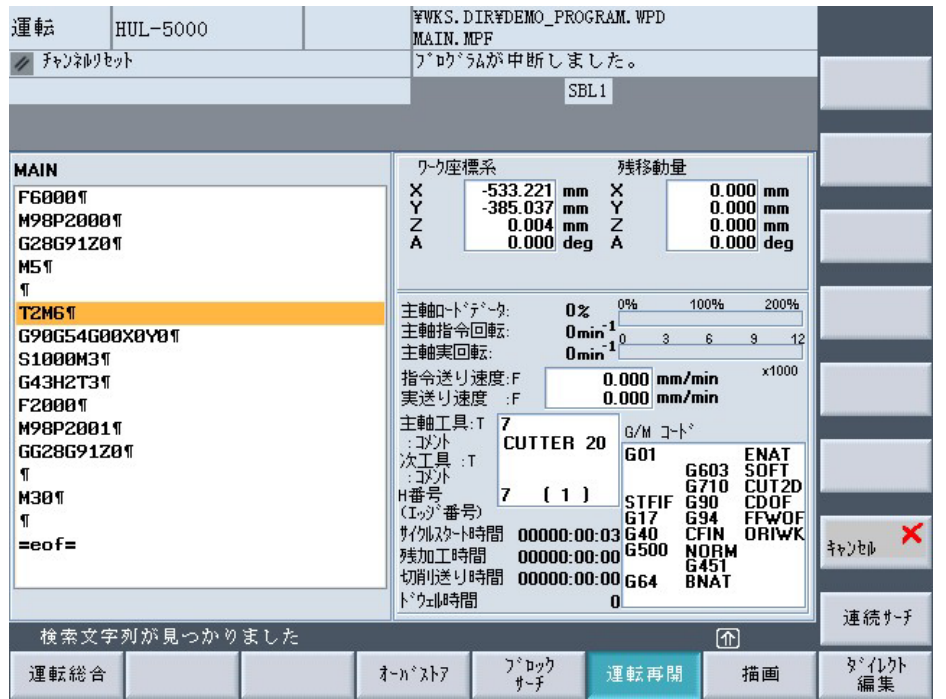

・検索が完了すると「検索文字列が見つかりました」が表示されます。

・[ キャンセル] (VS7) キーを押します。

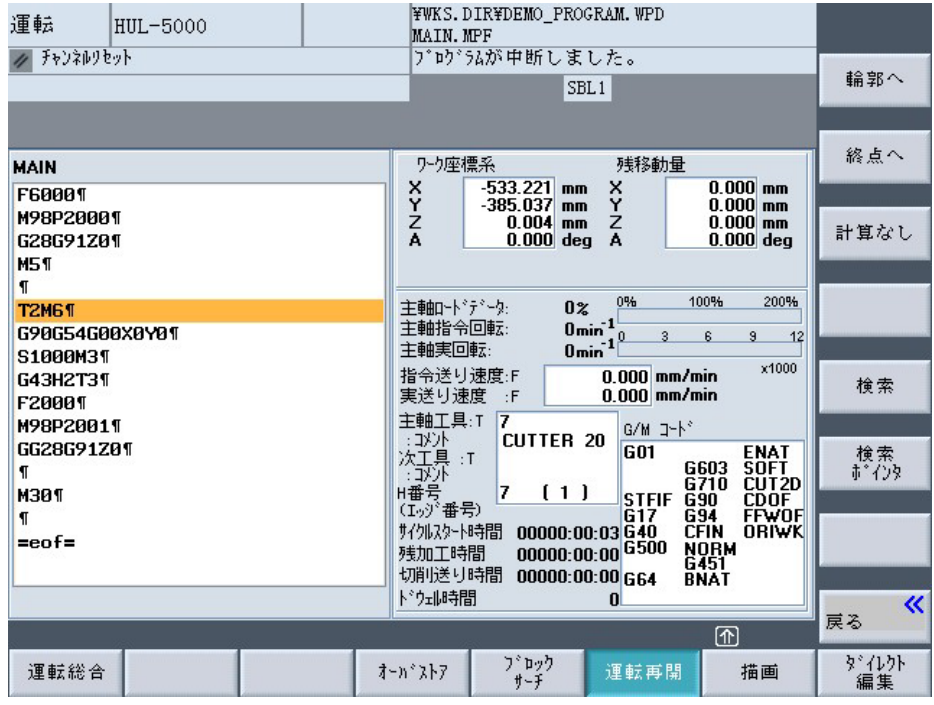

検索方法を選択します。

VS1:輪郭へ,VS2:終点へ,VS3:計算なしが選択できます。

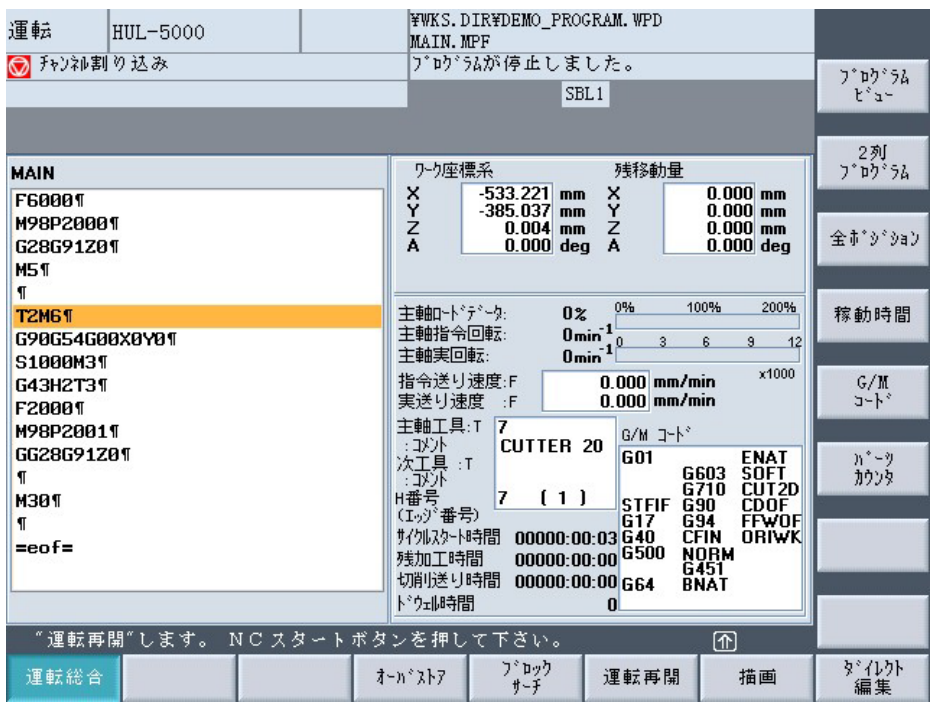

- ・「運転再開します。NC スタートボタンを押してください」が表示されま すので, Cycle Start キーを押します。
- ·検索方法に合わせて位置と T コード状態, 主軸工具の選択および主軸回転 状態(起動/停止)の復元を行います。
- ·再度, Cycle Start キーを押すとプログラム運転が開始されます。

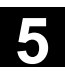

### ■ 運転再開使用例

例 1 [輪郭へ]を使用した運転再開の例

```
 プログラム
```

```
T01 M06; ←運転再開検索ブロック
```

```
G90G54G0X0Y0;
```

```
S30000M3;
```

```
G43Z2.H1T2; 
     :
T02M06 
G90G54G0X0Y0;
```
S1000M3; ←このブロックまで実行

#### 操作方法

- ・[リセット]キーを押してリセット状態にします。
- ·MDI 操作により、再開前に必要なクーラント等のMコードを実行しま す。
- ・[運転再開] (HS6) キーを押します。
- ・[検索](VS5)キーを押します。
- ・文字列に「T1」を入力して [Input] キーを押します。
- ・検索方向は [Select] キーで [前向き] を選択します。
- ・検索開始は [Select] キーで [カーソル位置] または [プログラム先頭] を選 択します。
- ・[検索] (VS8)キーを押します。
- ・検索が完了した場合は「検索文字列が見つかりました」を表示します。
- ・[キャンセル] (VS7)キーを押します。
- ・[輪郭へ] (VS1)キーを押すと,制御装置は対応した計算を行い,再開準 備完了の状態になります。
- ・「運転再開します NC スタートボタンを押してください」のメッセー ジが表示されますので、Cycle Start キーを押します。
- ·前のプログラム指令された T コード, S コード状態をプログラムの順に 復元後,再開位置に位置決めします。

上記プログラムの場合,T02 を復元します。(工具交換をします) 主軸は S1000 を復元します。(主軸は回転します)

- ·再度, Cycle Start キーを押します。
- ・検索ブロックの「T01M06」から実行します。 サイクルスタートで T01 を呼び出し,工具交換をします。 主軸は停止して,次のブロックの G90 のブロックから実行します。

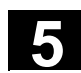

```
 例 2 [終点へ]を使用した運転再開の例
       プログラム
       M06 T01;
       M03 S3000 
        \ddot{\phantom{0}}・
       N1000M06 T02; ←運転再開検索ブロック
       N2000 ;
        \ddot{\phantom{0}}
```
M03 S1000

操作方法

- ・[リセット] キーを押してリセット状態にします。
- ・MDI 操作により,再開前に必要なクーラント等の M コードを実行します。
- ・[運転再開] (HS6)キーを押します。
- ・[検索] (VS5)キーを押します。
- ・文字列に「N1000」を入力して [Input] キーを押します。
- ・検索方向は [Select] キーで [前向き] を選択します。
- ・検索開始は [Select] キーで [カーソル位置] または [プログラム先頭] を選択 します。
- ・[検索] (VS8)キーを押します。
- ・検索が完了した場合は「検索文字列が見つかりました」を表示します。
- ・[キャンセル] (VS7)キーを押します。
- ・[終点へ] (VS2)のキーを押すと,制御装置は対応した計算を行い,再開準備 完了の状態になります。
- ・「運転再開します NC スタートボタンを押してください」のメッセージ が表示されますので,Cycle Start キーを押します。
- · 前のプログラムで指令された T コード, S コード状態をプログラムの順に 復元後,再開位置に位置決めします。 上記プログラムの場合,T01 を復元します。(工具交換をします) 主軸は S3000 を復元します。(主軸は回転します)
- ·再度、Cycle Start キーを押します。
- ・検索ブロックの次ブロックの「N2000」から実行します。 T02 を呼び出し,工具交換をします。 主軸は停止して、次ブロックの N2000 から実行します。

#### **5.13 MDI** モード

 機械パネルの NC モードが MDI モードになった場合,運転総合画面のプログ ラム表示が MDI のプログラム表示に変わります。 ここで MDI からのデータの実行が行えます。

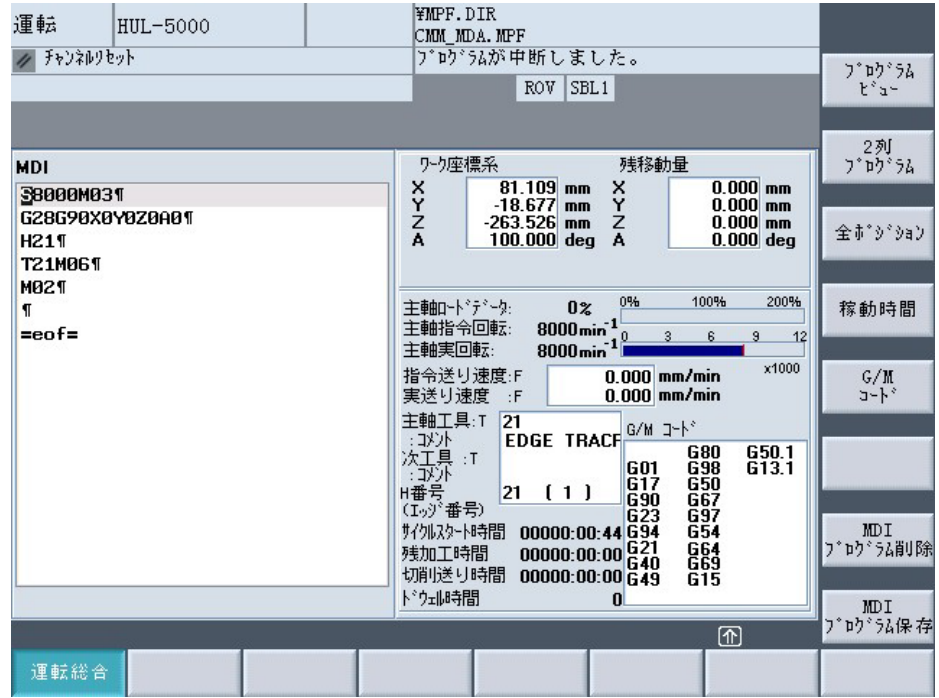

- MDI モードになると、プログラム表示枠の上に、MDI を表示します。
- MDI の初期状態では、M02 のみがバッファにあり、データの編集が可能 な状態となります。
- MDI 実行完了後,実行したプログラムは、削除することも、保存しておく こともできます。(縦ソフトキーに [MDI プログラム削除] と [MDI プログ ラム保存] が表示されます。)

#### **MDI** プログラムの削除

[MDIプログラム削除]のソフトキーを押すと、確認のために縦ソフトキーに [キャンセル]と [実行] のソフトキーが表示されます。

[キャンセル] を押すと、削除は行われず、縦ソフトキーは元の表示に戻りま す。

[実行] を押すと、MDI バッファは削除され、縦ソフトキーは元の表示に戻り ます。

#### **MDI** プログラムの保存

実行したプログラムを保存する場合, [MDI プログラム保存] のソフトキーを 押すと,プログラムの名称を入力するウィンドウが表示されます。 保存されるディレクトリは,現在運転で選択されているディレクトリです。 ただし, メモリ運転プログラムが指定されていない場合は,ワークディレク トリの先頭に保存されます。

# 6 章 共用操作画面

# **6.1** 共用操作エリア

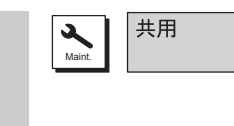

Yaskawa Siemens CNC シリーズでは共用操作エリアが準備されています。 共用操作エリアには,各種位置データを同時に表示するポジション一括画 面と,運転に関する各種タイマを表示する稼働時間画面があります。

# **6.2** ポジション一括画面

┆共用

 $1 - 1$ 

# **6.2.1** ポジション一括画面の基本表示

ポジション

 $|-$ 括

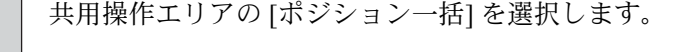

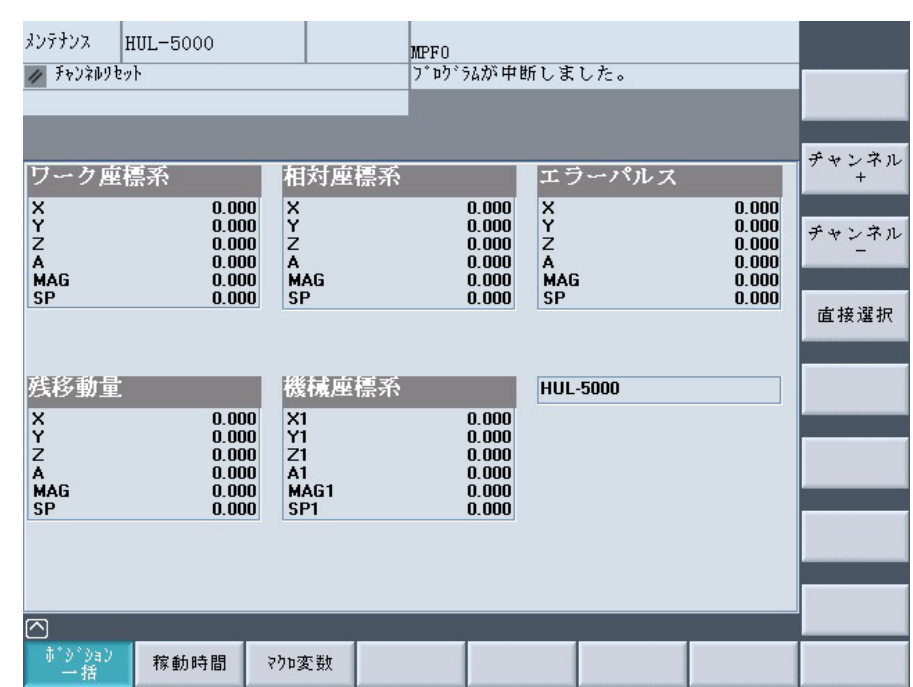

ワーク座標系の現在位置,相対座標系の現在位置,エラーパルス(位置偏 差量),残移動量,機械座標系の現在位置が軸数分,表示されます。位置 データの表示は,inch/mm の単位選択により変わります。

[チャネル名称] 欄および, [チャンネル+], [チャンネル-], [直接選択]の 各ソフトキーは複数のチャネルが存在するときだけ表示されます。

# **6.2.2** チャネル切り替え

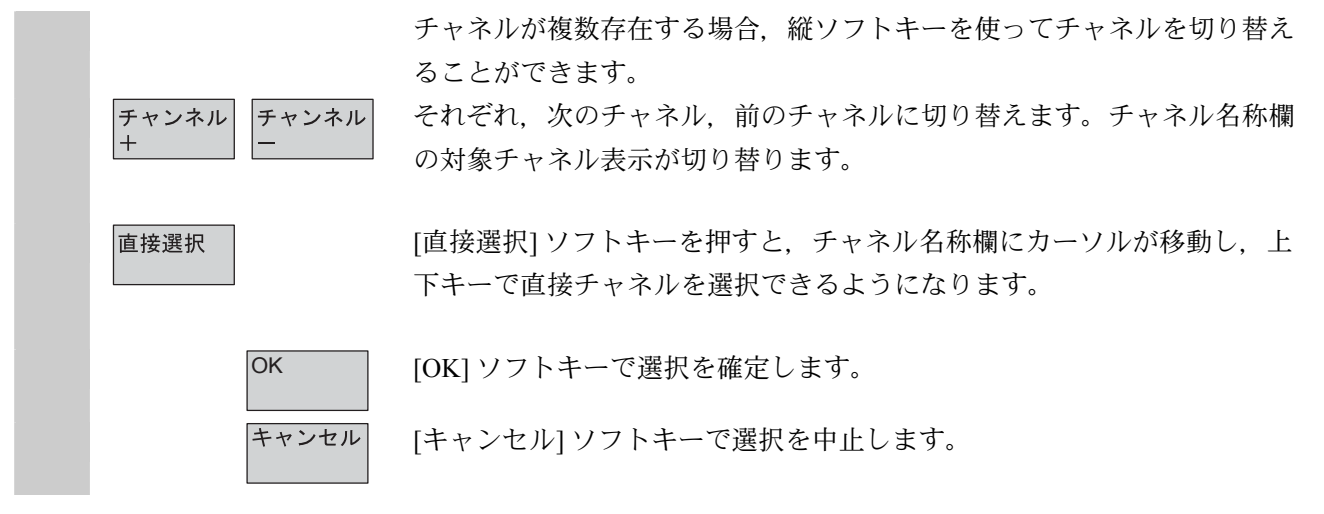

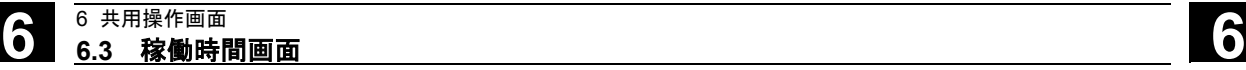

### **6.3** 稼働時間画面

# **6.3.1** 稼働時間画面の基本表示

稼働時間

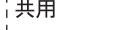

共用操作エリアの [稼働時間] を選択します。

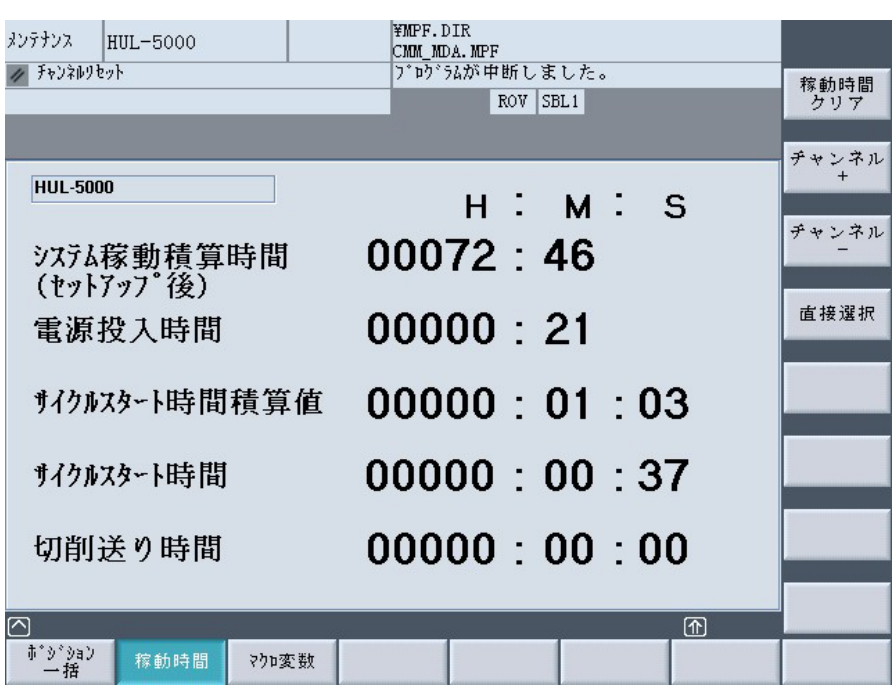

[チャネル名称] 欄および, [チャンネル+], [チャンネルー], [直接選択]の各 ソフトキーは,複数のチャネルが存在するときだけ表示されます。

画面には以下に説明する 5 種類のタイマが表示されます。これらのタイマ の中には,表示するかどうかや,どのような条件でカウントするかを MD で変更できるものがあります。

### システム稼動積算時間(セットアップ後)

機械のセットアップ(初期設定)以降の,電源が投入されている時間の積 算値をカウントします。

#### 電源投入時間

電源を投入してから電源を遮断するまでカウントを続けます。電源遮断で ゼロリセットされます。

#### サイクルスタート時間積算値

プログラム稼働時間の積算値をカウントします。電源遮断でゼロリセット されます。MD27860: PROCESSTIMER\_MODE で表示/非表示を選択でき ます。

 MD27860 bit0 = 0 :サイクルスタート時間積算値使用不可 = 1 :サイクルスタート時間積算値使用可能

#### **6** 6 共用操作画面 **6.3** 稼働時間画面 **6**

#### サイクルスタート時間

選択されたプログラムの稼働時間をカウントします。プログラム終了でゼ ロリセットされます。また,リセット後にプログラムをスタートした場合 は,まずゼロリセットされ,そのあとカウントを始めます。

MD27860: PROCESSTIMER\_MODE で表示/非表示を選択できます。

MD27860 bit1 = 0 :サイクルスタート時間使用不可

= 1 :サイクルスタート時間使用可能

#### 切削送り時間

切削送り時間をカウントします。工具が選択されていないとカウントされ ません。MD27860: PROCESSTIMER\_MODE で表示/非表示を選択できま す。

 MD27860 bit2 = 0 :切削送り時間使用不可 = 1 :切削送り時間使用可能

**6.3.2** カウント条件設定

MD27860: PROCESSTIMER\_MODE によって, 「サイクルスタート時間 積算値」と「サイクルスタート時間」のカウント条件を変更することがで きます。

 MD27860 bit4 = 0:ドライラン有効時,カウントしない = 1:ドライラン有効時,カウントする bit5 = 0:プログラムテスト有効時,カウントしない = 1:プログラムテスト有効時,カウントする

#### 補足

MD27860 の書きかえにはレベル 3 以上のアクセス権限が必要です。

#### **6.3.3** タイマクリア

稼働時間 クリア

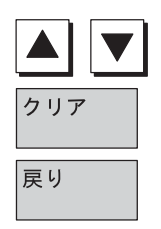

 [稼働時間クリア] ソフトキーで各タイマをゼロクリアできます。 ゼロクリアモードになり,対象のタイマを反転表示で表します。縦ソフト キーが変わります。

上下キーでゼロクリアするタイマを選択できます。

[クリア] ソフトキーを押すとゼロクリアされます。

ゼロクリアモードを抜けます。

### 補足

[システム稼働積算時間] のクリアには,レベル1のアクセス権が必要で す。

# **6.3.4** チャネル切り替え

チャンネル<br>+ チャンネル 直接選択 OK [OK]ソフトキーで選択を確定します。 キャンセル

 チャネルが複数存在する場合,縦ソフトキーを使ってチャネルを切り替え ることができます。

それぞれ,次のチャネル,前のチャネルに切り替えます。チャネル名称欄 の対象チャネル表示が切り替ります。

[直接選択] ソフトキーを押すと、チャネル名称欄にカーソルが移動し、上 下キーで直接チャネルを選択できるようになります。

[キャンセル] ソフトキーで選択を中止します。

#### **6.4** マクロ変数画面

 マクロ変数画面では,マクロ変数のリアルタイム表示,編集,および検索 を行うことができます。

# **6.4.1** マクロ変数の基本表示

 1画面に表示されるマクロ変数は2列×13行の計26個です。 挿入モードのときは"INS"が画面右下に表示されます。 数値の入力中には"EDT"が画面右下に表示されます。

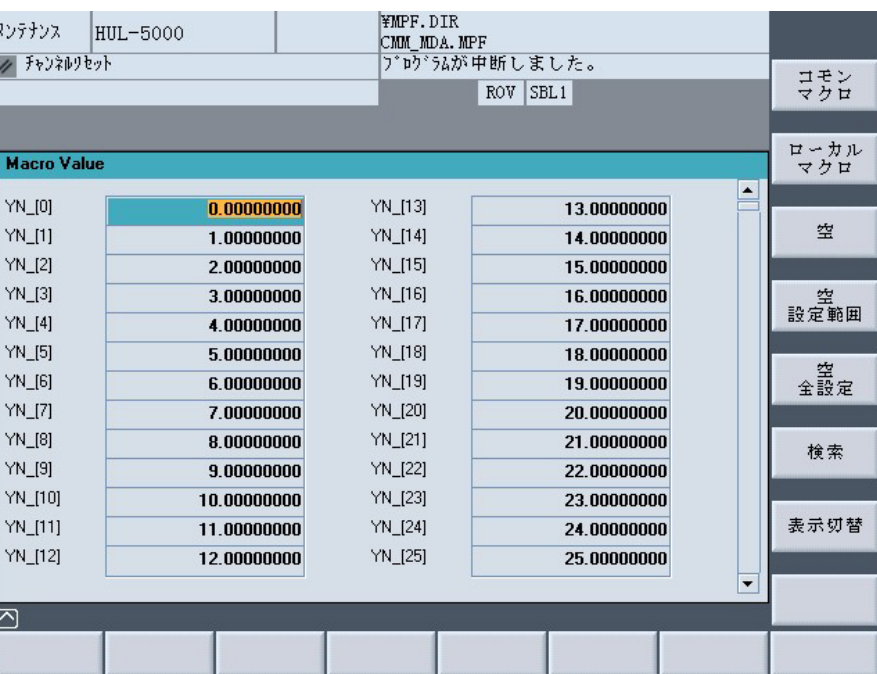

数値の小数点以下の表示桁数は 8 桁と 3 桁を選択できます。小数点以下 3 桁表示の場合,整数部が 9 桁以上になると自動的に"x.xxE+xx"の表示フ ォーマットに変わります。

# **6.4.2** マクロ変数の表示と検索

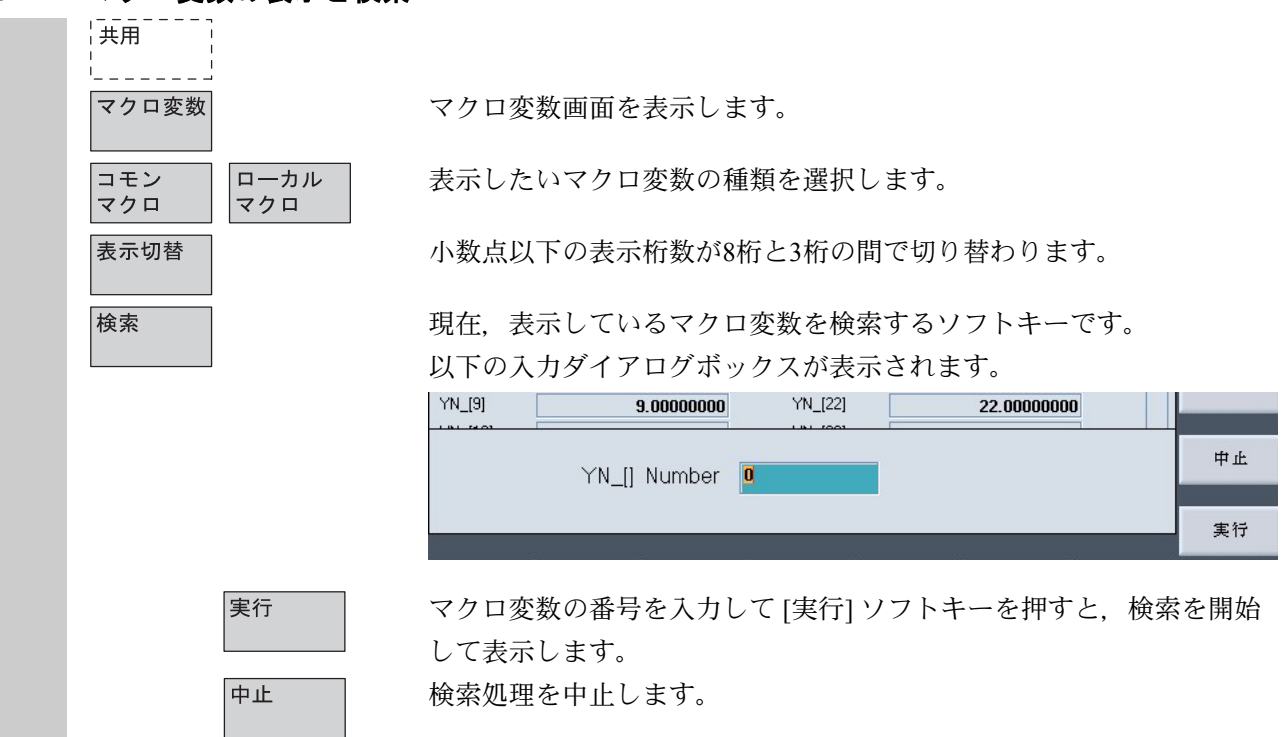

**6.4.3** マクロ変数の編集

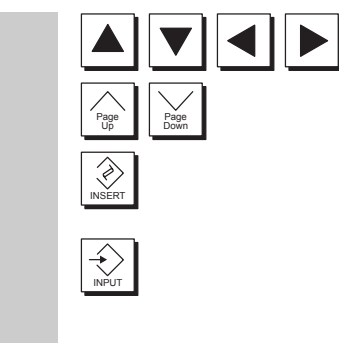

カーソル移動キー(上,下,左,右, PageUp, PageDown)で変更した い変数を選択します。

Insert キーで上書きモードと挿入モードを切り替えることができます。 (上書きモードがデフォルトです。) 数値を入力して Input キーを押すと確定します。

注記

- 数値の入力を始めてから確定するまでのあいだは編集モードとな り,カーソル移動キーは受け付けられません。
- 挿入モードで編集モードではないときに,カーソル移動キーを押す と,自動的に上書きモードに戻ります。

# **6.4.4** 空設定

空

空 設定範囲

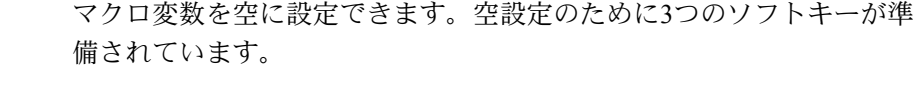

# **空气的**,这些人的人都是一个人的人<mark>空</mark>

カーソルのある位置のマクロ変数を空に設定します。 値の表示欄は空白になります。

#### 空設定範囲

指定した範囲の変数を空に設定します。

このソフトキーを押すと下記の入力ダイアログボックスが表示されま す。

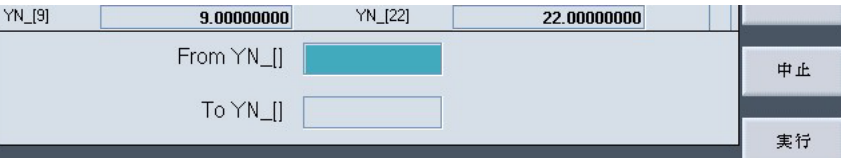

マクロ変数の番号範囲を入力して [実行] ソフトキーを押すと、空設定 を行います。空設定処理中は

「n - m マクロ変数を空に設定中です。しばらくお待ちください。」 のメッセージを表示します。

#### 補足

"From Y [ ]"の欄に入力した番号より "To Y [ ]"の欄に入力した番 号の方が小さかった場合( "From Y\_[ ]" > "To Y\_[ ]" のとき), ワ ーニングメッセージのダイアログが表示されます。

空設定処理を中止します。

#### 空全設定

現在表示しているマクロ変数(コモンまたはローカル)を全エリアに わたって空に設定します。

このソフトキーを押すと下記の確認ダイアログが表示されます。

#### 全空設定

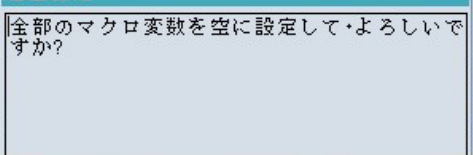

実行

実行

中止

空<br>全設定

[実行] ソフトキーで空設定を開始します。実行中は 「全マクロ変数を空に設定中です。しばらくお待ちください。」 のメッセージを表示します。

中止

空設定処理を中止します。

# 7 章 サービス操作画面

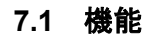

Œ

サービス 操作画面には,下記の機能があります:

- データを読み込む/読み出す
- データを管理する
- 一括セットアップ

# **7.2** ディレクトリ構造

 すべてのファイルは,ディレクトリ構造でまとめられています。 NC メモリおよびハードディスクのファイル,ディレクトリ内の「フ ァイルツリー」で分類されています。

# **7.2.1 NC** アクティブデータ

NC メモリに保存されているデータ (たとえば, R 変数, ツールオフ セット,マシンデータ)は,ファイルフォーマットではありません。 ディレクトリ「NC アクティブデータ」は,ファイルマネージャに用 意されているので,ユーザは,これらのデータにアクセスし,ファイ ルフォーマットでハードディスクにそれらを保存することができま す。 このディレクトリには,NC メモリからコピーできるデータのオーバ ビューが含まれています。 オペレータは,ハードディスクのファイルにデータを保存したい場

合,"NC data" (.MDN) のディレクトリ名の下で,同じディレクトリ 構造をセットアップすることができます。

アクティブなデータがあれば,「コピー/挿入」 を介して NC から取 り出し,ハードディスクのファイルに保存することができます。

NC アクティブデータはアンロードできません。

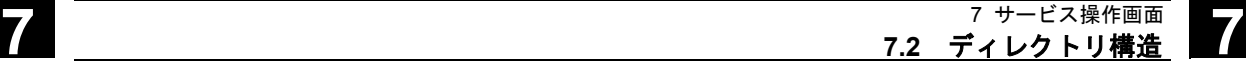

**7.2.2** ハードディスク 一般情報 NC 作業メモリの他に,HMI による Yaskawa Siemens CNC シリーズの 制御機能が,ハードディスクに備えられています。NC に必要でない すべてのデータやプログラムをハードディスクに保存することができ ます。 すべてのデータは,ユーザインタフェースの 1 つのファイルツリーに 表示されます。 サービス操作画面において,ハードディスクや NC メモリのすべての ファイルに対し,下記のことができます: • 2 つの RS232C インタフェースを介して,[ディスケットへ] および [ディスケットから] の転送 • 管理 (新規作成,ロード,アンロード,コピー,削除,属性の変 更) ● 一括セットアップのために保存 (NC, PLC および HMI データ) • NC メモリへのロード(プログラムおよびファイル) インタフェース 2つの RS232C インタフェースのパラメータも, サービス操作画面で セットされます。デバイス用インタフェースパラメータおよび通信プ ロトコルを定義し,RS232C インタフェースごとに個別に保存するこ とができます。 ディスクへのコピー ディスケットヘファイルをコピーする場合、ディスケットにファイル すべてが保存されます。 注記 ブロックキャラクタの終りは,"LF" ではなく,"~" として表示され ます。 システムの問合せ データのコピー/作成時のシステムの動作(例:現在のファイルまた は問合せを最初に上書する)は、すべての操作エリアについて設定す ることができます。

スタートアップ操作画面で、MMC/システム設定/間合せのソフトキー を押して,ファイルを上書きする前にダイアログボックスを表示する かどうかを指定します。そうでなければ,確認なしでファイルを上書 きするか,コピーを作成します。

**[**名前を付けて保存**]**  ダイアログボックス

### 確認ダイアログ ハードディスクからのファイルコピー:

- ファイルはハードディスクに存在します。名称/データタイプを変 更しないまま [OK] を押すと, 上書きされます。
- ファイルはハードディスクに存在します。名称/ファイルタイプを 変更しないまま [OK] を押すと、コピーが作成されます。

### **NC** メモリからのファイルコピー:

- ファイルは NCK に存在します。名称/データタイプを変更しない まま [OK] を押すと、 上書きされます。
- ファイルは NCK に存在します。名称/ファイルタイプを変更しな いまま [OK] を押すと,コピーが作成されます。

### ワークのコピー:

● ワークは既に存在します。新しい名称を指定せずに、[OK] を押す とワークのコピーを作成します。

# ディレクトリのコピー:

- ディレクトリは既に存在します。新しい名称を指定せずに [OK] を 押すと中身が上書きされます。
- ディレクトリは既に存在します。ディレクトリのデータタイプが 固定されていて変更できなければ,[OK] を押したときに中身が上 書きされます。

# メインプログラムタイプ(**MPF**)のファイルコピー:

• オリジナルのデータタイプである [メインプログラム] では,この 位置にファイルを作れません。

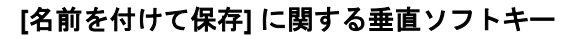

現在のディレクトリのすべての既存ファイルを [名前を付けて保存] のダイアログボックスなしで、新しい名前で作成する場合は、[すべ て確認なし] ソフトキーを押します。元のファイルタイプが作成でき ないすべてのファイルは自動的に特定のデータタイプに変換されま す。

次のファイルのコピー処理を続ける場合, [スキップ] ソフトキーを押 します。

コピー操作をすべてキャンセルします。

**OK ■ マンスコンマイルを上書きするか,ファイル名またはファイルタイプを変** 更した場合は新しい名前で保存します。新しい名前の入力が必要な場 合は,[OK] ソフトキーは無効になります。

**表示 ファイルツリー表示は、ユーザが変更することができます:** 

- ファイルのプロパティの表示
- 表示されたディレクトリの数

#### データ管理 データ管理範囲(**DM**):

以下のデータ管理ディレクトリに最大 100,000 のファイルを保存でき ます。

• ワーク

すべて 確認なし

スキップ

キャンセル

- パートプログラム
- サブプログラム
- ユーザサイクル
- 標準サイクル
- メーカサイクル

それぞれのディレクトリ内(ワークなら,各\*.WPD ワークディレク トリ)のファイルの数は 1,000 に制限されています。

合計 100,000 という数は他の DM ディレクトリを対象としませんが, 各ディレクトリのファイル数 1,000 という制限は適用されます。

(例:アーカイブディレクトリのアーカイブファイルは 1,000 まで) ネットワークドライブについても各ディレクトリのファイル数は 1,000 に制限されます。

提供できるオプションはファイルのサイズと利用できるメモリスペー スによって変わります。ファイルの数が多くなるとディレクトリ表示 画面の描画が遅くなります。

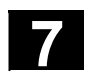

**7.2.3** ディレクトリ

下記のディレクトリには,専用ファイルが含まれています:

### **1.** クリップボード:

どんなタイプのファイルおよびディレクトリでも,クリップボー ドで作成/保存することができます。これらは、別のファイルや ディレクトリとの間で,コピーや名称変更を行うのに使用できま す。

クリップボードは,ハードディスクにあるディレクトリの1つ で,ここに,コピー対象ディレクトリには含まれないファイルが 保存されています。たとえば,ファイルタイプがわからないもの やコピー対象ディレクトリには許可されないものなどです。

# **2.** アーカイブ:

複数のファイルを保存したい場合,それらをアーカイブファイル (.ARC) に保存することができます。アーカイブファイルは専用フ ォーマットで生成されます:

- a. パンチテープフォーマット
- b. PC フォーマット

(「7.3.1 パンチテープフォーマット」および「7.3.2 PC フォー マット」の項を参照してください)

アーカイブファイルに保存されたファイルのソースパスも,アー カイブに保存することができるので,アーカイブファイルがもう 一度アンパックされるとき,パックされたファイルはコピー元に なった同じディレクトリに転送し戻されます。一括セットアップ アーカイブも,このディレクトリに保存されます。

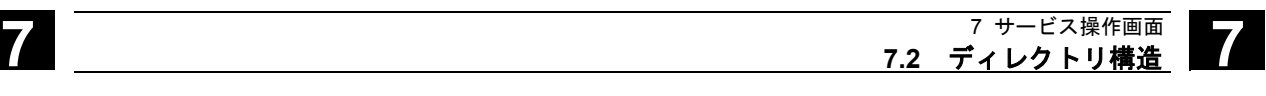

# **7.2.4** データ選択

[データ選択] ソフトキーで,サービス操作画面で表示するディレクト リを選ぶことができます。選択するディレクトリは以下の 2 つのアク セス権を設定できます。

- ユーザ
- 保守

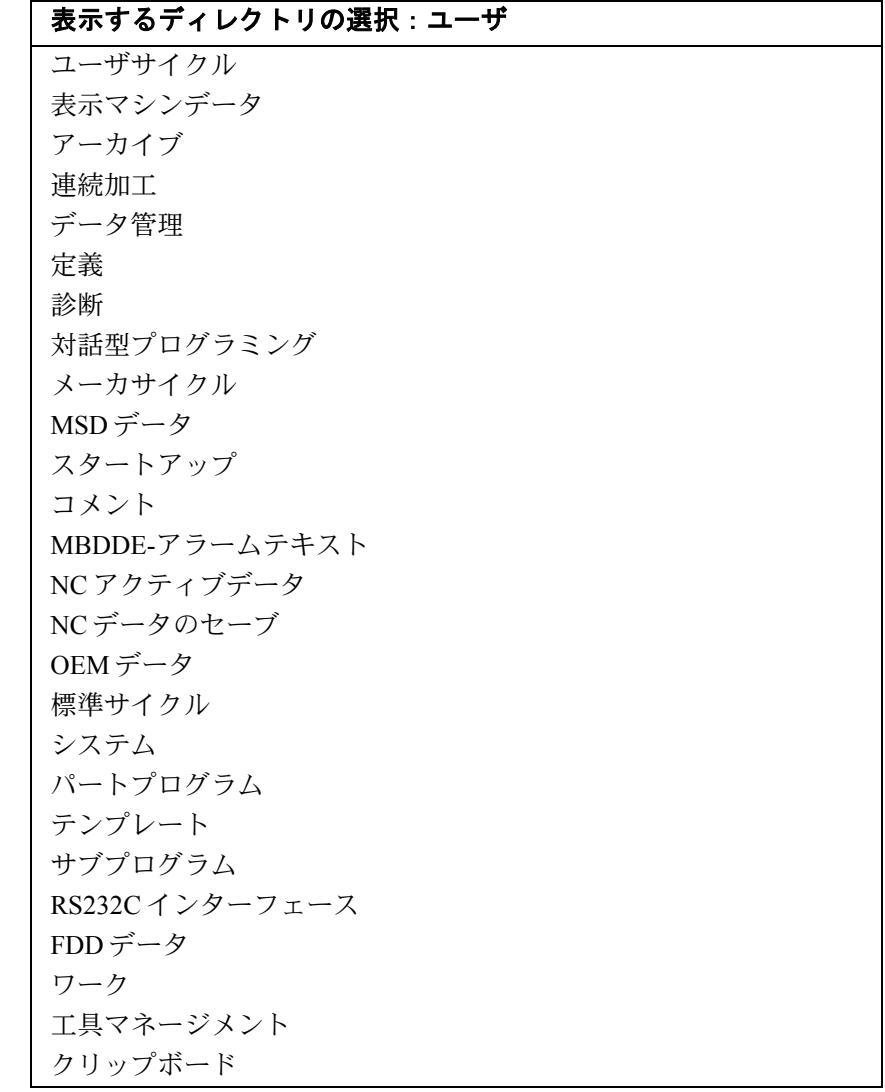

階層ファイル構造の キーワード/ディレクトリ 下記のディレクトリの下での転送には,様々なファイルが使用できま す: ● データ (一般) − オプションデータ − マシンデータ (全マシンデータ, NC MD, チャネル MD, 軸 MD) − 設定データ − ツールオフセット − ワークオフセット − グローバルユーザデータ − R 変数 • スタートアップデータ − NCK データ − PLC データ • 補正データ − ボールねじ/エンコーダエラー − 象現切換誤差 − 真直度/直角度 ● 表示マシンデータ • ワーク • パートプログラム • サブプログラム • ユーザサイクル • 標準サイクル • コメントデータ • 定義 • 送りドライブ • メインスピンドルドライブ • OEM データ ● システムデータ (NC) ● Logbook (ログブック) • 通信エラーログ 制御装置に追加ディレクトリが含まれている場合には,ファイルツリ ーをご覧ください。

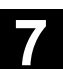

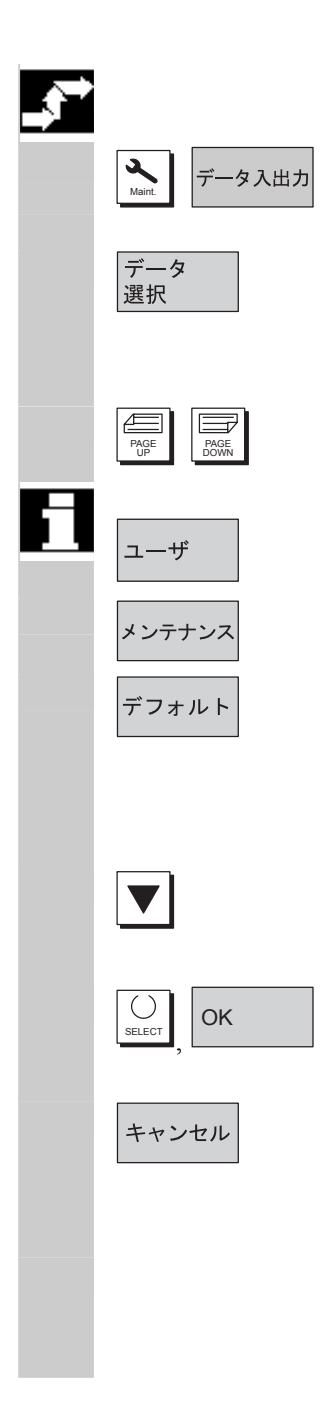

# 操作手順

サービス操作画面が選択されます。

ソフトキー [データ選択] を押してください。 [表示用選択データ] ウィンドウが開きます。 縦のソフトキーバーが変わります。

Page キーを使って,ウィンドウのページをめくることができます。

 設定値どうしをトグルすることができます。 • ユーザ

- メンテナンス
- デフォルト値

ソフトキー [デフォルト] は,ユーザまたはメンテナンスの設定にデ フォルト値を割当てます。これらは,ソフトウェアに備わっており, 適切なデフォルト値です。

たとえば,"ユーザ" 設定を選択し,追加したディレクトリにカーソ ルを置いてください。

OK | 選択したいディレクトリをマークし, ソフトキー [OK] を押してくだ さい。

> 選択されたアクセスレベルについて、ソフトキー [キャンセル]によ って,リセットの指令を発行すると,データ選択はリセットされま す。

#### 注記

ファイルツリーは,オペレータが,自分のアクセス権に基づいて見る ことができるファイルを表示するものです。

**7.3** データを保存およびインポートするためのフォーマット

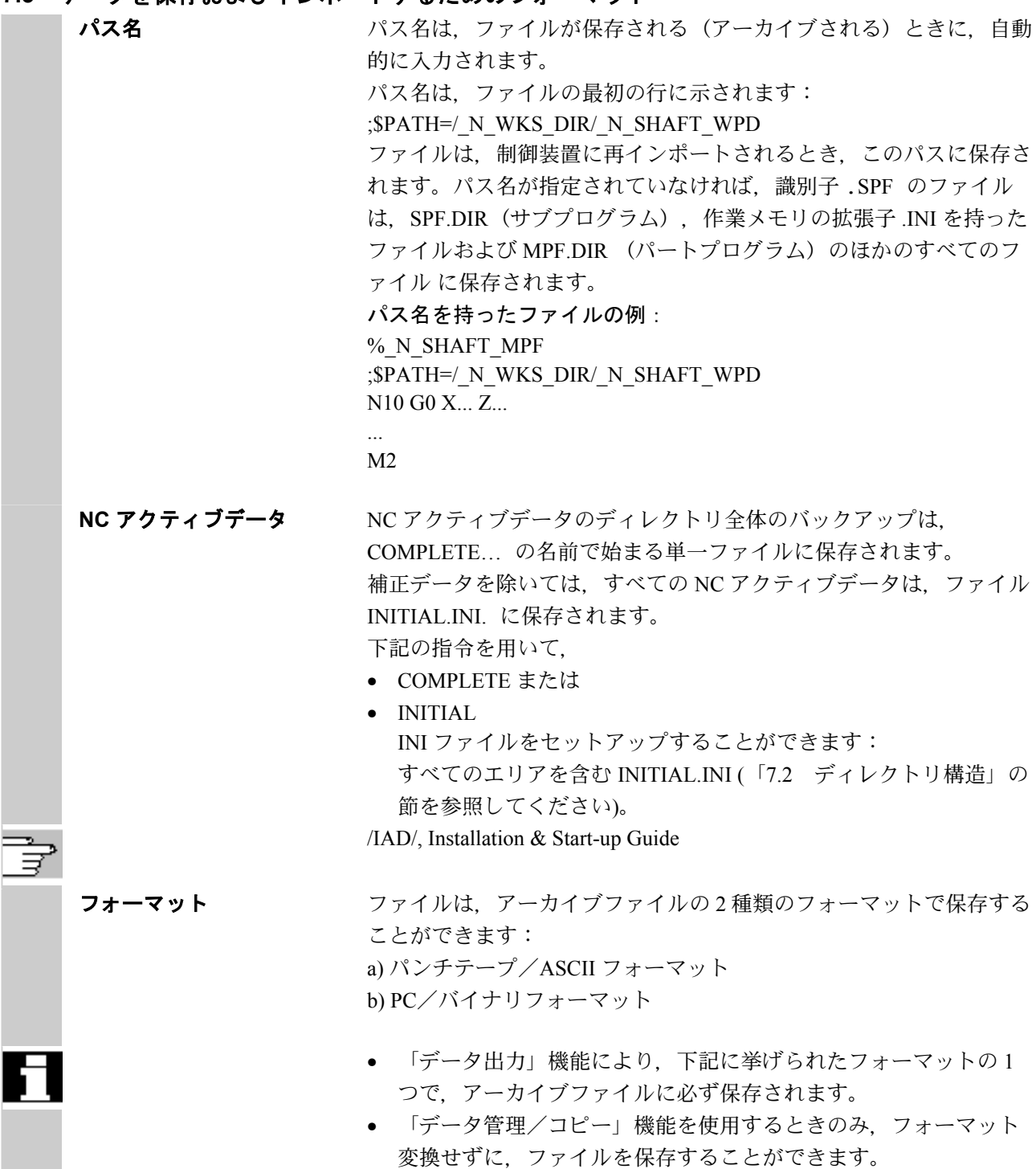

- **7.3.1** パンチテープフォーマット
	- 1. 表示可能な文字を持つファイル、すなわち、テキストエディタでセ ットアップされたファイルのみが,このフォーマットで保存するこ とができます。バイナリデータは除きます。
	- 2. パンチテープフォーマットのファイルは、テキストエディタで編集 することができます。
	- 3. ファイルが、下記で指定されたフォーマットに従ってフォーマット されている場合,パンチテープフォーマットで,外部でセットアッ プすることができます。
	- 4. ファイルを手動でセットアップする場合、そのファイルは、必 ず %<name> から始まり,「%」 は,1 行目の 1 列目に入力しなけ ればなりません。パンチテープフォーマットのアーカイブには,複 数のファイルが含まれ、それぞれが, 必ず%<name>で始まりま す。

パンチテープフォーマットのアーカイブファイル構造は下記のとおり です:

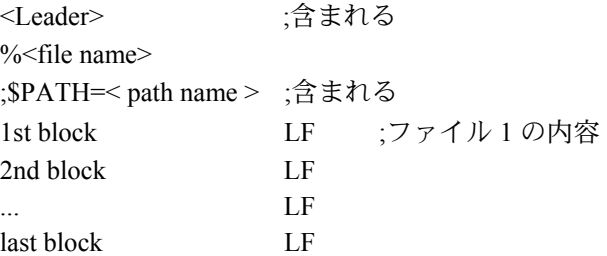

%<file name>

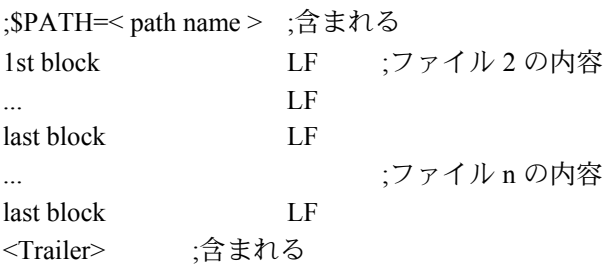

**7** 7 サービス操作画面 **7.3** データを保存およびインポートするためのフォーマット **7**

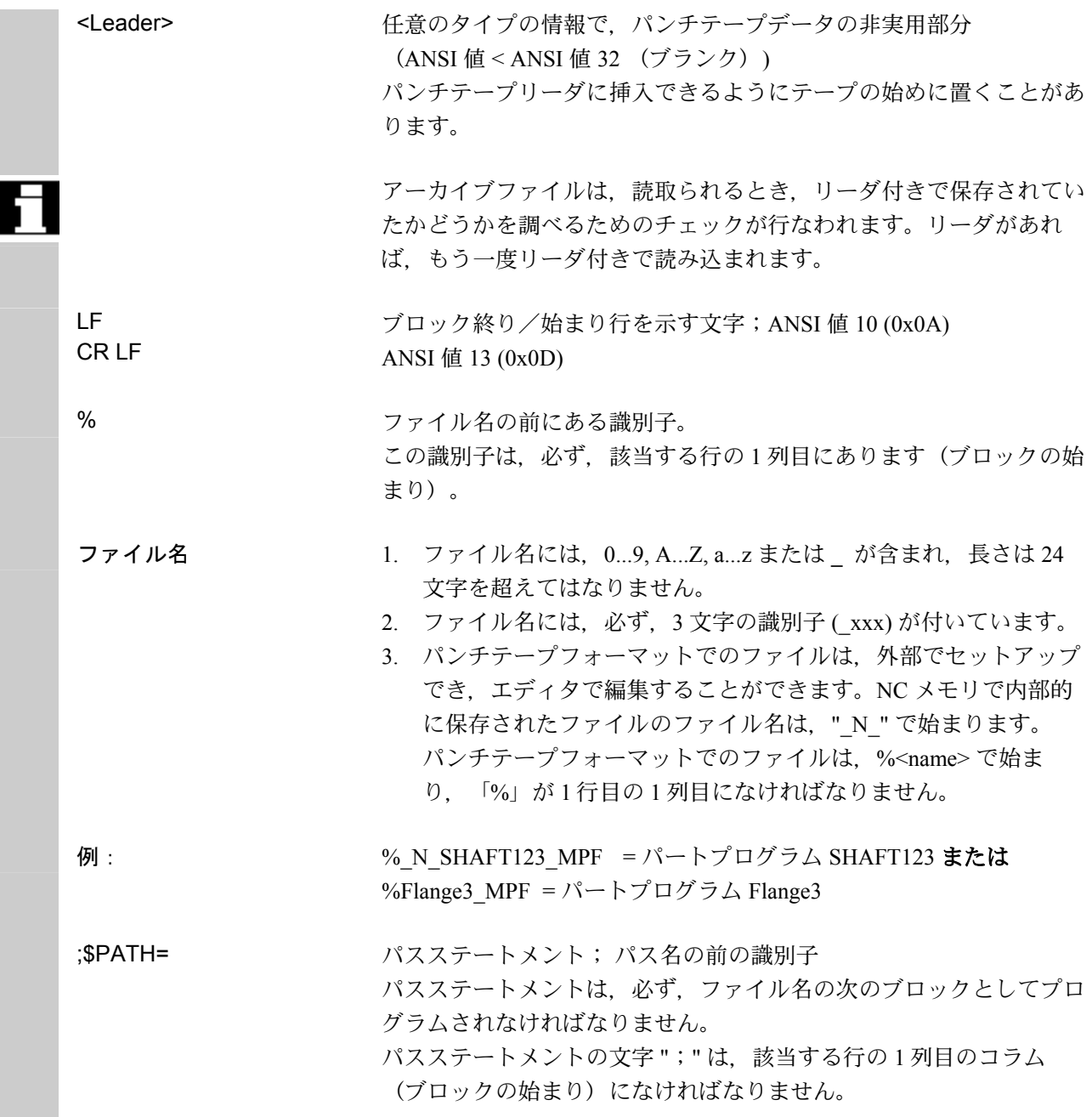

**7** 7 サービス操作画面 **7.3** データを保存およびインポートするためのフォーマット **7**

П

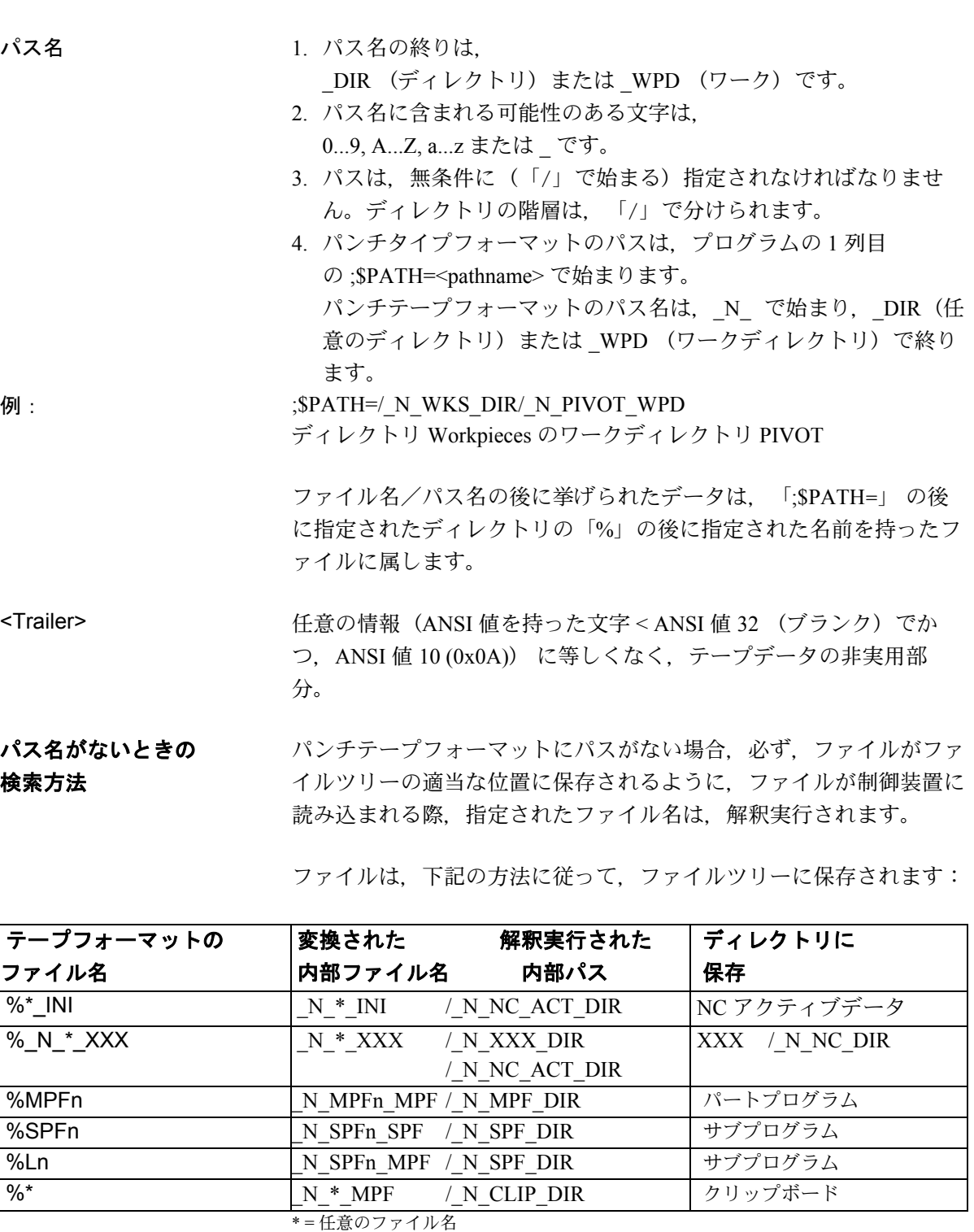

n = 任意のプログラム番号 (例 MPF123)

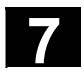

# **7** 7 サービス操作画面 **7.3** データを保存およびインポートするためのフォーマット **7**

- パスが指定されていない場合には,検索方法が適用されます。そ れ以外の場合,検索方法により検知されたパスは,「;\$PATH=」 ステートメントにより上書きされます。
- 名前にはスペースが無視されます。
- $\mathbf{M}$  1. \*.MPF ファイル
	- PC フォーマット: パートプログラム ディレクトリ:パートプログラム %MPF123 (/ N MPF\_DIR)
	- パンチテープフォーマット: パートプログラム ディレクトリ:パートプログラム % N\_MPF\_MPF ;\$PATH=/\_N\_MPF\_DIR
	- 2. \*.INI ファイル
		- PC フォーマット: パートプログラム ディレクトリ: NC アクティブデータ %COMPLETE\_TEA\_INI (/\_N\_NC\_ACT\_DIR)
		- パンチテープフォーマット: パートプログラム ディレクトリ: NC アクティブデータ %\_N\_COMPLETE\_TEA\_INI ;\$PATH=/\_N\_NC\_ACT\_DIR
	- 3. 割当てられない名前を持ったパートプログラム
		- PC フォーマット: パートプログラム ディレクトリ:クリップボード %HUGO (/ N CLIP DIR)
		- パンチテープフォーマット: パートプログラム ディレクトリ:クリップボード % N\_HUGO\_MPF ;\$PATH=/\_N\_CLIP\_DIR

**7.3.2 PC** フォーマット

表示できない文字/バイナリフォーマットを含むファイルは、PC フ ォーマットでのみ保存することができます。

- ARC, BOT, AWB, TRC, BIN, BMP, ... などのファイルタイプの中に は,PC フォーマットでしか保存できないものがあります。 PC フォーマットには、実用の内容を指定するチェックサムが入力 されるヘッダが含まれます。このチェックサムは,すべてのファ イル内容が正しく転送されたことを確認するためにファイルの再 インポート時,チェックされます。
- PC フォーマットには、NC RESET, PLC STOP あるいは PLC\_MEMORYRESET などの指令が含まれます。このため、スタ ートアップおよび更新アーカイブは,常に PC フォーマットに保 存されます。
- PC フォーマットでファイルを保存し、テキストエディタでそれら を編集すると,再びそれらをインポートし直すことはできませ ん。ファイルが編集できなくなるか,あるいは,チェックサムが 正しくなくなるかのいずれかです。
- スタートアップおよび更新データは、必ず PC フォーマットに保 存されなければなりません。

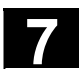

**7.4 RS232C** インタフェースパラメータ

プロトコル 操作上の注意点は「7.5.2 RS232C インタフェースを設定する」にあ ります。インタフェースの構築に関する情報は下記の資料をご覧くだ さい。 /IAM/,IM4 Installation and Start-Up Guide HMI Advanced RS232C の伝送が開始すると同時に,現在の伝送ステータスを示す詳 細なメッセージが サービス のダイアログラインに出力されます。こ れらのメッセージは,下記のとおりです: "データ転送 CTS 信号待ち" "データ転送 DSR 信号待ち" "データ転送 Xon 待ち" "データ転送有効" 下記のプロトコルは、RS232C を介しての伝送のためにサポートされ ています。 • XON/XOFF および RTS/CTS, • ソフトウェアフローコントロールおよびハードウェアフローコン トロール **XON/XOFF**(ハンドシェイク) RS232C 伝送用ユーザインタフェースの 2 通りのモードを伝送するこ とができます。すなわち,データ受信では Xon 待ちおよびデータ送 信では Xon 送信です。デフォルト値は、H11 または H13 です。 転送を制御する方法の1つは、制御文字 XON (DC1, DEVICE CONTROL 1) および XOFF (DC3) を使用することです。周辺装置のバ ッファが満杯である場合, XOFF を送信し、データを受け取れるよう になるとすぐに XON を送ります。 **RTS/CTS**(ハンドシェイク) RTS 信号(送信要求)が、データ伝送装置の送信モードを制御しま す: アクティブ**:** データを伝送することができます。 パッシブ**:** CTS 信号(送信消去)は,RTS 認識信号であり, データ伝送装置が送信準備であることを確認しま す。

トランスミッション HMI ソフトウェアバージョン 6.2 以降では、セキュリティ付きのプロ トコル (ZMODEM プロトコル)を使って通信するオプションがあり ます。 通常**/**保存(セキュリティ付き) セキュリティ付きの通信は選択されたインタフェースの RTS/CTS ハ ンドシェイクと関連してセットされます。「普通通信」がデフォルト 設定です。 プロトコル設定は RS232C か PG と接続したときの以下の通信が対象 です。 • データ入出力 ● 一括インストールと一括スタートアップ, アップグレード 通信相手が外部 PC/PG の場合は SinuCom PCIN ソフトウェアが必要で す。 **ボーレート イングリング 入力:** Select キーを使って, [ボーレート] での表示 [インタフェース] において選択される 300 ボー 600 ボー 1200 ボー 2400 ボー 4800 ボー 9600 ボー 19200 ボー(デフォルト) : 115200 ボー 最高 115 k ボーのボーレートがセットできます。指定できるボーレー トは,接続されたデバイス,ケーブル長さおよび電気的環境条件によ り変わります。 データビット サーフ 非同期伝送用データビット数 入力: [データビット] での表示 [インタフェース] において選択される • 7 データビット • 8 データビット (デフォルト) パリティ パリティは、エラーを検出するために用いられます: パリティビットは、コード化した文字に添えられ、桁数を「1」奇数 (奇数パリティ)または偶数(偶数パリティ)にセットします。 入力: [パリティ] での [インタフェース] 表示において選択される • パリティなし (= デフォルト) • 偶数パリティ • 奇数パリティ

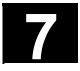

# **7** 7 サービス操作画面 **7.4 RS232C** インタフェースパラメータ **7**

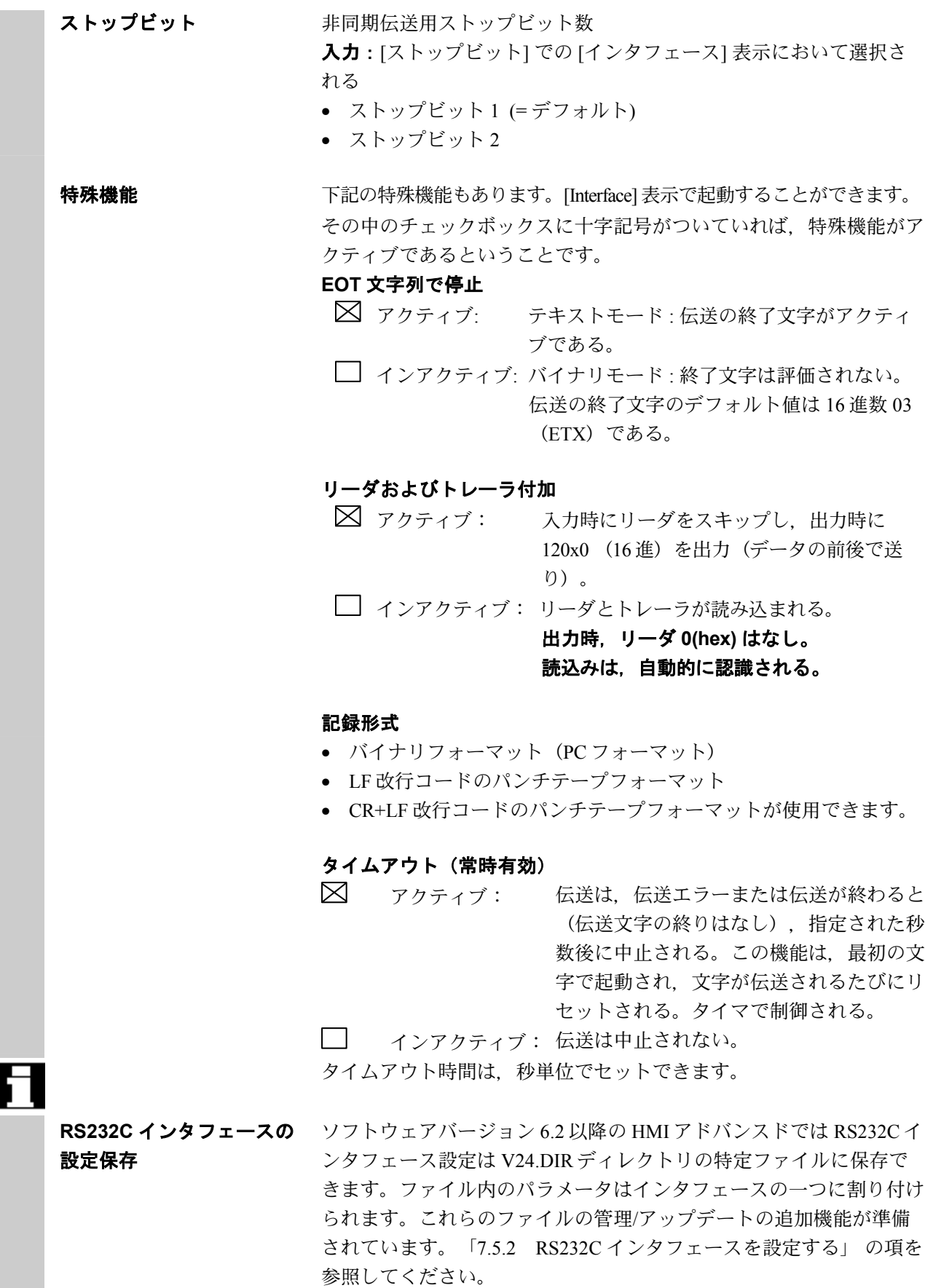

# **7.4.1** インタフェースパラメータ

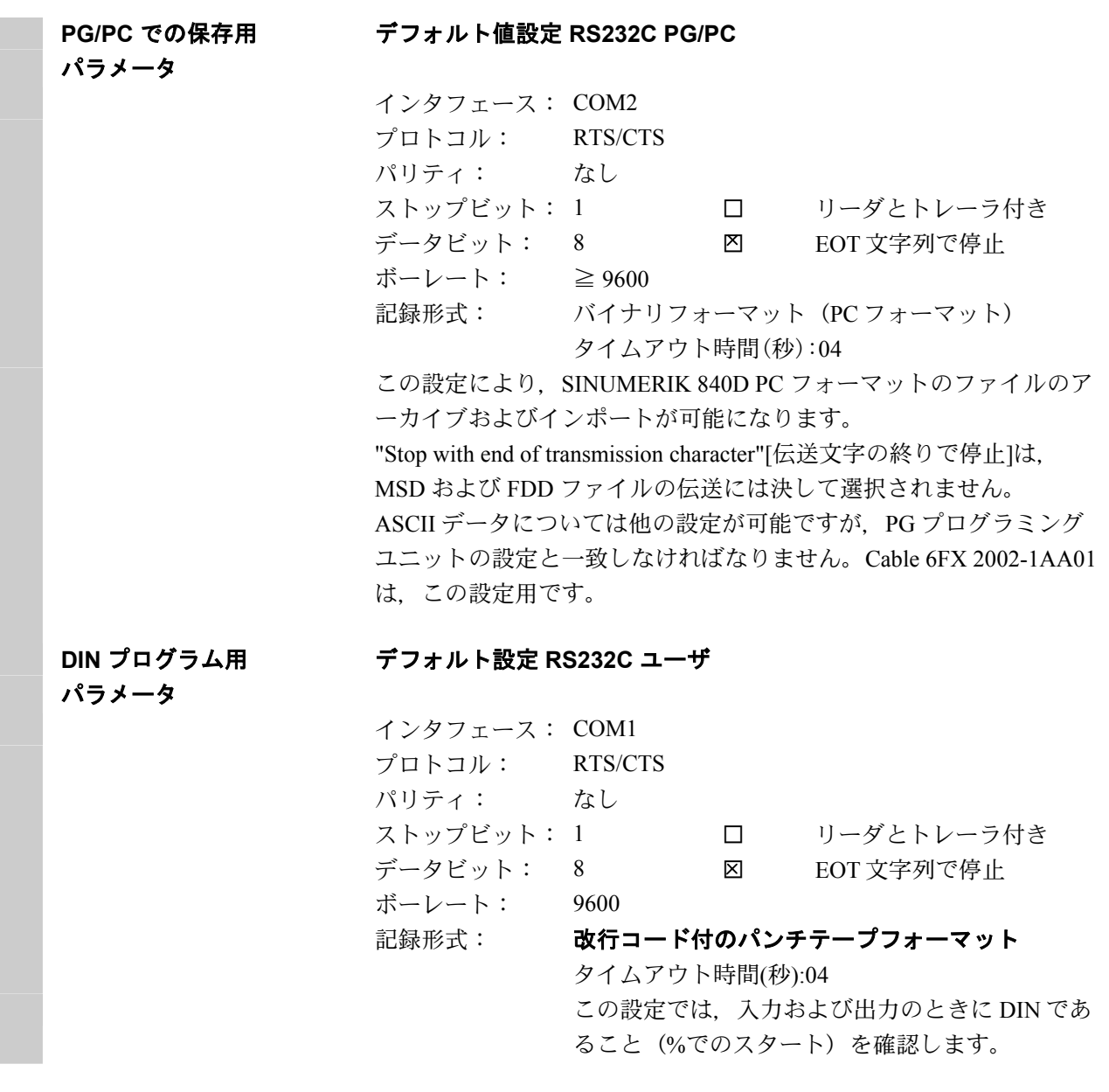

# **7.5** オペレータインタフェース

# **7.5.1** サービス 基本画面

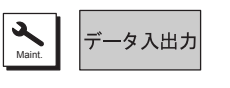

ハードディスクまたは NC メモリに保存されたすべてのプログラム/ データは,サービス基本画面に挙げられます。

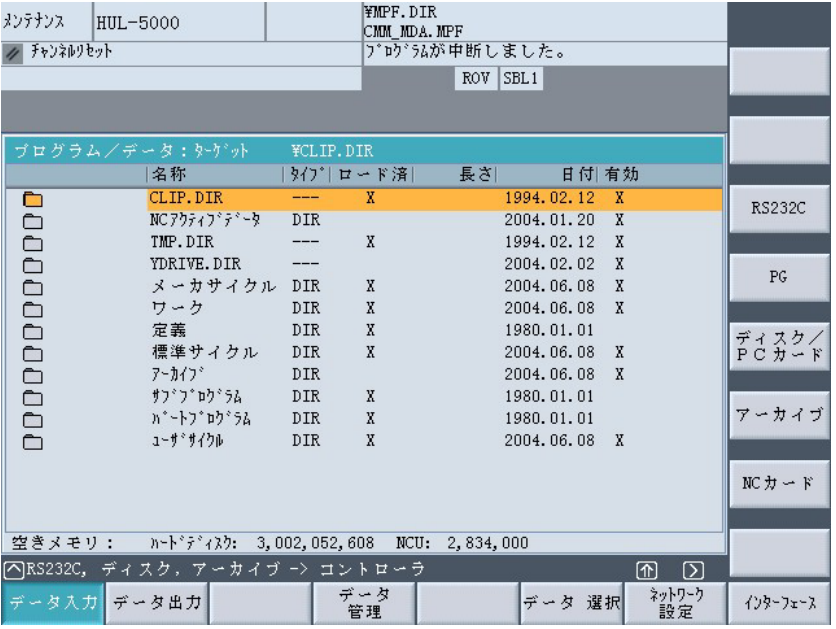

# 基本画面の説明 現在のファイルツリーの表示

下記のファイル特性は,各ファイルについて表示することができます (デフォルト値による): 名称 ファイル ディレクトリ名/ファイル名 最高 25 文字の長さの名前を持ったファイルは, HMI で管理すること ができます。

タイプ ファイル識別子にマッチするファイルタイプを指定します。

ロード済 NC でプログラムを実行するには (Cycle Start キーにより), プログラ ムが NC メインメモリにロードされていなければなりません。ただ し、メモリがオーバロードになっていないことを確認するために、関 連したプログラムおよびデータが明示的にロードされ(ハードディス クから NC メモリへ)、もう一度アンロードされます (NC メモリか らハードディスクへ戻す)。 ファイルの現在の状態は,[ロード済] の列にある [X] により示されま す:ファイルがロードされると,ファイルが選択され,Cycle Start キ ー で実行されます。 注記

データは,イネーブルがすでにセットされているプログラムにしかロ ードすることができません!
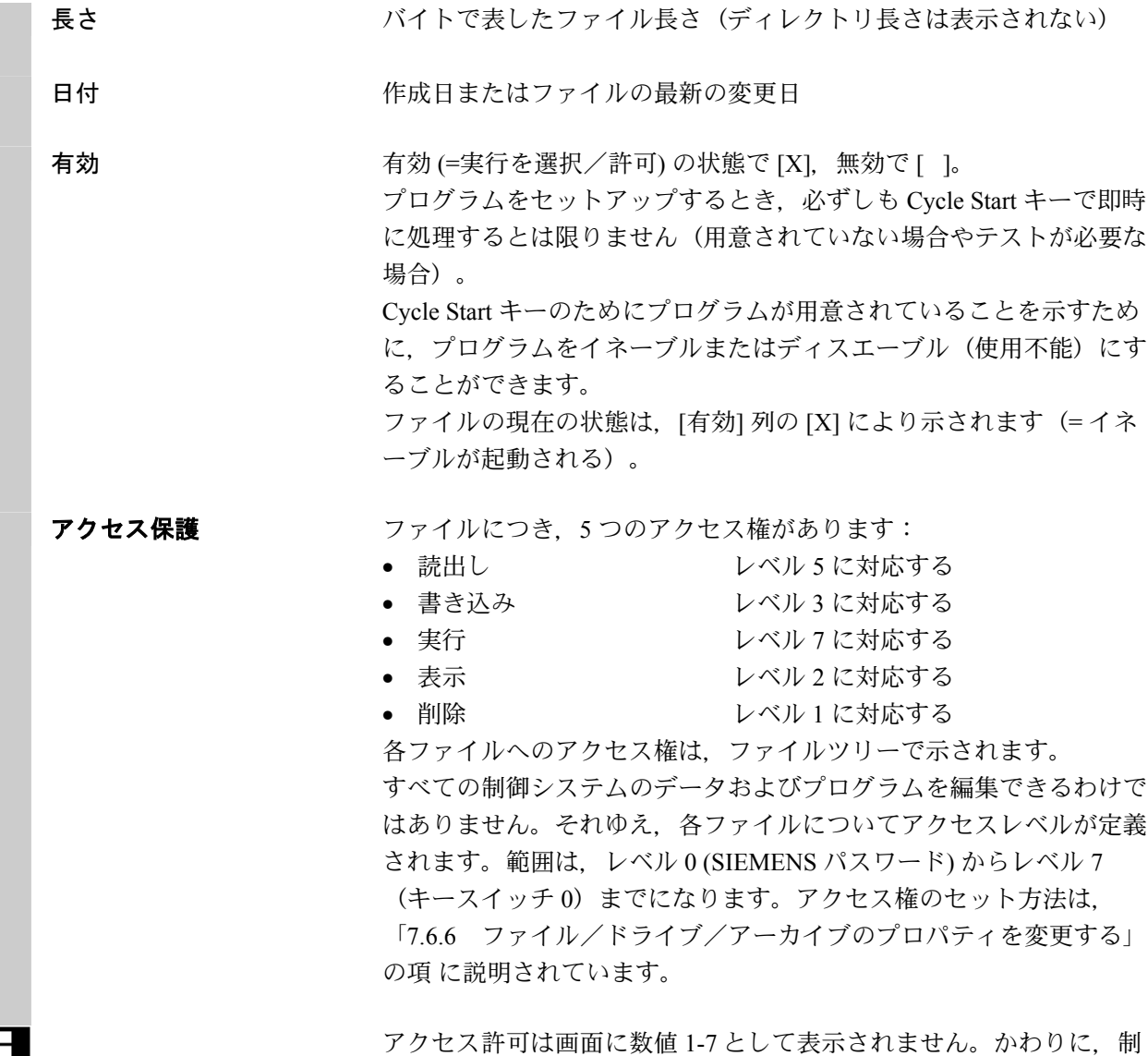

トだけを含みます。

御開始時に割り付けられたアクセス権に従って実行できるオブジェク

7-21

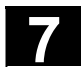

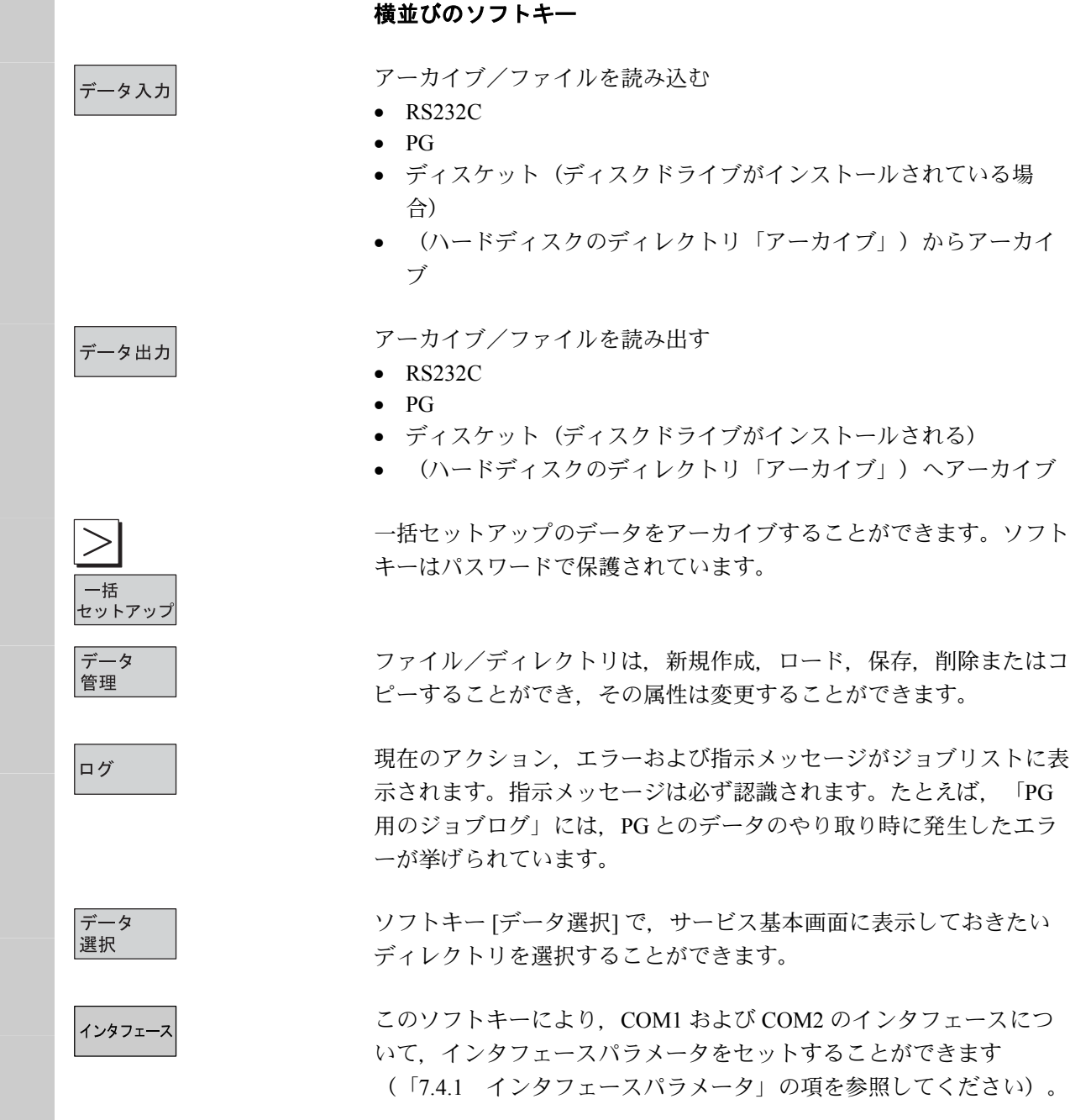

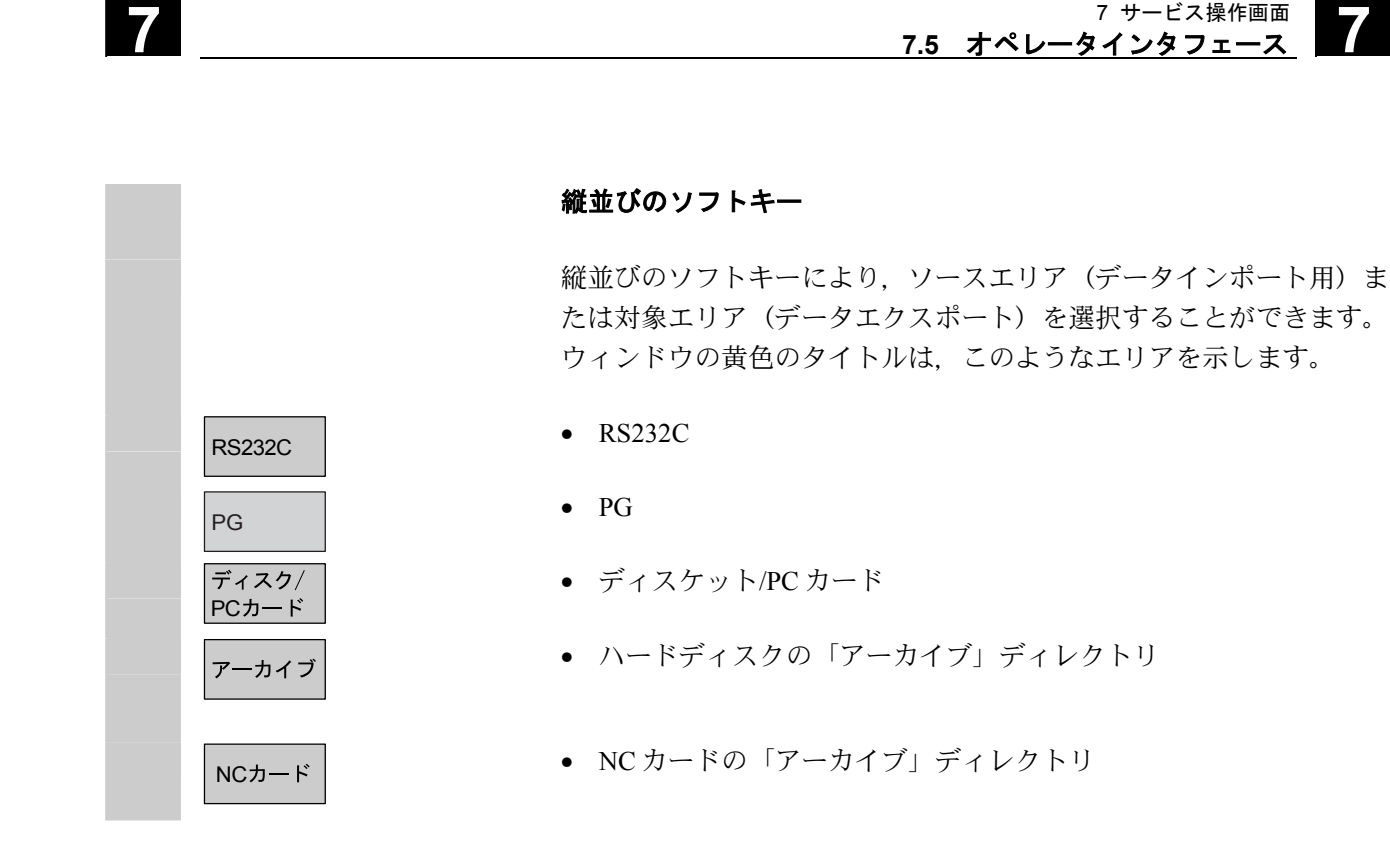

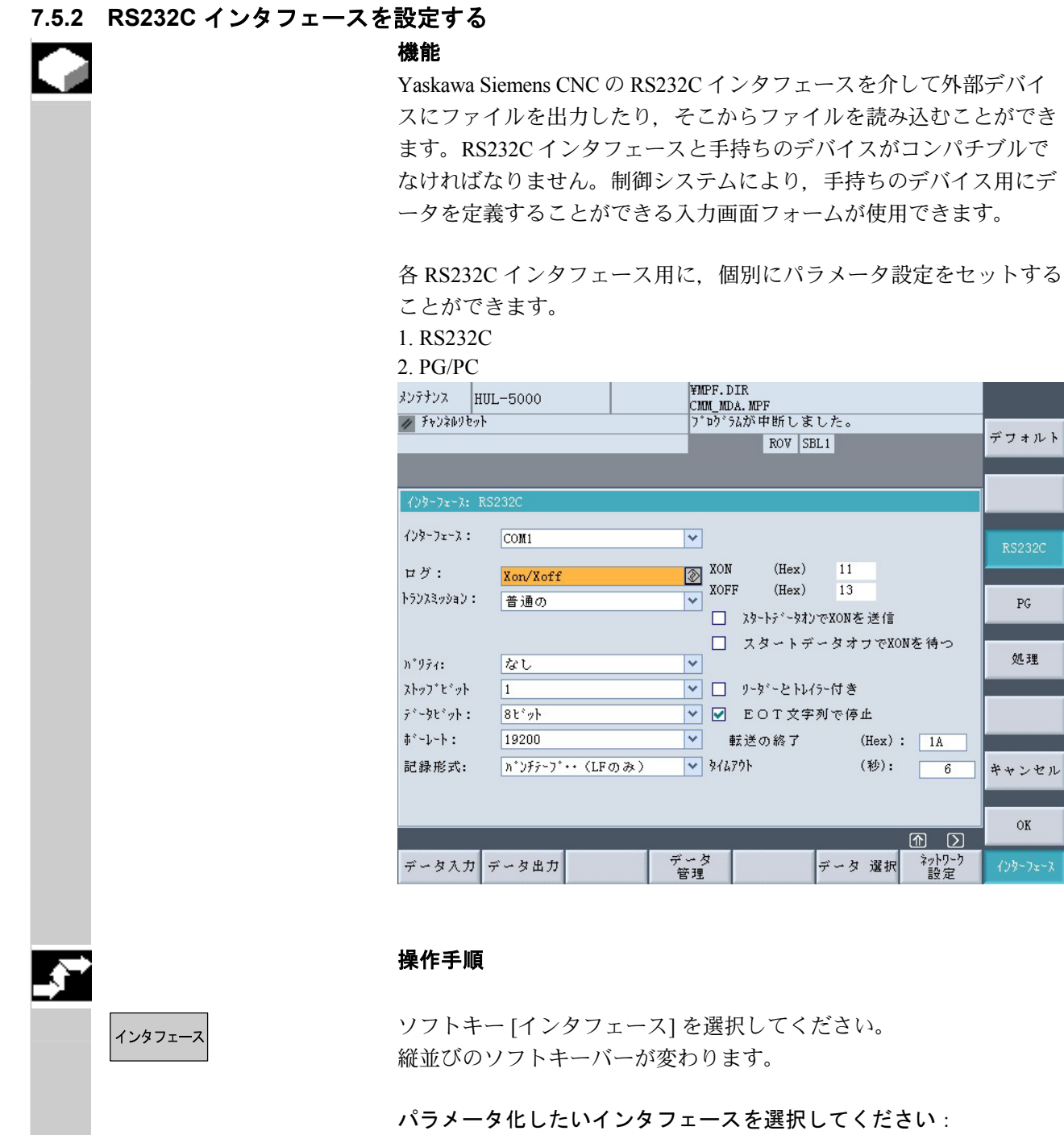

デフォルト

どのインタフェースがパラメータ化のために現在選択されているのか によって,[RS232C インタフェース] または [PG インタフェース] の デフォルト値が受け入れられます。

デフォルト

 $\mathbb{P} G$ 

処理

キャンセル

 $\mathrm{OK}$ 

 $\boxed{1}$ 

ファイルがインタフェースに割り付けられている場合,この割り当て に変更されます。ファイル名はソフトキーから削除できます。

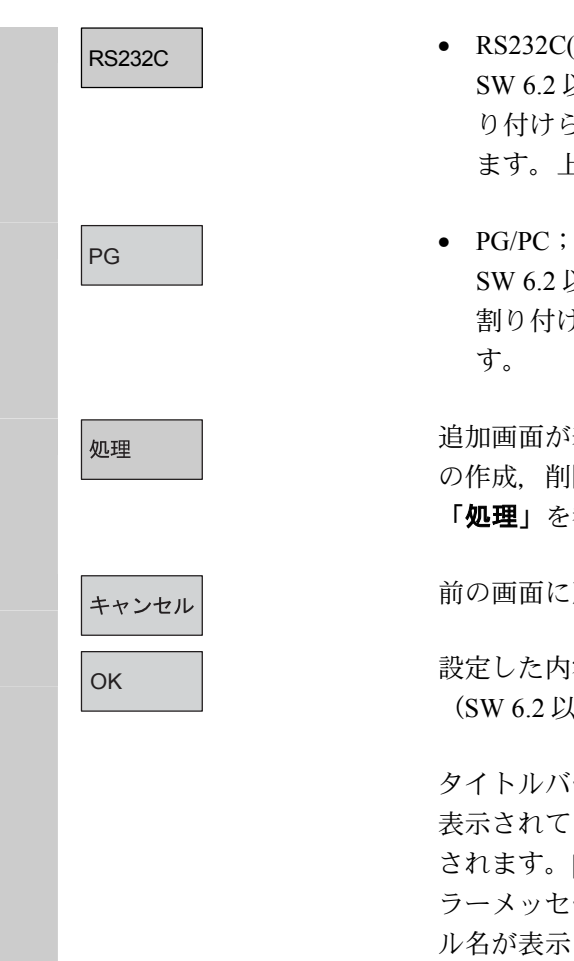

- $\begin{array}{lll} \hline \text{RS232C}(\vec{\tau} \, \triangledown \, \star \, \mathit{J\!\!I\,} \, \mathit{h}) \, ; \end{array}$ SW 6.2 以降ではパラメータファイルは現在のインタフェースに割 り付けられ,このファイルの名前が RS232C の代わりに表示され ます。上記画面上では "プリンタ" 。
	- SW 6.2 以降では,パラメータファイルは現在のインタフェースに 割り付けられ,このファイルの名前が PG の代わりに表示されま す。

追加画面が表示されます。その画面では RS232C パラメータファイル の作成、削除、コピー、割り付けおよび表示ができます。次ページの 「処理」を参照してください。(SW 6.2 以降)

前の画面に戻ります。

OK | 設定した内容が有効になるか, パラメータファイルに保存されます。 (SW 6.2 以降)

> タイトルバーにパラメータファイル名が表示されているのであれば, 表示されているインターフェースパラメータは,このファイルに保存 されます。[インタフェース:なし] の設定でファイルに保存するとエ ラーメッセージが出て,受け付けられません。タイトルバーにファイ ル名が表示されていないか,ファイルが現在のインタフェースに割り 付けられている場合は,設定は現在のインタフェースに対して有効に なります。次ページの「処理」を参照してください。

> インタフェースパラメータの設定については,「7.4 RS232C インタ フェースパラメータ」か「7.4.1 インタフェースパラメータ」を参照 してください。

RS232C インタフェースの入力画面は以下の場合に表示されます。

- サービス操作画面で RS232C パラメータファイルを選択して, Input キーで確定したとき。(HMI Advanced SW 6.2 以降)
- サービス操作画面で [インタフェース] ソフトキーを押したとき。 この場合, RS232C と PG インタフェース用のパラメータは前述の とおり,編集できます。インタフェース用のパラメータは V24.DIR ディレクトリとは独立して保存されます。

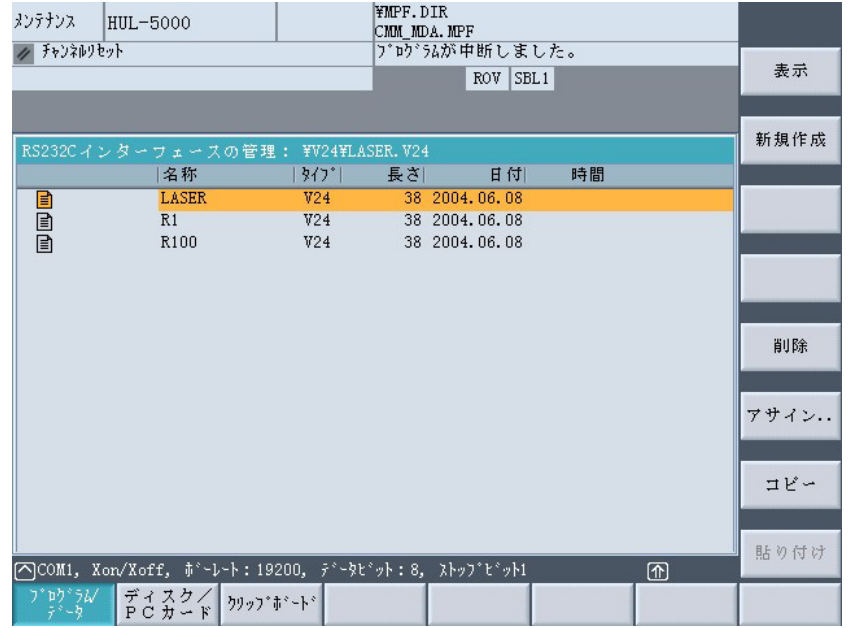

垂直ソフトキーで以下の項目を選択できます。

選択した RS232C パラメータファイルのパラメータが [RS232C インタ フェース画面] に表示されます。ファイル名は,この画面のタイトル バーに表示されます。

ファイル名 (最大 10 文字) を入力した後、今の RS232C パラメータ が V24.DIR ディレクトリの新規ファイルに書き込まれます。

選択した RS232C パラメータファイルが、オペレータの確認操作後 に,削除されます。インタフェースに割り付けられているファイルが 削除されると,ファイル名もインタフェース用ソフトキーから消去さ れます。

SW 6.2 以降:RS232C パラメータファイルがダイアログボックスによ って現在のインタフェースに割り付けられます。対応するパラメータ が有効になり,ファイル名が該当するソフトキー上に表示されます。 (RS232C や PG の代わりとして)ステータスバーにはファイルに保 存されたパラメータが表示されます。 割り付けられているインタフェースは,垂直ソフトキーを使って,一 時的に変更できます。

表示 新規作成

処理

削除

アサイン

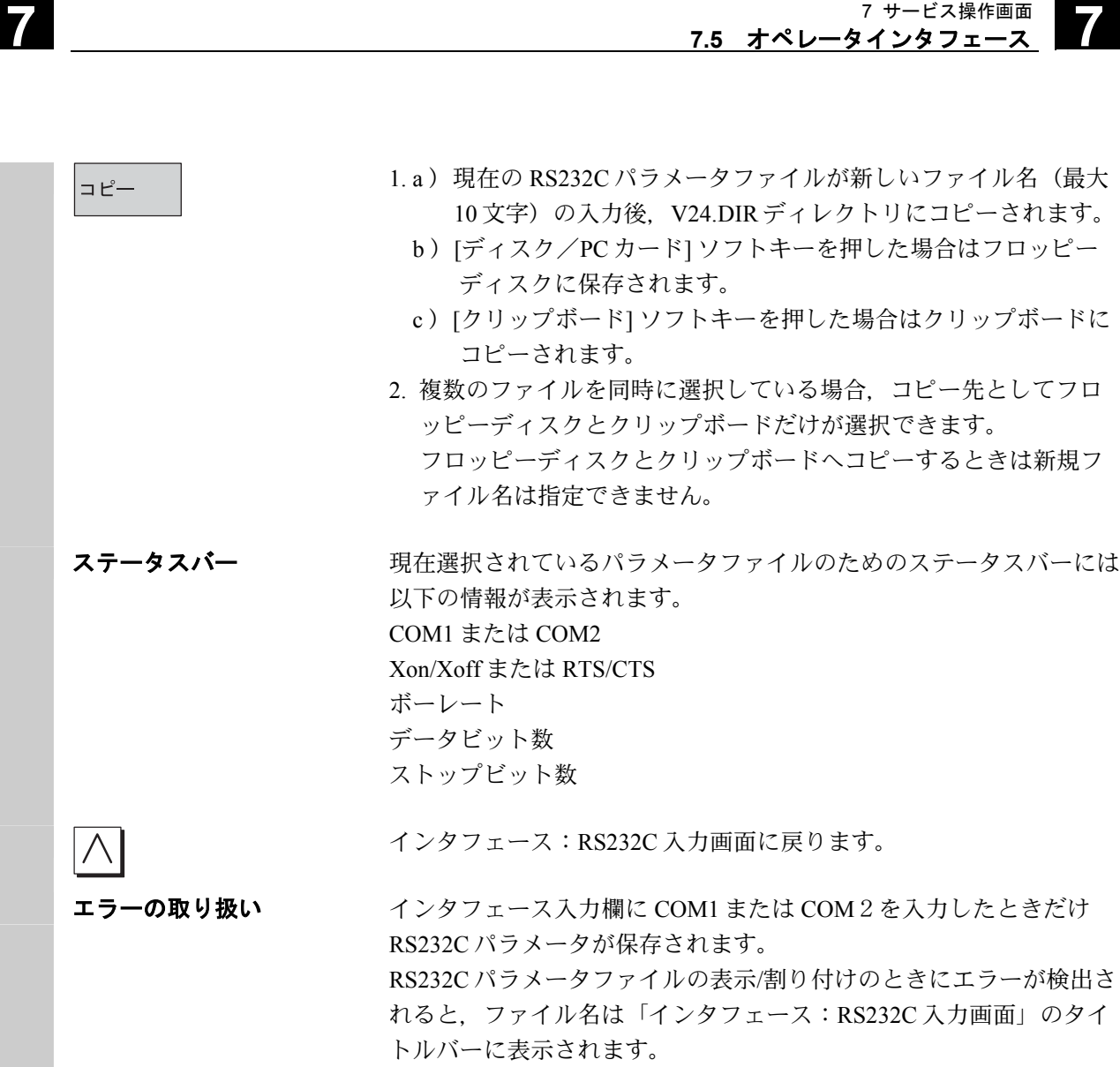

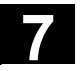

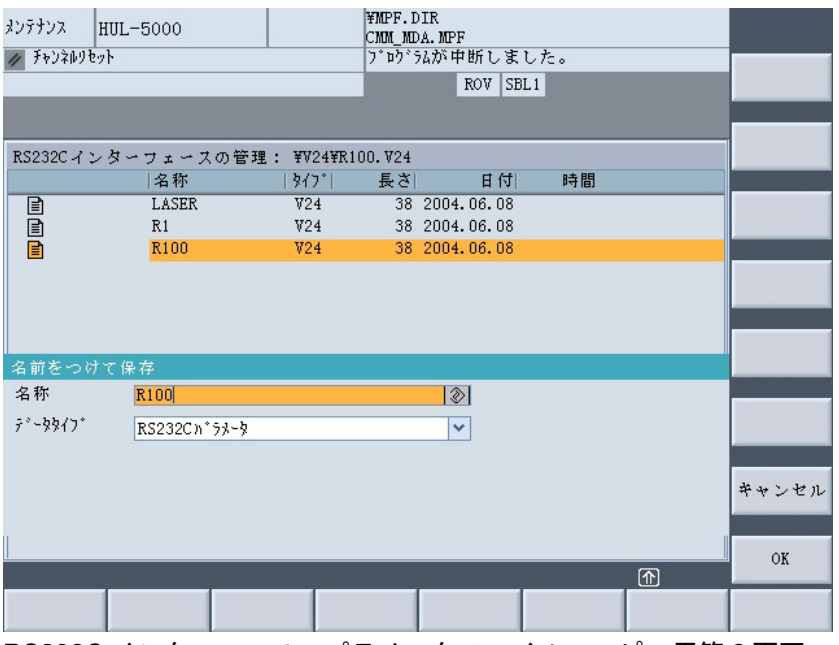

RS232C インタフェース パラメータファイル コピー用第 2 画面

割り付けの解除 インタフェース:RS232C] のインタフェース入力欄に [なし] を指定 して、RS232C パラメータファイルが割り付けられると、割り付けは [OK] を押したときに解除されます。

起動 マンクトキー 起動後、割り付けられたファイルが RS232C または PG のソフトキー 上に表示され,それらの設定がインタフェース用の設定として有効に なります。割り付けられたファイルが見つからなかった場合,デフォ ルトのテキスト (RS232C または PG) が再表示されます。これによ り,対応するインタフェースは前の RS232C パラメータに割り付けら れます。

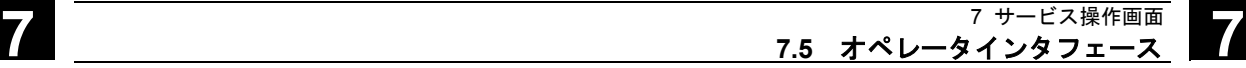

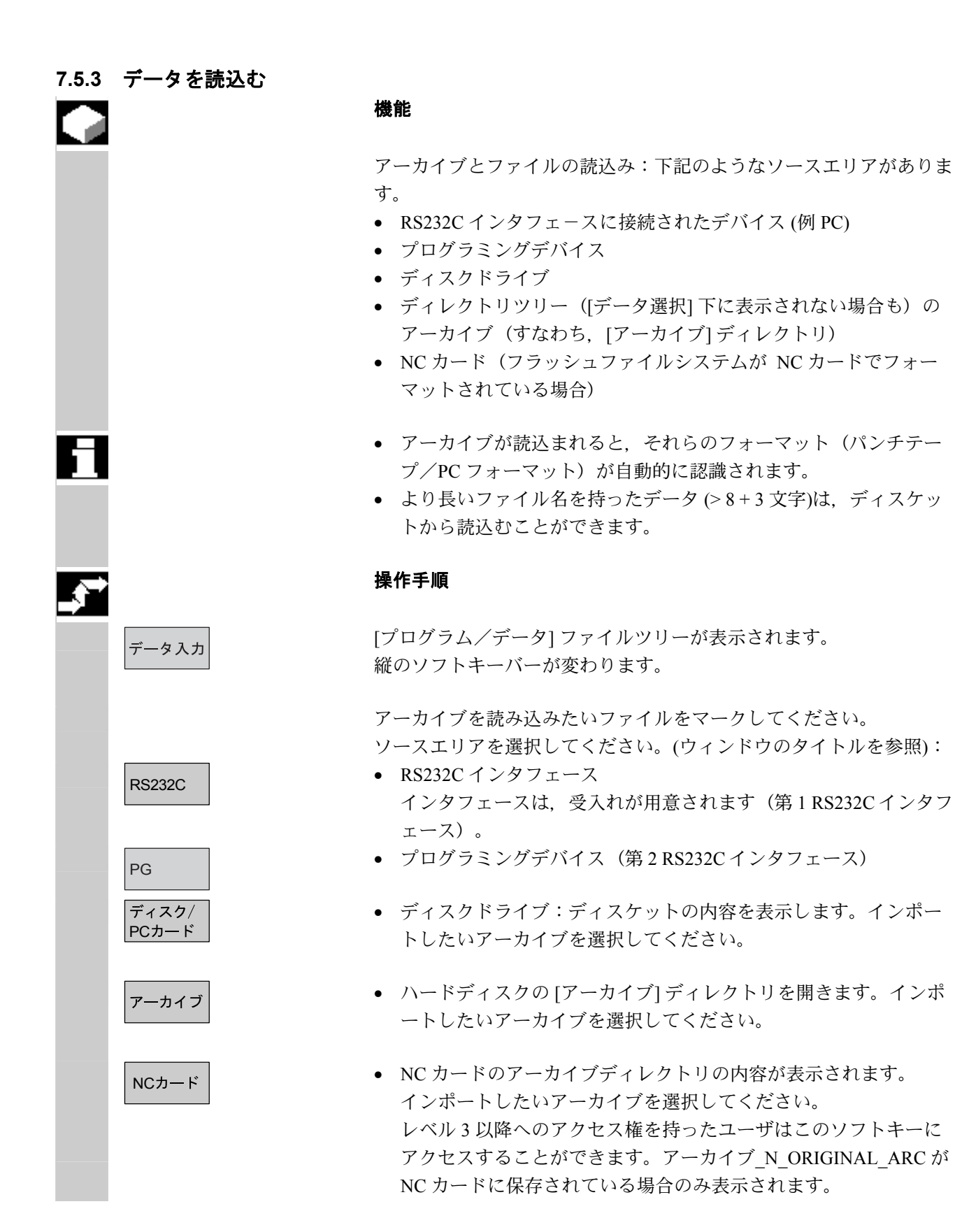

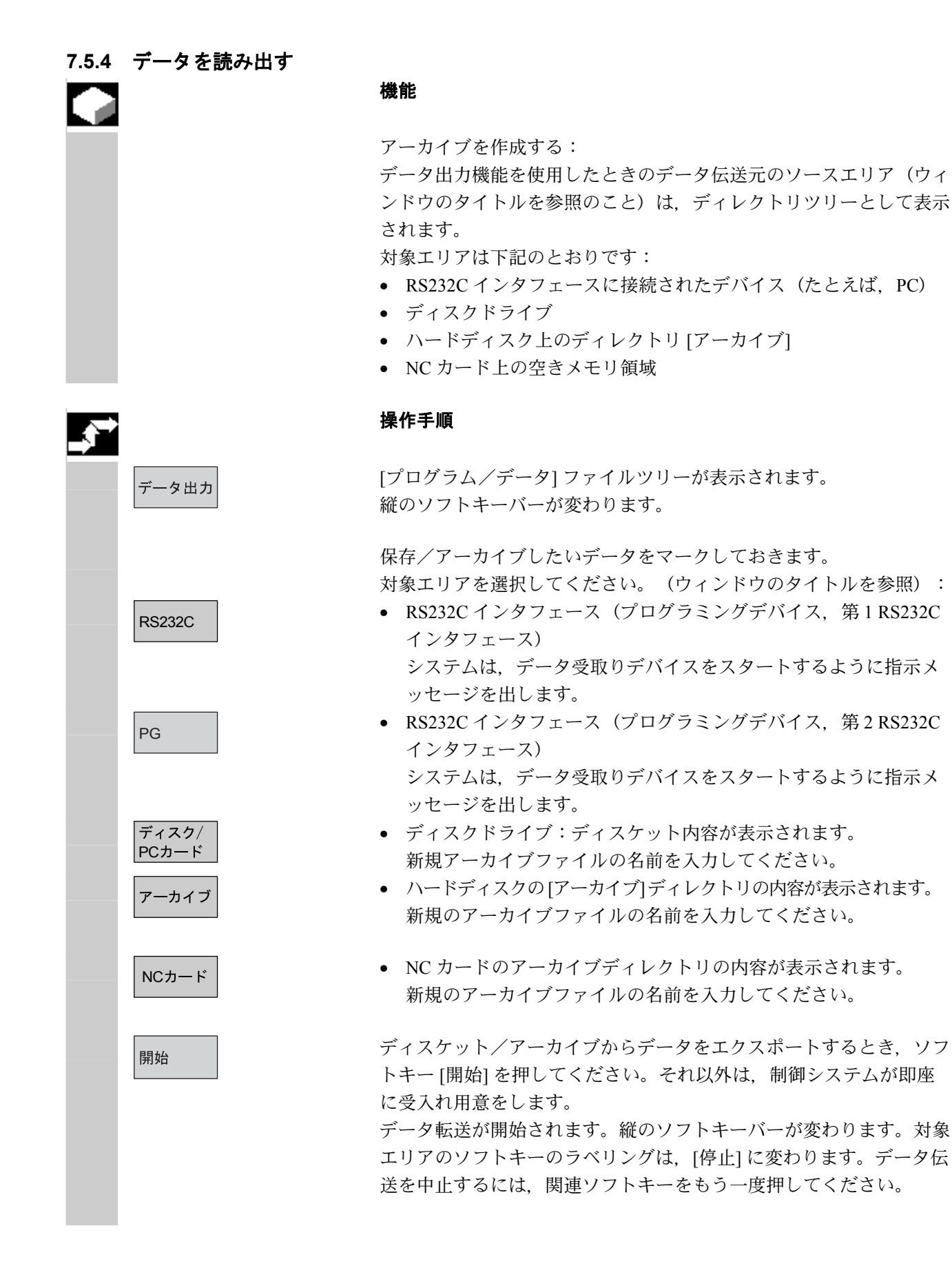

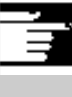

#### 注記

ディスケットに保存されるアーカイブは,1 枚のディスケットに完全 に収まる必要はありません。数枚のディスケットにアーカイブが分散 することも可能です。

2つの RS232C インタフェース (RS232C および PG) を、同時にアク ティブにすることはできません。

#### 注記:

同じ名前のジョブリストが含まれるワークをアーカイブするとき, m:n の場合に、アンロードされるべきジョブリストが実行されるかど うかオペレータに聞いてきます。[キャンセル] で動作を終了すること ができます。それ以外の場合は,すべてのジョブリストが実行され, そしてアーカイブが開始されます。

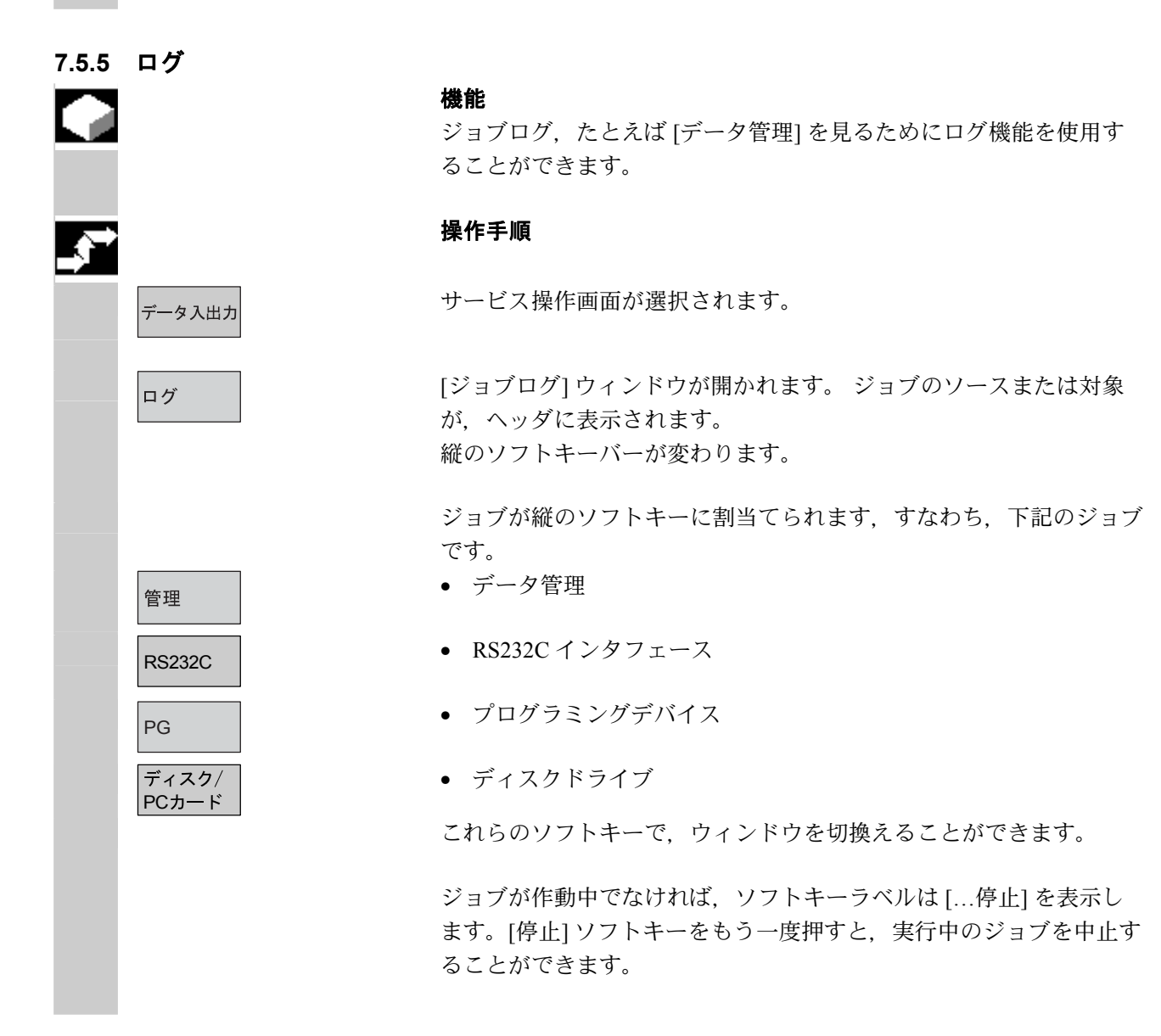

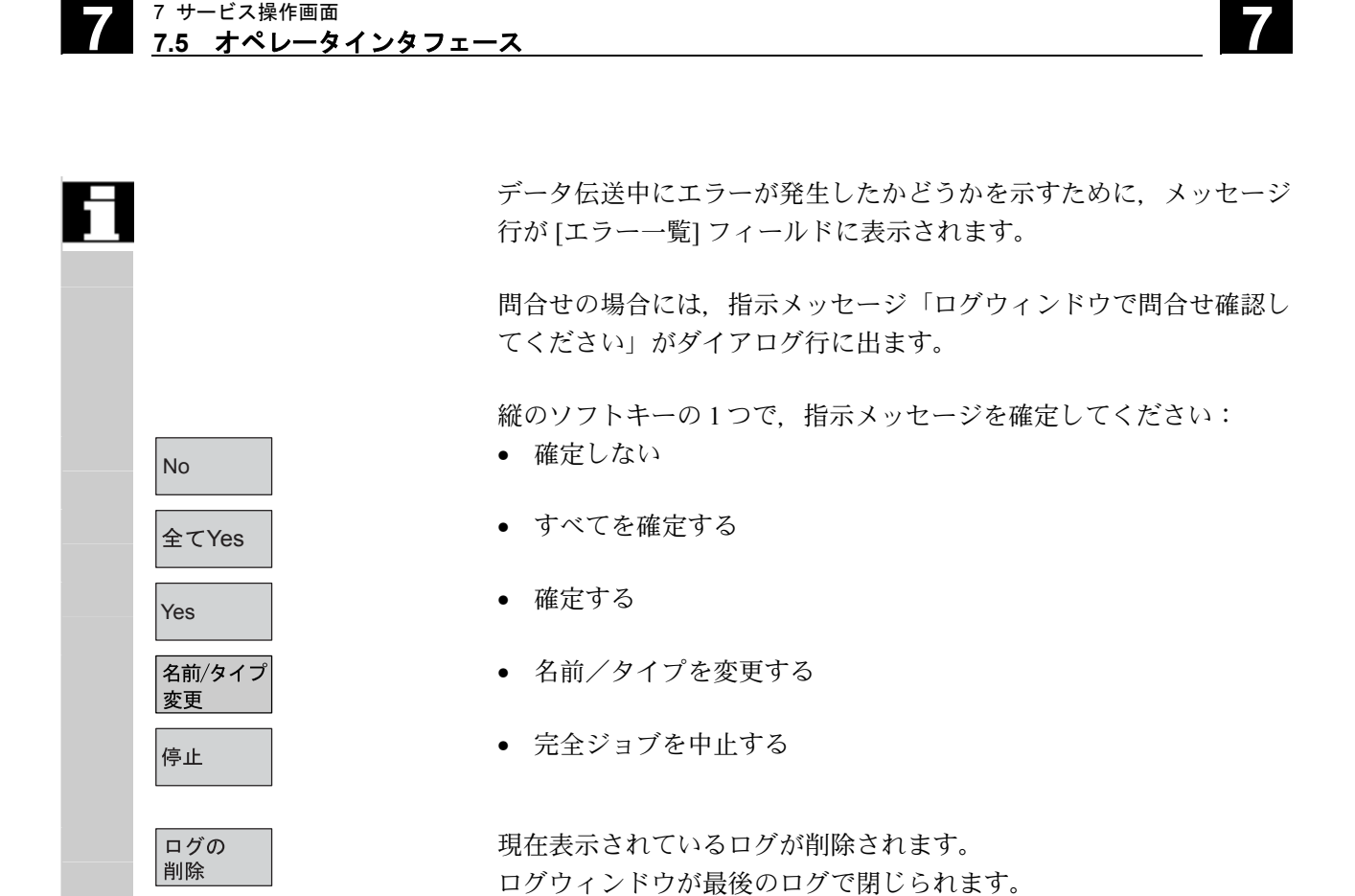

#### **7.5.6 ISO** プログラムをインポート/エクスポートする

機能

ISOプログラムは、パンチテープフォーマットで、HMI との間でイ ンポートおよびエクスポートすることができます。

#### 注記

FANUC 0 制御システムから,プログラムをインポートおよびエクス ポートすることができます。

ISO プログラム用のパンチテープフォーマット (ISO パンチテープフ ォーマット)は、Siemens HMI パンチテープフォーマットとは異なり ます。

ISO フォーマットのパンチテープの1行目には、必ず次のフォーマッ トが含まれます: %<Title>LF または %<Title>CRLF,

タイトルは省略でき,ブランクはスキップできます。タイトルは次の 文字で始まることはありません。:

「0...9, a...z, A...Z」または「 \_ 」

ISO フォーマットでパンチテープが生成されるときには、タイトルは 生成されません。

Siemens プログラムヘッダは、%<Name> および その次のブロックの パス;PATH=<Path> により始まります。

ISO プログラムヘッダは,その次のブロックのパスを指定せずに, O<xxxx (Title)> または :<xxxx (Title)> から認識されます。.

x は,0 から 9 の数字を表します。1 桁から 4 桁が指定できます。最 初のゼロは省略できます。

エクスポート中, ISO プログラムヘッダには, :<...>ではなく, O<...> が付きます。

インポート

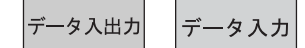

ISO フォーマットのパンチテープをインポートする手順は、「データ 入力1により、サービス操作画面で標準のパンチテープアーカイブを インポートする手順と同じです。インポート中には,インポートされ るアーカイブがバイナリ/PC,パンチテープまたは ISO パンチテー プフォーマットに保存されているかどうか,システムが自動的に調べ ます。

インポートされている ISO プログラム (例:O1234 または :1234) が, メインプログラム (例: N 1234 MPF) としてまたは機械メーカ により定義されるワーク名の下でのいずれかで、NC に保存されま す。

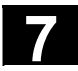

2 つの ISO プログラムによる ISO パンチテープ:  $\frac{0}{0}$ O1026(HYDRAULICBLOCK) N20 G00 G80 G90 G40 G17 N40(NC-SPOTDRILL)T01 M06 N50 G55 G43 Z20. H01 S1000 F100 M03 N55 X10. Y-8. M08 T02 (...) N690 Y-43. N700 G80 Z35. N710 T00 M66 N715 G53 Y0. Z0. N720 M30 :1127(ANGLE) N10(2. SPEEDRANGE) N20 G00 G80 G90 G40 G17 N120(TWDRILL 11)T01 M06 N130 G55 G43 Z20. H01 S2300 F460 M03 (...) N180 Y-72. N190 G80 Z35. N195 T00 M66 N200 G53 Y0. Z0. N210 M30  $\frac{0}{0}$ このパンチテープは,インポート時に以下の 2 つのプログラムを生成 します: \_N\_1026\_MPF および \_N\_1127\_MPF; プログラム番号の後に タイトルが確保されます: Program N 1026 MPF: (HYDRAULICBLOCK) N20 G00 G80 G90 G40 G17 N40(NC-SPOTDRILL)T01 M06 (...) N710 T00 M66 N715 G53 Y0. Z0. N720 M30 Program \_N\_1127 MPF: (ANGLE) N10(2. SPEEDRANGE) N20 G00 G80 G90 G40 G17 (...) N200 G53 Y0. Z0. N210 M30

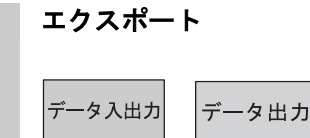

ISO フォーマットでアーカイブを生成する手順は、「データ出力] を使 って,サービス操作画面で Siemens パンチテープアーカイブを生成す る手順と同じです。現在の出力フォーマットは,アーカイブが,バイ ナリ/PC,パンチテープまたは ISO パンチテープフォーマットで作 成されているかどうかを決定します。

出力フォーマットは,サービス操作画面では,[インタフェース]→ 「RS232C/PG」→「記録形式」と変わり,ディスクやアーカイブの場 合は,「データ出力」→「ディスク/PC カード/アーカイブ」→「記 録形式」と変わります。

下記のフォーマットから選択することができます: バイナリ (PC)

パンチテープ(LF のみ) パンチテープ (CR, LF付) テープフォーマット/ISO( LF のみ) テープフォーマット/ISO (CR, LF付)

ISO パンチテープモードでアーカイブを作成するとき、NC ファイル の場合, フォーマット「 N xxxx MPF」の名前を持ったすべてのプ ログラムが ISO プログラムとして処理されます (x は 0 から 9 の 1 桁)。また,HMI データ管理ファイルの場合,フォーマット 「xxxx.MPF」の名前を持ったすべてのプログラムが、ISO プログラ ムとして処理されます (x は、0から9の1桁)。1桁から4桁まで を指定することができます。

ファイル「DINO.INI」は,ISO フォーマットのパートプログラム用出 力ディレクトリを定義するために使用できます。 /IAM/, Installation and Start-Up Guide HMI/MMC, Start-up Functions for the HMI (IM4) を参照してください。

• ISO プログラムおよび Siemens プログラムが ISO パンチテープア ーカイブの作成のために選択される場合は,ISO パンチテープ は,アラームやメッセージの出力なしで生成されます;つまり, パンチテープには、ISO プログラムヘッダの他に、Siemens プログ ラムヘッダが入っています。

Siemens プログラムの後に ISO プログラムが来る場合、出力フォ ーマットによっては,%<LF> または %<CR><LF> が ISO プログラ ムヘッダの前に挿入されます。なぜなら,DIN コードによる文字 ストリング O<four digits> または :<four digits> は新規のプログラ ムには割当てることはできないからです。

これらの"ハイブリッドな"ISO パンチテープアーカイブは, HMI にもう一度インポートすることができますが、% の文字は, 第 3 の制御システムにアーカイブをインポートしようとする試み を中止するものです(なぜなら、%の文字は ISO フォーマットで パンチテープの終りを示すからです)。

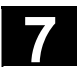

 $\frac{0}{0}$ %\_N\_TEST1\_MPF ;\$PATH=/\_N\_WCS\_DIR/\_N\_TEST\_WPD N40 G01 X150 Y150 Z150 F6000 N50 G90 G0 X0 Y0 Z0 G53 ; ... N500 G02 z100 x50 k-50 i0 N510 z50 x100 k0 i50 M30 ;Siemens プログラムから Siemens プログラムへの遷移。 %\_N\_TEST2\_MPF ;\$PATH=/\_N\_WCS\_DIR/\_N\_TEST\_WPD N40 G01 X150 Y150 Z150 F6000 ; ... M30 ;Siemens プログラムから ISO プログラムへの遷移。  $\frac{0}{0}$ O1127(ANGLE) N10(2. SPEEDRANGE) N20 G00 G80 G90 G40 G17 (...) N200 G53 Y0. Z0. N210 M30  $\frac{0}{0}$ 

• ISOプログラムと Siemens プログラムの両方を選択して、Siemens パンチテープアーカイブを作成すると、Siemens プログラムヘッダ のみが入った従来のパンチテープが生成されます。すなわち, ISO プログラムには、Siemens プログラムヘッダが含まれるわけです。

%\_N\_TEST1\_MPF ;\$PATH=/\_N\_WCS\_DIR/\_N\_TEST\_WPD N40 G01 X150 Y150 Z150 F6000 N50 G90 G0 X0 Y0 Z0 G53 ; ... N500 G02 z100 x50 k-50 i0 N510 z50 x100 k0 i50 M30 ; Siemens プログラムから Siemens プログラムへの遷移 % N TEST2 MPF ;\$PATH=/\_N\_WCS\_DIR/\_N\_TEST\_WPD N40 G01 X150 Y150 Z150 F6000 ; ... M30 ; Siemens プログラムから ISO プログラムへの遷移 % N 1127 MPF ;\$PATH=/\_N\_WCS\_DIR/\_N\_TEST\_WPD (ANGLE) N10(2ND SPEEDRANGE) N20 G00 G80 G90 G40 G17 (...) N200 G53 Y0. Z0. N210 M30

● バイナリフォーマットのアーカイブの場合は、差異は関係ありま せん。

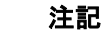

バイナリファイルは,ISO パンチテープフォーマットで出力すること はできません。

#### **7.6** データ管理

#### **7.6.1** プログラムとデータ管理の統合(**SW6.3** 以降)

機能

ソフトウェアバージョン SW 6.3 以降のデータ管理ウィンドウでは, ワーク,パートプログラム,標準サイクル,ユーザ サイクルおよびメーカサイクルを,メインプログラムウィンドウと同 じ数のソフトキー動作で,管理できます。

この統一された操作手順は,以下のアプリケーションに適用されま す。

- 新しいディレクトリとプログラムの作成
- プログラムメモリへのプログラムとファイルのロード
- プログラムメモリからハードディスクへのプログラムとファイル のロード(プログラムメモリからのアンロード)
- 新規ファイルの作成
- ファイルのコピーと貼り付け
- 削除操作

#### 比較 オンフトキー 水平ソフトキー

プログラム操作画面の メインスクリーン ディレクトリ/ワーク/ プログラム/ファイル

サービス操作画面の メインスクリーン データ/ファイル/コメント 定義/パートプログラム

メインメニュー: プログラム管理:

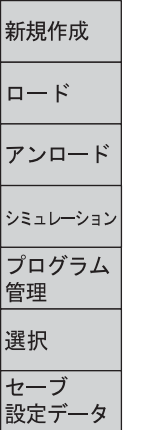

新規作成 コピー 挿入 削除 名称の変更 有効化 変更  $\overline{<<}$ 

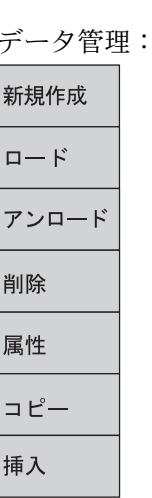

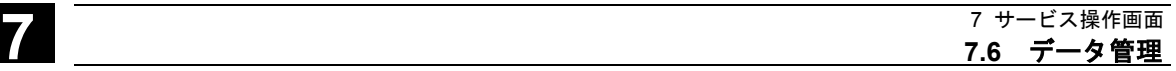

#### **7.6.2** 新規のファイル/ディレクトリを作成する

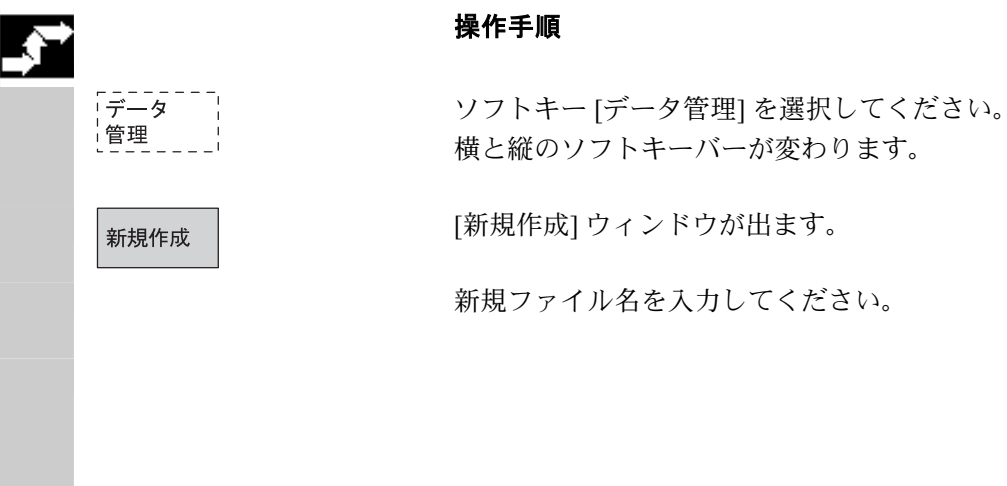

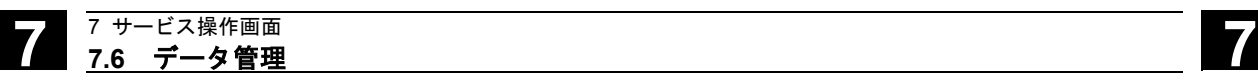

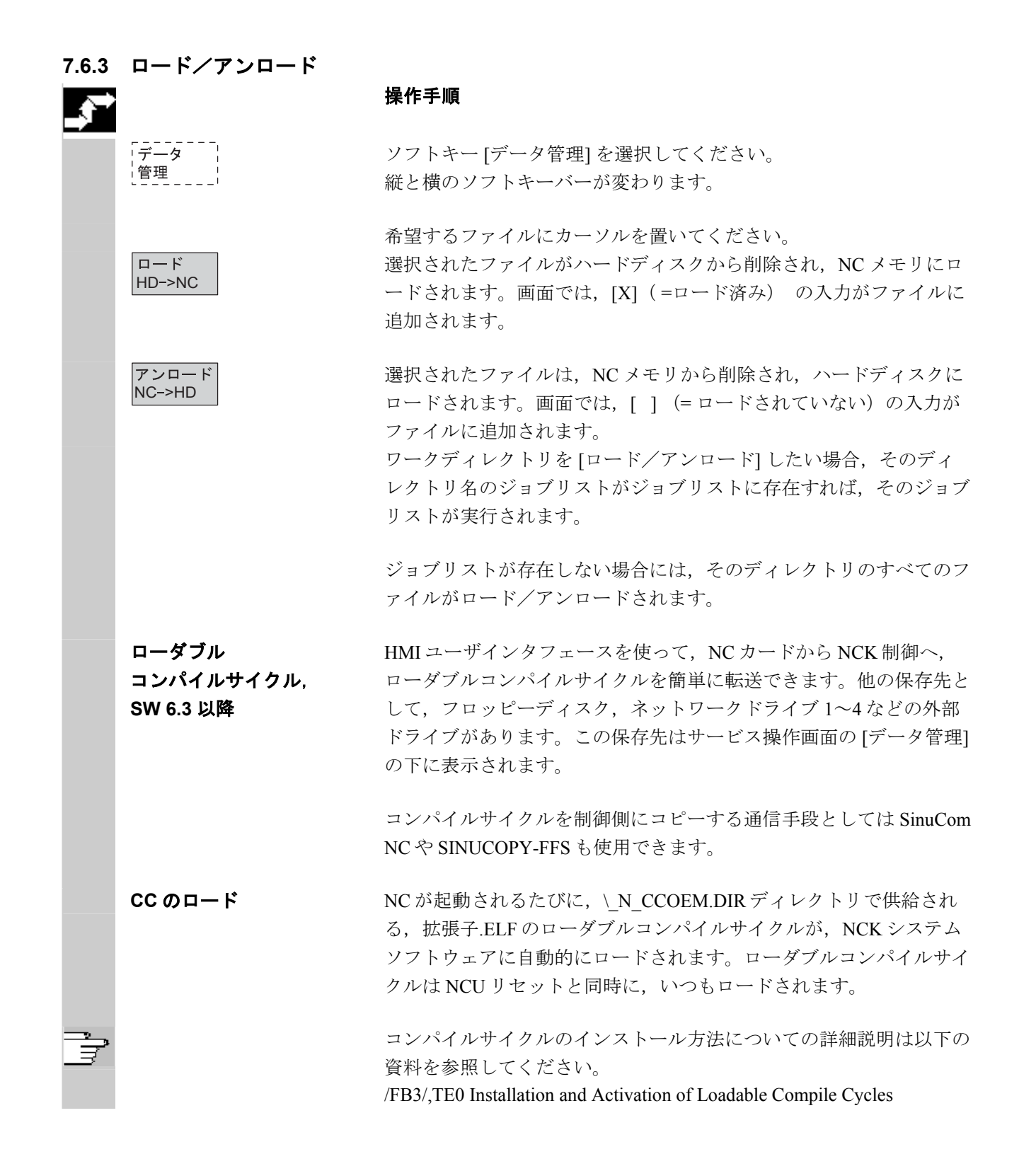

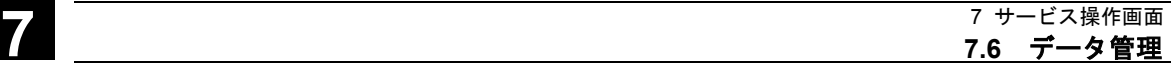

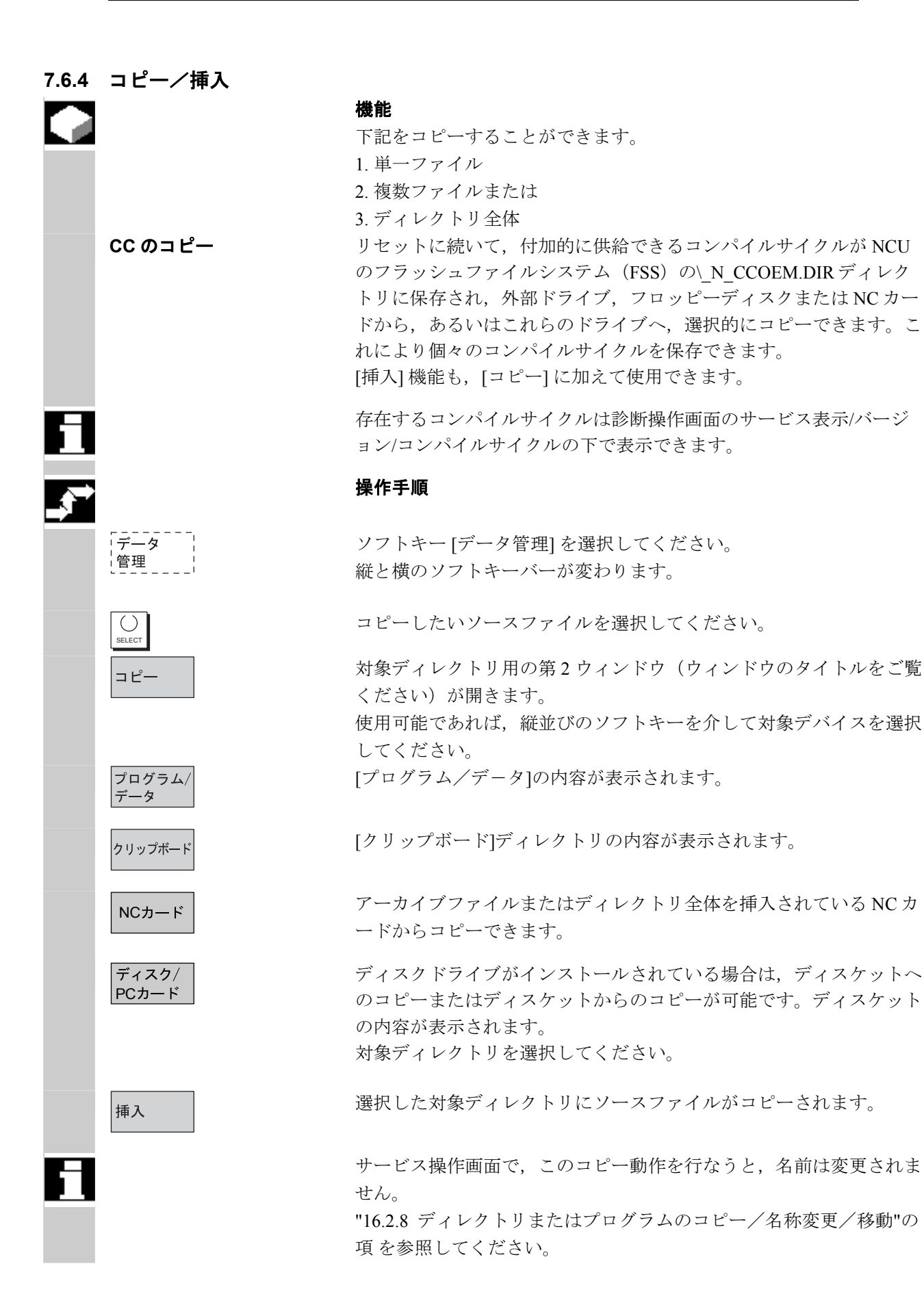

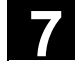

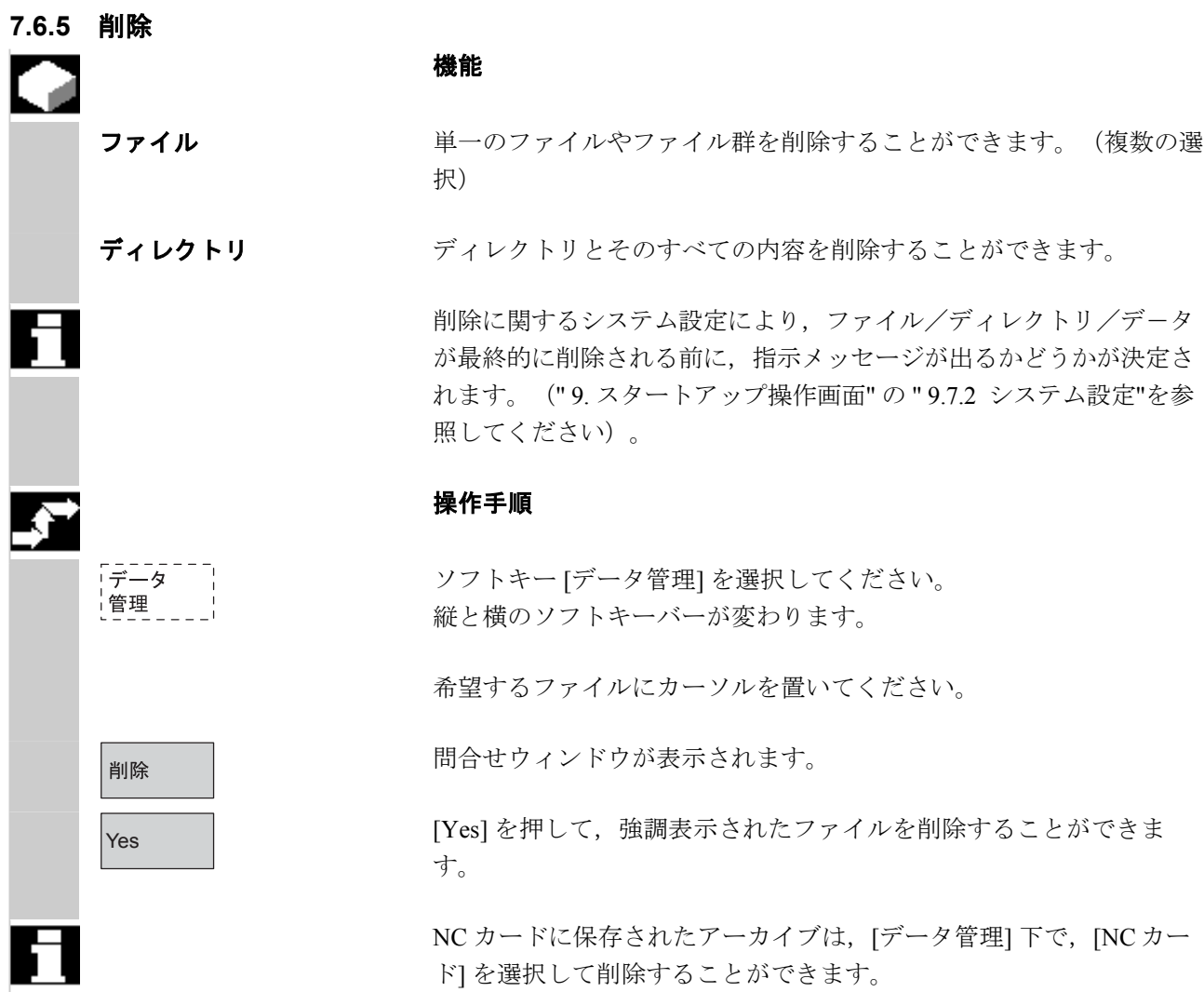

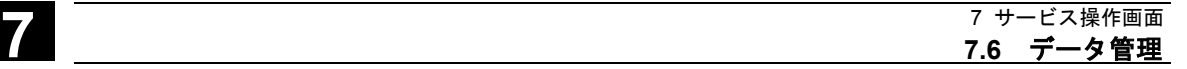

#### **7.6.6** ファイル/ドライブ/アーカイブのプロパティを変更する

機能

 この機能によって,ファイル(またはディレクトリ)の内容だけでな く他の情報を見たり,ファイル/ディレクトリのプロパティを見た り,プロパティによっては変更をすることもできます。 このウィンドウでは,下記のことができます。

- ファイル名の変更,
- ファイルを別のファイルタイプに変更
- ファイル/ディレクトリのアクセス権を変更
- 読み込み可能なファイルの内容を見る

テキストファイルの内容が表示されます。

該当するアクセス権を有している場合のみアクセスレベルを変更する ことができます。

#### 操作手順

ソフトキー [データ管理] を選択してください。 縦と横のソフトキーバーが変わります。 [属性] ウィンドウが開きます。 ファイル名の変更やファイルタイプの変更などの希望する変更を入力 してください。

#### ファイル名の変更

ファイル名にカーソルを置いて,編集キー(タイプリストの隣にキーのシ ンボルが表示される)を押して,新規ファイル名を入力してください。 下記の 2 通りのファイル名の変更方法があります:

- ワークディレクトリ名を変更
- ワークディレクトリのディレクトリ名を変更

#### ワークディレクトリ名を変更する:

ワークディレクトリ名を変更すると,そのディレクトリと同じ名前を 持ったディレクトリの下にあるすべてのワークファイル名が変更され ます。

そのディレクトリ名を持ったジョブリストが存在する場合、そのジョ ブリストの指令名も変更されます。

コメント行は変更されません。

#### 例:

ワークディレクトリ名 A.WPD を B.WPD に変更する:

A.XXX というファイル名はすべて,B.XXX に変更されます。すなわ ち,拡張子は変わりません。

A.JOB というジョブリストが存在すると,そのジョブリスト名は B.JOB に変更されます。

このジョブリストに,変更したワークディレクトリにあるファイル A.XXX の指令が含まれている場合,そのファイル名も B.XXX に変更 されます。

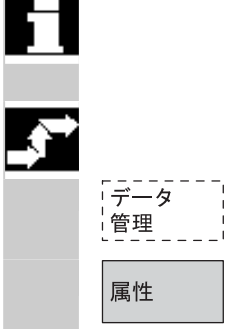

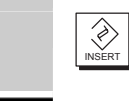

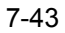

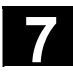

# **7** 7 サービス操作画面 **7.6** データ管理 **7**

 $\langle \diamondsuit$ 

 $\bigdiamondsuit$ 

#### 例:

ジョブリスト A.JOB に,指令 LOAD/WCS.DIR/A.WPD/A.MPF が含ま れる場合, 指令名は,下記のように変更されます。 LOAD/WCS.DIR/B.WPD/B.MPF ただし,ジョブリストに下記の指令が含まれる場合, LOAD/MPF.DIR/A.MPF または LOAD/WCS.DIR/X.WPD/A.MPF ファイル名は変更されません。

#### ワークディレクトリのディレクトリ名を変更する:

ワークディレクトリのファイル名を変更する場合,拡張子は異なるが ファイル名は同じファイルについて名前が変更されます。

**例外**: 同一名のジョブリストがディレクトリに存在する場合, この ジョブリスト名は変更されません。

#### ファイルタイプを変更する

編集キー(タイプバーの隣にキーシンボルが表示される)を使って, ファイルが変更できるファイルタイプをリスト表示することができま す。

 ファイルが置かれているディレクトリで 可能なファイルタイプのみ が表示されます。

カーソルキーを使って,新規ファイルタイプを表示してください。

Input キーで選択したものを確定してください(選択したファイルタ イプの隣に表示される)。

OK ファイルは,新規ファイルタイプが割当てられます。

#### 注記

- ファイル内容が、新規ファイルタイプで保存できるかどうかを決 定するためのチェックは行われません!
- ファイルの内容は、ファイルタイプが変わっても変更されません。
- すべてのデータタイプは,[クリップボード] ディレクトリに保存 することができます。
- SW 6.3 以降では,ネットワークドライブまたはフロッピーディス クのプロパティウィンドウでファイルタイプを表示でき,0~3 文 字の拡張子を [タイプ] 入力欄で変更できます。

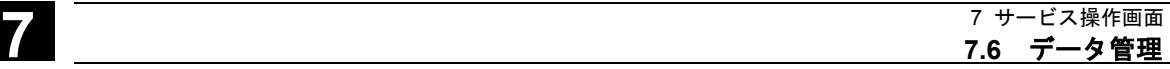

#### **7.6.7** ユーザデータを定義および起動する **(GUD)**

機能

ユーザデータ用の定義ファイルの作成

- サービス操作画面で「データ管理] ソフトキーを使用。
- 定義ディレクトリ内で作成

#### 手順

NC の定義ファイルを編集する場合,エディタを出るときに定義を起 動したいかどうかたずねる問合せボックスが表示されます。 **例·** 

「ファイル GUD7.DEF からの定義をアクティブにしたいですか?」

"Yes" > 現在アクティブなデータを保存したいかどうかをたずねる 問合せが出ます。

「定義の値を維持しますか?」

- "Yes" → 編集される定義ファイルの GUD ブロックが 保存され,新しい定義が起動され,保存され たデータが再度読み込まれます。
- "No" → 新しい定義が起動され、古い定義が失われま す。
- "No" > 定義ファイルへの変更が拒否され、関連データブロックは 変更されません。

#### アンロード

定義ファイルがアンロードされると,関連データブロックが,問合せ ボックスを介して確定した後削除されます。

#### 実行

定義ファイルがロードされると,ファイルの起動とデータの保持を両 方あるいはそのいずれかを行いたいかどうかをたずねる問合せボック スが出ます。起動を選択しなければ,ファイルはロードされません。

 ロードされた定義ファイルにカーソルがあると,ソフトキーのラベリ ングが [ロード] から [実行] に変わり, 定義が起動されます。

[実行]を選択すると、データを保存したいかどうか、再びたずねられ ます。

 データは,マクロではなく,変数定義ファイルの場合のみ保存されま す。

#### 注記

定義ファイルの起動に使用可能なメモリスペースが不十分である場 合,ファイルをアンロードしなければなりません。メモリサイズが調 整されると、ファイルは NC から HMI にロードされ、NC に再び戻さ れなければなりません。ファイルはそれから起動されます。

ユーザデータの定義と作成

/PGA/, Programming Guide, Advanced を参照してください。

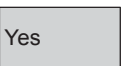

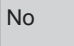

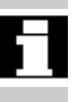

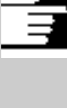

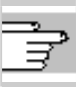

#### **7.7** スタートアップ機能

#### **7.7.1** 一括セットアップ

#### 機能

 一括セットアップとは,複数の制御システムで,同じ初期データステ ータスを確立することをいいます。 PLC, NC, HMI データおよびローダブルコンパイルサイクルを選択 して,一括セットアップファイルとして保存,またはリストアが行え ます。 補正データは,必要ならば,同時に保存することができます。 ドライブデータは,変更できないバイナリデータとして保存されま す。

#### 操作手順

前提条件:たとえば、アクセスレベル3 (ユーザ)のパスワードがセ ットされる。

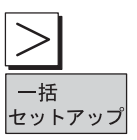

ソフトキー [一括セットアップ] を押してください。 縦のソフトキーバーが変わります。

[一括セットアップアーカイブの作成] ウィンドウが開きます。

#### 一括セットアップファイルを作成する:

どのデータをアーカイブの内容として保存したいかを選択することが できます。

- $\bullet$   $\Box$  HMI
- □NC □ 補正データを含む
- □ロード可能コンパイルサイクル (SW 6.3 以降)
- $\bullet$   $\Box$ PLC
- □PROFIBUS ドライブ (SW 6.4 以降)

アーカイブ名:

暗示されたアーカイブ名は、選択されたエリアによって決まり、必要 に応じて変更することができます。

例:

PLC を選択したとき、初期アーカイブ名 MMCNCPLC をベースにし て,新しいアーカイブ名 PLC が提示されます。

# **7** 7 サービス操作画面 **7.7** スタートアップ機能 **7**

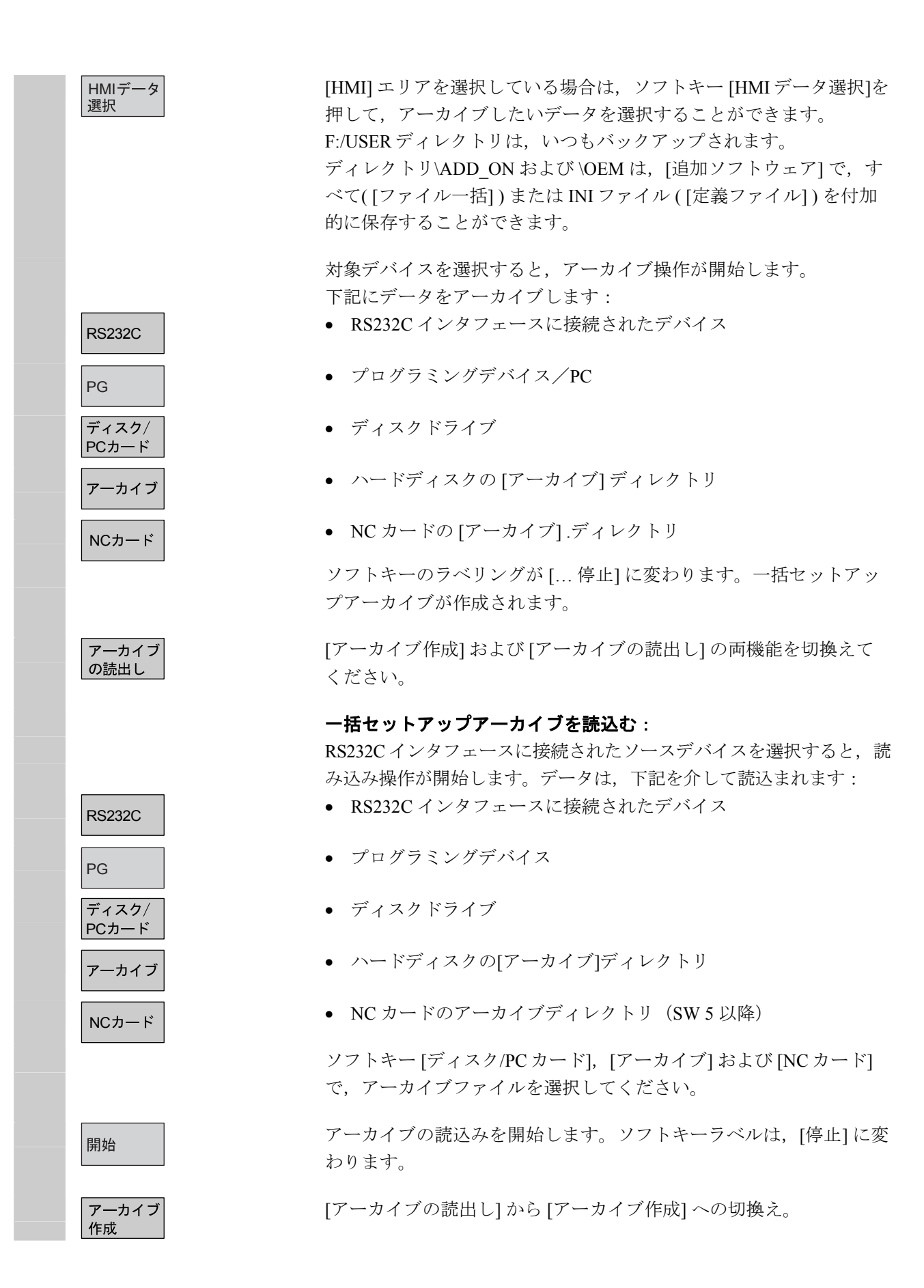

# **7** 7 サービス操作画面 **7.7** スタートアップ機能 **7**

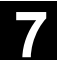

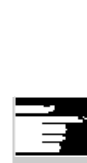

#### 注記

フロッピーディスクから一括セットアップファイルをインポートする ためには,ハードディスク上に一括セットアップファイルを保存する ための十分な空き容量がなくてはなりません。制御装置が M:N (複 数の操作パネルと複数の NCU)接続で構成されている場合,バス上 のステーション (NC, PLC, HMI) が再度同期できるように、一括 セットアップの後で HMI (PCU50)の電源を再投入する必要があり ます。

#### **SW 6.3** 以降 ローダブルコンパイルサイクル(**CC**)の保存:

一括セットアップでローダブルコンパイルサイクルを保存するには, 以下の条件を満足している必要があります。

- セットアップアーカイブの対象ディレクトリ **\NC\_CARD.DIR\CCOEM.DIR に CC が一つ以上あること。**
- 個々のコンパイルサイクルの選択的な保存が,データ保存デバイ ス(例えばフロッピーディスク)にコピーすることによって実施 されること。アクセスレベル 0~4 の一括セットアップ用アクセス 権のあるアーカイブだけを読み込みます。

#### **7.7.2 NC** カードを介して,初期の状態に復帰する

機能

NC カード (PCMCIA カード)の空きメモリを使用して、スタートア ップアーカイブを保存することができます。 アーカイブは, SINUCOPY-FFS (外部 PG/PC で)によって, NC カー ドにコピーすることができます。

 一括セットアップアーカイブは,"Original" という名で HMI から NC カードに保存することができます(「7.7.1 一括セットアップ」を参 照してください)。

### 操作手順

N\_ORIGINAL\_ARC という名のスタートアップアーカイブは、すで に NC カードに(ディレクトリ\_N\_NC\_CARD\_DIR\\_N\_ARC\_DIR に)保存されています。 機械メーカの説明書を読んでください。

 サービス 基本画面の Etc.キーを選択してから,ソフトキー [オリジナ ルステータス] を選択してください。

 ソフトキーを押すと,「一括セットアップアーカイブ:セットアップ を実行しますか?」の問合せと共に,ログウィンドウが現れます。デ ータをインポートすることを確定してください。

すべてのユーザ指定 NC データ (および 内容による PLC データ)は 削除され,アーカイブからのデータに代わります。

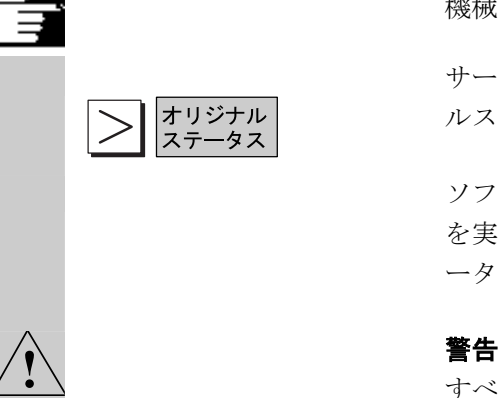

## **7.7.3** ソフトウェア更新

#### 機能

この機能は、NC システムソフトウェアの更新をサポートするもので す。

 ソフトウェア更新のために,更新アーカイブを作成することができま す。補正データを含む NC データ(一括セットアップアーカイブと同 様)はすべてこれに含まれます。ソフトウェア更新は,一括セットア ップと同じ原則に従って実行されます。主な違いは,ドライブデータ が,ソフトウェア更新により,ASCII フォーマットで保存され,イン ポートし直されることです(必要に応じて,ドライブデータは変更す ることができます)。一括セットアップと異なるもう1つの点は、更 新が、必ず同じマシンについて行なわれることです。すなわち、補正 データもインポートするということです。

詳細については, Installation and Start-Up Guide for 840D or 810D を参 照してください。

#### 操作手順

ソフトキー [アップグレード] を押してください。 縦のソフトキーバーが変わります。

 [アーカイブ作成] ウィンドウが開きます。 NCデータは、アーカイブ内容としてあらかじめセットされます。 付けたいアーカイブ名があれば,入力することができます。

 対象デバイスを選択すると,アーカイブ操作が開始されます。 データは,下記にアーカイブすることができます。

- **RS232C** RS232C インタフェースに接続されたデバイス
- PG プログラミングデバイス
	- ディスクドライブ
	- ハードディスクの [アーカイブ] ディレクトリ
- NCカード → NC カードのアーカイブディレクトリの内容が表示されます。 新規アーカイブファイルの名前を入力してください。

 ソフトキーのラベリングは [… 停止] に変わります。更新アーカイブ がセットアップされます。

ディスク/ PCカード アーカイブ

アップグレート

# **7** 7 サービス操作画面 **7.7** スタートアップ機能 **7**

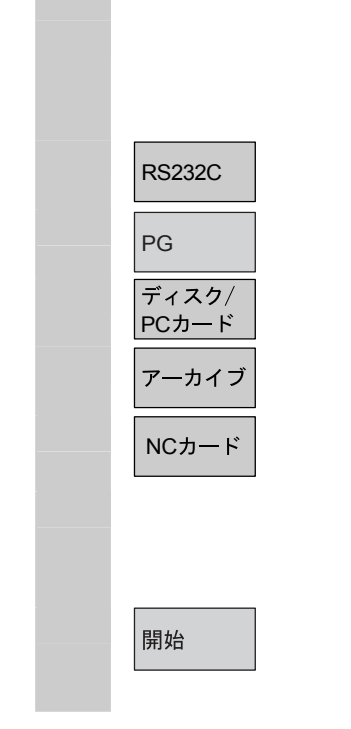

#### 更新アーカイブを読み込む:

 RS232C インタフェースに接続されたソースデバイスを選択すると, 読み込みが始まります。データは,下記を介して読むことができま す:

- RS232C → RS232C インタフェースに接続されたデバイス
- $\begin{array}{|c|c|c|}\hline \textbf{PG} & \textbf{P} & \textbf{P} & \textbf{P} \end{array}$ 
	- ディスクドライブ
	- ハードディスクの [アーカイブ] ディレクトリ
- NC NC カードのアーカイブディレクトリ

ソフトキー [ディスク/PC カード], [アーカイブ] および [NC カード] で,アーカイブファイルを選択してください。

アーカイブの読み込みを開始します。ソフトキーラベルが [停止] に 変わります。

# 8 章 診断操作画面

#### **8.1** 診断用基本画面

Message キーを選ぶとアラーム画面が表示されます。

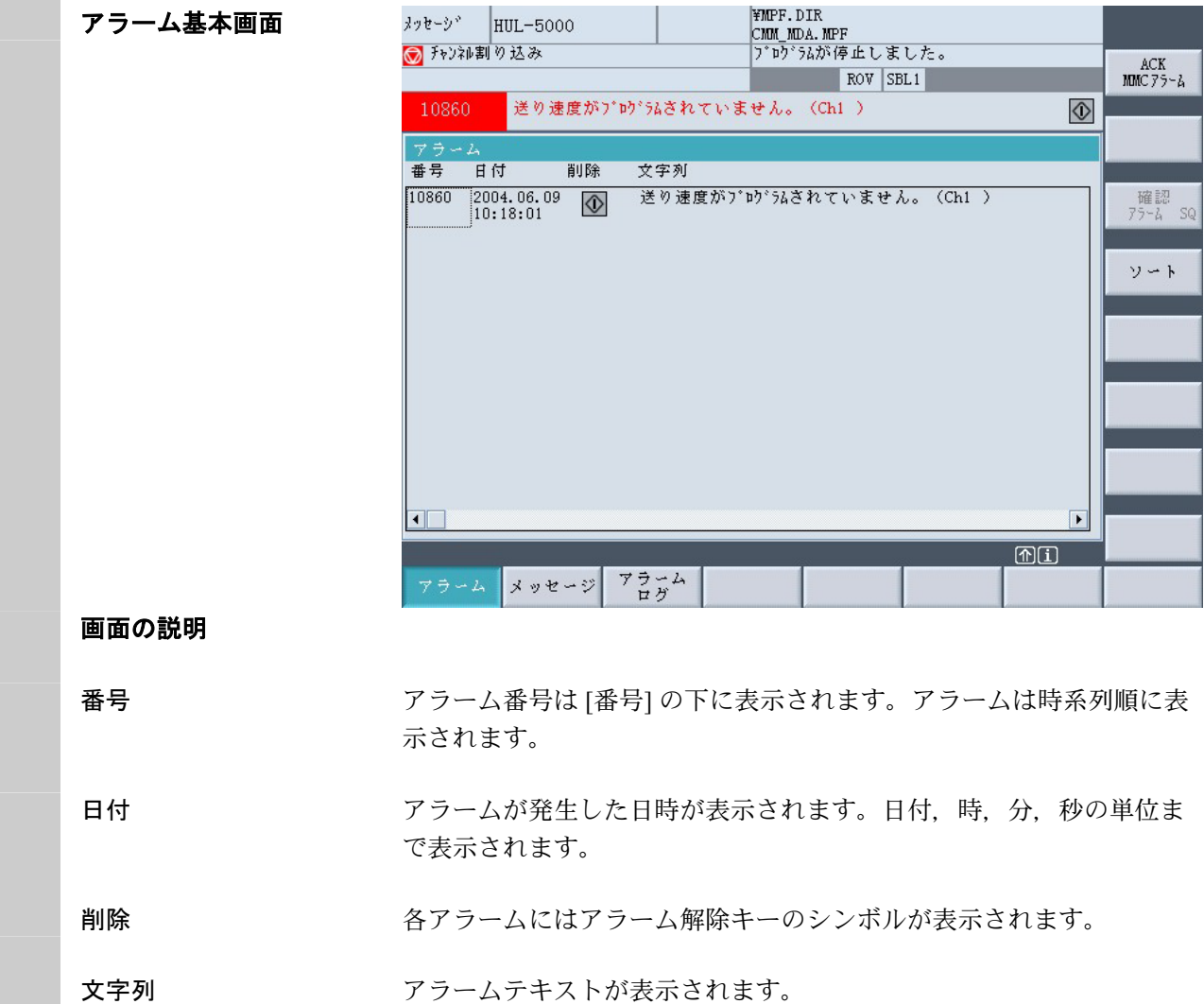

#### **8** 8 診断操作画面 **8.1** 診断用基本画面 **8**

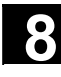

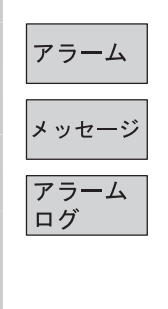

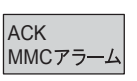

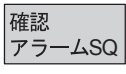

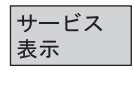

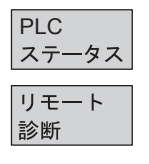

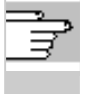

#### 水平ソフトキー

現在出ているすべてのアラームがアラーム画面に表示されます。

現在出ているメッセージの一覧が表示されます。

発生したアラームおよびメッセージからなるアラームログが表示され ます。そのログにはすでにリセットされたアラームも含まれていま す。 アラームバッファのデフォルト設定:アラーム/メッセージの数が

#### 垂直ソフトキー

150。

すでに発生した MMC アラーム(アラーム番号 120...)の確認をするこ とができます。 MMC アラームは HMI アラームに対応します。

発生している SQ アラーム (PLC アラーム)に応答します。

### アラーム基本画面以外の診断ソフトキー

アラーム基本画面以外に,Maint.キーに続けて下記の水平ソフトキーを 操作することで各々の診断画面が表示できます。

[サービス表示] ソフトキーでは,システムにインストールされている 軸とドライブの最新情報を見ることができます。

PLC ATTLC メモリロケーションの現在の状態の情報。<br>ステータス

この制御装置はリモート接続(例えばモデム)から操作できます(オ プション)。

 リモート診断の詳細については /FB/ F3, Remote Diagnostics を参照く ださい。

#### **8.2** アラーム/メッセージ/アラームログ

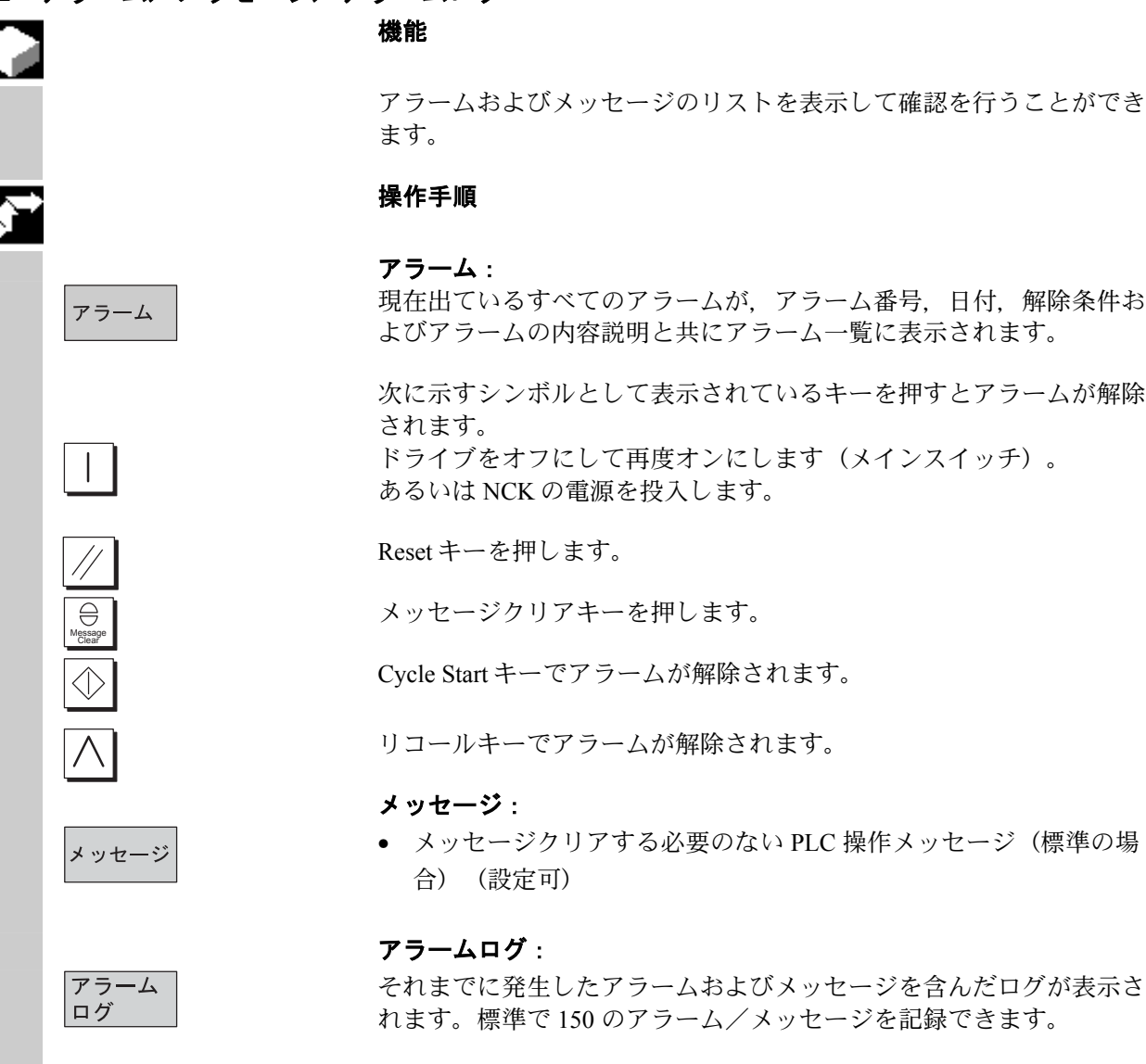

このログにはすでに確認済みのアラームも含まれています。

このシンボルは「アラームが今も発生している」ことを示していま す。

アラームが更新されます(スタティック表示)。

**u** 

表示 更新

# **8** 8 診断操作画面 **8.2** アラーム/メッセージ/アラームログ **8**

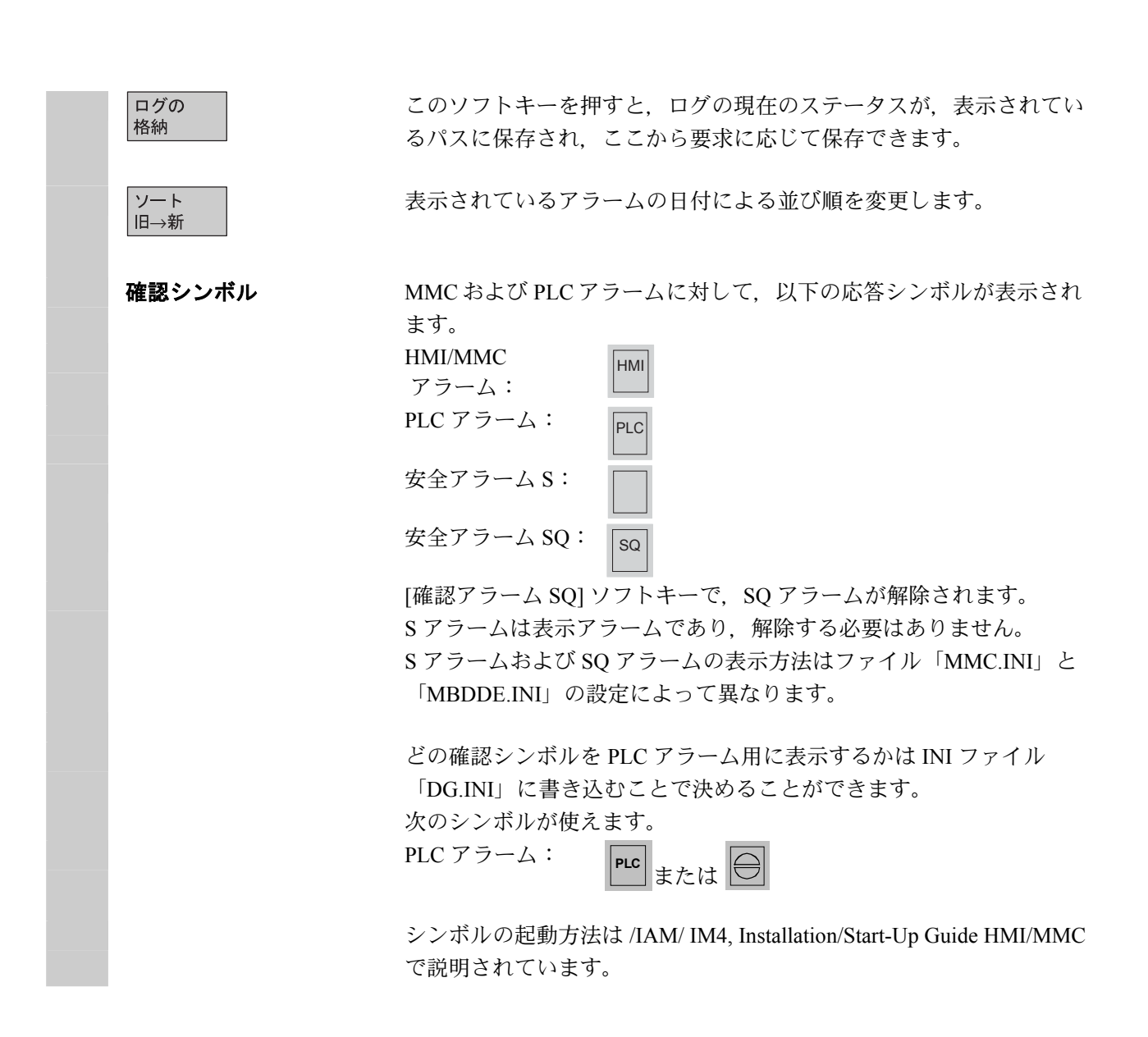
**8.3** サービス画面

#### **8.3.1** サービス軸

#### 機能

[サーボ軸/主軸のサービス]画面の情報は、次のことを行うために使い ます。

- セットポイントブランチ(例えば,位置セットポイント,速度セッ トポイント,主軸速度セットポイントプログラム)のチェック
- 実値ブランチ(例えば,位置の実値測定系 1/2,実速度値)のチェ ック,軸の位置制御(例えば,追従エラー,制御誤差,サーボゲイ ン係数)の最適化
- 軸の制御ループ全体(例えば,位置セットポイントと実値の比較 および速度セットポイントと実値の比較による)のチェック
- ハードウェアの故障(例えば、エンコーダのチェック:軸が機械的 に動いたときは位置の実値が変わらなければなりません)
- 軸モニタ機能の設定とチェック

参照:/FB/, Description of Functions D1, Diagnostics Tools

#### 操作手順

[サービス表示] 操作のトップ画面を表示します。

ソフトキーバーの表示が変わります。垂直ソフトキーは表示されるサ ービス画面によって変わります。水平ソフトキーのメニューバーで関 連するサービス画面を選択できます。

[軸情報] ソフトキーを押します。[サーボ軸/主軸のサービス表示] 画 面に機械軸の各種参考値とその単位が,軸名称および軸番号と共に表 示されます。

[Page keys] を使ってページを上下に移動することができます。

#### 軸選択用垂直ソフトキー

[次の軸] および [前の軸] のサービス値が表示されます。

同じ名称のウィンドウ内の垂直ソフトキー [直接選択] を使って,有効 な軸のリストから,表示したい軸を直接選択できます。

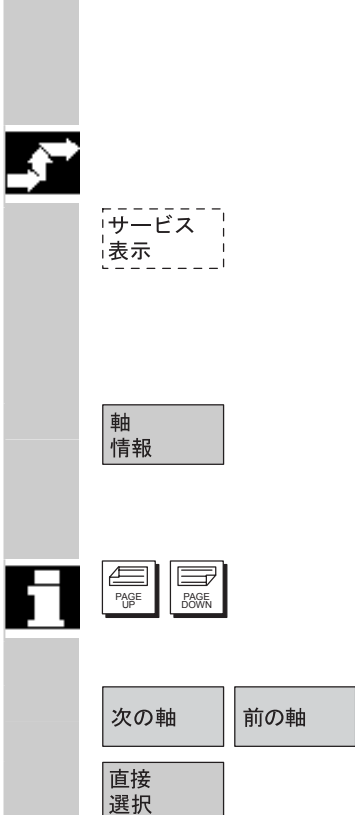

#### \_● 8 診断操作画面<br>■ 8.3 サービス<mark>画面</mark> **8.3** サービス画面 **8**

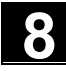

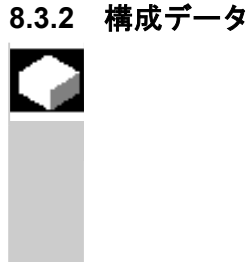

#### 機能

機械の構成データ (HMI バージョン, NCU バージョン, 軸構成, ドラ イブ構成,バスパラメータ,有効なバスノード)をファイルに書き込 んで、続けて、読み出しまたは印刷することができます。 構成データは 2 段に分けて出力されます。

- 1. 診断操作画面でのソフトキー [構成データ] を押すことによる, 構成 データファイル「CONFIGURATION DATA」の作成
- 2. サービス画面での RS232C インタフェース経由の 「CONFIGURATION DATA」ファイルの読み出し

そのために構成データファイル「CONFIGURATION\_DATA」をサービ ス画面に作成します。

#### 操作手順

[サービス表示] のトップメニューを表示します 水平ソフトキーバーの表示が変わります。

ソフトキー [構成データ] を押します。 システムは構成データを収集し,それを「CFGDAT.TXT」ファイルに 書き出してから画面に表示します。 そのファイルのパスと名前が [情報行] に表示されます。

#### 注

 構成データはサービス画面で,RS232 インタフェース経由で出力でき ます。

**8.3.3** 通信エラーログ

2

「サービス 

> 構成 データ

#### 機能

HMI と NCK/PLC 間の通信中に発生したエラーは、通信エラーログに 登録されます。

通信 このログは<sup>|エラーログ</sup>|キーを押すと表示できます。

 このエラーログファイルは通信エラーの診断ツールとして主として当 社サービスが使います。

**8.3.4** アクションログ

アクション ログ

既存のアクションログを表示できます。アクションログの内容の構成 についての説明は以下の資料を参照してください。 Installation and Start-Up Guide HMI Advanced (IM4)

#### **8.3.5** バージョン

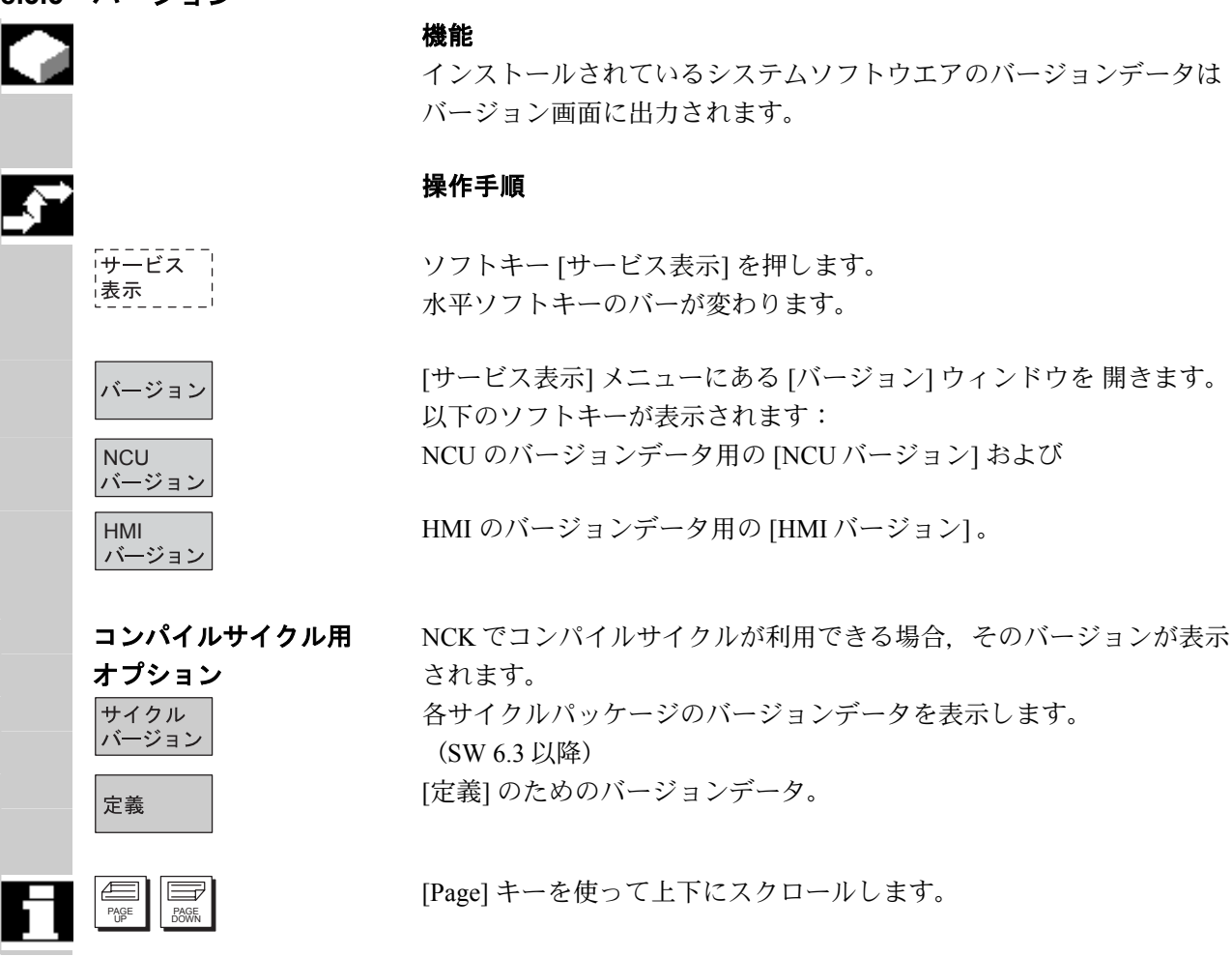

#### **8.3.6** サイクル用バージョン画面の表示(**SW6.3** 以降)

#### 機能

SW 6.3 以降では、以下のバージョン表示画面が表示され、サイクルス テータス診断に使用できます。

- 制御装置で利用できるサイクルパッケージの一覧
- 個々のパッケージの詳細
- 利用可能なサイクルの全リスト
- ユーザサイクル,メーカサイクル,標準サイクルの各サイクルごと の一覧
- 定義

#### 操作手順

[サービス表示] ソフトキーを押します。 水平ソフトキーバーの表示が変わります。

[サービス表示] メニューの [バージョン] ウィンドウを開きます。 以下のソフトキーが表示されます。

水平ソフトキーの [サイクルバージョン] を押すと、各 [サイクルのバー ジョンデータ1 一覧に、NCK で利用できるサイクルパッケージを表示 できます。垂直ソフトキーの [パッケージ一覧] が自動的に表示されま す。

 関連するサイクルをパッケージにグルーピングして,一覧表示するこ とができます。すべてのパッケージは,パッケージ名と識別バージョ ンを割り付けられます。サイクルパッケージリストのファイルタイプ は「.cyp(cycle package)」です。パッケージリストは「cyc\_xxx.cyp」 と名付けられ,標準の名前として以下のものが定義されています。

#### 定義済みのパッケージリスト

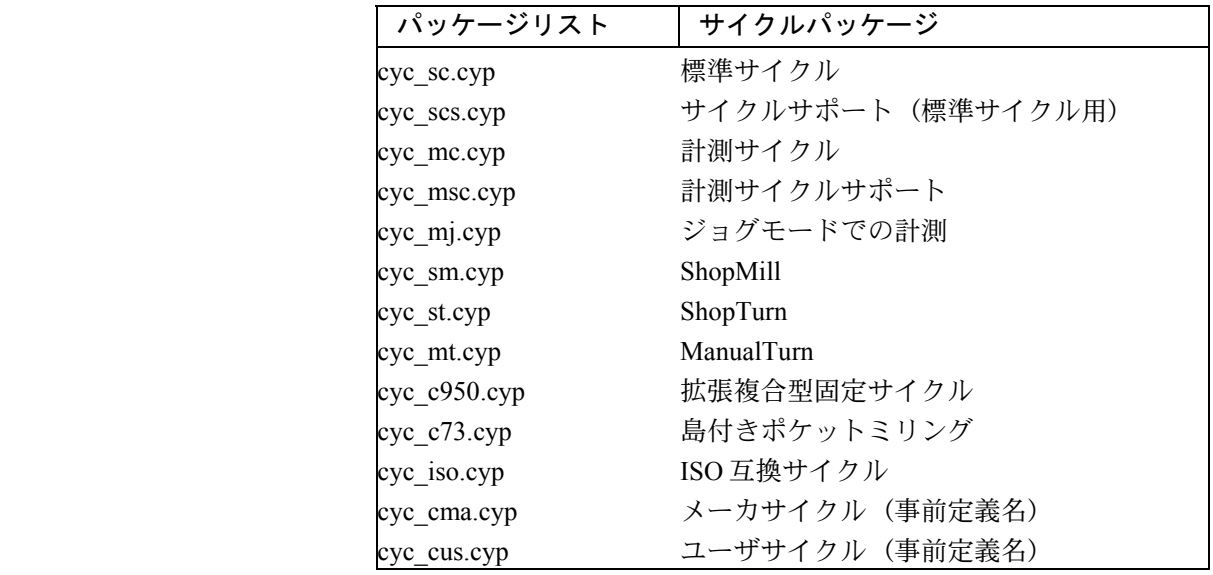

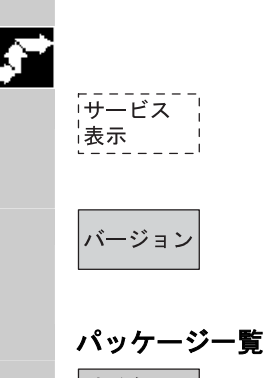

r a

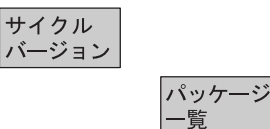

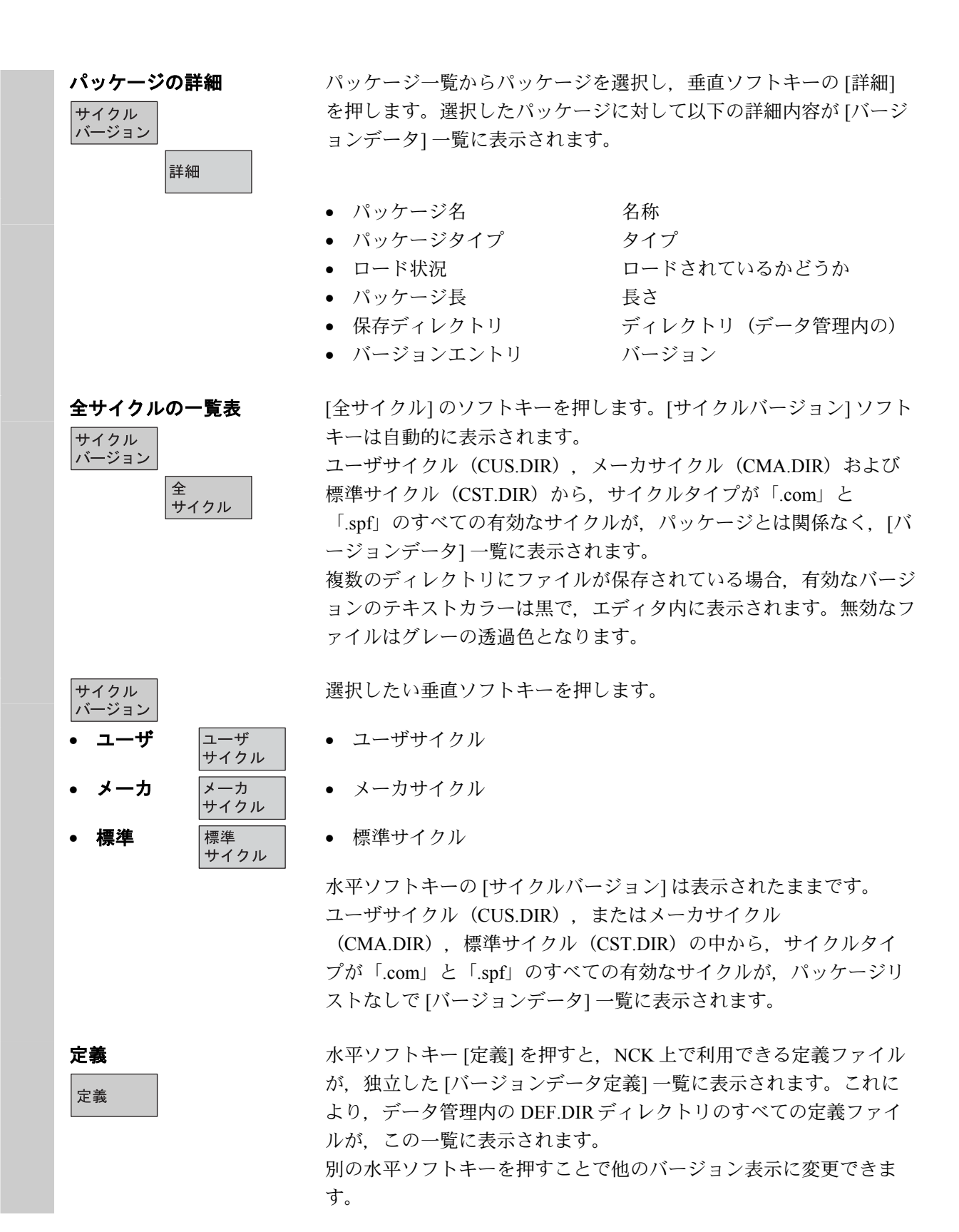

8-10

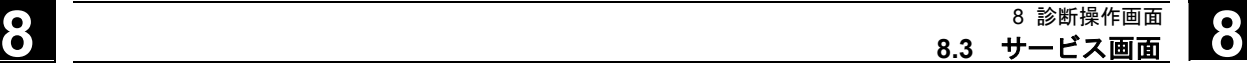

#### **8.3.7** サイクルバージョンのエクスポート(**SW6.3** 以降)

サイクル<br>バージョン

バージョン

# Г.

O

「サービス」 

#### 機能

サイクルのバージョン表示の内容を個別のログファイルに保存できま す。

#### 操作手順

以下のバージョン内容を個別のログファイルに保存するために,[サイ クルバージョンデータ] 画面または [定義] バージョン画面で [バージョ ン保存] ソフトキーを押します。

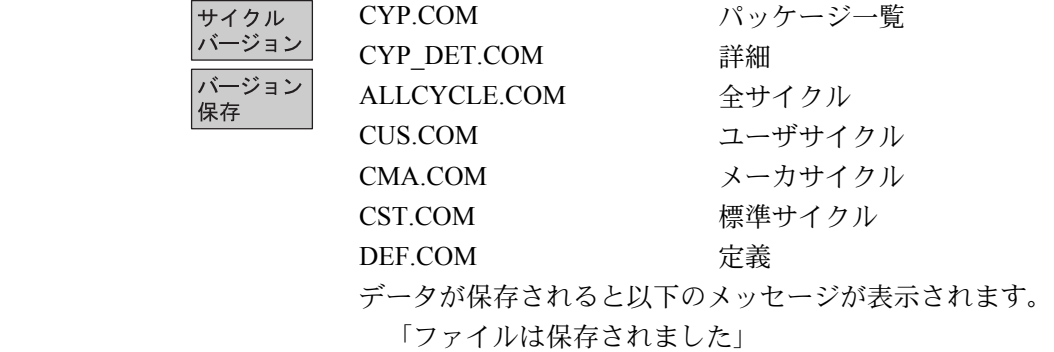

⇒Services:\diagnosis\Log files\Version\xxx.com

xxx はバージョン内容を表します。

**8.3.8** ローダブルコンパイルサイクルの表示(**SW6.3** 以降)

機能

ローダブルコンパイルサイクルはオプションの追加モジュールです。 機能は明確に利用可能でなくてはなりません。ローダブルコンパイル サイクルがユーザの NCK で利用できる場合,サービス表示/バージョ ン/コンパイルサイクルの下の個別の [サイクルバージョンデータ] 表 示でそれを表示できます。

ローダブルコンパイルサイクルは以下のソフトウェアバージョンで利 用できます。

- NCK SW 6.3 以降
- HMI アドバンスド SW 6.3 以降

#### 操作手順

用できます。

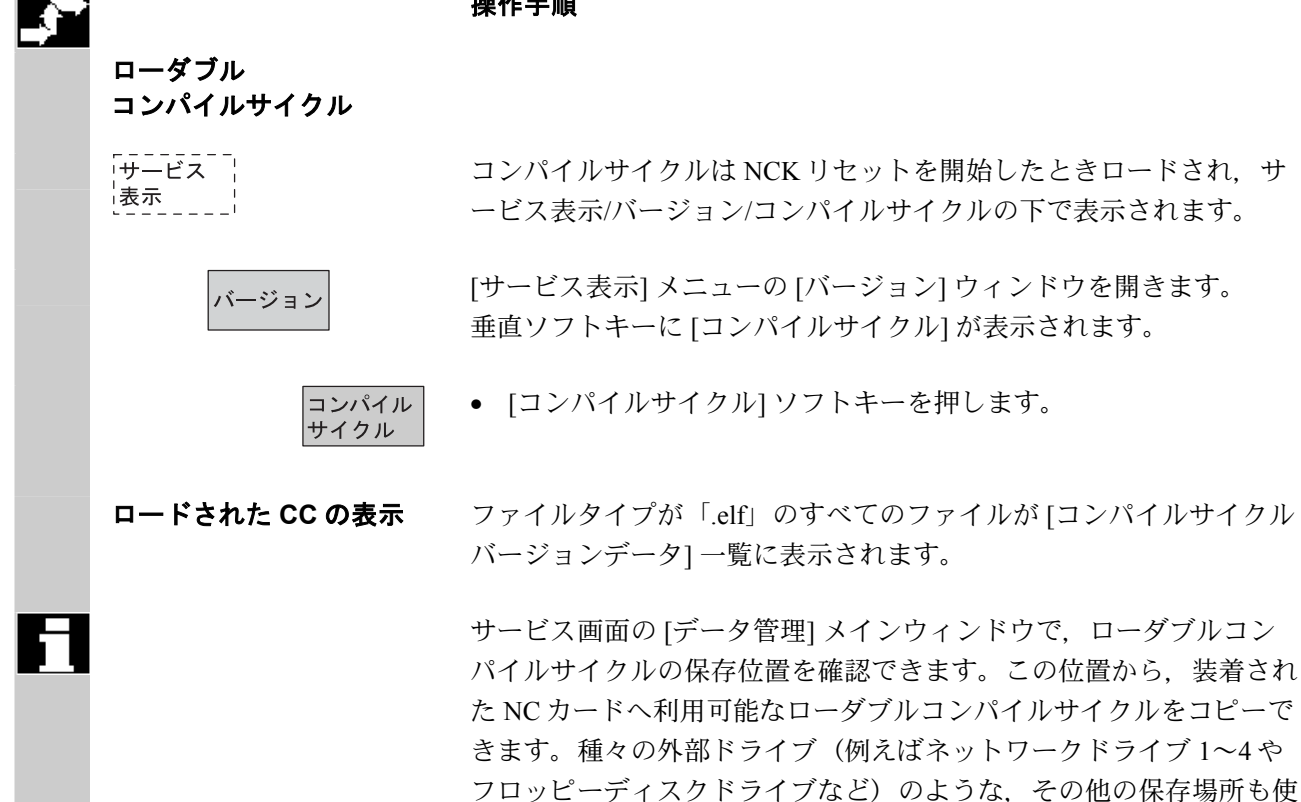

## **8** 8 診断操作画面 **8.3** サービス画面 **8**

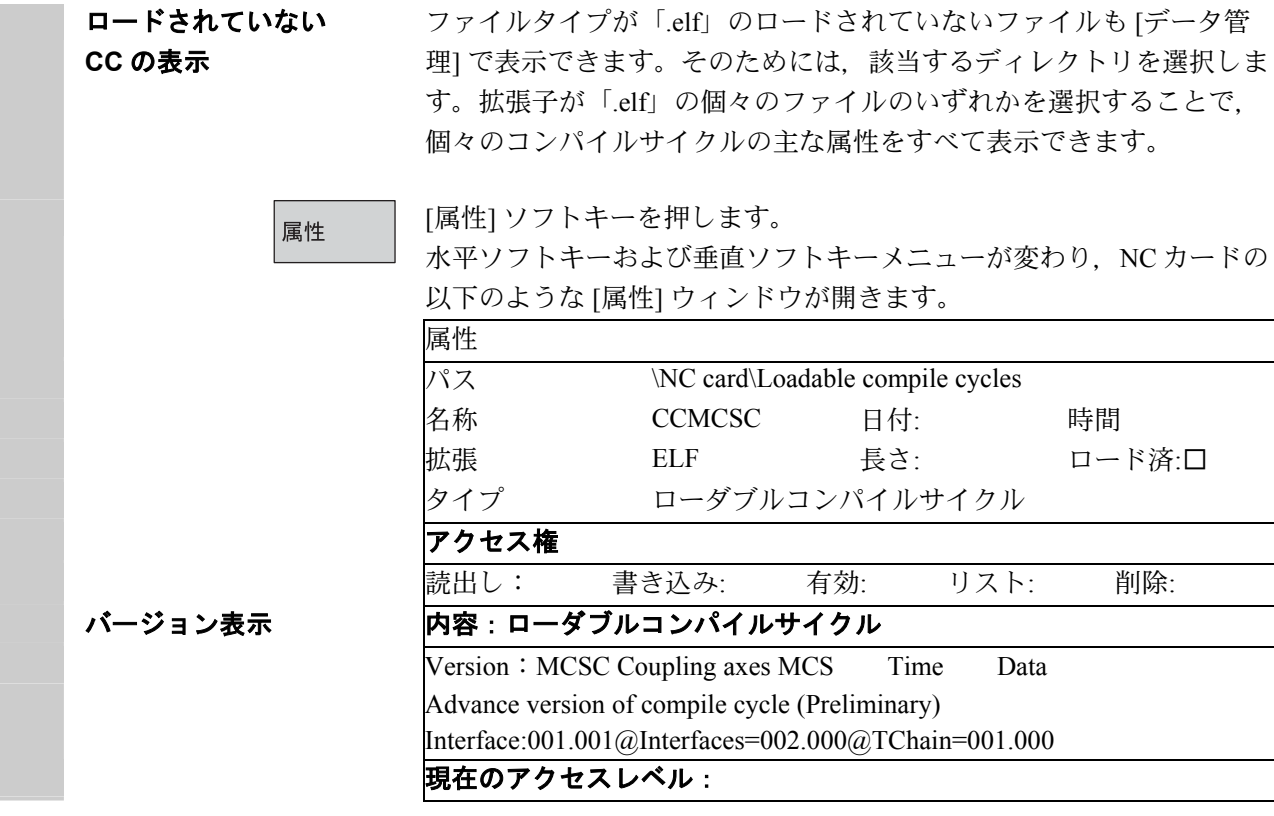

#### **8.3.9** バージョン情報画面

#### 機能

Yaskawa Siemens CNCシステムソフトウェアは複数のコンポーネントの 組み合わせで構成されます。それぞれのコンポーネント,またはシス テムソフトウェア全体に対して付けられたソフトウェアバージョン は,バージョン情報画面で確認できます。

また,すべてのバージョン情報をテキストファイルに保存することも できます。

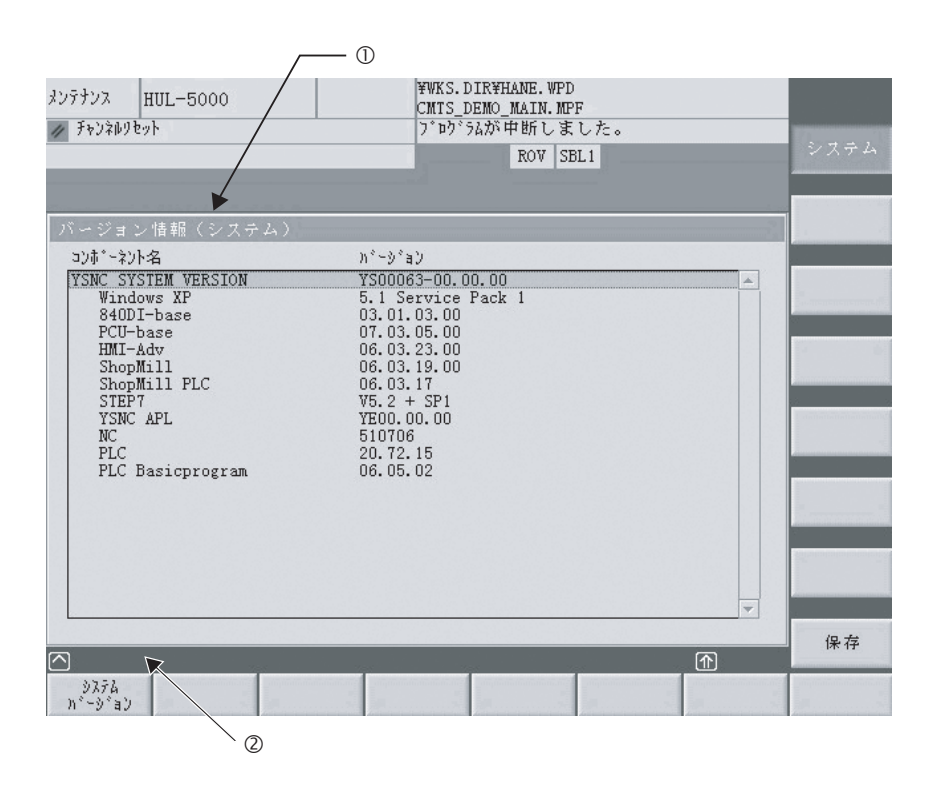

表示されているバージョンが,どの種類のソフトウェアに対応するの かを①に表示します。(縦ソフトキーに対応)②には,バージョン情 報の読込み/保存の進捗度が表示されます。

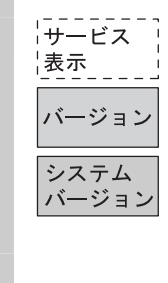

 $\wedge$ 

#### 操作手順

バージョン情報画面は [診断] 操作画面の [サービス表示] → [バージョ ン] の下に配置されており,水平ソフトキーの [システムバージョン]を 押して表示します。

以下に記載した縦ソフトキーで,バージョン表示するソフトウェアの 種類を選択できます。

Yaskawa Siemens CNC の主要なコンポーネントのバージョン一覧を表 示します。

"YSNC SYSTEM VERSION"がシステムソフト全体のバージョンを表 します。

保存

システム

システム, GUD, 標準サイクル, YSNC APL のすべてのバージョン情 報をひとまとめにしてテキストファイルに保存するとともに,保存内 容を画面に表示します。 保存先は F:\DH\DG.DIR\LOGFILES.DIR ディレクトリの

「Y\_VERSION.txt」ファイルです。

バージョンデータ表示画面に戻ります。

## **8.4 PLC** ステータス

**8.4.1** 概要

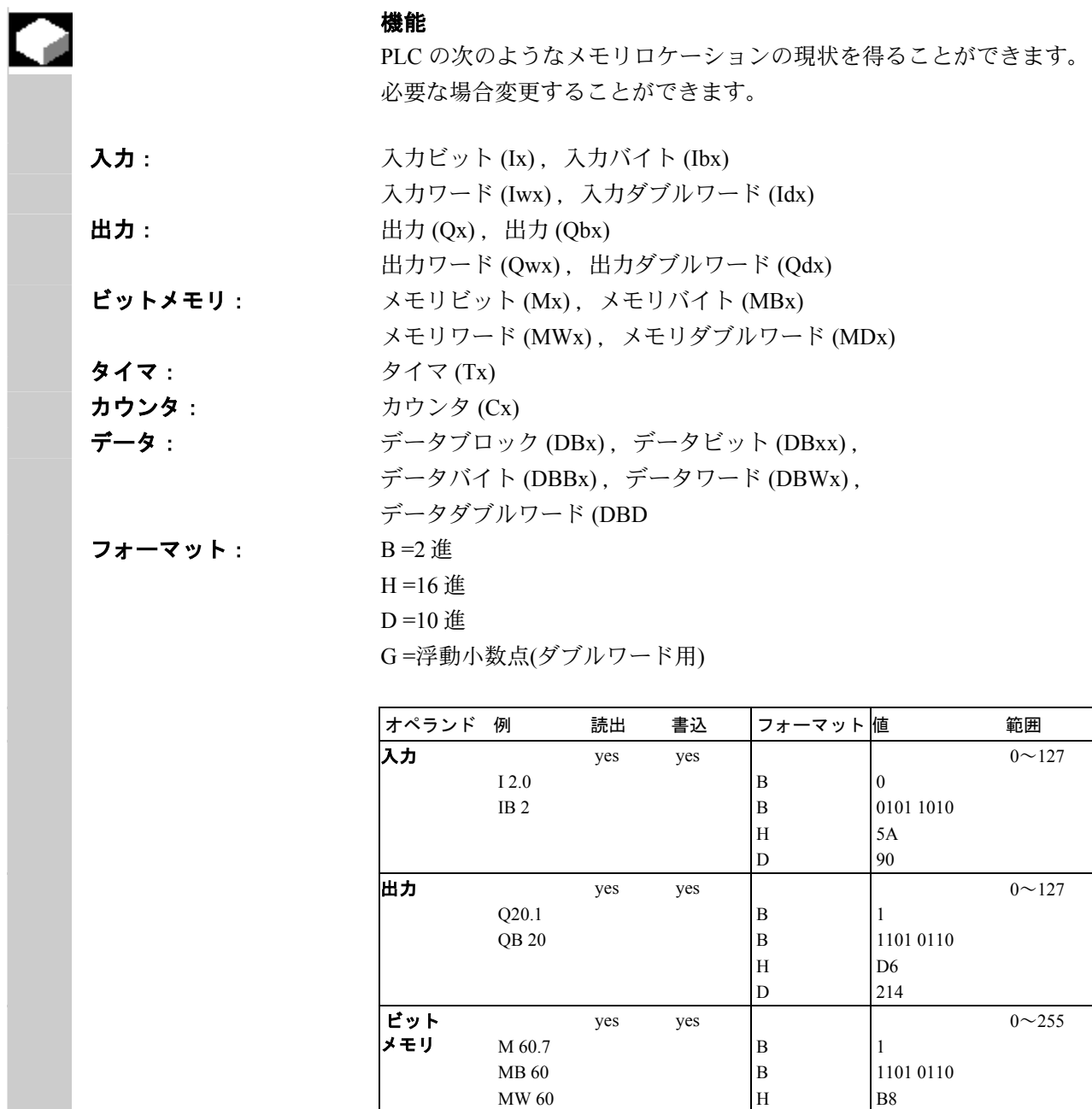

 $\big| \mathbf{\hat{H}} \mathbf{\hat{V}}$  T20 yes no

D

 B H D

180

 $0 \sim 31$ 

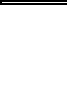

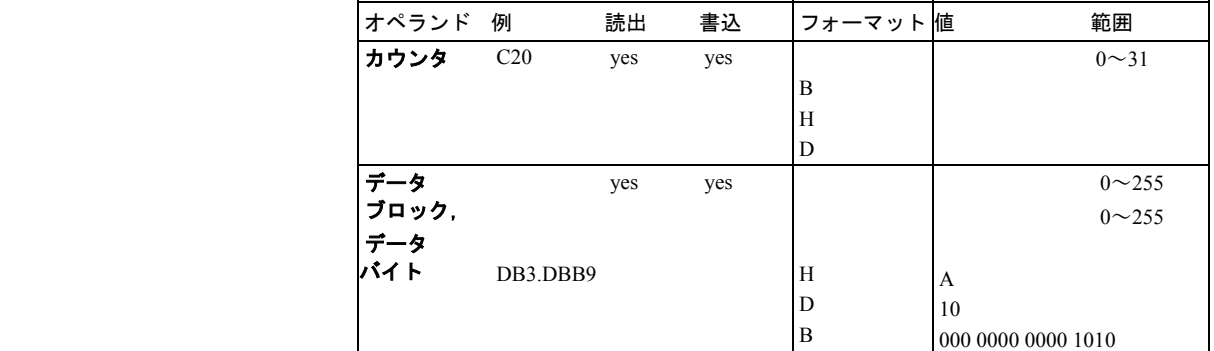

П PAGE || PAGE<br>UP || DOWN

[Page keys] を使ってページを上下に移動することができます。

## **8** <sup>8 診断操作画面 8.4 PLC ステータス **8.4 PLC** ステータス **8.4 PLC** ステータス</sup>

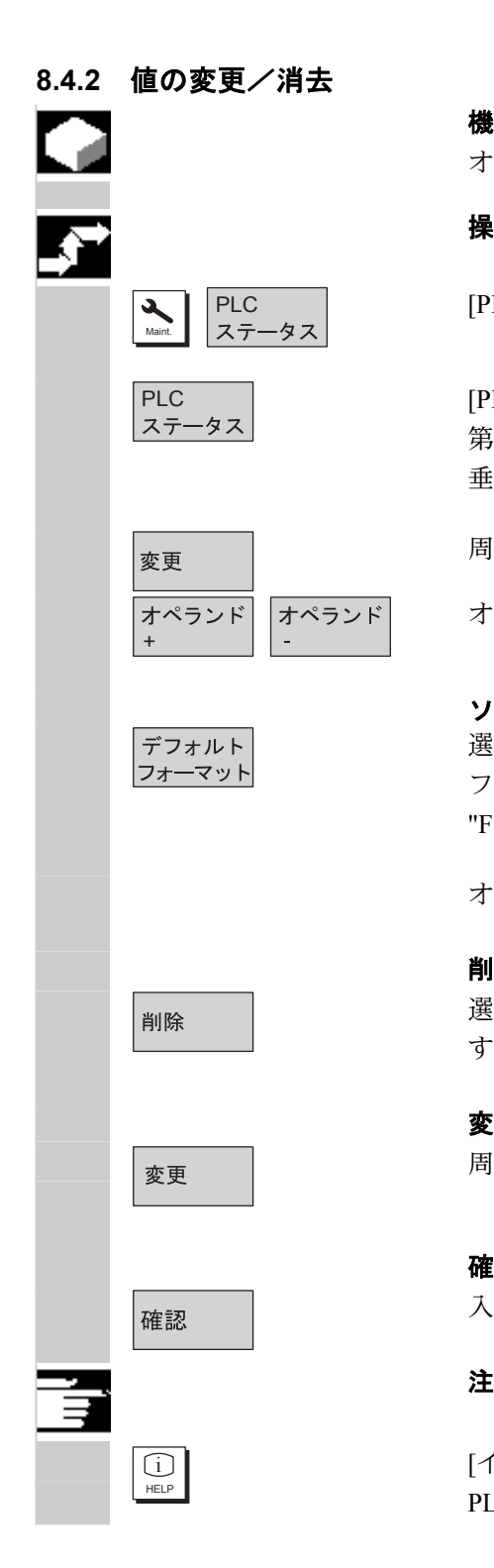

#### 機能

オペランドの値を変更することができます。

#### 操作手順

|PLC | PLC ステータス] 操作画面を選択します。<br>|ステータス|

PLC (PLC ステータス) ソフトキーを押します。<br>ステータス 等 1 ナペランドフクリーンフィー・バギュ 第 1 オペランドスクリーンフォームが表示されます。 垂直ソフトキーバーが変わります。

周期的な値の更新は中断されます。

オペランドのアドレスを 1 ずつ増減できます。

 ソフトキーの割り当て 選択ウィンドウが現れます。 フォーマットフィールドを "B" (2 進), "H" (16 進), "D" (10 進) または "F" にプリセットできます。

オペランド,フォーマットまたは値を変更します。

#### 削除:

選択されたオペランドの項目(フォーマットおよび値)を削除しま す。質問ウィンドウが開きます。

#### 変更のアンドゥ:

周期的な更新が継続し,入力された値は PLC には送られません。

#### 確認:

入力された値は PLC へ送られます。周期的な更新は継続します。

[インフォメーションキー] を押します。 PLC ステータス画面用の入力構文に関する説明が表示されます。

#### **8.5 PLC** ステータス用のオペランドフォームの選択/解除

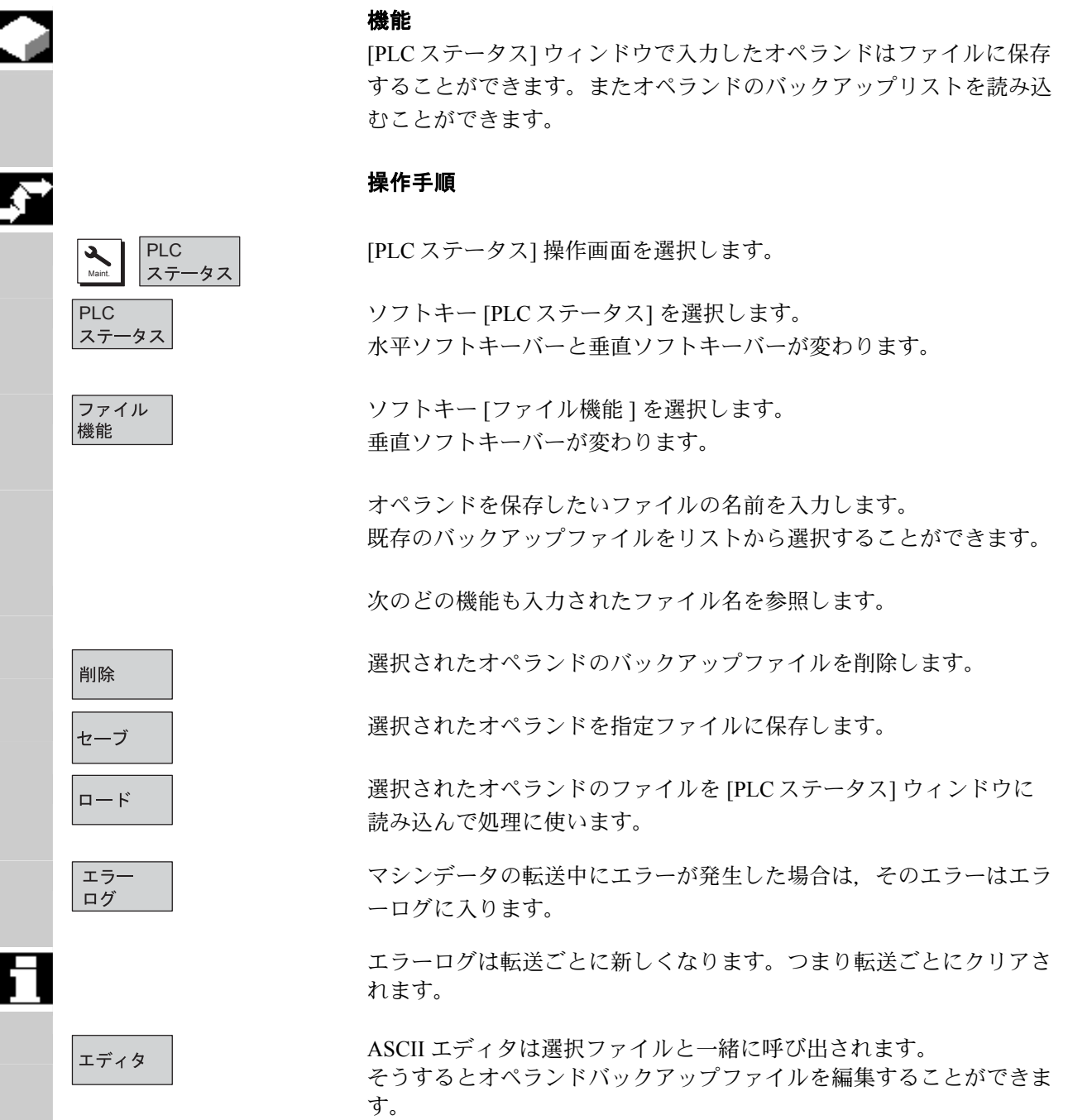

#### **8.5.1** ファイル機能

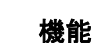

 ファイル機能を使ってオペランドスクリーンフォームを操作すること ができます。

#### 操作手順

|PLC | PLC ステータス] 操作画面を選択します。<br>|ステータス|

PLC ソフトキー [PLC ステータス] を押します。 第 1 オペランドのスクリーンフォームが表示されます。 垂直ソフトキーバーが変わります。

選択したオペランドスクリーンフォームを削除します。

ソフトキー [ファイル機能 ] を選択します。 [ファイル機能 ] ウィンドウが開きます。

 所望のオペランドスクリーンフォームのファイル名を入力するか, または リスト内で所望のオペランドスクリーンフォームにカーソルを置きま す。

削除

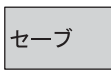

 $\Box - \not\vdash$ 

PLC ステータスの現在の内容を選択したオペランドスクリーンフォー ムに保存します。

選択したオペランドスクリーンフォームの内容を PLC ステータスに読 み込みます。

#### 注

オペランドスクリーンフォームは ASCII ファイルです。

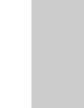

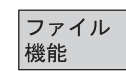

Maint.

## **8** 8 診断操作画面 **8.6 NC** システムリソースの表示 **8**

## **8.6 NC** システムリソースの表示

機能

現在使用されているシステムリソース(画面利用)を,NC エリアに ついては表示することができます:

次のネットランタイムおよびグロスランタイム

- 位置制御装置
- 補間器
- 前処理

#### 操作手順

[診断] 操作画面を選択します。

[サービス表示] 画面を選択します。

ソフトキー [システムリソース] を選択します。

[NC リソースモニタ] 画面を表示します。

サーボ,IPO サイクル,前処理に関する,以下の最小/最大合計デー タを表示します:

- ネットランタイム (ms)
- グロスランタイム (ms)
- IPO バッファのレベル (%)
- 総能力利用率(%)

ソフトキー [停止] を用いて画面の更新を一時停止でき,ソフトキー [開始] を用いて表示値の更新を再開始できます。

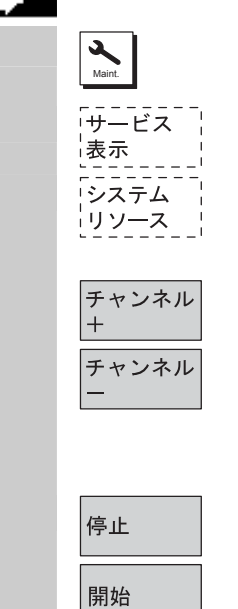

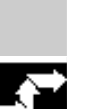

## 9章 スタートアップ操作画面

#### **9.1** スタートアップ基本表示

# Λ П ਭੇ

#### 危険

 [スタートアップ] 操作画面での変更は,マシンに大きな影響を及ぼ します。パラメータ設定を間違うと人命に関わることもあり,機械が 損傷することもあります。

 [スタートアップ] 操作画面のメニューへのアクセスは,キースイッチ またはパスワードで保護できます。

この章では,機械のオペレータが自らのアクセス権に基づいて実行で きる機能を説明します。

次の関係者に関するスタートアップの情報については,

- システム担当者
- 機械メーカ
- サービス担当者
- 機械ユーザ(セットアップエンジニア)

下記を参照してください。

/IAD/, Installation and Start-Up Guide, SINUMERIK 840D /IAC/, Installation and Start-Up Guide, SINUMERIK 810D /IAM/, IM4 Start-Up : HMI Advanced

[マシン構成] ウィンドウが, [スタートアップ] 基本表示になります。

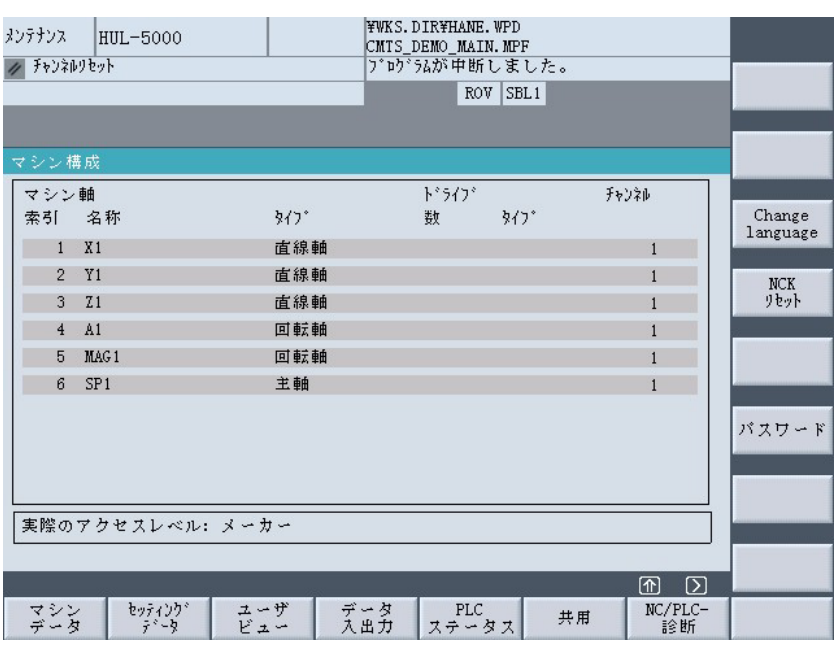

#### 水平ソフトキー

すべてのエリアのマシンデータを変更できます。

操作エリアのどこででも独自のマシンデータのビューを作成,表示, 修正できます。

異なるモードで NC ブートを実行できます。

PLC PLC ステータス機能も, PLC および HMI の日付と時刻をアップデー<br>ステータス トするのに使用できます。 PLC および HMI の日付と時刻をアップデートできます。

> このソフトキーは,ドライブ/サーボをスタートアップするための特殊 機能(ファンクションジェネレータなど)へのアクセスを提供します。

MMC オペレータパネル用の基本設定(カラー設定など)を入力できます。

このキーの下で工具マガジンを構成できます。

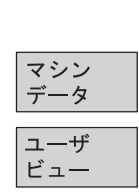

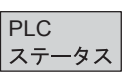

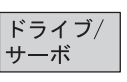

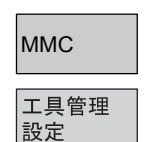

## **9** 9 スタートアップ操作画面 **9.1** スタートアップ基本表示 **9**

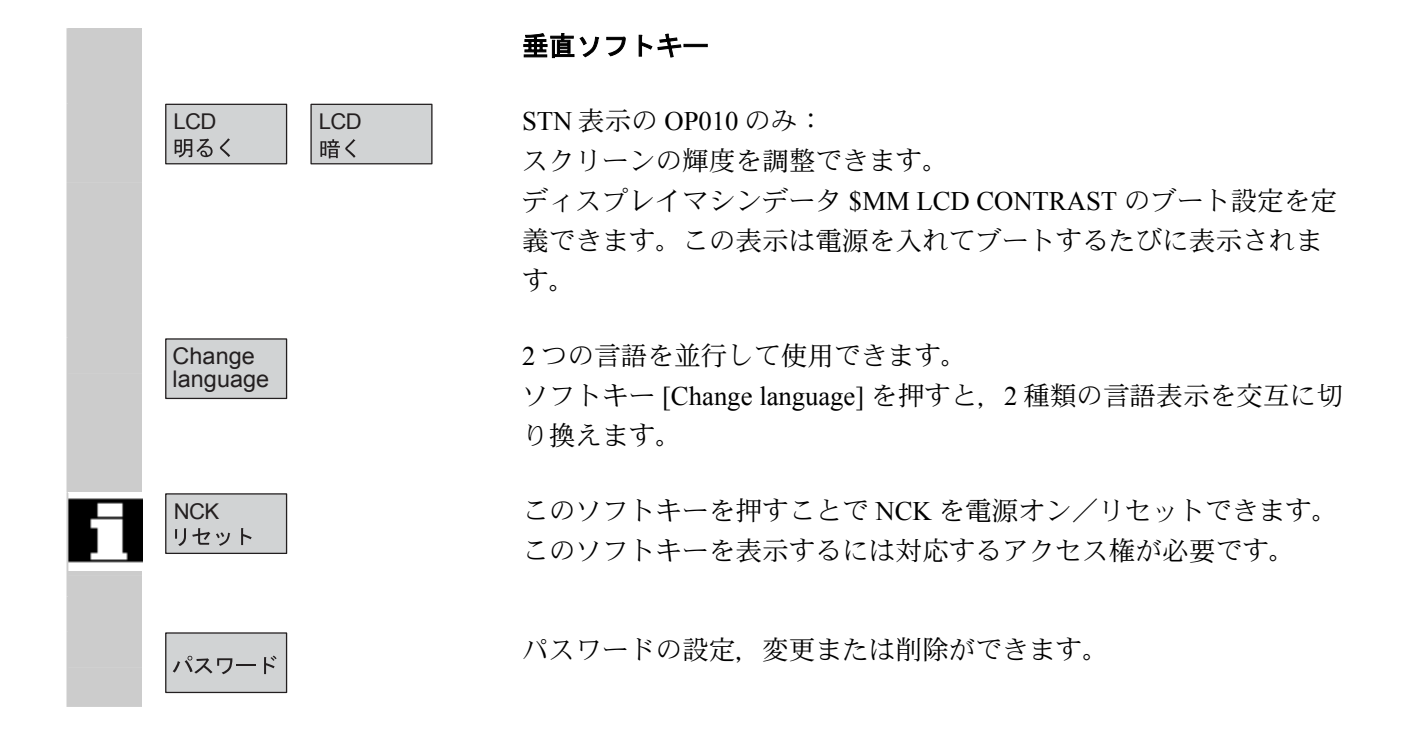

## ● 9 スタートアップ操作画面 9 スタートアップ基本表示 ●

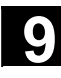

## Œ

#### 機能

制御装置には,データエリアを有効にするうえでの保護レベルシステ ムがあります。このシステムは保護レベル 0~7 を使用します。

- 0 最高レベル
- 7 最低レベル

保護レベルへのアクセス

- 0~3 パスワードで管理
- 4~7 キースイッチ設定で管理

 オペレータは,自分がアクセス権を持つレベル(およびそのレベル以 下)の情報にアクセスできます。すべてのマシンデータには,データ の性質に合わせて保護レベルが割り当てられています。

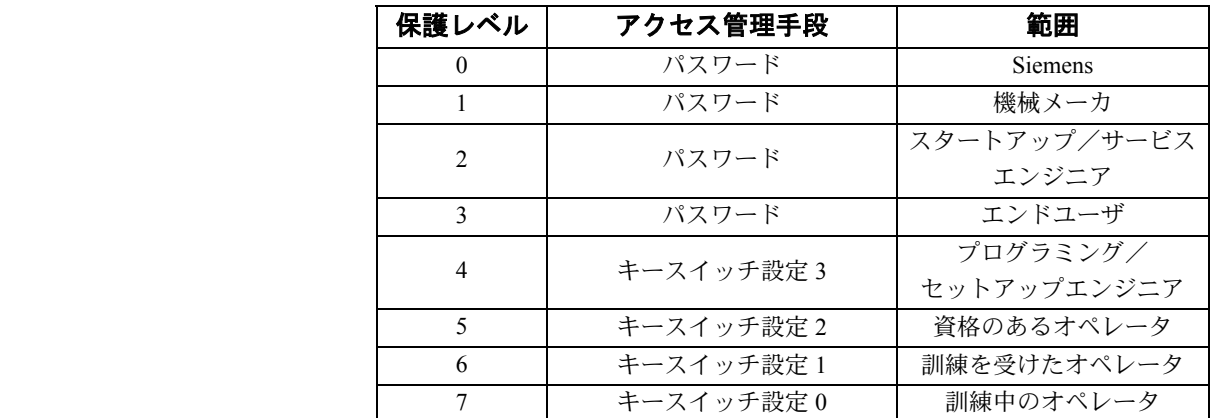

 担当者は許された保護レベルに従ってサイクルデータやマシンデータ などのデータを編集できます。

パスワード機能を使えば設定されたパスワードを変更できます。

 上記のパスワードの 1 つでも設定されると,キースイッチ位置は無視 されます。

#### **9.2** マシンデータ

⚠

h

#### 危険

マシンデータを変更すると機械に大きな影響がでます。パラメータ設 定を間違うと人命に関わることがあり,機械が損傷することもありま す。

マシンデータ操作画面へのアクセスは,キースイッチまたはパスワー ドで制御できます。

#### 機能

エリア マシンデータは次のエリアに分類されています: 1 一般的マシンデータ(\$MN)

2 チャネル別マシンデータ(\$MC)

3 軸別マシンデータ(\$MA)

4 送りドライブマシンデータ(\$MD)

5 メイン主軸ドライブマシンデータ(\$MD)

6 ディスプレイマシンデータ(\$MM)

各エリアについて,マシンデータを閲覧し変更できるリストが表示さ れます。

マシンデータに関する次の情報は、左から右へ表示されます:

- マシンデータ番号
- マシンデータ名 (エリア識別子 \$MN, \$MC, \$MA, \$MD, \$MM なし),フィールド インデックス付きの場合あり
- マシンデータの値
- マシンデータの単位
- 起動条件

マシンデータが単位を使用しない場合,単位は表示されません。 データが存在しない場合,「#」記号が値の代わりに表示されます。 値が「H」で終わっていれば,それは 16 進数値です。

 マシンデータの物理単位は,入力フィールドの右側に表示されます。 例:  $m/s^{**}2$   $m/s^2$  $m/s^2$  (メートル/秒の二乗):加速  $\rm U/s^{**}3$  rev/ $\rm s}^3$  (回転/秒の三乗):回転軸の加速率 kgm<sup>\*\*2</sup> kgm<sup>2</sup> (キログラムメートルの二乗): 慣性モーメント mH mH(ミリヘンリ): インダクタンス Nm Nm (ニュートンメートル):トルク us µs (マイクロ秒):時間 uA  $\mu A$  (マイクロアンペア): 電流の単位 uVs μVs (マイクロボルト秒) :磁束

userdef ユーザ定義:単位はユーザによって定義される

入力フィールドの右欄の略語はマシンデータの起動基準を示します:

- im = 直ちにアクティブ
- cf = ソフトキー [MD をアクティブにする] での確認後
- re = リセット時
- po = 電源オン(NCK の電源オン/リセット)時

/IAD/, IAC/ , Installation and Start-Up Guide for 840D, 810D

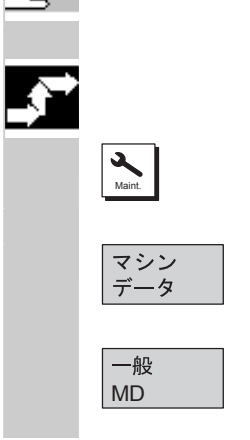

#### 操作の順序

[スタートアップ] 操作画面が選択されます。

ソフトキー [マシンデータ] を押してください。 水平バーと垂直バーが変わります。

マシンデータレンジを選択できます。 例えば [一般 MD] など。

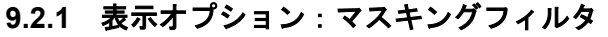

## 2

#### 機能

 マスキングフィルタの目的は,表示されるマシンデータ数を選択的に 減らすことです。この機能では,次のエリアのすべてのマシンデータ が特定のグループ(構成データなど)に分類されます:

- 一般的マシンデータ
- チャネル別マシンデータ
- 軸別マシンデータ
- ドライブマシンデータ

次の規則が適用されます:

- 1. 各エリアには独自のグループ編成がある。
- 2. 各グループは、フィルタワード中の1ビットに対応する(以前の SW では [スペア] ビット)。
- 3. 各エリアには最高13のグループがある(グループ14はエキスパー トモード(下記を参照)用に予約され、ビット 15 は拡張用に予約 されている)。

表示マシンデータにはグループ編成がありません。

#### フィルタ基準

下表は,評価される順にマシンデータ表示基準を示したものです:

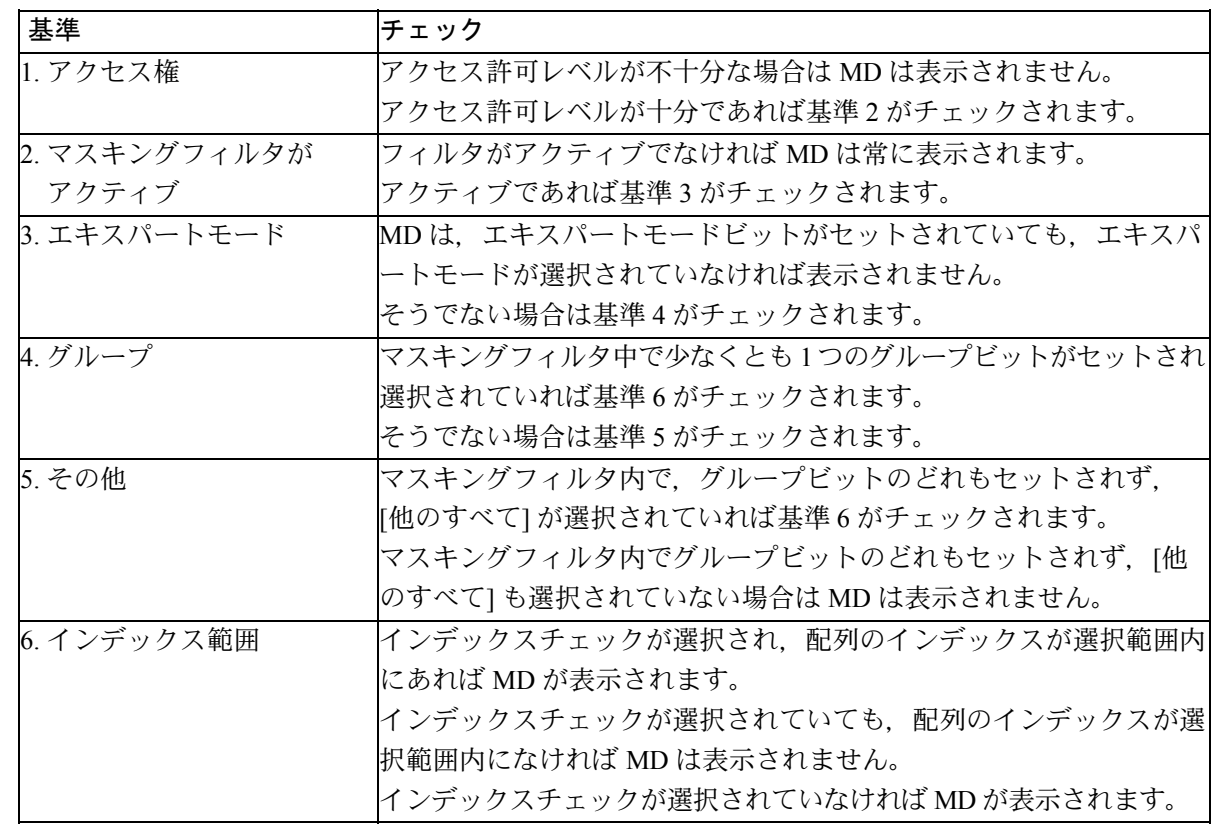

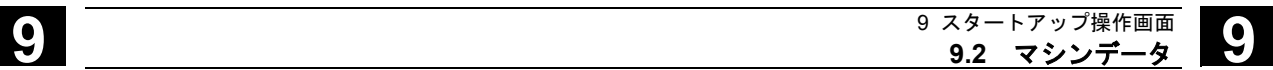

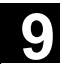

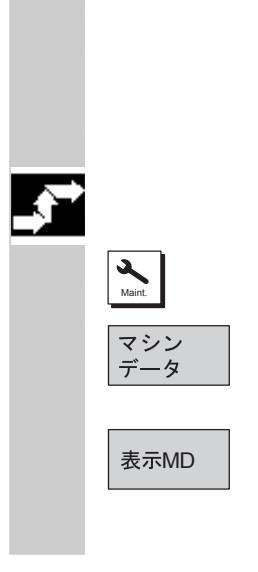

#### 初期化

 [マシンデータ] ウィンドウを開くと,そのエリアに一致するフィルタ 設定が自動的にアップデートされます。

#### 操作の順序

[スタートアップ] 操作画面を選択します。

ソフトキー [マシンデータ] を押します。 水平ソフトキーバーと垂直ソフトキーバーが変わります。

ソフトキー [表示 MD] を選択すると、表示したり/隠したりできるす べての範囲のリストが表示されます。

#### **9.3** ユーザビュー

コーザ ビュー

> ビュー 編集

挿入 データ

行の前に

テキスト 挿入

挿入

行の後に

挿入

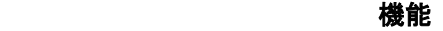

 ユーザビューは,ある名前で保存された,ユーザ独自のマシンデータ の集まりです。関連する MD データは特定の操作状態での呼び出しに 使用され,これらは,画面内で処理するため必要に応じて様々なエリ アから呼び出されます。

垂直ソフトキーバーが変わります。

[ビュー編集] メニューで,オペレータ独自のユーザビューを作成で き,必要に応じて変更できます。

ソフトキーの [挿入データ] を押すと,垂直ソフトキーバーが変化し ます。

垂直ソフトキーバーを使って,以下のデータをオペレータのユーザビ ューに組み込むことができます。

- 一般マシンデータ
- チャネルマシンデータ
- 軸マシンデータ
- 送り軸ドライブデータ
- 主軸ドライブデータ

目的のデータにカーソルを合わせます。選択されたデータが、ユーザ ビューに組み込まれます。

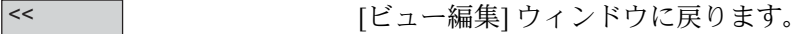

このウィンドウでユーザビューにラベルをつけることができます。 [テキスト] フィールドでの入力はヘッダに表示されますが, [説明] フ ィールドでの入力はユーザビューのフッタに表示されます。

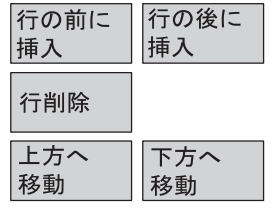

ユーザビューに,入力したテキストが表示されます。

現在選択されている行が確認なしに削除されます。

[上方へ移動] のソフトキーで、カーソルが置かれてい る行を一行ずつ,上または下へ移動できます。

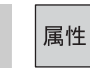

 $F =$ 管理

このソフトキーで、選択されている MD の属性を表示および変更でき ます。[テキスト] フィールドで,マシンデータの名前を変更できま す。

[詳細] フィールドでは MD に対してラベルをつけることができます。

#### 軸マシンデータのみ:

[軸] 入力フィールドでは、軸番号の入力またはリストからの該当軸の 選択ができます。軸番号と軸名称は,その割り付けが変更されるま で,ユーザビュー内では「\*」でマークされます。

垂直ソフトキーバーが変わります。[ファイル機能]画面では、オペレ ータ独自のユーザビューで作業できます。独自のユーザビューは 6 つ の水平ソフトキーに割り付けて、いつでもそれを使って呼出すことが できます。現在の有効なユーザビューは常に割り付けられています。

#### 注記

[ユーザビュー] に切り換えたとき,最初のソフトキーに割り付けられ ているユーザビューが自動的に表示されます。(通常は水平ソフトキ ー1(HS1))[ソフトキー割り付け] メニューの [ファイル] 入力フィ ールドに名前を入力していないときは,現在有効なユーザビューも削 除されます。

 ビューのソフトキーへの割り付けができるのは,名前が入力されてい るときだけです。

現在有効なユーザビューは削除されます。

現在有効なユーザビューは保存できます。

ファイル名を入力することで,特定のユーザビューをロードすること ができます。

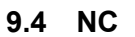

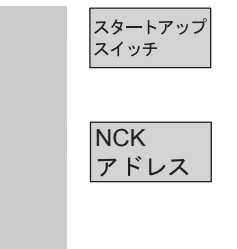

必要となるアクセス権があれば,スタートアップスイッチにキー位置 を設定できます。

NCK NCU/CCU アドレスを表示/編集できます。<br>アドレス フセイン アセバル エクセスのけん 通常 MAN 運転

これが必要になるのは、通常、M : N 運転のアドレスを編集するとき だけです。アドレスの変更は全体のリセットを行っても元に戻りませ ん。また.NC 一括セットアップアーカイブには保存されません。

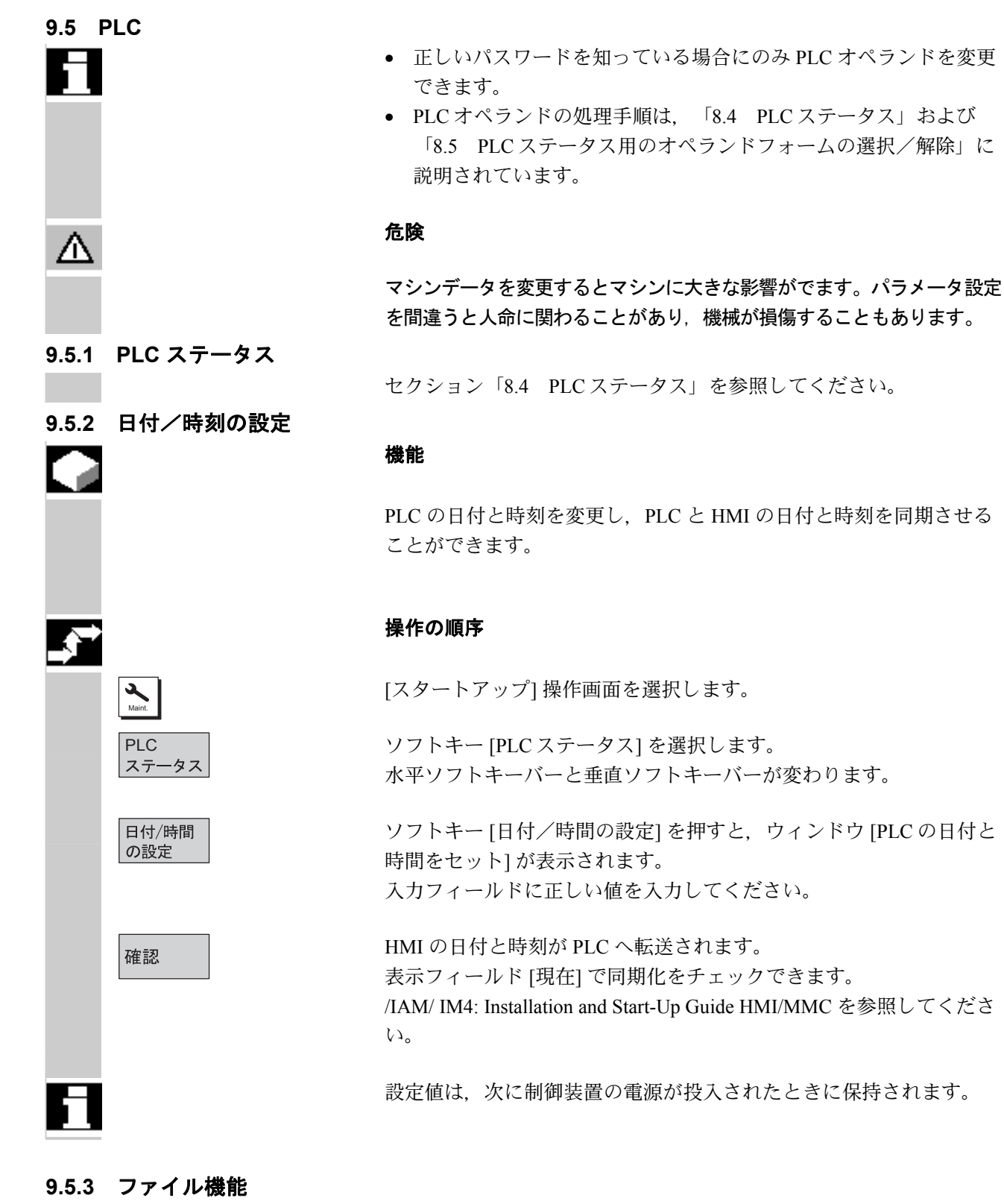

 オペランドを保存したいファイルの名前を入力します。既存のバック アップファイルのリストの中から選択することができます。

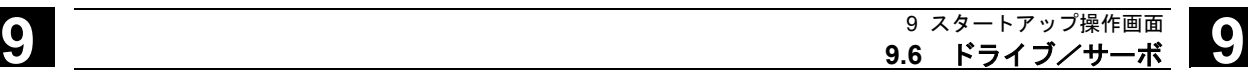

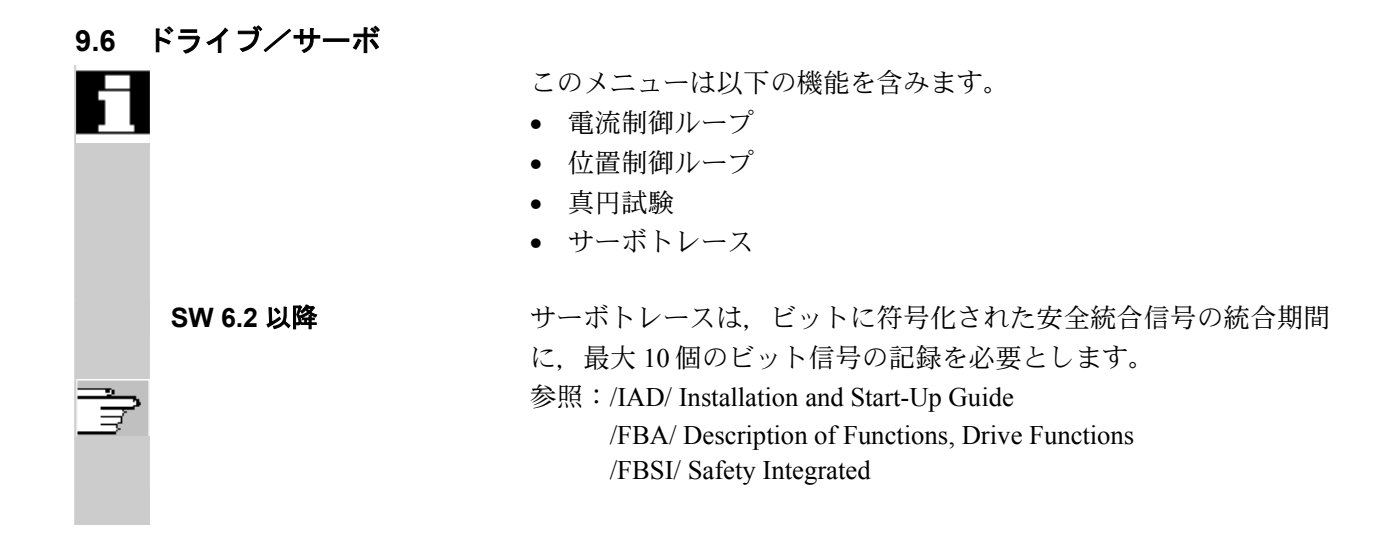

#### **9.7 HMI**

#### **9.7.1 HMI** インタフェースの変更

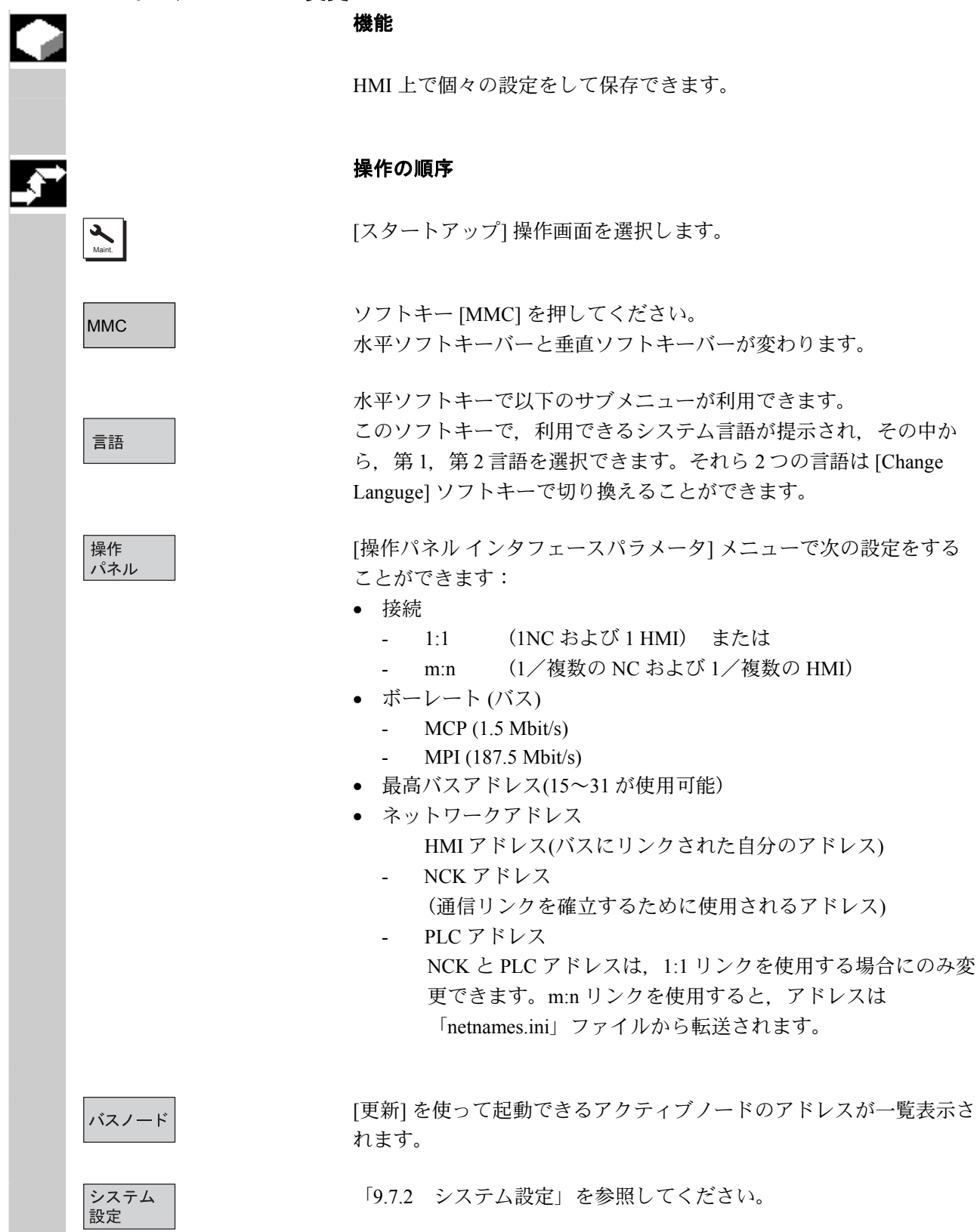

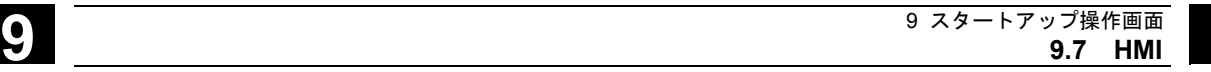

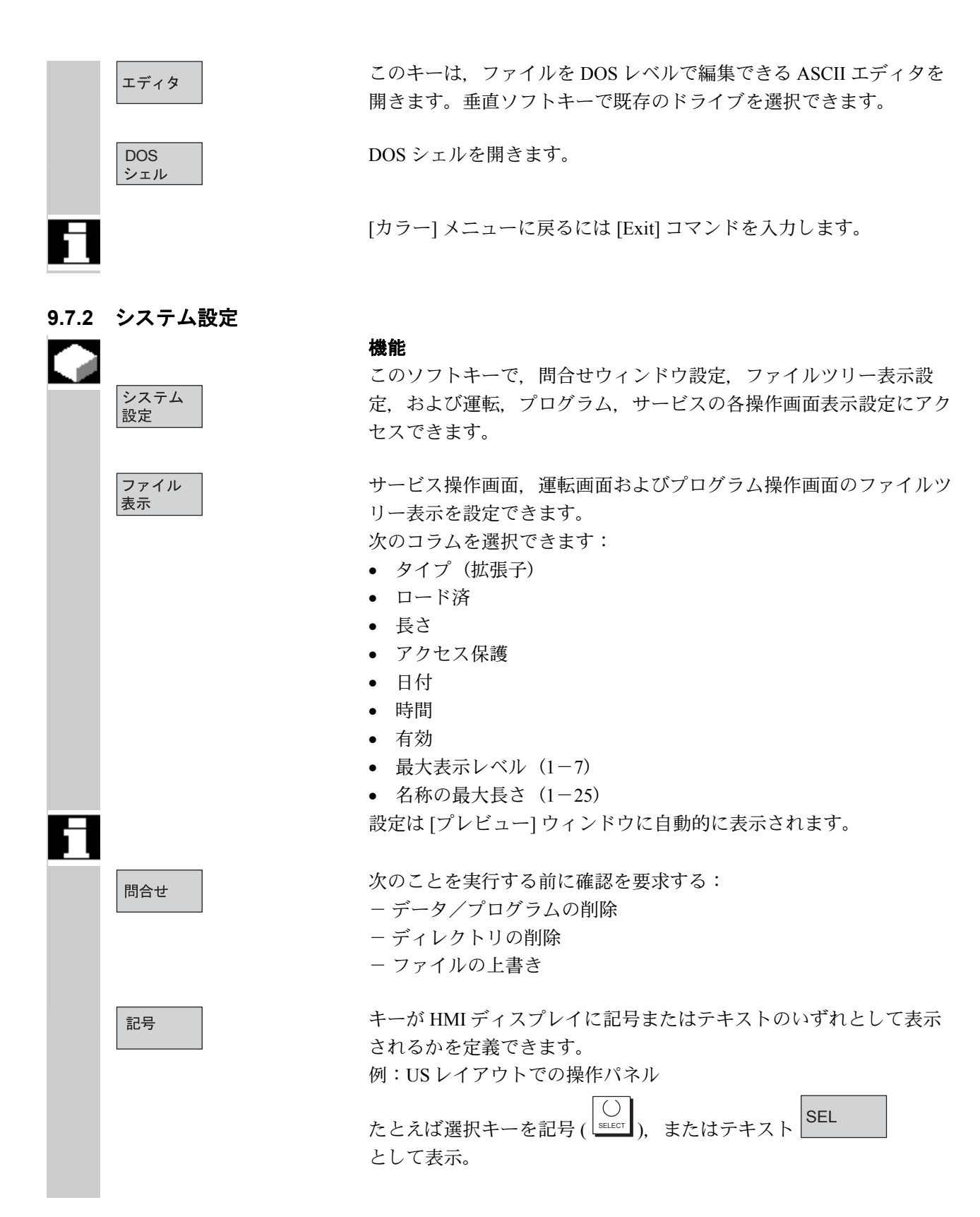

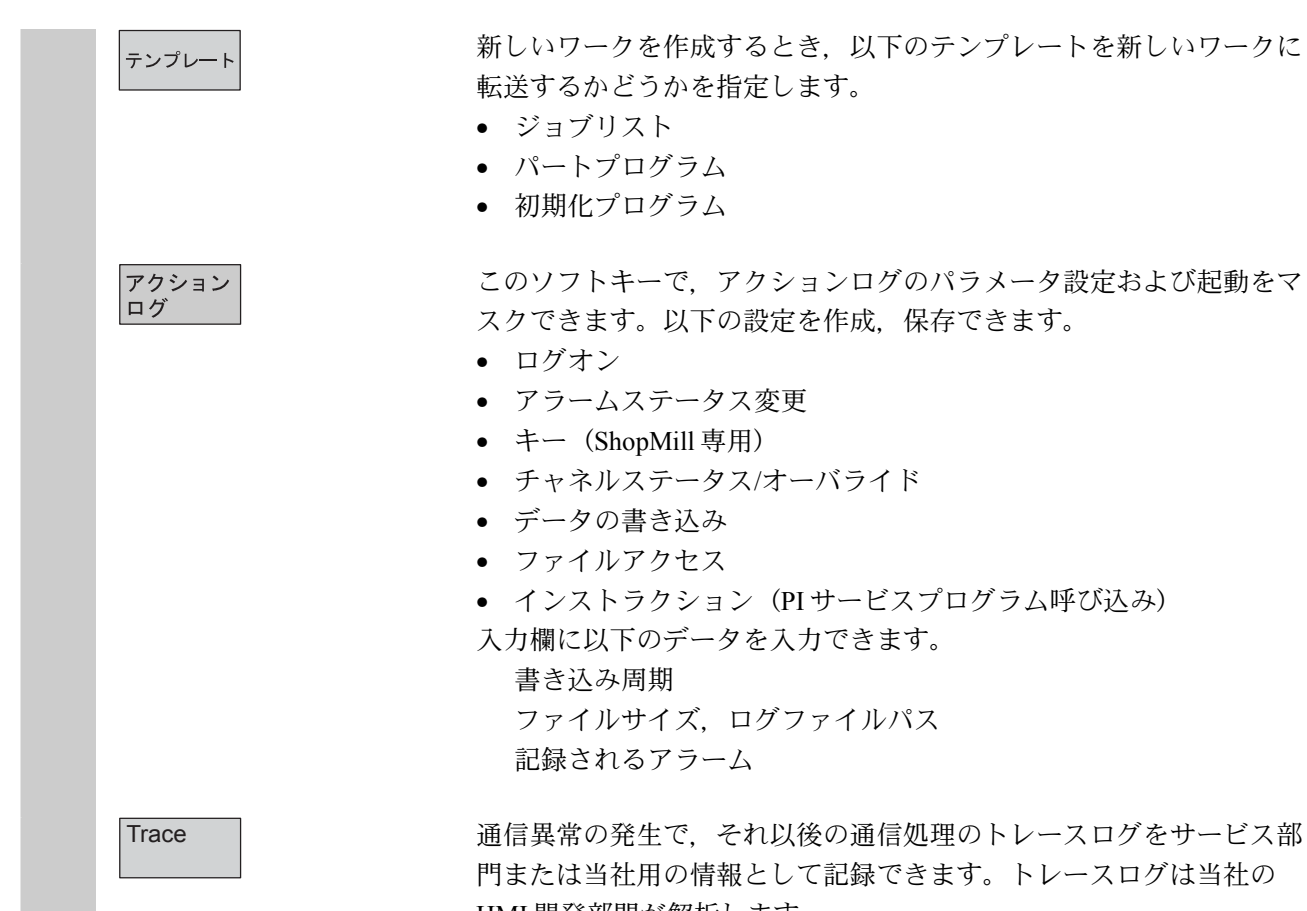

門または当社用の情報として記録できます。トレースログは当社の HMI 開発部門が解析します。

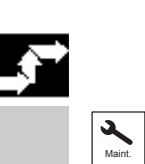

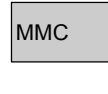

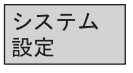

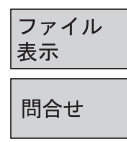

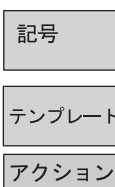

ソート..

ログ

#### 操作の順序

[スタートアップ] 操作画面を選択します。

MMC MMC NAME ソフトキー [MMC] を選択します。 水平ソフトキーバーと垂直ソフトキーバーが変わります。

以下の機能のうち,希望のものを選びます。

#### 水平ソフトキー:

[表示の設定] ウィンドウが開きます。

[問合わせの設定] ウィンドウが開きます。 特定のコマンド,例えば [削除] の後に、問合せウィンドウが表示さ れるようにするかどうかを指定できます。

[画面に表示される操作キータイプ] ウィンドウが開きます。

ワークテンプレートを使用

制御装置処理のログ

#### 垂直ソフトキー:

情報を一定の基準または順番で並び替えます。 一つの列の並び順を設定するダイアログボックスが表示されます。 定義された順番は,選択されている列の,運転,プログラム,サービ スの各操作エリアでの関連ウィンドウの表示に対して適用されます。 以下の並び替え基準が指定できます。

• 並び替えなし

(デフォルトでは,名前の列の昇順で並んでいます)

- 列名称の一つ
- また,以下の並び順も指定できます。
- 降順
- 昇順

[OK] で確定します。

操作エリアについて 並び順の設定は、ソート基準として選択された列の列名称に続く、矢 印で表されます。

マウス付きの HMI アドバンスドシステムでは、列の並べ替えに対し

- て,以下の操作オプションが利用できます。
- 1. 矢印の表示されている列をクリックすることで昇順/降順を反転し て並び替えることができます。
- 2. 矢印が表示されているのとは別の列をクリックすることで、その 列を基準にして並び替えることができます。昇順/降順は再度クリ ックすることで,1.で説明したとおり,反転できます。

一つの操作エリアで別の並び替え基準を選択すると,すべての操作エ リア(運転,プログラム,サービス)で,ソート基準が変更されま す。

#### 注記

[ソート] ソフトキーで並び順を設定したとき、指定された並び順がそ の操作エリアの表示イメージで使用できなかった場合は,その列の名 称の昇順で情報が並べられます。ダイアログボックスで定義した並び 替え順序は操作エリアに適用され,ダイアログボックスで設定した基 準が表示されます。

カーソルを望みのポイントに合わせ,設定を実行します。

設定されたシステムが実行します。

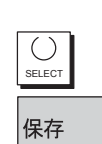

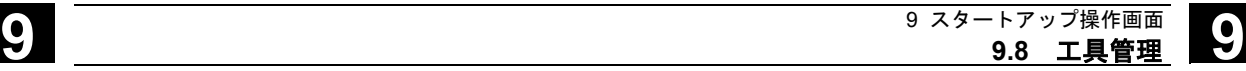

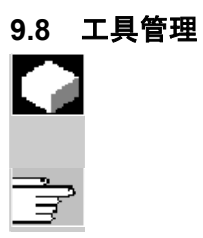

#### 機能

下記の資料を参照してください。

/FBA/ Description of Functions, Tool Management

## 10 章 STEP7 の起動
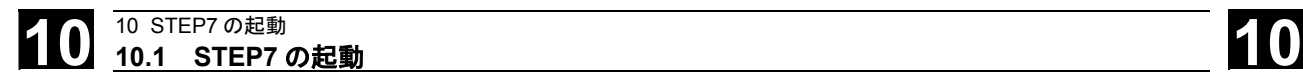

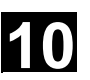

#### **10.1 STEP7** の起動

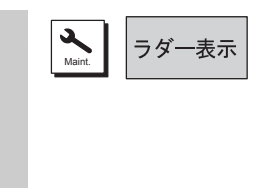

PLC ラダー開発用ソフトウェアである「STEP7」を起動します。

#### 参照資料

STEP7 の操作方法については「PLC トレーニングマニュアル」を参照 ください。

パート 2:ShopMill 関連操作

# 11 章 ShopMill について

# 11.1 ShopMill について

ShopMill はフライス加工で機械操作とワーク加工のプログラミングが簡単に実現でき るような操作機能とプログラムソフトウェアを提供します。

重要なソフトウェア機能の概要を紹介します。

#### ■ 機械のセットアップ

特殊計測サイクルがワークと工具の計測を簡単にします。

#### ■ プログラムの作成

異なった 3 種類のプログラムから選択できます。

- CAD/CAM システムから転送した、金型作成アプリケーション用 G コードプロ グラム。
- 機械で直接作成された G コードプログラム。 プログラムを行うとき全テクノロジサイクルが使用できます。
- 機械で直接作成されたプロセスステッププログラム(ソフトウェアオプショ  $\mathcal{Y}$

グラフィック技術が使用され,G コードの知識が不要なため,ワーク加工プログ ラムが容易に作成ができます。

ShopMill は、明確に理解できるプロセスプランとして、プログラムを表示します。 そしてダイナミックグラフィック表示により,個々のサイクルと輪郭要素を表示 します。

プログラムの種類に関係なく,次の機能がプログラミングと加工をより簡単にし ます。

- 強力な輪郭加工計算機能が,どのような輪郭加工指定も可能にします。
- 削り残し検出機能付きの削り残し除去サイクルが不必要な加工を無くします。 (ソフトウェアオプション)
- 旋回加工サイクルは、どんなキネマテックス(旋回テーブル、汎用フライス ヘッド等)でも多面加工,傾斜面加工が簡単にできます。

#### ■ プログラムの実行

画面上の 3 次元描画プログラムで,プログラム実行状態を監視できます。そのと き,プログラミング結果のチェックが簡単にできます。また便利な機械上での ワーク加工のトレースを行うことができます。

プロセスステッププログラムの実行はソフトウェアオプションです。

#### ■ 工具管理機能

ShopMill は工具データを保存します。ソフトウェアはマガジンに未装着の工具も 管理できます。

#### ■ プログラム管理

プログラムは類似プログラムをコピーまたは変更することで,簡単に作成できま す。最初から始める必要がありません。

ShopMill では、同一または異なったワークの複合クランプ機能(ソフトウェアオ プション)が工具交換シーケンスを最適化します。

ネットワークとフロッピーディスクドライブによって外部機器のプログラムをア クセスできます。(ソフトウェアオプション)

# 11.2 ユーザーインタフェース

#### 11.2.1 概要

■ 画面レイアウト

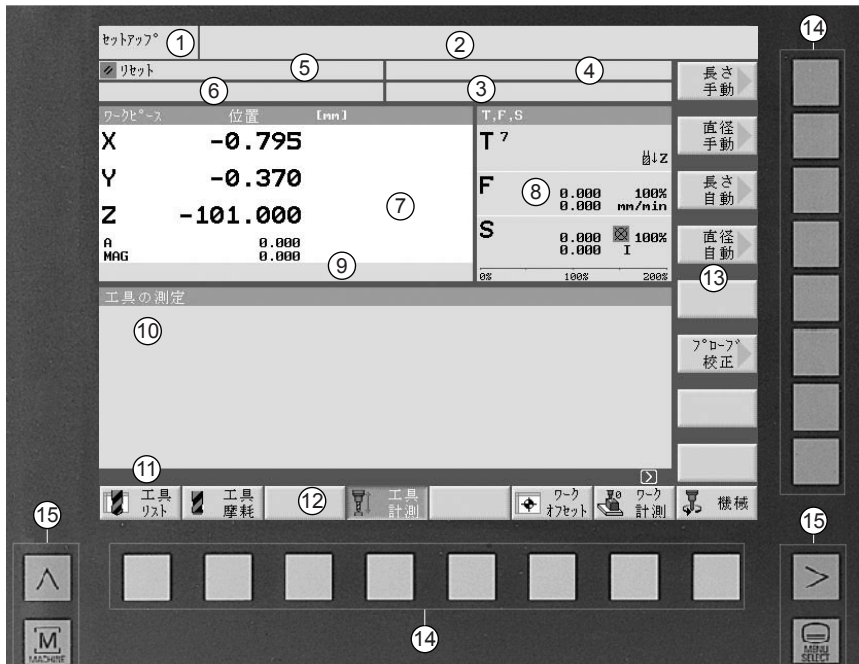

図 11.1 ユーザーインタフェース表示

- 1. 有効操作モード,または有効操作エリアとサブ操作モード
- 2. アラームとメッセージ欄
- 3. プログラム名
- 4. プログラムパス
- 5. チャンネルステータスとプログラム制御
- 6. チャンネルステータスメッセージ
- 7. 軸位置表示

表示される軸名称は機械座標系(MCS)ではマシン軸名称,ワーク座標系 (WCS)ではチャンネル軸名称が表示されます。

- 8. 以下のステータス表示
- 工具 T
- 送り速度 F
- 主軸 S
- 9. 実行ワークオフセットまたは回転座標
- 10.実行ウィンドウ
- 11.ダイアログ行,追加説明
- 12.水平ソフトキーバー
- 13.垂直ソフトキーバー
- 14.ソフトキー
- 15.画面キー

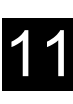

#### ■ サブモード

REF: レファレンス点へのアプローチ REPOS: 再位置決め INC1…INC1000: 固定インクリメント INC\_VAR: 可変インクリメント量

#### ■ チャンネルステータス

ク リセット

有効

◎ 割り込み

#### ■ プログラム制御

- SKP :G コードブロックスキップ
- DRY :ドライラン送り速度
- !ROV : 送りオーバライドのみ有効(送りと早送りオーバライドは無効)
- SBL1 :シングルブロック(各加工の起動ブロックで停止)
- SBL2 :ShopMill では選択できません(全てのブロックで停止)
- SBL3 : 細かなシングルブロック制御 (同じサイクルの中でも、全ての ブロックで停止)
- M01 :プログラム停止
- DRF :DRF オフセット
- PRT :プログラムテスト

#### ■ チャンネルステータス

- **介** Hold :機械オペレータの操作が必要
- <br />
Wait : 機械オペレータの操作は不要

#### ■ 送りステータス

AV 送り無効

#### ■ 主軸ステータス

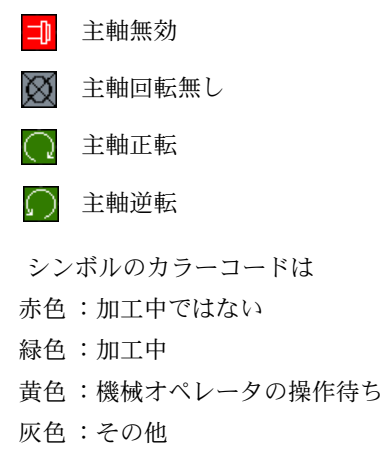

#### ■ 画面キー

M MACHINE

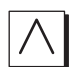

 $\overline{\bigoplus}$ Select

[Machine] キー 実行中の操作モードを呼ぶ(手動運転,MDI 運転,自動運転)

[Recall] キー

ShopMill では意味がありません。

[拡張]キー 水平ソフトキーバーを変更します。

[Menu Select] キー

メインメニューを呼び出します。(J オペレーションでは操作できません。)

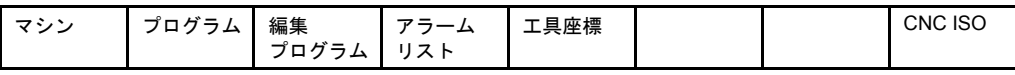

(注) 機械メーカが定義したシンボルが「4. プログラムパス」の代 わりに表示されます。このプログラムパスは「3. プログラム 名」と一緒に表示されます。 機械メーカ発行の取扱説明書を参照してください。

# 11.2.2 ソフトキーとハードキーの操作

ShopMill ユーザーインタフェースは 8 つの水平キーと 8 つの垂直キーを特徴とし た,それぞれの画面で構成されます。ソフトキーで示されるキーにより,ソフト キーを操作します。ソフトキーを押すと新しい画面が表示されます。

ShopMill は 3 種類のモード(手動運転,MDI 運転,自動運転)と 4 種類の操作エ リア(プログラム管理,プログラム編集,メッセージ/アラーム,工具/ワーク オフセット)があります。

現在の操作エリアから他の操作エリアに移るときは「Menu Select」キーを押して ください。メインメニューが開かれて,関連ソフトキーを押せば希望の操作エリ アが選択されます。(J オペレーションでは操作できません。)

代わりに,操作パネルキーで操作エリアを呼び出すことができます。

いつでも,機械操作パネルのキーで,直接,モードが選択できます。

メインメニューで [Machine] ソフトキーを押すと、実行中の操作モードの最新画面 が表示されます。

他の操作モードまたは他の操作エリアを選択したとき,水平,垂直の両方のソフ トキーバー表示が変わります。

| π<br>手動  |                |              |         |                |                           |      |
|----------|----------------|--------------|---------|----------------|---------------------------|------|
| クリセット    |                | *ROY         |         |                |                           | G機能  |
| ワークピース   | 位置             | <b>Emm</b> 1 | T, F, S |                |                           |      |
| X        | 6.000          |              | 7<br>т  |                | d↓z                       | 補助機能 |
| Y        | 10.000         |              | F       |                |                           | 全ての  |
| Z        | 35.000         |              |         | 0.000<br>0.000 | 100%<br>mm/min            | G 機能 |
| a<br>Mag | 0.000<br>0.000 |              | S       | 0.000<br>0.000 | $\frac{1}{\sqrt{2}}$ 100% |      |
|          |                |              | 0%      | 100%           | 200%                      |      |
|          |                |              |         |                |                           |      |
|          |                |              |         |                |                           |      |
|          |                |              |         |                |                           |      |
|          |                |              |         |                |                           | 機械位置 |
|          |                |              |         |                |                           |      |
|          |                |              |         |                |                           |      |
|          |                |              |         |                |                           |      |

図 11.2 メインメニュー

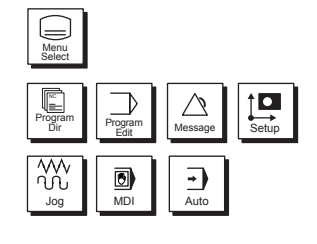

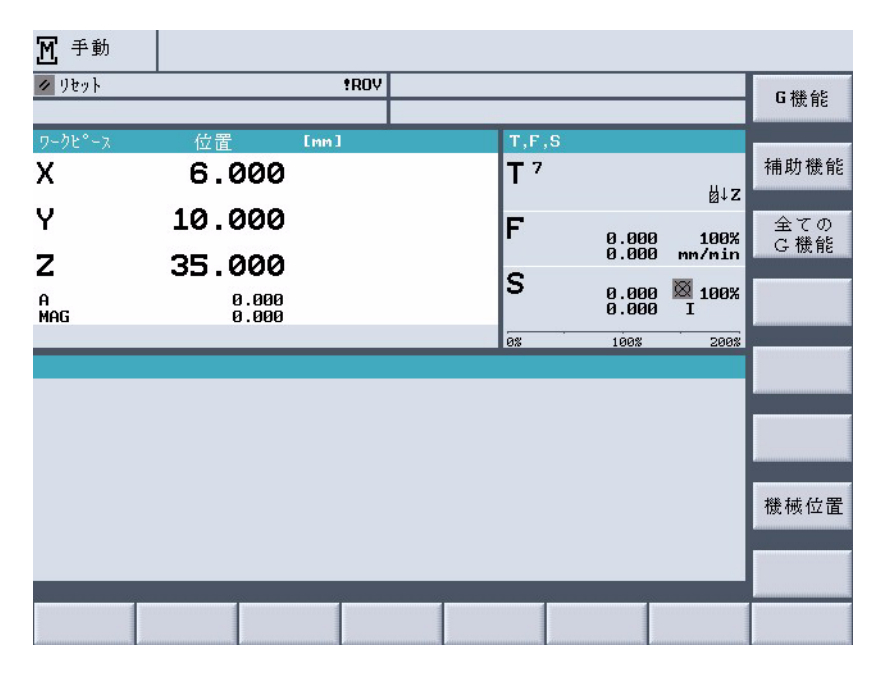

図 11.3 手動運転モード

操作モードまたは操作エリアの水平ソフトキーを有効にしたときは、垂直ソフト キーバー表示のみ変わります。

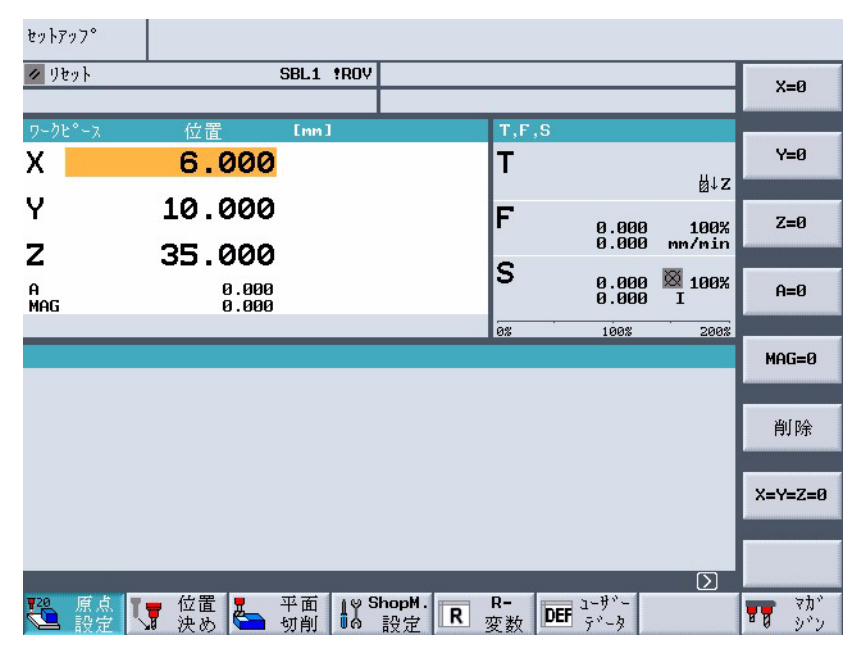

図 11.4 手動運転モード

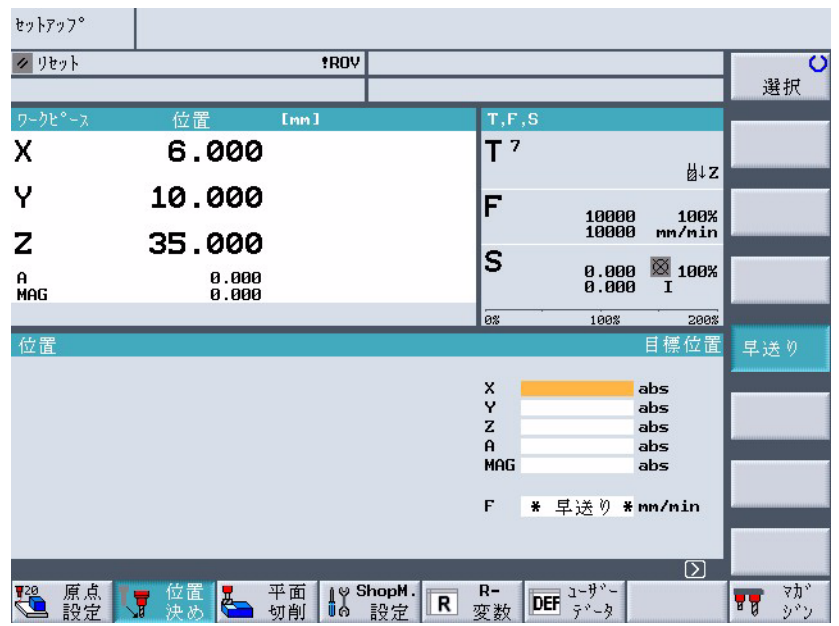

#### 図 11.5 手動運転モードの機能

シンボル「>」が対話欄の右の操作インタフェース部に表示されたときは、操作エ リアの中で水平キーバーが変更できます。この操作を行うことは [ 拡張 ] ソフト キーを押したことになります。再度 [ 拡張 ] ソフトキーを押したときは、最初のソ フトキーバーが表示されます。

操作モード/操作エリアから次のレベルの画面に戻りたいときは [ 戻る ] キーを押 してください。

設定値が無効のままで画面を抜けたいときは [キャンセル]キーを押してくださ い。次のレベルの画面に移動します。

必要なパラメータデータを正しく入力したら,画面を閉じて,データを確定する ために,[ 確認 ] キーを押してください。

[OK] ソフトキーを押すことは,すぐに動作を実行できます。例えばファイル名の 変更,またはプログラムの削除などです。

プログラムテスト ON

OK

確認

戻る

キャンセル

いくつかのソフトキーが有効なとき,その機能が ON であることを示すために, ソフトキーの背景色は黒色に変わります。

プログラムテスト OFF 機能を無効にするために,再度ソフトキーを押してください。ソフトキーは再び, 灰色になります。

# 11.2.3 プログラム画面

数種類の ShopMill プログラム画面が表示されます。

### ■ プログラム管理

すべてのプログラムはプログラム管理画面で管理されます。ワーク加工用プログ ラムを選択するためにプログラム管理画面を使用します。

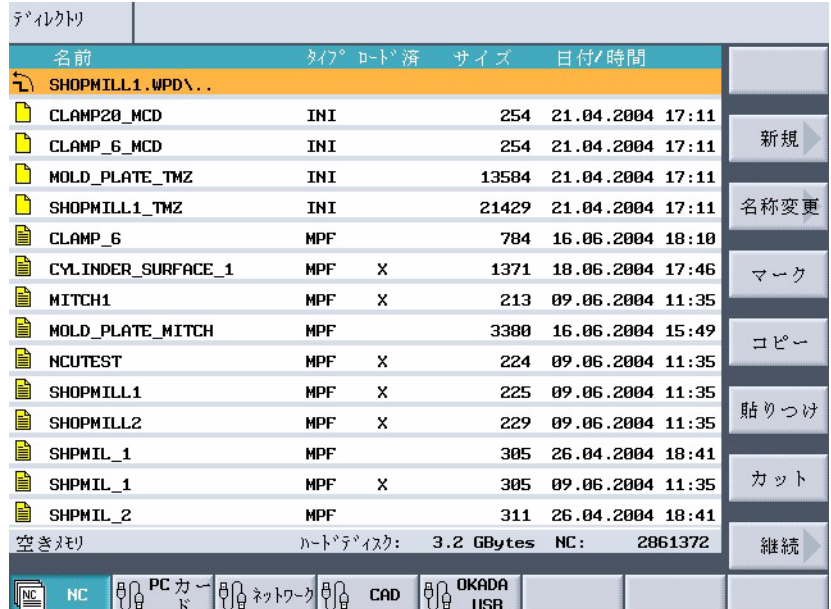

#### 図 11.6 プログラム管理

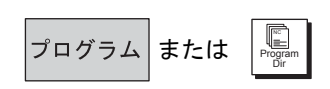

INPUT

[ プログラム ] ソフトキーまたは [Program Dir] キーを有効にするとプログラム管理 画面が選択されます。

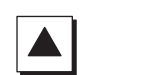

[ 上カーソル ] または [ 下カーソル ] キーを押すことでディレクトリ内を移動する ことができます。

ディレクトリを開くために [ 右カーソル ] キーを使用します。

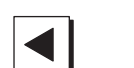

 $\blacktriangleright$ 

▶ または

次の上のディレクトリレベルに戻るため,[ 左カーソル ] キーを使用します。

プログラムのプロセスプランを開くために [ 右カーソル ] または [Input] を使用し ます。

 $\bigcup_{H \in LP}$ 

#### ■ プロセスプラン

プロセスプランはプログラム個々の加工ステップの概要が設定されます。

| プログラム      |            |                           |    |                                          |                |  |
|------------|------------|---------------------------|----|------------------------------------------|----------------|--|
|            |            | <b>CYLINDER SURFACE 1</b> |    |                                          | 工具             |  |
| P          | <b>N5</b>  | CYLINDER SURFACE 1        |    | $\Box$                                   |                |  |
| ₩          | <b>N10</b> | 正面フライス加工                  | ▽  | T=21 F100/min S1000rev, X0=0 Y0=0 Z0=2   |                |  |
| m          | <b>N15</b> | 四角形<br>- 凸形状              | v  | T=21 F100/min S500rev. X0=0 Y0=0 Z0=0    | 直線             |  |
| 篘          | <b>N20</b> | 溝加工                       | Δ  | T=21 F3000/min S4775rev. Z0=0 Z1=10inc   |                |  |
| ₩          | <b>N25</b> | 四角形ポケット                   | v  | T=21 F5000/min S500rev, X0=90 Y0=60 Z0=0 | 円弧<br>申心       |  |
| Ű,         | <b>N30</b> | 四角形ポケット                   | ▽  | T=21 F5000/min S500rev. X0=90 Y0=60      |                |  |
| ≋          | <b>N35</b> | 円弧<br>溝                   | ▽  | T=21 F100/min S1000rev, X0=85 Y0=135     | 円弧             |  |
| ₩          |            | <b>N40</b> トッリル           |    | T=21 F5000/min S500rev. Z1=-25           | 半径             |  |
| Ν          |            | N45 001:<br>位置            |    | Z0=-10 X0=15 Y0=15 X1=165 Y1=15          |                |  |
| 痬          | <b>N50</b> | 障害物                       |    | Z2                                       | ヘリカル           |  |
| N          |            | N55 002: 位置               |    | Z0=-10 X0=15 Y0=15 X1=165 Y1=15 X2=165   |                |  |
| O          |            | N60 円形ポケット                | v. | T=21 F5000/min S4775rev. X0=85 Y0=135    | 極座標            |  |
| <b>END</b> |            | フ°ログラムエンド                 |    |                                          |                |  |
|            |            |                           |    |                                          |                |  |
|            |            |                           |    |                                          |                |  |
|            |            |                           |    | (1)[2]                                   | マシン<br>機能      |  |
|            |            |                           | 切削 | りミュ<br>輪郭<br>その<br>他<br>切削<br>レーション      | $\equiv$<br>実行 |  |

#### 図 11.7 プロセスプラン

プロセスプランの中で [ 上カーソル ] または [ 下カーソル ] キーを押すことでプロ グラムブロックの中を移動することができます。

プロセスプランとプログラム図形の間を切り換えるために [Help] キーを使用しま す。

#### ■ プログラム図形

プログラム図形はワーク平面上の動作を表した破線図形を表示します。プロセス プランで選択されたプログラムブロックはプログラム図形の中で,カラーでハイ ライト表示されます。

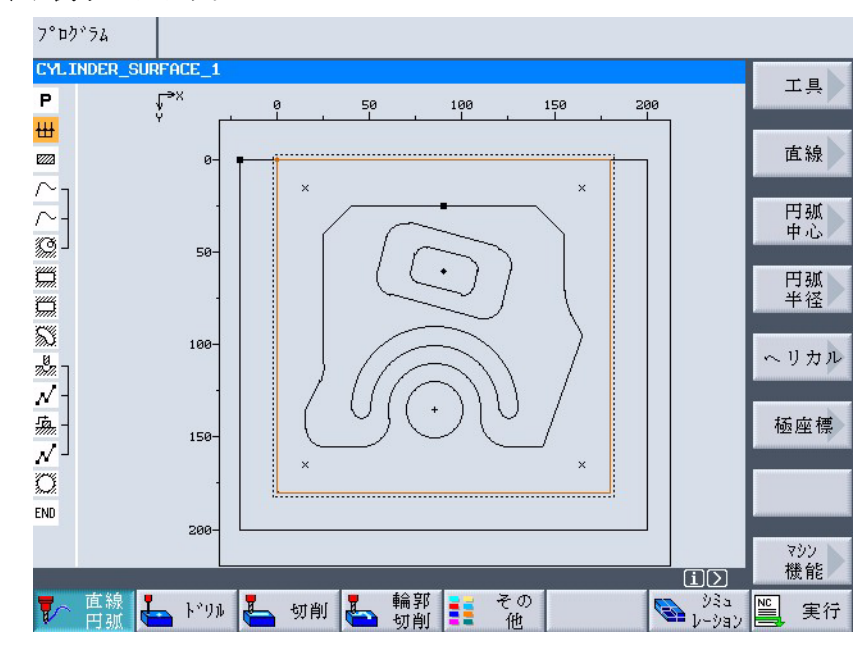

図 11.8 プログラム図形画面

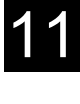

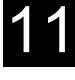

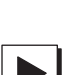

プロセスプランの中のプログラムブロックを開くために [ 右カーソル ] キーを使用 します。プログラム図形と一緒に,パラメータ画面が開きます。

# ■ プログラム図形表示のパラメータ画面

パラメータ画面のプログラム図形はパラメータと同様に,実加工ステップの輪郭 を示します。

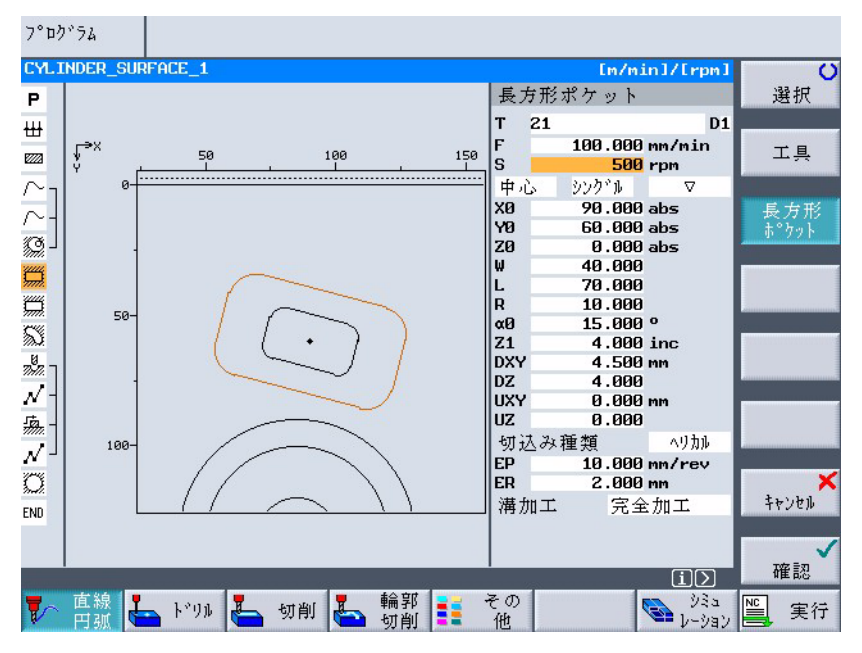

図 11.9 プログラム図形表示のパラメータ画面

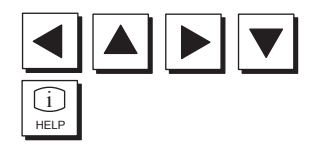

パラメータ画面の入力欄の中を移動するためにカーソルキーを使用します。パラ メータ画面内のプログラム図形とヘルプ表示を切り換えるために [Help] キーを使 用します。

### ■ ヘルプ表示のパラメータ画面

パラメータ画面のヘルプ表示は加工ステップの個々のパラメータについての情報 を表示します。

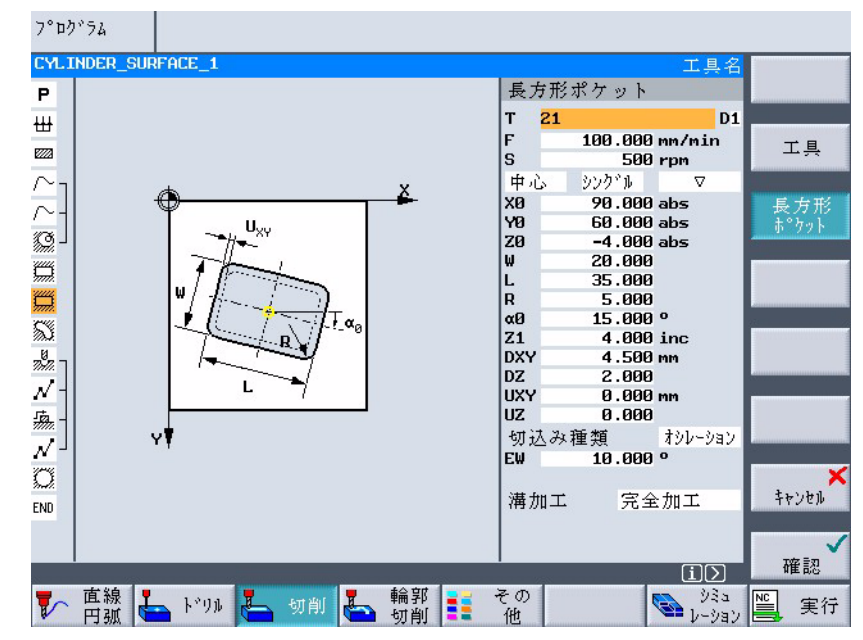

図 11.10 ヘルプ表示のパラメータ画面

ヘルプ表示のカラーシンボルを下記に示します。

黄色円=レファレンス点 赤矢印=工具早送り 緑矢印=工具切削加工送り

# 11.2.4 セッティングパラメータ

加工とプログラムを設定するとき,白色の入力欄に指定パラメータに対する値を 指定する必要があります。

灰色の入力欄のパラメータ類は ShopMill で自動的に計算されます。

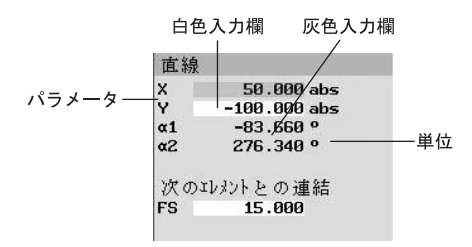

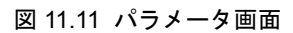

#### ■ パラメータの選択

いくつかのパラメータを持った入力欄はパラメータから選択されるオプション機 能を提供します。これらのフィールドでは,どのようなデータも入力できません。

• 設定したい設定項目が表示されるまで [選択] ソフトキーまたは [Select] キー を押しつづけてください。

カーソルが一つ以上のオプション入力欄を指しているときのみ [ 選択 ] ソフトキー が表示されます。同様に、選択可能であれば [Select] キーも有効です。

#### ■ 設定パラメータ

パラメータを保存するために,操作パネルキーを使用して,入力欄に数値を入力 します。

1. 要求値を入力してください

2. 入力を止めるために [Input] キーを押します。

値を入力したくないときは,「0」ではなく [Backspace] または [Del] キーを押して ください。

#### ■ 単位の選択

これらのパラメータのいくつかは,違う単位を選択することができます。

• 設定したい設定項目が表示されるまで [ 選択 ] ソフトキーまたは [Select] キー を押しつづけてください。

または選択 SELECT

または DEL

パラメータに対して、別の単位から選択できるときだけ [ 選択 ] ソフトキーが表示 されます。同様に選択可能であれば [Select] キーも有効です。

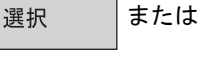

INPUT

**BACKSPACE** 

SELECT

 $\left| \bigotimes_{\mathbf{M} \in \mathbb{R}^m} \right|$ 

確認

#### ■ パラメータの消去

入力欄のひとつが間違った値のとき、全ての値を消去できます。

• [Backspace] または [Del] キーを押してください。

#### ■ 編集/パラメータの計算

入力欄の全ての値を上書きしないで,個々の文字の編集をしたいときは挿入モー ドに切り換えてください。このモードではポケット電卓機能も有効です。プログ ラミング中にパラメータの計算をするときに,この機能が使用できます。

• [Insert] キーを押してください。 挿入モードとポケット電卓機能が有効になります。 [ 左カーソル ] または [ 右カーソル ] キーを押して入力欄内を移動できます。 [Backspace] または [Del] キーを押して個々の文字を消去できます。 ポケット電卓機能の追加説明は「11.3.6 ポケット電卓機能(数値のインクレ入 力)」を参照ください。

#### ■ パラメータの確認

パラメータ画面で必要なパラメータが正しく入力されたら画面を抜けて設定デー タを保存します。

• [ 確認 ] ソフトキーまたは [ 左カーソル ] キーを押してください。 一つのラインに一つ以上の入力欄があった場合に,[ 左カーソル ] キーで確認 したいときは,カーソルを一番左に移動します。

もし不完全または大きな値のとき,パラメータの確認はできません。対話の欄に どのパラメータが入力ミスまたは不完全かを知らせてきます。

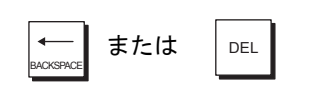

または

# 11.3 基本原理

# 11.3.1 直角座標系

フライス盤でワークを加工するには、通常,機械軸に平行な X 軸, Y 軸, Z 軸の 3 軸から構成される直角座標系を使用します。

機械に対する座標系の相対的な位置は,機械の種類により決定します。各軸方向 は,いわゆる右手 3 本指の法則に準じています(DIN 66217)。

機械の正面に立ち,右手の中指を主軸の切り込み方向に合わせます。すると,

- 親指の方向が+ X 方向
- 人差し指の方向が+ Y 方向
- 中指の方向が+ Z 方向

となります。

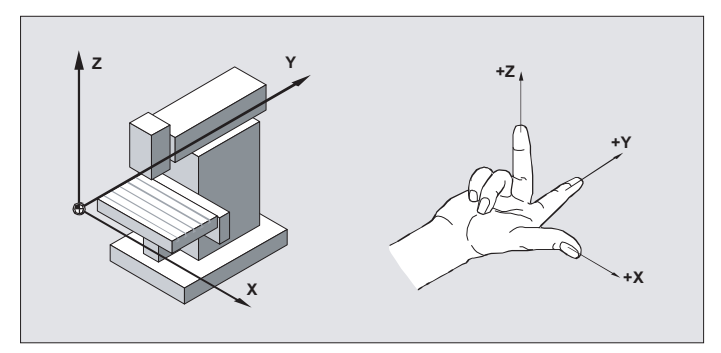

図 11.12 機械の座標系と右手 3 本指の法則

#### 11.3.2 平面指定

各平面は 2 つの座標軸により定義されます。3 番 目の座標軸(工具軸)は,この平面に垂直に交わ り,工具の切り込み方向となります(2.5 次元加 工の場合)。

ワークの加工プログラムを作成するときには, ワーク平面を制御装置に認識させ,工具オフセッ ト量を正しく計算できるようにしなければなりま せん。また,特定の円弧プログラミングや極座標 系においても,平面指定はとても重要です。

ワーク平面は以下のように定義されます。

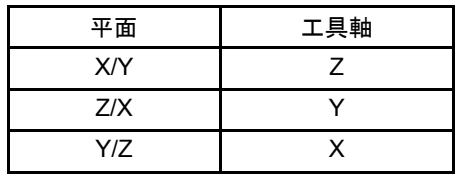

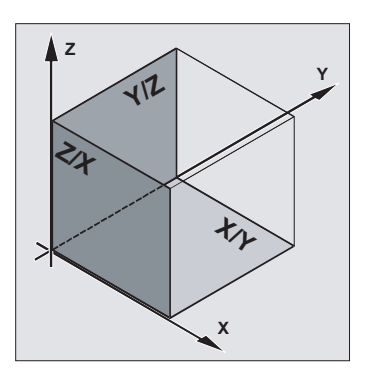

# 11.3.3 極座標系

直角座標系は,製作図面の寸法が直角座標で示されている場合に適します。円弧 や角度で寸法を示したワークでは,極座標系を使用して位置を定義する方が便利 です。直線・円弧でプログラムすることは可能です。(単一経路のプログラミング 参照)

極座標系では,「極」を原点とします。

例:

この座標系を使用すると、点 P1 及び P2 は、 極を基準に以下のように定義さ れます。  $P1:$  半径 = 100, 角度 = 30°  $P2:$  半径 = 60, 角度 =75°

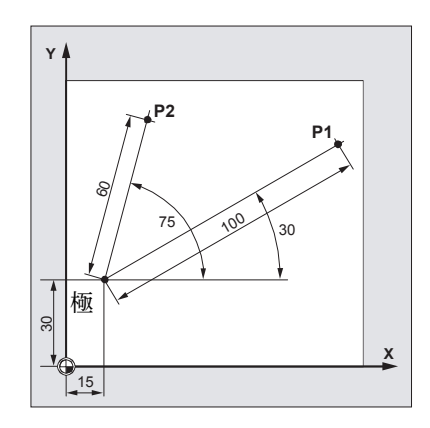

#### 11.3.4 アブソリュート寸法

アブソリュート寸法では,位置情報はすべて現在有効な原点を基準に指定します。 つまり、工具動作に関しては、次のことを意味します。

アブソリュート寸法は,工具が移動する目標位置を示します。

例:

アブソリュート寸法での P1 から P3 の 位置は,原点を基準に以下のように表 されます。 P1: X20 Y35 P2: X50 Y60 P3: X70 Y20

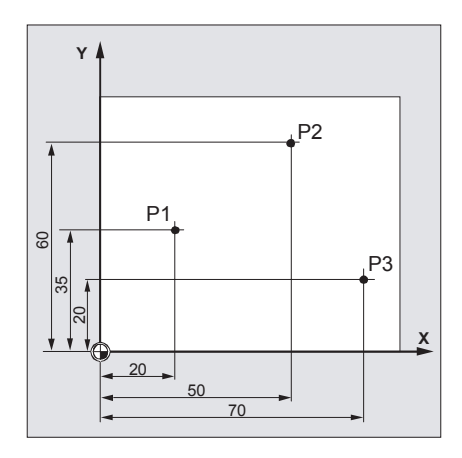

# 11.3.5 インクレメンタル寸法

製作図面の寸法が原点ではなく,ある点を基準に示されている場合,インクレメ ンタル寸法を入力することができます。

インクレメンタル寸法入力では,位置指定は先にプログラミングされた点を基準 にします。

例:

インクレメンタル寸法での P1 から P3 の 位置は,以下のように表されます。

P1: X20 Y35;(原点を基準)

P2: X30 Y20; (P1 を基準)

P3: X20 Y - 35; (P2 を基準)

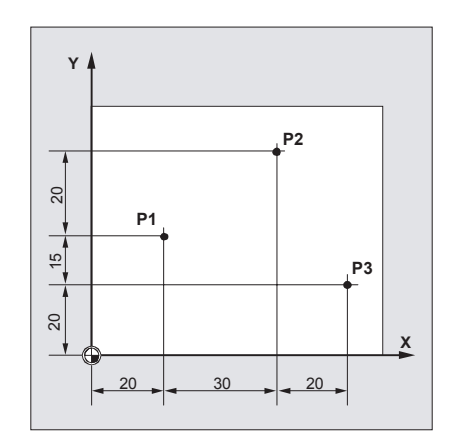

11.3.6 ポケット電卓機能(数値のインクレ入力)

#### 機能

必要条件

• カーソルがパラメータ設定欄に位置していること。

[Insert] キーを押して,[ 右カーソル ] キーで設定欄の現在の数値の後にカーソルを 移動,

または

INSERT

=

INPUT

- [Equal]キーを押すと,
- ポケット電卓モードに切り替えることができます。
- このキーを押し、基本演算記号(+, -, \*, /) と数値を入力し,

[Input]キーを押します。元の数値と入力した数値が計算されます。

#### 例 1:([Equal])キーを押した場合

工具長 L に工具摩耗量として 0.1 を加算したい場合は,

- カーソルを該当するパラメータ設定欄に移動します。
- •[Equal]キーを押して設定欄を開きます。
- 現在の値に摩耗量を加算します。

 $0.5 + 0.1$ 

- •[Input]キーを押して計算を終了します。
	- 結果:0.6
- 例 2:([Insert] キーを押した場合)

工具長 L に工具摩耗量として 0.2 を加算したい場合は,

- カーソルを該当するパラメータ設定欄に移動します。
- [Insert] キーを押して設定欄を開き,[ 右カーソル ] キーで現在の数値の後に カーソルを移動します。
- 現在の値に摩耗量を加算します。
- $0.8 + 0.2$
- [Input] キーを押して計算を終了します。

結果:1.0

# 11.3.7 インチ/ミリ切り替え

#### 機能

製作図面にインチ系またはミリ系のいずれの単位系が使用されていても,この機 能を使用して単位系を切り替えることができます。

機械の単位系は,機械全体がインチ系またはミリ系に切り替わります。 単位系を切り替えると,以下のデータがすべて自動的に新しい単位系に変換され ます。

- 位置
- 工具オフセット
- 原点オフセット

#### 操作手順

操作モードを手動運転に切り替えます。

[ShopMill 設定]ソフトキーと[Inch]ソフトキーを押します。

• ミリ系からインチ系への切り替え:[Inch]ソフトキーが選択されます。

• インチ系からミリ系への切り替え:[Inch]ソフトキーが選択解除されます。

[Inch] ソフトキーを押すと、ダイアログウィンドウが表示され、切り替えの確認 を要求するメッセージが表示されます。

[OK]ソフトキー を押すと,制御装置が再起動し,単位系が変更になります。

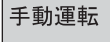

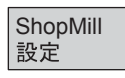

Inch

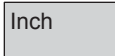

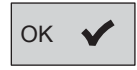

# 11.3.8 機械座標とワーク座標の切り換え

#### ■ 機能

機械座標(MCS)は機械固有の座標です。ワーク座標系と比較した場合、機械差 表は工具オフセット、ワークオフセット、スケーリングに使用できません。

#### ■ 操作手順

機械座標とワーク座標は下記の手順で切り換えられます。 操作パネルの [WCS MCS] キーを押します。

「手動運転」または「自動運転」の中の「機械位置」を選択します。

または

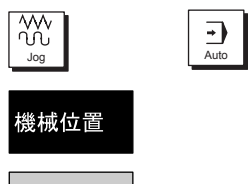

 $\bigoplus_{\text{WCS MCS}}$ 

WCS (ワーク)から MCS (機械)に切り換えたとき:ソフトキーは有効になりま す

MCS (機械)から WCS (ワーク)に切り換えたとき:ソフトキーは無効になりま す。

基本メニューの位置表示欄の軸名称も、マシン軸名称(機械座標系)またはチャ ンネル軸名称(ワーク座標系)に切替わります。

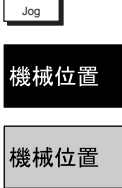

# 12 章 操作

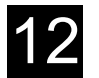

# 12.1 電源投入とリファレンス点アプローチ

#### ■ 制御装置の電源投入/遮断

#### 機能

電源投入

制御装置または工場全体に電源を投入するには,様々な方法があります。 機械メーカー発行の取扱説明書を参照してください。

**M** 手動  $\sqrt{969}$ \*ROV G機能 補助機能  $T^7$  $\mathsf{x}$ 0.000 비z Υ 0.000 全ての<br>G 機能 F 1000. 100%<br>1000. mm/min  $\mathbf{Z}$ 0.000 S  $\frac{1}{\sqrt{2}}$  100%  $0.0000$  $0.000$ <br> $0.000$ a<br>Mag 100% 機械位置

電源投入後,手動運転基本メニューが画面に表示されます。

図 12.1 手動運転 基本表示

#### 電源遮断

制御装置または工場全体の電源を遮断する方法については,機械メーカー発行の 取扱説明書を参照してください。

#### ■ リファレンス点アプローチ

#### 機能

電源投入後,制御装置と機械はリファレンス機能により同期されます。 様々なリファレンス点アプローチ方法があります。

機械メーカー発行の取扱説明書を参照してください。

- リファレンス点は機械軸のみを基準にしています。電源投入直後の現在値表示 は,実際の軸位置と一致していません。
- 機械に絶対位置測定システムが装備されていない場合は,リファレンス点アプ ローチは必ず実行しなければなりません。

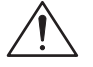

#### 注意

軸が安全な位置に停止していない場合は,適切な位置へ移動してください。 その場合,機械上の実際の軸動作を目視で確認してください。 軸のリファレンス点が確立するまでは,現在値表示を無視してください。 ソフトリミットスイッチは有効になっていません。

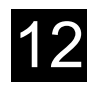

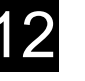

12 章 操作

#### 操作手順

手動運転操作モードを選択します。

[Ref] キーを選択します。

移動したい軸を選択し,

[ + ] または [ - ] キーを押します。

選択した軸がリファレンス点に移動します。移動方向またシーケンスは機械メー カー支給の PLC プログラムにより異なります。

間違った方向キーを押した場合は,入力は受け付けられず,軸は移動しません。 画面には,リファレンス点の座標値が表示されます。

リファレンス点が確立していない軸のマークは表示されません。この場合は、リ ファレンス点復帰が必要です。

リファレンス点が確立した軸の横に,このマーク「 」が表示されます。

リファレンス点に到達する前に,起動した軸を停止することができます。

移動したい軸を選択し,

[ + ] または [ - ] キーを押します。

選択した軸がリファレンス点に移動します。

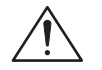

注意

各軸のリファレンス点が確立されると,機械は制御装置と同期します。現在値表 示には,リファレンス点の座標値が表示されます。機械原点とスライド位置の差 が座標値として表示されます。この時点から、ソフトリミットスイッチなど、経 路制限機能が有効になります。

機械操作盤の操作モードを自動運転または手動運転に切り替えて,この機能を終 了します。

- すべての軸を同時にリファレンス復帰することができます ( 機械メーカー支給 の PLC プログラムによる)。
- 送り速度オーバライドが有効になります。
	- (注) 機械メーカーによっては,各軸のリファレンス復帰する順序 を指定している場合があります。

すべての軸のリファレンス点が確立しないと、自動運転モー ドで NC スタートを実行することができません。

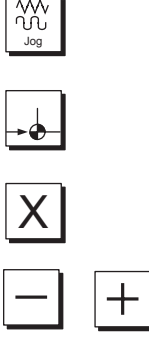

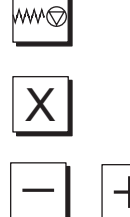

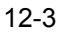

# 12.1.1 安全機能に関する確認

機械で安全機能(SI)を適用する場合,レファレンス点復帰中に機械の実際の位 置に相当する軸位置が表示されることを確認してください。この確認は他の安全 機能を操作するために必要です。

既にレファレンス点にあった場合,軸に対してのみ確認できます。 表示された軸位置は常に機械座標(マシン)で参照されます。 ユーザーの確認についての追加情報は下記を参照ください。 参照:/FSBI/Description of Functions SINUMERIK Safety integrated

1.「手動運転」モードを選択してください。

2. 操作パネルの [Ref Point] キーを押してください。

 $+X$   $|-Z|$ 

**SCC**<br>Jog<br>Jog

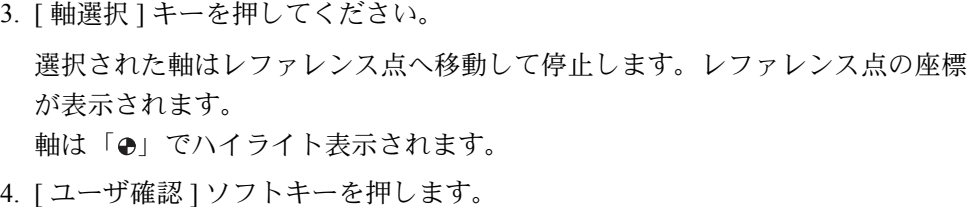

- 5. 確認したい軸へカーソルを移動します。
- 6. 機械位置を確認します。

軸の状態は現在「安全なレファレンス位置」です。

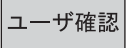

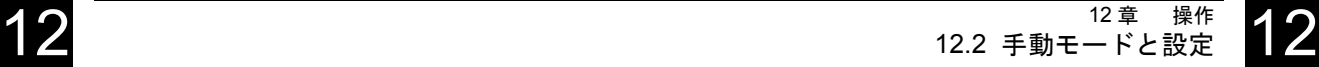

# 12.2 手動モードと設定

#### 12.2.1 機械の軸移動

#### 機能

手動モードでは以下の作業を実行することができます。

- 1. 制御装置を機械と同期させる。(リファレンス点アプローチ)
- 2. 機械のセットアップをする。(機械操作盤のキーやハンドルを使用して機械の手 動操作を行う. など)
- 3. 加工プログラムの一時停止中に,機械操作盤のキーやハンドルを使用して機械 の手動操作を行う。

■ キーによる軸移動

#### 操作手順

[Inc] キーを押すと、手動モードで [Axis] キーを押すごとに、選択した軸を指定方 向に設定単位量ずつ移動することができます。

各軸は,プログラムで設定されたセットアップ送り速度で移動します。

増分単位の設定

- [1],[10],...,[1000] キーを押して,増分単位を選択します。
- 拡張ソフトキーの [ShopMill 設定 ] メニューから増分単位量を設定することも できます。

ソフトキーを押して選択します。

パラメータ [ 可変インクリメント ] に希望の増分単位量を入力します。

[Inc] キーを使用し、手動モードで [Axis] キーにより、選択した軸を設定した増分 単位量ずつ移動します。

例: 0.5 mm の増分単位量の場合は,[ 可変インクリメント ] に 500 を設定してく ださい。

#### セットアップ送り速度の設定

パラメータ「送り速度設定1も「設定1メニューで入力します。このパラメータは, セットアップモードで軸を移動する送り速度(mm/min)を設定します。 送り速度の上限はマシンデータに設定されています。 移動したい軸を選択し,

[+ ] または [- ] キーを押します。

送り速度と早送りオーバライドスイッチが有効になります。 PLC プログラムによっては,一度に複数軸を選択できる場合もあります。

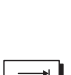

**NAR** 

 $X$ 

 $+$ 

1 1000

設定

**ShopMill** 

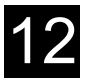

- (注)1. 制御装置の電源投入後,リファレンス点が確立していない 状態では,軸が機械のストローク範囲外に移動してしまう 可能性があります。この場合,ストローク範囲外で非常停 止がかかることがあります。
	- 2. ソフトリミットスイッチと加工範囲制限はまだ有効ではあ りません。
	- 3. 送り許可信号がセットされなければなりません。

#### ■ ハンドルによる軸移動

ハンドルの選択と操作モードに関しては,機械メーカー発行の取扱説明書を参照 してください。

### 12.2.2 工具リストにある工具を主軸に取り付ける

#### 操作手順

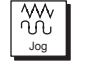

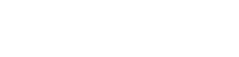

機械

2. 工具パラメータTの入力欄にカーソルを置きます。■■  $\blacksquare$ D1

1. [JOG] キーを押してその後に [ 機械 ] ソフトキーを押して選択します。

3. ソフトキーを使用して工具リストを呼び出します。

または,

[Setup] キーを押します。

- 4. 工具リストで希望の工具を選択し,
- 5. 選択を確定します。
- 6. 工具が受け付けられます。 刃先として D を選択することができます。

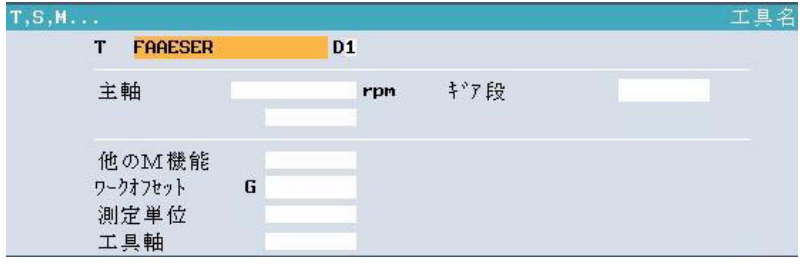

7. [Cycle Start] キーを押すと,工具が主軸にロードさ れます。

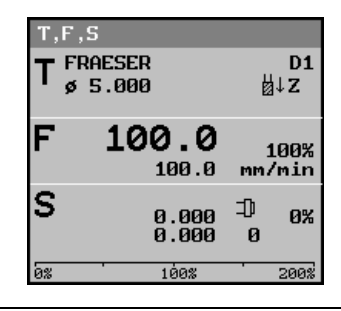

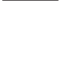

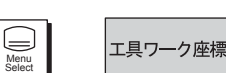

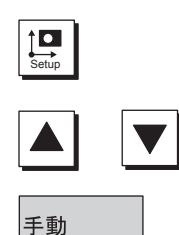

Cycle Start

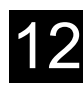

Jog

 $\sqrt{\frac{3}{2}}$ 

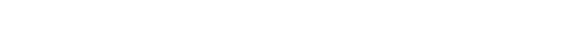

# 12.2.3 工具リストに新しい工具を登録し主軸へ取り付ける

#### 操作手順

#### ローディング準備

手動運転エリアで [ 機械 ] 機能を選択します。

工具パラメータ T の入力欄にカーソルが表示されます。

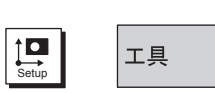

機械

#### 工具リストへの工具登録

[Setup] キー,または [ 工具 ] ソフトキーを押します。工具リストを呼び出します。

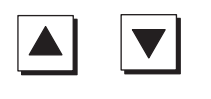

 $\bigotimes$ 

 $\frac{1}{2}$ 

手動

工具リストで空きの工具を選択し、新しい工具を入力します(「12.10 工具と工具 オフセット」を参照)。

[ 手動 ] ソフトキーを押すと,自動的に [ 機械 ] 機能に戻ります。工具名が工具パ ラメータ T の入力欄に入力されています。

#### 工具の交換操作

[Cycle Start] キーを押すと、工具交換が実行されます。

工具リスト上で,主軸にロードされた工具には主軸マークが表示されます。

手動で工具を主軸にロードするには,機械メーカー発行の取扱説明書に従ってく ださい。

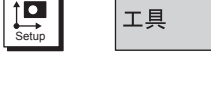

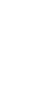

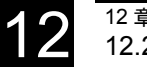

 $\boxed{\prod_{\text{SetUD}}$ 

エ具ワーク座標

新しい<br>エ具 >

フライス

3D<br>プローブ

...

# 12.2.4 工具リストに新しい工具を登録しマガジンへ取り付ける

#### 操作手順

#### 工具リストへの工具登録

1. [Setup] キーを押して、工具リストを呼び出します。

または [工具ワーク座標] ソフトキーを押します。

- 2. 工具リストで空きの工具を選択し、新しい工具を入力します(「12.10 工具と工 具オフセット」を参照)。
- 3. [ 新しい工具 ] ソフトキーを押します。
- 4. 希望の工具種類を選択し,工具名を入力します。必要ならば工具オフセット量 を入力します。

#### マガジンへ工具をロードする

任意番地方式のマガジンを使用している場合は,[ ロード ] 機能を実行します。 固定番地方式のマガジンを使用している場合は,機械メーカー発行の取扱説明書 に従って,必要なマガジンの位置に工具をロードします。

 $n - K$ 

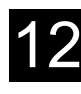

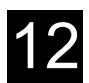

# 12.2.5 手動での主軸起動,停止及びオリエンテーション

#### 操作手順

#### 主軸回転速度の設定

手動運転操作モードで [ 機械 ] メニューを選択します。

 $\Diamond$ Cycle Start

Spindle Left Spindle Right

**IDC** 

機械

Spindle Stop

⊐D

**IDG** 

Jog

₩

Jog

₩

機械

主軸回転速度入力欄に希望の速度を入力します。 [Cycle Start] キーを押します。

主軸がすでに回転している場合は、新しい設定速度に加速または減速します。主 軸が停止している場合は,その値はセットポイント速度として保存されます。主 軸は停止したままです。

#### 主軸の起動と停止

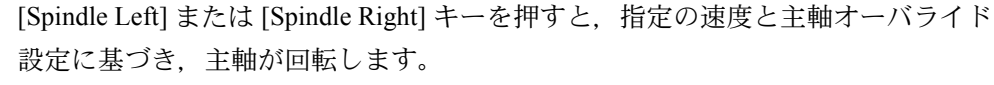

[Spindle Stop] キーを押して,主軸を停止することができます。

または

[ 機械 ] メニューの主軸選択欄で主軸の回転または停止を選択することができま す。

- 時計方向の主軸回転 - 25
- 反時計方向の主軸回転 ା ଦା
- 主軸停止

その後, [Cycle Start] キーを押します。

#### 主軸の定位置停止

この機能を使用して,工具交換中などに,主軸を指定の角度に位置決めすること ができます。

• 主軸が停止している場合は,近回りで定位置停止します。

**Control Monte** 

• 主軸が回転している場合は,同じ方向に回転して定位置停止します。

停止位置は,角度(度)で指定します。

手動運転操作モードで [ 機械 ] メニューを選択します。

主軸選択欄の主軸定位置停止マークを選択します。停止位置入力欄が表示される ので,主軸停止角度を入力します。

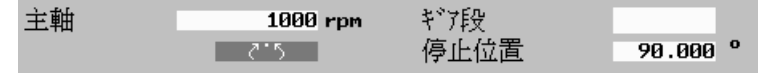

[Cycle Start] キーを押すと、指定の角度まで主軸が回転します。

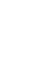

Cycle Start

 $\Diamond$ 

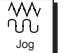

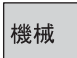

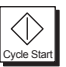

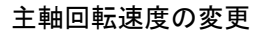

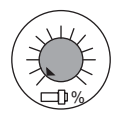

主軸オーバライドスイッチを使用して、現在の主軸回転速度 S を 50% から 120% まで変更することができます。

 $\exists \mathbb{D}$  - $\Box\mathbb{D}^{\,+}$ Spindle Dec. | Spindle Inc.

100%

または,OP032S 操作盤の以下のスイッチを使用することができます。

[Spindle Dec] または [Spindle Inc] キーを使用して,主軸回転速度 S(100% に対応) を増加または減少することができます。

プログラム通りの主軸回転速度を設定したい場合は、[100%] キーを押します。

#### 12.2.6 機械固有の機能

#### 機能

#### ギア選択

機械に主軸用のギアユニットが装備されている場合,[ 機械 ] メニューのギア段選 択欄でギアを設定することができます。

その後, [Cycle Start] キーを押して有効にします。

#### その他の特殊機能

使用可能な特殊機能は機械メーカーにより異なります。 機械メーカー発行の取扱説明書を参照してください。

#### 12.2.7 加工平面/工具軸の切り替え

#### 機能

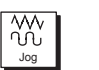

機械

機械に回転式ワーク主軸が装備されている場合,[ 機械 ] メニューの工具軸選択欄 で加工平面を選択することができます。

このパラメータ設定は手動運転エリアのすべての画面表示に影響します。つまり, 正面フライスや測定のパラメータ表示も変更になります。さらに,平面設定によ り,ワーク及び工具測定時の工具オフセットの計算方法が異なります。 回転式ワーク主軸についての詳細は,機械メーカー発行の説明書を参照してくだ さい。

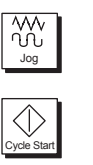

機械

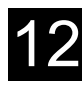

#### 12.2.8 ミリまたはインチへの切り替え

#### 機能

単位系の選択により,現在値表示及び距離設定パラメータが変更になります。

手動運転操作モードの [ 機械 ] メニューの測定単位選択欄でミリとインチを切り替 えることができます。

その後, [Cycle Start] キーを押して有効にします。

この設定は手動運転エリアに適用になり,もう一方の単位系に切り替えるまで有 効となります。自動モードでは,プログラム上部に表示される単位系が常に有効 となります。

工具オフセット及び原点オフセットは,設定されたときの単位系のままで変更さ れません。

インチにした場合のポジション表示の小数点位置は,直線軸,回転軸にかかわら ず下 4 桁の位置になります。

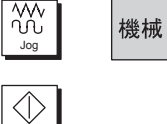

Cycle Start

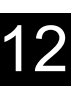

# 12.3 新しい位置データの設定

#### 機能

ワークオフセット設定機能を使用して,各軸の現在位置表示に新しい位置データ を設定することができます。ワークの機械座標系位置と新ワーク座標系位置の値 の差は、最新の実行ワークオフセットに保存されるか、またはワークオフセット が選択されていないときに基本オフセットに保存されます。実行ワークオフセッ トに保存された場合,それらは荒仕上げオフセットに格納され,今まで存在して いた仕上げオフセットは消去されます。各軸の最新ワークオフセットは下記のよ うにポジション画面に表示されます。

#### 操作手順

機械軸を希望の位置(例えば,ワーク面)に移動します。 手動運転操作モードの [ 原点設定 ] メニューを選択します。

 $\frac{2}{5}$ 

原点設定

Jog

セットアッフ° クリセット \*ROV  $x=0$ ワークピーン 位置 **Imm**  $Y=0$  $-0.795$  $T^7$ X. 出z Υ  $-0.370$ F  $Z=0$  $\frac{1000}{1000}$ . 100%<br>mm/min  $-101.000$ Z lS  $0.000 \times 100$ 0.000<br>0.000  $A = B$ a<br>Mag 100%  $MAG = 0$ 削除  $X=Y=Z=0$ **【卷 原点】【】 位置 】 平面 | 19 ShopM | R R-** R DEF 3-3<sup>3</sup>--3  $\frac{1}{\| \mathbf{B} \mathbf{B} \|} = \frac{1}{\| \mathbf{B} \mathbf{B} \|}$ 

図 12.2 基本オフセットメニュー

#### 位置データの設定

新しい位置データを以下の方法で設定します。

- キーボードから直接入力する場合は,カーソルキーを使用して軸を選択しま す。入力後 [Input] キーを押して終了します。
- 位置データを 0 に設定したい場合はソフトキーを使用します。

#### オフセットのリセット

ソフトキーを押して選択します。

[ 削除 ] ソフトキーを押すと,オフセットがリセットされます。

ワークオフセットは基本オフセット上にあります。

#### 削除

# 12.4 ワーク原点の測定

ワーク原点はワークをプログラムするときはいつもレファレンス点として使用されま す。ワーク原点は工具によって,手動または自動で決定できます。

ワーク原点はワークオフセットに格納されます。すなわち荒仕上げオフセットに格納 されます。そして今まで存在していた仕上げオフセットは消去されます。

手動でワーク原点を測定するとき、工具をワークへ手動送りしてください。エッジプ ローブ,センサープローブ,半径と長さが既知のダイアルゲージのどれかを使用でき ます。また半径と長さが既知の他の工具も使用することができます。

工具管理機能では,これらの工具は常にエッジプローブタイプとして指定してくださ い。

自動測定では,工具測定前に最初に位置決めを行ないます。その後,工具は自動的に ワークに移動します。電気センサープローブを使用するときだけは,最初にセンサー プローブの校正が必要です。工具管理機能では,これらの工具は常に 3 次元プローブ として指定してください。
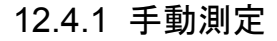

手動測定では工具をワークのエッジ移動かコーナ移動のどちらかを選択できます。 ワークレファレンス点としてコーナを選択した場合,マシンテーブル上の ワークの回転も計算できます。さらに,穴または凸形状の中心をゼロ点に決める ことができます。(例えば再加工のために)

Z 座標のゼロ点は常に「エッジ計測」によって決定されます。

## ■ エッジ測定

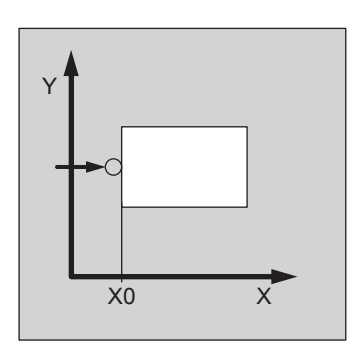

1. 主軸にエッジプローブタイプの工具を挿入します。

6. ゼロ位置を格納するオフセットを選択します。

[ ワークオフセット ] ソフトキーを押します。

7. カーソルを目的のワークオフセットに移動します。

2. 工具を最初に決定したいワークエッジ近傍に移動します。

3.「手動運転モード」で「ワーク計測1ソフトキーを選択します。

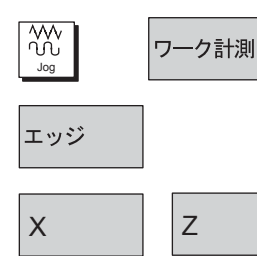

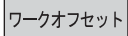

手動運転

原点設定

-そして-

-または-

-そして-

4. [ エッジ ] ソフトキーを押します。

8. [ 手動運転 ] ソフトキーを押します。

9. ワークへ接触したい方向(+または-)を選択します。

10.アプローチしているワークエッジの設定位置を指定します。

設定位置は例えば,製作図面のワークエッジの寸法指定に相当します。

5. 最初にワークに接触したい軸方向を選択するために使用します (X.Z)

- 11.ワークエッジに工具を移動します。
- 12.[ 原点設定 ] ソフトキーを押します。

最初にワーク座標原点,また前述のワークオフセットも計算されます。 工具半径は自動的に計算に含まれます。

- 例)ワークエッジ設定位置 X0 = 50 接触方向+ 工具半径 = 3mm ワークオフセット X = 53
- 13.この手順を他の 2 軸に対して繰り返します。

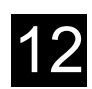

■ コーナ測定

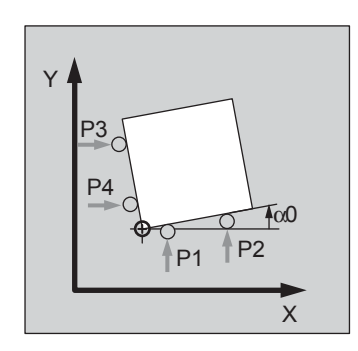

- 1. 主軸にエッジプローブタイプの工具を挿入します。
- 2. 工具を最初に決定したいワークコーナ近傍に移動します。
- 3.「手動運転モード」で「ワーク計測1ソフトキーを選択します。

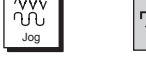

一ク計測

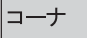

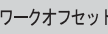

手動運転

- -

保存 P1

保存 P2

位置設定

5. ゼロ位置を格納するオフセットを選択します。 -または-

4. [ コーナ ] ソフトキーを押します。

- [ ワークオフセット ] ソフトキーを押します。
- -そして-
- 6. カーソルを目的のワークオフセットに移動します。 -そして-
- 7. [ 手動運転 ] ソフトキーを押します。
- 8. 測定したいワークコーナの位置を選択します。
- 9. 測定したいワークコーナの設定位置 X0, Y0 を指定します。 設定位置は例えば,製作図面のワークエッジの寸法仕様に一致します。

10.工具を最初の測定点 P1 に移動します。

11.[ 保存 P1] ソフトキーを押します。

- 12.工具を 2 番目の測定点 P2 に移動します。
- 13.[ 保存 P2] ソフトキーを押します。
- 14.測定点 P3. P4 に対してこの手順を繰り返します。

通常のワークでホーム位置を決めるためには 3 つの測定点のみ必要です。 15.[ 位置設定 ] ソフトキーを押します。

ワークオフセットと回転角 α が計算されます。 工具半径は自動的に計算に含まれます。

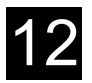

■ 穴測定

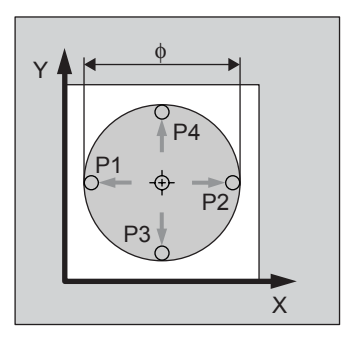

- 1. 主軸にエッジプローブタイプの工具を挿入します。
- 2. 工具を穴位置へ移動します。
- 3.「手動運転モード」で「ワーク計測1ソフトキーを選択します。
- $\frac{1}{2}$ ワーク計測 Jog

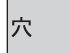

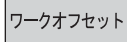

- 手動運転
- 保存 P1

保存 P2

位置設定

- 4. [ 穴 ] ソフトキーを押します。
- 5. ゼロ位置を格納するオフセットを選択します。 -または- [ ワークオフセット ] ソフトキーを押します。 -そして- 6. カーソルを目的のワークオフセットに移動します。 そして
- 7. [ 手動運転 ] ソフトキーを押します。
- 8. 穴の中心の設定位置 X0,Y0 を指定します。
- 9. 工具を最初の測定点 P1 に移動します。
- 10.[ 保存 P1] ソフトキーを押します。
- 11.工具を 2 番目の測定点 P2 に移動します。
- 12.[ 保存 P2] ソフトキーを押します。
- 13.測定点 P3, P4 に対してこの手順を繰り返します。
- 14.[ 位置設定 ] ソフトキーを押します。

穴直径が計算されます。そして指定された設定位置が新しいゼロ位置として保存 されます。工具半径は自動的に計算に含まれます。

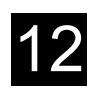

■ 凸形状の測定

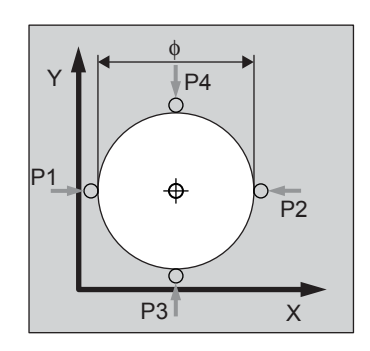

- 1. 主軸にエッジプローブタイプの工具を挿入します。
- 2. 工具を凸形状位置へ移動します。
- 3.「手動運転モード」で「ワーク計測1ソフトキーを選択します。

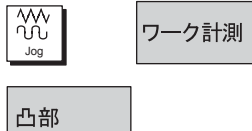

ワークオフセット

手動運転

保存 P1

保存 P2

位置設定

- 4. [ 凸部 ] ソフトキーを押します。
- 5. ゼロ位置を格納するオフセットを選択します。 -または- [ ワークオフセット ] ソフトキーを押します。 -そして- 6. カーソルを目的のワークオフセットに移動します。 -そして- 7. [ 手動運転 ] ソフトキーを押します。 8. 凸形状の中心の設定位置 X0,Y0 を指定します。 9. 工具を最初の測定点 P1 に移動します 10.[ 保存 P1] ソフトキーを押します。 11.工具を 2 番目の測定点 P2 に移動します。 12.[ 保存 P2] ソフトキーを押します。
- 13.測定点 P3, P4 に対してこの手順を繰り返します。

14.[ 位置設定 ] ソフトキーを押します。

凸形状の直径が計算されます。そして指定された設定位置が新しいゼロ位置とし て保存されます。工具半径は自動的に計算に含まれます。

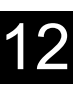

## 12.4.2 自動測定

自動測定では工具をワークのエッジ移動かコーナ移動のどちらかを選択できます。 ワークレファレンス点としてコーナを選択した場合,マシンテーブル上の ワークの回転も計算できます。さらに,ゼロ点に対する穴または凸形状の中心を ゼロ点として決めることができます。(例えば再加工時のために) Z 座標のゼロ点は常に「エッジ計測」によって決定されます。

自動ワーク原点測定機能に対して,機械メーカは測定サイクルのパラメータ初期 設定を行っています。

機械メーカ発行の取扱説明書を参照してください。

■ エッジ測定

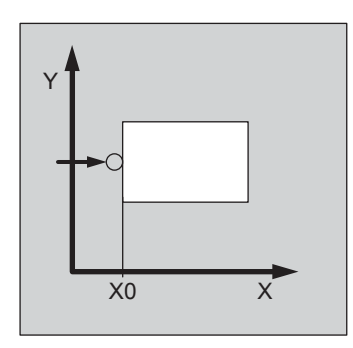

1. 主軸に 3D プローブタイプの工具を挿入します

2. 工具を最初に決定したいワークエッジ近傍に移動します。

3.「手動運転モード」で「ワーク計測]ソフトキーを選択します。

4. [ エッジ ] ソフトキーを押します

- 5. 最初にワークに接触したい軸方向を選択するために使用します (X, Z)
- 6. ゼロ位置を格納するオフセットを選択します。 -または- [ ワークオフセット ] ソフトキーを押します -そして-
- 7. カーソルを目的のワークオフセットに移動します -そして-

手動運転

フークオフセット

Jog

エッジ

 $\frac{1}{2}$ 

 $X$  | |  $Z$ 

ワーク計測

- 8. [ 手動運転 ] ソフトキーを押します。
- 9. ワークへ接触したい方向(+または-)を選択します。

10.アプローチしたワークエッジの設定位置を指定します。 設定位置は例えば,製作図面のワークエッジの寸法指定に相当します。

11.[Cycle Start] キーを押します。

12-18

Cycle Start

 $\langle \rangle$ 

自動測定プロセスが開始されます。ワークエッジへの移動はマシンデータにより 指定された測定送り速度で開始されます。開始点へ戻る後退パスは早送りで移動 します。

機械メーカ発行の取扱説明書を参照してください。

最初にワーク座標原点,また前述のワークオフセットも計算されます。

工具半径は自動的に計算に含まれます。

例)ワークエッジ設定位置 X0 = - 50 接触方向+

工具半径 = 3mm

- ワークオフセット X = 53
- この手順を他の 2 軸に対して繰り返します。

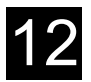

■ コーナ測定

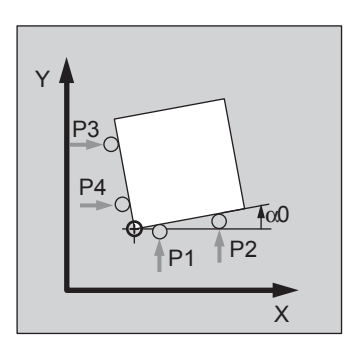

- 1. 主軸に 3D プローブタイプの工具を挿入します
- 2. 工具を最初に決定したいワークコーナ近傍に移動します。
- 3.「手動運転モード」で「ワーク計測1ソフトキーを選択します。
- 4. [ コーナ ] ソフトキーを押します。
	- 5. ゼロ位置を格納するオフセットを選択します。 -または- [ ワークオフセット ] ソフトキーを押します。
	- -そして- 6. カーソルを目的のワークオフセットに移動します。 -そして-
	- 7. [ 手動運転 ] ソフトキーを押します。
	- 8. 測定したいワークコーナの位置を選択します。
	- 9. 測定したいワークコーナの設定位置 X0. Y0 を指定します。 設定位置は例えば,製作図面のワークエッジの寸法指定に相当します。
	- 10.[Cycle Start] キーを押します。

自動測定プロセスが開始されます。測定点 1 への移動はマシンデータにより指 定された測定送り速度で開始されます。開始点へ戻る後退パスは早送りで移動 します。

機械メーカ発行の取扱説明書を参照してください。 測定点 P1 が保存されます

- 11.工具は 2 番目の測定点 P2 近傍に移動します。
- 12.[Cycle Start] キーを押します。
- 13.測定点 P3. P4 に対してこの手順を繰り返します。

通常のワークでホーム位置を決めるためには 3 つの測定点のみ必要です。

14.[ 位置設定 ] ソフトキーを押します。

ワークオフセットと回転角 α0 が計算されます。 工具半径は自動的に計算に含まれます。

さらに精度を要求する場合は,再度測定手順を繰り返してください。2 回目の測定 パスで,最初の測定パスで計算された角度 α0 が測定点に接触したときを考慮して いるため,正しい角度で測定点にアプローチできます。

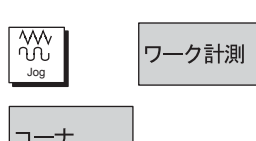

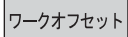

手動運転

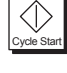

Cycle Start

位置設定

 $\langle \rangle$ 

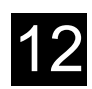

■ 穴測定

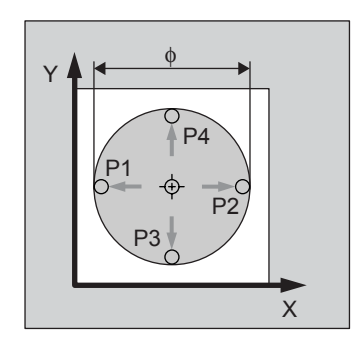

- 1. 主軸に 3D プローブタイプの工具を挿入します
- 2. 工具を概略の穴の中心位置まで移動します。
- 3.「手動運転モード」で [ ワーク計測 ] ソフトキーを選択します。

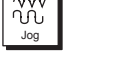

ワーク計測

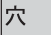

 $\sqrt{2\pi}$ 

```
ワークオフセット
```
手動運転

- 4. [ 穴 ] ソフトキーを押します。
- 5. ゼロ位置を格納するオフセットを選択します。 -または- [ ワークオフセット ] ソフトキーを押します。 -そして- 6. カーソルを目的のワークオフセットに移動します。 -そして-
- 7. [ 手動運転 ] ソフトキーを押します。
- 8. 穴中心の設定位置 X0,Y0 を指定します。
- 9. 穴の直径を入力します。

これは早送りの領域を制限します。もし直径を入力しないときは,プローブは 開始点から測定送り速度で,直線で穴の中心にアプローチします。

10.[Cycle Start] キーを押します。

工具は自動的に穴の内側の壁の周囲を連続して 4 点測定します。 そして指定された設定位置が新しいゼロ点として保存されます。 工具半径は自動的に計算に含まれます。

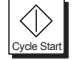

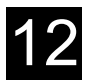

■ 凸形状の測定

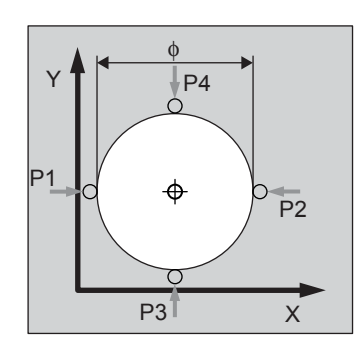

- 1. 主軸に 3D プローブタイプの工具を挿入します
- 2. 工具を概略の凸形状中心位置へ移動します。
- 3.「手動運転モード」で「ワーク計測1ソフトキーを選択します。
- **Jog** ワーク計測 凸部

ワークオフセット

手動運転

- 4. [ 凸部 ] ソフトキーを押します。
- 5. ゼロ位置を格納するオフセットを選択します。 -または- [ ワークオフセット ] ソフトキーを押します。 -そして-
- 6. カーソルを目的のワークオフセットに移動します。 -そして-
- 7. [ 手動運転 ] ソフトキーを押します。
- 8. 凸形状の中心の設定位置 X0,Y0 を指定します。
- 9. 凸形状の直径を入力します。

これは早送りの領域を制限します。もし直径を入力しないときはプローブは開 始点から測定送り速度で,直線で穴の中心にアプローチします。

10.工具の深さ DZ を指定します。

11.[Cycle Start] キーを押します。

工具は自動的に凸形状の外側の壁の周囲を連続して 4 点測定します。

そして指定された設定位置が新しいゼロ点として保存されます。

工具半径は自動的に計算に含まれます。

Cycle Start

 $\langle \rangle$ 

## 12.4.3 電気測定工具の校正

電気測定工具が主軸に取り付けられた場合、時々取り付け誤差が発生します。こ れは測定誤差を発生させます。さらに,主軸中心(作動点)に関係した測定工具 の作動点を決定する必要があります。

そのため電気測定工具の校正が必要です。半径は穴で補正され,長さは表面で補 正されます。穴に対してワークの穴,またはリングゲージを使用することができ ます。測定工具の半径は工具リストに含んでください。

■ 半径の校正

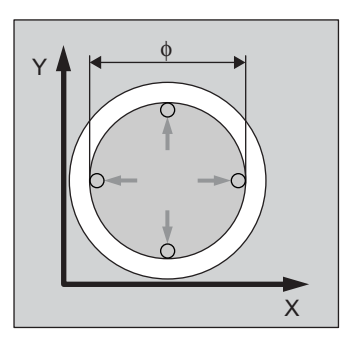

- 1. 主軸に 3D プローブタイプの工具を挿入します
- 2. 工具を穴に移動させて、概略の穴中心位置に移動します。
- 3.「手動運転モード」で [ ワーク計測 ] ソフトキーを選択します。
- 4. [ プローブ校正 ] と [ 半径 ] ソフトキーを押します。
- $\langle \rangle$

プローブ校正

ワーク計測

半径

Jog

₩

Cycle Start

- 5. 穴の直径を入力します。
- 6. [Cycle Start] キーを押します。 校正プロセスが開始されます。最初に正確な穴中心位置が決定されます。

その後、穴の内側の壁の4つの作動点にアプローチします。

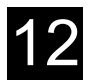

■ 長さの校正

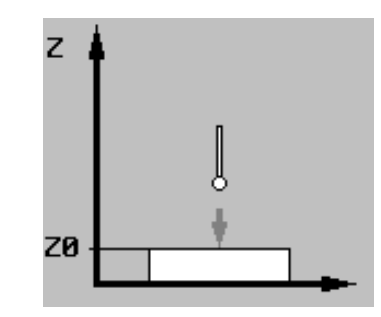

- 1. 主軸に 3D プローブタイプの工具を挿入します
- 2. 工具を表面に移動します。
- 3. [ 手動運転モード ] で [ ワーク計測 ] ソフトキーを選択します。

4. [ プローブ校正 ] と [ 長さ ] ソフトキーを押します。 例えばワークまたは機械テーブル表面のレファレンス点 Z0 を指定します。

5. [Cycle Start] キーを押します。 校正プロセスが開始されます。測定工具の長さが計算されて工具リストに入力 されます。

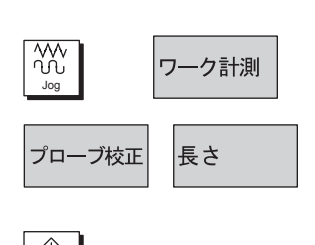

Cycle Start

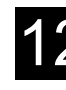

## 12.5 工具測定

いろいろな工具形状はプログラムを実行するときに考慮されなければなりません。 これらは工具リストに工具オフセットとして格納されています。それぞれの工具が選 択されたとき,工具オフセットデータを考慮して制御されます。 工具オフセットデータ,すなわち工具長さ,半径,直径を(測定工具により)手動, 及び自動のどちらかで決定することができます。

## 12.5.1 手動運転エリアでの工具測定

手動で測定するとき、手動で工具をワークへ移動します。 ShopMill は工具長さと工具半径または直径を計算するために、既知の工具ホルダ のレファレンス点とワーク寸法を使用します。 マシンデータの設定により,工具半径または直径を測定することができます。

## ■ 工具長さの測定

- 1.「手動運転モード」で [ 工具計測 ] ソフトキーを選択します。
- 2. [ 長さ手動 ] ソフトキーを押します。

3. [ 工具 ] ソフトキーを押します。

- 4. 工具リストから測定工具を選択します。
- 5. [ 手動運転 ] ソフトキーを押します。
	- 工具が「長さ手動」表示に入力されます。

機械メーカ発行の取扱説明書を参照してください。

- 6. 切削工具刃先 D とツール DP 番号を選択します。
- 7. Z 方向にワークへアプローチします。そしてワークに接触させます。 (「12.2.1 機械の軸移動」参照)

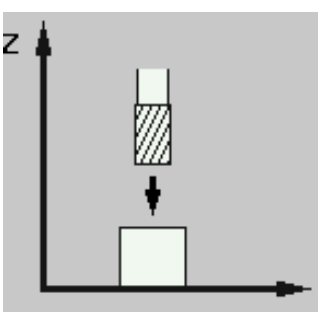

- 8. ワークエッジの設定位置 Z0 を指定します。
- 9. [ 長さ設定 ] ソフトキーを押します。

#### 長さ設定

Jog長さ手動 > 工具 手動運転

用計測

₩

工具計測

直径手動

₩ Jog

工具

半径手動

手動運転

## ■ 工具半径/直径の測定

工具長さは自動的に計算されて工具リストに入力されます。工具長さを決定する ためにワークを使用せずに,試験用ソケットを使用した場合,ワークオフセット は選択されません。また基本ワークオフセットも 0 です。基本オフセットも値を 確認できるようにパラメータ画面に表示されます。

1.「手動運転モード」で「工具計測1ソフトキーを選択します。

2. [ 半径手動 ] または [ 直径手動 ] ソフトキーを押します。

- 3. [ 工具 ] ソフトキーを押します。
- 4. 工具リストから測定工具を選択します。
- 5. [ 手動運転 ] ソフトキーを押します。

工具が「半径/直径 手動」表示に入力されます

- 6. 切削工具刃先 D とツール DP 番号を選択します。
- 7. X または Y 方向にワークへアプローチします。そしてワークに接触させます。 (「12.2.1 機械の軸移動」参照)

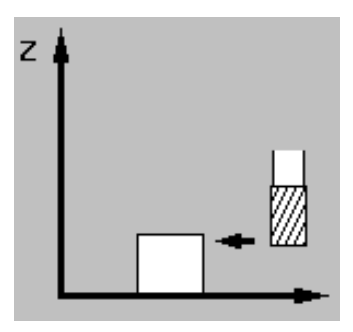

8. ワークエッジの設定位置 X0, Y0 を指定します。

半径設定

直径設定

9. [ 半径設定 ] または [ 直径設定 ] ソフトキーを押します。 工具半径または直径が自動的に計算されて工具リストに入力されます。

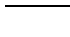

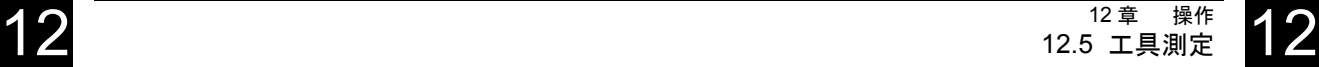

## 12.5.2 工具プローブによる工具測定

自動で測定するとき、プローブ測定(テーブルプローブシステム)により工具の 長さ,半径,直径を決定します。

ShopMill は既知の工具ホルダのレファレンス点と工具オフセットを計算するため の測定プローブを使用します。

自動で工具測定する前に、工具リストの概略の工具形状データ(長さと半径また は直径)を入力後,プローブを測定します。

マシンデータの設定により,工具半径または直径を測定することができます。 機械メーカ発行の取扱説明書を参照してください。

測定時には,側面または縦方向オフセット V を考慮してください。工具外側が最 長点ではない,または工具ベースが最大幅ではないときは,この違いをオフセッ トに格納できます。

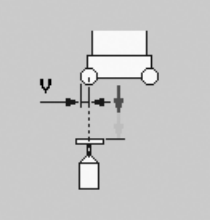

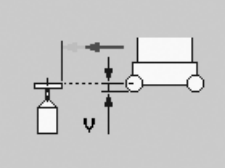

側面オフセット 縦方向オフセット

## ■ 工具長さ測定

1. プローブを測定工具近傍に移動してください。衝突せずにアプローチできます。

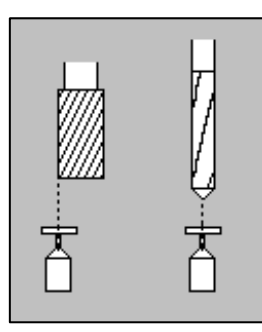

図 12.3 工具長さ測定

2.「手動運転モード」で [工具計測 ] ソフトキーを選択します。

## ₩ Jog

長さ自動

工具計測

工具

手動運転

- 3. [ 長さ自動 ] ソフトキーを押します。
- 4. [ 工具 ] ソフトキーを押します。
- 5. 工具リストから測定工具を選択します。
- 6. [ 手動運転 ] ソフトキーを押します。 工具が「長さ自動」表示に入力されます
- 7. 切削工具刃先 D とツール DP 番号を選択します。
- 8. 必要であれば側面方向オフセットを入力します。
- 9. [Cycle Start] キーを押します。 自動測定プロセスが開始されます。工具長さが自動的に計算されて工具リスト に格納されます。 測定プロセスは機械メーカの設定によります。 機械メーカ発行の取扱説明書を参照してください。

 $\langle \rangle$ Cycle Start

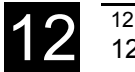

## ■ 工具半径/直径の測定

1. プローブを測定工具近傍に移動してください。衝突せずにアプローチできます。

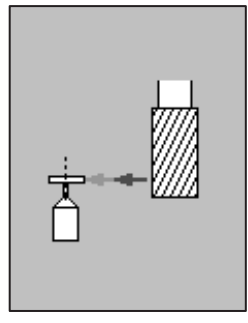

#### 図 12.4 工具半径/直径測定

 $\frac{1}{2}$ 2.「手動運転モード」で [ 工具計測 ] ソフトキーを選択します。 工具計測 Jog 3. [ 半径自動 ] または [ 直径自動 ] ソフトキーを押します。 半径自動 直径自動 4. [ 工具 ] ソフトキーを押します。 工具 5. 工具リストから測定工具を選択します。 6. [ 手動運転 ] ソフトキーを押します。 手動運転 工具が「半径/直径 自動」表示に入力されます 7. 切削工具刃先 D とツール DP 番号を選択します。 8. 必要であれば長さ方向オフセットを入力します。 9. [Cycle Start] キーを押します。 Cycle Start自動測定プロセスが開始されます。工具半径または直径が自動的に計算されて 工具リストに格納されます。

> 測定プロセスは機械メーカの設定によります。 機械メーカ発行の取扱説明書を参照してください。

12-28

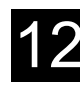

## 12.5.3 工具測定プローブの校正

工具を自動的に測定するとき最初に機械位置 0 のレファレンスをもった機械テー ブル上のプローブの位置を決定します。

機械プローブは一般的に矩形または円筒形状です。(機械テーブル上の)機械の ワークエリアにプローブを据え付けて,各機械軸に対して芯出しされています。 プローブ校正には miU タイプのプローブを使用します。測定前に工具リストに工 具長さ,半径/直径を入力してください。

- 1. 校正工具を概略のプローブ測定表面の中心近傍に位置決めするまで移動しま す。
- 2.「手動運転モード」で「工具計測1ソフトキーを選択します。

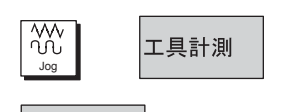

プローブ校正

- 3. [ プローブ校正 ] ソフトキーを押します。
- 4. 長さ,または長さと直径を選択します。

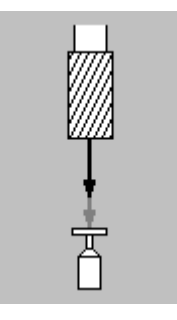

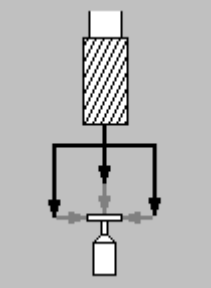

長さ校正 長さと直径の校正

 $Q$ 

5. [Cycle Start] キーを押します。

自動的に測定速度で校正が実行されます。機械位置 0 とプローブとの間の差分 は計算されて内部データ領域に格納されます。

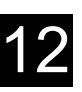

# 12.6 手動モードでの加工

## 12.6.1 設定変更

## 操作手順

ソフトキーを押して選択します。

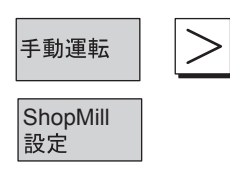

このメニューでは以下のデフォルト値が設定されています。

- イニシャル点復帰 イニシャル点復帰は,手動の正面フライス加工中において,早送りでワークに アプローチする,ワーク上方の位置です。
- 安全間隔 安全間隔は工具刃先とワーク面の間の距離です。この位置は早送りでアプロー チする位置です。その後,正面フライスなどのプログラムサイクルが,プログ ラムされた切削送り速度で実行されます。
- セットアップ速度 軸が手動で送られるときの速度です。 • 可変インクリメント量
- 手動モード時に最初に設定したインクリメント量の代わりに、可変インクリメ ント量を使用して軸送りする場合,必要なステップ量を入力します。 使用例) ステップ量が 500um (=0.5mm) のときは 500 を設定します。

これらの設定は、次に変更するまで有効です。 これらの設定は,プログラムヘッダー内のプログラムに格納されます。

## 12.6.2 位置決め

#### 操作手順

手動運転モードでは、簡単な加工を実行するために軸を指定位置に移動すること ができます。

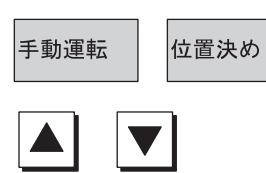

ソフトキーを押して選択します。

移動したい軸を選択し,移動先を入力します。 送り速度 F を入力します。

例:1000 mm/min

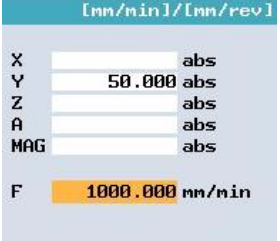

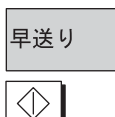

このソフトキーを押すと、軸を早送りで移動することができます。

[Cycle Start] キーを押すと、指定の移動先に軸を移動します。

Cycle Start

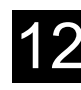

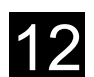

## 12.6.3 正面フライス

## 機能

正面フライス加工を行う場合は,このサイクルを使用します。サイクルには,荒 削り(ワーク面に切り込み深さまでエンドミル加工を繰り返す)と仕上げ(1パス のエンドミル加工:ワークの外で深さ方向の送りを行い、加工後、工具を後退さ せる)があります。

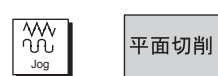

ソフトキーを押して選択します。

その後,切削方向を選択し,入力画面でパラメータ設定を行います。

「13.8.1 正面フライス加工」に述べる正面フライスに関する説明も参照してくださ い。

[OK] ソフトキーを押して入力を確定し,手動運転エリアをプログラム表示にしま す。

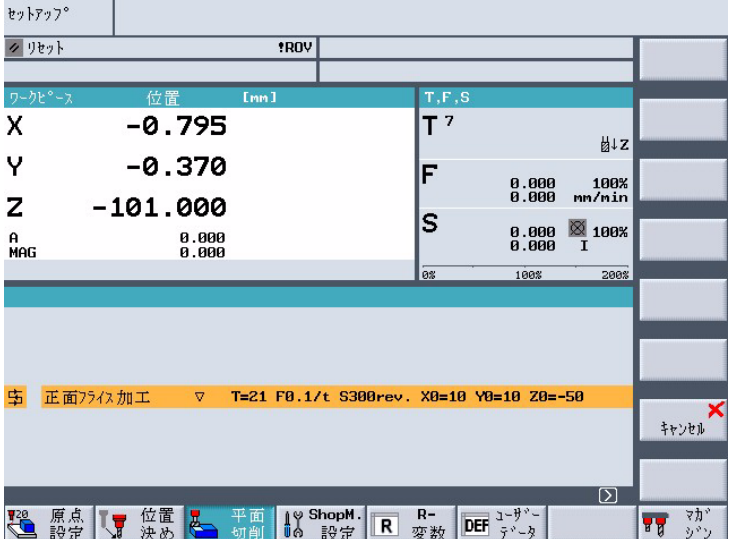

図 12.5 正面フライスのプログラム表示例

[Cycle Start] キーを押して、正面フライスサイクルを開始します。

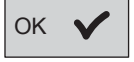

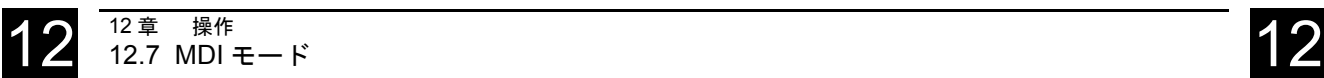

# 12.7 MDI モード

## 機能

MDI (Manual Data Input) 操作モードでは、G コードブロックプログラムをブロッ クごとに作成,実行することができます。この機能を使用して,希望の動作を キーボードからプログラムブロックの形式で制御装置に入力することができます。 位置,送り速度,主軸,工具番号,及び MDI プログラムの内容が, MDI プログラ ム表示領域に表示されます。

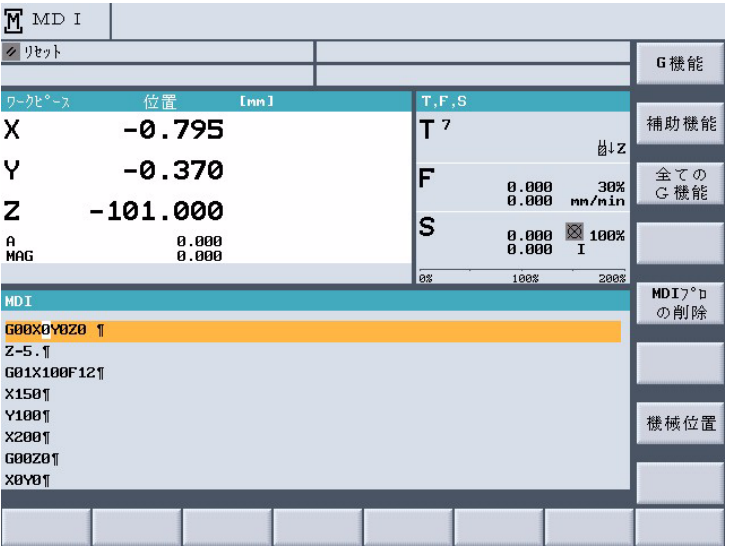

図 12.6 MDI プログラム表示のプログラム例

## ソフトキーによる選択

ソフトキーで選択して必要な G コードを入力します。

#### プログラムの開始

[Cycle Start] キーを押すと、制御装置は入力したブロックの実行を開始します。

#### プログラムの削除

MDI モードで作成したプログラムは、実行後、自動的に削除されます。 また, [MDI プログラムの削除 ] キーを使って削除することもできます。

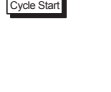

 $\boxed{\odot}$ 

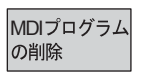

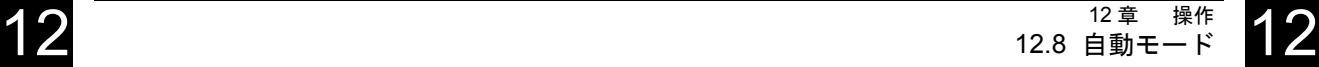

# 12.8 自動モード

 $\frac{1}{\text{Auto}}$ 

自動運転操作モードでは,加工プログラムを実行し,オンラインで加工状況を画 面で確認することができます。

必要条件

加工プログラムを実行する必要条件は以下のとおりです。

- 制御測定システムと機械が同期していること(リファレンス点アプローチ)。
- ShopMill で加工プログラムを作成してあること。
- 必要なオフセット量(原点オフセット及び工具オフセットなど)を確認また は入力してあること。
- 必要な安全インタロックが有効であること。

| Д.                                    | 日别         |                            |                |                         |    |                                |             |                                          |                    |                  |
|---------------------------------------|------------|----------------------------|----------------|-------------------------|----|--------------------------------|-------------|------------------------------------------|--------------------|------------------|
| クリセット<br>/ N WKS DIR/ N SHOPMILL1 WPD |            |                            |                |                         |    |                                |             |                                          |                    | G機能              |
|                                       |            |                            |                |                         |    | CYLINDER_SURFACE_1             |             |                                          |                    |                  |
|                                       | ワークピース     | 位置                         |                | <b>Emm</b> <sub>1</sub> |    |                                | T.F.S       |                                          |                    |                  |
| x                                     |            |                            | $-0.795$       |                         |    |                                | т 7         |                                          |                    | 補助機能             |
|                                       |            |                            |                |                         |    |                                |             |                                          | 出Z                 |                  |
| Y                                     |            |                            | -0.370         |                         |    |                                | F           | 100.0<br>100.0                           | 100%<br>mm/min     | 全ての<br>G 機能      |
| Z                                     |            | -101.000                   |                |                         |    |                                | s           |                                          |                    |                  |
| A<br>MAG                              |            |                            | 0.000<br>0.000 |                         |    |                                |             | 0.000<br>0.000                           | <b>X</b> 100%<br>I | 基本<br>ブロック       |
|                                       |            |                            |                |                         |    |                                | 0%          | 100%                                     | 200%               |                  |
|                                       |            |                            |                |                         |    |                                |             |                                          |                    |                  |
| ₩                                     | <b>N10</b> | 正面フライス加工                   |                | $\triangledown$         |    |                                |             | T=21 F100/min S1000rev, X0=0 Y0=0 Z0=2   |                    |                  |
| ØA                                    | <b>N15</b> | 四角形                        | 凸形状            | Δ                       |    |                                |             | T=21 F100/min S500rev, X0=0 Y0=0 Z0=0    |                    |                  |
| لو⊗                                   | <b>N20</b> | 溝加工                        |                | ▽                       |    |                                |             | T=21 F3000/min S4775rev. Z0=0 Z1=10inc   |                    |                  |
| yaa<br>mil                            | <b>N25</b> | 四角形ポケット                    |                | Δ                       |    |                                |             | T=21 F5000/min S500rev, X0=90 Y0=60 Z0=0 |                    |                  |
| yuu<br>mm                             | <b>N30</b> | 四角形ポケット                    |                | v                       |    |                                |             | T=21 F5000/min S500rev. X0=90 Y0=60      |                    | 機械位置             |
| ℅                                     | <b>N35</b> | 円弧<br>溝                    |                | A.                      |    |                                |             | T=21 F100/min S1000rev. X0=85 Y0=135     |                    |                  |
|                                       |            | <sub>222 –</sub> N40 ⊦'')⊅ |                |                         |    | T=21 F5000/min S500rev. Z1=-25 |             |                                          |                    |                  |
|                                       |            |                            |                |                         | ¥. | Prog<br>NC<br>En<br>制御         | ファロック<br>検索 |                                          | 描画                 | Prog.<br>₹<br>修正 |

図 12.7 自動運転モードでのプログラム表示例

初期の ShopMill バージョンで作成されたプログラムも最新の ShopMill バージョンで 実行できます。もし古い ShopMill プログラムを,一度最新の ShopMill で動かした場 合,最新の ShopMill プログラムとみなされます。

あらかじめ次の点を考慮してもらえば、ShopMill 6.2 で ShopMill 6.3 のプログラムも実 行できます。

もし加工タイプ「エッジ仕上げ加工」が ShopMill 6.3 の「長手溝」加工に対してプロ グラムされた場合, ShopMill 6.2 の「荒仕上げ加工」に変更されます。

もし ShopMill 6.2 で再び機能パラメータのチェックと確認するとき、ShopMill 6.3 でプ ログラムされた「深穴ドリル加工」と「円弧溝加工」は ShopMill 6.2 しか実行できな くなります。

ShopMill 6.3 のプログラムを ShopMill 6.2 で実行したときは,バージョン 6.2 のプログ ラムとみなされます。

ワーク加工中にどの工具のノーズ半径が有効か,どの測定単位が使用されている か,G 機能表示,または補助機能表示を有効にします。

16 の G グループは「G 機能」で表示されます。G グループの中で NC 装置で有効 な現在の G コードのみ表示します。

「すべてのG機能」で関連G機能のすべてを含む、全Gグループ表示に切り替わ ります。

補助機能もまた,パラメータを PLC に渡し,そして機械メーカによって定義され た動作で作動する、OEM の M 機能または H 機能に含まれます。

機械メーカ発行の取扱説明書を参照してください。

5 つの M 機能または3 つの H 機能まで表示できます。

ShopMill プログラム実行に、ShopMill 機能が内部的に G コードに変換されている ため、NC にも実行中の G 機能が表示できます。

•「手動運転」または「自動運転」操作モードで [G 機能 ] ソフトキーを選択しま す。 プログラム実行中の G コードがパラメータ T,F そして S の代わりに G グ ループ内に表示されます。再度 [G 機能 1 ソフトキーを押すと, 「T, F, S」ス テータスが再度表示されます。

-または-

全てのG機能

G機能

• [ すべての G 機能 ] ソフトキーを押します。 すべての G グループと G 機能が T, F, そして S パラメータの代わりに表示さ れます。再度 [ すべての G 機能 ] ソフトキーを押すと,「T,F,S」ステータス が再度表示されます。

-または-

補助機能

• [ 補助機能 ] ソフトキーを押します。 プログラム実行中の補助機能がパラメータ T, F そして S の代わりに表示され ます。再度 [ 補助機能 ] ソフトキーを押すと, 「T, F, S」ステータスが再度表 示されます。

12 章 操作 12.8 自動モ **12** 12.8 自動モード 12.7

## 12.8.2 実行プログラムの選択

## 操作手順

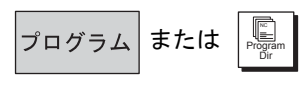

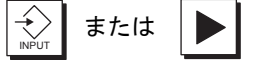

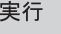

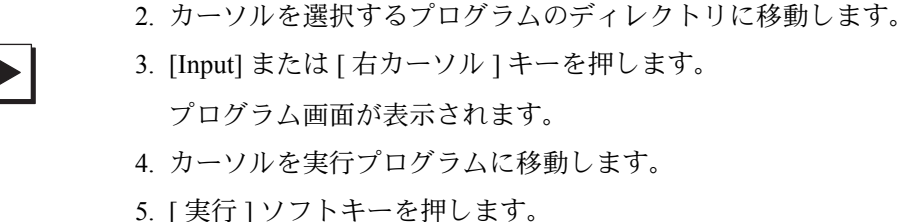

ディレクトリ画面が表示されます。

1. [ プログラム ] キーまたは [Program Dir] キーを押します。

ShopMill は自動的に「自動運転」操作モードに切り替わり、プログラムをアッ プロードします。

―または-

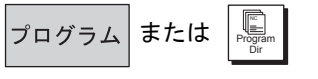

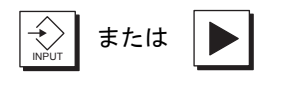

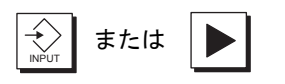

実行

- 1. [ プログラム ] キーまたは [Program Dir] キーを押します。 ディレクトリ画面が表示されます。
	- 2. カーソルを選択するプログラムのディレクトリに移動します。
	- 3. [Input] または [ 右カーソル ] キーを押します。 プログラムが表示されます。
	- 4. カーソルを実行プログラムに移動します。
	- 5. [Input] または [ 右カーソル ] キーを押します。 選択されたプログラムがプログラム操作エリアで開きます。プロセスプランが 表示されます。
	- 6. カーソルをプログラム実行開始プログラムブロック上に移動します。
	- 7. [ 実行 ] ソフトキーを押します。 ShopMill は自動的に「自動運転」操作モードに切り替わり、プログラムをアッ プロードします。そして選択されたプログラムブロックに到達するまでブロッ ク検索します。(「12.8.3 プログラムの開始、停止または中断」を参照) 最初に実行プログラムを選択します。それが「輪郭形状の削り残し除去」また は「輪郭ポケット」を含むとき,輪郭ポケットに対して,個別の削り残し除去 のステップが計算されます。このプロセスは輪郭加工の複雑さにより、若干時 間がかかります。

Cycle Start

Cycle Stop

 $\bigcirc$ 

 $\frac{1}{\sqrt{2}}$ 

Cycle Start

 $\Diamond$ 

## 12.8.3 プログラムの開始,停止または中断

## ■ 機能

「自動運転」モードでロードされたプログラムの開始/停止と,異常プログラムに よる中断後の再起動について説明します。

プログラムが「自動運転」操作モードでロードされ,機械パネル上で「自動」が 有効なとき,「自動運転」操作モードでなくても,プログラムはどの操作エリアか らでも開始できます。

この開始オプションはマシンデータで有効になります。 機械メーカ発行の取扱説明書を参照してください。

#### 必要条件

- アラームが発生していないこと。
- プログラムが選択されていること。
- 送り速度許可信号が入っていること。
- 主軸許可信号が入っていること。

#### 操作手順

#### プログラム加工開始

• [Cycle Start] キーを押してください。 プログラムが開始されます。開始点からまたは選択ブロックから前方へ実行さ れます。

#### プログラム加工停止

• [Cycle Stop] キーを押してください。 加工はすぐに停止して,個々のプログラムは最後まで実行されません。次の開 始では中断点から再起動します。

#### プログラム加工停止

• [Reset] キーを押してください。 プログラムの実行をキャンセルします。次の開始では,プログラムの開始点か ら始まります。

#### 操作エリアからの加工開始

プログラムが「自動運転」操作モードでロードされ,機械パネル上で「自動」が 有効です。

- [Cycle Start] キーを押してください。
	- プログラムは開始され,開始点から実行されます。最初に選択された操作エリ アがまだ画面に残って表示されます。

12 章 操作 12.8 自動モ **12** 12.8 自動モード 12.7

## 12.8.4 プログラム一時停止

## ■ 輪郭から工具後退

ワーク上の測定,工具摩耗補正または工具折損後などのため自動モードでのプロ グラムを中断させ([Cycle Stop] キーを押す),手動運転モードで工具を輪郭から後 退させることができます。この場合, ShopMill は一時停止位置の座標を記憶し, 手動運転モードで移動した軸の距離を再位置決め (Repos) オフセットとして現在 値ウィンドウに表示します。

機械軸移動の詳細については,「12.2.1 機械の軸移動」を参照してください。

#### ■ 再位置決め

再位置決め機能は,自動モードのプログラム一時停止中に機械軸を移動した後, ワーク輪郭に工具を再位置決めします。

## 操作手順

## 必要条件

- 手動運転 操作モードが選択されていること。
- 軸が停止位置から離れていること。
- 1. 再位置決め機能を選択します。

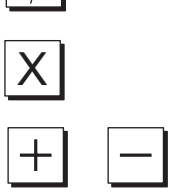

2. 移動したい軸を選択し,

3. [ + ] または [ - ] キーを押します。

停止位置を超えて軸を移動することはできません。 送り速度オーバライドスイッチが有効です。

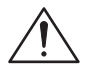

#### 警告

[Rapid traverse override] キーが有効です。

自動モードに切り替え, [Cycle Start] キーを押すと、プログラムされている送り速 度と直線補間により,再位置決めオフセットは自動的に調整されます。

## 12.8.5 任意位置からのプログラム開始

任意のプログラム部分を実行するときは,最初からプログラム実行を開始しない で,任意のプログラムブロックまたはテキスト位置で開始できます。 加工を始めたいプログラム中の点が " ターゲット " と呼ばれます。 ShopMill は異なった 3 種類のタイプのターゲットを区別します。

- 単独の ShopMill サイクル
- 他 ShopMill ブロックまたは G コードブロック
- テキスト列

「他 ShopMill ブロックまたは G コードブロック」のターゲットタイプの中で,再 度 3 種類の方法でターゲットを指定できます。

- ターゲットブロックにカーソルを移動します。 プログラム内容が明確にわかっているとき,これは簡単な方法です。
- 中断点を選択します。 以前に中断した点で処理を継続します。これは数種類のプログラムレベルを 持った複雑なプログラムで特に便利です。
- ターゲットを直接指定します。 この方法はターゲットの正確なプログラム構造がわかっているときのみ有効で す。

一度ターゲットを指定すると、ShopMill はプログラム処理の正しい開始点を計算 します。

「ShopMill サイクル」と「テキスト列」のターゲットタイプでは、計算は常にブ ロックの最終点で行われます。G コードブロックと同じように,すべての他 ShopMill ブロックの開始点を計算するときは,4 種類から選択できます。

#### 輪郭への計算

ブロック検索実行中に,ShopMill はプログラム実行中と同じ計算を行います。 プログラムはターゲットブロックの初めから,通常のプログラム実行と同じよ うに実行されます。

#### 終点の計算

ブロック検索実行中に,ShopMill はプログラム実行中と同じ計算を行います。 プログラムはターゲットブロックの最後から,またはターゲットブロックの次 のプログラム位置から通常のプログラム実行と同じように実行されます。

#### 計算無し

ShopMill は,検索中は計算を行いません。すなわちターゲットブロックまで計 算をスキップします。

内部の制御値はブロック検索前と同じです。このオプションは G コードブ ロック構成のプログラムのみ有効です。

#### 外部(計算無し)

この場合、最終点での計算と同じですが、計算中は EXTCALL から呼ばれるサ ブプログラムがスキップされます。同様に,外部ドライブ(フロッピーディス ク, ネットワークドライブ)ですべて実行される G コードプログラムのター ゲットブロックまでスキップします。

# **12** 12.8 自動モード 12.7

(注) 計算されたプログラム部分に含まれないモーダル機能は、実 行プログラム部分では考慮されません。これは「計算無し」 と「外部(計算無し)」に対して,機械加工に必要なすべての 情報が含まれる位置から,ターゲットブロックを選択しなけ ればならないことを意味しています。

12 章 操作

12.8 自動モ

## ■ ターゲット直接入力

「検索ポインタ」画面で「他 ShopMill ブロックまたは G コードブロック」ター ゲットタイプに対して,直接ターゲットを入力します。

画面で,プログラムレベルのすべての行を表示します。プログラムで現在有効な レベル番号がプログラムネスティングの深さで決定されます。

レべル 1 は常にメインプログラムに相当します。そして,その他のレベルはすべ てサブプログラムに相当します。

ターゲットのプログラムレベルに相当する画面の行に,ターゲットを入力します。 例えば、ターゲットがメインプログラムから直接呼ばれたプログラムの場合. プ ログラムレベル 2 にターゲットを入力します。

ターゲット指定は明確でなければいけません。これは,例えばメインプログラム の中でサブプログラムが2箇所で呼ばれていた場合、プログラムレベル1で指定 しなければいけません。

「ポインタ検索」画面のパラメータは次の意味を持っています。

#### プログラムレベル番号

プログラム:サブプログラムは NC 内部メモリにある場合:

- プログラム名
- **例:**subrou1

サブプログラムは NC 内部メモリ内に無い場合:

- パス名+プログラム名
- 例: c:\ subrou1 または
	- \\r1638\shopmill\ subrou1

(メインプログラムの名前は自動的に入力されます)

EXT:ファイル拡張

P: パス回数(プログラムが数回繰り返されるとき,処理が継続される パス数をここに入力します。)

Line:ShopMill がこのパラメータを割り付けます

- Type:" " このレベルの検索ターゲットは関係ありません
- N-NO. ブロック数
- 選択 ジャンプラベル
- Text 文字列
- S-Rou. サブプログラム呼び出し
- Line ライン番号

検索ターゲット:処理が開始されるプログラムの中のポイント

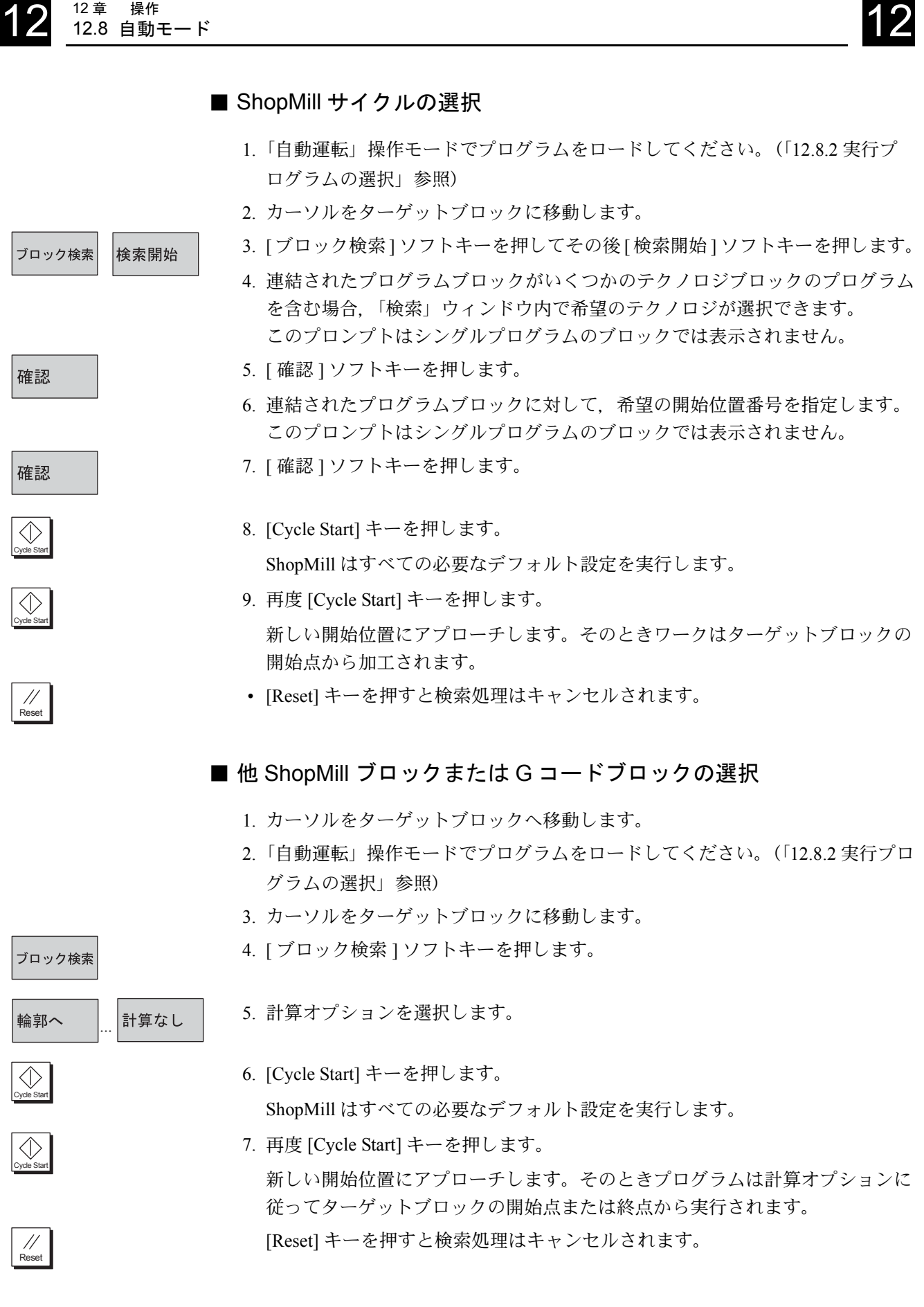

12 章 操作

12 章 操作 12.8 自動モ **12** 12.8 自動モード 12.7

#### 中断ポイントの選択

プログラム実行に対して、[Reset] キーを押してプログラム実行中断を行うことは 必要条件です。(ShopMill は自動的にこの中断ポイントを記憶しています。)

- 1.「自動運転」操作モードに戻ります。
- 2. [ブロック検索]と [検索指標] ソフトキーを押します。
- 3. [ 中断ポイント ] ソフトキーを押します。 ShopMill はターゲットとして記憶された中断点を挿入します。
- 4. 計算オプションを選択します。
- 5.「Cycle Start」キーを押します。
- 6. ShopMill は必要なデフォルト設定を実行します。
- 7. 再度「Cycle Start」キーを押します。 新しい開始点にアプローチします。

その後,プログラムは選択された計算オプションに従って,ターゲットブロッ クの開始点または最終点から実行されます。 [Reset] キーを押すと検索処理はキャンセルされます。

ターゲットを直接指定する

- 1.「自動運転」操作モードでプログラムをロードしてください。(「12.8.2 実行プ ログラムの選択」参照)
- 2. [ブロック検索 ] と [ 検索指標 ] ソフトキーを押します。
- 3. 要求ターゲットを入力します。
- 4. 計算オプションを選択します。
- 5.「Cycle Start」キーを押します。
- 6. ShopMill は必要なデフォルト設定を実行します。
- 7. 再度「Cycle Start」キーを押します。 新しい開始点にアプローチします。

その後,プログラムは選択された計算オプションに従って,ターゲットブロッ クの開始点または最終点から実行されます [Reset] キーを押すと検索処理はキャンセルされます。

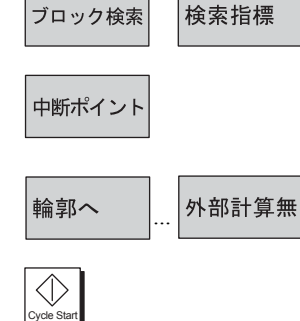

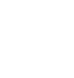

 $\frac{1}{\sqrt{2}}$ 

Cycle Start

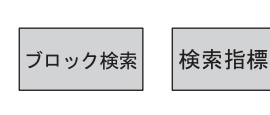

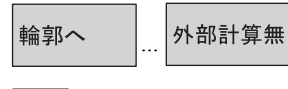

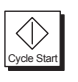

Cycle Start

 $\Diamond$ 

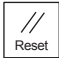

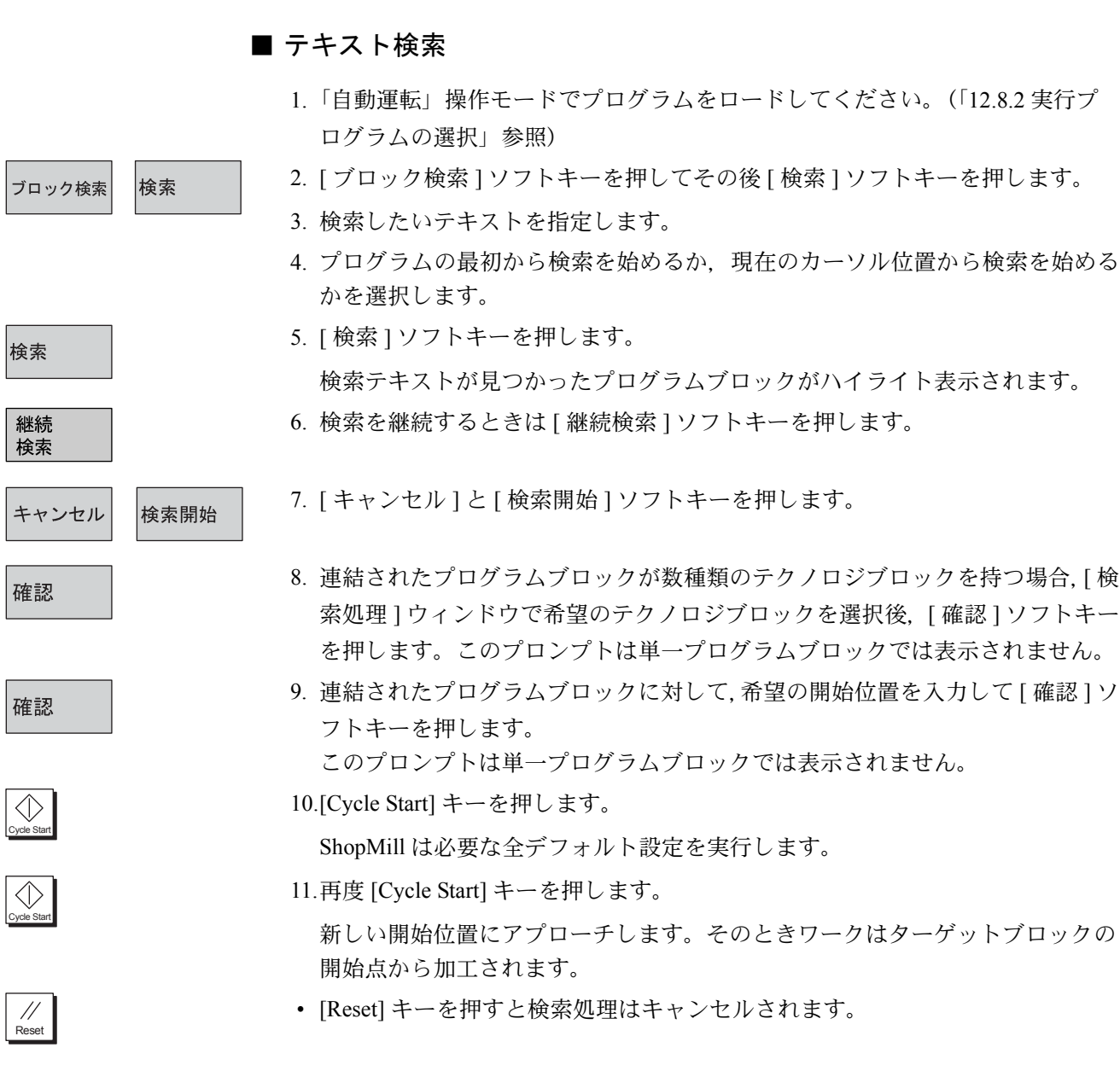

**12.**  $12^{\frac{12}{3}}$   $12.8$  自動モード

12 章 操作

## 12.8.6 プログラム制御

ワーク加工中の結果を確認する場合,停止用に特別に設定された位置で加工プロ セスを停止できます。(プログラム停止)

しかしすべてのプログラムで、G コードでプログラムされた加工ステップを実行 したくないときは,これらのブロックを分割してください。(G コードブロックの スキップ)。これは ShopMill ブロックではできません。

加工中に DRF オフセットも可能です。すなわち,ハンドル操作でオフセットを生 成する機能です。この機能は機械メーカによって設定されます。 機械メーカ発行の取扱説明書を参照してください。

## ■ プログラム停止

- 1.「自動運転」操作モードでプログラムをロードしてください。(「12.8.2 実行プ ログラムの選択」参照)
- 2. [Prog. 制御 ] ソフトキーを押します。
- 3. [ プログラム停止 ] ソフトキーを押します。
- 4. [Cycle Start] キーを押します。 プログラムの実行が開始されます。プログラム実行は「プログラム停止」が定 義されたすべてのブロックで停止します。(「13.10.8 その他の機能」参照)
- 5. 再度,[Cycle Start] キーをいつでも押すことができます。
- 6. プログラム実行が再開されます。 もしプログラムを停止しないでプログラム実行したい場合、「プログラム停止 ] ソフトキーを押してください。(以降,ソフトキーは選択されません)

## ■ G コードブロックのスキップ

- 1.「自動運転」操作モードでプログラムをロードしてください。(「12.8.2 実行プ ログラムの選択」参照)
- 2. [Prog. 制御 ] ソフトキーを押します。
- 3. [ スキップ ] ソフトキーを押します。
- 4. [Cycle Start] キーを押します。 プログラムの実行が開始されます。ブロック番号の先頭が「/」文字で開始す る G コードブロックは実行されません。
- 選択した G コードブロックを実行したいときは,再度 [ スキップ ] ソフトキー を押すと,次回のプログラムは実行されます。(以降,ソフトキーは選択され ません)

Prog. 制御

プログラム 停止

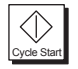

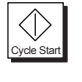

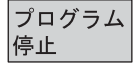

Prog. 制御

スキップ

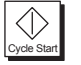

スキップ

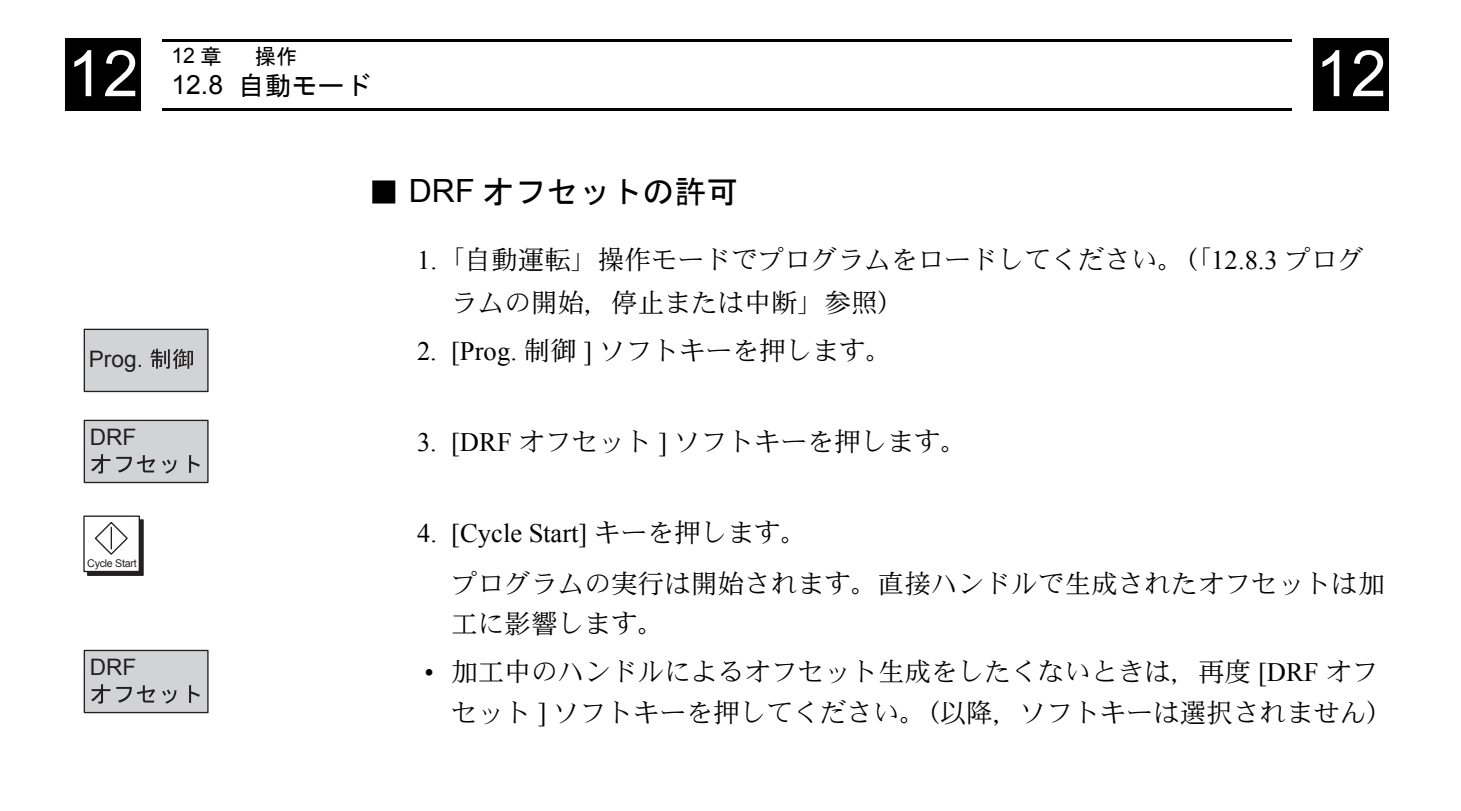

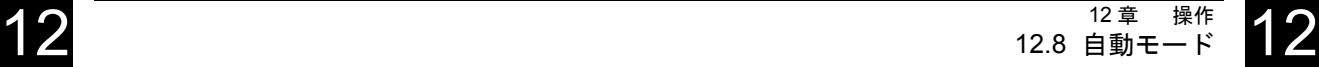

## 12.8.7 プログラムテスト

最初に機械で実行するワークの加工ミスを防ぎたいとき、最初に軸移動無しでプ ログラムテストができます。

ShopMIII はそのとき、次のエラーをチェックします。

- 形状不一致
- データ不足
- 実行できない指令及びジャンプ
- ワークエリアの干渉

ShopMill はプログラムが「自動運転」でロードされたときに,自動的に文法エ ラーを検出します。

ShopMill は機械メーカ設定により、プログラムテスト中に禁止された補助機能 (M 機能と H 機能)は実行しません。

機械メーカ発行の取扱説明書を参照してください。

プログラムテストでは次の機能が使用できます。

- •「プログラム停止」(「12.8.6 プログラム制御」参照)で実行停止する。
- 画面にグラフィック描画表示を行う(「12.8.8 加工前シミュレーション」参照)
- 1.「自動運転」操作モードでプログラムをロードしてください。(「12.8.2 実行プ ログラムの選択」参照)
- 2. [Prog. 制御 ] ソフトキーを押します。

3. [ プログラムテスト ] ソフトキーを押します。

- 4. [Cycle Start] キーを押します。 軸移動無しでプログラムテストが実行されます。
- プログラム実行後、テスト状態を解除したいとき、再度 [プログラムテスト] ソフトキーを押してください。(ソフトキーは再び選択されません)

Prog. 制御

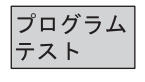

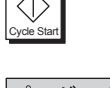

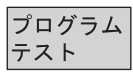

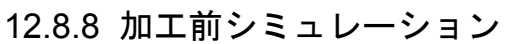

「プログラムテスト」機能は、自動モードで加工前に加工軸を移動せずに、プログ ラム実行をグラフィックシミュレーションするオプションを提供します。 シミュレーショングラフィック表示機能はソフトウェアオプションです。 シミュレーショングラフィック表示は円筒形工具で加工した場合が表示されます。

## ■ ステータス表示

シミュレーショングラフィック表示でのステータス表示は以下の情報が含まれま す。

- 現在の軸座標値
- 現在実行中のプログラムブロック
- 実行時間(時間/分/秒) 機械の加工プログラム実行に必要な概略時間が表示されます。(工具交換時間 含む)。プログラム中断時は時間は停止します。

## 操作手順

- 1. プログラムは「自動運転」モードで選択されます。
- 2. [Prog. 制御 ] ソフトキーを押します。その後 [ プログラムテスト ] ソフトキーを 押します。

同様に,「ドライラン送り速度 1ソフトキーを選択するとプログラム上の送り 速度がマシンデータで設定されたドライラン送り速度に切り換わります。

3. [ 描画 ] ソフトキーを選択します。

グラム制御機能も使用できます。

- 4. [Cycle Start] キーでプログラムを開始します。 まだ「サイクル停止」「シングルブロック」「送りオーバライド」のようなプロ
- 5. 自動モードで [ プログラム表示 ] ソフトキーを押して、「加工前シミュレーショ ン」からプログラム表示に切り換えます。
- 6. システムがバックグラウンド機能で描画データを記録します。
- 7. 次のソフトキーの 1 つを押すことで描画表示に戻ります。
	- 平面図
	- 3 平面での表示
	- 3D 表示(立体モデル)

プログラムが実行中に既に記録された加工操作描画を消去するために,[画面 クリア ] ソフトキーを選択できます。ただし加工操作の記録は継続します。 描画の原理と操作の詳細は「15 章 シミュレーション」を参照してください。

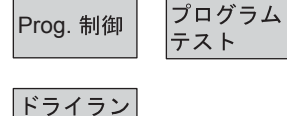

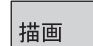

送り速度

 $\langle \rangle$ Cycle Start

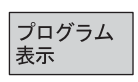

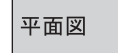

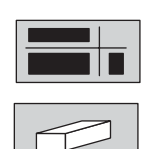

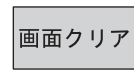

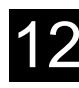

## 12.8.9 加工中シミュレーション

現在の加工工具の加工操作を制御画面のグラフィック画面のモニタで追跡できま す。

下降中シミュレーション機能はソフトウェアオプションです。

#### 操作手順

プログラムテストとドライラン送り速度は選択されていないこと。

1. [ 描画 ] ソフトキーを選択します。

G コードプログラムの場合、設定キーを押します。素材キーを押し「コーナ ポイント 1」,「コーナポイント 2」または寸法を設定します。 これでワークの大きさが認識されます。 素材の設定をしないと,ワークの大きさが認識できずに描画できないことがあ ります。

2. [Cycle Start] キーでプログラムを開始します。 「加工中シミュレーション」機能は加工中いつでも切り換えできます。 「加工中シミュレーション」実行中に有効となる機能の説明は「12.8.8 加工前 シミュレーション」と「15 章 シミュレーション」を参照してください。

描画

Cycle Start

 $\Diamond$ 

# 12.9 プログラム試運転の実行

## 12.9.1 シングルブロック

## 機能

この機能を有効にすると,プログラムは機械動作を開始するブロック(演算を含 まないブロック)の後で停止します。

## ■デフォルト設定

以下のようにデフォルト設定されています。

シングルブロックは以下の加工に適用されます。

- ドリル加工の場合は機械加工全体
- ポケット加工の場合は,1 平面での機械加工

ソフトキーを押して選択します。

#### ■ [ シングルブロック各ステップ ] 有効

「シングルブロック各ステップ1機能を有効にすると、穴加工時の各切り込みとポ ケット加工時の各移動は別ブロックとして実行されます。 シングルの輪郭加工の後も輪郭加工を停止します。 ソフトキーを押して選択します。

#### ■機械操作盤によるシングルブロック

自動運転モードでシングルブロック機能を有効にします。プログラムをブロック ごとに実行することができます。機械操作盤の LED が点灯し、シングルブロック が有効であることを表示します。

シングルブロックを選択すると,

- プログラムが一時停止すると,チャネル操作メッセージ行に「停止:SBL モー ドでブロック終了」が表示されます。
- [Cycle Start] キーを押すまで、現在のプログラムブロックは実行されません。
- 1 ブロックの実行が完了すると,プログラムが自動的に停止します。
- [Cycle Start] ソフトキーを再度押すと、次のブロックが実行されます。

#### ■シングルブロックモードの選択解除

[Single block] キーを再度押して,シングルブロックモードの選択を解除します。

シングルブロック 各ステップ

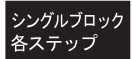

▣ Single Block

Single Block

 $\Box$ 

## 12.9.2 基本ブロック表示

軸の位置,及び重要な G コードの挿入または実行について,詳細情報が必要なと きは基本表示を参照してください。

試験モード及び,機械でのワークの実加工の両方で基本表示を使用します。

現在有効なプログラムブロックの加工で,機械で機能が開始される全 G コード指 令は「基本ブロック」ウィンドウに表示されます。

- アブソリュート軸位置
- 第 1G グループ内の G 機能
- モーダル G コード
- プログラムアドレス
- M 機能

「基本ブロック表示」機能は機械メーカにより設定されます。 機械メーカ発行の取扱説明書を参照してください。

- 1.「自動運転」操作モードでプログラムをロードします。(「12.8.2 実行プログラ ムの選択」を参照)
- 2. [ 基本ブロック ] ソフトキーを押します。
- 3. プログラムブロックのように実行したいときは [Single block] キーを押します。
- 4. [Cycle Start] キーでプログラム実行が開始されます。
- 5. 現在実行中ブロックの「基本ブロック」ウィンドウに,詳細な軸位置,G 機能, その他の表示が表示されます。

基本ブロック

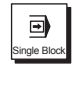

Cycle Start
#### 機能

制御装置がプログラムのシンタックスエラーを検出すると,プログラムを停止し, アラーム行にシンタックスエラーを表示します。このようなエラー(停止状態) が発生した場合,プログラムエディタでプログラムを修正することができます。

#### 操作手順

#### 必要条件

- 自動運転モードでプログラムが選択されていること。
- プログラムが停止またはリセットされていること。
- 1. ソフトキーを押して選択します。

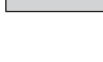

Prog.修正

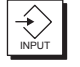

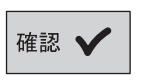

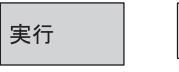

 $\bigotimes$ 

- 2. プログラムエディタが画面に表示されます。
- 3. エラーが発生すると,エラーのあるブロックにマークが表示されます。[Input] キーを押して,その後ブロックを修正します。
- 4. [√確認 ] ソフトキーを押して現在のプログラムに修正を転送します。
- 5. 修正が終了したら,このソフトキーを押し [Cycle Start] キーを押して,運転を継 続します。
- NC 停止状態: 実行していない、または NC に読み込まれていないブロックのみを修正するこ とができます。
- リセット状態: どのブロックでも修正することができます。

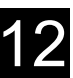

# 12.10 工具と工具オフセット

ShopMill では工具を管理することができます。工具管理のために以下のリストが使用 可能です。

- 工具リスト
- 工具摩耗リスト
- マガジンリスト

工具リストと工具摩耗リストで工具及びオフセットデータを入力します。マガジンリ ストでは,工具マガジン番地の有効・無効を識別できます。 必要に応じて,工具リストは以下の内容も含むことができます。

- 以下の場合の工具交換
	- デュアルグリッパーなしの主軸
	- デュアルグリッパー付きの主軸
- 工具マガジン (最低 1 つ)
- どの工具マガジンにも割り当てられていない工具

工具管理システム機能の詳細については,機械メーカー発行の取扱説明書を参照して ください。

必要であれば機械メーカによって違った工具リストが適用できます。

#### ■ 工具リスト

工具データブロックとして NC に保存されている工具は,工具がマガジン番地に 割り当てられているかどうかに関係なく,工具リストに表示されます。工具リス トには,工具種類として標準の工具を表示します。形状及び技術的な工具データ を工具種類に割り当てることができます。現在使用中の工具のオフセットデータ に割り当てることができる,各種工具例が準備されています。

工具リストを使用して,工具をマガジンにロード,アンロードすることができま す。工具をロードすると,格納番地指定のマガジン番地に取り出されます。工具 をアンロードすると,マガジンから取り外し,格納番地に戻します。

工具マガジンのローディング及びアンローディングはマシンデータに設定されて います。

| セットアッフ°                 |              |                |  |          |              |                |            |              |      |                     |               |                             |    |           |  |                           |
|-------------------------|--------------|----------------|--|----------|--------------|----------------|------------|--------------|------|---------------------|---------------|-----------------------------|----|-----------|--|---------------------------|
| 工具リスト                   |              |                |  |          |              |                |            |              |      |                     |               |                             |    |           |  | $\mathbf o$               |
| Loc                     |              | Typ 工具         |  |          | DP コメント      |                | 第1刃先       |              |      |                     |               | $\Rightarrow$ $\Rightarrow$ |    |           |  | 選択                        |
|                         |              | No.            |  |          |              | H              | 長さ         | ø            |      | N                   |               | 12                          |    |           |  |                           |
| $\ddot{\Phi}$           | ■7           |                |  |          | 1 CUTTER 20  | 7              | 8.000      | 20.000       |      | 30X                 |               |                             |    |           |  |                           |
| $\mathbf 1$             | N            | 22             |  |          | 1 DRILL_10   | 22             | 114.560    | 10.000 118.0 |      |                     | QX            |                             |    |           |  |                           |
| $\overline{\mathbf{c}}$ | ₩            | 13             |  |          | 1 CUTTER_8   | 13             | 106.980    | 8.000        |      |                     | 2Q            |                             |    |           |  | 工具<br>削除                  |
| 3                       | Ø            | 15             |  |          | 1 DRILL 15   | 15             | 119.251    | 15.000 118.0 |      |                     | 2x            |                             |    |           |  |                           |
| $\overline{\bf{4}}$     | Ñ            | $\overline{c}$ |  |          | 1 DRILL_20   | $\overline{c}$ | 116.067    | 20.000 118.0 |      |                     | 2x            |                             |    |           |  | $7\degree$                |
| 5                       | ₩            | $\mathbf{1}$   |  |          | 1 CUTTER_25  | $\mathbf{1}$   | 121.912    | 25.000       |      | $\overline{\bf{4}}$ | 2x            |                             |    |           |  | $\mathbf{r} - \mathbf{k}$ |
| 6                       | u            | 6              |  |          | 1 CENTERDRIL | 6              | 130.440    | 12.000       | 98.8 |                     | $\Omega$      |                             |    |           |  |                           |
| $\overline{7}$          |              |                |  |          |              |                |            |              |      |                     |               |                             |    |           |  |                           |
| 8                       | \ / з        |                |  |          | 1 MILL_TAPER | 3              | 124.354    | 12.000       |      |                     | 2QX           |                             |    |           |  |                           |
| 9                       | $\mathbf{r}$ | 29             |  |          | 1 3D_PROBE   | 29             | 134.842    | 5.000        |      |                     | $\Omega$      |                             |    |           |  | 刃先                        |
| 10                      | U            | 10             |  |          | 1 DIEMILL 10 | 10             | $-136.190$ | 10.000       |      |                     | 20x           |                             |    |           |  |                           |
| 11                      | ₩            | 11             |  |          | 1 CUTTER_30  | 11             | 133.870    | 30.000       |      | 5 2                 |               |                             |    |           |  |                           |
| 12                      | Ø            | 12             |  |          | 1 DRILL_3    | 12             | 123.330    | 3.000 115.0  |      |                     | $\mathcal{Q}$ |                             |    |           |  |                           |
|                         | 齿            | 5              |  |          | 1 CUTTER 35  | 5              | 142.568    | 35.000       |      |                     | 4 2 X         |                             |    |           |  |                           |
|                         |              |                |  |          |              |                |            |              |      |                     |               |                             |    | ⊠         |  |                           |
|                         |              |                |  | 工具<br>摩耗 |              |                | 工具<br>計測   |              |      | ワーク<br>オフセッ         |               |                             | ¥ø | ワーク<br>計測 |  | 機械                        |

図 12.8 任意番地方式の工具リスト例

Loc

Typ

DP

N

 $\overline{\mathbb{H}}$ 

 $\Rightarrow$ 

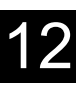

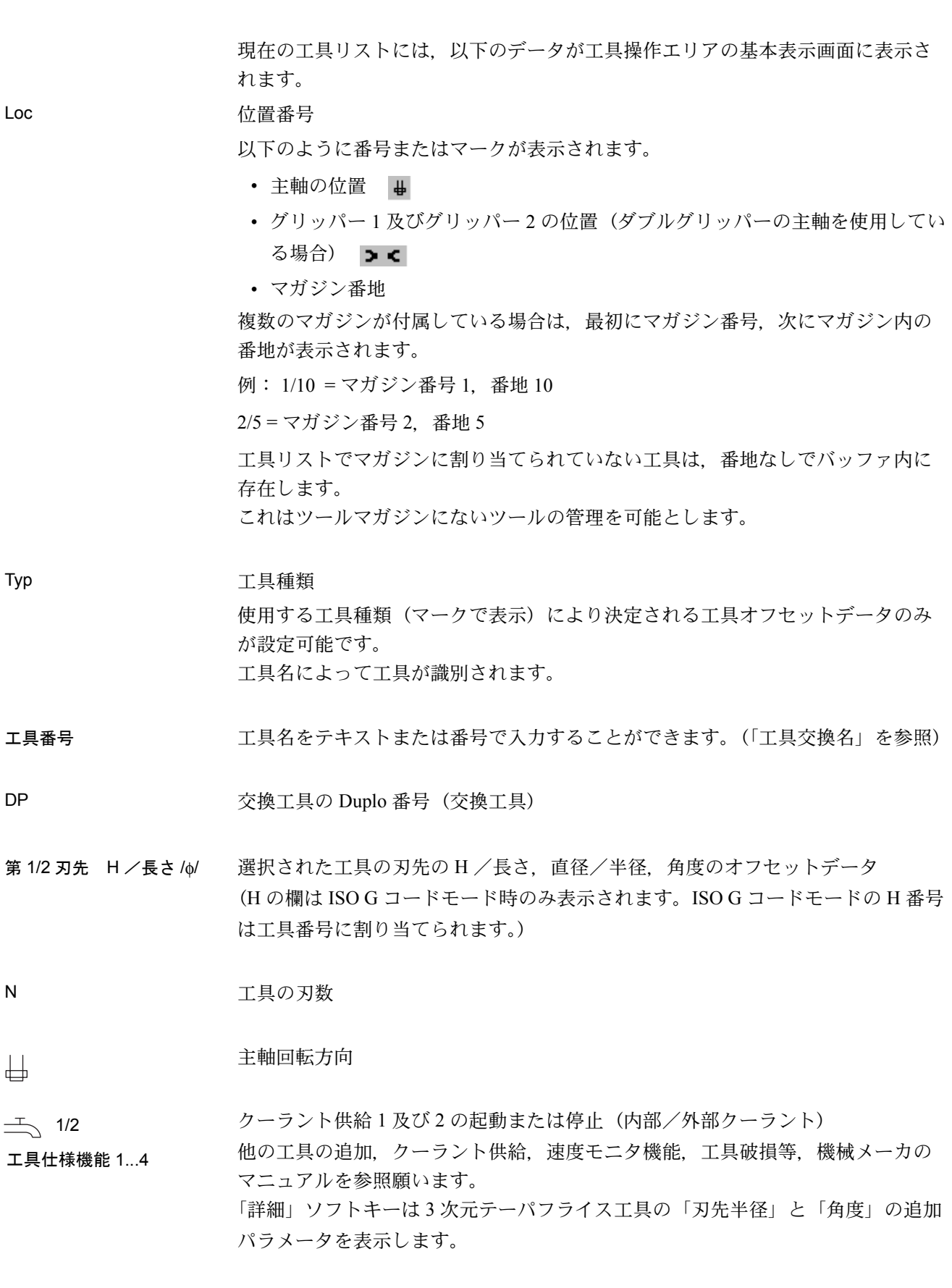

#### ■ 工具摩耗リスト

工具摩耗リストでは,工具摩耗データ(長さ,半径/直径)を摩耗した工具形状 に適用することができます。以下の工具モニタ機能も設定することができます。

- 使用時間モニタ(工具寿命,ワーク数)
- 工具交換回数モニタ
- 工具ステータスに関する追加情報(使用禁止工具,固定番地の工具,大径工 具)

#### ■ 工具マガジン

マガジンリストには,工具付きの工具マガジンが含まれています。工具マガジン 番地無効及び属性(工具のステータス)がマガジンリストに表示されます。

#### ■ 固定/任意番地方式

すべての工具にはマガジン内の任意番地または固定番地のいずれかをマシンデー タに設定することができます。

任意番地方式の場合は,工具は次の工具交換時に使用可能な番地に移動します。 固定番地の工具は,取り出された元の位置に返却されます。

工具マガジンへのローディングに関しては,機械メーカーの指示に従ってくださ い。

#### ■ 工具とマガジン位置のグラフィック表示

工具リストに加えてダイナミックグラフィック画面で,工具とマガジン位置を表 示できます。工具が正しいプロパティ付きリストで順番に表示されます。 機械メーカ発行の取扱説明書を参照してください。

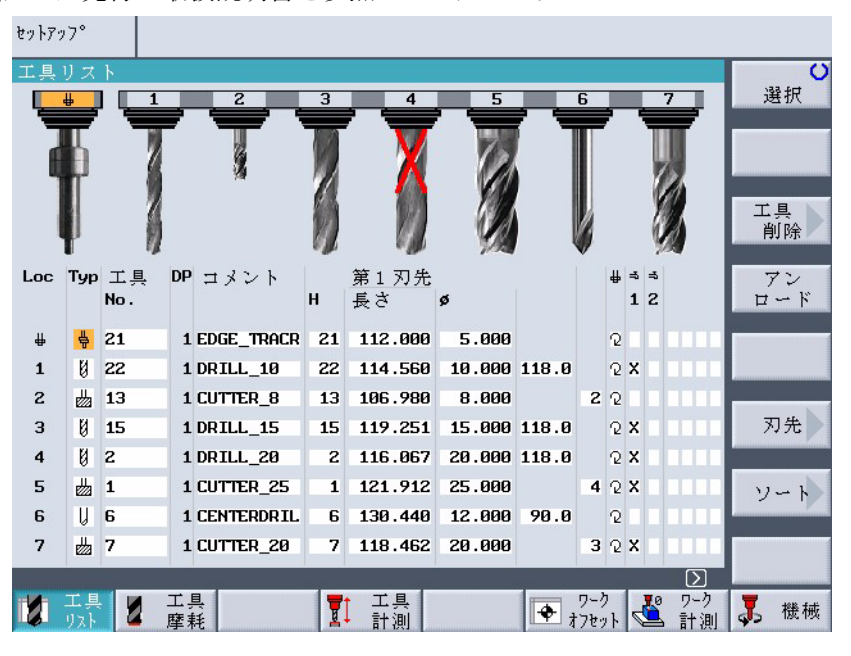

図 12.9 工具とマガジン位置のグラフィック表示

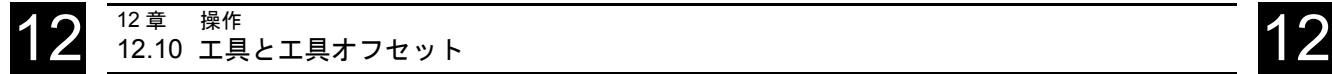

下記項目がグラフィック表示されます。

- 小形工具と 3 次元工具はエンドミルとして,大形工具はホブとみなして表示さ れます。
- 工具が表示するには長すぎる場合,表示可能最大長さで表示されます。
- サイズオーバの工具は左側面と右側面を切断されて表示されます。
- マガジン内に番地がない工具は工具ホルダ無しで表示されます。
- 無効な工具またはマガジン番地は次のように表示されます。

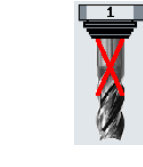

無効マガジン番地

無効工具

関連工具の工具半径(ノーズ)データは表示されます。 選択された画面に工具半径(ノーズ)が無いときは、最初の工具半径(ノーズ) データが使用されます。

#### 12.10.1 新規工具の作成

#### 機能

工具と対応する補正データは直接,工具リストに入力できます。また工具管理機 能外の工具データを簡単に読み取ることができます。(「16.2.12 工具データまたは 原点データの格納または読み込み」を参照)

新規工具を工具リストに入力するとき, ShopMill は通常の工具タイプの範囲を提 供します。工具タイプは形状データの要求と,それがどのように計算されるかを 決定します。次の共通工具タイプが有効です。

3D

#### 操作手順

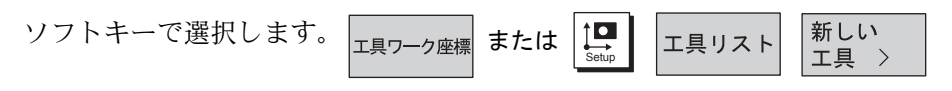

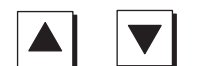

フライス

3D工具 >

工具番地を選択するためにカーソルキーを使用します。

そしてソフトキーで選択した工具を確認します。 新しい工具が作成されます。

3 次元工具

工具リスト内の形状データの他に,さらに 3 次元工具パラメータの指定が必要で す。

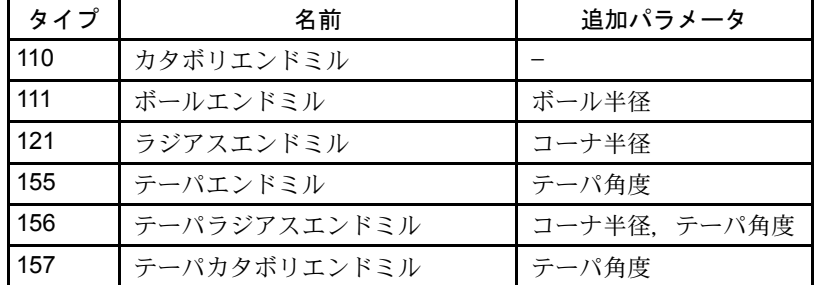

詳細

刃先 >

刃先削除

 $E$  no.  $+$   $E$  no.  $-$ 

新工具刃先

[ 詳細 ] ソフトキーを押してテーパ工具のコーナ半径やテーパ角度を入力します。

#### 12.10.2 工具刃先の作成

数種類の刃先を持つ工具で,各刃先はそれ自身の補正データのセットで与えられ ます。各工具は 9 種類の刃先を持つことができます。

- 1. ISO プログラムでは H 番号を指定してください。これは特別の工具に対応しま す。
- 2. 上記のように工具リストに複数の刃先で作成します。そして最初の工具刃先の 補正データを入力します。
- 3. そのとき [ 刃先 ] と [ 新工具刃先 ] ソフトキーを押します。 第 1 刃先の入力欄の代わりに第 2 刃先補正データ入力欄が工具リスト内に表示 されます。
- 4. 第 2 刃先の補正データを入力します。
- 5. さらに刃先補正データを入力するときは,この手順を繰り返してください。
- 刃先の補正データを消去するときは [ 刃先削除 ] ソフトキーを押してくださ い。最大番号の刃先データのみ削除されます。
- [E no. + ] と [E no. ] ソフトキーで次の上位/下位の刃先番号の刃先補正 データを表示できます。

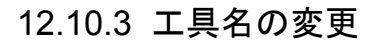

工具リストに新規作成した工具の名前はいつでも変更することができます。

- 別の工具名(例:Facing\_tool\_120mm)
- 工具番号(例:1)

工具名は、最大 17 字以内で設定します。文字, 数字, アンダーバー '( )', ドット '(.)', スラッシュ'(/)'を使用することができます。

#### 12.10.4 交換工具の作成

交換工具とは,現在使用中の工具と同じ加工を行うための(工具折損後の交換用 など)工具です。

交換工具を作成すると,対応する現在の工具と同じ名前を割り当てなければなり ません。

[Input] キーを押して,名前を確定します。交換工具の duplo 番号は自動的に 1 ずつ 増加します。

交換工具が主軸に挿入される順序は duplo 番号 DP により決定します。

#### 12.10.5 手動工具交換

手動工具は、加工中に必要となる工具で、工具リストには含まれているが工具マ ガジンには取り付けられていない工具のことです。このような工具は,手動で主 軸に取り付けなければなりません。

• 手動工具交換機能は機械メーカでセットアップされます。

(注) 機械メーカー発行の取扱説明書を参照してください。

### 12.10.6 工具オフセット

#### 機能

#### 工具オフセットはなぜ必要か

加工プログラムを書き込むときに工具直 径や工具長を考慮する必要はありません。 製作図面に指定されているとおりに, ワーク寸法を直接入力することができま す。

ワークの加工においては,工具経路は工 具形状機能により,どの工具を使用して も輪郭がプログラムされたとおりに作成 されるように制御されます。

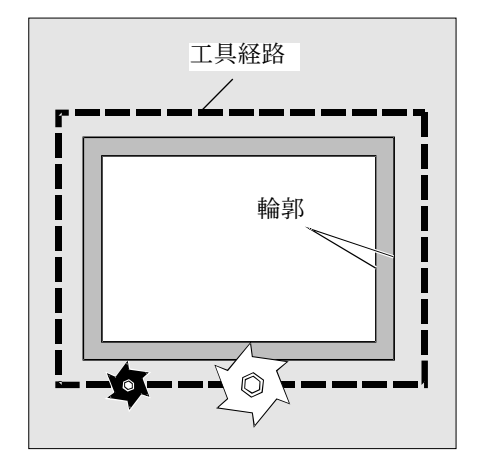

INPUT

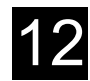

#### 制御装置による経路補正

工具リストと工具摩耗リストに工具デー タをそれぞれ入力します。

プログラムを書き込むときは,必要な工 具を呼び出すだけで十分です。

プログラム運転が実行中に,制御装置は 必要なオフセットデータを工具リストか ら呼び出し,個々の工具用に工具経路を 補正します。

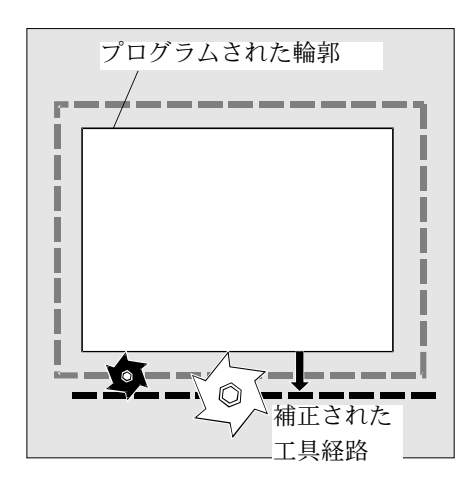

#### 使用可能な工具種類

工具のオフセットメモリには以下のデータが含まれています。

• 工具種類

工具種類により、必要な形状データ及び計算方法が決定します。(例:ドリル, センタドリル,フライス)

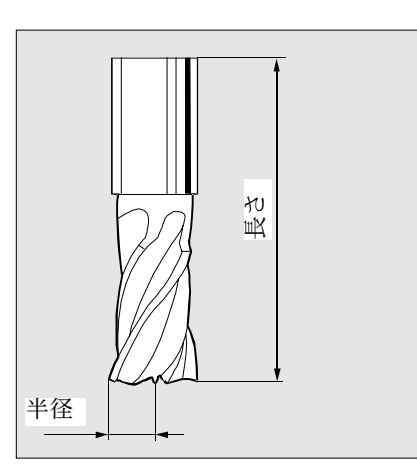

•形状サイズ:

長さ,半径,角度(ドリル) この項目は形状データと摩耗データ から構成されます。制御装置は,こ れらのデータを元に最終的なサイズ を計算します(例:全長,全半径)。 オフセットメモリが選択されると, 対応する寸法が有効になります。

#### 工具長補正

この値は,使用する工具間の長さの差を 補正します。

工具長は,ツールホルダの基準面から工 具刃先までの距離です。この長さを測定 し,工具リストに入力します。

制御装置は,この測定値を使用して,切 り込み方向の移動量を計算します。

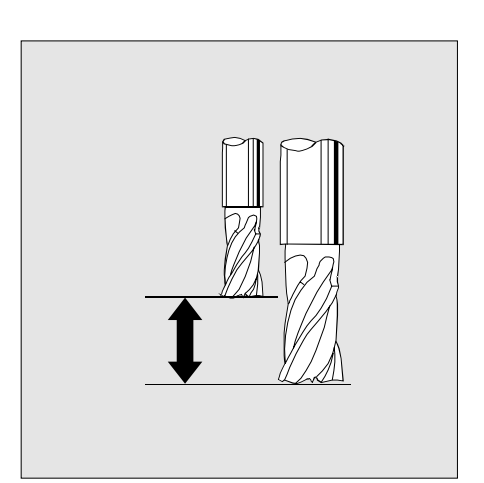

#### 工具径補正

輪郭と工具経路は,同じではありません。 フライスまたは工具刃先半径の中心点が, 輪郭から等距離を保ちながら移動します。 このため,半径と切削方向の機能により, コントローラより自動的に工具刃先が正 確にプログラムされた輪郭を通るように. プログラムした工具中心経路を補正しま す。

工具半径は工具リストに設定してくださ  $V_{\lambda_{\alpha}}$ 

プログラム実行中は,制御装置は必要な 半径データを工具経路の計算に使用します。

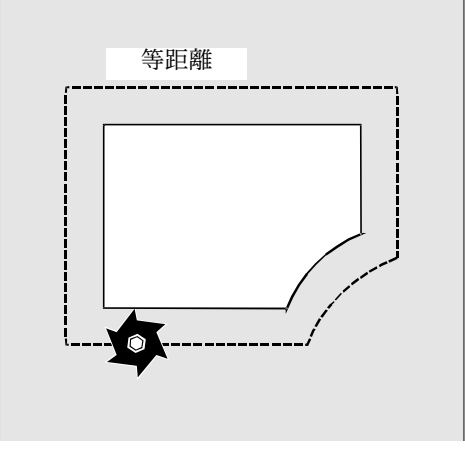

フライス工具のオフセット例

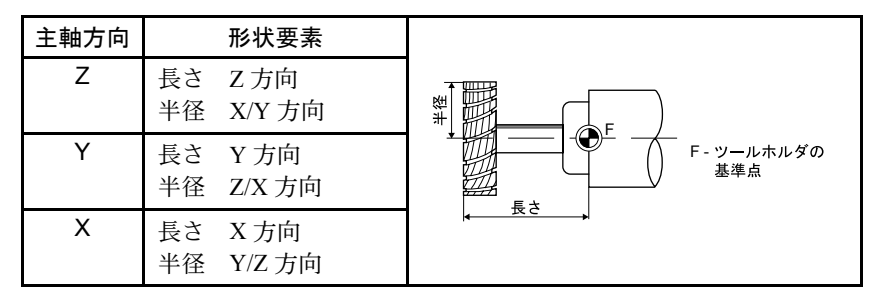

ドリル工具のオフセット例

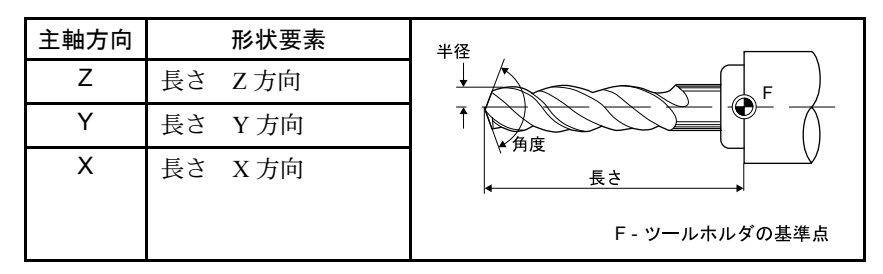

オフセット量は,シミュレーション表示とプログラミンググラフィックで以下の 工具に使用されます。

- ドリル: 角度及び半径/直径
- センタドリル:半径/直径

#### 12.10.7 特殊機能

N

 $\frac{1}{2}$ 

 $\Rightarrow$ 

#### 機能

工具リストの各工具種類に追加機能を割り当てることができます。

このパラメータに刃数を設定します。パラメータ N は工具により変更され,フラ イス工具にのみ適用されます。制御装置は,プログラム内で mm /刃単位の送り が設定されると,内部で送り速度 F を計算します。

[選択]ソフトキーを使用して、パラメータ Spindle の主軸回転方向 (CCW / CW)を有効または無効にすることができます。

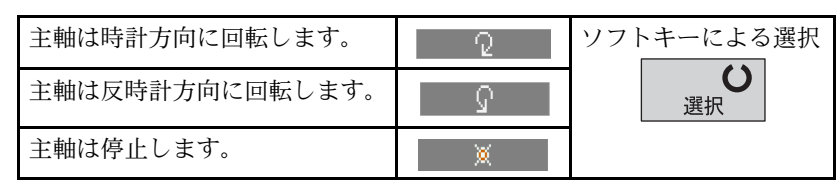

パラメータ Coolant 1 及び Coolant 2 に工具へのクーラント供給を設定することがで きます。

例えば内部または外部クーラントの場合

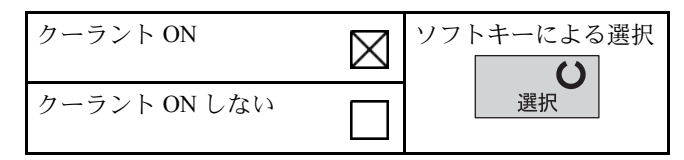

#### 工具固有の機能

工具に機械特有の機能を 4 個まで設定することができます。この機能は [ 選択 ] ソ フトキーを使用して,有効または無効に切り替えます。工具固有の機能には,第 三クーラント,工具折損モニタなどが含まれます。

(注) 機械メーカー発行の取扱説明書を参照してください。

#### 12.10.8 工具摩耗データの作成

長期間使用した工具には摩耗の問題があります。この摩耗を測定して工具摩耗リ ストに入力できます。ShopMill はそのとき,工具長さ補正または工具径補正を計 算時にこのデータを考慮します。

この方法でワーク加工時に一定精度を保持できます。

摩耗量を入力するとき, ShopMill は値がインクレメンタル,またはアブソリュー トの上限値を超えていないことをチェックします。インクレメンタル上限値は最 初の摩耗値と最新の摩耗値の間の最大差で示されます。アブソリュート上限値は 入力できる最大値で示されます。上限値はマシンデータで定義されます。 機械メーカ発行の取扱説明書を参照してください。

エ具ワーク座標

工具摩耗

1. [ 工具ワーク座標 ] 操作エリアで [ 工具摩耗 ] ソフトキーを選択します。

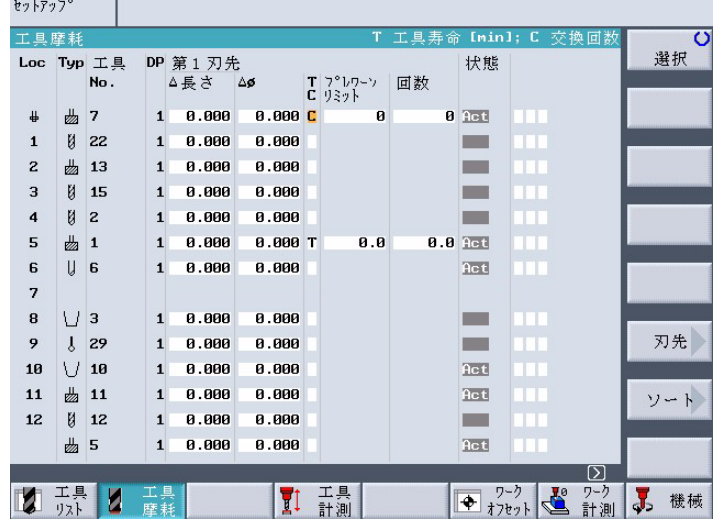

#### 図 12.10 任意番地方式の工具摩耗リスト例

- 2. 入力したい工具摩耗データにカーソルを移動します。
- 3. 適当な欄に(△長さ X, △長さ Y)と半径/直径(△半径/△直径)の差分 を入力します。

入力値は半径に加算され、工具長は減算されます。これは半径ではプラスの差 分が許容値に相当します。(例えば,その次の仕上げ加工に対して)

#### 12.10.9 工具モニタ

工具摩耗リストで以下の工具モニタとプロパティを設定することができます。

- 工具寿命
- 取付け回数
- 他の工具プロパティ
	- 禁止工具
	- 固定番地の工具
	- 大径工具
		- (注) 工具モニタ機能はマシンデータで有効になります。 機械メーカー発行の取扱説明書を参照してください。

エ具ワーク座標

工具摩耗

ソフトキーを押して選択します。

#### ■ 工具寿命 T

工具寿命モニタ機能は,工具の寿命を分単位でモニタします。 残りの工具寿命が 0 以下の場合、工具は使用禁止となります。次の工具交換時に この工具は加工に使用されません。

有効な工具が交換工具として挿入されると,工具寿命管理モニタは常に工具刃先 を参照します。

#### ■ 取付け回数 C

このパラメータには、加工用に工具が主軸にロード可能な最大回数を設定します。 この主軸ローディング可能数(回数)が 0 になると、その工具の使用が禁止され ます。

#### ■ ワーニングリミット

ワーニングが発生するときのワーニングリミットは工具寿命長さまたは最大カウ ントに対して設定されます。

パラメータ T/C は,[ 選択 ] ソフトキーを使用してモニタ機能を切り替えることが できます。該当する入力欄に希望の数値を入力してください。

#### ■ 他の工具プロパティ

工具に以下のプロパティを設定することができます。

- B: 禁止工具(工具無効化)( 例:工具刃先が摩耗した場合)
- r: 特大工具 ( 例:工具のサイズが大きい場合,隣接する両マガジン番地(該 当マガジン番地の右と左)の片側を使用禁止にする )
- P: 静止場所にある工具(例:工具を特定の番地に常に割り当てる場合)(固 定番地コード)

## 12.10.10 マガジンリスト

マガジンリストには,工具に対するマガジン配置が指定されています。どの工具 が使用禁止か(禁止番地)及び工具プロパティ(工具ステータス)が表示されま す。

マガジン 工具ワーク座標

| セットアッフ°        |              |                         |              |           |             |                 |   |            |                     |                         |           |             |
|----------------|--------------|-------------------------|--------------|-----------|-------------|-----------------|---|------------|---------------------|-------------------------|-----------|-------------|
| マガジン           |              |                         |              |           |             |                 |   |            | マカドシドンロケーション無効化     |                         |           | $\mathbf o$ |
|                |              | Loc Typ 工具              |              | DP ロケーション | 工具          |                 |   |            |                     |                         |           | 選択          |
|                |              | No.                     |              | 無効        | ステータス       |                 |   |            |                     |                         |           |             |
| ₩              | ₩            | 7                       | $\mathbf{1}$ | ٠         | m           |                 |   |            |                     |                         |           |             |
| $\mathbf 1$    | Ø            | 22                      | $\mathbf{1}$ |           | ■■■         |                 |   |            |                     |                         |           |             |
| $\mathbf{z}$   | ₩            | 13                      | $\mathbf{1}$ |           | 田田田         |                 |   |            |                     |                         |           |             |
| з              | Ø            | 15                      | $\mathbf{1}$ |           | 百百日         |                 |   |            |                     |                         |           |             |
| 4              | Ø            | $\overline{\mathbf{c}}$ | $\mathbf{1}$ |           | <b>HELE</b> |                 |   |            |                     |                         |           |             |
| 5              | ₩            | $\vert$ 1               | $\mathbf{1}$ |           | <b>HILL</b> |                 |   |            |                     |                         |           |             |
| 6              | U            | 6                       | $\mathbf{1}$ |           | <b>THE</b>  |                 |   |            |                     |                         |           |             |
| $\overline{7}$ |              |                         |              |           |             |                 |   |            |                     |                         |           | 変換          |
| 8              | $\cup$       | 3                       | $\mathbf{1}$ |           | m           |                 |   |            |                     |                         |           |             |
| 9              | $\mathbf{r}$ | 29                      | $\mathbf{1}$ |           | ■■■         |                 |   |            |                     |                         |           |             |
| 10             | U            | 10                      | $\mathbf{1}$ |           | 自由日         |                 |   |            |                     |                         |           |             |
| 11             | ₩            | 11                      | $\mathbf{1}$ |           | ■■■         |                 |   |            |                     |                         |           |             |
| 12             | И            | 12                      | $\mathbf{1}$ |           | <b>URB</b>  |                 |   |            |                     |                         |           |             |
|                |              |                         |              |           |             |                 |   |            |                     |                         |           |             |
|                |              |                         |              |           |             |                 |   |            |                     | $\overline{\mathsf{D}}$ |           |             |
|                | 原点<br>設定     | ٠<br>乪                  | 位置<br>決め     | Č         | 平面<br>切削    | ly ShopM.<br>設定 | R | $R-$<br>変数 | DEF $3-\frac{1}{2}$ |                         | <b>WA</b> | マカ。<br>シッツ  |

図 12.11 任意番地方式のマガジン例

■ マガジンの禁止番地

ソフトキーを押して選択します。

マガジンの番地は,特大工具など特定の工具のために,留保または使用を禁止す ることができます。

使用禁止したいマガジン番地を選択します。

場所無効化欄に B (禁止)が表示されるまで, [ 選択 ] ソフトキーを使用します。 この番地が使用禁止になります。この位置にはどのような工具も取り付けること ができません。

#### ■ 工具ステータス

工具ステータスの欄には,現在有効な工具に設定されているプロパティが表示さ れます。

- B: 禁止工具(工具無効化)
- r: 特大工具
- P: 静止場所にある工具

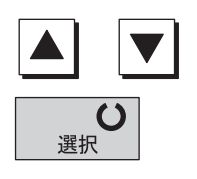

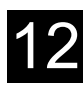

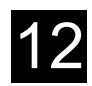

### 12.10.11 工具の削除

#### 機能

工具リスト内の工具を削除することができます。

#### 操作手順

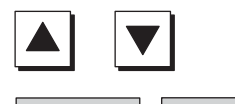

削除

工具削除 >

削除したい工具を選択します。

[ 工具削除 ] ソフトキーを選択して,削除キーを押します。選択された工具のデー タが削除されます。工具が装着されたマガジンが有効になります。

#### 12.10.12 工具種類の変更

#### 機能

マガジンまたは工具リストで設定した工具種類を変更することができます。

#### 操作手順

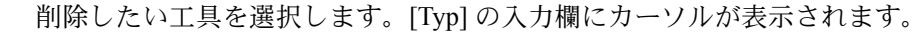

[ 選択 ] ソフトキーを使用して,希望の工具種類に切り替えます。 新しい工具種類が入力欄に表示されます。

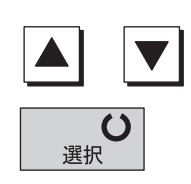

## 12.10.13 工具の取付け

#### 機能

工具リストから直接,主軸またはマガジン内の空き位置に工具を取り付けること ができます。

#### 操作手順

必要条件

• 取付け/取外しの工具管理用マシンデータが設定されていること。

(注) 機械メーカー発行の取扱説明書を参照してください。

工具ワーク座標

工具リスト

1. ソフトキーまたは

キーを押して選択します。

[ 工具リスト ] メニューが画面に表示されます。

- 2. 工具を選択します。
	- 3. [ ロード ] ソフトキーを押します。
	- 4. 空き場所ウィンドウが表示され,最初の空きマガジン位置の番地を表示します。 新しい番地を入力する, または 工具を直接,主軸に取り付けることができます。
	- 5. 工具の取付けが実行されます。 工具は指定のマガジン番地に取り付けられます。
- $757$ セル
- 工具の取付けを中断します。

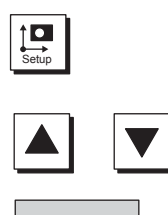

 $\Box - \not\vdash$   $>$ 

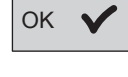

主軸

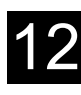

#### 12.10.14 工具の取り外し

#### 機能

工具をアンロードすると,工具はマガジンから取り外され,格納位置の工具リス トに入力されます。工具オフセットブロックはそのまま維持されます。格納位置 にアンロードされた工具に番地はありません。

#### 操作手順

必要条件

- 取付け/取外しの工具管理用マシンデータが設定されていること。 (注) 機械メーカー発行の取扱説明書を参照してください。
- エ具ワーク座標

工具リスト

1. ソフトキーまたは

Setup

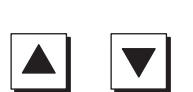

アンロード

キーを押して選択します。

[工具リスト]メニューが画面に表示されます。

- 2. 工具を選択します。
- 3. [アンロード] ソフトキーを押します。

工具はマガジンから取り外されます。格納位置に戻ります。

#### 12.10.15 工具の転送

同一マガジンまたは異なったマガジン間で工具を転送できます。これは他の番地 に工具を装着するために,最初にマガジンから工具を外す必要がないことを意味 します。

ShopMill は自動的に工具を転送できる空番地を示します。ShopMill が最初に,そ の中で空番地を探すマガジンはマシンデータで定義されます。

機械メーカ発行の取扱説明書も参照してください。

空番地も直接指定できます。または ShopMill が空番地を探すマガジンも直接決定 できます。

機械にマガジンが 1 つしか無い場合,希望の番地を指定することはできますが, マガジン番号の指定はできません。

主軸番地は工具リストに表示されます。直接,主軸の工具交換,または工具の置 き換えもできます。

機械メーカ発行の取扱説明書も参照してください。

#### ■ 空番地の指定

1. [ 工具ワーク座標 ] 操作エリアで [ マガジン ] ソフトキーを選択します。

- 2. 違うマガジン番地の中で、取り付けたい工具にカーソルを移動します。
- 3. [ 変換 ] ソフトキーを押します。

[ 空番地 ] ウィンドウが表示されます。「番地」フィールドは最初の空マガジン 番地の番号で初期化されています。

4. 示された番地に工具を取り付けたいときは、[OK] ソフトキーを押します。 -または-

希望する番地を入力して [OK] ソフトキーを押します。

-または-

主軸の工具を交換したいときは、[主軸 ] と [OK] ソフトキーを押します。 工具は指定されたマガジン番地に取り付けられます。

# ■ 空番地の検索

OK

マガジン

マガジン

- 1. [ 工具ワーク座標 ] 操作エリアで [ マガジン ] ソフトキーを選択します。
- 2. 違うマガジン番地の中で、取り付けたい工具にカーソルを移動します。
- 3. [ 変換 ] ソフトキーを押します。

[ 空番地 ] ウィンドウが表示されます。「番地」フィールドは最初の空マガジン 番地の番号で初期化されています。

- 4. 指定マガジンで空番地を捜す場合,マガジン番号を入力して番地に「0」を入力 します。
	- -または-

すべてのマガジンで空番地を探すときは,マガジン番号と番地に共に「0」を 入力します。

- 5. [OK] ソフトキーを押します。 空番地が示されます。
	- 6. [OK] ソフトキーを押します。

工具が示されたマガジン番地に取り付けられます。

**OK** 

**OK** 

**OK** 

主軸

工具ワーク座標

変換

変換

エ具ワーク座標

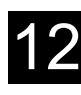

#### 12.10.16 工具の並べ替え

#### 機能

大型または複数のマガジンで加工する場合,異なった判定条件に従って並べ替え られた工具を表示できます。

この機能はリスト内で工具をより早く探すことができます。

工具リストでは、工具をマガジン番地、工具名(アルファベット順)または工具 種類で並べ替えをすることができます。マガジン番地で並べ替えをすると、空き 位置も表示されます。

#### 操作手順

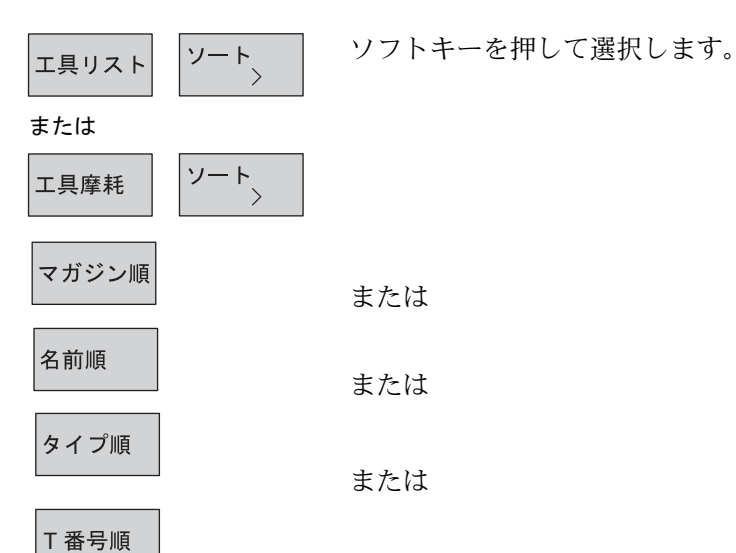

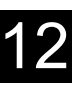

# 12.11 ワークオフセット

レファレンス点が確立すると、機械座標系(マシン)の機械原点 (M)が軸の現在値 表示となります。逆にワーク加工プログラムはワーク座標系(ワーク)のワーク原点 (W) がワーク加工原点となります。

機械原点とワーク原点は同一ではありません。機械原点とワーク原点の距離はワーク の種類や固定方法により異なります。このワークオフセットはプログラム実行時に計 算されます。そして数種類のオフセットから構成されます。

以下のオフセットが互いに加算されます。

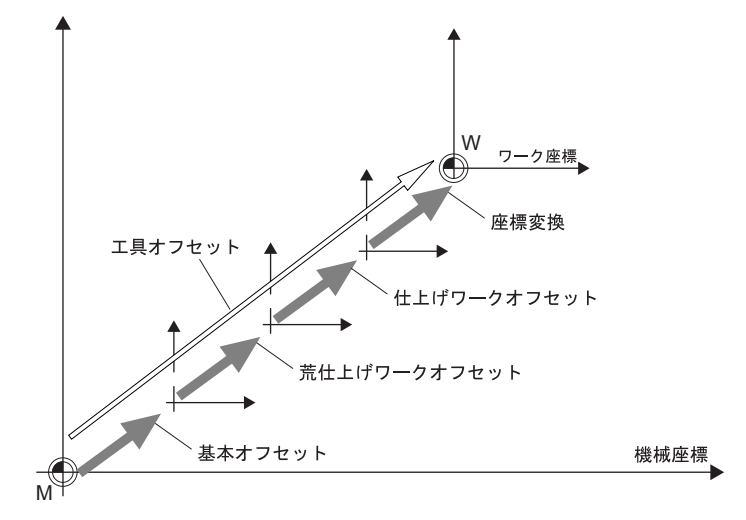

図 12.12 ワークオフセット

機械原点がワーク原点と違っている場合,少なくとも 1 つのオフセット(基本オフ セットまたはワークオフセット)があります。そこにワーク原点位置が保存されま す。

■ 基本オフセット

基本オフセットは常に有効なワークオフセットです。基本オフセット定義しない とき,それはゼロです。「ワーク原点」(「12.4 ワーク原点の測定」を参照)または 「ワークオフセットの設定」(「12.3 新しい位置データの設定」を参照)で基本オフ セットを決定します。

#### ■ ワークオフセット

ワークオフセット (G54 から G57, G505 から G599) は荒仕上げと仕上げオフ セットが作成されます。

ShopMill プログラムからワークオフセットを呼び出すことができます(荒仕上げ と仕上げオフセットが互いに加算されます。)

例えば,荒仕上げオフセットにワーク原点を格納して,その後に新しいワークを 固定したときは,旧と新ワーク原点間で決まるオフセットを設定します。 仕上げオフセットは機械メーカによって設定されます。

機械メーカ発行の取扱説明書を参照してください。

これらのワークオフセットの定義と呼び出し方法は「12.11.1 ワークオフセットの 定義」と「13.10.4 ワークオフセットの呼び出し」に記載されています。

#### ■ 座標変換

指定された ShopMill プログラムに対して、座標変換をプログラムすることができ ます。それは下記によって定義されます。

- オフセット
- 回転
- スケーリング
- ミラー

(「12.11.1 ワークオフセットの定義」を参照してください)

#### ■ 合計オフセット

すべてのオフセットと座標変換の合計から合計オフセットが得られます。

#### 12.11.1 ワークオフセットの定義

ワークオフセットリストにワークオフセット(荒仕上げと仕上げ)を入力します。 仕上げオフセットは機械メーカによって設定されます。 設定可能なオフセット数はマシンデータに設定されています。 機械メーカ発行の取扱説明書を参照してください。

工具ワーク座標 ワークオフセット 1.「工具ワーク座標」操作エリア内で [ ワークオフセット ] ソフトキーを押しま す。

ワークオフセットリストが表示されます。

- 2. 定義したい荒仕上げまたは仕上げオフセットにカーソルを移動します。
- 3. 各軸の座標を指定します。軸を切り換えるため,カーソルキーを使用します。

-または-

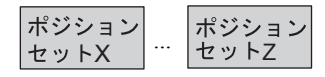

荒仕上げの位置表示から軸位置を設定するために [ ポジションセット X], [ ポ ジションセット Y] または [ ポジションセット Z] ソフトキーを押します。

-または-

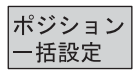

オフセット クリア

次の軸

荒仕上げの位置表示から軸位置を設定するために [ ポジション一括設定 ] ソフ トキーを押します。

新荒仕上げオフセットが設定されます。仕上げオフセットは合体されて消去さ れます。

- 荒仕上げオフセットと仕上げオフセットを同時に消去したいときは [ オフセッ トクリア ] ソフトキーを押します。
- [ 次の軸 ] ソフトキーで,2 種類の付加された回転軸を表示できます。そして それらのオフセットを決定できます。これらの付加軸はマシンデータで有効に なります。 機械メーカ発行の取扱説明書を参照してください。

### 12.11.2 ワークオフセットリスト

個々のワークオフセットとトータルオフセットはすべてオフセットリストに表示 されます。現在有効なワークオフセットは灰色の背景色です。その上,機械座標 系とワーク座標系の現在値はワークオフセットリストに表示されています。

| セットアッフ°                    |                |                                     |                |           |       |                       |                  |
|----------------------------|----------------|-------------------------------------|----------------|-----------|-------|-----------------------|------------------|
|                            |                |                                     |                |           |       | Z01 (G54)             |                  |
| ワークヒッース<br>x<br>Υ          |                | $-0.795$ <sub>m</sub><br>$-0.370$ m | マシン            | X1<br>Υ1  |       | $1.000_m$<br>1713.943 |                  |
| z                          |                | $-101.000$                          |                | <b>Z1</b> |       | 65.000                | 次の               |
|                            | $\mathsf{x}$   | Ÿ                                   | z              | XQ        | Y O   | ZQ                    | 軸                |
| $\wedge$ $\vee$ - $\wedge$ | 1.795          | 1714.313                            | 166.000        | 0.000     | 0.000 | 0.000                 | オフセット            |
| Z <sub>0</sub> 1           | 990.595        | 1710.389                            | 0.000          | 0.000     | 0.000 | 0.000                 | クリア              |
| Z0 2                       | 0.000          | 0.000                               | 0.000          | 0.000     | 0.000 | 0.000                 | ホ°シ'ション          |
| ZO 3                       | 0.000          | 0.000                               | 0.000          | 0.000     | 0.000 | 0.000                 | セット x            |
| Z <sub>0</sub> 4           | 0.000          | 0.000                               | 0.000          | 0.000     | 0.000 | 0.000                 |                  |
| Z0 5                       | 0.000          | 0.000                               | 0.000          | 0.000     | 0.000 | 0.000                 | ホ°シ'ション<br>セット・マ |
| ZO 6<br>$\blacksquare$     | 0.000          | 0.000                               | 0.000          | 0.000     | 0.000 | 0.000                 |                  |
| フ°ロク'ラム<br>スケール<br>ミラー     | 0.000<br>1.000 | 0.000<br>1.000                      | 0.000<br>1.000 | 0.000     | 0.000 | 0.000                 | ホ°シ°ション<br>セット Z |
| 合計                         | 1.795          | 1714.313                            | 166,000        | 0.000     | 0.000 | 0.000                 | ポジション<br>一括設定    |
| リスト                        | 工具<br>摩耗       |                                     | 工具<br>πt<br>計測 |           | ٠     | ادا<br>ワーク<br>計測      | 機械               |

図 12.13 ワークオフセットリスト

■ 基本オフセット

#### 基本

基本オフセットの座標が表示されます。 リスト内で変更できます。

#### ■ ワークオフセット

#### WO 1... WO 3

個々のワークオフセット座標(第1行荒仕上げオフセット,第2行仕上げオフ セット)と,必要であれば,軸の回転座標角度が表示されています。このデータ はリスト内で変更できます。(「12.11.1 ワークオフセットの定義」を参照) 仕上げオフセットは機械メーカによって設定されます。 機械メーカ発行の取扱説明書を参照してください。

[Page Down] キーで以降のワークオフセットが表示できます。

#### DRF

各軸のハンドルオフセットが表示されます。

Page Down

#### ■ 座標変換

```
プログラム
```
有効な座標系の「平行移動」変換および座標が回転する「回転」変換の角度が表 示されます。これらの値は変更できません。

スケーリング

該当軸に対する「スケーリング」変換の有効縮尺率が表示されます。これらの値 は変更できません。

ミラー

「ミラー」変換で定義されるミラー軸が表示されます。これらの値は変更できませ  $h_{\circ}$ 

#### ■ 合計オフセット

#### 合計

基本オフセット,全ワークオフセット,座標変換のトータルオフセットが表示さ れます。

[次の軸]ソフトキーで、2種類の付加された回転軸を表示できます。そしてそれ らのオフセットを決定できます。これらの付加軸はマシンデータで有効になりま す。

機械メーカ発行の取扱説明書を参照してください。

•「工具ワーク座標」操作エリアで [ ワークオフセット ] ソフトキーを押します。 ワークオフセットリストが開かれます。

次の軸

エ具ワーク座標

ワークオフセット

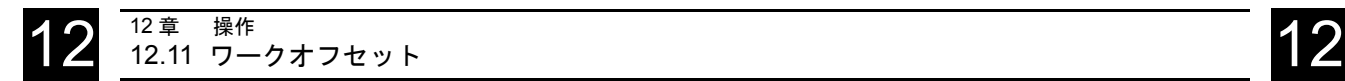

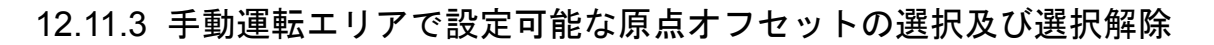

#### 操作手順

手動運転 機械 ソフトキーを押して選択します。

以下のウィンドウが表示されます。

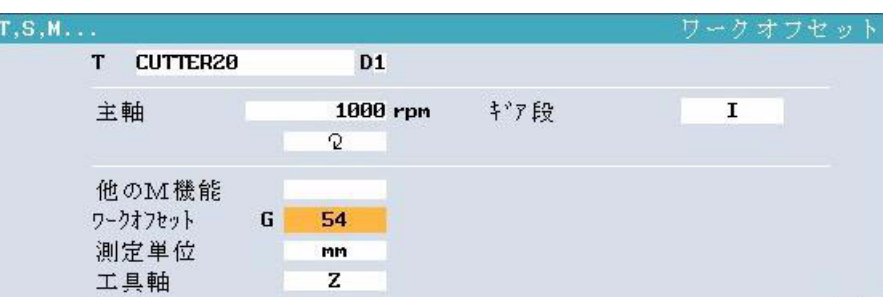

#### ■ワークオフセットの選択

パラメータ原点オフセットにカーソルを移動し, [ 選択 ] ソフトキーを使用して, 希望の原点オフセット量を設定します。

[Cycle Start] キーを押すと、選択した原点オフセット量が有効になります。 有効なオフセット量は WCS ウィンドウにも表示されます。

例: H=图原点

「ワークオフセット ] メニューでプログラムされたオフセット量は、工具座標系表 示 WCS でも反映されます。

■ワークオフセットの選択解除

パラメータ原点オフセットにカーソルを移動し, [ 選択 ] ソフトキーを使用して フィールドに「ベース」を入力します。

[Cycle Start] キーを押すと,有効な原点オフセットの選択が解除されます。

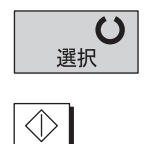

Cycle Start

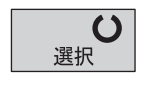

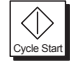

# 12.12 ISO 操作への切り換え

CNC ISO

[CNC ISO] ソフトキーを押すと, ShopMill インタフェースから YS 840DI の標準 ISO 操作インタフェースに切り替えることができます。

[CNC ISO] ソフトキーは、機械メーカが PLC インタフェースを使用して内部にし ている場合のみ動作します。

機械メーカ発行の取扱説明書を参照してください。

[CNC ISO] ソフトキーが有効な場合,画面に下記の基本 CNC ISO 操作インタ フェース画面を表示します。

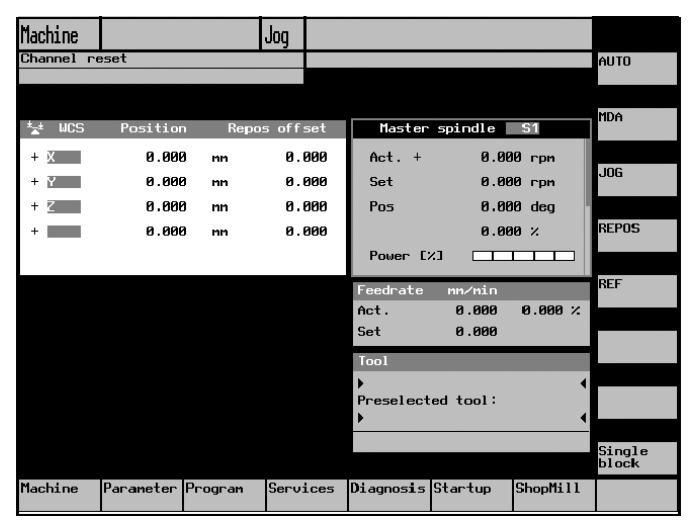

図 12.14 操作インタフェース画面

ShopMill

ShopMill インタフェースに戻るときは、"ShopMill" ソフトキーを押してください。 CNC ISO 操作インタフェースで操作するときは、SINUMERIK 840D/840DI/810D シ ステムのユーザーズマニュアルを参照してください。

# 12.13 ShopMill オープン

ShopMill ソフトウェアは ShopMill クラッシックと ShopMill オープンの 2 つのバー ジョンで有効です。ShopMill クラッシックは今までの ShopMill ソフトウェアに対 しての新しい名称です。

ShopMill オープンと ShopMill クラッシックは基本メニューバーまたは拡張メ ニューバーによって区別します。

ShopMill オープンは CNC ISO ユーザーインタフェースへ切り換えるためのオプ ションを提供していません。代わりに HMI アドバンス操作エリア「サービス」 「診断」「スタートアップ」と「パラメータ」(工具管理とワークオフセットを除 く)が直接拡張水平ソフトキーバーにあります。

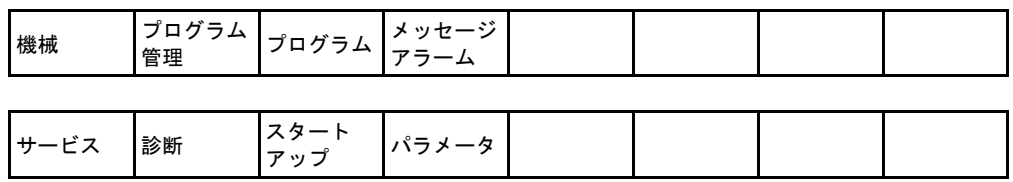

図 12.15 キーバー表示

HMI アドバンス操作エリアの詳細説明は下記を参照ください。

参照:SINUMERIK 840D/840DI/810D HMI アドバンスド操作説明書

さらに,工作機械メーカは基本メニューバーまたは拡張メニューバーのいくつか のソフトキーを他の操作エリアに割り当てることができます。

機械メーカ発行の取扱説明書を参照してください。

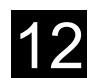

# 12.14 リモート診断

#### 機能

制御装置はリモート診断機能によって外部 PC から操作することができます。 制御装置と外部 PC ををつなぐためにモデムを使用できます。

リモート 診断

リモート診断機能は診断操作エリアの CNC ISO 操作インタフェースで動作しま す。

リモート診断機能はソフトウェアオプションです。

リモート診断機能の追加情報は下記を参照ください。

参照:Yaskawa Siemens CNC シリーズ結合説明書機能版(暫定版)上級編

# 13 章 プログラミング

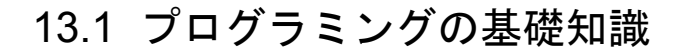

#### 重要

工作機械用のプログラムを作成するときには,下記の基本原理に十分注意してく ださい。

#### ■ 軸

フライス盤での基本 3 軸は,X 軸,Y 軸,Z 軸です。通常,Z 軸が工具軸です。

#### ■ ミリ系またはインチ系

制御装置は,ミリ系とインチ系の両方を処理することができます。選択した基本 設定により,制御装置は形状寸法をミリ系またはインチ系として認識します。 基本設定に関わらず,プログラムヘッダ(素材ワーク定義)でミリ系またはイン チ系を設定することができます。

この章で使用する寸法はすべてミリ系です。

#### ■ アブソリュート指令

アブソリュート指令では,トータルオフセットの座標系の原点を基準とします。

#### ■ インクレメンタル指令

インクレメンタル指令では,指定のポジションデータは,移動する経路に対応し ます。移動方向は,符号により決定します。

#### $\blacksquare$  工具 T

各切削加工には工具を指定しなければなりません。ShopMill の加工サイクルでは, 工具選択はパラメータ設定画面に含まれています。例外として,単純な直線また は円加工を作成する場合は,先に工具を選択しなければなりません。 工具選択は直線と円弧ではモーダルなので,同じ工具を加工サイクルで連続して 使用する場合は,最初の直線と円弧サイクルにのみ指定します。

#### ■ 工具長補正

工具長補正は工具が主軸にロードされた時点で有効になります。異なった工具オ フセットは複数の刃先として各工具に設定することができます。 主軸工具の工具長補正は,プログラム実行後(リセット状態)でも有効です。

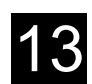

#### ■ 工具径補正

工具径補正は仕上げ工程を除いたサイクルに自動的に含まれます。「仕上げ工程」 機能と「直線」機能の結合により工具径補正有り,無しの加工を行うことができ ます。

「直線」機能では工具径補正はモーダル機能となります。自動的に無効になりませ ん。

径補正左

36 径補正右

図 径補正なし

現在の径補正のまま

#### ■ 主軸回転速度

主軸回転速度 S は,1 分間あたりの主軸回転数です。CW/CCW 設定は ShopMill の 工具リストで行います。

#### プログラミング

新しい工具が主軸にロードされたときに,主軸回転速度が入力されます。主軸回 転速度の代わりに,切削速度(V)を m/min の単位で指定することもできます。

#### 主軸起動と主軸停止

新しい工具がロードされた後,主軸が起動します。リセット,プログラムエンド または工具交換により停止します。

#### ■ 切削速度

工具の刃先がワークを加工する周速です。切削速度(V)は m/min の単位で指定し ます。

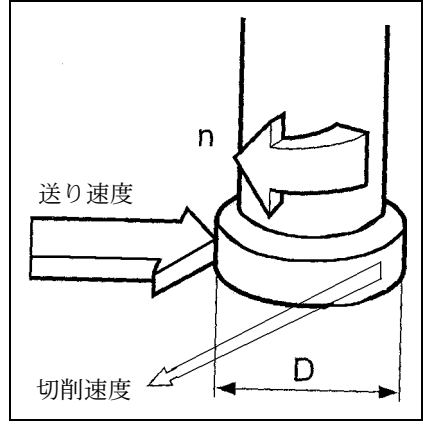

図 13.1 切削速度

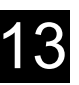

#### ■ 早送り

プログラムされた経路を,ワークを加工せずに可能な限り早く直線移動します。 早送りはモーダルではないので、次のブロックでも早送りで軸移動したい場合は、 送り速度(F)に再度早送りを指定しなければなりません。

送り速度または早送りの入力がない場合,軸は自動的に最後に指定された送り速 度(切削送り速度)で移動します。

#### ■ 送り速度での移動(切削送り速度)

工具は、指定の終点に向かって直線または円弧を描きながら、指定の送り速度 (F) でワークを加工します。切削送り速度(F)は mm/min, mm/rev または mm/ 刃の単位で指定します。

フライス加工サイクルでは送り速度は mm/min から mm/rev に変換されたとき. お よび方向が逆転したときに自動的に変換されます。

フライス加工サイクルでは荒仕上げ加工の送り速度はフライス工具中心に関係し ます。これは仕上げ加工でも同じですが、送り速度が刃先(フライス工具とワー クの間の接触点)に関係する凹面形状は除きます。

#### 一刃あたりの送り速度(mm/ 刃)

フライス工具には複数の刃がついています。このため、各刃先が最良の条件で ワークを加工できるような送り速度を見つけなくてはなりません。一刃あたりの 送りは,刃がワークに切り込んだ状態でフライス工具が移動する直線経路に相当 します。また,一刃あたりの送りは,ある刃先がワークに切り込んでから次の刃 先が切り込むまでの時間にテーブルが送られる有効距離です。

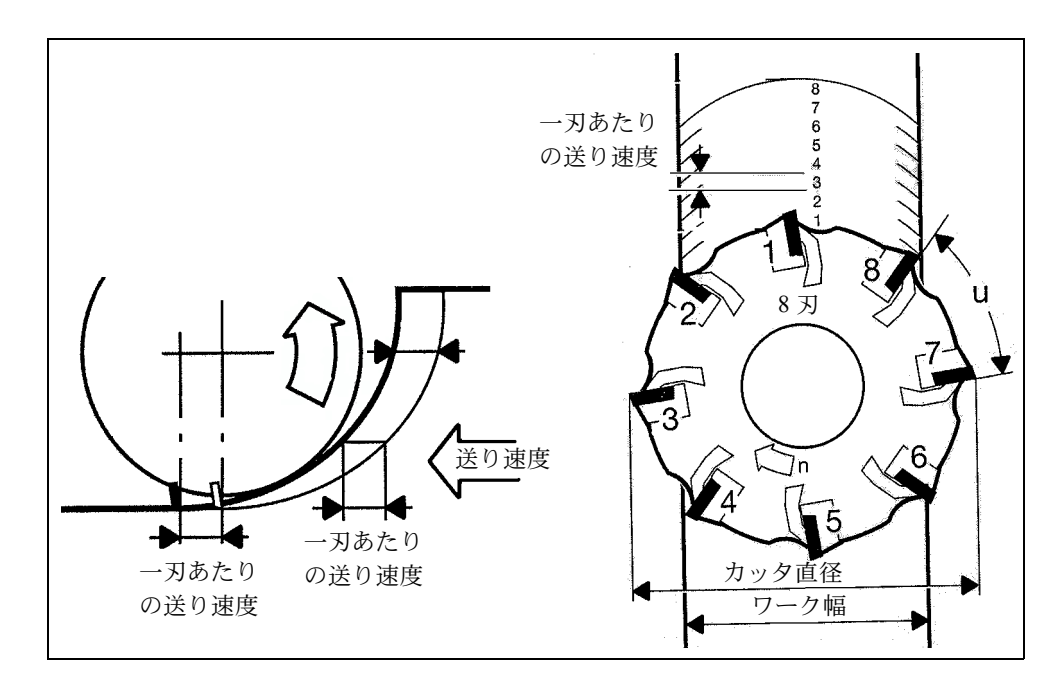

図 13.2 mm/ 刃での送り速度

切削送り速度はモーダルなので,加工工程が替わっても先のブロックで指定され た送り速度を使用する場合は、再入力する必要はありません。送り速度の後に早 送りを指定していても,送り速度の再入力は必要ありません。

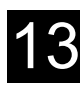

# 13.2 プログラムの構造

プログラムは,プログラムヘッダ,プログラムブロック,プログラムエンドの 3 つの部分に分けられます。

これらの部分が,プロセスプランを構成します。

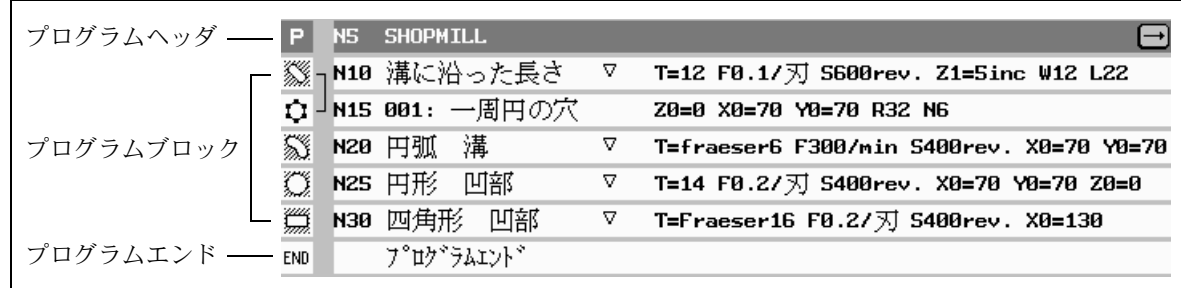

図 13.3 プログラムの構造

#### ■ プログラムヘッダ

プログラムヘッダには,素材ワークの寸法とプログラム全体を通じて適用する以 下のパラメータが含まれます。

- ミリ系またはインチ系
- 工具軸:X 軸,Y 軸または Z 軸
- リトラクトレベル、安全間隔、加工方向

#### ■ プログラムブロック

ワークを仕上げるには,切削加工,軸移動,機械指令などをまずプログラミング しなければなりません。プログラムブロックは,このプログラム部分です。

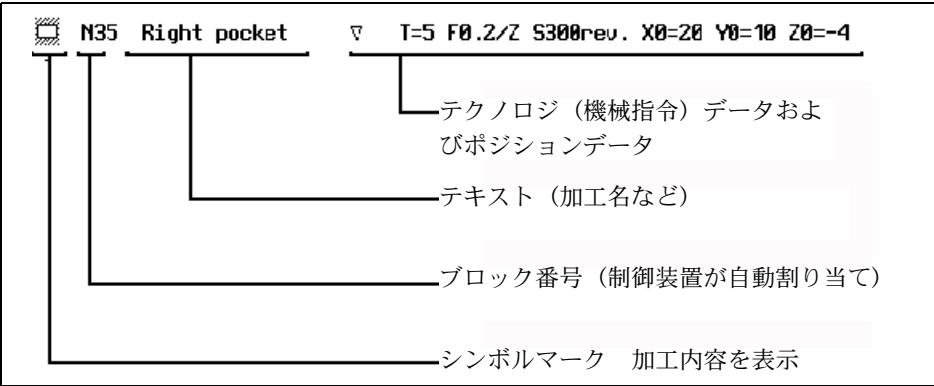

#### ■ 連結による加工

機械指令ブロックおよびポジションブロックは制御 装置により自動的に連結されます。これらのブロッ クは,加工マークの横につなぎ線で示されます。こ のつなぎ線は連結されたブロックのシーケンスの開 始から終了までを接続します。

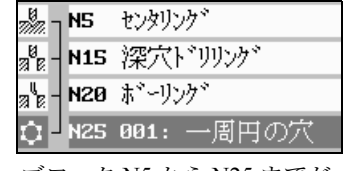

ブロック N5 から N25 までが 連結ブロック

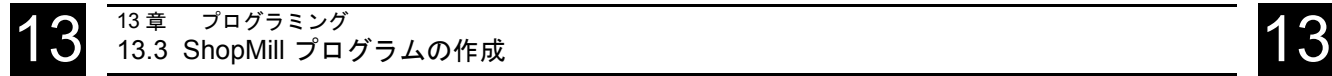

# 13.3 ShopMill プログラムの作成

#### 13.3.1 新規プログラムの作成と素材ワーク定義

プログラム管理エリアで新規プログラムを作成します。

[ プログラム ] ソフトキーまたは [Program Dir] キーを押して選択します。

#### プログラム または Program<br>Dir ShopMill<br>プログラム 新規

 $|\diamondsuit|$ 

#### ■ プログラム名の入力

プログラム名を入力します。

プログラム名は、最大 24 文字以内で設定します。文字, 数字, アンダーバー() を使用することができます。ShopMill では,小文字は自動的に大文字に変換され ます。

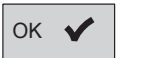

[OK] ソフトキーまたは [Input] キーを押して,プログラム名を確定します。

プログラムヘッダパラメータを設定する画面が表示されます。

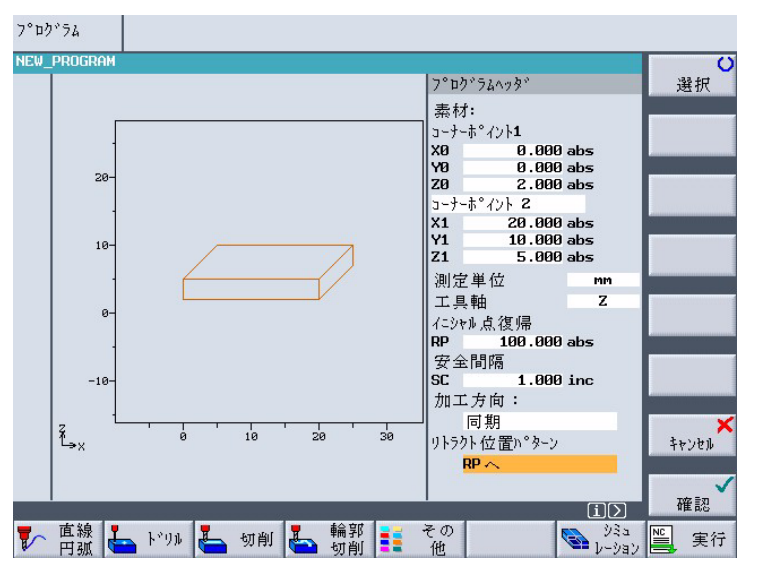

#### ■ プログラムヘッダパラメータの設定

図 13.4 プログラムヘッダパラメータの設定

プログラムヘッダのパラメータ設定は,プログラム全体に有効になります。

 $\mathbf{x}$ 

#### ■ 素材ワーク入力用パラメータ

- コーナーポイント 1: ワークのコーナ点 1 (X0, Y0, Z0) ワークのコーナ点1は、素材ワークの寸法を指定するためのリファレンス点で す。アブソリュート値で指定しなければなりません。
- コーナーポイント2:ワークのコーナ点2または寸法 (X1, Y1, Z1 または L,  $W, H)$

ワークのコーナ点 2 は,コーナ点 1 の反対側コーナに位置します。アブソ リュート値で指定しなければなりません。

点 1 $\pmb{\mathsf{u}}$ 点 1  $\mathbf{x}$ τ Ĥ 点 2  $-Z$  $\mathbf{-Z}$ 

または,素材ワークの長さ,幅,高さを指定します。

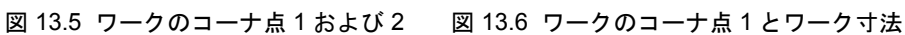

• 測定単位:プログラムで使用する単位の定義(mm または inch)

• 工具軸

工具長はここで設定した軸で計算されます。

13-7

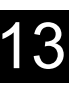

- リトラクトレベル (RP) /安全間隔 (SC)
	- ワーク上方の平面です。

切削加工時は,工具は早送りで工具交換位置からリトラクトレベルに移動し, その後安全間隔まで移動します。切削送り速度はこの時点で有効となります。 加工が終了すると,工具は切削送り速度でワークから安全間隔まで後退しま す。安全間隔からリトラクトレベルまで後退し,その後早送りで工具交換位置 まで後退します。

リトラクトレベルはアブソリュート値で指定しなければなりません。 安全間隔は,インクレメンタル値で指定します。(符号なし)

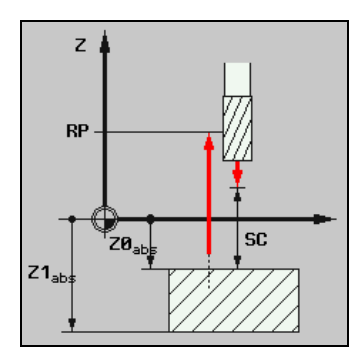

図 13.7 リトラクトレベル (RP) と安全間隔 (SC)

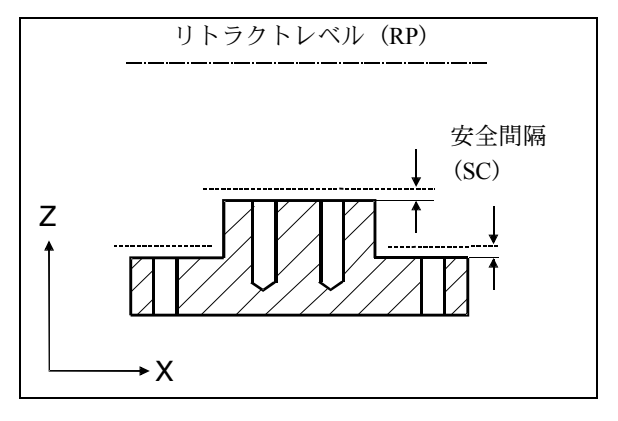

図 13.8 複数高さを有するワークの安全間隔 (SC)

• 加工方向

ポケット,長手溝,または凸形状を加工する場合, ShopMill は、加工方向 (アップまたはダウン)と工具リストに設定された主軸回転方向を使用します。 設定に従って,ポケットを時計方向または反時計方向に加工します。

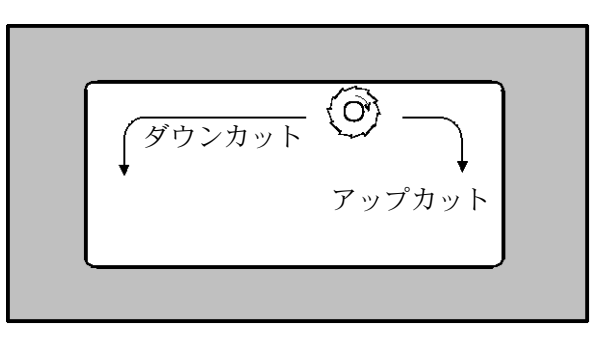

仕上げ加工ではプログラムされた輪郭方向が加工の方向 を決定します。

図 13.9 ダウンまたはアップカットで時計方向の主軸回転によるポケット加工

• リトラクト位置パターン

安全間隔を使用すると,工具は,輪郭から安全間隔(SC)を保ちながら切削 送り速度でワーク上方を移動します。[RP へ] を使用すると、工具は加工が終 了すると,いったんリトラクトレベルに後退してから,次の加工位置に向かっ て送りを開始します。この方法は,高さが異なるポケットや溝に穴加工を行う 場合など,工具後退および前進時に発生する可能性のあるワーク干渉を防止し ます。

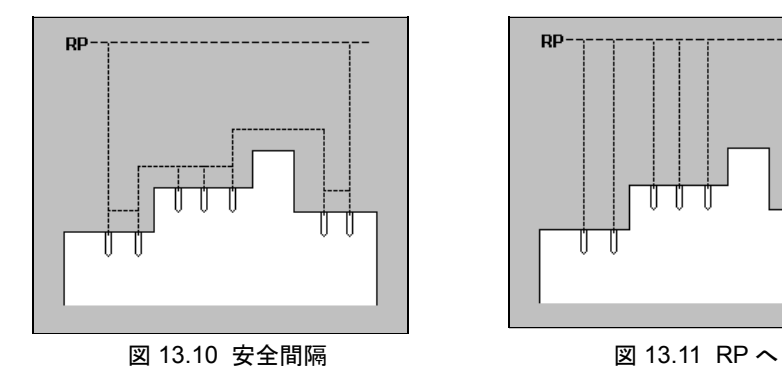

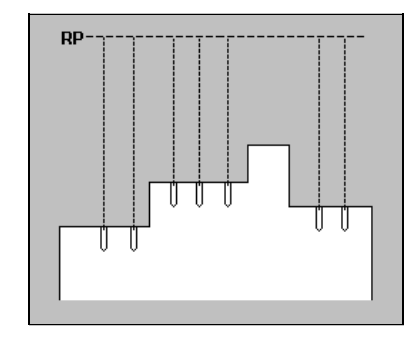

#### ■ パラメータの保存

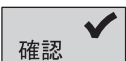

[✔ 確認 ] ソフトキーを押して選択します。

設定したパラメータを保存します。プロセスプランが表示されます。

#### ■ プログラムの終了

自動的にプログラムが終了します。

## 13.3.2 新規ブロックのプログラミング

#### ■ プログラムブロックの作成

素材ワークを定義したら,次に切削加工,送り速度およびポジションデータを各 プログラムブロックに定義することができます。個々の切削加工については、ヘ ルプ表示が役に立ちます。

(1 つのプログラムが専有できるプログラム容量があります。直線機能では 1000 ブ ロックまでプログラム可能です。より多くの容量のメモリが必要な機能では、そ れに従って最大プログラム数が少なくなります。)

(注) 新規プログラムブロックは,現在のブロックの後に挿入され ます。プログラムヘッダの前,またはプログラムエンドの後 ろにプログラムブロックを作成することはできません。

#### ■ パラメータ入力フィールド

• 送り速度

送り速度(F)が設定されていない場合(空白フィールド),制御装置は最後に 指定された送り速度を使用します。

- 入力フィールドのクリア [DEL](または [Backspace])キーを使用して入力フィールドをクリア(指令値 を削除)します。
- プリセットまたはクリアされたパラメータフィールド デフォルト値が入力されているフィールドには必ず数値を設定しなければなり ません。デフォルト値を削除すると、[✔確認 1ソフトキーが画面から消えま す。
- [ 選択 ] ソフトキー

選択肢のある入力フィールドにカーソルがあるときは、縦ソフトキーバーに自 動的に [ 選択 ] ソフトキーが表示されます (2.3.2「その他のキー」の「Select」 ソフトキーに関する説明を参照)。

• 荒加工/仕上げ加工

各サイクルは,荒加工または仕上げ加工として作成します。まずワークを荒加 工してから仕上げ加工を行う場合,サイクルをもう一度呼び出さなければなり ません。サイクルを再度呼び出した場合は,設定されている値は変更されませ  $h_{\alpha}$ 

荒加工や仕上げ加工のサイクルによっては,サイクルを再呼び出しする必要が ないコンプリート加工の場合もあります。
# ■ アプローチサイクル

- ShopMill のアプローチサイクル
	- 工具がリトラクトレベル (RP) より上方にある場合:

工具は早送りで X/Y 平面に位置決めし,その後 Z 軸方向にリトラクトレベ ル (RP) まで移動します。

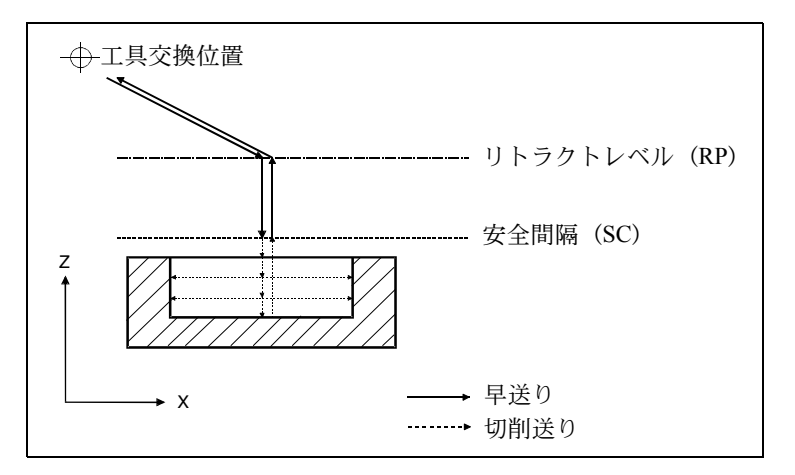

図 13.12 リトラクトレベル上方からのアプローチサイクル

- 工具がリトラクトレベル (RP) より下方にある場合:

工具は Z 軸方向に早送りでリトラクトレベル (RP) に位置決めし、X/Y 平 面まで早送りで移動します。

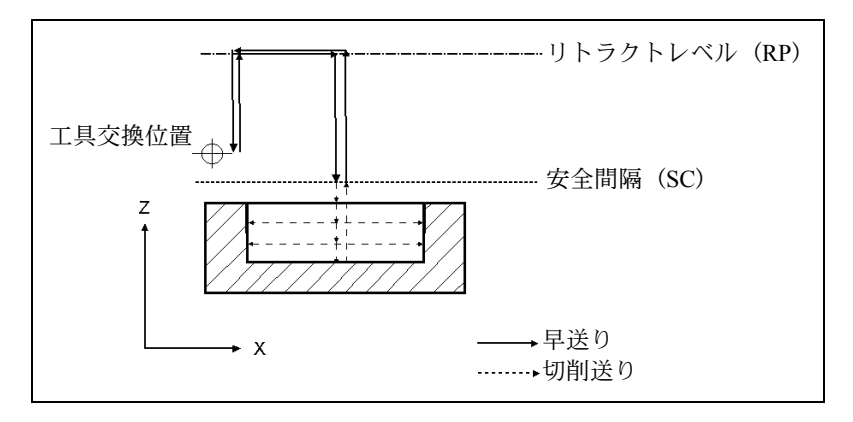

図 13.13 リトラクトレベル下方からのアプローチサイクル

- 工具軸は早送りで安全間隔(SC)まで移動します。
- サイクルは指定の切削送り速度で実行されます。
- 加工完了後,工具は切削送り速度で X/Y 平面のサイクル中心に移動し,その 後,ワークから安全間隔まで工具軸方向に後退します。
- 工具軸はその後早送りでリトラクトレベルまで後退します。
- 工具交換位置へは,リトラクトレベルから早送りで移動します。

# 13.3.3 プログラムブロックの変更

プログラムされた ShopMill ブロックのパラメータが、後で変換できます。また新 規の状況に適合させることができます。例えば、フィードレートを増加したり。 位置を変更したときです。

関連パラメータ画面の全プログラムブロックで全パラメータの変更ができます。

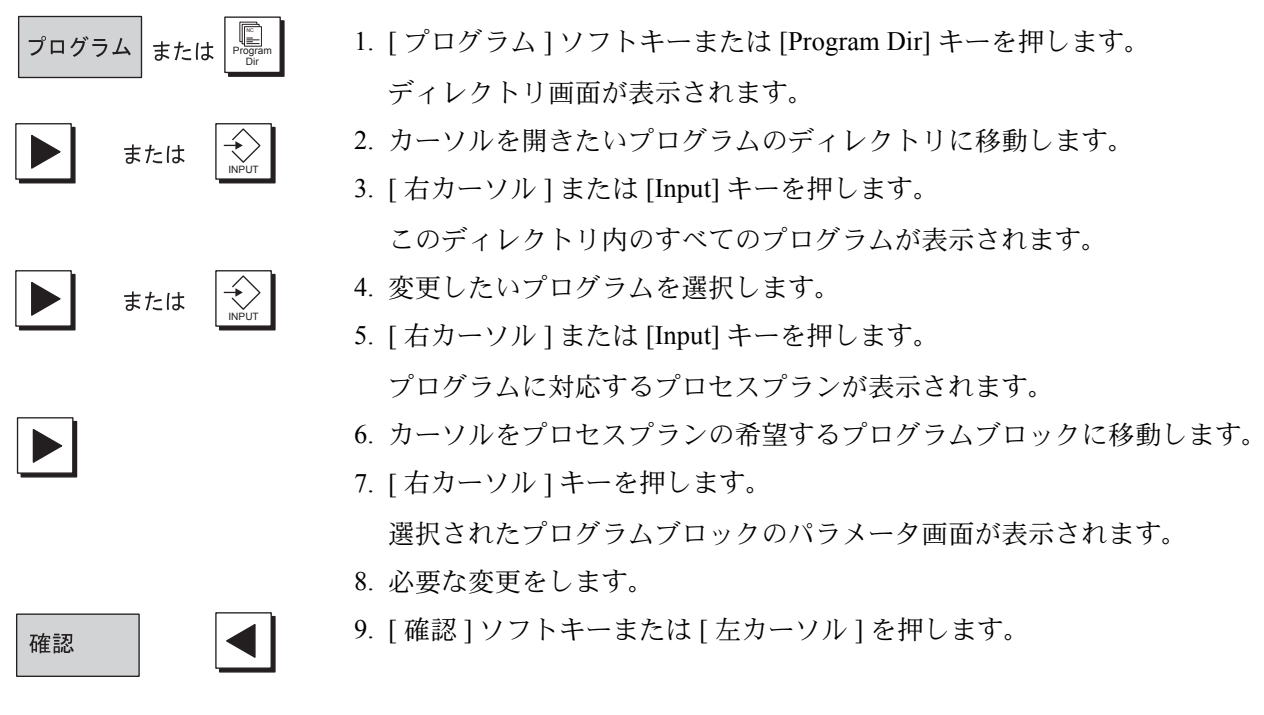

変更はこのプログラムで有効です。

# 13.3.4 プログラム編集

プログラムのプログラムブロックの順序を変更するとき,プログラム編集機能を 使用します。プログラムブロックの消去 またはあるプログラムから他のプログ ラムへのプログラムブロックのコピーを行います。

プログラム編集機能は下記の機能を持っています。

• 選択

カット,コピーするために,一度に複数のプログラムブロックが選択できま す。

- コピー/挿入 同じプログラムや違うプログラム間の両方で,プログラムブロックのコピーと 挿入ができます。
- カット ブロックのカットや消去ができます。プログラムブロックはクリップボードに 残ります。そのため他の位置へ挿入できます。
- サーチ プログラム内のブロック番号検索やプログラムの文字検索ができます。
- 名称変更 プログラム編集内の輪郭加工の名称変更ができます。例えば他の位置から輪郭 をコピーするときに名称変更できます。
- 連番ブロック番号の割り当て 新しいプログラムブロックまたはコピーしたプログラムブロックを既存のプロ グラムの間に挿入すると,ShopMill は自動的に新しいブロック番号を割り当て ます。

この番号は直後のブロック番号より進んだ番号になるかもしれません。連番の プログラムブロックに変更するために「連番ブロック番号の割り当て」機能を 使用できます。

### ■ プログラム編集の開始

1. プログラムを選択します。

Program Edit

マーク

編集

2. [Etc.] キーを押して [ 編集 ] キーを押します。 プログラム編集のソフトキーが垂直ソフトキーバーの欄に表示されます。

# ■ プログラムブロックの選択

1. カーソルを選択したい最初または最後のプロセスプランに移動します。

- 2. [ マーク ] ソフトキーを押します。
- 3. 選択したすべての追加プログラムをハイライト表示にするため、カーソルキー を使用します。

プログラムブロックが選択されます。

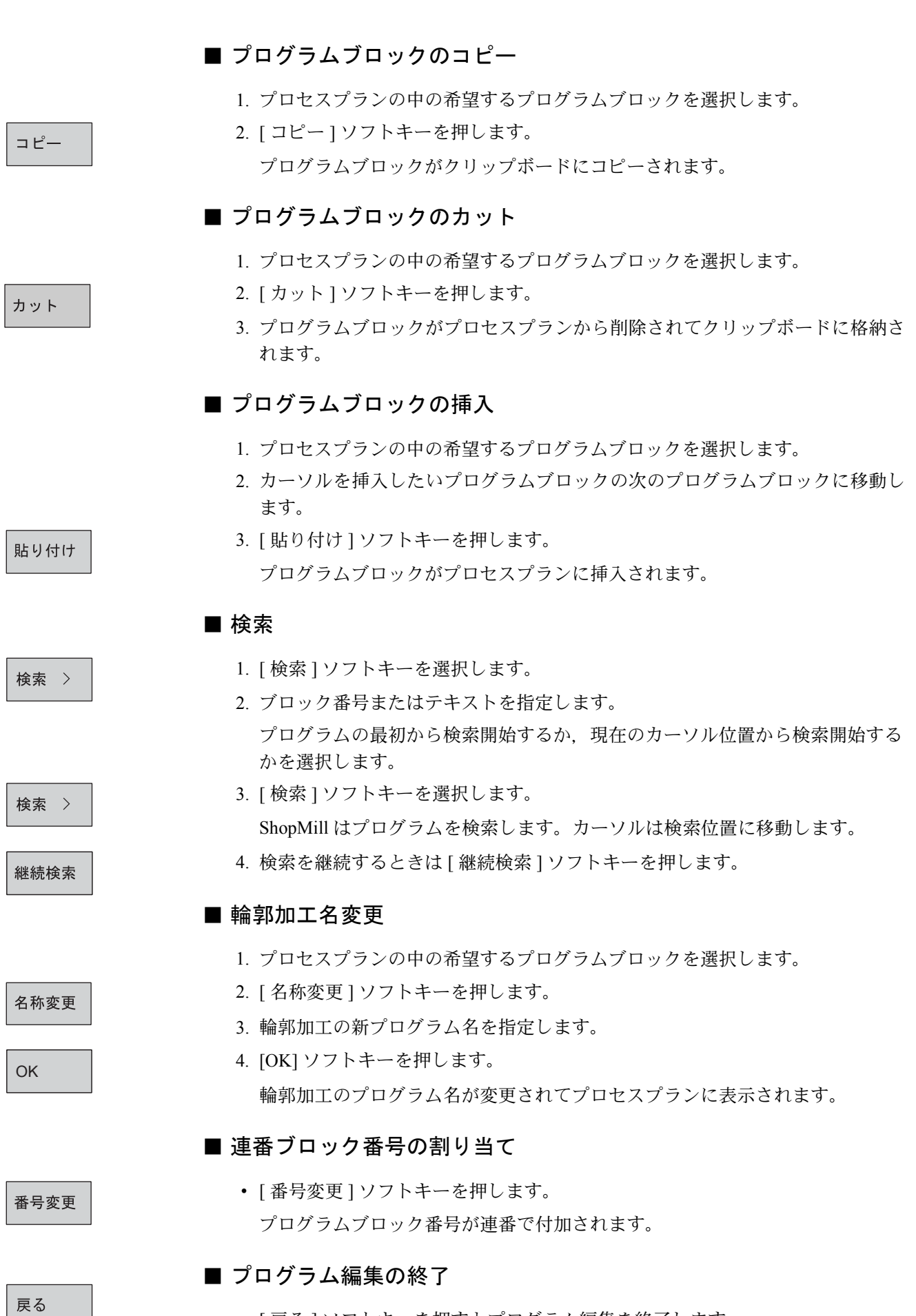

• [ 戻る ] ソフトキーを押すとプログラム編集を終了します。

13-14

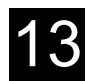

# 13.4 工具,オフセット量および主軸回転速度の設定

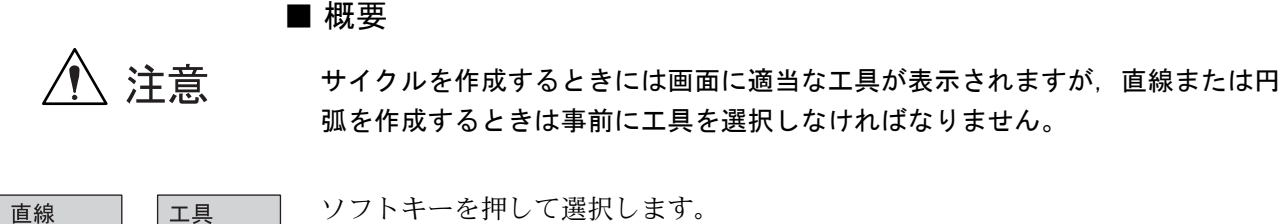

ソフトキーを押して選択します。

## ■ 工具のプログラミング (T)

パラメータフィールド T を選択します。ShopMill ではいくつかの方法で工具を指 定することができます。

第一方法:キーボードから工具の名前または番号を入力します。

プログラム 編集

円弧

第二方法:[工具 ] ソフトキーを押し、矢印キーを使用して工具を選択し, [プロ グラム編集 ] ソフトキーを押します。

工具がパラメータフィールドに転送されます。

### ■ オフセット量 (D)

各指定工具に対しオフセット量 D のいずれを使用するかを選択することができま す。工具オフセットは工具リストに保存されています。

D は異なる工具として設定しなければなりません(凸形状付き座ぐりフライス) 段付きドリルなど)。そうでないと,干渉が起こる可能性があります。(「13.7.16 ドリル加工のプログラム例」および「12.10 工具と工具オフセット」を参照)

### ■ 主軸回転速度 (S) または切削速度 (V)

ShopMill では、 主軸回転速度 (S) または切削速度 (V) を使用してプログラミン グすることができます。[選択1ソフトキーを使用して、切り替えることができま す。

- 主軸回転速度と切削速度は,新しい工具を設定するまで有効です。
- 主軸回転速度は,rev/min で設定します。
- 切削速度は m/min で設定します。
- 工具リストで工具の回転方向を設定します。

### ■ 工具半径許容差 (DR)

このパラメータフィールドに工具半径/直径の仕上げ代(工具半径許容差)を設 定することができます。輪郭加工時に仕上げ代として指定量が削り残されます。 (「12.10 工具と工具オフセット」を参照)

例: 輪郭に 0.5 mm の仕上げ代を残したい場合は,DR に 0.5 mm を指定します。 DR = 0 を指定すると、プログラムされた輪郭は仕上げ代なしで加工されま す。

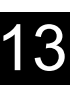

# 13.5 輪郭加工

新しい

輪郭 >

### 機能

以下の切削加工は,輪郭加工サイクルを使用してプログラミングすることができ ます。

■ 任意形状輪郭のプログラミング

任意形状輪郭をプログラミングする場合は,輪郭を作成し,輪郭に名前を付けま す。ShopMill に付属の形状プロセッサにより以下の機能が使用できます。

- 少なくとも2つ以上,最大250要素の輪郭作成(面取りや丸めなどの接続要素 を含む)
- 追加接続要素のプログラミング(面取り,丸め,接線接続)
- 不完全寸法の要素の入力

ソフトキーを押して選択します。

輪郭加工をプログラム後,「仕上げ加工」で輪郭加工を行うか,「島有り/無し輪 郭ポケット加工」から削り残し除去加工ができます。この手順は固定です。すな わち最初のプログラムは輪郭形状,その後はテクノロジーに固定されます。

# ■ 仕上げ工程

仕上げ工程は,開いた形状または閉じた形状を加工するサイクルです。重要な機 能としては以下の機能があります。

- アプローチおよび逃げ
- XY 平面および Z 軸方向(工具軸)の仕上げ寸法
- Z 軸方向 (工具軸) での切削セグメント化

ソフトキーを押して選択します。

仕上げ 工程 >

輪郭

切削

# ■ 荒ドリル加工

荒ドリル加工機能は削り残し除去される前の輪郭ポケット加工で使用できます。 この加工サイクルはセンタ穴加工サイクルと荒ドリルサイクルから構成されます。 ソフトキーを押して選択します。

プリドリル

# ■ 島のあるポケット加工の削り残しの除去

このサイクルは、島の有無に関わらずポケット加工を行うサイクルです。ポケッ トと島の輪郭は,任意形状輪郭として作成します。このサイクルでは以下の機能 が使用可能です。

- 切り込み方法の定義
- XY 平面および Z 軸方向(工具軸)の仕上げ寸法
- Z軸方向(工具軸)での切削セグメント化

ソフトキーを押して選択します。

### ■ 削り残しの除去

このサイクルでは,小さな工具を使用して削り残しを除去します。大きな工具を 使用して輪郭加工を行ったときに,コーナなどに削り残しがある場合に有効です。 ソフトキーを押して選択します。

■ 島のあるポケットの仕上げ加工

このサイクルは,ポケットまたはポケットと島の輪郭の仕上げ加工に使用します。 ソフトキーを押して選択します。

削り 残し  $\rightarrow$ 

溝加工

 $\rightarrow$ 

溝加工  $\rightarrow$ 

13-17

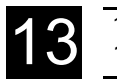

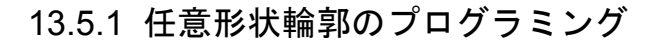

### 機能

単純または複雑な輪郭を作成し,仕上げ工程または立体加工サイクルを選択して ワークを加工します。

他のパラメータから計算できるパラメータがあれば,付属の形状プロセッサが自 動的に計算します。

作成した輪郭は最新プログラムの最後に保存されます。

### ■ 新規輪郭のプログラミングと開始点の設定

輪郭 新しい 切削 輪郭 > 1. ソフトキーを押して機能を選択します。

輪郭名を入力します。名前は他で使用していない名前にしてください。既にあ るプログラムと類似のプログラムを作成する場合に,古いプログラムをコピー して名称変更後,輪郭加工要素だけを選んで変更することができます。

2. また、他のプログラム部分で同一の輪郭加工を使用したい場合、輪郭加工名を 名称変更する必要はありません。最初の輪郭加工に行われた変更は自動的に同 じ名前でその輪郭加工に作られます。 輪郭の入力は,既知の点から開始します。この点を開始点として設定します。

次に工具軸を定義します。工具軸を変更すると、ShopMill は自動的に対応する 開始点の軸を変更します。

3. ソフトキーを押すと,開始点が保存されます。

# ■ 輪郭からプロセスプランへの転送

[√確認 ] ソフトキーを押して、輪郭をプロセスプランに転送することができます。 その後、加工サイクルを使用して輪郭を加工します。

### ■ 任意形状輪郭のプログラミング

開始点から,最初の輪郭要素(直線など)を設定します。製作図面に指示された すべてのデータを設定します(直線の長さ,終点位置,次の要素への接続,リー ド角度など)。

[すべてのパラメータ]ソフトキーを押すと、輪郭要素の追加パラメータ入力 フィールドを表示することができます。

パラメータ入力フィールドを空白にすると、ShopMill は設定不明と判断し、他の パラメータ設定から計算しようとします。

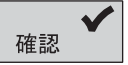

# ■ 追加指令

各々の輪郭要素に G コードの形で追加指令が入力できます。追加指令(最大 40 キャラクタ)は開始形状の中に個々の輪郭要素に対応する [ すべてのパラメータ ] ソフトキーで入力されます。

例えば円弧輪郭形状に対して、宣言とイグザクト停止 (G9) をプログラムするこ とができます。

輪郭の仕上げ工程を実行すると,指定の加工方向に加工します。輪郭を時計方向 または反時計方向に作成すると,輪郭をダウンカットをするかアップカットをす るかを選択することができます。(以下の表を参照)

表 13.1 外側輪郭

| 必要な加工方向 | 主軸回転 CW                   | 主軸回転 CCW                  |
|---------|---------------------------|---------------------------|
| ダウンカット  | 時計方向にプログラミング<br>工具径補正 CCW | 反時計方向にプログラミング<br>工具径補正 CW |
| アップカット  | 反時計方向にプログラミング<br>工具径補正 CW | 時計方向にプログラミング<br>工具径補正 CCW |

表 13.2 内側輪郭

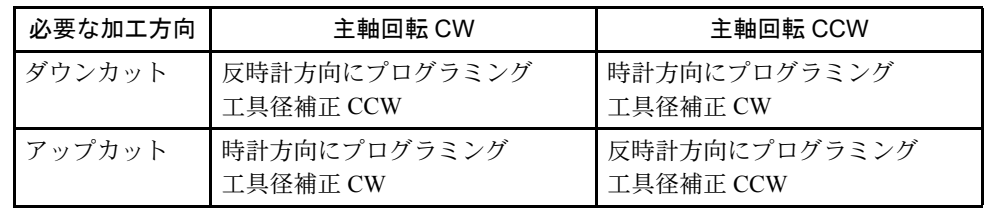

### ■ 島またはポケット輪郭

ポケットまたは島の輪郭は閉じた形状でなければなりません。つまり,輪郭の開 始点と終了点が同一でなければなりません。

# ■ 接続要素としての面取り/丸め

2個の連続した要素に入力値から計算できる交点がある場合、接続要素を設定する ことができます。それ以外の場合は,直線または円弧の輪郭要素を使用しなけれ ばなりません。

# ■ 閉じた形状の接続要素

閉じた形状では,輪郭の最後の要素から最初の要素に接続要素を設定することが できます。接続要素を設定すると,輪郭の開始点は輪郭の外に位置することにな ります。

# ■ 背景が灰色のパラメータ

背景が灰色のパラメータは ShopMill により計算された数値で,ユーザーが変更す ることはできません。

設定可能なパラメータ入力フィールド(背景が白)を変更すると,制御装置は データを再計算し,すぐに表示します。

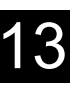

# ■ 入力値の計算

輪郭の定義項目が多すぎる場合は、ShopMill は自動的に設定に必要な入力値のみ を計算します。

ただし,制御装置が計算した入力値が製作図面と合わないという問題が発生する 場合があります。この場合,制御装置が間違った入力値を計算した元となった数 値を削除し,製作図面から正しい設定値を入力します。

# ■ プログラミンググラフィック

作成した輪郭はプログラミンググラフィックに表示されます。輪郭要素はそれぞ れの線種と色で表示されます。

- 黒 :作成した輪郭
- 赤 :現在選択されている輪郭要素
- 緑,点線:代替要素
- 青 :部分的に定義された要素

プログラミンググラフィックでは,制御装置がパラメータ設定を元に解釈した輪 郭が表示されます。作成した輪郭がプログラミンググラフィックで表示されない 場合,さらにデータ設定が必要です。必要であれば,作成した輪郭要素を確認し てください。何か設定し忘れている項目があるかもしれません。

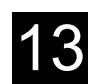

13.5.2 任意形状輪郭プログラミング用ソフトキーの説明

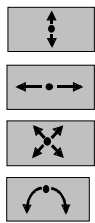

垂直線

水平線

対角線

円/円弧

# ■ 円筒外周変換

円筒外周変換機能を有効にすると,角度を指定することにより,輪郭長さ(円筒 外周の円周方向の長さ)を円筒側面上で設定することができます。選択した軸 (表示マシンデータでの選択)により、角度値は開始画面または輪郭要素画面の Xα,Iα または Yα,Jα(「13.10.6 円筒外周の変換」を参照)に入力されます。 機械メーカー発行の取扱説明書を参照してください。

# ■ 前の要素に接する要素

輪郭要素には接線接続機能があるので,前の要素(α2)に 0° を設定します。 接線の角度がパラメータ α2 の入力フィールドに表示されます。

前要素と 接線接続

すべての パラメータ ソフトキーを押して選択します。

# ■ 追加パラメータ表示

図面に他の要素データ(寸法)が含まれている場合、「すべてのパラメータ ] ソフ トキーを押すと他の入力項目が表示されます。

ソフトキーを押して選択します。

各パラメータの説明は,「13.5.3 直線/円弧輪郭要素用パラメータの説明」を参照 してください。

# ■ ダイアログ選択

輪郭に複数の輪郭特性が可能なパラメータ群が含まれている場合,ダイアログを 選択するように表示されます。[ ダイアログ選択 ] ソフトキーを使用して正しく選 択し, [ダイアログ確認] ソフトキーを押して確定します。

ダイアログ ダイアログ 選択 確認

ソフトキーを押して選択します。

確認

# ■ 選択したダイアログの変更

選択したダイアログを変更したい場合は,ダイアログ選択を変更したい輪郭要素 を選択します。

- 1. [ 選択変更 ] ソフトキーを押すと, 両方のダイアログが表示されます。再選択 してください。
- 2. ソフトキーを押して選択します。

他の入力値から間接的に選択された場合は,ダイアログを選択するように指示 は表示されません。

### ■ パラメータ入力フィールドのクリア

[DEL] キーを押して,入力値を削除することができます。

#### ■ 輪郭要素の保存

輪郭要素のパラメータを設定,または [ ダイアログ選択 ] ソフトキーにより必要な 輪郭を選択したら、[✔確認 ] ソフトキーを押して、輪郭要素を保存します。

1. ソフトキーを押して選択します。

2. 次の輪郭要素を作成することができます。

#### ■ 輪郭要素の変更

矢印キーを使用して、変更したい輪郭要素を選択します。[→]キーを押すと、輪 郭要素を拡大表示したパラメータ画面が表示されます。パラメータを変更し,保 存することができます。

もし同じ名前で 2 つの輪郭が定義されているときは,1 つの輪郭は自動的に同じ名 前で他の輪郭になるように変更されます。

#### ■ 輪郭要素の削除

矢印キーを使用して,削除したい輪郭要素を選択します。選択した輪郭のシンボ ルマークとプログラミンググラフィックで対応する輪郭要素が赤色で反転表示さ れます。[ 要素削除 ] と [OK] ソフトキーを押します。

ソフトキーを押して選択します。

### ■ 輪郭を閉じる

OK V

[輪郭完結 ] ソフトキーを押すと、ShopMill は現在の位置と開始点の間に直線を挿 入し,輪郭を閉じます。

ソフトキーを押して選択します。

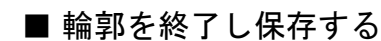

輪郭を終了したら, [✔確認 ] ソフトキーを押して, 任意形状輪郭プログラミング を終了します。同時に作成した輪郭をプロセスプランに転送します。

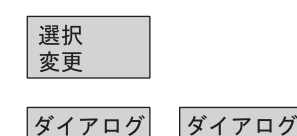

選択

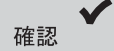

確認

要素 削除

輪郭 完結

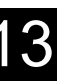

# 13.5.3 直線/円弧輪郭要素用パラメータの説明

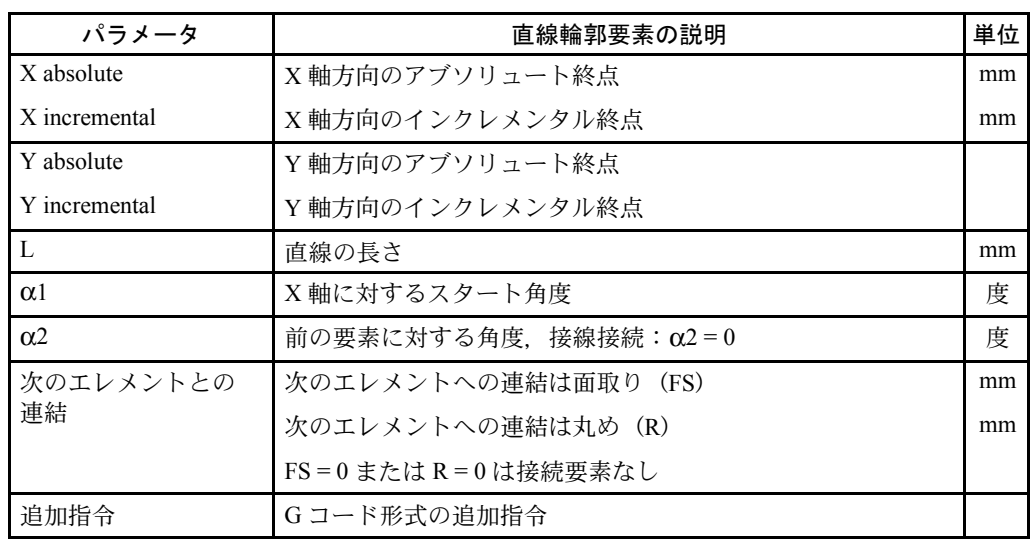

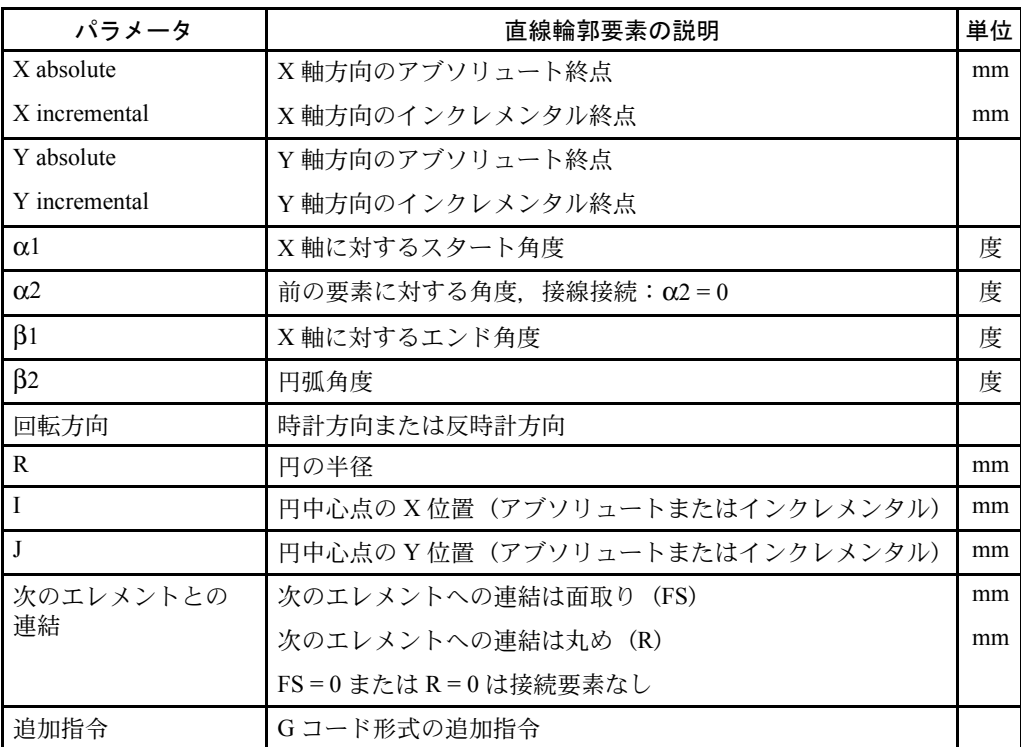

# 13.5.4 任意形状輪郭のプログラム例

# ■ 例 1

開始点:  $X = 0$  abs.,  $Y = 5.7$  abs.

輪郭は,ダイアログ選択を使用して,時計方向に作成されています。

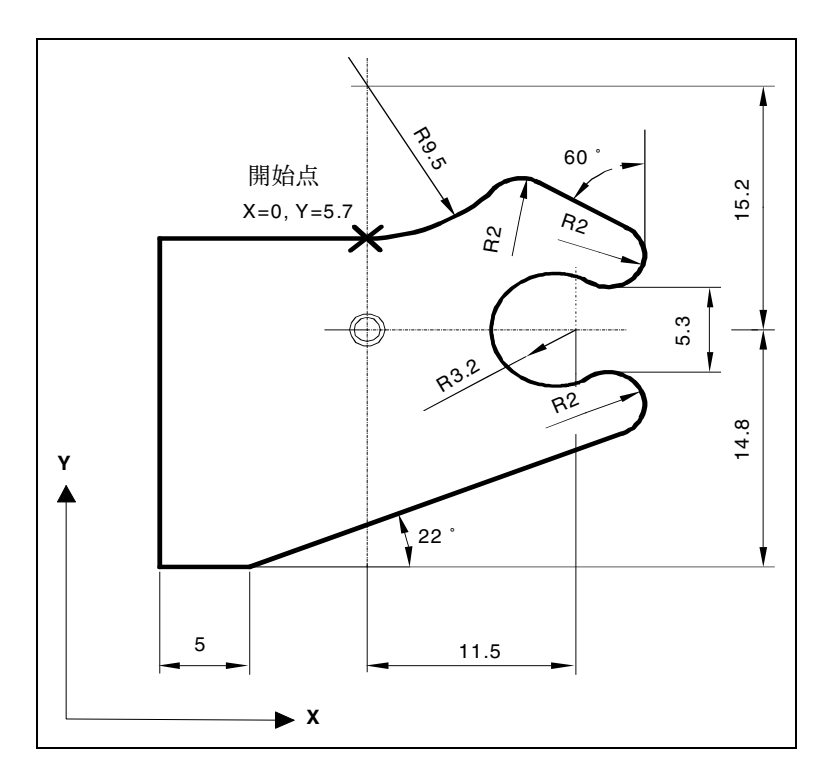

図 13.14 ワーク輪郭図

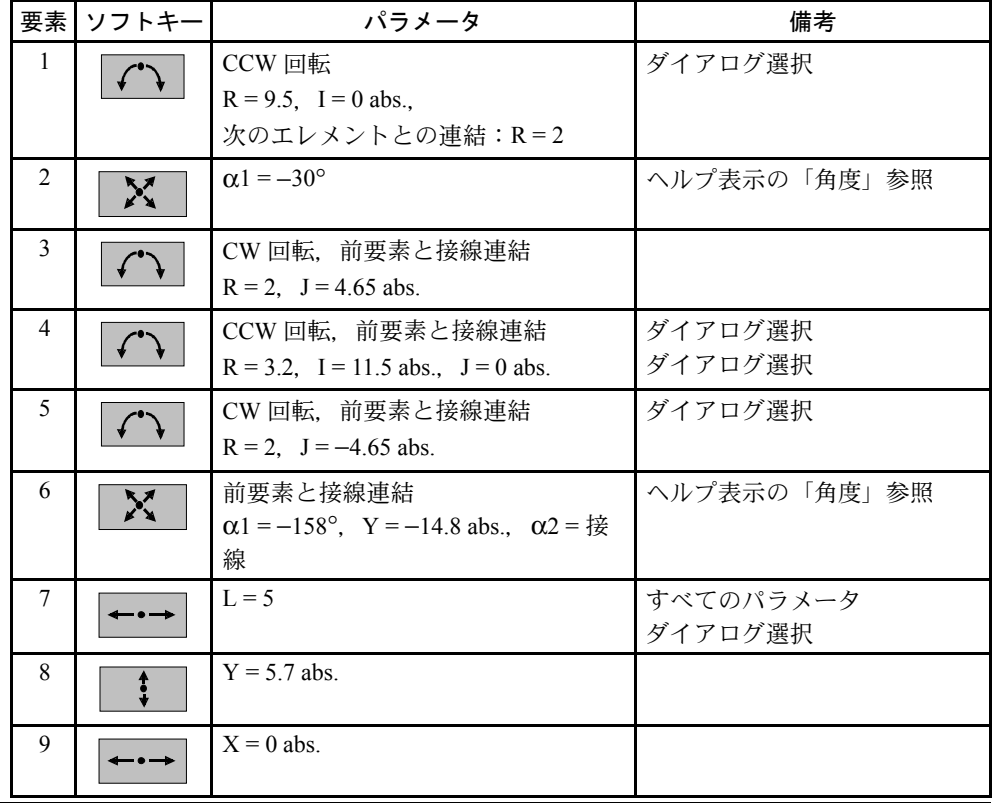

# ■ 例 2

開始点:  $X = 0$  abs.,  $Y = 0$  abs.

輪郭は,ダイアログ選択を使用して,時計方向に作成されています。

この輪郭では,[ すべてのパラメータ ] ソフトキーを押してすべてのパラメータを 表示してください。

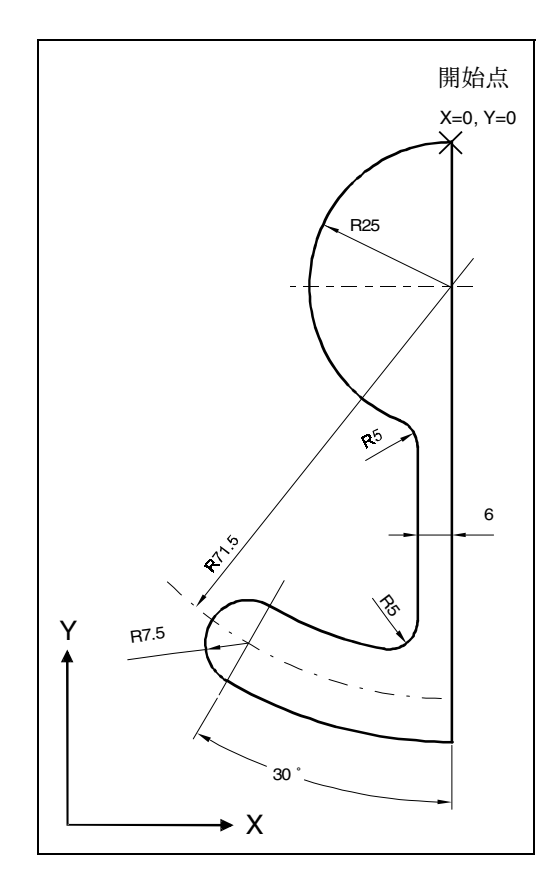

図 13.15 ワーク輪郭図

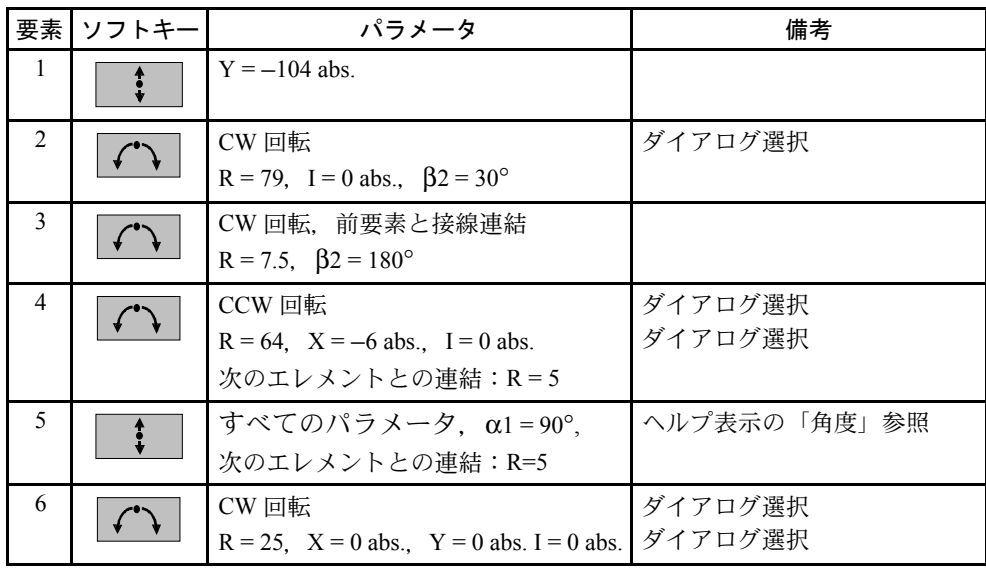

# ■ 例 3

開始点:  $X = 5.67$  abs.,  $Y = 0$  abs. 輪郭は,反時計方向に作成されています。

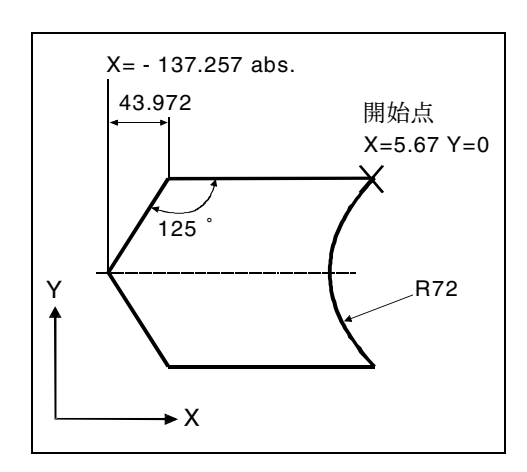

図 13.16 ワーク輪郭図

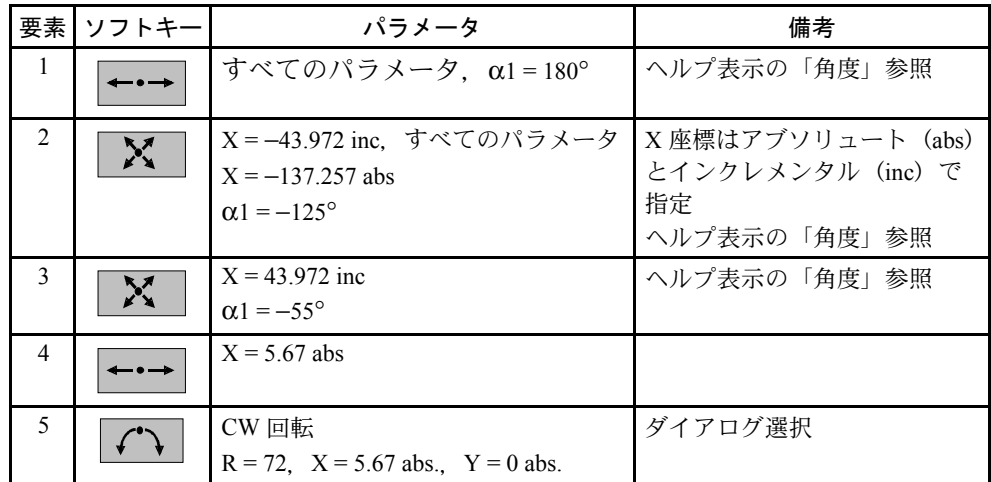

# 13.5.5 仕上げ工程

### 機能

仕上げ工程では,作成した輪郭に沿って加工を行うことができます。この機能で は工具径補正機能を使用します。

輪郭は必ずしも閉じてなくても構いません。以下の操作を行うことができます。

- 内側または外側加工(輪郭の左側または右側)
- 中心経路での加工

ソフトキーを押して選択します。

# ■ 輪郭の左側または右側の仕上げ工程

作成した輪郭は、工具半径分を左または右にずらして加工することができます。 アプローチ/リトラクトモードおよび方法に基づいて選択することができます。

### アプローチ/リトラクトモード

工具は、四分円(象限)、半円、または直線移動により輪郭へアプローチ、または 輪郭からリトラクトします。

- 四分円または半円の場合は,中心点経路を指定しなければなりません。
- 直線の場合は,外刃先と輪郭の開始点または終了点の距離を指定しなければな りません。

四分円アプローチ,半円リトラクトなど,モードを組み合わせて使用することも できます。

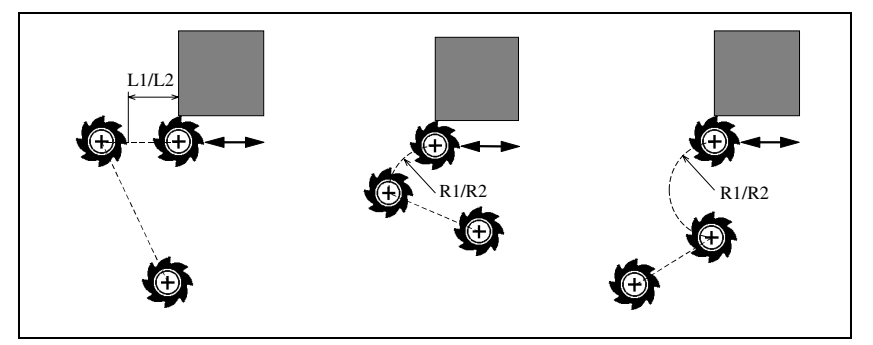

図 13.17 直線, 四分円および半円でのアプローチとリトラクト (L1 = アプローチ長さ, L2 = リトラクト長さ, R1 = アプローチ半径, R2 = リ トラクト半径)

# アプローチ/リトラクト方法

平面アプローチ/リトラクトまたは立体アプローチ/リトラクトのいずれかを選 択することができます。

- 平面アプローチ: 工具はまず Z 軸方向に指定深さまで移動し,その後 XY 平 面に移動します。
- 立体アプローチ: 工具は,指定深さおよび平面まで同時移動します。 リトラクトは逆のシーケンスになります。

平面アプローチ,立体リトラクトなど,組み合わせることも可能です。

輪郭 仕上げ 切削 工程 >

# ■ 中心点経路の仕上げ工程

(径補正なし)が選択されている場合,作成した輪郭は中心点経路で加工され ます。この場合,輪郭のどちら側にアプローチするかが決まらないので,アプ ローチおよびリトラクトは直線しか選択できません。

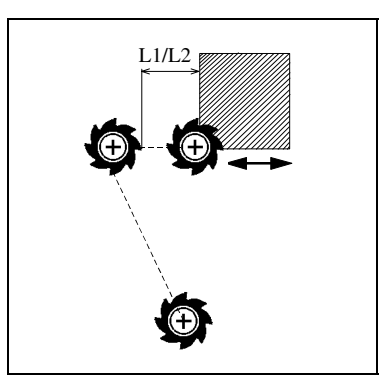

図 13.18 中心点経路への直線アプローチとリトラクト (L1 = アプローチ長さ, L2 = リトラクト長さ)

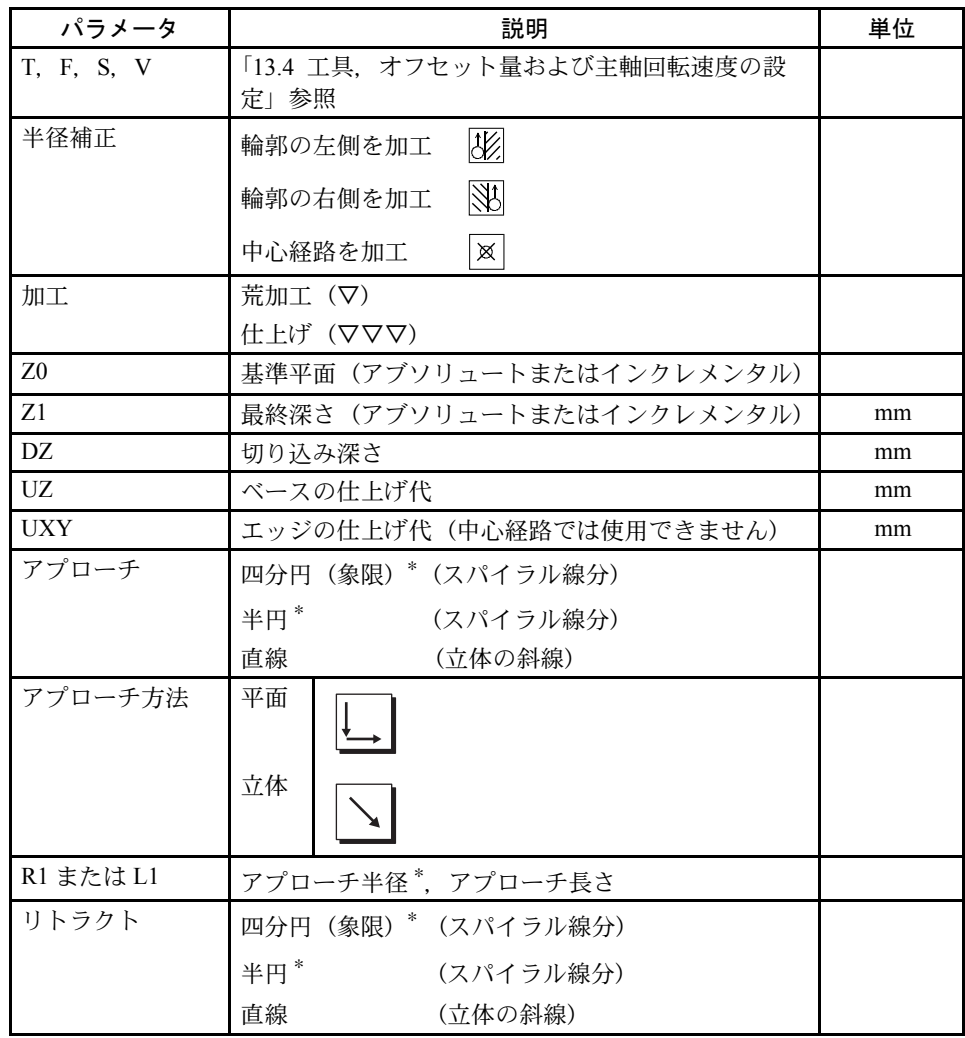

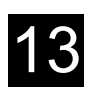

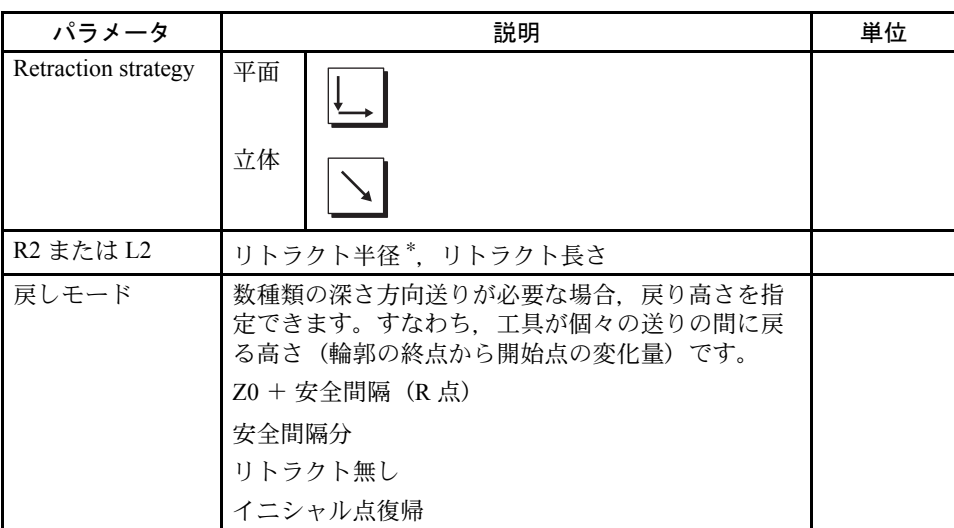

∗ 輪郭左側および右側の仕上げ工程の場合のみ

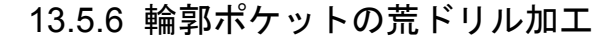

### 機能

輪郭ポケットから削り残し除去のため,フライス工具が中心に挿入できない場合, 最初に荒ドリル加工が必要です。

必要な荒ドリル加工穴の数と位置は 例えば輪郭のタイプ,工具,平面送り量, 仕上げ代の一定条件により決定されます。

荒ドリル加工はセンタリングと荒ドリル加工サイクルから構成されます。輪郭ポ ケットサイクルの穴位置は輪郭ポケットの計算時に決まります。この計算は荒ド リル加工サイクル内で呼ばれる特殊ドリルプログラム(センタリングと荒ドリル 加工サイクル)を生成します。

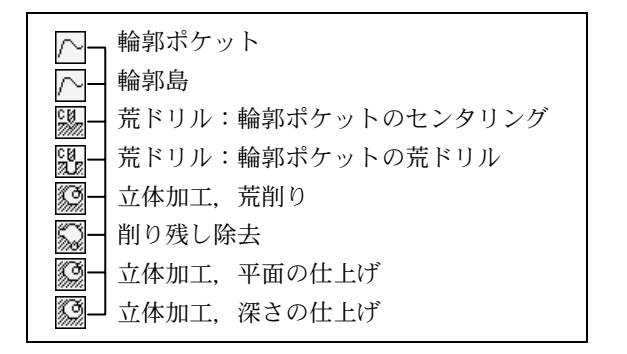

図 13.19 荒ドリル(センタリングおよび荒ドリル)と立体加工を含むシーケンス例 1つ以上のポケットを加工中に不必要な工具交換を避けたい場合,すべてのポ ケット加工の最初に荒ドリル加工を行い,その後に削り残し除去加工を推奨しま す。この場合,センタリングまたは荒ドリル加工のときは [ すべてのパラメータ ] ソフトキーを押すことで表示される,追加パラメータを設定しなければなりませ ん。そのときのプログラムは下記のように続けてください。

- 1. 輪郭ポケット 1
- 2. センタリング
- 3. 輪郭ポケット 2
- 4. センタリング
- 5. 輪郭ポケット 1
- 6. 荒ドリル加工
- 7. 輪郭ポケット 2
- 8. 荒ドリル加工
- 9. 輪郭ポケット 1
- 10.立体加工
- 11.輪郭ポケット 2
- 12.立体加工

1 回ですべてのポケット加工を行うとき,すなわち手順の中で,直接にセンタリン グ,荒ドリル加工,そして削り残し除去を行なっている場合,そしてセンタリン グ, 荒ドリル加工に対する追加パラメータを設定しない場合, ShopMill はそれら のパラメータの値を削り残し除去(荒仕上げ加工)ステップから持ってきます。

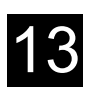

# ■ センタリング加工

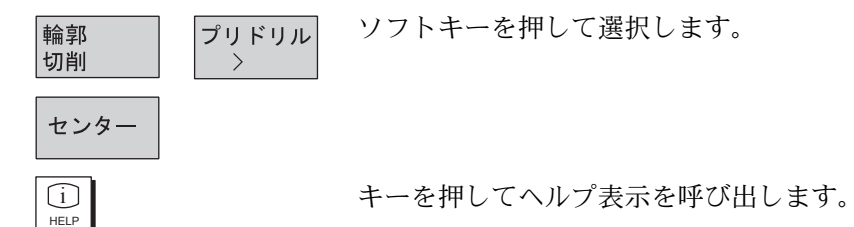

 $\mathbf{z}$  $\overline{\mathbb{Z}}$  $\frac{Z0}{Z1}$ -61

図 13.20 輪郭ポケットのセンタリング加工

| パラメータ          | 説明                                                                                                    | 単位                  |
|----------------|----------------------------------------------------------------------------------------------------|---------------------|
| T. F. S        | 「13.4 工具.オフセット量および主軸回転速度の設定」<br>を参照                                                                                                    |                     |
| <b>TR</b>      | センタリングの基準工具                                                                                                    |                     |
| Z <sub>0</sub> | ワーク高さ(アブソリュート)                                                                                                    | mm                  |
| Z1             | Z0 を基準にした深さ(インクレメンタル)                                                                                                    | mm                  |
| <b>DXY</b>     | 最大平面送り量<br>フライス工具直径(mm)に対する平面速度(mm)の<br>割合(%)でも設定できます。                                                                                                    | mm<br>$\frac{0}{0}$ |
| <b>UXY</b>     | 仕上げ代(平面)                                                                                                    | mm                  |
| 戻しモードの選択       | 新送り量の前の戻しモード<br>切削加工に複数の切り込みが必要な場合,逃げ高さを設<br>定する。<br>イニシャル点復帰<br>Z0+安全間隔<br>次の垂直切り込み位置へ移動するとき.工具はこの高さ<br>に戻る。Z0 より高い位置に要素がなければ,戻しモー<br>ドとして,Z0+安全間隔を選択することができる。 | mm<br>mm            |

# ■ 荒ドリル加工

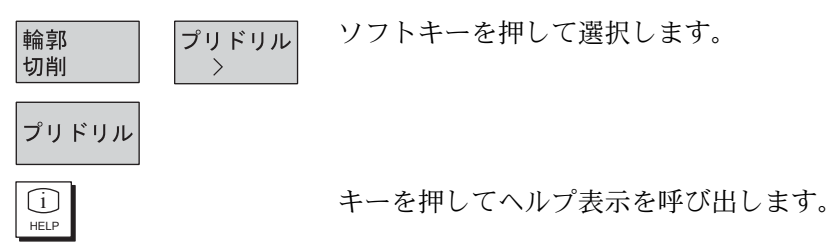

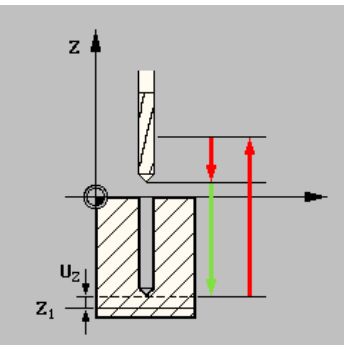

図 13.21 輪郭ポケットの荒ドリル加工

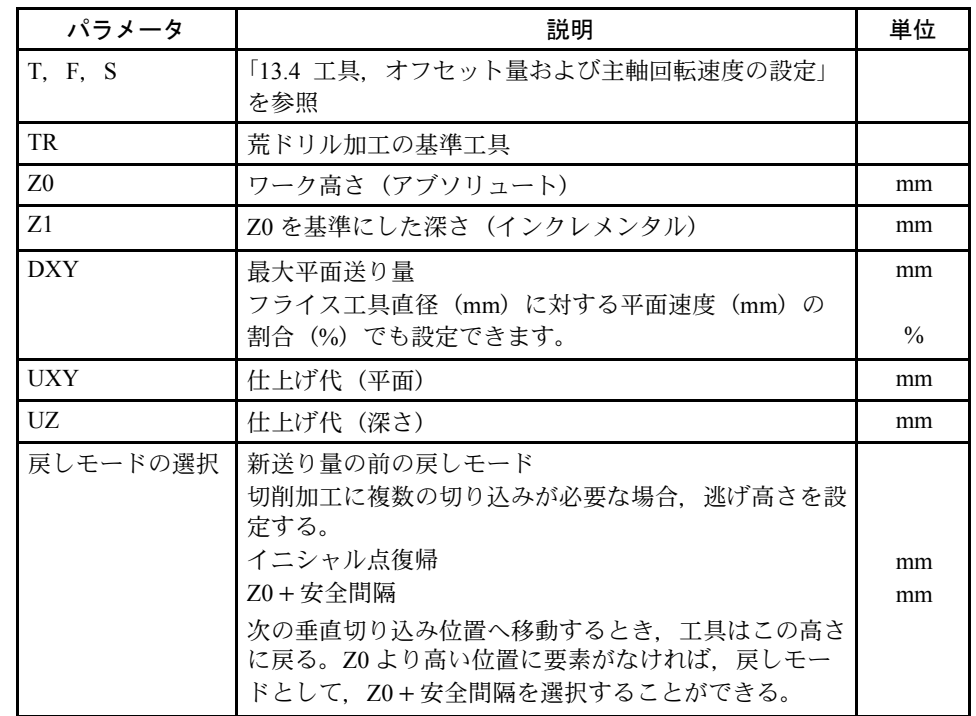

# 13.5.7 島のあるポケット加工(荒削り)

# 機能

向)

島のあるポケットを加工する前に,ポケットと島の輪郭を作成しなければなりま せん(13.5.3「直線/円弧輪郭要素用パラメータの説明」を参照)。最初に指定し た輪郭がポケット輪郭として解釈され,他の輪郭は島と解釈されます。 作成した輪郭と立体加工設定に基づいて、ShopMill は島のあるポケットを輪郭と 平行に内部から外部へ加工していくプログラムを作成します。方向は加工プログ ラムの先頭に記載された回転方向によって決定されます。(逆方向または同期方

島は部分的にポケットからはみ出したり,島同士が重なったりしても構いません。 ソフトキーを押して選択します。

輪郭 切削

溝加工

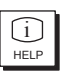

キーを押してヘルプ表示を呼び出します。

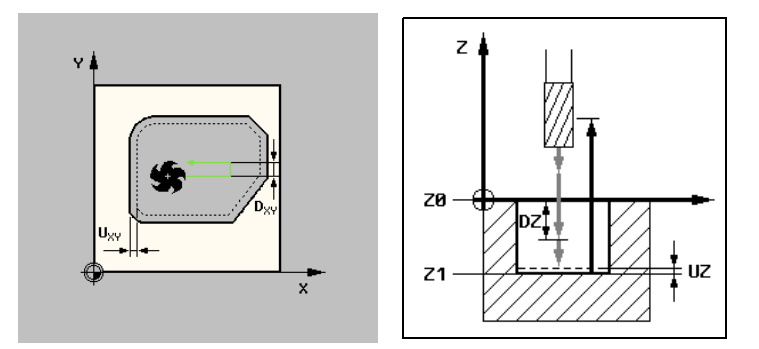

図 13.22 立体加工用ヘルプ表示

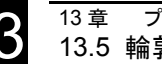

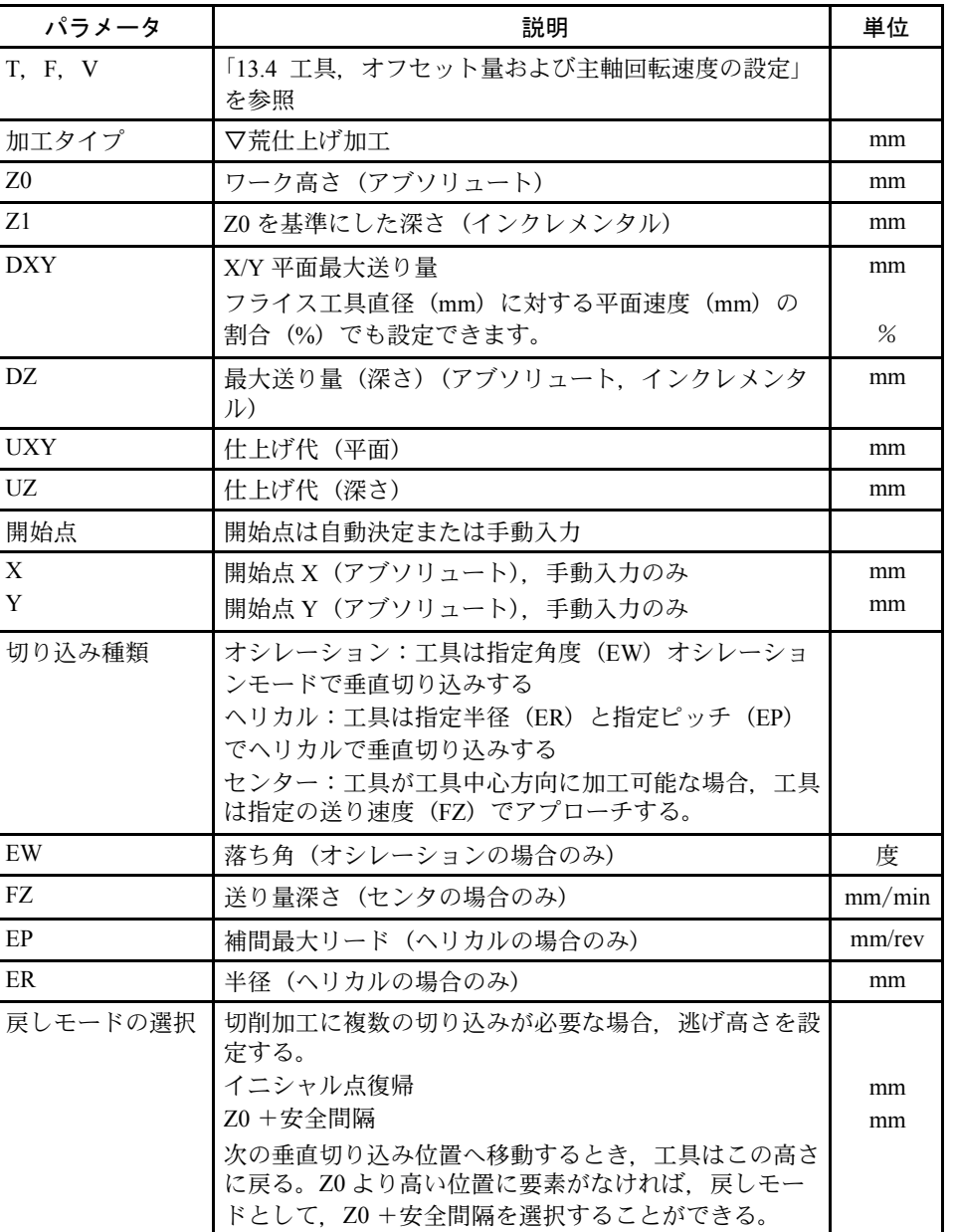

手動で入力を行った場合,開始点もまたポケットの外にあります。例え ば,片方が開いているポケット加工の場合に,これは使用できます。そ のときの加工操作は直線動作で開いたポケット側から垂直切り込み無し で始まります。

 $\blacksquare$ 

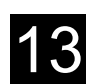

# 13.5.8 削り残しの除去

## 機能

島のあり/なしのポケット加工の削り残しを除去後,まだ削り残しがあった場合, ShopMill はこれを自動的に検出します。再度全ポケット加工(これは不要な操作 です)を行わずに,適した工具で削り残しの除去ができます。仕上げ代として 残った削り残しは削り残しではありません。

削り残し除去加工は削り残し除去に使用されるフライス工具で計算されます。 1 つ以上のポケットを加工中に不必要な工具交換を避けたい場合,すべてのポケッ ト加工の最初に切り子除去を行い,その後,削り残し除去加工を行います。この 場合,削り残し除去に対して,[すべてのパラメータ]ソフトキーを押すことで表 示される基準工具 TR パラメータを設定しなければなりません。そのときのプログ ラムは下記のように続けてください。

- 1. 輪郭ポケット 1
- 2. 立体加工
- 3. 輪郭ポケット 2
- 4. 立体加工
- 5. 輪郭ポケット 1
- 6. 削り残し除去
- 7. 輪郭ポケット 2
- 8. 削り残し除去

削り残し除去はソフトウェアオプションです。

輪郭 削り 切削 残し >

 $\bigcup_{H \in LP}$ 

ソフトキーを押して選択します。

キーを押してヘルプ表示を呼び出します。

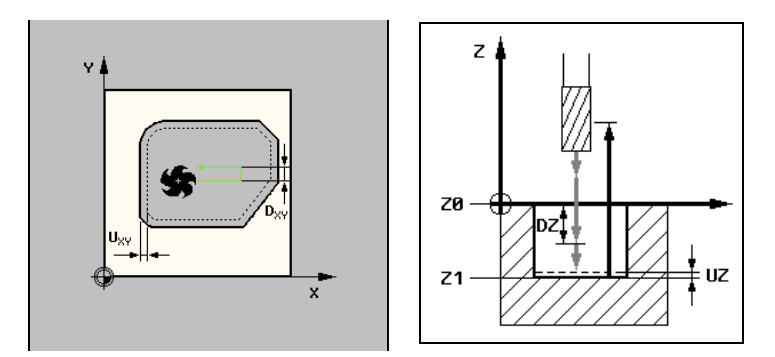

図 13.23 削り残し除去のヘルプ表示

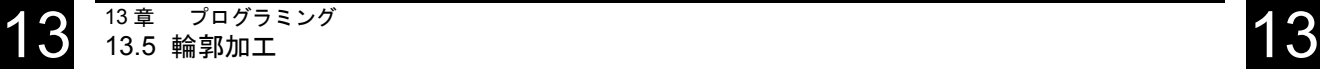

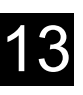

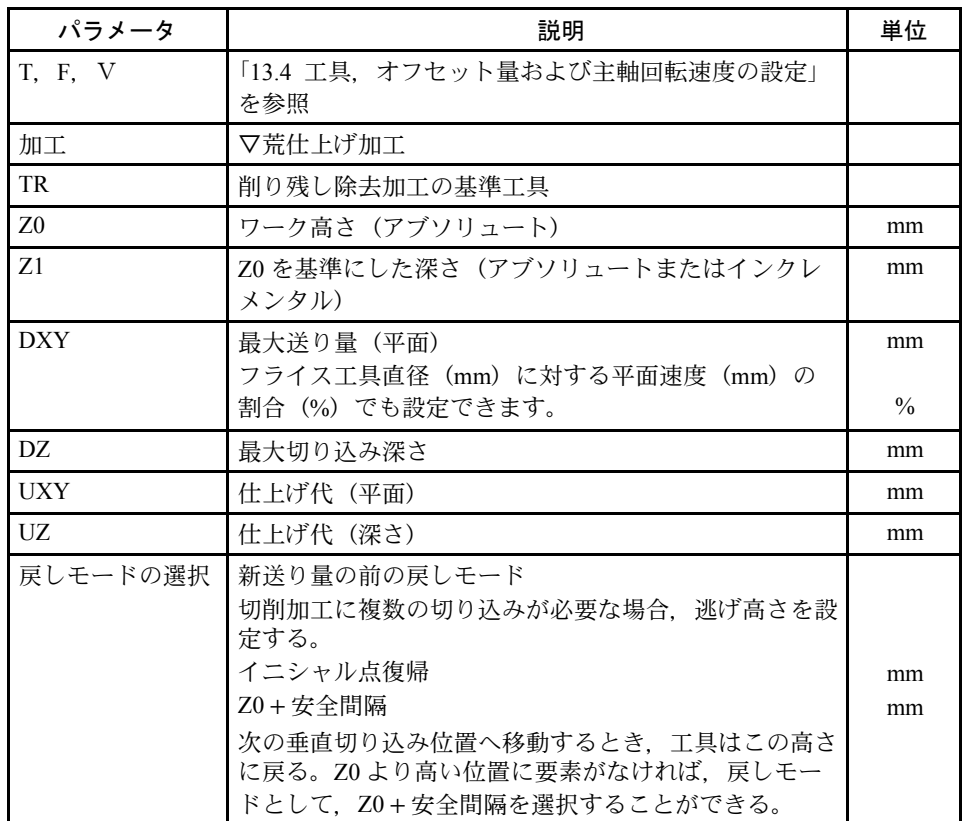

# 13.5.9 島のあるポケットの仕上げ加工

# 機能

ポケットから削り残しを除去するために,ポケットベースまたはエッジに対して 仕上げ代をプログラムします。ポケットベースとエッジに対してそれぞれの操作 に対する別々のプログラムを作成しなければなりません。ポケットは 1 回で加工 されます。最終加工では ShopMill はいくつかの島がある荒仕上げ加工の場合を考 慮します。

ソフトキーを押して選択します。

キーを押してヘルプ表示を呼び出します。

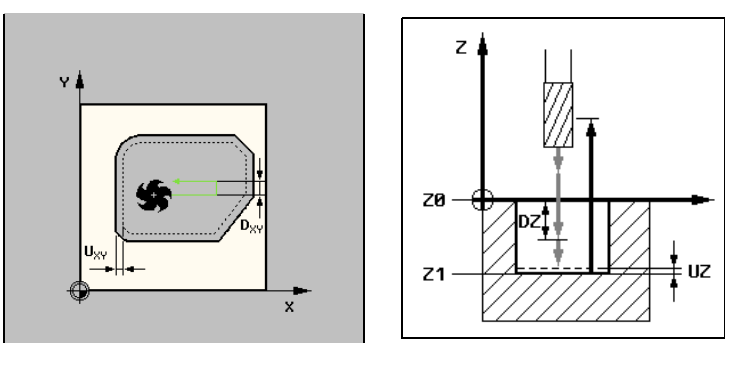

図 13.24 島のあるポケットの仕上げ加工用のヘルプ表示

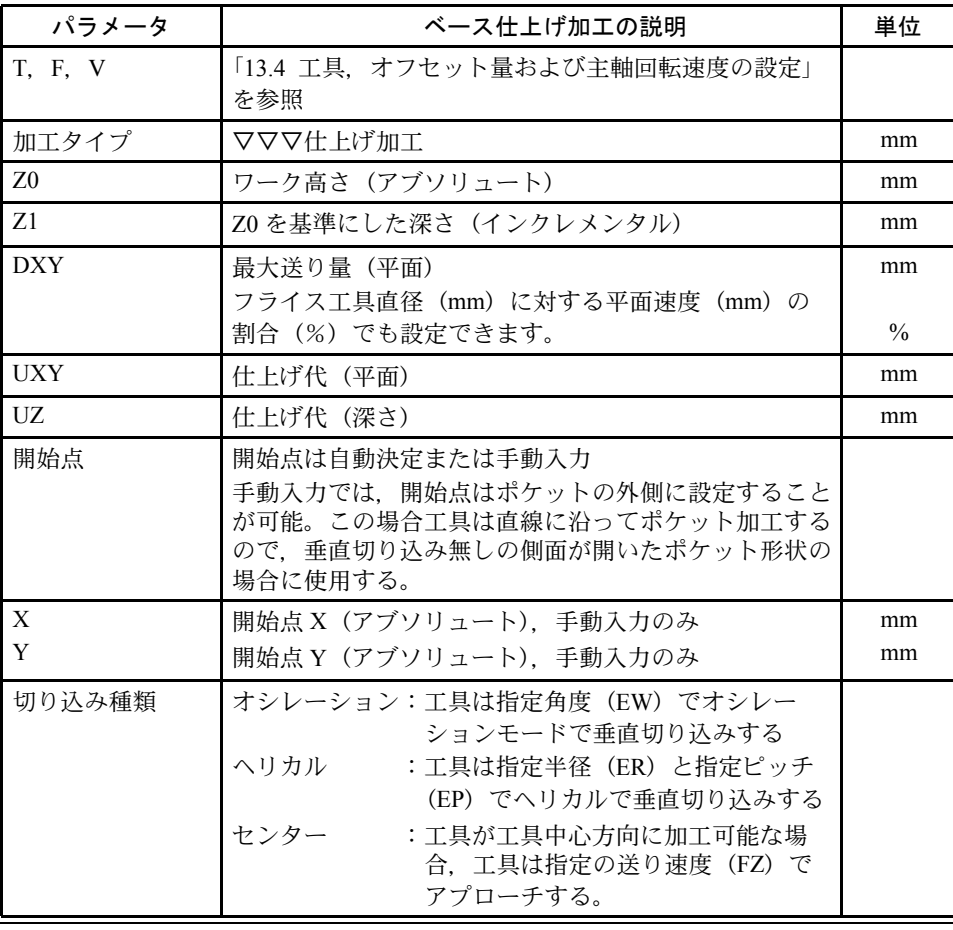

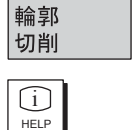

溝加工

 $\rightarrow$ 

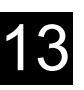

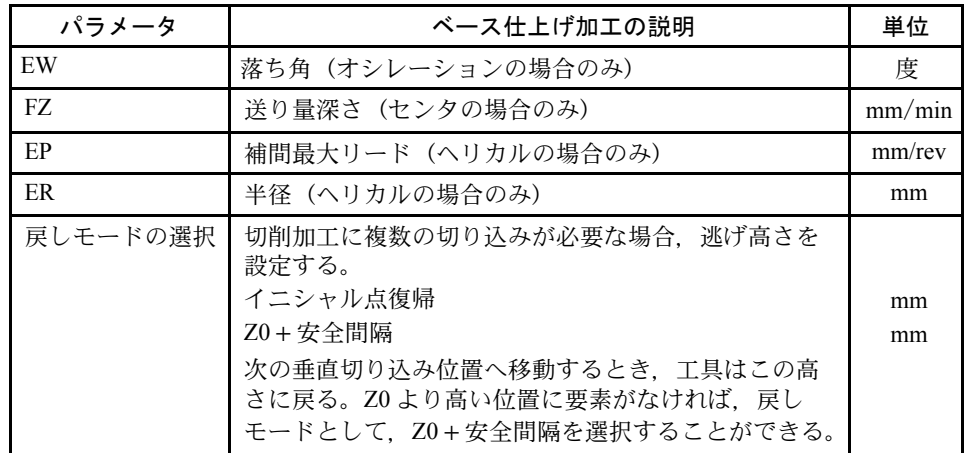

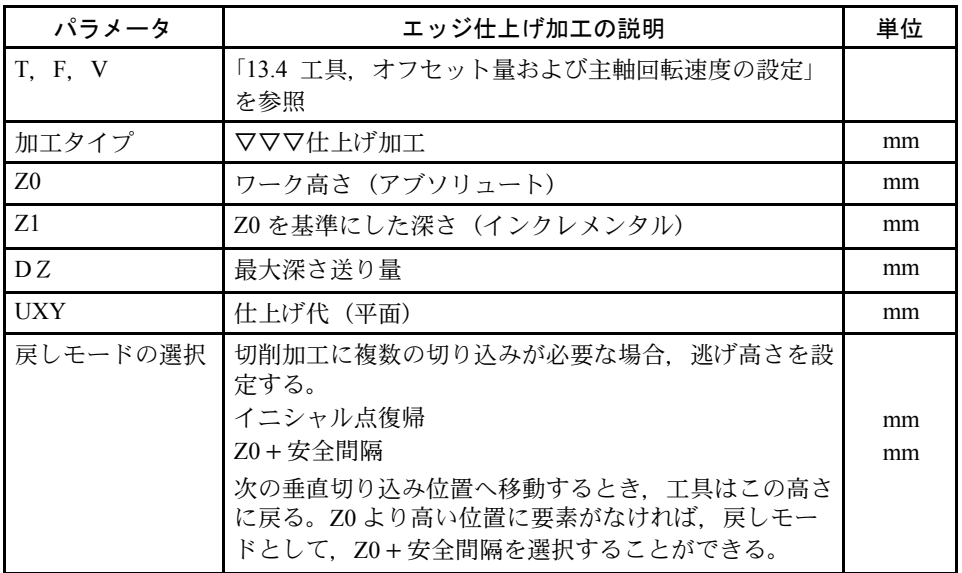

(注) エッジ仕上げ加工の代わりに仕上げ工程を使用することも可 能です。仕上げ工程のほうが最適化機能(アプローチ/リト ラクトモードおよび方法)に優れています。

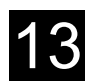

# 13.6 直線または円弧経路のプログラミング

この機能は,経路移動などの単純な加工を行うための機能です。

面取り、丸め、アプローチ、接線接続などのある複雑な輪郭を加工する場合は、輪郭 加工や仕上げ工程を使用してください。

単純な直線や円の加工を実行するには、まず工具を設定します。[直線円弧] ソフト キーと [ 工具 ] ソフトキーを押して、主軸回転速度から工具を選択します。

工具を設定せずに動かすと,そのときに付いている工具に補正がかからない状態で移 動するため,思った軌跡通りに動作しないことがあります。必ず工具を設定してくだ さい。

直線移動では早送りを指定することができます。

# 13.6.1 直線補間

### 機能

工具はプログラム指令速度または早送り速度で現在値からプログラム終点に移動 します。

### ■ 工具径補正

直線経路に径補正をかけることができます。工具径補正はモーダル動作です。工 具径補正無しで移動させたいときは,再度工具径補正選択をしないようにしてく ださい。

そして数種類の径補正が有効な連続した直線経路では,プログラムの最初のブ ロックの指令のみで,径補正を選択することができます。

最初の工具経路で径補正が有効な場合,工具は開始点では径補正無しで移動しま す。そして終点では径補正が有効になります。すなわち垂直経路がプログラムさ れた場合,工具は移動して傾斜経路となります。補正状態は次の径補正有りの移 動経路が実行されるまで,全移動経路にわたって変更されません。補正選択を無 効にしたとき,この効果は逆に作用します。

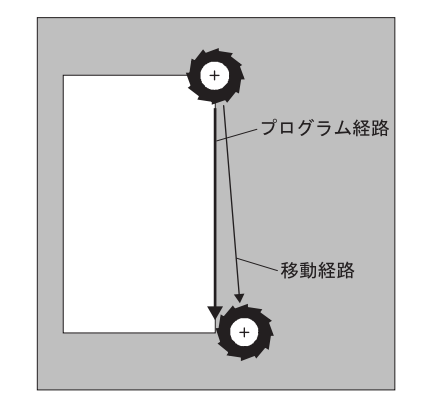

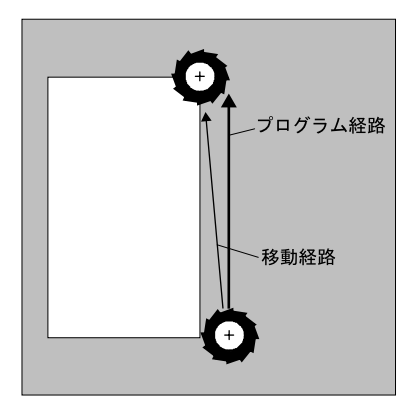

図 13.25 径補正有りの最初の移動経路 図 13.26 径補正選択しない場合の最初の移動経路

プログラム経路と実移動経路の違いを無くすために,最初の移動は径補正有りで プログラムするか,ワークの外側で径補正選択を止めることができます。座標系 指令無しに移動指令をプログラムすることはできません。

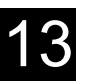

# 機能

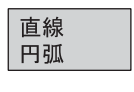

直線  $\rightarrow$ 

 $\bigcup_{H \in LP}$ 

ソフトキーを押して選択します。

キーを押してヘルプ表示を呼び出します。

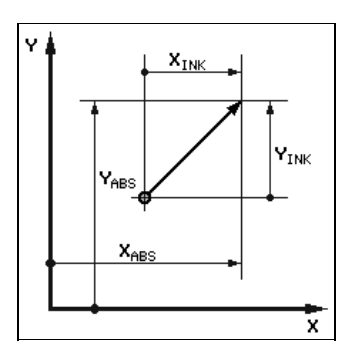

図 13.27 直線補間のヘルプ表示

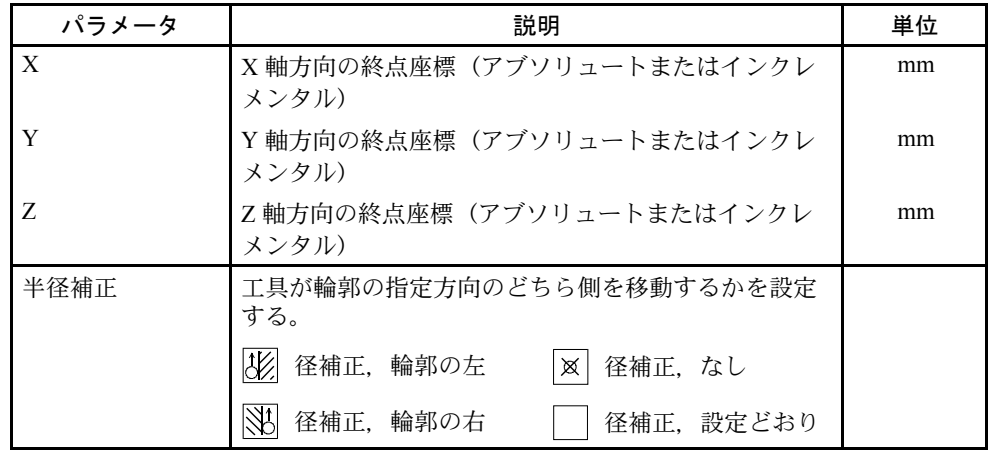

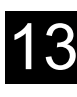

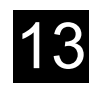

# 13.6.2 中心点指定の円弧補間

# 機能

工具は現在の位置から指定の終点まで,円弧を描いて移動します。円の中心点が 分かっていなければなりません。制御装置は,補間パラメータ設定に基づいて, 円または円弧の半径を計算します。

円は切削送り速度でのみ移動可能です。円の加工を実行する前に工具を指定して ください。

ソフトキーを押して選択します。

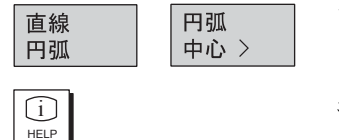

キーを押してヘルプ表示を呼び出します。

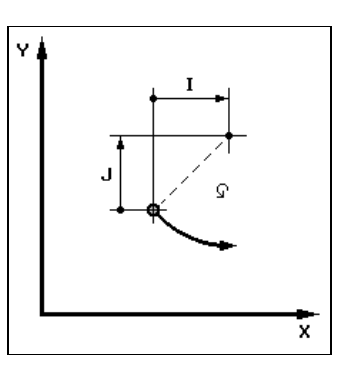

図 13.28 中心点指定の円弧補間のヘルプ表示

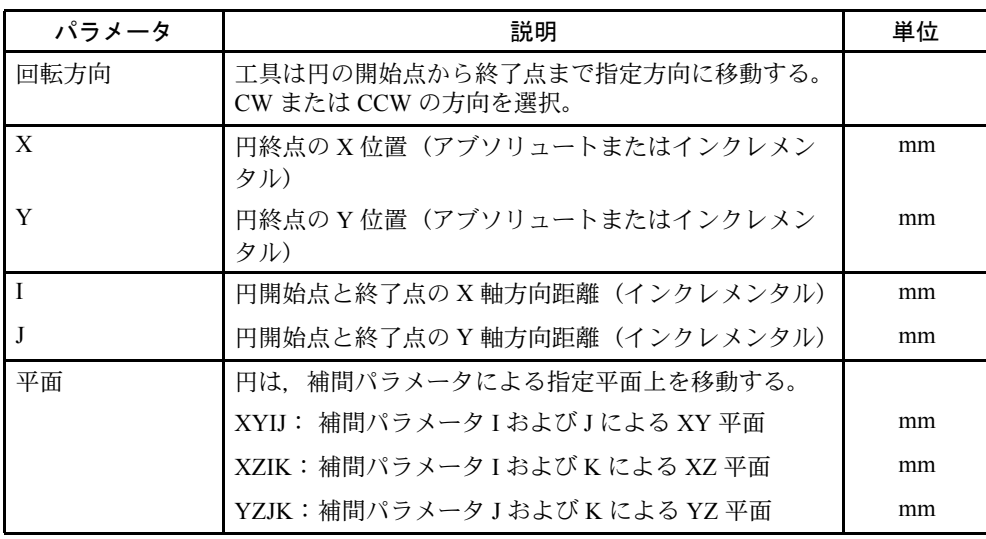

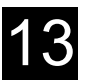

# 13.6.3 半径指定の円弧補間

# 機能

工具は現在の位置から指定の終点まで,指定半径の円弧を描いて移動します。制 御装置は,円の中心点を計算します。補間パラメータを設定する必要はありませ  $h_{\circ}$ 

円は切削送り速度でのみ移動可能です。

ソフトキーを押して選択します。

キーを押してヘルプ表示を呼び出します。

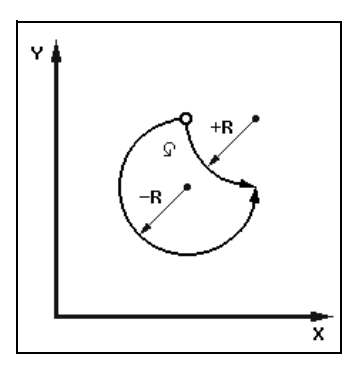

図 13.29 半径指定の円弧補間のヘルプ表示

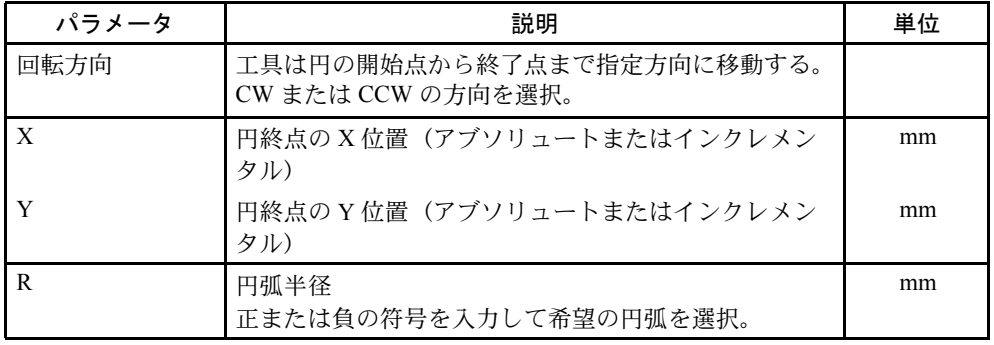

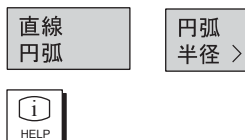

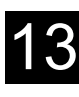

 $\bigcup_{H \in LP}$ 

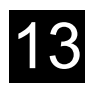

# 13.6.4 ヘリカル補間

# 機能

ヘリカル補間は,工具軸方向の直線移動と平面上の円弧移動を重畳して実行され ます。

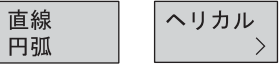

ソフトキーを押して選択します。

キーを押してヘルプ表示を呼び出します。

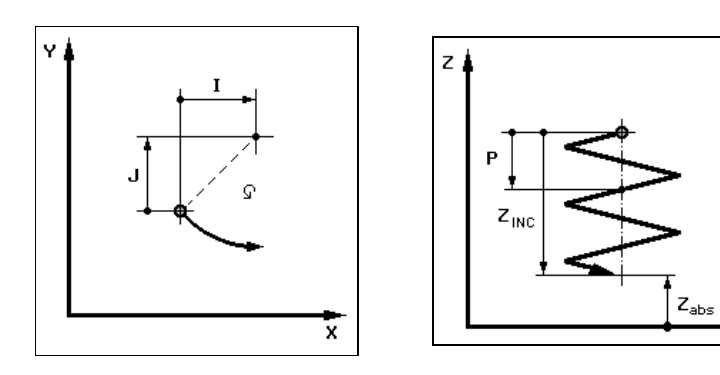

図 13.30 ヘリカル補間のヘルプ表示

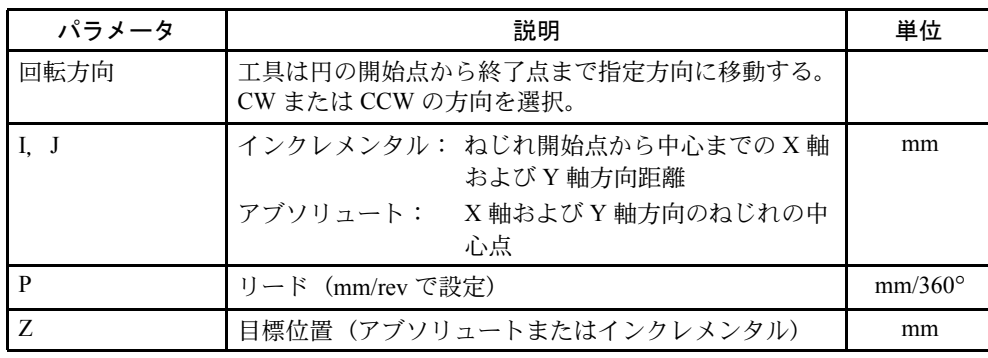

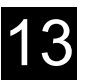

# 13.6.5 極座標系

# 機能

ワーク寸法が中心点(極)からの半径と角度で指定されている場合、極座標系で プログラミングすると簡単です。

直線および円を極座標系で作成することができます。

### 極の定義

極座標系で直線または円を作成する前に極を定義しなければなりません。この極 が,極座標系のリファレンス点となります。

最初の直線または円の角度は,アブソリュート座標で指定しなければなりません。 それ以降の直線および円の角度は,アブソリュート座標でもインクレメンタル座 標でも構いません。

ソフトキーを押して選択します。

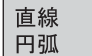

極座標

 $\,$ 

極  $\longrightarrow$ 

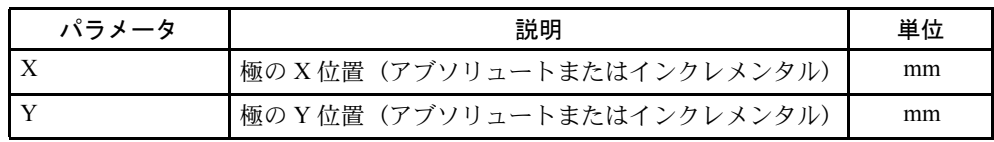

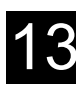

# 13.6.6 極座標系での直線補間

### 機能

極座標系での直線は,半径(L)と角度(α)で定義することができます。角度は X 軸を基準に設定します。

工具は,現在の位置から指定の終点まで,指定送り速度または早送りで直線移動 します。

極を定義後,極座標系での最初の直線は,アブソリュート角度で指定しなければ なりません。以降の直線または円は,インクレメンタル座標でも指定することが できます。

ソフトキーを押して選択します。

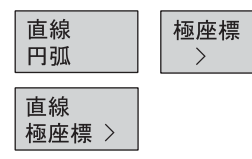

 $\bigcup_{H \in LP}$ 

キーを押してヘルプ表示を呼び出します。

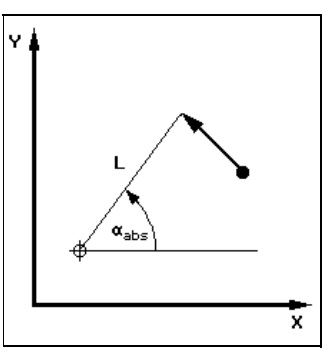

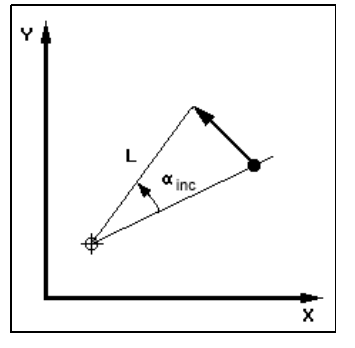

図 13.31 アブソリュートおよびインクレメンタル角度での極座標系直線補間のヘルプ表示

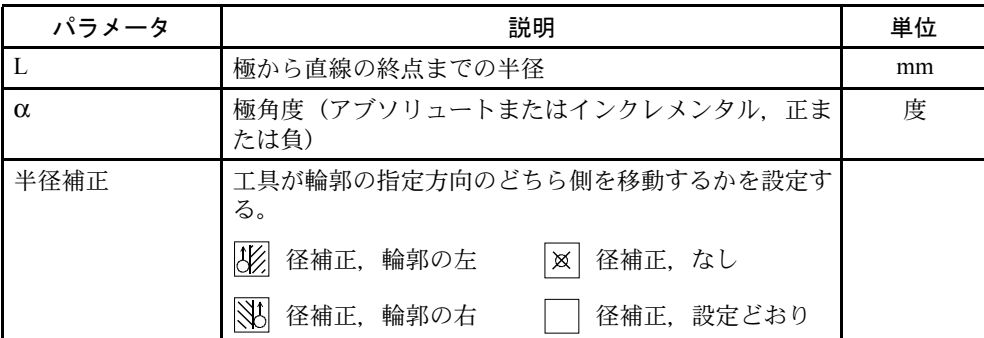

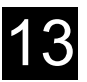

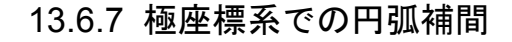

### 機能

極座標系での円は,角度(α)で定義します。角度は X 軸を基準に設定します。

工具は、現在の位置から指定の終点(角度)まで、指定送り速度で円弧移動しま す。

半径は現在の工具位置から極までの距離,つまり,円の開始位置と終了位置は極 から等距離になります。

極を定義後の最初の円は,アブソリュート角度で指定しなければなりません。以 降の直線または円は,インクレメンタル座標でも指定することができます。 ソフトキーを押して選択します。

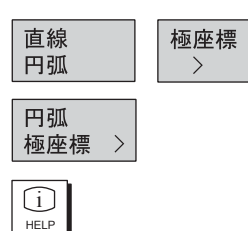

キーを押してヘルプ表示を呼び出します。

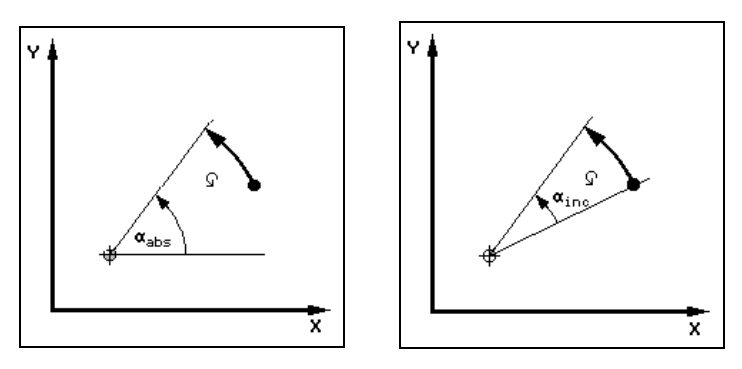

図 13.32 アブソリュートおよびインクレメンタル角度での極座標系円弧補間のヘルプ表示

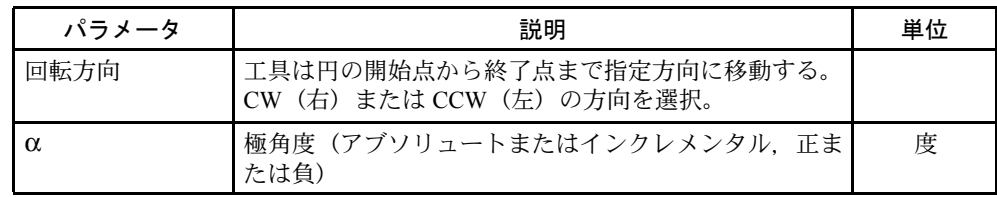
## 13.6.8 極座標系のプログラム例

■ 五角形のプログラミング

五角形の外側輪郭を加工します。

ワーク寸法は,正しく入力してください。

早送りで開始点にアプローチ: X70, Y50, 径補正なし

極:  $X = 50$ ,  $Y = 50$ 

- 1. 第一直線: L = 20, α = −72° アブソリュート角度, 径補正右
- 2. 第二から第五直線: L = 20, α = -72° インクレメンタル角度, 径補正右

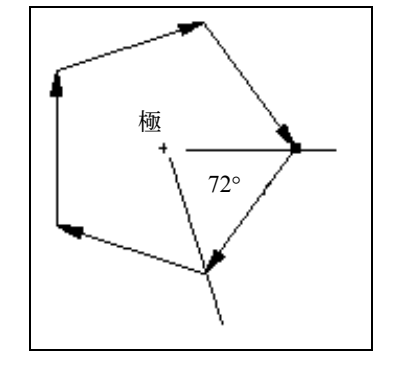

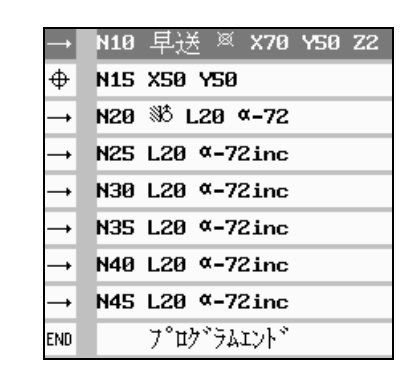

図 13.33 プログラミンググラフィックおよびプロセスプラン

■ 135° 円弧のプログラミング

円弧の外側輪郭を加工します。 ワーク寸法は,正しく入力してください。 早送りで開始点にアプローチ: X = 80, Y = 50, 径補正右 極:  $X = 60$ ,  $Y = 50$ CW 回転,  $α = 135°$  アブソリュート角度

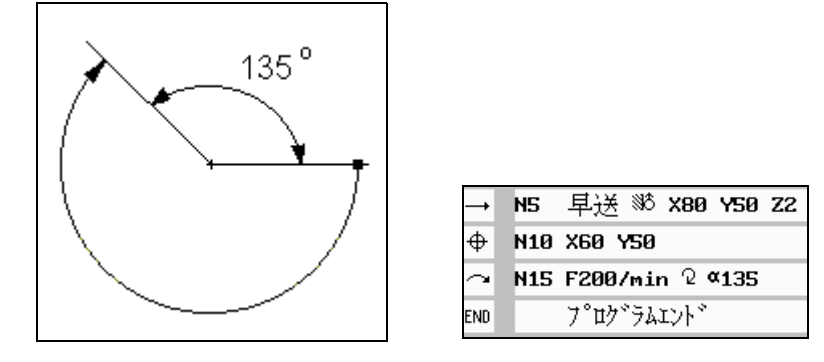

図 13.34 プログラミンググラフィックおよびプロセスプラン

# 13.7 ドリル加工

# ■ 穴およびねじのプログラミング

ShopMill では、実際に加工したい順序でプログラミングします。つまり,

1. センタリング. 工具指定および主軸回転速度と切削送り速度の入力

2. ドリル,工具指定および主軸回転速度と切削送り速度の入力

3. タップ、工具指定および主軸回転速度と切削送り速度の入力

これらの機械指令データを設定後、ポジションデータを設定します。ShopMill で は様々な位置決めパターンが準備されています。(12.6.2「位置決め」を参照) このシーケンスは最初のテクノロジブロックとその時の位置決めブロックがドリ ルサイクルの中で結合されます。

# 13.7.1 センタリング加工

#### 機能

工具は,リトラクトレベルと安全間隔を考慮しながら,早送りでセンタリング位 置に移動します。工具は、指定の送り速度(F)で工具に切り込み, Z1 まで、ま たは指定の表面直径が得られるまで加工します。ドウェルが終了すると,工具は 早送りでリトライレベルまたはパラメータで設定された安全間隔まで後退します。 プログラム先頭にあるパラメータまたは「各種」メニューの中の「設定項目」に 「戻り位置パターン」があります。

センタリング ドリル

 $\bigcup_{H \in LP}$ 

ソフトキーを押して選択します。

キーを押してヘルプ表示を呼び出します。

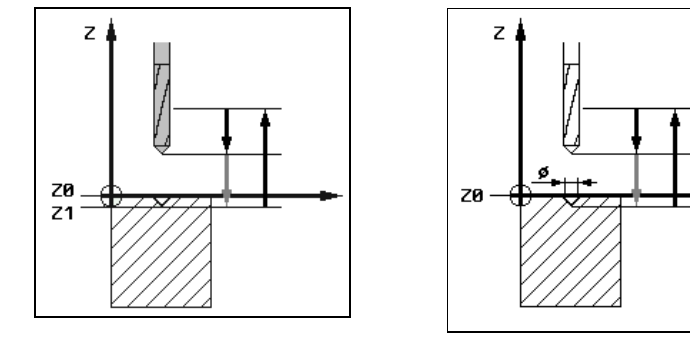

図 13.35 深さ指定のセンタリングの 図 13.36 直径指定のセンタリングの ヘルプ表示 ヘルプ表示

13 章 プログラミング  $13$  13.7 ドリル加工 13.7 ドリル加工 13.7 ドリル加工 13.7 ドリル加工 13.7 ドリル加工

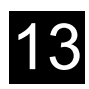

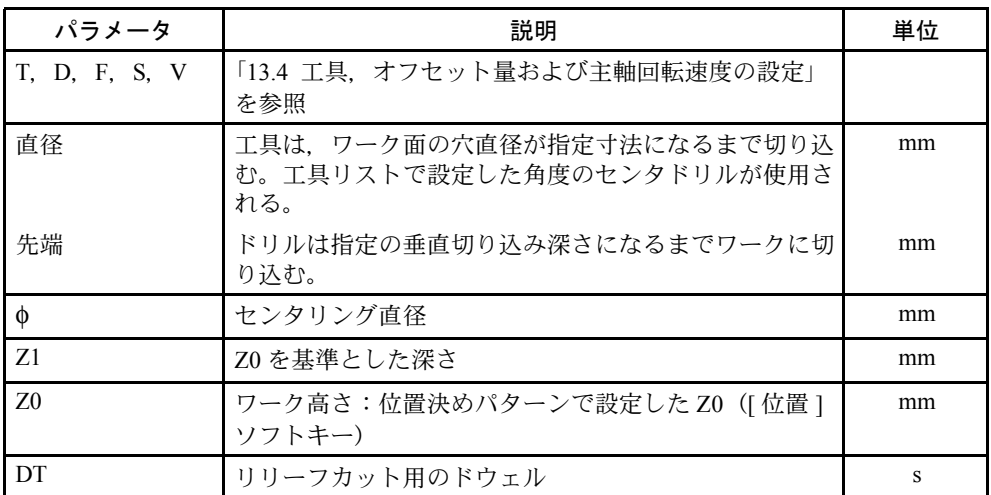

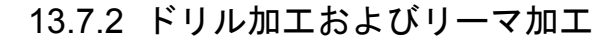

#### 機能

工具は,リトラクトレベルと安全間隔を考慮しながら,早送りで指定位置に移動 します。工具は、指定の送り速度(F)でワークに Z1 まで切り込みます。

• ドリル加工: Z1 まで加工して,ドウェルが終了すると,ドリル工具は早送りでリトラクト レベルまたは「戻り位置パターン」に設定された安全間隔まで早送りで後退し ます。プログラム先頭にある「パラメータ」または「各種」メニューの中の 「設定項目」に「戻り位置パターン」があります。

• リーマ加工: Z1 まで加工しドウェルが終了すると、工具は、プログラムヘッダに指定され たとおりの送り速度で安全間隔(SC)またはリトラクトレベル (RP)まで後 退します。

ソフトキーを押して選択します。

キーを押してヘルプ表示を呼び出します。

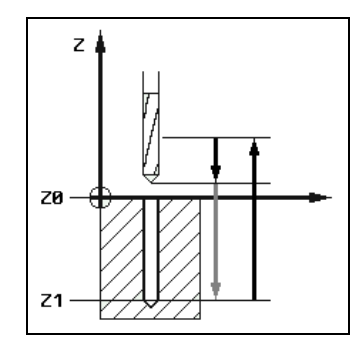

図 13.37 ドリル加工のヘルプ表示 図 13.38 リーマ加工のヘルプ表示

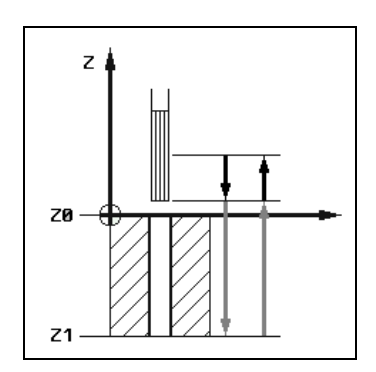

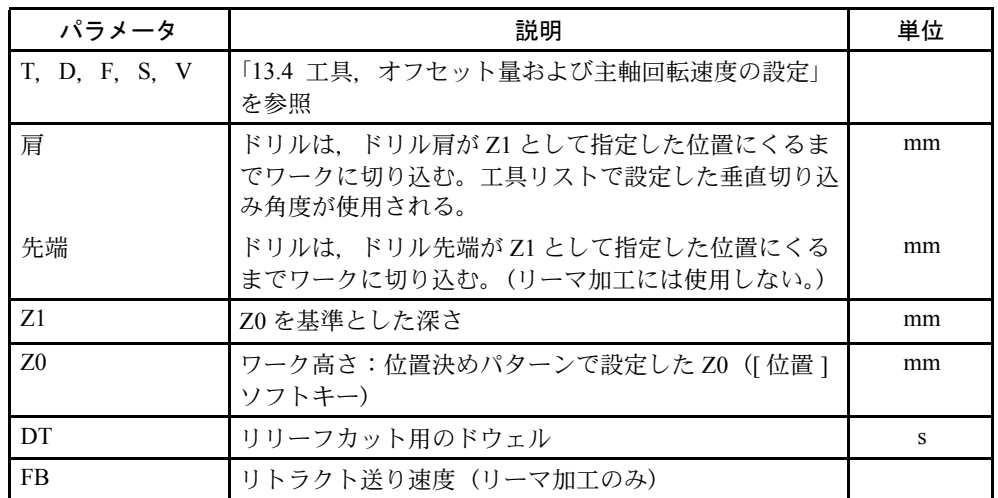

ドリル

穴あけ >

リーマ仕上

 $\bigcup_{H \in LP}$ 

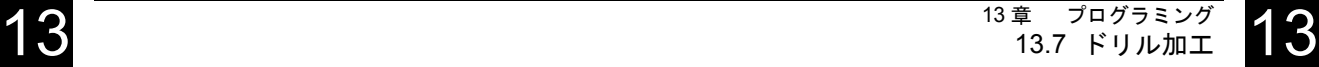

## 13.7.3 深穴ドリル加工

#### 機能

工具は,リトラクトレベルと安全間隔を考慮しながら,早送りで指定位置に移動 します。その後,指定の送り速度でワークに切り込みます。

ソフトキーを押して選択します。

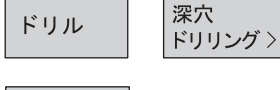

チップ 除去

チップ 破損

工具は,指定の送り速度(F)で第一切り込み深さまでドリル加工を行います。切 粉除去の場合 , 第一切り込み深さまで到達すると,工具はワークから早送りで後退 し,第一切り込み深さから制御装置がクリアランス距離として計算した分を差し 引いた位置まで,早送りで移動します。工具は,その後,次の切り込み位置まで ドリル加工を行い,後退します。この工程を繰り返しながら,最終ドリル深さ (Z1)まで加工します。ドウェル(DT)が終了すると,工具は早送りで安全間隔 まで後退します。

工具は,指定の送り速度(F)で第一切り込み深さまでドリル加工を行います。切 粉破損の場合 , 第一切り込み深さまで到達すると,工具は指定した距離を後退し, 次の切り込み位置までドリル加工を行います。この工程を繰り返しながら、最終 ドリル深さ (Z1) まで加工します。

設定量はマシンデータまたは画面上のパラメータで定義されます。パラメータが あらかじめマシンデータで設定されていた場合,パラメータ画面に表示されませ  $h_{\circ}$ 

機械メーカ発行の取扱説明書を参照してください。

 $\bigcup_{H \in LP}$ 

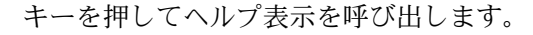

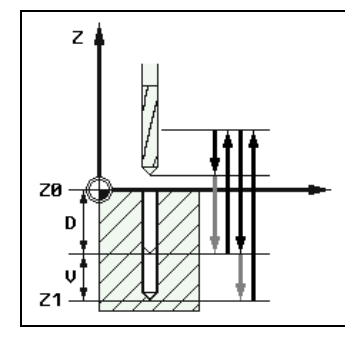

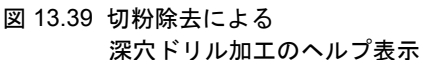

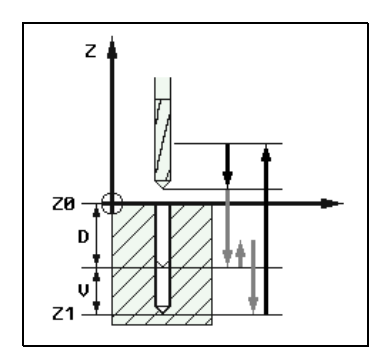

図 13.40 切粉破損による 深穴ドリル加工のヘルプ表示

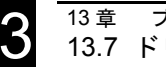

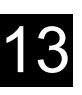

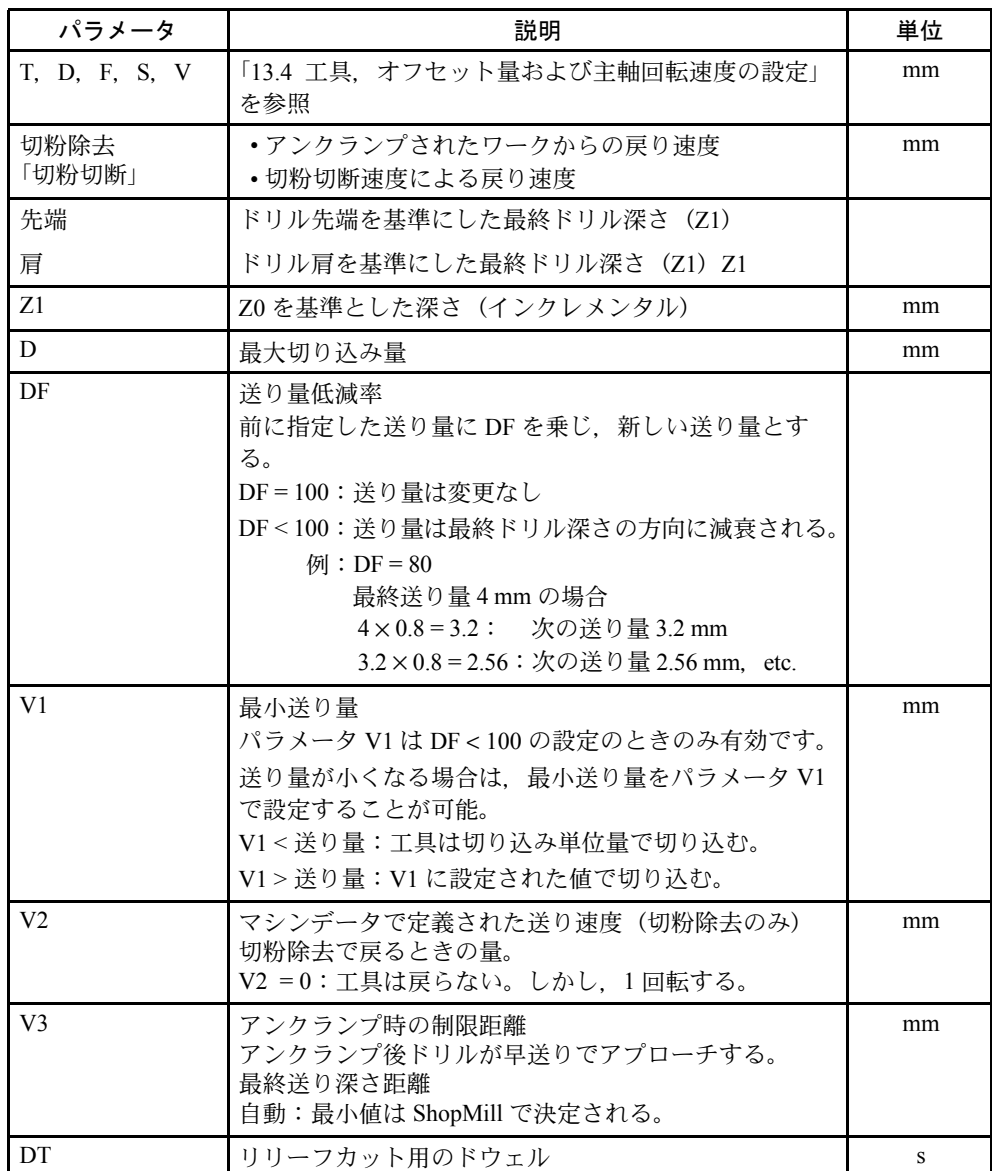

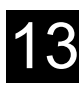

 $\bigcup_{H \in LP}$ 

ドリル

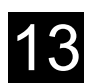

# 13.7.4 ボーリング加工

ボーリング

 $\rightarrow$ 

## 機能

主軸は指定位置で停止します。ドウェル終了時に「戻る」または「戻らない」を プログラムすることができます。

ソフトキーを押して選択します。

キーを押してヘルプ表示を呼び出します。

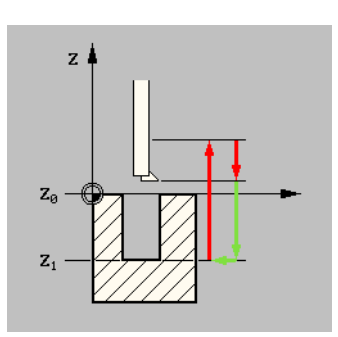

図 13.41 ボーリング加工のヘルプ表示

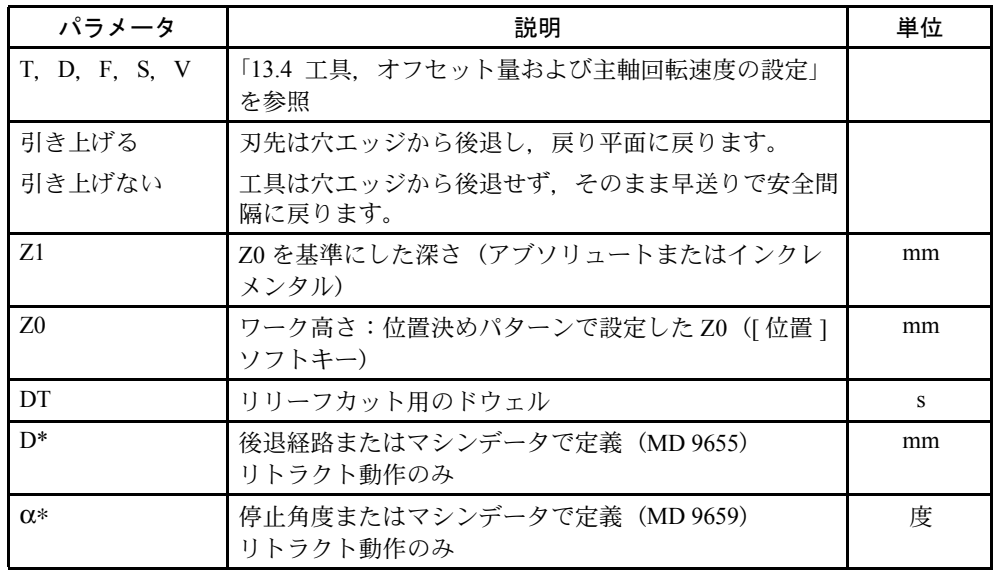

∗ :画面に表示されないので MD に直接設定。

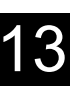

# 13.7.5 タッピング加工

## 機能

工具は最初に主軸回転無しにリトラクト位置に戻ります。そして安全間隔位置へ 行きます。主軸はそこで回転を開始して主軸回転速度と送りが同期します。その とき工具はプログラム位置へ移動して Z1 まで切り込みます。

補正チャックは必要ありません。

タッピング中,主軸回転速度は主軸オーバライドにより制御されます。加工中, 送りオーバライドは無効です。

ソフトキーを押して選択します。

ドリル

ねじ

 $\rightarrow$ 

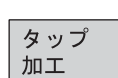

 $\bigcup_{H \in LP}$ 

キーを押してヘルプ表示を呼び出します。

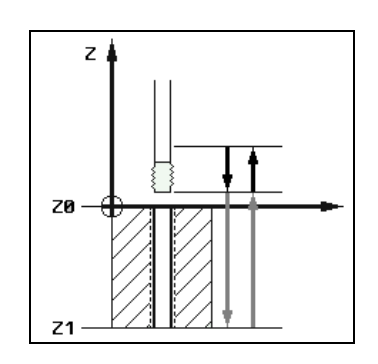

図 13.42 タッピング加工用のヘルプ表示

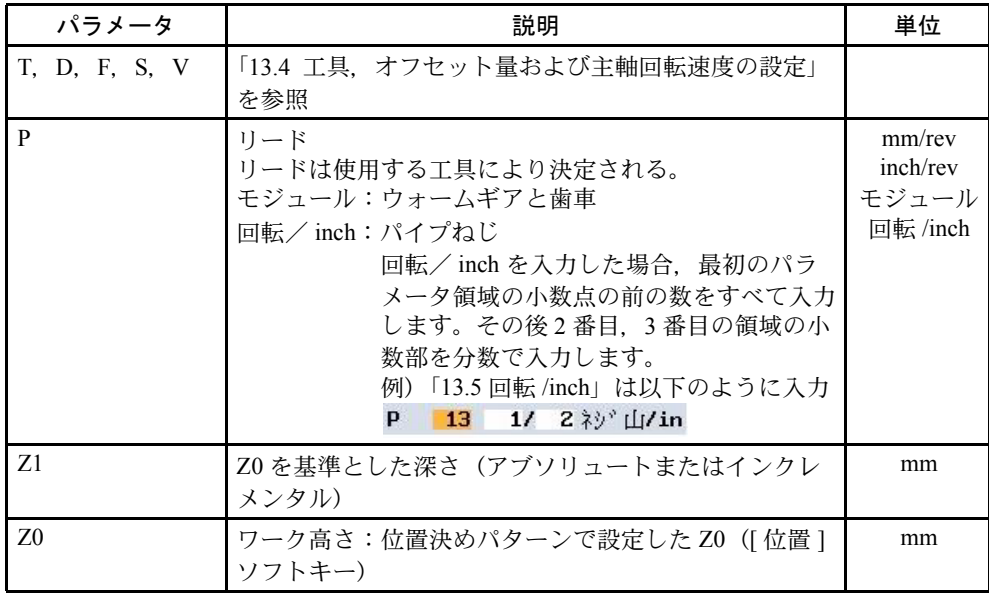

13 章 プログラミング 13.7 ドリル加工 **13** 13.7 FULL 13.7 FULL 13.7 FULL 13.7 FULL 13.7 FULL 13.7 FULL 13.7 FULL 13.7 FULL 13.7 FULL 13.7  $\frac{1}{3}$ 

# 13.7.6 ねじ切り加工

#### 機能

総形フライスを使用して,右ねじまたは左ねじを加工することができます。 ねじは,上から下,または下から上に加工することができます。 ソフトキーを押して選択します。

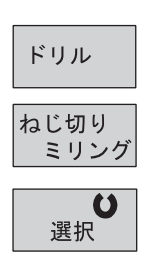

ねじ

 $\rightarrow$ 

カーソルをおねじ,めねじの入力欄へ移動し,[ 選択 ] ソフトキーでめねじ/おね じを切り換えます。

## ■ 内径ねじ加工

加工シーケンス:

- リトラクトレベルのねじ中心点へ早送りで位置決め
- 安全間隔に対応する距離をシフトした基準平面へ早送り
- 制御装置が計算したアプローチ円に沿って指定送り速度でアプローチ
- 円弧を描きながらねじ直径へアプローチ
- 時計方向または反時計方向(左ねじまたは右ねじの選択による)でヘリカル経 路に沿ってねじ切り加工
- 指定送り速度で回転方向と同じ方向に円弧を描きながら後退
- ねじ中心点へ後退し,その後早送りでリトラクトレベルへ後退

(注) 内径ねじ加工では下記の値を超えてはいけません。 工具径 <(公称径 − 2 × ねじ深さ)

#### ■ 外径ねじ加工

加工シーケンス:

- リトラクトレベルの開始点へ早送りで位置決め
- 安全間隔に対応する距離をシフトした基準平面へ早送り
- 制御装置が計算したアプローチ円に沿って指定送り速度でアプローチ
- 円弧を描きながらねじ直径へアプローチ
- 時計方向または反時計方向(左ねじまたは右ねじの選択による)でヘリカル経 路に沿ってねじ切り加工
- 指定の送り速度で回転方向と反対側に円弧を描きながら逃げ
- 早送りでリトラクトレベルへ後退
- キーを押してヘルプ表示を呼び出します。

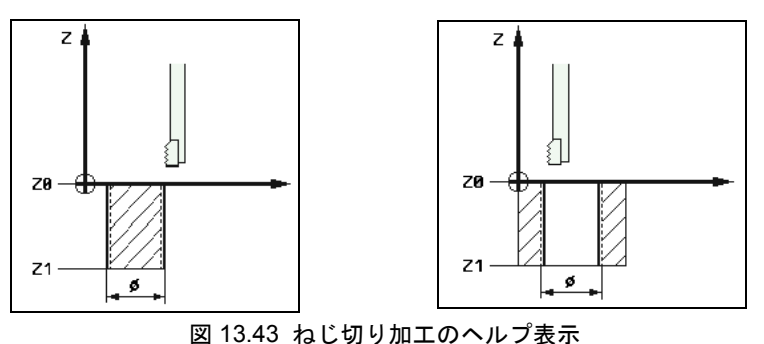

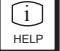

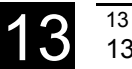

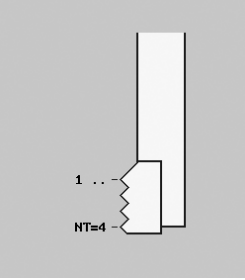

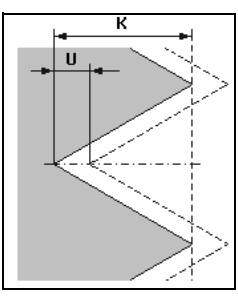

図 13.43 ねじ切り加工のヘルプ表示

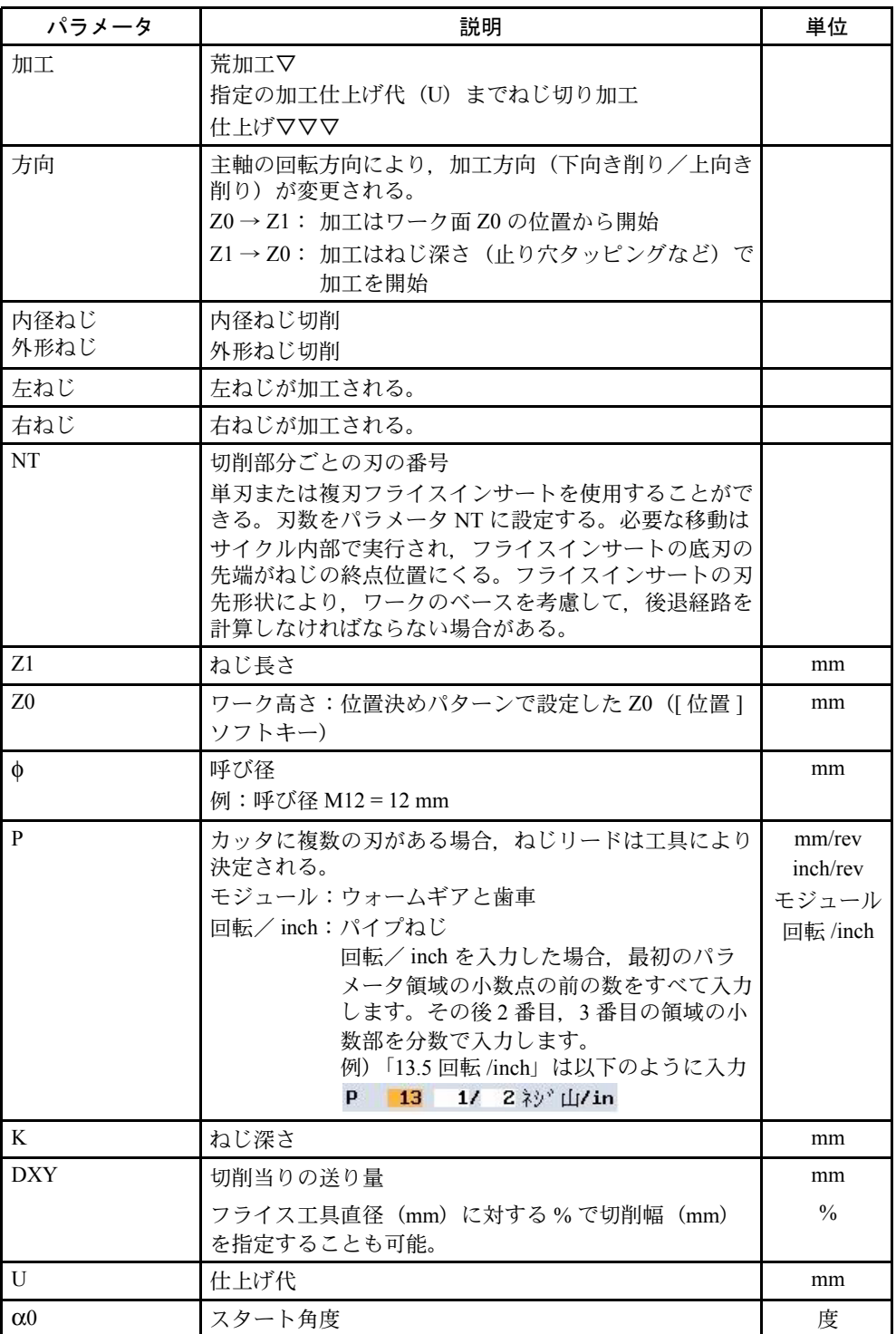

## ■ ねじ切りのプログラム例

立体の素材ワークに円ポケット加工およびねじ加工を行います。

フライス工具は,工具中心方向に加工することはできません。そのため,円ポ ケットは φ22 mm のドリルで下穴を開けます。そうすれば,フライス工具は中から 切り込むことができます。

上記のサイクルの位置は,位置決めパターンを使用して設定します。(13.8.8「フ ライス加工用位置決めパターンの使用」を参照)

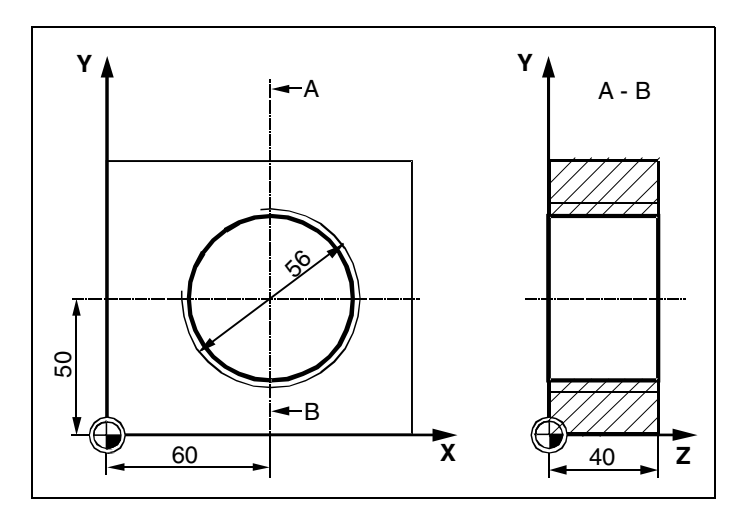

図 13.44 ねじ付き円ポケットのワーク図面

|   | <i><sub>-</sub>‱</i> ┐N10 センタリング |   | T=center F5/min S900rev. 05             |
|---|----------------------------------|---|-----------------------------------------|
| 晶 | N15 ドリル                          |   | T=Drill22 F80/min S400rev. Z1=42inc     |
|   | 4 M20 円形 凹部                      |   | T=12 F500/min S600rev. Z1=40inc \$50    |
|   | <mark>#</mark> - N25 めねじ         | Δ | T=thread56 F100/min S400rev. Z1=40 \$56 |
|   | N30 001: 位置                      |   | 70=0 ХА=60 ҮА=50                        |

図 13.45 ねじ付き円ポケット加工プロセスプラン

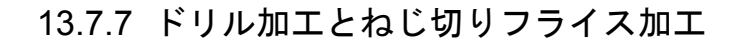

#### 機能

指定深さとピッチで内径ねじを 1 回の操作で製造するために,ドリル加工とねじ 切りフライス加工が使用できます。

これはドリル加工とねじ切りフライス加工に同じ工具が使用できることを意味し ています。このため工具交換に余裕ができます。

ねじは右ねじまたは左ねじが加工できます。

## 操作手順

- 工具は早送りで安全間隔へ移動します。
- 下穴加工が必要な場合、工具はマシンデータで定義された下穴深さまで、減速 ドリル切削速度で移動します。
- 機械メーカ発行の取扱説明書を参照してください。
- 工具はドリル切削速度 F1 で第 1 深さ D へドリル加工します。最終深さへ到達 しないときは,工具は切粉除去のため,早送りでワークの表面へ戻ります。そ の後、前回到達したドリル深さより 1 mm 上方に早送りで移動して、次の切削 ではドリル切削速度 F1 でドリル加工を続けます。
- 通し穴ボーリング加工のためにもう一つの送り速度 FR を使用する場合,切粉 除去深さ ZR がこの速度で加工されます。
- 必要であれば、ねじフライス加工の前に切粉除去のため、早送りでワークの表 面に戻ります。
- 工具は直接ねじフライス加工の開始位置へ移動します。
- ねじフライス加工がフライス加工速度 F2 で実行されます。(上昇フライス加 工,下降フライス加工,または上下方向フライス加工)。ねじフライス加工の 加速軌跡と減速軌跡は工具軸の共通速度で,半円で移動します。
- ソフトキーで選択します

|<br>|ドリル/ネジ切り ミリング

ドリル

ねじ

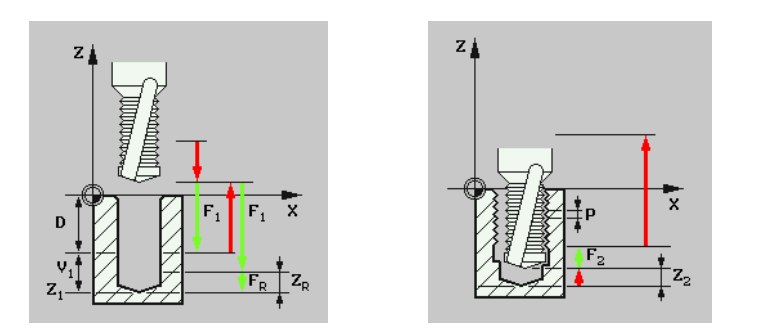

図 13.46 ドリル加工とねじ切りフライス加工の表示

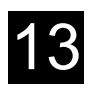

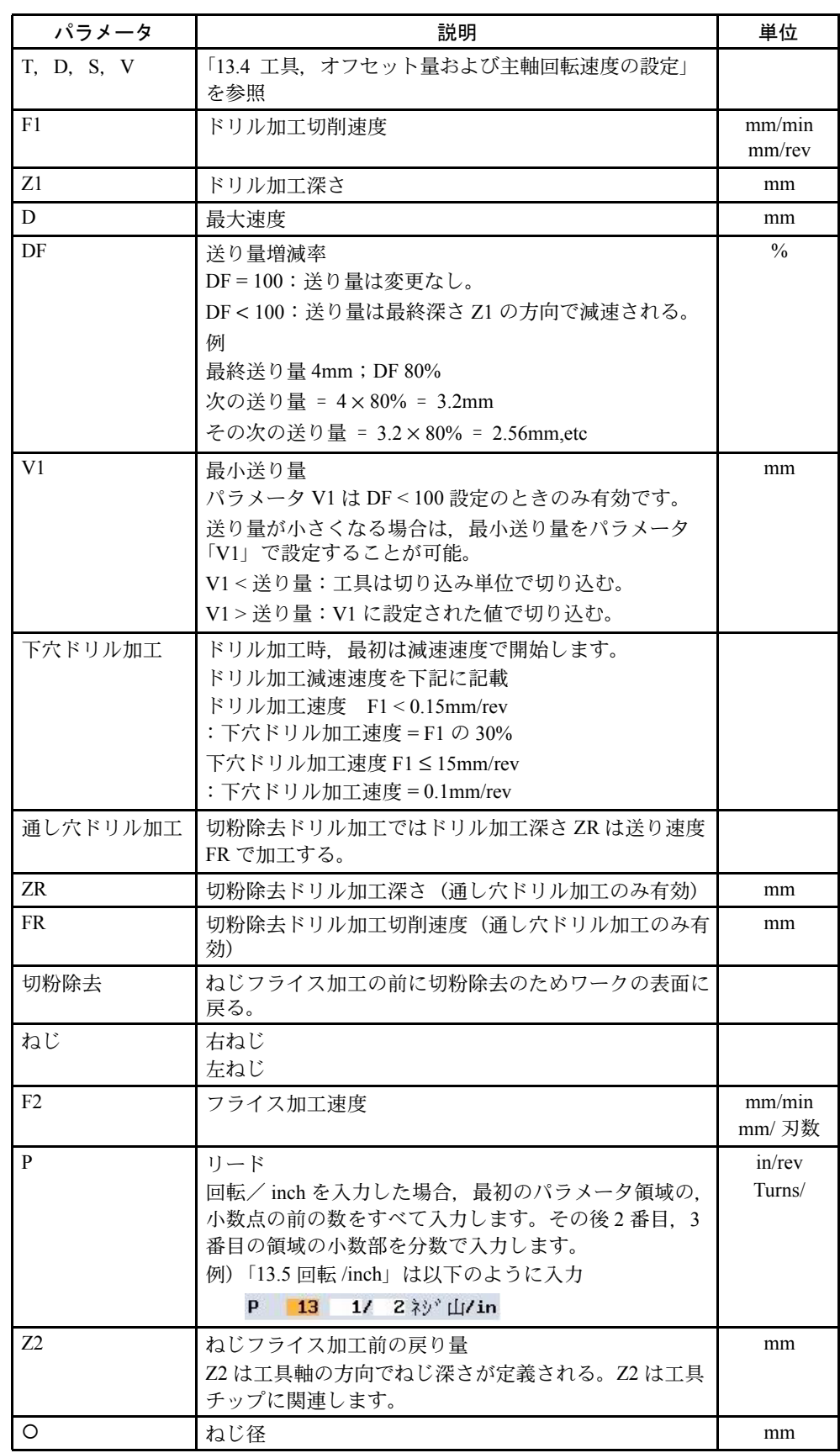

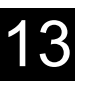

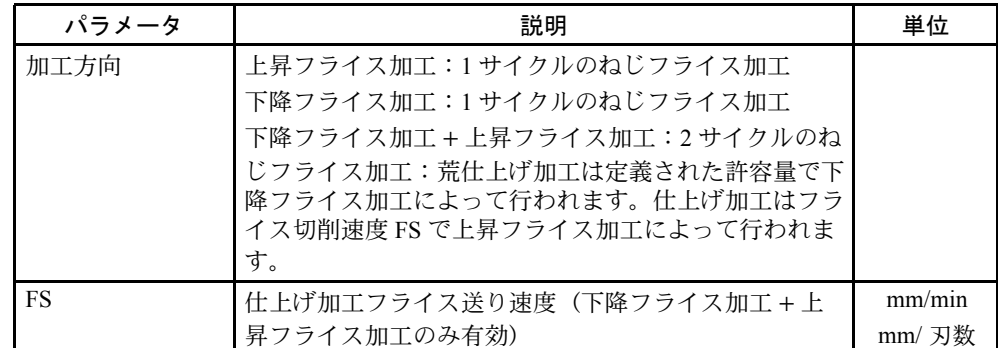

# 13.7.8 任意位置設定または位置決めパターンでの位置決め

#### 機能

加工の機械指令データを設定後,加工する位置を指定しなければなりません。 ShopMill では様々な位置決めパターンが準備されています。

- 任意位置設定
- 線または格子での位置
- 全円または半円での位置

これらの位置決めパターンはいくつでも使用することができます。各位置へは設 定した順序で移動します。

設定した機械指令データおよび指定位置は,制御装置により自動的に連結されま す。

#### ■ 加工シーケンスおよび工具移動経路

プログラムで最初の工具は,指定位置すべてに移動します。つまり,すべての位 置にセンタリングを実行します。プログラムで 2 番目の工具は,指定位置すべて を加工します。指定のドリル加工がすべての位置に実行されるまで,この工程が 繰り返されます。

工具は位置決めパターン内で移動する,一つの位置決めパターンから次の位置決 めパターンに移動するとき、工具は最適な安全間隔か、後退位置(「13.3.1 新規プ ログラムの作成と素材ワーク定義」を参照)に後退します。その後,新しい位置 へ早送りで移動します。

位置決めパターンが1つしか無いときは、工具は加工後に後退位置に戻ります。

ソフトキーを押して選択します。

ドリル

位置

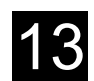

# 13.7.9 任意位置設定

## 機能

この機能を使用すると、直角座標系,極座標系, X/Y 平面に任意に位置を設定す ることができます。各位置は設定した順序で加工されます。[ すべて削除 ] ソフト キーを押すと,X/Y 平面に指定した位置をすべて削除することができます。

ソフトキーを押して選択します。

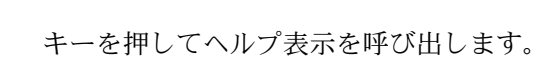

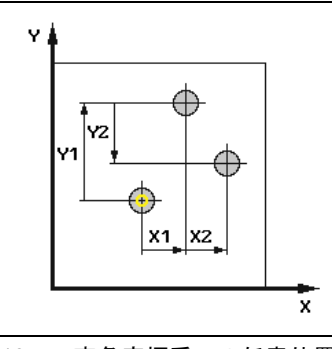

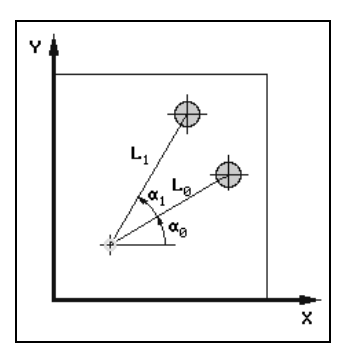

図 13.47 直角座標系での任意位置設定の ヘルプ表示

図 13.48 極座標系での任意位置設定の ヘルプ表示

| パラメータ                 | 説明                                                                                  | 単位 |
|-----------------------|-------------------------------------------------------------------------------------|----|
| 直角/極                  | 直角座標系または極座標系の選択                                                                     | mm |
| Z <sub>0</sub>        | ワーク高さ (アブソリュートまたはインクレメンタル)                                                          | mm |
| X <sub>0</sub>        | X軸方向の第1の穴位置(アブソリュートまたはインク<br>レメンタル)                                                 | mm |
| Y <sub>0</sub>        | Y 軸方向の第1の穴位置(アブソリュートまたはインク<br>レメンタル)                                                | mm |
| 直角:                   |                                                                                     |    |
| X1X8                  | X軸方向の他の穴位置(アブソリュートまたはインクレ<br>メンタル)                                                  | mm |
| $Y1 \ldots Y8$        | Y 軸方向の他の穴位置(アブソリュートまたはインクレ<br>メンタル)                                                 | mm |
|                       | さらに多くの位置を指定したい場合は,設定した位置を<br>いったん保存し, [Any positions] ソフトキーを使用して<br>パラメータ入力画面を再度開く。 |    |
| 橛:                    |                                                                                     |    |
| $L1$ $L7$             | 位置間距離 (アブソリュート)                                                                     | mm |
| $\alpha$ 1 $\alpha$ 7 | X軸を基準にした直線の回転角度                                                                     | 度  |
|                       | 正の角度:直線を CCW 方向に回転                                                                  |    |
|                       | 負の角度:直線をCW方向に回転                                                                     |    |
|                       | さらに多くの位置を指定したい場合は,設定した位置を<br>いったん保存し, [Any positions] ソフトキーを使用して<br>パラメータ入力画面を再度開く。 |    |

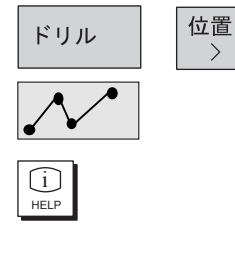

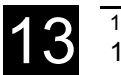

 $\rightarrow$ 

# 13.7.10 位置決めパターン:線

## 機能

この機能を使用して,一直線上に一定間隔の位置を設定することができます。 ソフトキーを押して選択します。

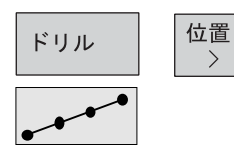

線/格子フィールドにカーソルを移動します。[選択]ソフトキーを使用して、線 と格子を切り替えることができます。

キーを押してヘルプ表示を呼び出します。

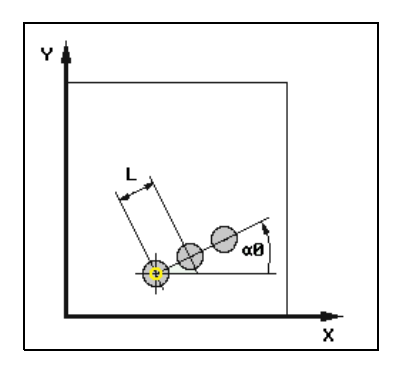

図 13.49 線のヘルプ表示

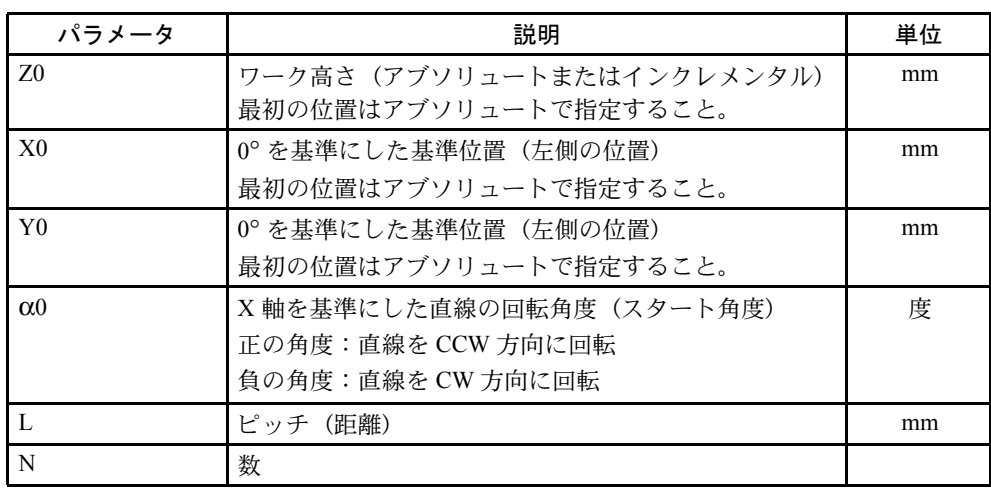

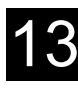

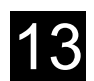

# 13.7.11 位置決めパターン:格子

## 機能

この機能を使用して,一直線または複数の平行線上に一定間隔の位置を設定する ことができます。

ソフトキーを押して選択します。

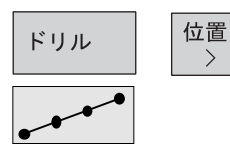

 $\rightarrow$ 

 $\bigcup_{H \in LP}$ 

線/格子フィールドにカーソルを移動します。[選択]ソフトキーを使用して、線 と格子を切り替えることができます。

キーを押してヘルプ表示を呼び出します。

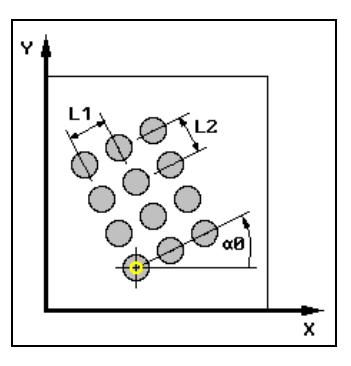

図 13.50 格子 のヘルプ表示

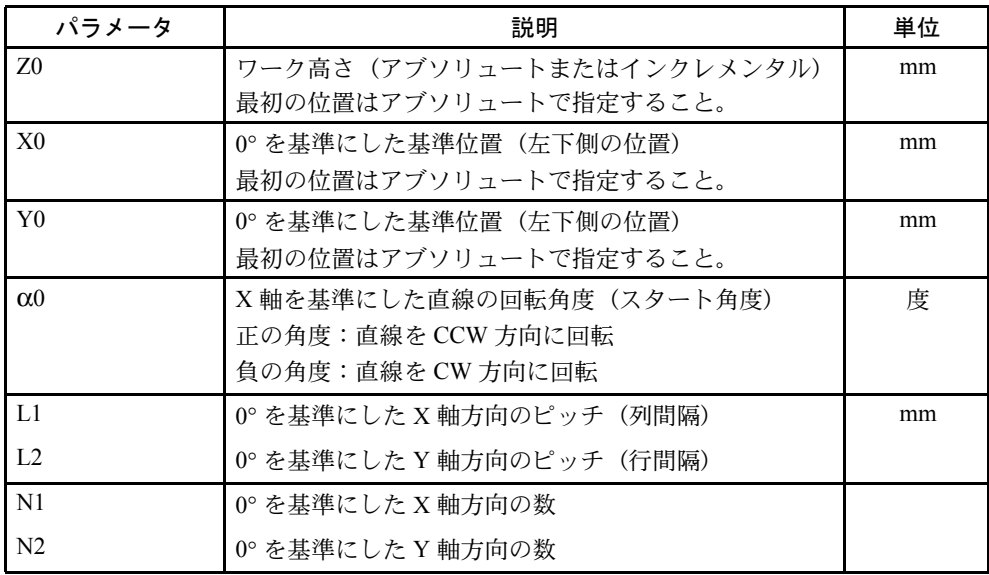

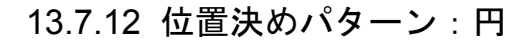

#### 機能

この機能を使用して,指定した半径の円上に一定間隔のドリル穴を作成すること ができます。第一位置の回転角度(α0)は X 軸を基準にします。制御装置は,穴 の総数から次の穴位置の角度を計算します。この角度はすべての穴位置に適用さ れます。

工具は,次の穴位置には直線または円弧移動します。

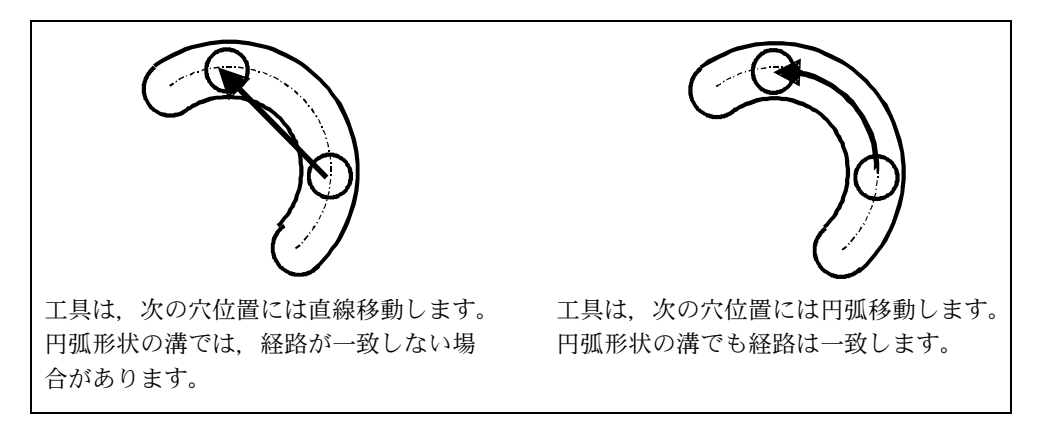

図 13.51 直線または円弧でのアプローチ

位置

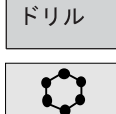

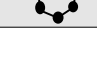

 $\bigcup_{H \in LP}$ 

円/円弧フィールドにカーソルを移動すると, [選択 ] ソフトキーを使用して切り 替えることができます。

キーを押してヘルプ表示を呼び出します。

ソフトキーを押して選択します。

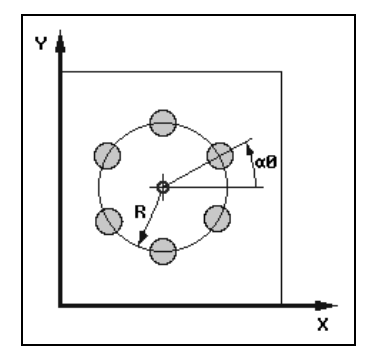

図 13.52 円/円弧のヘルプ表示

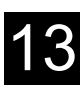

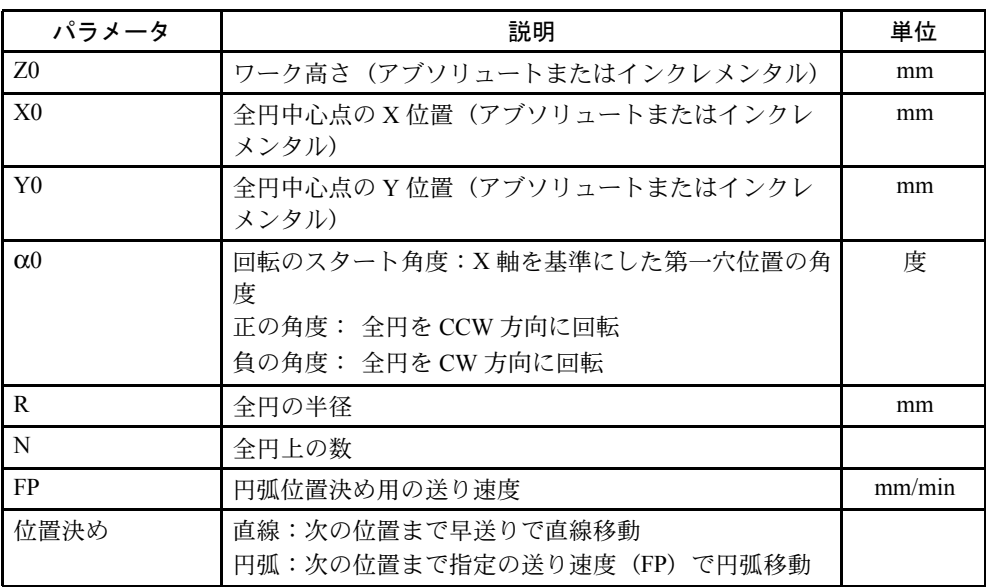

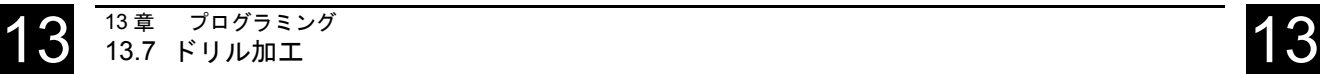

位置

 $\rightarrow$ 

# 13.7.13 位置決めパターン:ピッチ円弧

## 機能

この機能を使用して,指定した半径の半円上に一定間隔のドリル穴を作成するこ とができ,工具は直線または円弧移動により次の穴位置に移動します。 (詳細は,「13.7.12 位置決めパターン:円」を参照)

ソフトキーを押して選択します。

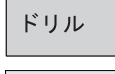

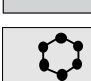

 $\bigcup_{H \in LP}$ 

円/円弧フィールドにカーソルを移動すると, [選択 ] ソフトキーを使用して切り 替えることができます。

キーを押してヘルプ表示を呼び出します。

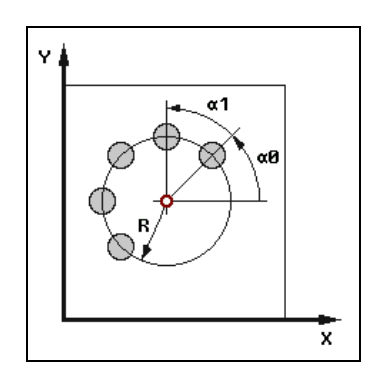

図 13.53 ピッチ円弧のヘルプ表示

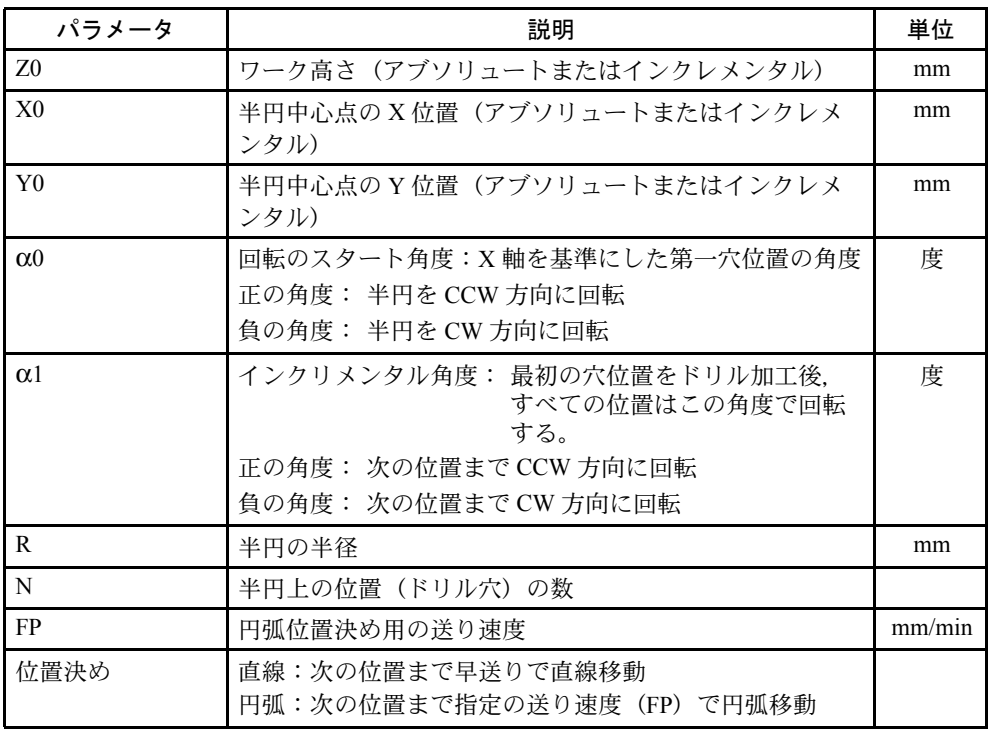

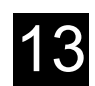

# 13.7.14 障害物

## 機能

2 つの位置決めパターンの間に障害物がある場合,障害物を回避することができま す。障害物の高さはアブソリュートまたはインクレメンタルのいずれで指定して も構いません。

第一パターン位置の加工がすべて終了したら,工具軸は早送りで障害物+安全間 隔の高さに移動します。この高さから新しい位置に早送りでアプローチします。 工具軸は位置決めパターン + 安全間隔の Z0 の位置にアプローチします。

ソフトキーを押して選択します。

(注) 障害物は 2 つの加工位置の間にあることを前提としています。

工具交換位置と指定のリトラクトレベルが障害物より下に位 置する場合は,工具はリトラクトレベルに移動し,その後障 害物を考慮せずに,次の位置に移動します。障害物はリトラ クトレベルより低い位置になければなりません。

#### ■ プログラム例

障害物が中央にある 4 穴のドリル加工

まずセンタリング加工し,その後ドリル加工します。最初に X = 15 の位置に 2ヶ 所をプログラミングし,その後,障害物回避動作をプログラミングします。 その後、X = 100 の位置に残りの穴をプログラミングします。

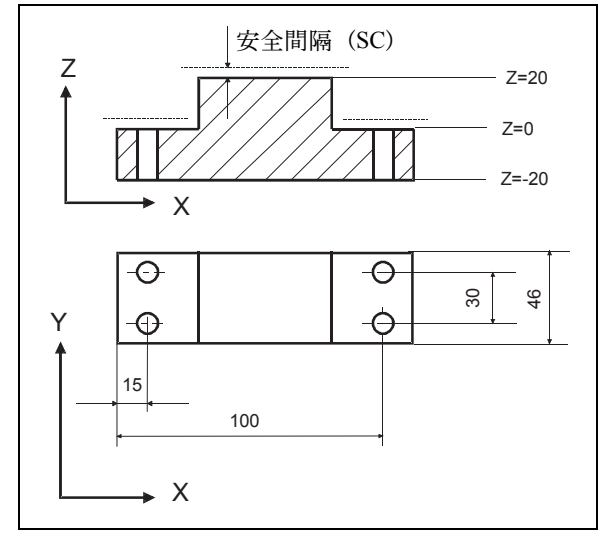

図 13.54 ワーク図面

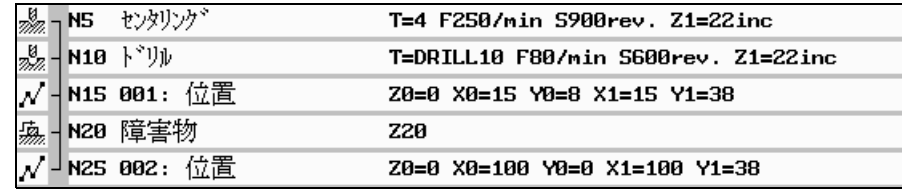

図 13.55 障害物プログラミング例のプロセスプラン

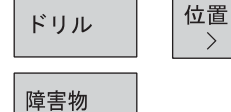

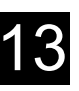

# 13.7.15 繰返し位置

#### 機能

ソフトキーを押して選択します。

設定した位置に再度移動する場合は,繰返し位置機能を使用して簡単に設定する ことができます。

位置決めパターン番号を指定してください。この番号は ShopMill が自動的に割り 当てた番号です。プロセスプランではブロック番号の後ろに挿入されます。

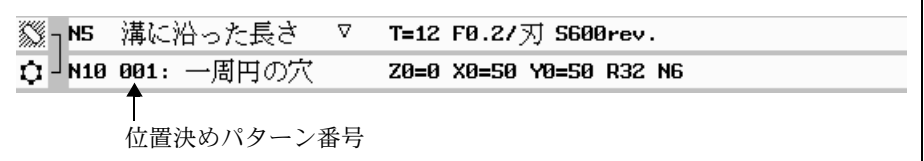

図 13.56 プロセスプラン:位置決めパターン番号 001

ドリル

繰返し 位置 >

> 位置決めパターン番号を入力(例:1)したら, [✔確認 ] ソフトキーを押します。 選択した位置決めパターン番号が再度選択されます。

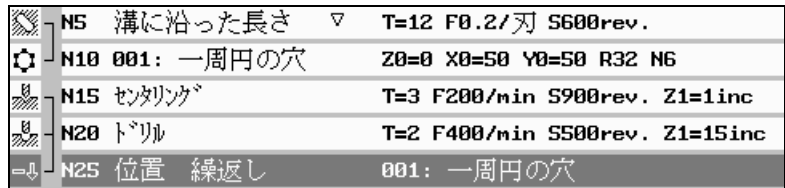

図 13.57 プロセスプラン:ブロック番号 25 の繰返し位置

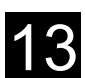

# 13.7.16 ドリル加工のプログラム例

■ 高さの異なるドリル加工

加工内容

ワークの段付き形状はすでに加工済みです。φ12 mm の止り穴と貫通穴を異なる加 工平面でドリル加工します。

プログラミング

4 穴のセンタリング加工

切粉除去での止り穴の深穴ドリル加工

切粉破断での貫通穴の深穴ドリル加工

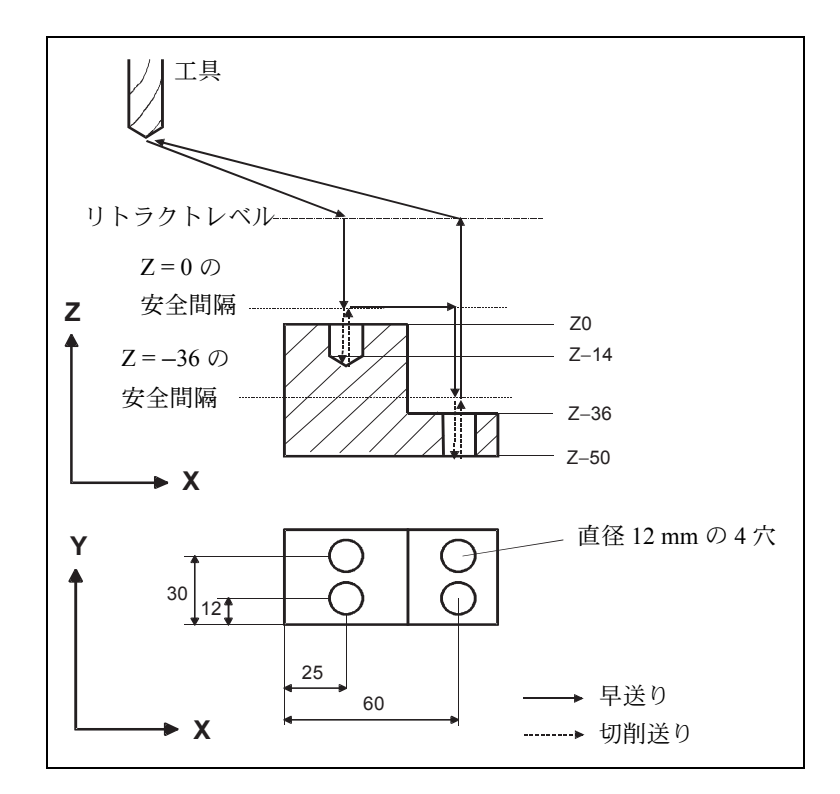

図 13.58 ワーク図面

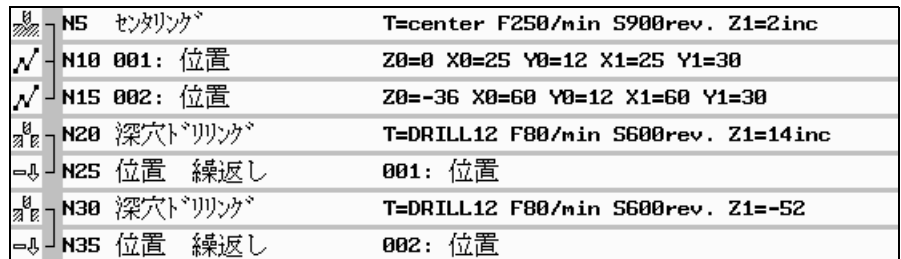

図 13.59 プロセスプラン

ワークの半円に沿ってねじ頭を沈める座付き貫通穴を加工します。 座ぐりを設定する場合は,オフセット値 D2 を選択しなければなりません。 (「12.10.2 工具刃先の作成」を参照してください。)

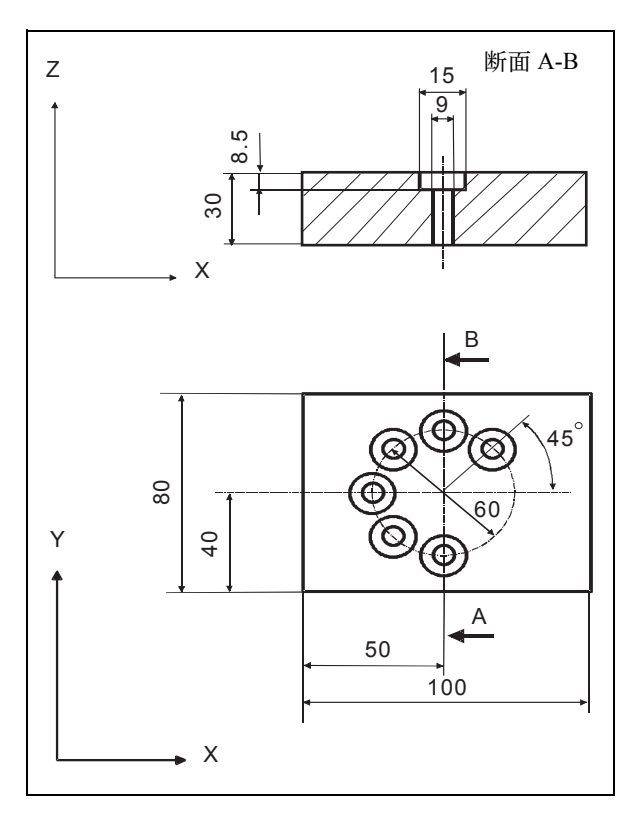

図 13.60 ワーク図面

|  | <sub>2</sub> <sub>22.7</sub> N5 センタリンク <sup>*</sup>                               | T=center F200/min S600rev. \$3                   |
|--|-----------------------------------------------------------------------------------|--------------------------------------------------|
|  |                                                                                   | $T = dri119$ $F100/min$ $S400rev$ . $Z1 = 31inc$ |
|  | $\frac{18}{25}$ - N10 $\frac{18}{25}$ - N15 $\frac{18}{25}$ - N15 $\frac{18}{25}$ | T=spotfacer F60/min S400rev. Z1=8inc             |
|  | C N20 001: 一周円の穴                                                                  | Z0=0 X0=50 Y0=40 R30 N6                          |

図 13.61 プロセスプラン

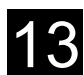

# 13.8 フライス加工

## 13.8.1 正面フライス加工

#### 機能

このサイクルはワークの正面フライス加工に使用することができます。いつも長 方形表面を加工します。長方形はプログラム先頭からの素材ワーク寸法部分に割 り当てられた位置 1,2 で決まります。 サイクルは荒仕上げ加工と仕上げ加工で違いがあります。 荒仕上げ加工:

- 複数回の加工によりワーク面を削り取る
- ワークエッジの上への工具退避

ソフトキーを押して選択します。

仕上げ加工:

- 最初の加工によりワークを削り取る
- X / Y 平面上での安全間隔への退避
- 切削の終了

深さ送りはワークの外側の場所で行われます。 正面フライス加工がマシンデータで定義されている場合,どの程度ワークから離 れたところへ動作できるかについては,

機械メーカ発行の取扱説明書を参照してください。

切削

 $\bigcup_{H \in LP}$ 

正面  $\rightarrow$ フライス加工

> 垂直ソフトキーを使用して加工方法を選択します。 キーを押してヘルプ表示を呼び出します。

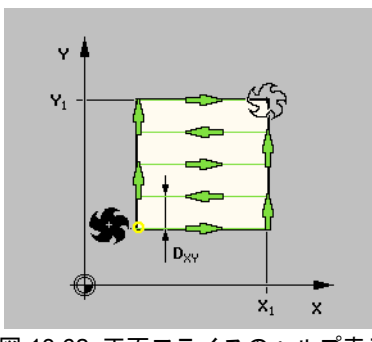

図 13.62 正面フライスのヘルプ表示 (X 軸に平行に交互加工)

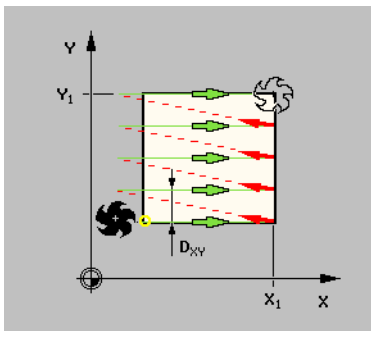

図 13.63 正面フライスのヘルプ表示 (X 軸に平行に一方向加工)

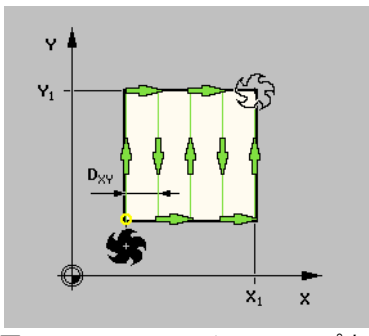

図 13.64 正面フライスのヘルプ表示 (Y 軸に平行に交互加工)

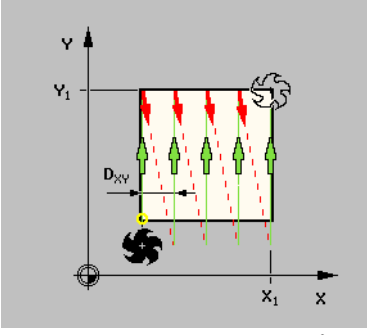

図 13.65 正面フライスのヘルプ表示 (Y 軸に平行に一方向加工)

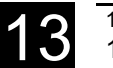

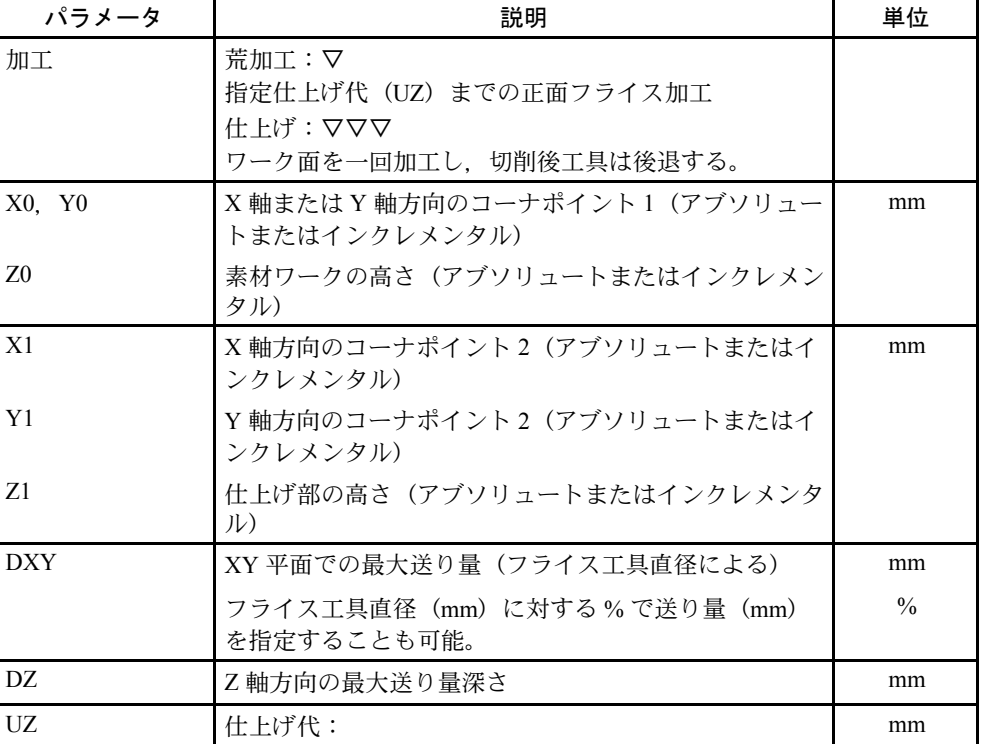

(注)1. 加工開始面 1 のコーナ点を定義します。

2. 仕上げの仕上げ代には荒加工と同じ数値を入力すること。 この仕上げ代は工具後退時の位置決めに使用される。

## ■ 正面フライス加工のプログラム例

ワーク面から 10 mm の深さを削り取ります。8 mm を荒加工し,2 mm を仕上げ加 工します。カッタ直径は 40 mm です。

素材ワーク寸法: X0 = 0, Y0 = 0, Z0 = 10, X1 = 100 abs., Y1 = 50 abs., Z1 = 0 abs

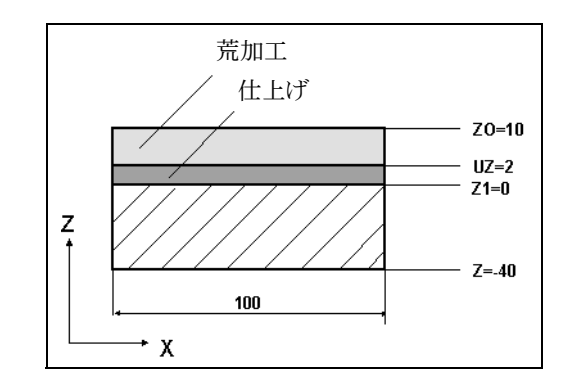

図 13.66 正面フライス加工:荒加工および仕上げ

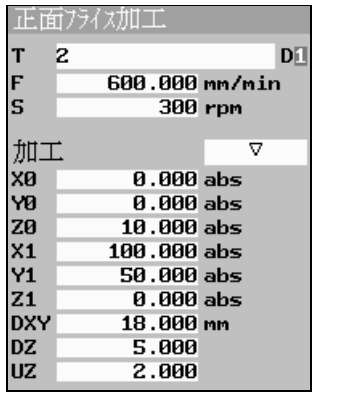

|                | 正面フライス加工       |  |
|----------------|----------------|--|
| T              | 2<br>Díl       |  |
| F              | 300.000 mm/min |  |
| s              | 350 rpm        |  |
| 加工             | ᅑ              |  |
| XЙ             | 0.000 abs      |  |
| YØ             | 0.000 abs      |  |
| Z <sub>0</sub> | 10.000 abs     |  |
| X <sub>1</sub> | 100.000 abs    |  |
| Υ1             | 50.000 abs     |  |
| Z <sub>1</sub> | 0.000 abs      |  |
| <b>DXY</b>     | 18.000 mm      |  |
|                |                |  |
| UZ             | 2.000          |  |

図 13.67 正面フライス加工, 荒加工 図 13.68 正面フライス加工, 仕上げ

| \$ N30 正面方仪加工      | T=2 F600/min S300rev. X0=0 Y0=0 Z0=10                        |
|--------------------|--------------------------------------------------------------|
| \$    N25 正面フライス加工 | $\nabla \nabla \nabla$ T=2 F300/min S350rev. X0=0 Y0=0 Z0=10 |

図 13.69 荒加工および仕上げ正面フライス加工のプロセスプラン

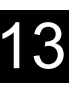

## 13.8.2 長方形ポケット加工

#### 機能

長方形ポケット加工を行うには「長方形ポケット加工」機能を使用します。 下記のような加工に対応できます。

- 完全な材料の長方形ポケット加工
- 最初の中心での長方形ポケット下穴ドリル加工,例えば,センタ加工ができな いとき(下穴加工プログラム,円形ポケット加工,連続位置決めプログラム)

• あらかじめ加工された長方形ポケットの加工(「加工」パラメータ参照)

製作図面の長方形ポケット加工の寸法により,長方形ポケットに関係するリファ レンス点を選択することができます。

#### ■ アプローチと戻り

- 工具は早送りでリトラクトレベルのポケット中心点にアプローチします。その 後,安全間隔まで移動します。
- ポケットは選択された切り込み方法で加工されます。
- 工具は早送りで安全間隔まで戻ります。

#### ■ 加工

長方形ポケット加工では加工種別を選択できます。

- 荒仕上げ加工 荒仕上げ加工中,ポケットの各加工面は、他の面が中心点から深さ Z1 まで到 達するまで加工した後に,次の面が加工されます。
- 仕上げ加工 仕上げ中はいつもポケットのエッジが最初に仕上げられます。ポケットのエッ ジはコーナ半径を結んだ 1/4 象限にアプローチします。ベースは中心から最終 送り加工で仕上げられます。
- エッジ仕上げ エッジ仕上げは仕上げ加工と同じ方法で実行されます。ただし最終送り(ベー ス仕上げ加工)のみ行われません。

ソフトキーを押して選択します。

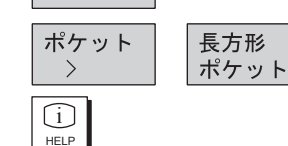

切削

キーを押してヘルプ表示を呼び出します。

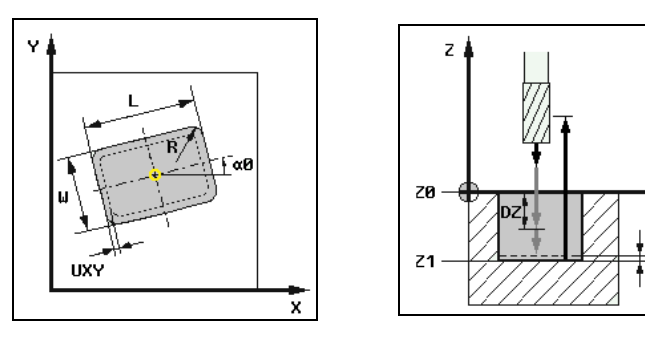

図 13.70 長方形ポケット加工のヘルプ表示

117

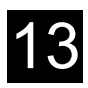

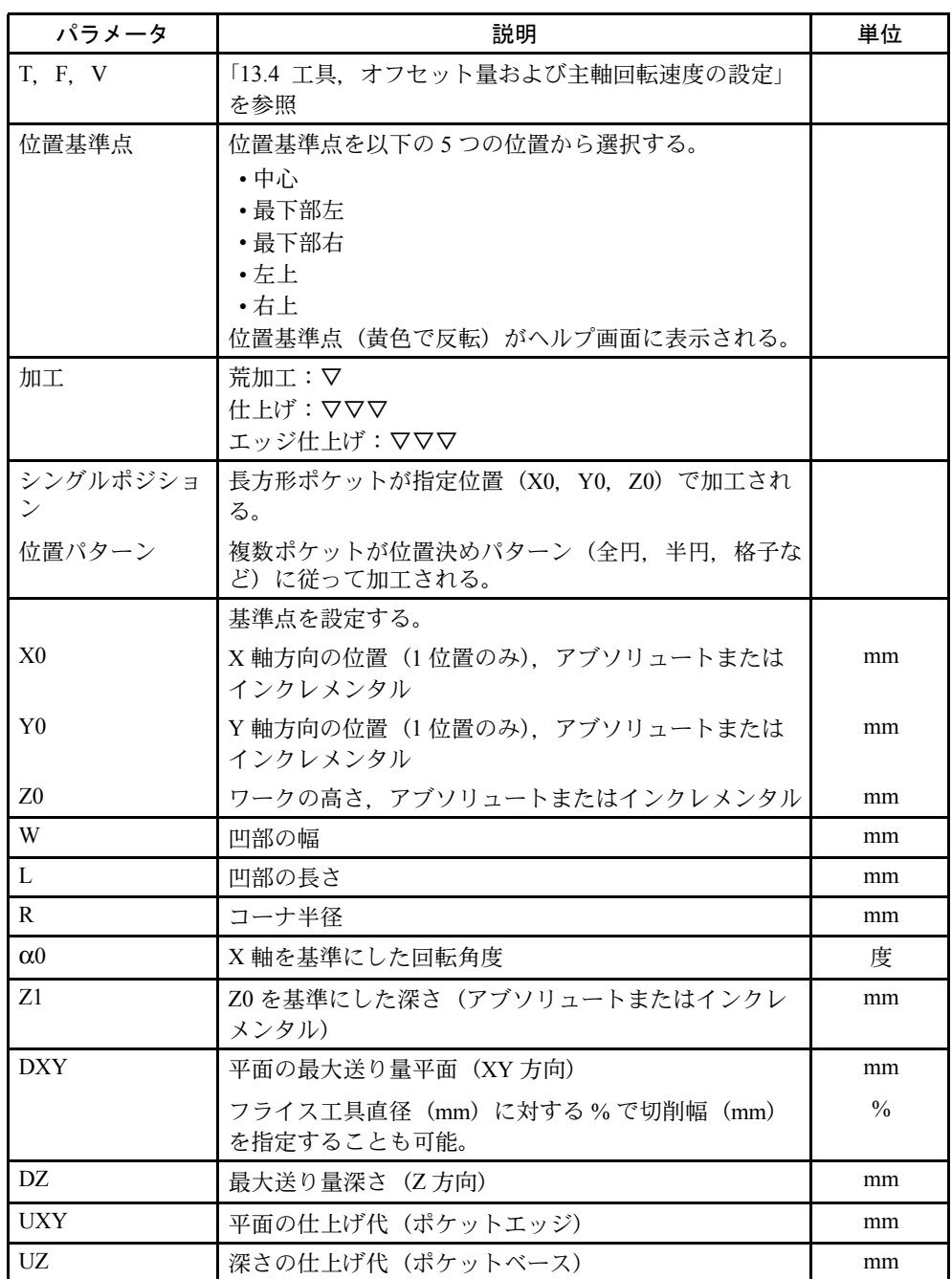

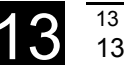

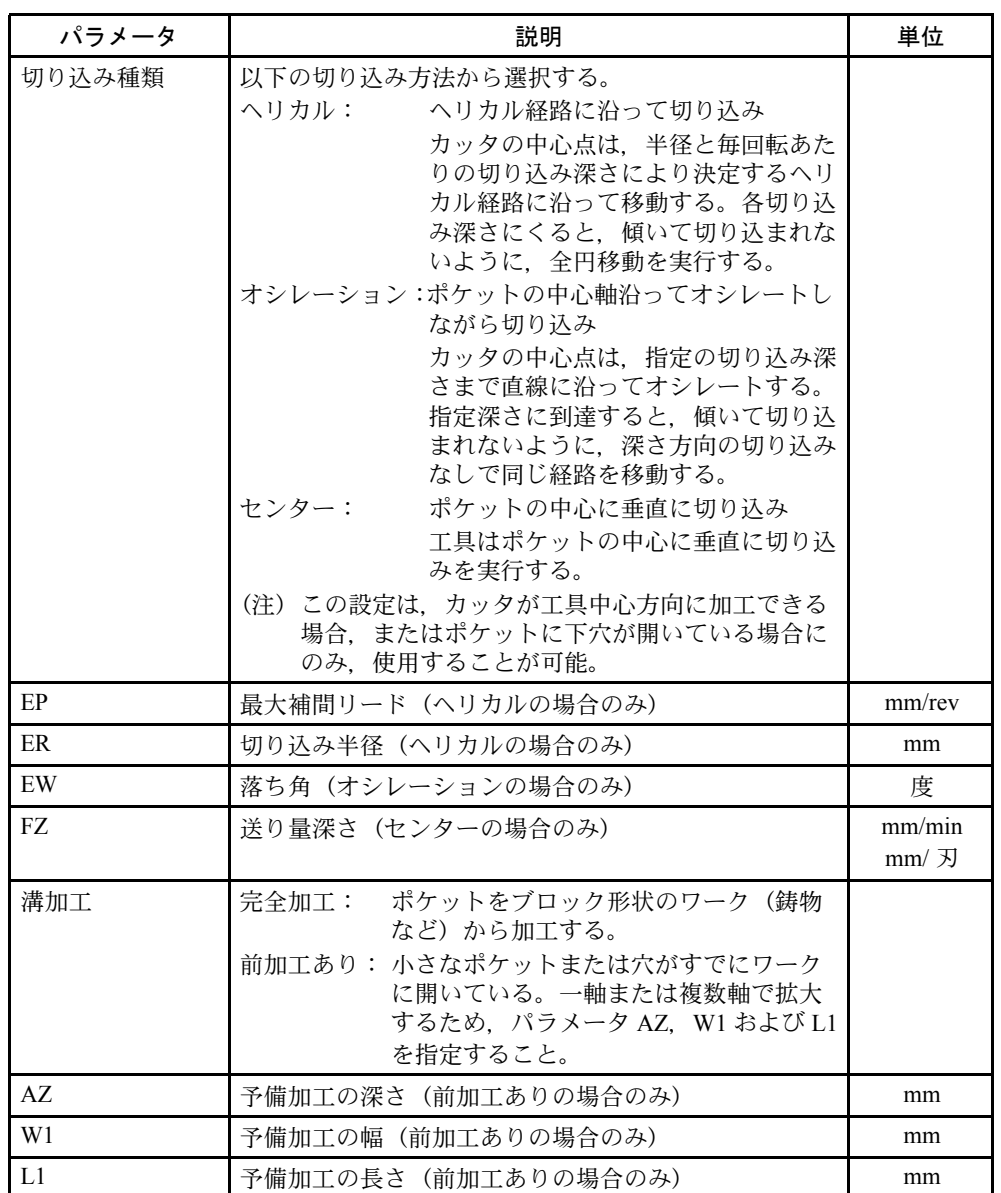

## ■ プログラム例

長方形ポケットを荒削りと仕上げで加工します。使用する工具は,工具中心方向 に加工することができないので、最初に Φ20 mm のドリルで下穴を開けます。

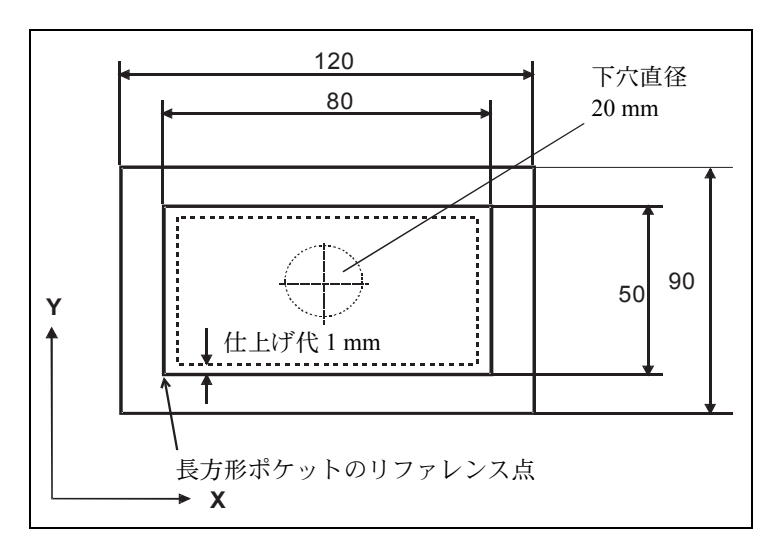

図 13.71 長方形ポケットのワーク図面

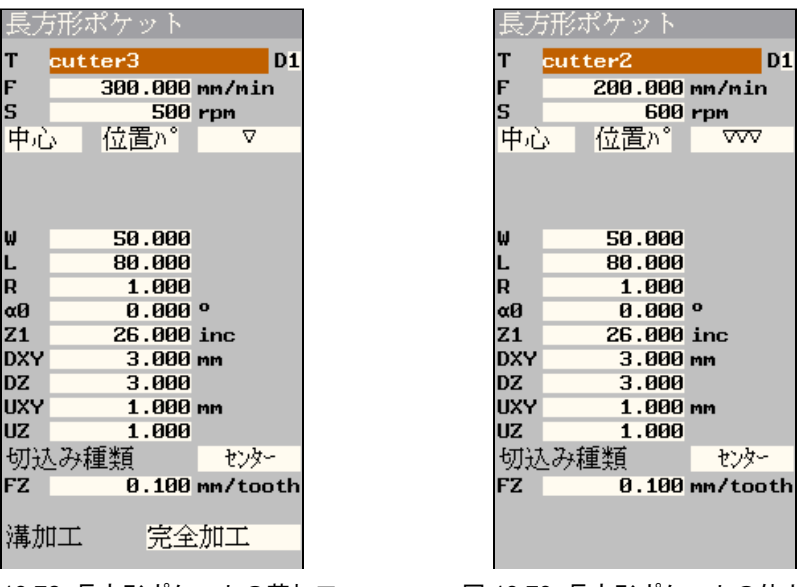

図 13.72 長方形ポケットの荒加工 図 13.73 長方形ポケットの仕上げ

|                                       | <sub>2</sub> <sub>22.7</sub> N10 センタリンク <sup>*</sup> | T=DRILL 8MM F250/min S900rev. \$5                              |
|---------------------------------------|------------------------------------------------------|----------------------------------------------------------------|
| $\frac{1}{20}$ - N15 $\frac{1}{2}$ V) |                                                      | T=drill20 F80/min S400rev. Z1=26inc                            |
|                                       | (篇-N20 四角形ポケット ▽                                     | T=cutter3 F300/min S500rev. Z1=26inc W50                       |
|                                       |                                                      | ▒—  N30 四角形ポケット  VVV  T=cutter2 F200/min 5600rev. Z1=26inc W50 |
|                                       | N25 001: 位置                                          | Z0=-100 X0=20 Y0=20 X1=30 Y1=30 X2=15                          |

図 13.74 長方形ポケットの下穴ドリルとポケット加工のプロセスプラン

# 13.8.3 円形ポケット加工

#### 機能

円形ポケット加工を行うには「円形ポケット加工」機能を使用します。

下記のような加工に対応できます。

- 完全な材料の円形ポケット加工
- 最初に行う中心での円形ポケットの下穴ドリル加工,例えば,センタ加工がで きないとき(下穴加工,円形ポケット加工,連続位置決めプログラム)
- あらかじめ加工された円形ポケットの加工(「加工」パラメータ参照)

#### ■ アプローチと戻り

- 工具は早送りでリトラクトレベルのポケット中心点にアプローチします。その 後,安全間隔まで移動します。
- ポケットは選択された切り込み方法で加工されます。
- 工具は早送りで安全間隔まで戻ります。

#### ■加工

円形ポケット加工では加工種別を選択できます。

- 荒仕上げ加工 荒仕上げ加工中,ポケットの各加工面は、他の面が中心点から深さ Z1 まで到 達するまで加工した後に、次の面が加工されます。
- 仕上げ加工 仕上げ中はいつもポケットのエッジが最初に仕上げられます。ポケットのエッ ジはコーナ半径を結んだ 1/4 象限にアプローチします。ベースは中心から最終 送り加工で仕上げられます。
- エッジ仕上げ エッジ仕上げは仕上げ加工と同じ方法で実行されます。ただし,最終送り (ベース仕上げ加工)のみ行われません。

ソフトキーを押して選択します。

ポケット

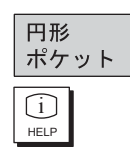

切削

キーを押してヘルプ表示を呼び出します。

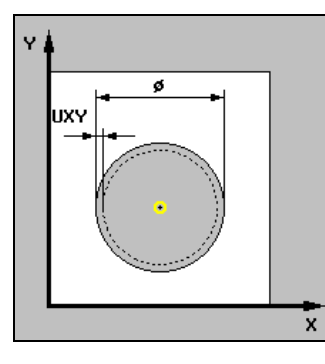

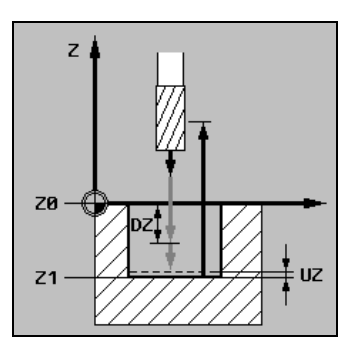

図 13.75 円形ポケット加工のヘルプ表示

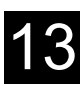

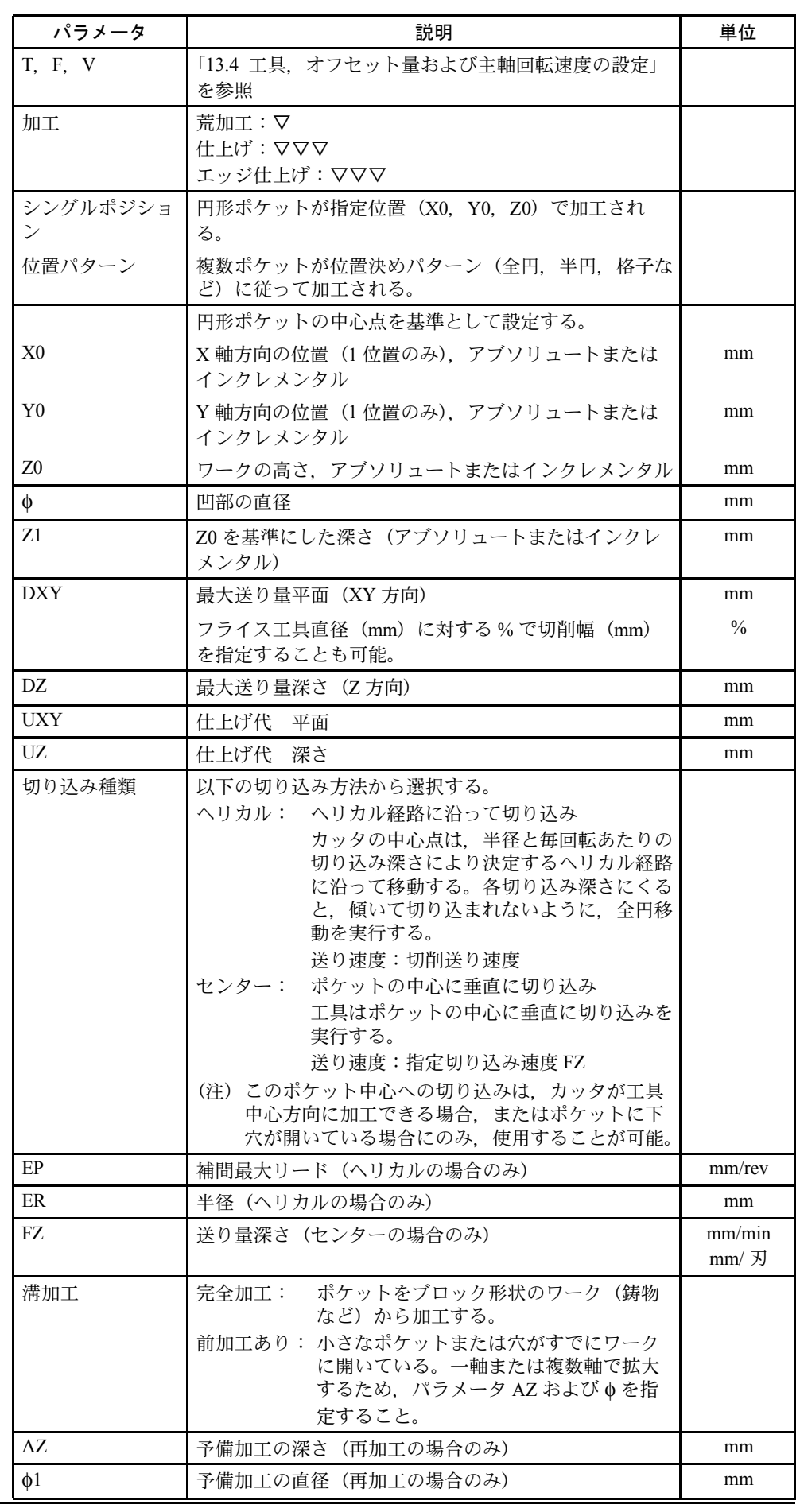

# 13.8.4 長方形凸形状加工

#### 機能

様々な長方形凸形状加工を行いたいときは「長方形凸形状加工」を使用します。 コーナ R 有りまたは無しの下記形状の加工ができます。

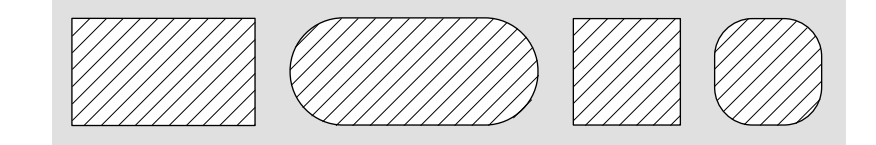

図 13.76 長方形凸形状:正方形, 長方形, 角丸長方形

製作図面の長方形凸形状加工の仕上げ代により,それに合った長方形凸形状加工 のリファレンス点を選択することができます。

要求される長方形凸形状加工に加えて,素材凸形状も定義できます。素材凸形状 は材料の外側に定義します。すなわち早送りが使用できるところになります。素 材凸形状は隣接した素材凸形状と重なってはいけません。そして,素材凸形状は ShopMill によって中心位置で、仕上げ凸形状に自動的に場所が決められます。 長方形凸形状は 1 回の切り込みで加工します。もし 1 回以上の切り込み加工が必 要なときは,もっと小さな仕上げ代で数回「長方形凸形状加工」を選択してくだ さい。

## ■ 輪郭へのアプローチ/逃げ

- 1. 工具はリトラクトレベルの開始点へ早送りでアプローチします。次に早送りで 安全間隔まで移動します。開始点は α0 で回転した X 軸プラス方向にあります。
- 2. 工具は凸形輪郭に切削速度で半円を描きながらアプローチします。工具は最初 に加工深さまで切り込み,その後平面状を移動します。凸形状は指定した加工 方向(下向き削り/上向き削り)で、CW または CCW 方向に加工します。
- 3. 凸形状の外周 1 回りの加工が終了すると,工具は輪郭から半円を描きながら後 退し、次の加工深さ位置へ移動します。
- 4. 次に,半円を描きながら輪郭にアプローチし,凸形状の外周を加工します。指 定の凸形状深さまでこの工程を繰り返します。
- 5. 工具は早送りで安全間隔に戻ります。

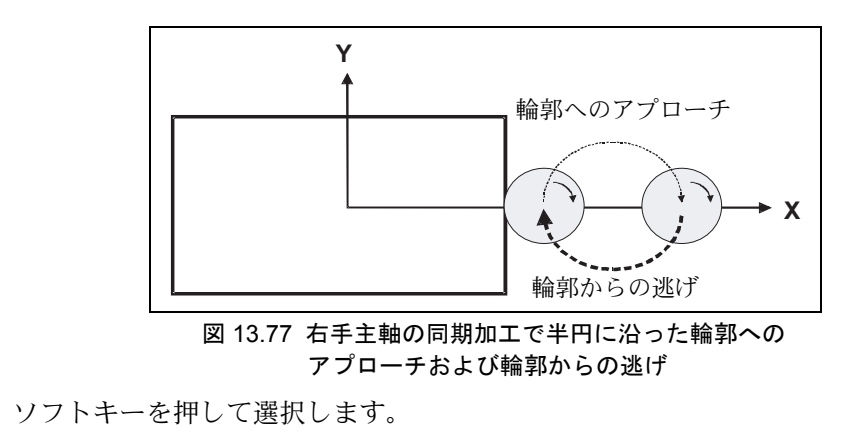

切削 長方形

凸部

凸部

キーを押してヘルプ表示を呼び出します。

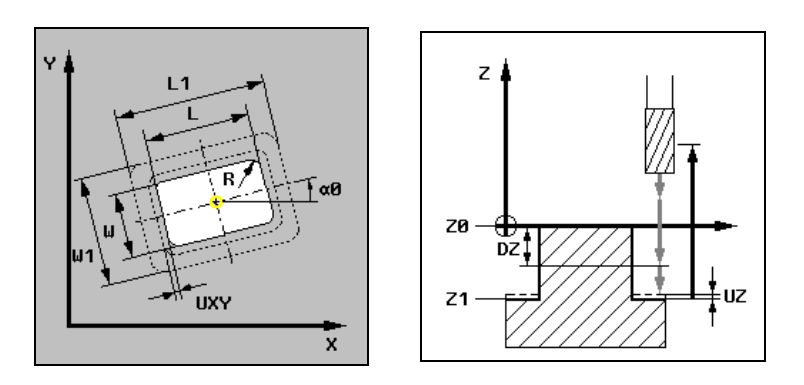

図 13.78 長方形凸形状加工のヘルプ表示

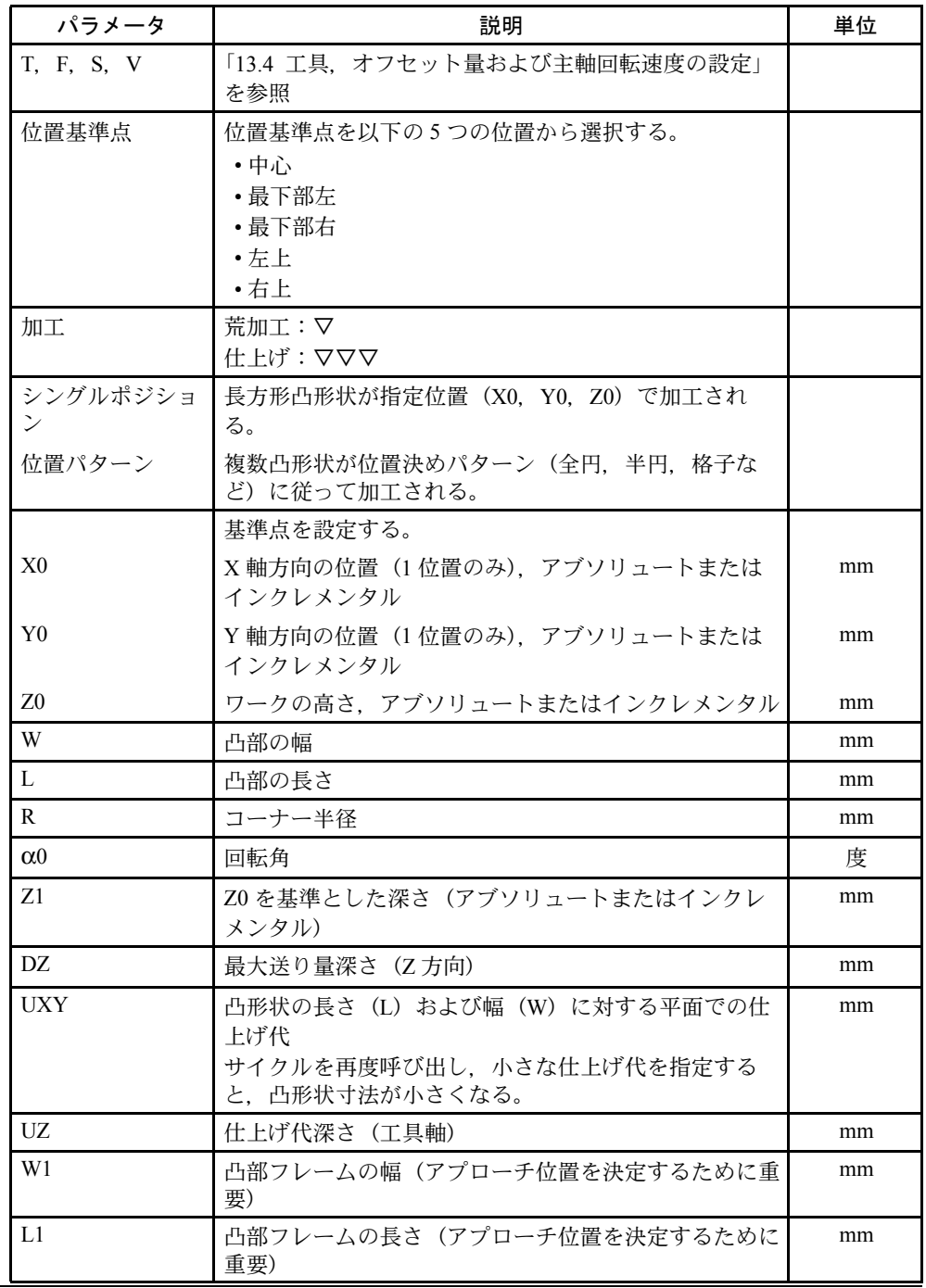

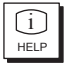

## 13.8.5 円形凸形状加工

#### 機能

円形凸形状加工を行いたいときは「円形凸形状加工」を使用します。

要求する円形凸形状加工に加えて素材凸形状も定義できます。素材凸形状は材料 の外側に定義します。すなわち早送りが使用できるところです。素材凸形状は隣 接した素材凸形状と重なってはいけません。そして,素材凸形状は ShopMill に よって中心位置で,仕上げ凸形状に自動的に場所が決められます。 円形凸形状は1回の切り込みで加工します。もし1回以上の切り込み加工が必要 なときは,もっと小さな仕上げ代で数回「円形凸形状加工」を選択してください。

#### ■ 輪郭へのアプローチ/輪郭からの逃げ

- 1. 工具はリトラクトレベルの開始点へ早送りでアプローチします。次に早送りで 安全間隔まで送ります。開始点は X 軸プラス方向にあります。
- 2. 工具は凸形輪郭に切削速度で半円を描きながらアプローチします。工具は最初 に加工深さまで切り込み,その後,平面上を移動します。凸形状は指定した加 工方向(下向き削り/上向き削り)で,CW または CCW 方向に加工します。
- 3. 凸形状の外周 1 回りの加工が終了すると、工具は輪郭から半円を描きながら後 退し,次の加工深さ位置へ移動します。
- 4. 次に、半円を描きながら輪郭にアプローチし、凸形状の外周を加工します。指 定の凸形状深さまでこの工程を繰り返します。
- 5. 工具は早送りで安全間隔に戻ります。

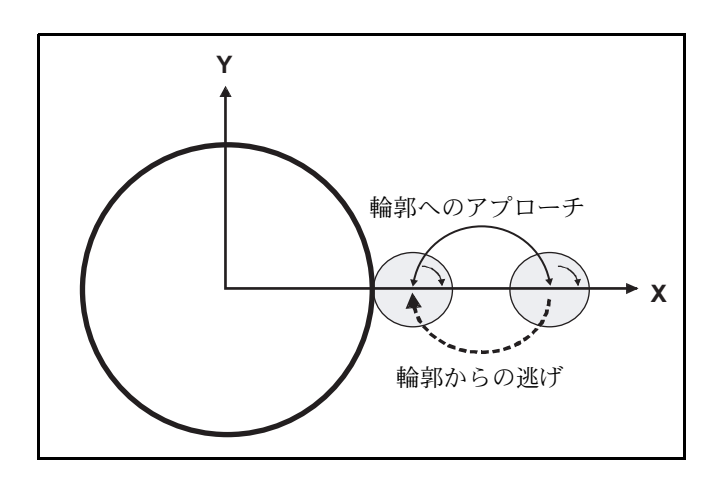

図 13.79 右手主軸の同期加工で半円に沿った 輪郭へのアプローチおよび輪郭からの逃げ

ソフトキーを押して選択します。

切削

凸部

円形 凸形状
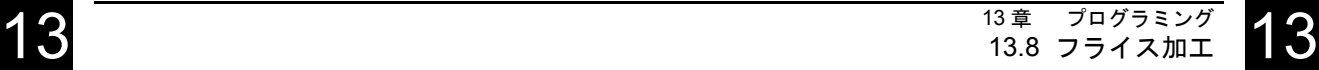

 $\bigcup_{H \in LP}$ 

キーを押してヘルプ表示を呼び出します。

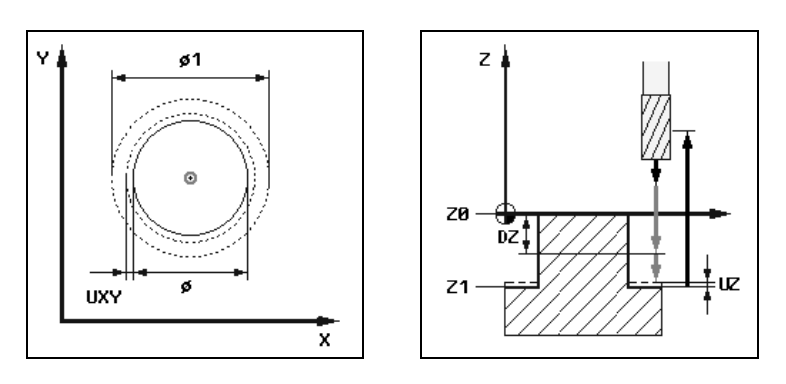

図 13.80 円形凸形状加工のヘルプ表示

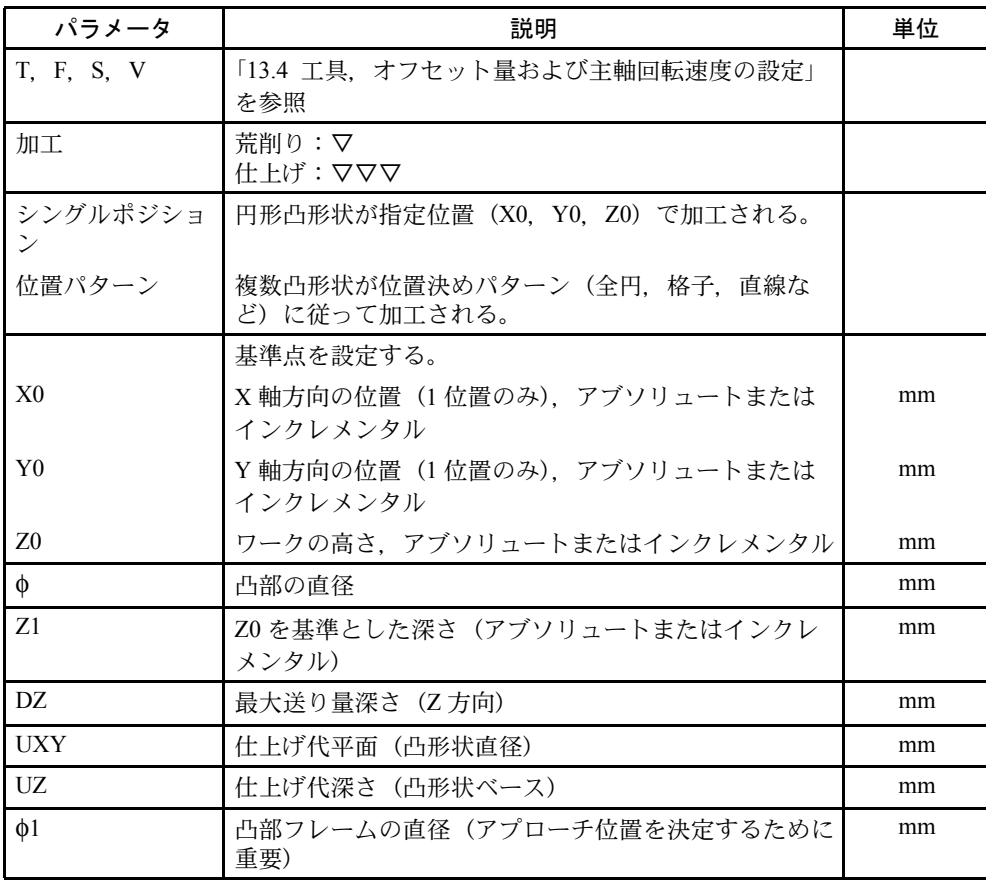

# 13.8.6 直線溝加工

#### 機能

様々な直線溝加工を行うには「直線溝加工」機能を使用します。

下記のような加工に対応できます。

- 完全な材料の直線溝加工
- 最初の直線溝の下穴ドリル加工,例えば,センタをまたいだ加工ができない工 具を使用するとき(下穴加工,長方形ポケット加工,他の加工後の位置決め加 工のプログラム) 製作図面の直線溝加工の寸法により,直線溝に関係するリファレンス点を選択 することができます。

#### ■ アプローチと戻り

- 工具は早送りでリトラクトレベルのポケット中心点にアプローチします。その 後,安全間隔まで移動します。
- ポケットは選択された切り込み方法で加工されます。
- 工具は早送りで安全間隔まで戻ります。

#### ■ 加工

直線溝加工では加工種別を選択できます。

- 荒仕上げ加工 荒仕上げ加工中は直線溝の各加工面は,他の面が中心点から深さ Z1 まで到達 するまで加工した後に,次の面が加工されます。
- 仕上げ加工 仕上げ中はいつも直線溝加工の最初にエッジが仕上げられます。直線溝のエッ ジはコーナ半径を結んだ 1/4 象限にアプローチします。ベースは中心から最終 送り加工で仕上げられます。
- エッジ仕上げ エッジ仕上げは仕上げ加工と同じ方法で実行されます。ただし最終送り(ベー ス仕上げ加工)のみ行われません。

ソフトキーを押して選択します。

切削

溝

直線 溝 i

HELP

キーを押してヘルプ表示を呼び出します。

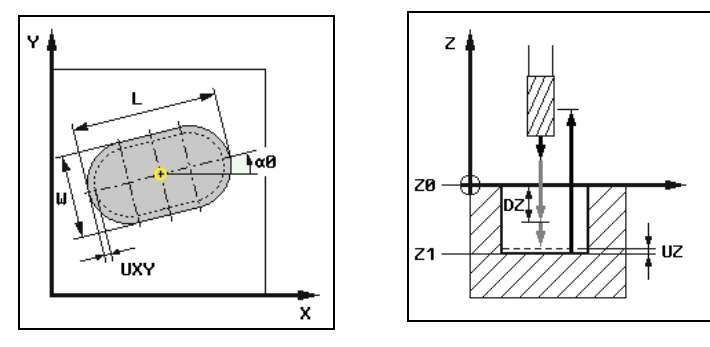

図 13.81 直線溝用のヘルプ表示

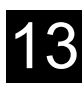

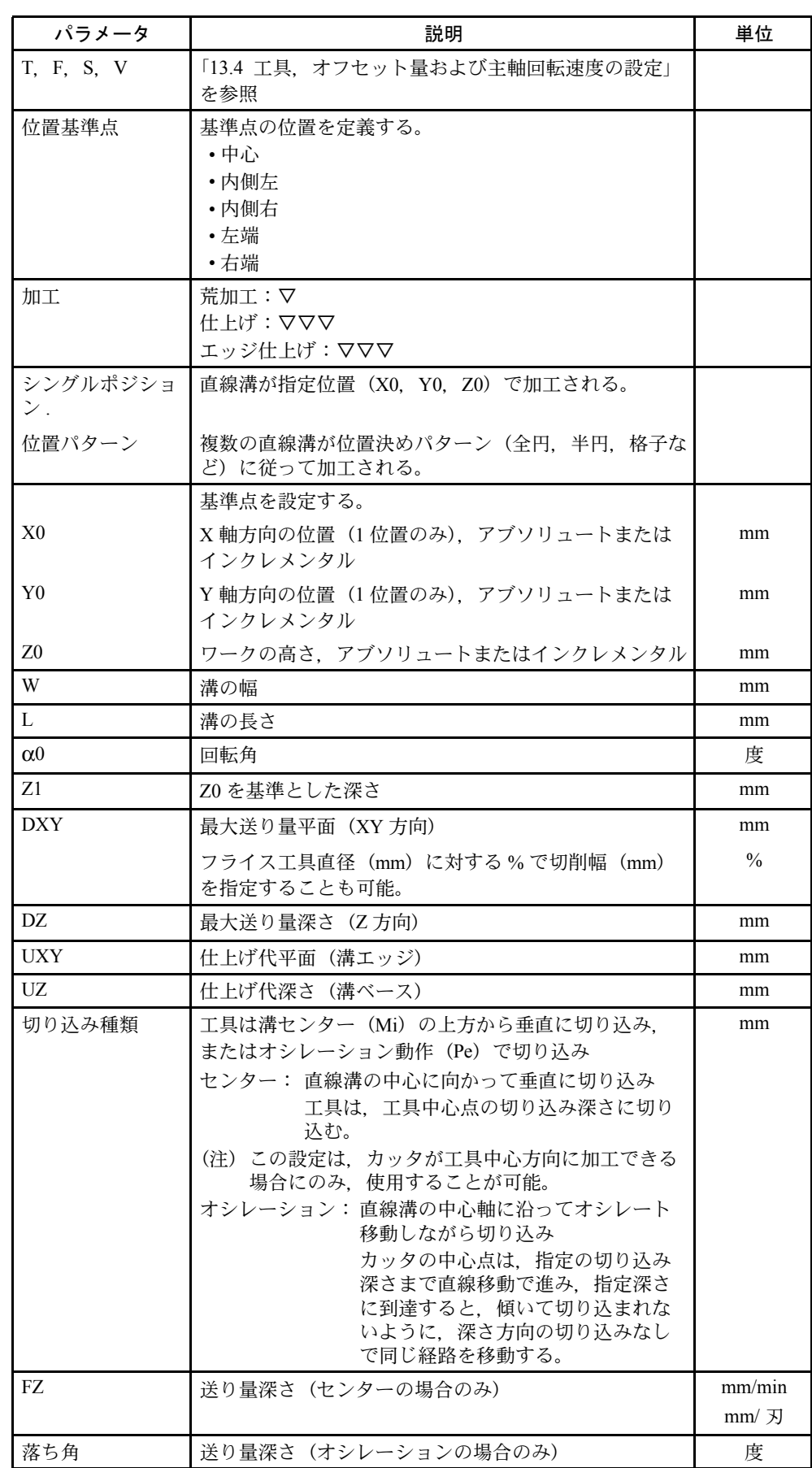

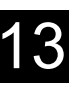

# 13.8.7 円弧溝加工

#### 機能

すべてまたは部分的な円弧で同一サイズの円弧溝加工を 1 つまたはそれ以上行い たいときは「円弧溝加工」を使用してください。

# ■ 工具サイズ

円弧溝加工に対する切削工具は定義されたサイズより小さくならないように注意 してください。

- 荒仕上げ加工 1/2 溝サイズ W - 仕上げ代 UXY ≦切削工具直径
- 仕上げ加工 1/2 溝サイズ W ≦切削工具直径
- エッジ仕上げ 仕上げ代 UXY ≦切削工具直径

#### ■ 一周溝

もし一周溝を作りたい場合,パラメータ番号 N と円弧角 α1 に次の値を入力して ください。

 $N = 1$ 

 $\alpha$  1 = 360 $^{\circ}$ 

#### ■ アプローチ/逃げ

- 1. 工具は溝の終端でのリトラクトレベルの高さで,半円の中心へ早送りでアプ ローチします。次に早送りで安全間隔まで移動します。
- 2. 工具はワークに切削速度(Z 方向の最大送りと仕上げ代を考慮した最大送り)で 切り込みます。円弧溝は指定した加工方向(下向き削り/上向き削り)で,CW または CCW 方向に加工します。
- 3. 溝加工が終了すると、工具は早送りでリトラクト点へ後退します。
- 4. 円弧溝加工は直線でアプローチして加工します。
- 5. 工具は早送りで安全間隔に戻ります。

#### ■加工

円弧溝加工では加工種別を選択できます。

- 荒仕上げ加工
	- 荒仕上げ加工中は円弧溝の各加工面は,他の面が中心点から深さ Z1 まで到達 するまで加工した後に,次の面が加工されます。
- 仕上げ加工 仕上げ中はいつもエッジが Z1 に到達するまで加工されます。円弧溝加工の最初 にエッジが仕上げられます。円弧溝のエッジは半径を結んだ 1/4 象限にアプロ ーチします。ベースは溝終端の半円の中心から最終送り加工で仕上げられます。
- エッジ仕上げ エッジ仕上げは仕上げ加工と同じ方法で実行されます。ただし最終送り(ベー ス仕上げ加工)のみ行われません。
- ソフトキーを押して選択します。

切削

溝

円弧 溝

 $\bigcup_{H \in LP}$ 

円と円弧の位置決めパターンは [ 選択 ] ソフトキーで切り替えることができます。 キーを押してヘルプ表示を呼び出します。

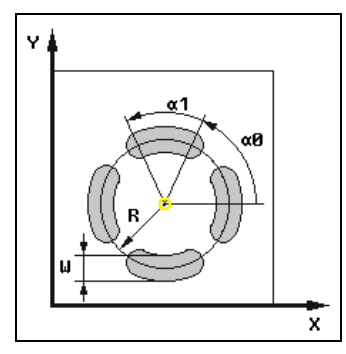

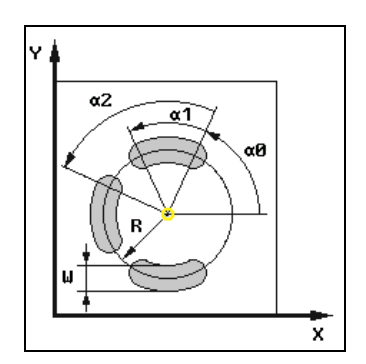

図 13.82 全円または円弧溝用のヘルプ表示

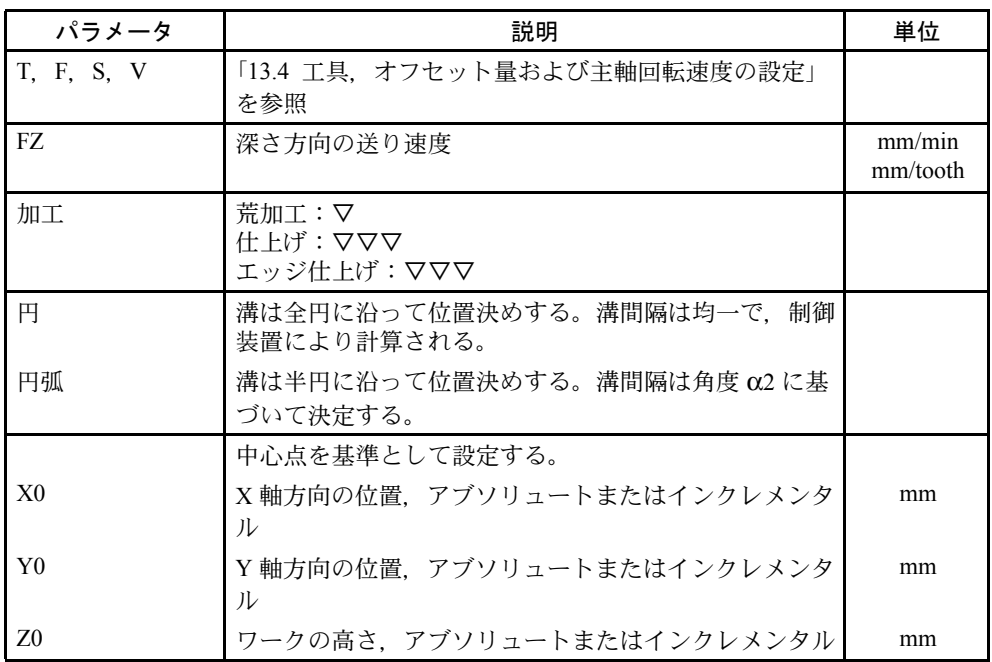

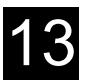

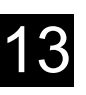

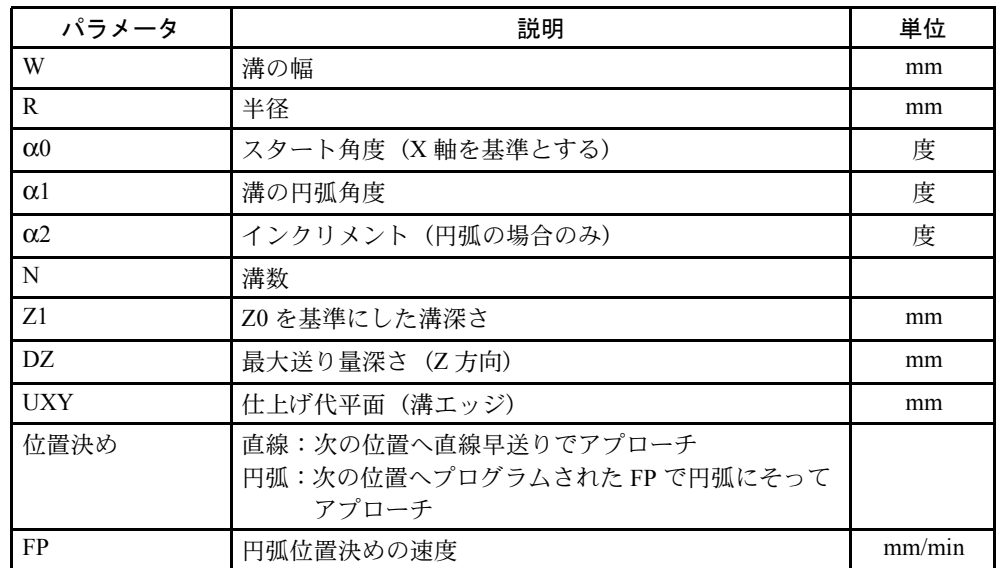

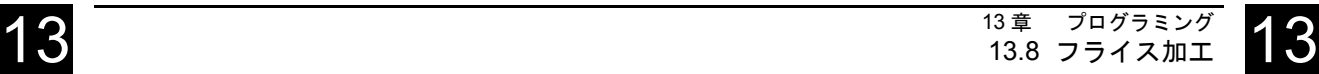

# 13.8.8 フライス加工用位置決めパターンの使用

#### 機能

ポケット加工、凸形状、長方形溝加工を違った位置で切削する場合、別々の位置 決めブロックを使用してプログラムできます。「フライス加工」を呼び出し「選 択」ソフトキーを使用して「シングル位置」パラメータ欄で「位置」を選択しま す。シングル位置 X0, Y0, および Z0 のパラメータが表示から消えます。

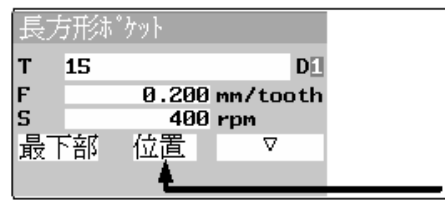

図 13.83 位置パを選択した長方形ポケットのパラメータ入力画面

位置 ドリル

 $\rightarrow$ 

サイクルの設定が終了し保存が完了したら,位置決めパターンを指定します。 ソフトキーを押して選択します。

ShopMill は自動的にフライス加工サイクルと位置決めパターンを連結します。

## ■ プログラム例1

15° の角度で長方形ポケットを12個平行に配置し加工を行います。横4個,縦3 個を配置します。

素材ワーク寸法: X = 115 mm, Y = 80 mm, Z = 30 mm

長方形ポケット寸法:長さ 20 mm, 幅 10 mm, 深さ 8 mm

コーナ R1.5 mm

ポケットの基準点として左下を選択します。

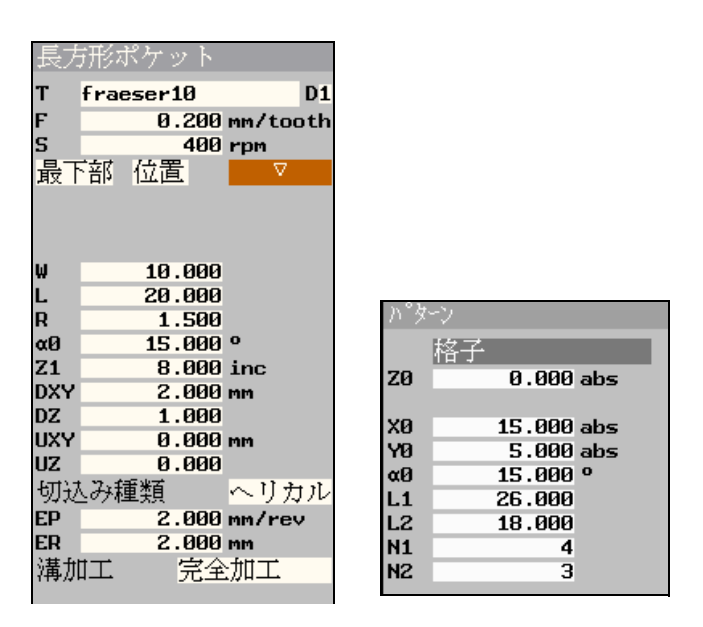

図 13.84 長方形ポケットと位置決めパターンのパラメータ入力フィールド

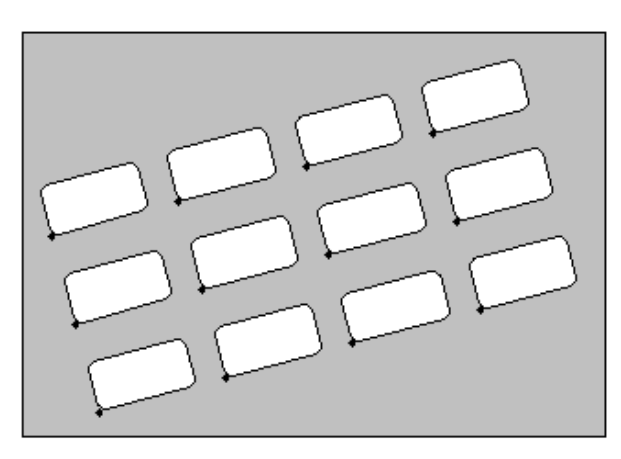

図 13.85 15° の長方形ポケット格子のプログラミンググラフィック

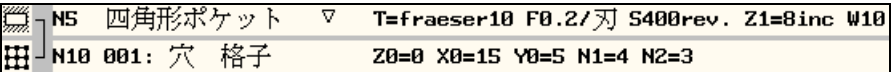

図 13.86 長方形ポケット格子加工のプロセスプラン

13 章 プログラミング 13.8 フライス加工 **13** 13.8  $75427$  13.8  $75427$  13.8  $75427$  13.8  $75427$  13.8  $75427$  13.8  $75427$  13.8  $75427$  13.8  $75427$  13.8  $75427$  13.8  $75427$  13.8  $75427$  13.8  $75427$  13.8  $75427$  13.8  $75427$  13.8  $75427$  13.8  $75427$  13.8  $75$ 

# ■ プログラム例2

φ32 mm の全円に沿って 6 個の直線溝を荒加工します。溝は 30° ごとに回転します。 素材ワーク寸法: X = 100 mm, Y = 100 mm, Z = 20 mm

溝寸法:長さ 28 mm, 幅 16 mm, 深さ 5 mm

溝のリファレンス点として中心点を選択します。

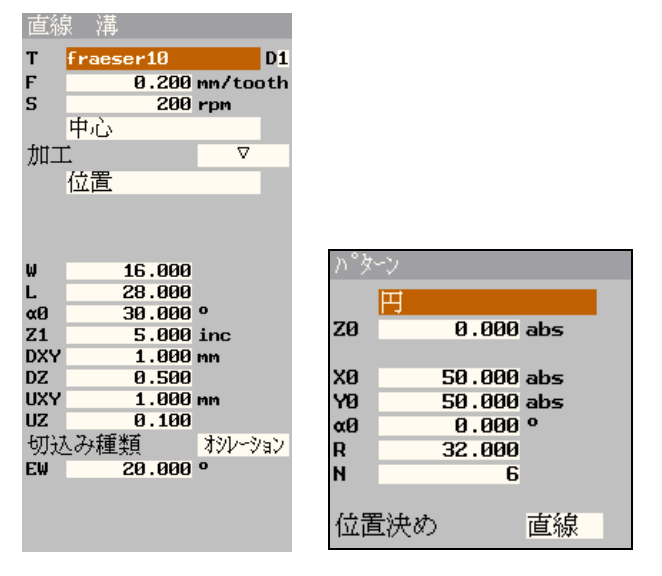

図 13.87 直線溝と位置決めパターンのパラメータ入力フィールド

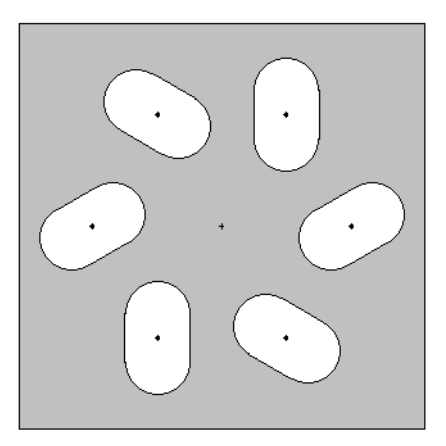

図 13.88 全円に沿った 30° の直線溝のプログラミンググラフィック

|                   | ▒ <sub>ヿ</sub> N25 溝に沿った長さ ▽ T=fraeser10 F0.2/刃 S200rev. Z1=5inc W16 |  |
|-------------------|----------------------------------------------------------------------|--|
| CT N20 002: 一周円の穴 | Z0=0 X0=50 Y0=50 R32 N6                                              |  |

図 13.89 全円に沿った直線溝加工のプロセスプラン

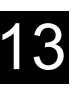

# 13.9 測定

# 13.9.1 ワーク原点の測定

#### 機能

ワーク原点を決めるプログラムで電気測定プローブを使用する場合,「ワーク原 点」機能を使用します。

例えば,数種類のワークを加工するとき,次のワークをバイスに固定時に旧ワー クと新ワークの間で位置ずれが発生します。新ワーク原点を決めてワークオフ セットに格納するためにワークのエッジを測定します。

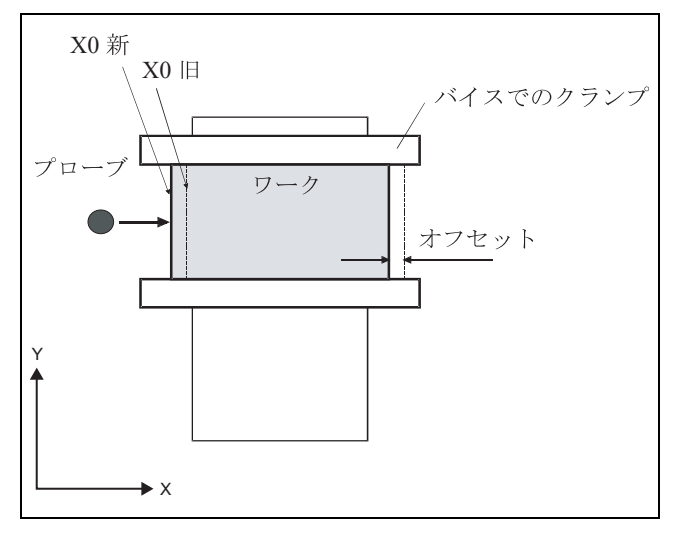

図 13.90 旧ワーク固定位置に対する新ワークの固定位置の補正

平行に固定された数種類のワーク原点も最初に測定できます。

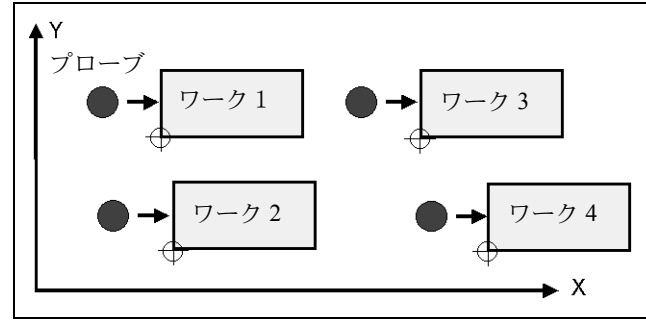

図 13.91 数種類の固定されたワーク

プログラム内部のワーク原点を決めるため,専用の電気測定プローブが使用でき ます。これはあらかじめ校正が必要です。(「12.4.3 電気測定工具の校正」を参照) これらの測定プローブは常に工具管理機能で 3D プローブとして指定されます。

#### 13 章 プログラミング 13.9 測定 **13** 13.9 測定 13.9 測定 13.9 測定

自動測定中に,測定プローブは最初に早送りで移動します。その後,測定速度で ワークのエッジまで移動後,後退します。測定速度はマシンデータに定義されま す。

機械メーカ発行の取扱説明書を参照してください。

ワーク半径は原点計算時に考慮されワークオフセットに格納されます。

主軸に電気測定プローブを挿入します。(「13.4 工具、オフセット量および主軸回 転速度の設定」を参照)

1. [ その他 ] と [ ワークオフセット計測 ] ソフトキーを押します。

- 2. ソフトキーで最初にアプローチする軸方向を選択します。
- 3. 個別のパラメータを指定します。
- 4. [ 確認 ] ソフトキーを押します。
- 5. 他の 2 軸に対して同じ手順を繰り返します。

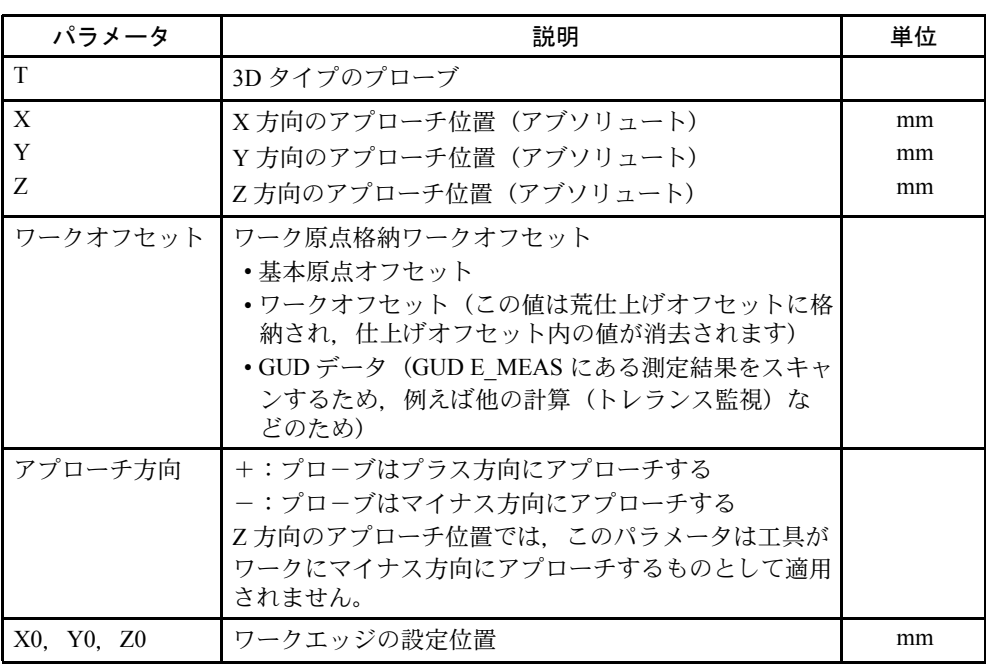

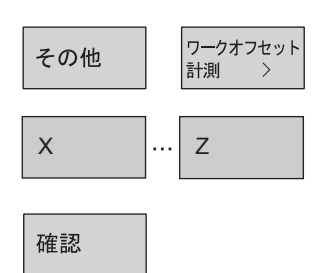

# 13.9.2 工具の測定

「工具の測定」機能はワーク加工中の工具磨耗を監視するときに使用します。 電気測定プローブを使用したプログラムで工具が測定できます。測定プローブは 最初に校正してください。

測定時は横方向または縦方向オフセット V が考慮できます。

工具の最大長さが工具のいちばん外側にないとき,または最大幅が工具の一番底 にないとき,オフセットにこの差分を格納できます。

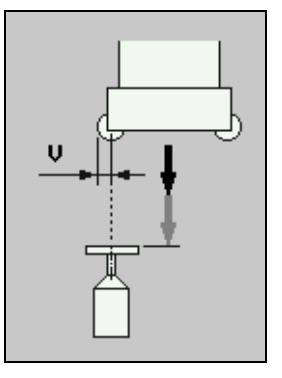

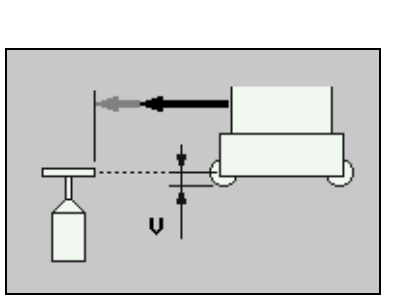

図 13.92 工具長測定 図 13.93 工具半径測定

ShopMill はそのとき既知の工具ホルダレファレンス点とプローブ位置および工具 オフセットデータから磨耗データを計算します。

磨耗値は自動的に磨耗リストに入力され,現在そこに格納されているデータに加 算されます。

磨耗値が工具磨耗 ∆L,∆R に設定した最大磨耗量を超えた場合,工具は新しい工 具に交換され,古い工具は使用禁止となります。交換工具が無いとき,加工は中 断されます。

測定サイクル中に工具は測定速度で測定プローブに自動的にアプローチします。 その後、始点に戻ります。

ShopMill は工具種類と選択した測定方法(半径/長さ測定)により、主軸回転中 または停止中に自動的に測定を実行します。

- 工具はプローブ表面の概略中心上に位置決めされるまで動きます。(「13.6 直 線または円弧経路のプログラミング」を参照)
- 1. [ その他 ] と [ 工具計測 ] ソフトキーを押します。

#### その他

計測長さ )

半径測定

工具計測

2. 工具の半径または長さのどちらを測定するかソフトキーで選択します。

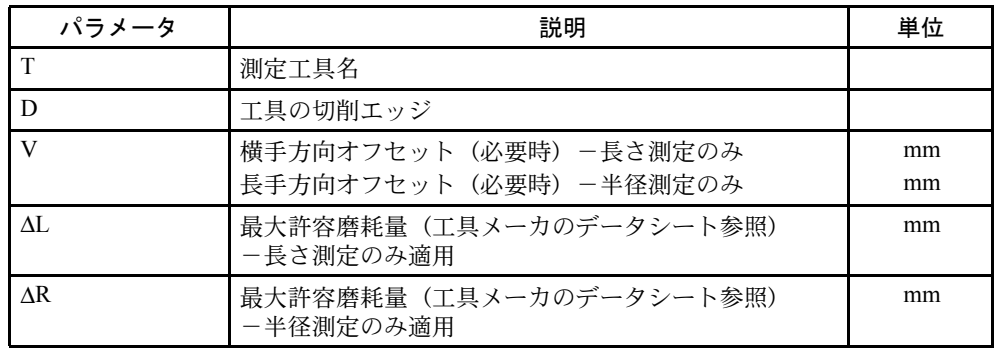

# 13.9.3 測定プローブの校正

工具測定に測定用プローブを使用する場合,最初に,機械原点に関係する機械 テーブルのプローブ位置を決めます。この位置はプログラム(下記参照)または 段取中(「12 章 操作」->「12.5.3 工具測定プローブの校正」を参照)に決められ ます。

測定工具の校正にはミルタイプの校正工具を使用します。そのとき,あらかじめ 工具リストに工具の長さ,半径/直径を入力してください。

校正は測定速度で自動的に実行されます。機械原点と測定プローブの測定距離が 計算され,内部データ領域に格納されます。

- 1. 主軸に校正工具を挿入します。(「13.4 工具,オフセット量および主軸回転速 度の設定」を参照)
- 2. 校正工具はプローブ表面の概略中心上に位置決めされるまで動きます。(「13.6 直線または円弧経路のプログラミング」を参照)
- 3. [ その他 ] と [ 工具計測 ] ソフトキーを押します。
- 4. [ プローブ校正 ] ソフトキーを押します。
- 5. プローブの長さまたは長さと直径のどちらを測定するかをソフトキーで選択し ます。

その他

プローブ 校正  $\rightarrow$ 

工具計測 >

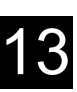

# 13.10 その他の機能

# 13.10.1 サブプログラムの呼び出し

異なったワークに対して同じ加工ステップが必要なとき,これらの加工ステップ を別々のサブプログラムとして定義できます。いろいろなプログラムの中で、こ のサブプログラムを呼ぶことができます。その結果,何回も同じ加工ステップを プログラムする必要がなくなりました。

ShopMill はメインプログラムとサブプログラムの間に違いはありません。これは 標準 ShopMill プログラムまたは G コードプログラムを別の ShopMill のサブプログ ラムとして呼ぶことができることを意味します。

順番に、サブプログラムの中で他のサブプログラムを呼ぶことができます。最大8 個のサブプログラムまでネストできます。

連結ブロックの中にサブプログラムを挿入することはできません。

ShopMill プログラムをサブプログラムとして呼ぶときは,プログラムは一度計算 済みの必要があります。(自動運転モードでロードまたはシミュレーションされて いること)。これは G コードサブプログラムでは不要です。

サブプログラムは常にメイン NC メモリに格納してください。サブプログラムが 他のドライブメモリにあるとき,G コード命令の「EXTCALL」が使用できます。

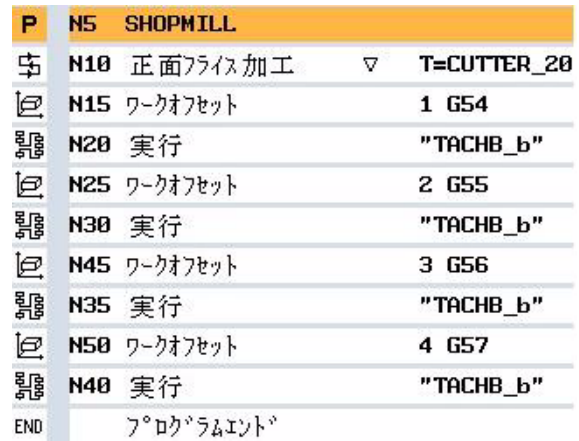

図 13.94 サブプログラムの呼び出し

13 章 プログラミング 13.10 その他の機能  $13$  13.10 その他の機能 13.10 13 13.10 その他の機能 13.10 その他の機能 13.10 その他の機能 13.10 その他の機能 13.10 その他の機能 13.10 その他の機能 13.10 ようちょう

> サブプログラムを呼び出すとき,サブプログラムのプログラムヘッダーの設定を 評価します。

> これらの設定はサブプログラムが終了しても残ります。メインプログラムのヘッ ダーの設定を残したいときは,サブプログラムのプログラムヘッダーにある設定 を消去してください。

- 他のプログラムの中でサブプログラムとして呼び出す ShopMill または G コー ドプログラムの作成方法。
- 1. サブプログラムを呼び出すプログラムブロックの次のメインプログラムのプロ セスプランにカーソルを移動します。
- サブ 〉 その他 プログラム
- 2. [ その他 ] と [ サブプログラム ] ソフトキーを押します。 運転したいサブプログラムプログラムと同じディレクトリに無いとき はプログラムパスを指定してください。
- 3. 挿入したいサブプログラム名を入力してください。 必要ならファイルの属性(\*.mpf または \*.spf) を指定してください。プログラ ム名のみ入力したときは ShopMill が拡張子を割り当てます。
- 4. [ 確認 ] ソフトキーを押してください。 サブプログラム呼び出しがメインプログラムに挿入されます。

確認

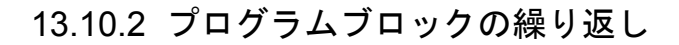

ワーク加工時に指令ステップが繰り返し実行されるとき,一度だけこれらの加工 ステップをプログラムしなければいけません。ShopMill は繰り返しプログラムブ ロックのための機能があります。

繰り返したいプログラムブロックは開始と終了マークで区別してください。これ らのプログラムはプログラムの中で 9999 回呼び出すことができます。マークは 違った名前をつけるなど,すべて明示されていなければいけません。

連結されたプログラムを除いて,マークを設定してプログラムを繰り返すことが できます。

さらに,直前のプログラムブロックに終了マーク,次のプログラムに開始マーク を使用できます。

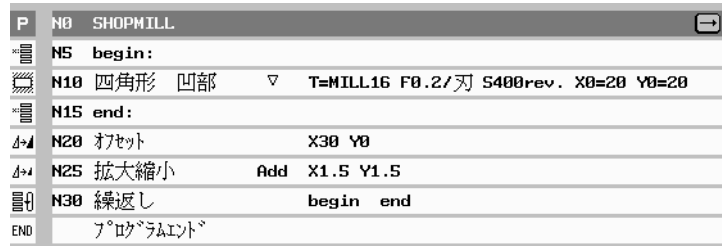

図 13.95 繰り返しプログラムブロック

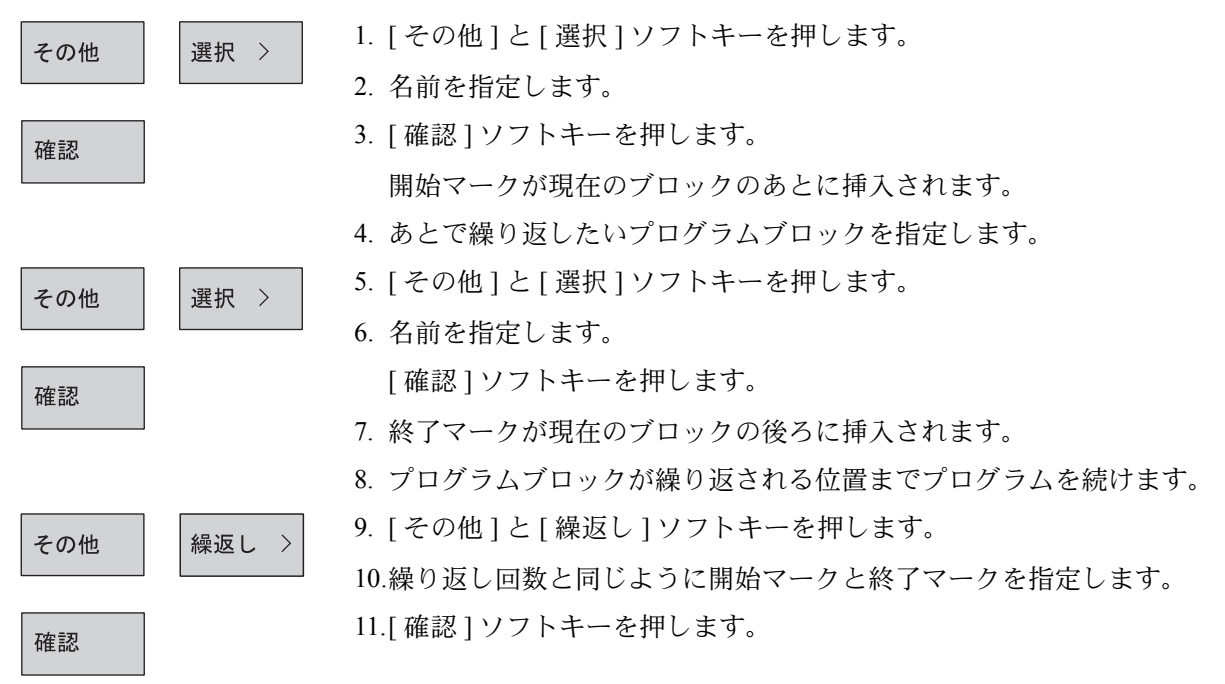

マークされたプログラムブロックが繰り返されます。

# 13.10.3 プログラム設定の変更

プログラムヘッダーで定義された測定の単位を除くすべてのパラメータは プログラムのどの位置でも変更できます。

プログラムヘッダーの設定は変更されるまで有効な設定モデルです。 シミュレーション中に,見える部分のカットアウト部を変更したいとき,例えば ShopMill プログラムに新素材を定義します。これはワークオフセット,座標変換, 円筒外周の変換,そして旋回機能に有効です。 そのとき上部に最初のプログラム機能が表示され,その後,新素材を定義します。

- 1. [ その他 ] と [ 設定 ] ソフトキーを選択します。 その他 設定 >
	- 2. 選択したパラメータを入力します。 パラメータの説明は「13.3.1 新規プログラムの作成と素材ワーク定義」を参照 ください。
	- 3. [ 確認 ] ソフトキーを押します。 新しいプログラム設定が有効になります。

確認

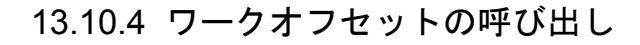

どのプログラムからでもワークオフセット(G54 等)を呼び出すことができます。 例えば1つの同じプログラムで違った素材寸法のワークを加工するとき。このオ フセットが使用できます。

そのときオフセットは新素材に対してワーク原点をシフトします。

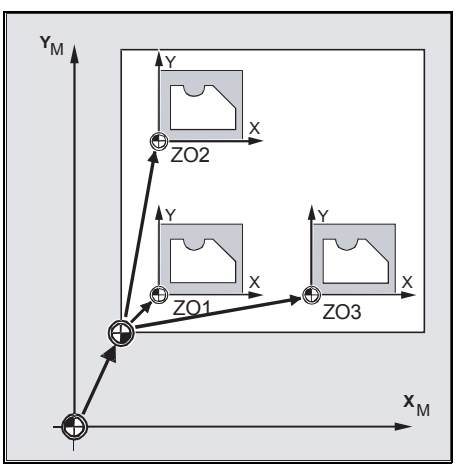

図 13.96 X と Y 方向のワークオフセット

ワークオフセットリストの中でワークオフセットが定義できます(「12.11.1 ワーク オフセットの定義」を参照)。選択されたオフセットの座標も見ることができます。

1. [ その他 ], [ 変換 ] と [ ワークオフセット ] ソフトキーを押します。

2. ワークオフセットまたは基本オフセットを選択します。

-または-

直接,必要なオフセットを入力欄に入力します。

-または-

ワークオフセット

その他

ワークオフセット

変換

[ ワークオフセット ] ソフトキーを押します。 ワークオフセット一覧画面が表示されます。

-そして-

3. ワークオフセットを選択します。

-そして-

プログラム 編集

4. [ プログラム編集 ] ソフトキーを押します。 ワークオフセットがパラメータ画面に転送されます。 ワークオフセットを選択しないときは,基本オフセットを選択するか,入力欄 にゼロを入力してください。

# 13.10.5 座標変換の定義

プログラミングを便利にするため,座標系を変換することができます。例えば座 標を回転したいときに,この機能が使用できます。

座標変換は実行中のプログラムでも有効です。移動,回転,スケーリング,ミ ラーが定義できます。新規座標変換または追加座標変変換のどちらかが選択でき ます。

新規座標変換ではそれ以前の座標変換はすべて選択できません。追加座標変換は 現在の座標系に追加して有効となります。

#### 移動

各軸の原点の移動をプログラムできます。

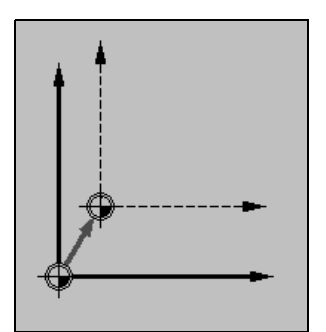

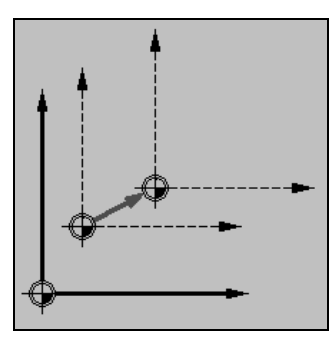

図 13.97 新規オフセット マンクリン 図 13.98 追加オフセット

回転

すべての軸の周りで,指定角度で回転できます。プラスの角度は反時計回りにな ります。

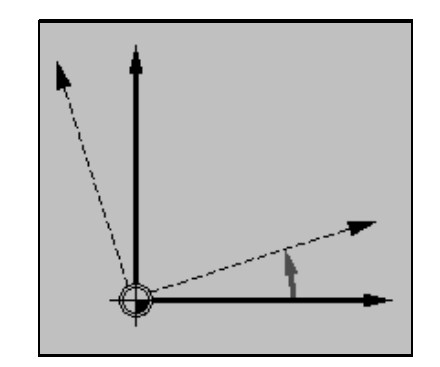

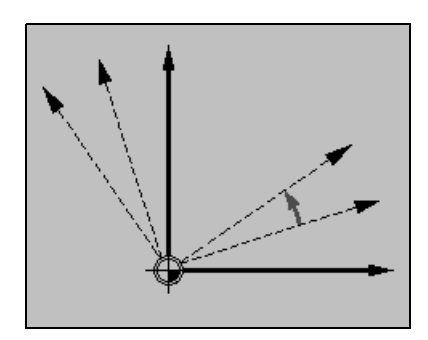

図 13.99 新規回転 図 13.100 追加回転

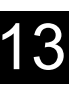

## スケーリング

有効な機械加工面と工具軸の両方に拡大縮小の値を指令できます。 プログラムされた座標はこの値によって倍率がかかります。

スケーリングは常にワーク原点を参照しますので注意してください。 例えば、中心位置が原点と一致していないポケットの寸法を拡大するとき、ポ ケット中心はスケーリングでシフトします。

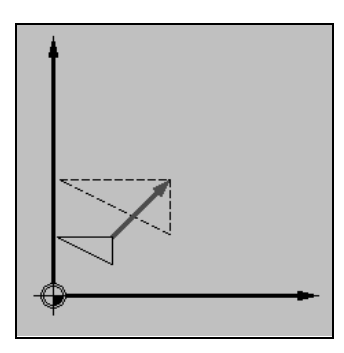

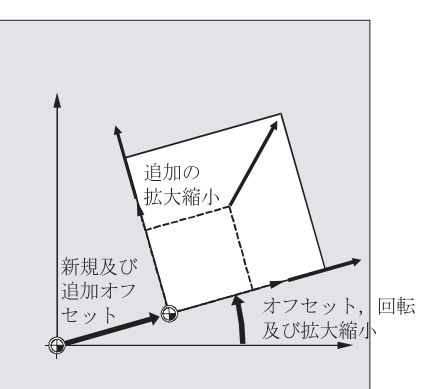

図 13.102 移動, 回転そしてスケーリング

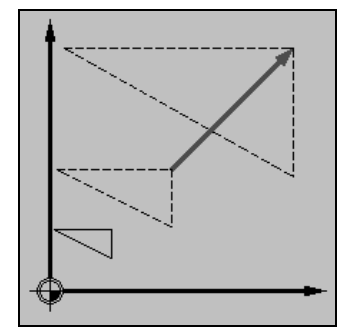

図 13.101 新規スケーリング 図 13.103 追加スケーリング

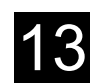

# ミラー

全軸にミラーをかけることができます。ミラーをかけたい軸を指定してください。 ミラーでは切削工具(ダウン/アップ)の移動方向にもミラーがかかりますので 注意してください。

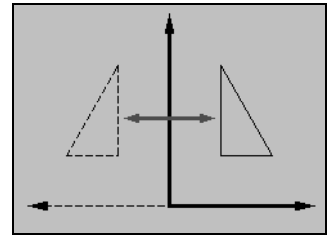

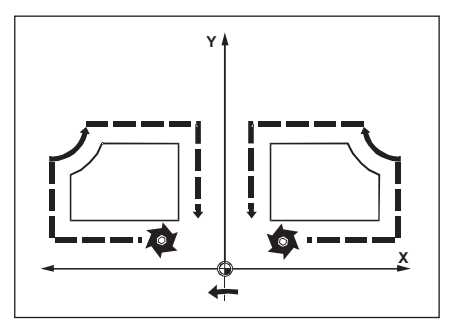

図 13.105 Y 軸のミラー

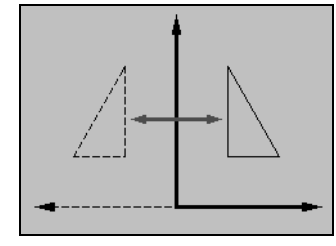

図 13.104 新規ミラー 図 13.106 追加ミラー

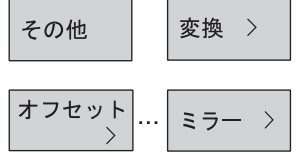

- 1. [ その他 ] と [ 変換 ] ソフトキーを押します。
- 2. 座標変換を選択するためにソフトキーを使用します。
- 3. 新規または追加の座標変換を選択します。
- 4. 座標系を入力します。

# 13.10.6 円筒外周の変換

#### 機能

以下の加工時に円筒外周の変換が必要になり ます。

- 円筒形上の長手溝
- 円筒形上の横手溝
- 円筒形上の各種溝

円筒外周の変換機能はソフトオプションで す。

溝形状は展開された円筒外周領域に基づいて プログラムされます。溝は直線/円弧輪郭, ドリル/正面加工,または輪郭加工(任意輪 郭加工)としてプログラムされます。

円筒外周の変換には以下の 2 通りがあります。

- 溝側面補正 OFF
- 溝側面補正 ON(仕上げ加工のみ)

#### 溝側面補正 OFF

溝側面補正が無効の場合,工具径が溝幅に 対応していれば、溝の種類に関わらず、平 行側面で加工することができます。 溝幅が工具径より大きい場合,溝側面は平 行にはなりません。

溝輪郭加工は加工方向に対してプログラム されます。

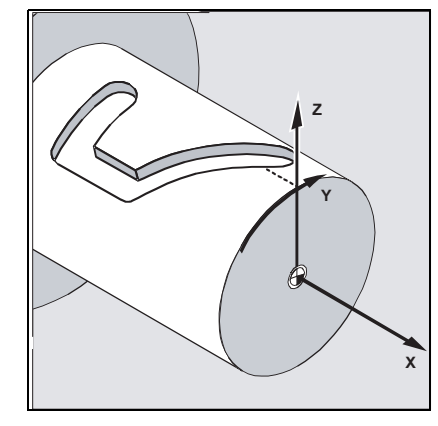

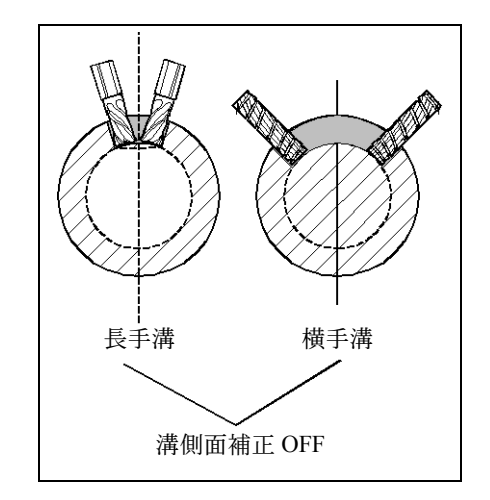

#### 溝側面補正 ON

溝側面補正が有効の場合,溝幅が工具径よ り大きければ,平行側面で加工することが できます。

溝輪郭加工は加工指令ではプログラムでき ません。しかし溝の側面に接触するボルト 挿入イメージの中心点経路ではプログラム できます。

溝幅はパラメータ D で決定されます。(「19.5 加工例 5:溝側面加工」を参照)

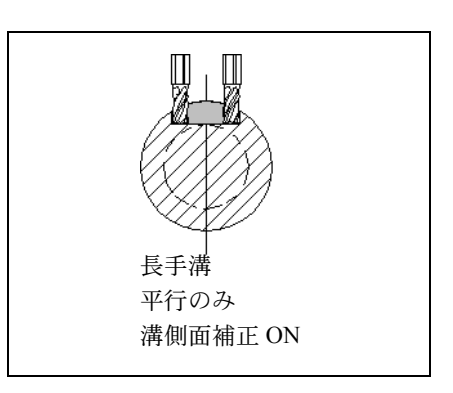

# ■ プログラム

基本プログラムの作成手順は下記のようになります。

- 1. 円筒外周の変換に対応するワークオフセットを選択します(例えば、円筒終端 の中心上のゼロ点)
- 2. Y 軸位置決め (変換後は位置が異なってしまうため、円筒外周の変換より前に Y 軸位置決めを行います。)
- 3. 円筒外周の変換を有効にします。
- 4. 展開された円筒外周の変換加工用のワークオフセットを選択します。 (例えば,ワーク製作図面のゼロ点にシフトする)
- 5. 加工操作をプログラムします。(例えば、輪郭加工, 仕上げ加工)
- 6. 円筒外周の変換を無効にします。

ソフトキーを押して選択します。

プログラムされた円筒外周の変換は展開された円筒表面としてのみ,シミュレー ションできます。

円筒外周の変換より前に有効となっているワークオフセットは,機能選択が無く なれば無効になります。

その他

変換

円筒表面 変換 >

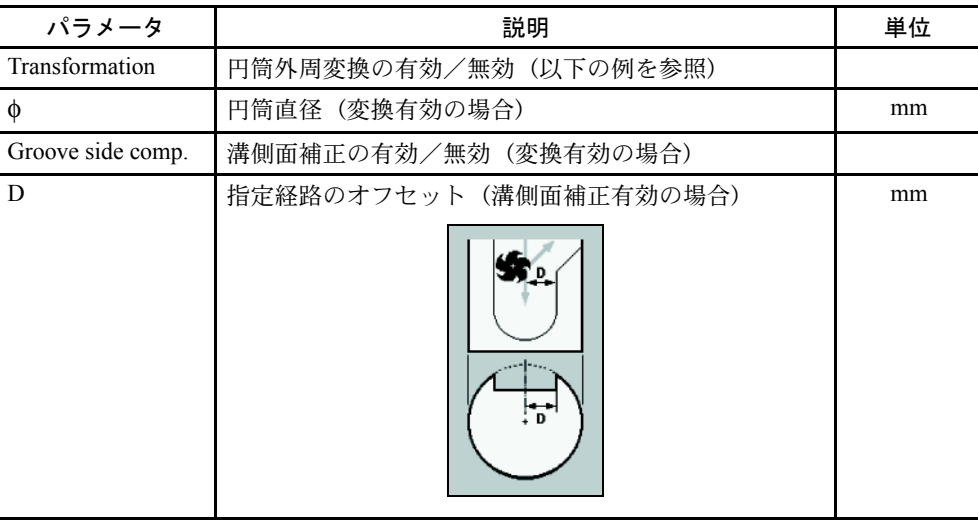

#### ■ 任意形状輪郭プログラミングの拡張機能

#### 概要

円筒上の輪郭(溝など)の場合,円筒外周の円周方向の長さ (Y軸)は角度で指 定する場合があります。

輪郭加工機能の任意形状輪郭プログラミングで様々な拡張機能が使用できます。 選択した軸(表示マシンデータでの選択)により、角度から長さを指定すること ができます。

#### 開始点

開始点を選択する入力画面で [選択] ソフトキーを押して、円筒外周変換機能の有 効/無効を切り替えることができます。この機能が有効に設定されているときに 円筒直径 φ が表示されます。

#### 輪郭要素

軸と選択した要素により,円筒外周変換機能が有効なとき,角度パラメータ Xα, Iα または Yα, Jα が水平線/垂直線/対角線および円/円弧画面に追加されます。

- (注)1. 上図では,展開した平面の寸法はミリを使用しています。
	- 2. Yα に角度を入力するには,Y 値を削除してください。

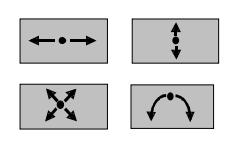

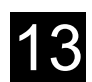

# 13.10.7 旋回加工

#### 機能

傾斜平面の作成と/または加工のため、旋回ヘッドまたは旋回テーブルを使用で きます。関連ワーク製作図面に記述されているワーク座標系の直行軸(X, Y, Z 軸) 周りの回転をプログラムすることができるため, 機械の旋回軸 (A, B, C軸) をプログラムする必要はありません。

プログラム中のワーク座標系の回転指令は,加工中の機械の関連する回転軸に対 して自動的に回転への変換を行います。

加工面は常に傾斜しています。そのため,その後の加工で加工面は工具に垂直に なります。

加工中,加工平面は傾斜した状態に設定されます。

座標系が旋回したとき,以前に設定されたワークオフセットは自動的に旋回され た状態に変換されます。

基本プログラムの作成手順は下記のようになります。

- 1. 座標系を加工平面に旋回します。
- 2. 旋回しない平面に対して加工操作をプログラムします。
- 3. 座標系をオリジナル位置に旋回させます。

旋回平面でプログラム加工操作にアプローチするとき,推奨できない例は,送り 操作の最初で,ソフトウェアリミットのオーバトラベルが X / Y 平面内の代わり に Z 方向で発生することです。

これを防ぐために,旋回加工の前に,例えば工具を X / Y 平面内に移動して,加 工操作の戻り点に可能な限り近づける。または戻り平面を加工物に近づけて定義 してください。

旋回平面で「ワーク原点」機能は「測定工具」機能以外は操作できます。

旋回座標はリセット状態および電源投入時も残っています。

すなわち、まだ、Z プラス方向に戻すことで、傾斜穴から戻すことができます。 次に旋回加工の最重要パラメータを説明します。

#### ■ アンダーカット

軸を傾斜する前に工具を安全な戻り位置へ動かします。この位置は「戻り位置」 パラメータで旋回加工を設定するときに指定されます。 機械メーカ発行の取扱説明書を参照してください。

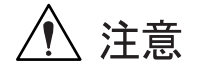

工具を安全位置へ戻さないときは旋回中に工具とワークの間での衝突が発生しな いように回避策を確実に行ってください。

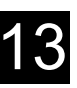

#### ■ 傾斜加工

座標系の旋回のみ,または旋回軸も動かしたい時に選択します。旋回平面で加工 操作を行う場合,旋回軸を動かすことが必要になります。

#### ■ 旋回種別

座標系は軸,または立体,または投影角度で旋回できます。機械メーカは使用で きる旋回種別の「旋回」機能を設定しています。

機械メーカ発行の取扱説明書を参照してください。

軸方向旋回の場合,各軸について順番に座標系が回転します。以前の回転位置か ら各々直接に回転を開始します。この軸回転の順番は任意に選択します。

- 立体の角度をベースにした旋回の場合,座標系は最初に Z 軸の周りに回転しま す。その後,Y 軸の周りにマイナス方向に回転します。2 回目の回転は直接, 最初から開始します。
- 投影角度による旋回のときは,回転は 2 軸周りに同時に実行されます。すなわ ち同時に 2 軸の動きを見ることができます。3 回目の回転は最初の 2 回の回転 をベースにします。軸は任意に選択できます。

この種別は傾斜穴、例えば、ワーク製作図面の側面に角度がある場合です。側面 は回転しない座標系です。

各々の異なった旋回種別に対するプラス方向の回転はヘルプ画面で参照できます。

#### ■ 方向

2 回転軸付きの旋回加工システムでは,特殊な位置へ 2 つの方法で到達できます。 すなわち正転または逆転です。

旋回軸またはテーブルの座標は選択された方向に従って 2 種類の位置が仮定され ます。

これは加工領域に影響します。「方向パラメータ」により、これらの2種類の間で 選択できます。機械的な理由により,2つの位置の1つへ移動できない場合,片方 の位置が「方向」パラメータに関係なく自動的に選択されます。

旋回が設定されたとき,2 種類の設定の間で選択可能な回転軸に対して「方向」パ ラメータの選択が決定されます。 機械メーカ発行の取扱説明書を参照してください。

#### ■ 工具先端の固定

衝突を回避するため,5 軸変換機能(ソフトウェアオプション)を使用して工具先 端位置を残すことができます。

この機能が有効かどうかは、旋回加工機能を設定時に「フォローアップ工具」パ ラメータの機械メーカ設定によって決まります。

機械メーカ発行の取扱説明書を参照してください。

ソフトキーで選択します。

その他

旋回 >

変換

 $\rightarrow$ 

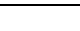

13 章 プログラミング 13.10 その他の機能  $13$  13.10 その他の機能 13.10 13 13.10 その他の機能 13.10 その他の機能 13.10 その他の機能 13.10 その他の機能 13.10 その他の機能 13.10 その他の機能 13.10 ようちょう

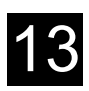

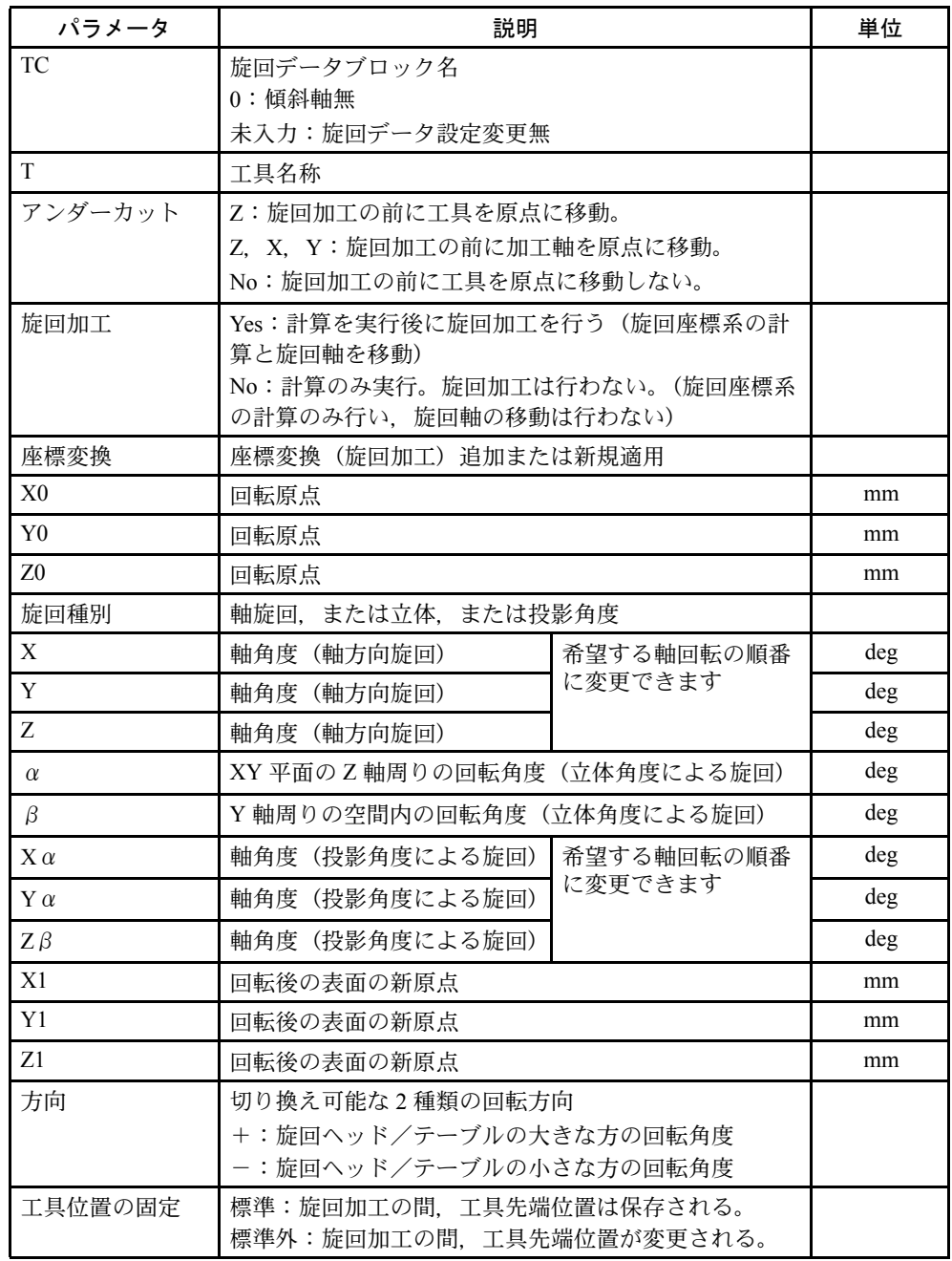

他の追加座標変換は旋回加工の(X0,Y0,Z0)設定前または(X1,Y1,Z1)設 定後にオフセットを追加できます。(「12.11 ワークオフセット」を参照願います。)

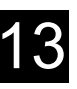

#### ■ プログラミング例

直方体のコーナ部を斜めに加工できます。 加工平面は傾斜表面です。例えば加工平面は下記のように旋回します。

- 軸旋回および立体角度を使用した旋回加工では,座標系は最初に XY 平面で回 転して直方体の傾斜平面上部のエッジが X 軸に平行に動くように回転します。 (Z 軸周りに 45 deg 回転または α = 45 deg) その後,座標系は傾くため,直方体の傾斜平面は XY 平面にあります。(Y 軸 周りに- 54.736°回転。- 54.736°または β = - 54.736°)
- 投影角度オプションの旋回加工では,X 軸と Y 軸は 45°回転するため直方体  $\mathcal{O}$ 傾斜平面は XY 平面内にあります。その後、Z 軸は 30°傾くため、X 軸は傾 斜平面(回転表面の原点)の中心を通って動きます。

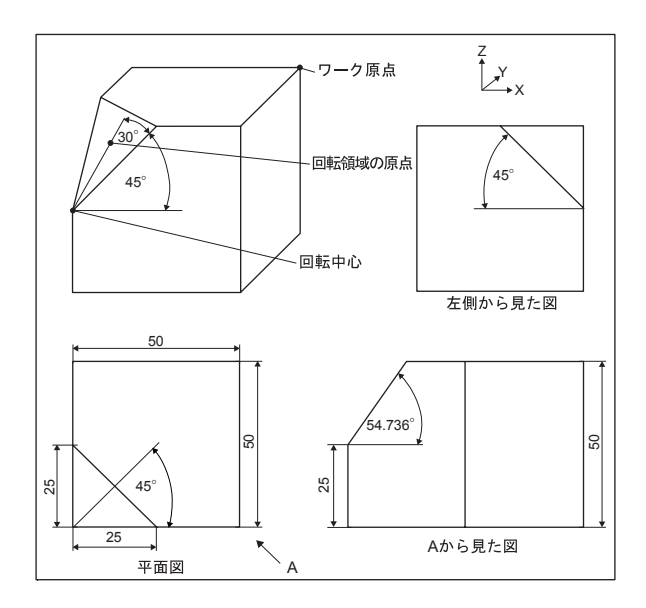

図 13.107 傾斜ヘッドによるワーク加工

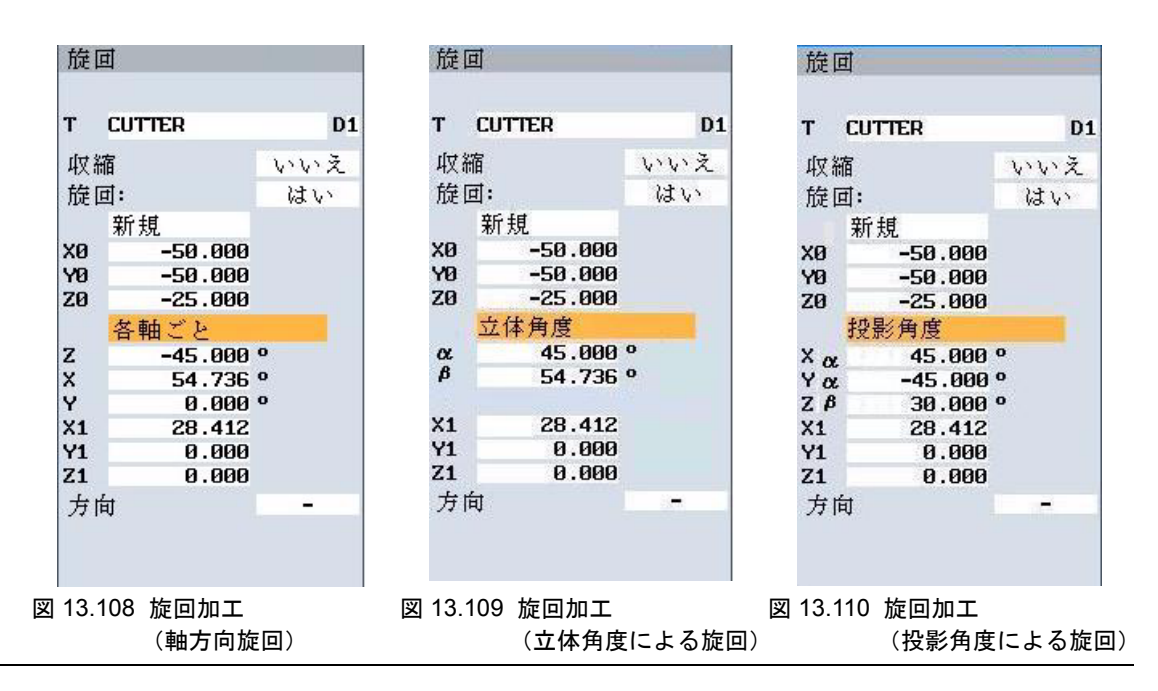

# 13.10.8 その他の機能

各々の加工ステップ,またはクーラント有効,または加工停止の間に主軸の位置 決めを行うことができます。

次の機能が有効です。

• 主軸

主軸回転または主軸位置の方向を決定します。(「12.2.5 手動での主軸起動, 停 止及びオリエンテーション」を参照)

• ギアの段数

機械にギアがあるときはギアの段数を設定できます。

機械メーカ発行の取扱説明書を参照してください。

- 他の M 機能 「ドア閉」のような加工機能:機械メーカにより追加準備されています。 機械メーカ発行の取扱説明書を参照してください。
- クーラント クーラント有効/無効 1/2
- 工具指定機能 1 から 4 工具指定機能 1 から 4 を選択します;機械メーカにより付加準備されていま す。

機械メーカ発行の取扱説明書を参照してください。

- ドウェル時間 時間を設定します。この時間の後に,加工が継続されます。
- プログラムブル停止 [プログラムブル停止] ソフトキーが有効な場合,加工が停止できます。 (「12.8.6 プログラム制御」を参照)
- 停止 加工を停止します。
- 1. [ 直線円弧 ] と [ マシン機能 ] ソフトキーを押します。 マシン機能
	- 2. 選択したパラメータを入力します。

確認

直線円弧

3. [ 確認 ] ソフトキーを押します。

# 13.10.9 ShopMill プログラムへ G コード挿入

#### 機能

ShopMill プログラムにプログラム説明用のコメント入力と同様に G コードブロッ クをプログラムできます。

#### 説明

DIN66025 に G コードブロックの詳細説明は以下の説明書を参照してください。 参照:

- Yaskawa Siemens CNC シリーズ ユーザーズマニュアルプログラミング編 基本説明書
- Yaskawa Siemens CNC シリーズ ユーザーズマニュアルプログラミング編 上級説明書

プログラムヘッダーの前,プログラムエンドの後,そして連結プログラムブロッ クの中に G コードブロックは作成できません。

ShopMill はプログラム描画で G コードブロックを表示できません。

プログラムの指定位置でワーク加工を停止したいときは,プロセスプランの停止 したい位置に G コード指令「M01」指令をプログラムします。(「12.8.6 プログラ ム制御」を参照)

| Р   | NS SHOPMILL                           |
|-----|---------------------------------------|
| G   | N10 :Program with G <del>-</del> Code |
| G   | N15 F200 S900 T1 D2 M3                |
| G.  | N20 G0 X100 Y100                      |
| G   | N25 G1 X150                           |
| G.  | N30 Y120                              |
| G.  | N35 X100                              |
| G.  | N40 Y100                              |
| G.  | N45 G0 X0 Y0                          |
| END | N50 Program end                       |

図 13.111 ShopMill プログラムの G コード

#### ■ 操作手順

- 1. ShopMill プログラムのプロセスプランで、G コードブロックを挿入したいプロ グラムブロックの後にカーソルを移動します。
- 2. [Input] キーを押します。
- 3. 希望する G コード指令またはコメントを指定します。コメントは常にセミコロ ン「;」で開始してください。
- 4. プロセスプランで新規作成 G コードブロックはブロック番号の次の「G」によっ て特徴づけられます。

INPUT

# 14 章 G コードプログラミング

# 14.1 G コードプログラミング

# 14.1.1 G コードプログラムの作成

ShopMill 機能でプログラムしたくないとき、ShopMill ユーザーインタフェースの G コード指令でも G コードプログラムが作成できます。

- G コード指令は DIN66025 に準拠します。
- さらに,パラメータ画面は測定,輪郭,穴あけ,フライスサイクルのプログラム 支援を提供します。

G コードは専用画面で作成されます。再度パラメータ画面に戻ってコードをコン パイルできます。

測定サイクルとサイクル支援機能は工作機械メーカが設定します。

機械メーカ発行の取扱説明書を参照してください。

DIN66025 に G コードブロックの詳細説明は以下の説明書を参照してください。 参照:

- Yaskawa Siemens CNC シリーズ ユーザーズマニュアル プログラミング編 基本説明書
- Yaskawa Siemens CNC シリーズ ユーザーズマニュアル プログラミング編 上級説明書
- Yaskawa Siemens CNC シリーズ ユーザーズマニュアル プログラミング編 サイクル説明書
- Yaskawa Siemens CNC シリーズ ユーザーズマニュアル プログラミング編 計測サイクル説明書

さらに G コード指令またはサイクルパラメータについて,情報が必要なときはオ ンラインヘルプを呼んでください。

オンラインヘルプの詳細説明は下記を参照ください。

参照:

• SINUMERIK 840D/840DI/810D HMI アドバンスド操作説明書

## ■ G コードプログラムの作成

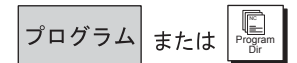

1. [ プログラム ] ソフトキーまたは [Program Dir] キーを押してください。

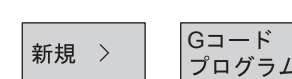

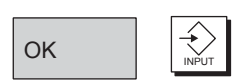

2. 新プログラムを作成するディレクトリを選択してください。

- 3. [ 新規 ] と [G コードプログラム ] ソフトキーを押します。
- 4. プログラム名を入力します。 プログラム名は最大 24 文字で設定します。文字, 数字, アンダーバー() を使用することができます。小文字は自動的に大文字に変換されます。
- 5. [OK] ソフトキーまたは [Input] キーを押します。 G コードエディタが開きます。
- 6. 希望の G コード指令を指定します。

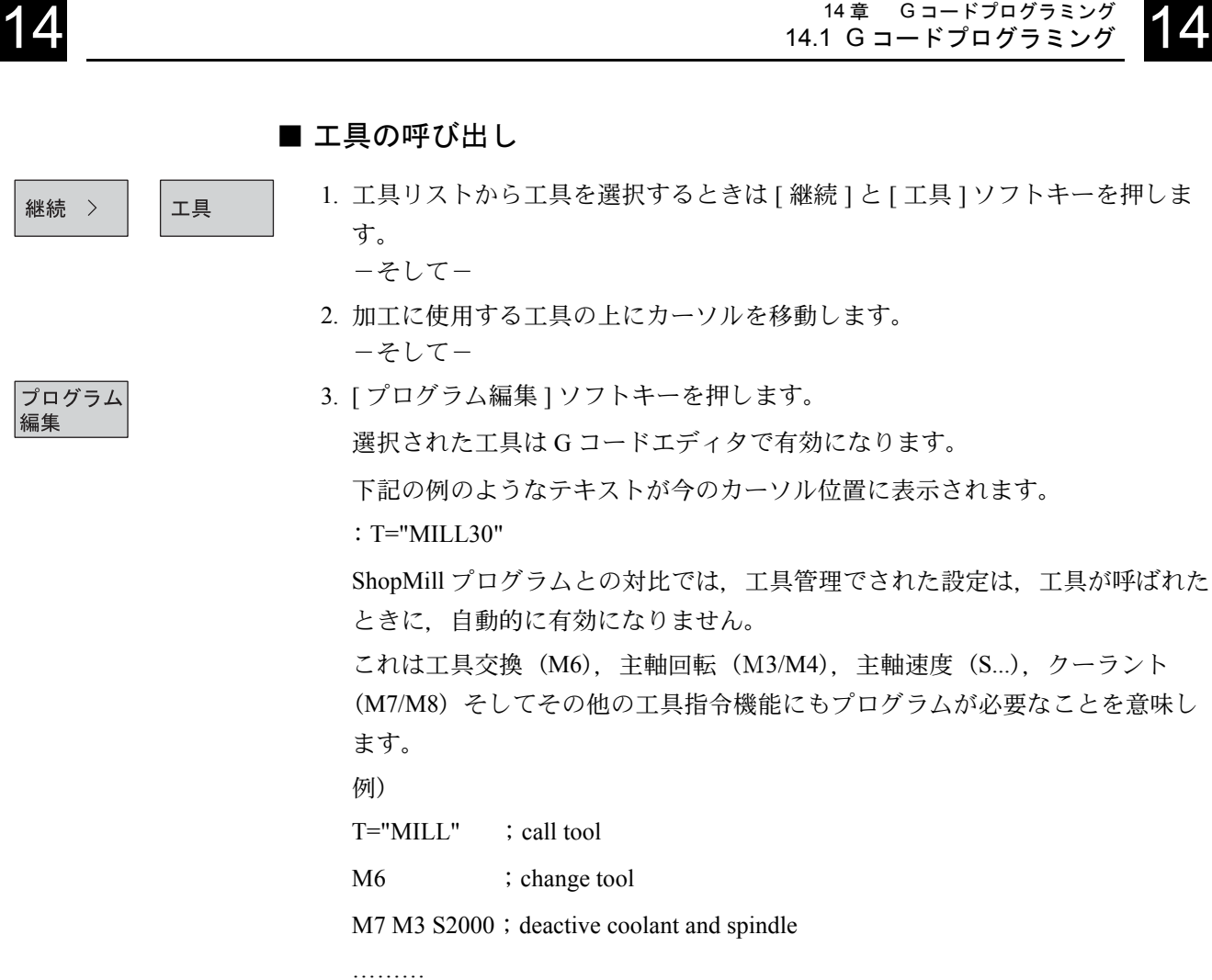

# ■ プログラム支援

1. 輪郭,穴あけ、またはフライス加工のどれかのプログラム支援を選択するため にソフトキーを使用します。

14 章 G コードプログラミング

- 2. 要求サイクルを選択するためにソフトキーを使用します。
- 3. [OK] ソフトキーを押します。 サイクルは G コードとしてエディタに転送されます。
- 関連パラメータ画面を再度開きたいときは,サイクルの上の G コードエディ タにカーソルを移動します。
- 4. [再コンパイル] ソフトキーを押します。 選択されたサイクルのパラメータ画面が表示されます。
- パラメータ画面から直接 G コードエディタ画面に戻りたいときは [ 編集 ] ソフ トキーを押します。

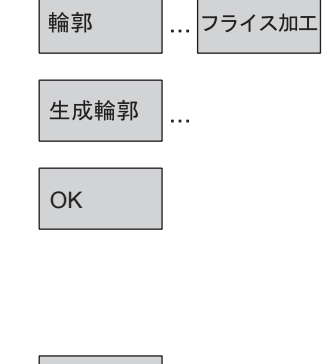

再コンパイル

編集

#### ■ 測定サイクル支援

- 1. 拡張水平ソフトキーバーで切り換えます。
- 2. [ ミリング計測 ] ソフトキーを押します。
- 3. 要求測定サイクルを選択するためにソフトキーを使用します。
	- 4. パラメータを入力します。
	- 5. [OK] ソフトキーを押します。 測定サイクルは G コードとしてエディタに転送されます。
	- 6. 関連パラメータ画面を再度開きたいときは,測定サイクルの上の G コードエ ディタにカーソルを移動します。
	- 7. [ 再コンパイル ] ソフトキーを押します。

選択された測定サイクルのパラメータ画面が表示されます。 パラメータ画面から直接 G コードエディタ画面に戻りたいときは [ 編集 ] ソフ トキーを押します。

#### ■ オンラインヘルプ

- 1. G コード指令上の G コードエディタ, または入力欄のサイクル支援パラメー タ画面にカーソルを移動します。
- 2. [Help] キーを押します。 関連ヘルプが表示されます。

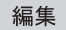

再コンパイル

 $\bigcup_{H \in LP}$ 

OK

ミリング計測

プローブ径

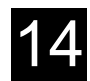

# 14.2 G コードプログラムの実行

プログラムが実行されると,ワークは機械のプログラムに従って加工されます。 自動モードでプログラム開始後,ワーク加工は自動的に運転されます。しかし, いつでもプログラムの停止,再起動ができます。

最も簡単な方法でプログラムを制御するために,機械の軸移動無しで,画面上で グラフィックシミュレーションプログラムが実行できます。

より詳細なシミュレーションについての情報は,「15 章 シミュレーション」を参 照ください。

機械でプログラムを実行する前に次の要求に従ってください。

- NC 装置の測定システムは機械に合わせてください。
- G コードで作成されたプログラムを使用してください。
- 必要な工具オフセットとワ-クオフセットを入力してください。
- 必要な機械メーカの安全インタロック機能を有効にしてください。
- G コードプログラムを実行するとき、ShopMill プログラムの実行と同じよう に,同じ機能が有効です。(「14.2 G コードプログラムの実行」を参照してく ださい)
- G コードプログラムのシミュレーション
	- 1. [ プログラム ] ソフトキーまたは [Program Dir] キーを押します。
	- 2. 要求 G コードプログラム上にカーソルを移動します。
	- 3. [Input] または [ 右カーソル ] ソフトキーを押します。
		- G コードエディタ内でプログラムが開きます。
	- 4. [ シミュレーション ] ソフトキーを押します。

すべてのプログラム実行がグラフィック画面で表示されます。

- 5. シミュレーション画面から直接 G コードエディタにもどりたいときは,[ 編集 ] ソフトキーを押してください。
- G コードプログラムの実行
- 1. [ プログラム ] ソフトキーまたは [Program Dir] キーを押します。 -そして-
- 2. 要求 G コードプログラム上にカーソルを移動します -そして-
- 3. [ 実行 ] ソフトキーを押します。
	- -または- 現在「プログラム」操作エリアを開いているときは「実行1ソフトキーを押し ます。 ShopMill は自動的に「自動運転」操作モードに変わり、G コードプログラムを ロードします。
- 4. [Cycle Start] キーを押します。

機械で G コードプログラムの実行が開始されます。

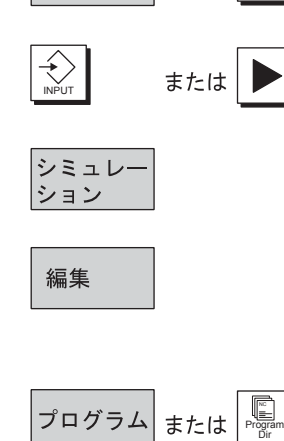

プログラム または

Program Dir

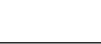

実行

実行

Cycle start

# 14.3 G コード編集

G コードプログラム内のプログラムブロックの順番を変更, G コードの消去また は 1 つのプログラムから他のプログラムへのコピーをするとき,G コードエディ タを使用します。

現在実行中のプログラムの G コードを変更するときは、 まだ実行されていない G コードブロックのみ変更できます。このブロックはハイライト表示されます。

G コードエディタには次のものがあります。

- 選択 任意の G コードが選択できます。
- コピー/挿入 同じプログラムの間,または異なったプログラムの間の両方で,コピーと挿入 ができます。
- カット この方法で任意の G コードカットと消去ができます。G コードはクリップ ボードに残るため,別の位置に挿入できます。
- 検索/置換 G コードプログラムで任意の文字列を検索して,別の文字列に置換できます。
- 開始/終了 G コードプログラムで簡単に開始点または終了点にジャンプできます。
- NC ブロック番号の割り当て 2 つの存在する G コードブロックの間に、新規またはコピーされた G コード ブロックを挿入するとき,ShopMill は自動的に新しい番号を割り当てます。 この番号はその次にあるブロックの番号より大きくなります。G コードブロッ クに再度,降順に番号を付けるために「番号変更」が使用できます。

G コードプログラムを作成または開いた場合,自動的に G コードエディタになり ます。

#### ■ G コードの選択

- 1. 開始したいプログラムの上にカーソルを移動します。
- 2. [ マーク ] ソフトキーを押します。
- 3. 終了したいプログラムの上にカーソルを移動します。 G コードが選択されます。

#### ■ G コードのコピー

1. コピーしたい G コードを選択します。

2. [ コピー ] ソフトキーを押します。

G コードはクリップボードに格納され、他のプログラムに変えてもそこに残り ます。

マーク

コピー
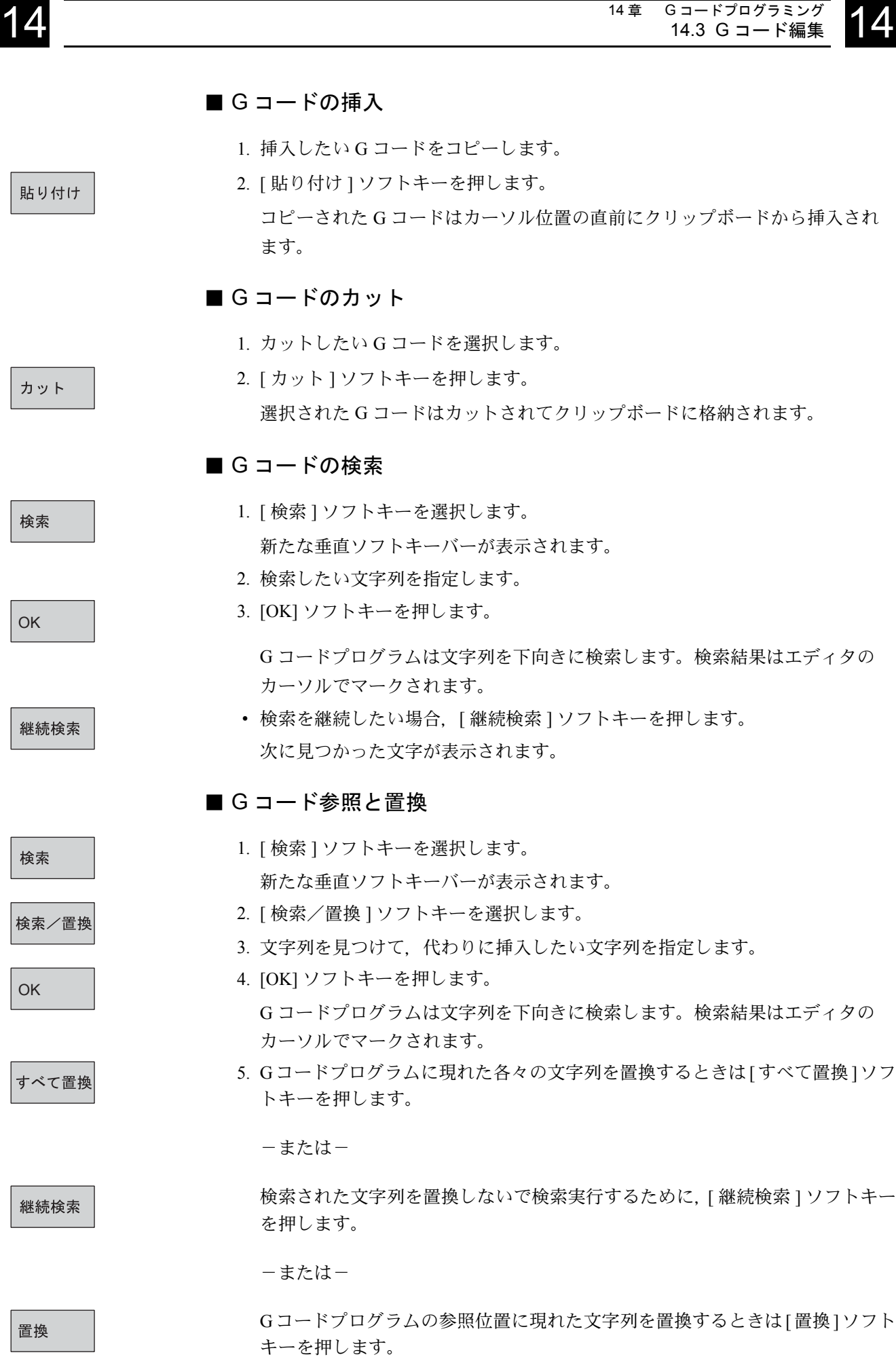

 $\Box$ 

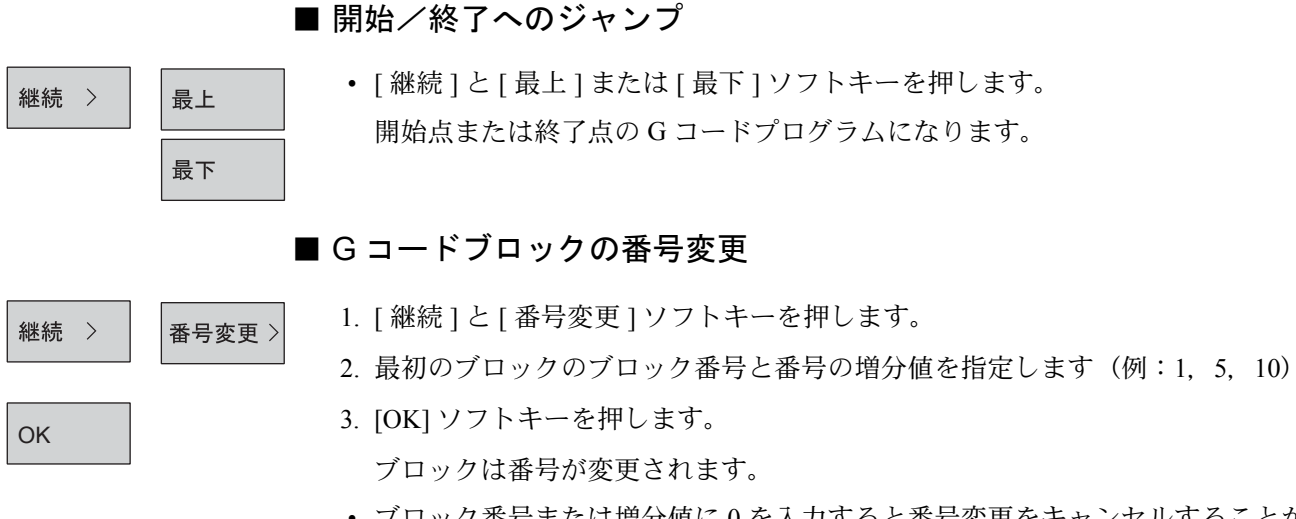

• ブロック番号または増分値に 0 を入力すると番号変更をキャンセルすることが できます。

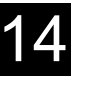

## 14.4 演算パラメータ

 $\left| \prod_{\text{Setup}} \right|$ 

R 変数(演算パラメータ)は G コードプログラム内で使用できる変数です。 R 変数は G コードプログラムにより読み書きできます。R 変数リストの中で、読 まれた R 変数に値を割り当てることができます。R 変数の入力と消去はキース イッチで無効にできます。

#### ■ R 変数の表示

- 工具ワーク 座標
- 1. [ 工具ワーク座標 ] ソフトキーまたは [Setup] キーを押します。

**R変数** 

検索 >

OK

### 2. [R 変数 ] ソフトキーを押します。 R 変数リストが開きます。

#### ■ R 変数の参照

- 1. [ 検索 ] ソフトキーを押します。
- 2. 参照したいパラメータ番号を入力します。
- 3. [OK] ソフトキーを押します。 捜していたパラメータが表示されます。

#### ■ R 変数の編集

- 1. 変更したいパラメータ入力欄の上にカーソルを移動します。
- 2. 新しい値を指定します。
	- すぐに新しいパラメータ値が有効になります。

#### ■ R 変数の消去

- 1. 消去したいパラメータ入力欄の上にカーソルを移動します。
- 2. [Back space] キーを押します。

パラメータの値が消去されます。

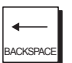

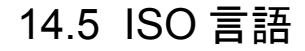

ISO G コード M プログラムも ShopMill で実行されます。これらは RS232C インタ フェースで入出力されます。

ISO G コード M プログラムはシーメンス G コードで作成されたプログラムではあ りません。「14.1 G コードプログラミング」を参照ください。

#### ■ プログラムの読み込み

ISO G コード M プログラムは ShopMill プログラムと同じ方法で読み込まれます。 読み込まれた ISO G コード M プログラムは ShopMill ディレクトリにメインプロ グラムとして格納されます。

#### ■ プログラムの実行

ISO G コード M プログラム実行前に次の設定が必要です。

- 1. 工具オフセットデータ設定(工具形状と磨耗データ)が ISO G コード M プロ グラムの全ての H 番号に割り当てられている。 適当に H 番号の工具リストの H 欄に形状データを加えます。各々のデータ設 定は個別の H 番号となっていなければいけません。工具交換時のみ, 別の設 定と同じ H 番号を持つことができます。 各々の ISO G コード M プログラムは「G291」指令で開始されます。「G290」 指令はシーメンスプログラムに戻ります。
- 2. ISO G コード M プログラムでは、工具切削エッジ番号は D にも E にも格納さ れません。指定された ISO G コード機能は [G 機能 ] ソフトキーを押すと表示 されます。

#### ■ プログラムの出力

ISO G コード M プログラムは ShopMill プログラムと同じ方法で出力されます。

出力フォーマットとして ISO フォーマットを選択してください。

テーブル内のシーメンスワークオフセットと ISO G コード M ワークオフセットの 間の割り当てを見ることができます。

機械メーカ発行の取扱説明書を参照してください。

## 15 章 シミュレーション

## 15.1 概要

#### 機能

加工工程をシミュレーションする場合は,現在選択されているプログラム全体を 制御装置が計算し,グラフィック形式で表示します。

シミュレーション用に以下の表示モードを選択することができます。

- 上面図
- 3 平面図
- 立体モデル

シミュレーション機能により,工具とワーク輪郭が正しい比率で表示されます。 プログラムヘッダで指定した素材ワーク寸法を使用します。

カタボリエンドミル切削,テーパ-エンドミル切削,テーパラジアスエンドミル 切削,テーパカタボリエンドミル切削工具はエンドミル工具として表示されます。

ワークオフセットによる座標変換、座標変換、円筒外周変換、旋回機能は自動的 に表示されません。変換後に加工操作が参照できるように,プログラムの中に新 しい素材を定義することができます。(「13.10.3 プログラム設定の変更」を参照)

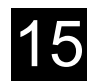

## 15.2 プログラムの開始および停止

機能

プログラムの開始

必要条件

• シミュレーションしたいプログラム(ShopMill プログラムまたは G コードプ ログラム)を選択され,プログラムエディタで呼び出されていること。

ソフトキーを押して選択します。

ShopMill プログラムの場合,シミュレーションのための素材寸法はプログラム ヘッダーからとります。

プログラムの中でサブプログラムが呼ばれたら、ShopMill はサブプログラムの ヘッダーを参照して,部品を図形で表示するための素材定義を使用します。サブ プログラムヘッダーからの設定はサブプログラムが実行された後も有効です。メ インプログラムの中で定義された素材を保持したときは,サブプログラムヘッ ダーの素材に関するデータを削除してください。

G コードプログラムでは素材寸法,または選択されたビューポートを指定しなけ ればなりません。G コードプログラムでは「セッティング」を選択してあなたが 選んだ寸法を入力してください。(「13.3.1 新規プログラムの作成と素材ワーク定 義」を参照してください。)

これらの寸法は次の G コードプログラムのシミュレーション用に格納されます。 「素材」パラメータが「オフ」設定のとき,寸法は削除されます。

プログラムを開始します。

#### 切削時間

切削時間(時間/分/秒)には,機械で実際に加工したときに,プログラム実 行に要する大まかな時間(工具交換時間を含む)を表示します。 プログラムを停止すると,タイマーも停止します。

#### プログラムの停止

- 1. ソフトキーを押して選択します。
- 2. プログラム実行が停止され,タイマー処理も停止します。
- •[シミュレーション]ソフトキーを押すと,プログラムを再起動することがで きます。

シミュレー ション

設定 >

エンド

シミュレー ション

## 15.3 平面図でのシミュレーション

#### 機能

このソフトキーを押すと,輪郭を平面(上面)表示することができます。 深さ表示では,加工が実行されている現在の深さを示します。 このグラフィックでは、深い位置は濃い色で表示されます。 ソフトキーを押して選択します。

平面図

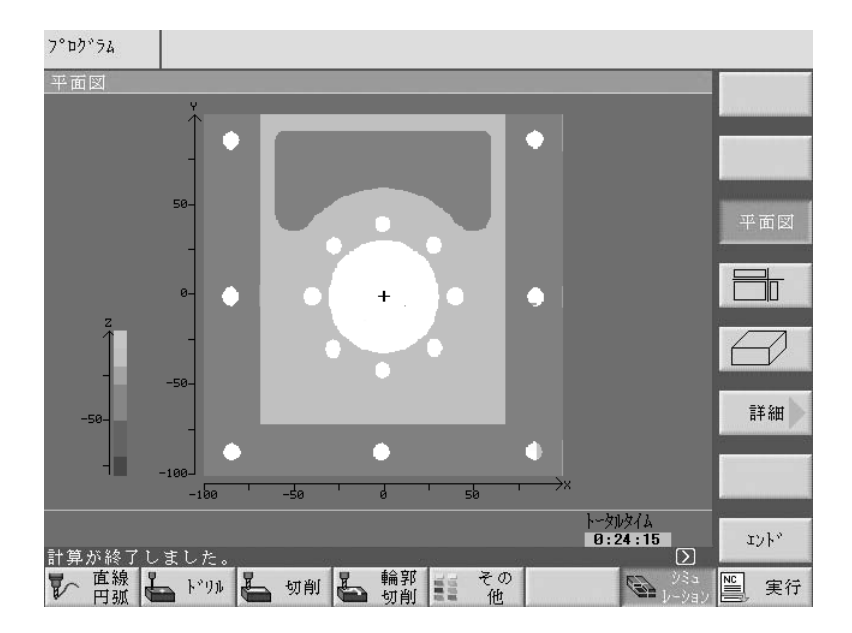

図 15.1 仕上げワークの平面表示例

## 15.4 3 平面表示でのシミュレーション

#### 機能

加工は製作図面のように,平面(上面)と 2 側面を表示します。 3 平面表示ではズーム機能が使用できます。

ソフトキーを押して選択します。

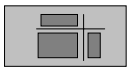

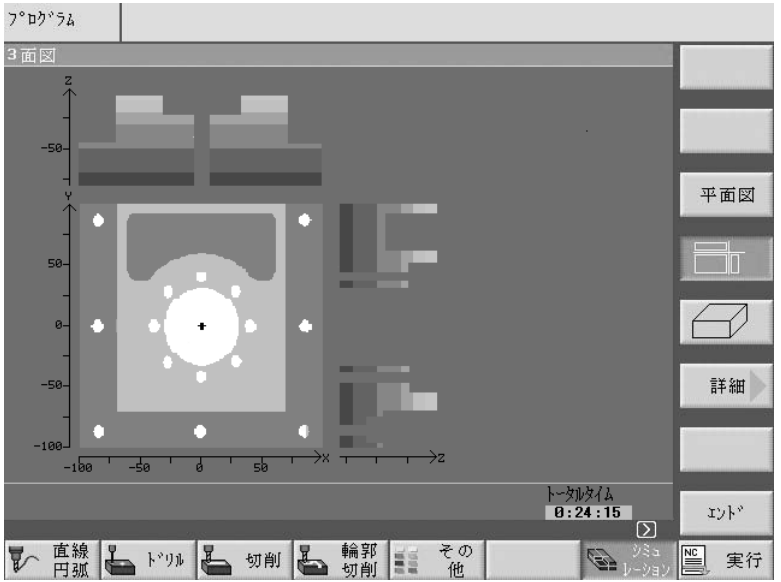

図 15.2 仕上げワークの 3 平面表示例

#### 断面位置の移動

平面(上面)図の細線十字マーク (cross-hair)は側面表示での断面位置を示して います。

隠れた輪郭が見えるように,3 平面表示では側面表示での断面位置をどこにでも変 更することができます。隠れた輪郭も見ることができます。

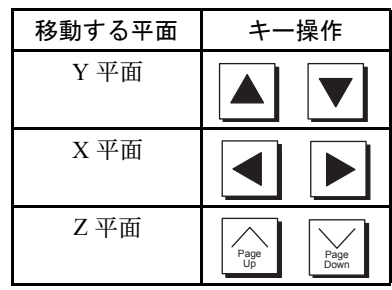

## 15.5 仕上げワーク表示のズーム

#### 機能

以下の表示形式において,仕上げワークをズームし,さらに細かく表示すること ができます。

- 平面表示
- 3 平面表示

ソフトキーを押して選択します。

表 15.1 ズーム

| ソフトキーまたはキー        | 意味                                                                                                    |
|-------------------|----------------------------------------------------------------------------------------------------|
| ズームを<br>元に戻す      | 初期表示に戻る。                                                                                                    |
| ズーム<br>$+$<br>ズーム | [ズーム +] または [ズーム -] ソフトキーを使用して,現在<br>の画面表示を拡大または縮小することが可能。[Page] キーを押<br>すと、選択した表示位置の中心に細線十字マーク (cross-hair)<br>が移動する。 |
|                   | (注)操作盤の「+]および「-]キーと同じ機能。                                                                                               |
| 自動                | このソフトキーを押すと,すべての移動経路がグラフィック表<br>示エリア内に収まるように、等縮尺率で表示されます。                                                              |

詳細 >

## 15.6 仕上げワークの 3D 表示

#### 機能

加工済みのワークを立体モデルとして表示します。シミュレーションにより、現 在の加工状況を出力します。

以下の方法で,立体モデルの隠れた輪郭と矢視図を表示することができます。

- 垂直軸の位置を変更する。
- 希望の位置で立体モデルをカットし,カット面を表示する。

ソフトキーを押して選択します。

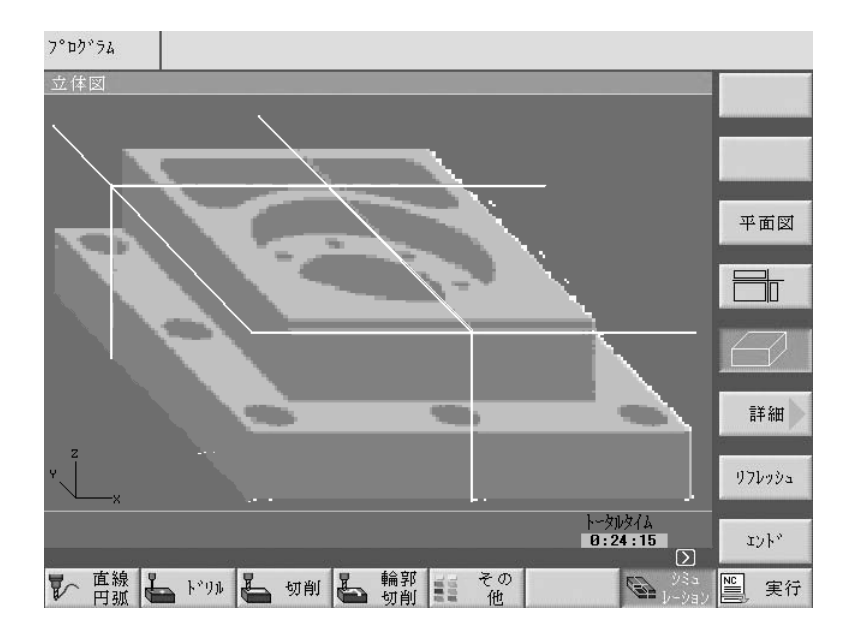

図 15.3 仕上げワークの立体モデル表示例

#### 15.6.1 仕上げワークの表示位置変更

ソフトキーを押して選択します。

#### 表示位置の選択

以下のいずれかの表示位置を選択することができます。

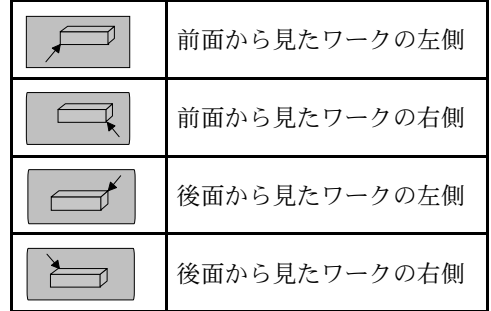

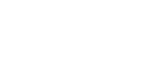

#### 15.6.2 仕上げワークのカット面表示

#### 必要条件

• 仕上げワークの側面を選択してあること。

ソフトキーを押して選択します。

#### 断面位置の移動

隠れた輪郭が見えるように,カーソルと[Page]キーを使用して,断面位置をど こにでも変更することができます。(「15.4 3 平面表示でのシミュレーション」参 照)

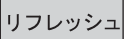

 $\mathscr{L}$ 

ソフトキーを押すと,新しい設定が有効になります。

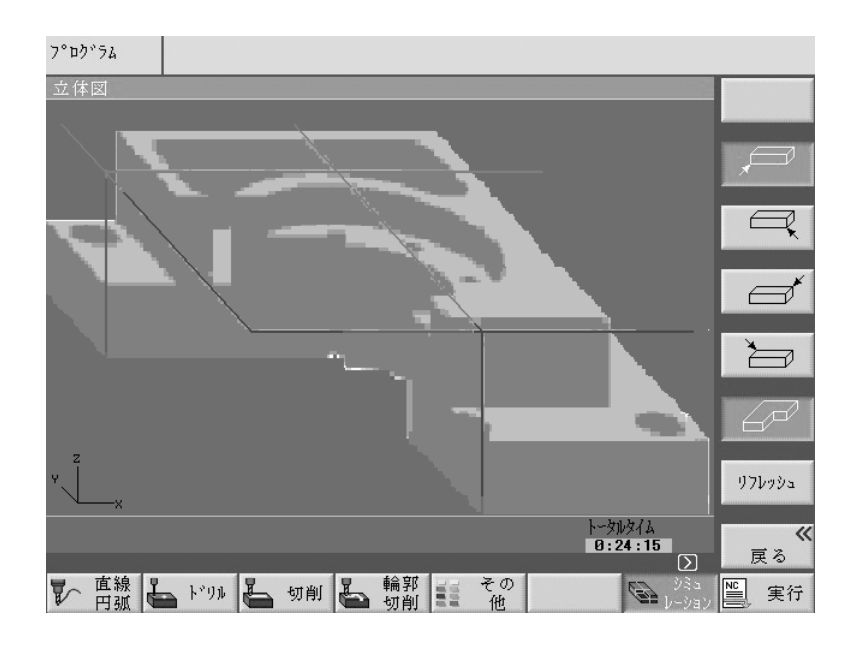

図 15.4 カットされた仕上げワークの立体モデル例

## 15.6.3 仕上げワーク表示の更新

必要条件

• 立体モデル表示が選択され,プログラムが起動していること。

リフレッシュ

プログラムテスト中に [リフレッシュ] ソフトキーを押すと、仕上げワークの 3D 表示は最新の加工状態に更新されます。

# 16 章 ファイル操作

## 16.1 ShopMill のプログラム管理

ワーク加工用に ShopMill で作成したすべてのプログラムはメインの NC メモリに 格納されます。

プログラムの編集,コピー,名称変更を行うプログラム管理機能により,いつで もそれらのプログラムにアクセスできます。

ディスクスペースを空けるために,これ以上不要なプログラムは削除できます。

ShopMill は他のワークステーション上のプログラムとデータを交換することに よって様々なオプション機能に対応できます。

- 内蔵ハードディスク
- RS232C インタフェース
- フロッピーディスクドライブ
- ネットワーク接続

## 16.2 プログラム管理

 ShopMill は NC メインメモリに加えて内蔵ハードディスクを持っています。その ため、NC で当面不要なプログラムはハードディスクに格納できます。

さらに、プログラムの読み込み、および RS-232C を使用したデータ入出力と同じ ように,フロッピーディスクドライブとネットワークドライブのディレクトリ構 造を表示できます。

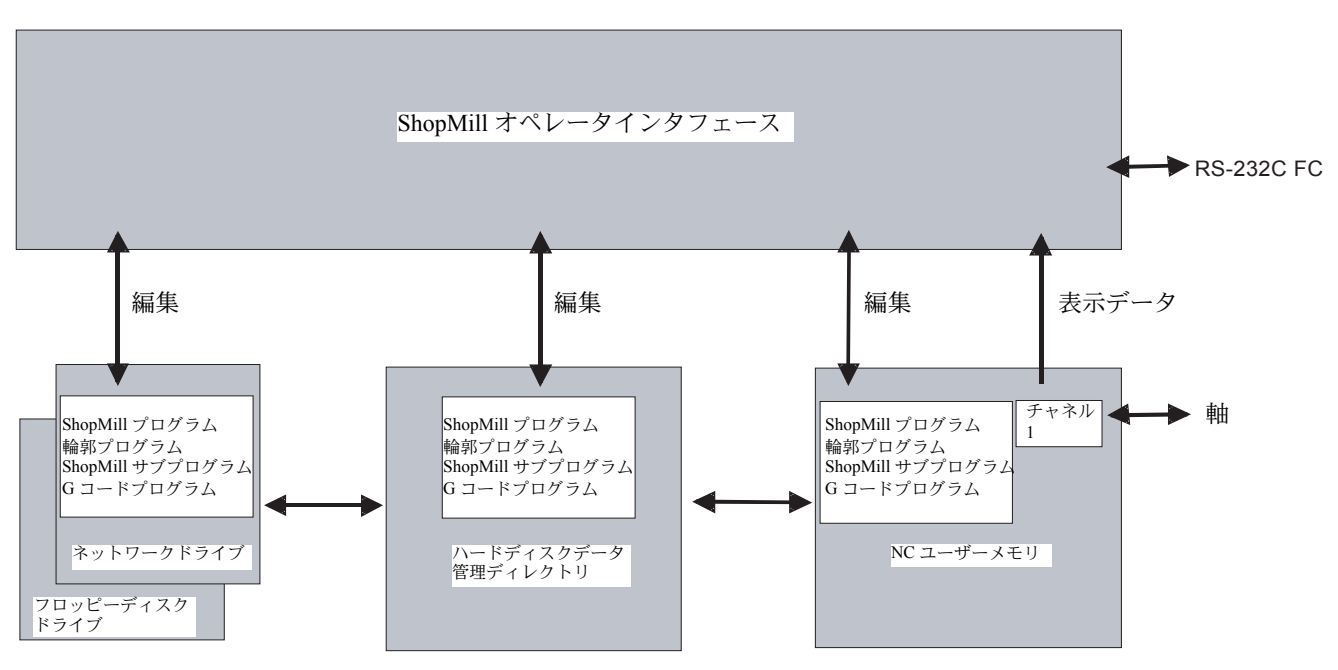

図 16.1 プログラム管理

| テ・ィレクトリ<br>名前       | $342^\circ$ | ロード済         | サイズ        | 日付/時間            |         |      |
|---------------------|-------------|--------------|------------|------------------|---------|------|
| <b>040210CHK</b>    | <b>WPD</b>  | $\mathsf{x}$ | NCK-Dir.   | 09.06.2004 11:35 |         |      |
| 040210TMP           | WPD         | x            | NCK-Dir.   | 09.06.2004 11:35 |         |      |
| <b>DEMO MAIN</b>    | <b>WPD</b>  | x            | NCK-Dir.   | 09.06.2004 11:35 |         | 新規   |
| <b>DEMO PROGRAM</b> | WPD         | x            | NCK-Dir.   | 09.06.2004 11:36 |         |      |
| <b>HANE</b>         | WPD         | x            | NCK-Dir.   | 09.06.2004 11:35 |         | 名称変更 |
| <b>MDT</b>          | <b>WPD</b>  | x            | NCK-Dir.   | 09.06.2004 11:35 |         |      |
| <b>MOUSE</b>        | WPD         |              | NCK-Dir.   | 21.05.2004 18:02 |         | マーカ  |
| <b>MTV</b>          | <b>WPD</b>  | x            | NCK-Dir.   | 09.06.2004 11:35 |         |      |
| <b>SAMPLE</b>       | <b>WPD</b>  | x            | NCK-Dir.   | 16.06.2004 19:23 |         | コピー  |
| <b>SHOPMILL</b>     | WPD         |              | NCK-Dir.   | 21.04.2004 17:11 |         |      |
| SHOPMILL1           | WPD         | x            | NCK-Dir.   | 09.06.2004 11:35 |         |      |
| SHOPMILL2           | <b>WPD</b>  | x            | NCK-Dir.   | 09.06.2004 11:35 |         | 貼りつけ |
| SHOPMILL3           | WPD         |              | NCK-Dir.   | 21.04.2004 17:11 |         |      |
| SHOPMILL4           | <b>WPD</b>  |              | NCK-Dir.   | 21.04.2004 17:11 |         | カット  |
| SHOPMILL5           | WPD         |              | NCK-Dir.   | 21.04.2004 17:11 |         |      |
| 空きだり                | ハードディスク:    |              | 3.2 GBytes | NC:              | 2846012 | 継続   |

プログラム管理はすべてのディレクトリ構造とプログラム画面があります。

#### 図 16.2 ディレクトリ管理画面

水平ソフトキーバーで表示したいディレクトリとプログラムのメモリ媒体を選択 できます。NC メインメモリ内のデータおよび,ハードディスクのデータ管理ディ レクトリが表示できる [NC] ソフトキーに加えて,ソフトキー 2 から 5 も割り付け られています。

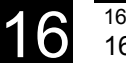

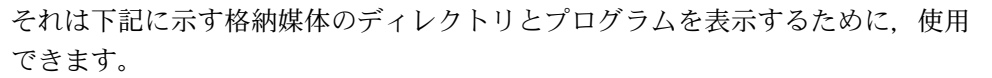

- ネットワークドライブ(ネットワーク基板が必要です)
- フロッピーディスクドライブ
- ハードディスク上のアーカイブディレクトリ

機械メーカ発行の取扱説明書を参照してください

一覧表のシンボルの意味は下記の内容です。

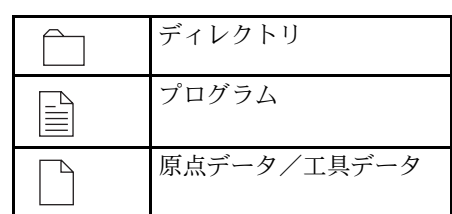

- ディレクトリ
- プログラム
- 原点データ/工具データ

ディレクトリとプログラムはいつも,相互に次の情報を一覧表示します。

• 名前

名前は 24 文字で構成されます。外部システムにデータを送る場合、名前は 8 文字に短縮されます。

- 種類
	- ディレクトリ:WPD

プログラム :MPF

原点データ/工具データ:INI

• 格納済み

まだ NC メインメモリの中にロードされているか (X), またはハードディスク にあるか()を「ロード済」欄の「X」文字でわかります。

- サイズ (バイト数)
- 日時(最後に作成,変更した日時)

ShopMill には「TEMP」ディレクトリ内に削り残し工程の計算のため、内部で作成 されたプログラムが格納されています。

ハードディスクと NC 装置内のメモリ割付の情報は水平ソフトキーバーの上に表 示されます。

■ ディレクトリを開く

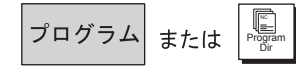

1. [ プログラム ] ソフトキーまたは [Program Dir] キーを押します。

ディレクトリ画面が表示されます。

2. メモリ媒体の選択のためソフトキーを使用します。

NC

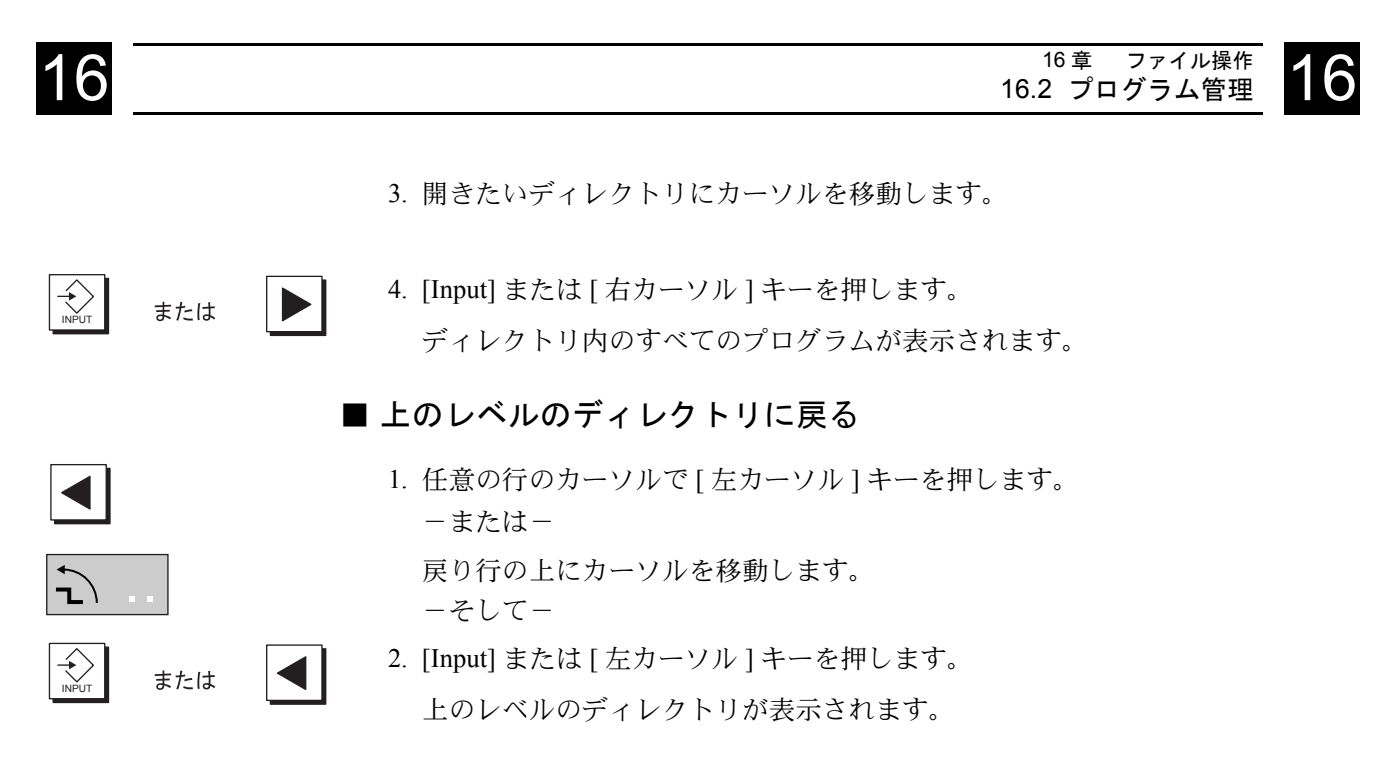

#### 16.2.1 プログラムの開始

より詳細にプログラムを見たいとき,または変更したいとき,プロセスプランの プログラムを表示します。

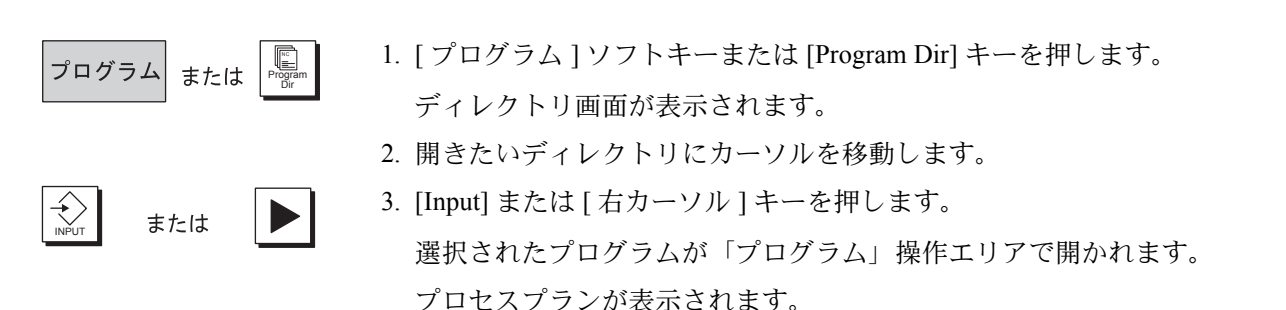

#### 16.2.2 プログラムの実行

自動的にワーク加工プログラムを使用するため,いつでもシステムに格納したプ ログラムが選択できます。

- 1. プログラム管理を開きます。
- 2. 実行したいプログラム上にカーソルを移動します。
- 3. [ 実行 ] ソフトキーを押します。

ShopMill は「自動運転」に切り換わって、プログラムをアップロードします。

4. その後 [Cycle Start] キーを押します。 ワーク加工を開始します。(「12.8 自動モード」を参照してください)

既に「プログラム」操作エリアでプログラムが開いていた場合、「自動運転」 モードでプログラムをロードするために [ 実行 ] ソフトキーを押します。 [Cycle Start] キーを押すと、そこでワークの加工を開始します。

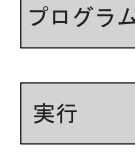

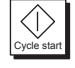

実行

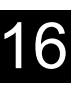

#### 16.2.3 多重クランプ

「多重クランプ」機能は数種類のワーク取り付けに対して効率的な工具交換ができ ます。

まず、無駄時間を短縮します。次に、次の工具を交換する前に、(可能な限り)取 り付けられたすべてのワーク加工が行われるような工具交換のため,時間の無駄 がありません。

機械メーカによる支援があれば,平面取り付けブリッジに加えて,回転取リ付け ブリッジを使用できます。

機械メーカ発行の取扱説明書を参照してください。

異なった取り付けで同じプログラムを数回実行するか,または異なったプログラ ムを選択して実行するか,のどちらも可能です。

「異なったプログラムの多重クランプ」機能はソフトウェアオプションです。

多重クランプ機能は数種類のプログラムから 1 種類のプログラムが作成されます。 プログラムの中の工具順番は変更されずに残ります。サイクルとサブプログラム は開かれません。位置決めパターンが閉じたユニットとして実行されます。 個々のプログラムは次の要求を満たす必要があります。

- ShopMill プログラム単独であること。
- プログラムは試験済みであること。
- 最初の取り付けに対するプログラムはすでに試運転が終わっていること。
- マーク/繰り返しがないこと,すなわちプログラムに分岐がないこと。
- インチと mm 系の切り換えがないこと
- ワークオフセットがないこと
- 座標変換がないこと(移動,拡大縮小など)
- 輪郭は固有の名前であること。すなわち同じ名前がいくつかの異なったプログ ラムで呼ばれないこと。
- 削り残し加工(輪郭フライス加工)では「開始点」パラメータが「手動」に設 定されていないこと。
- モーダル設定でないこと。すなわちこれに続くすべてのプログラム(異なった プログラムの多重クランプのみ)に有効な設定でないこと。
- 1 種類のクランプに対して最大 50 種類の輪郭加工であること。
- 最大 99 種類のクランプであること。
- 多重クランプ用プログラムに含まれないマークや繰り返しのサブプログラムは 取り替えてください。

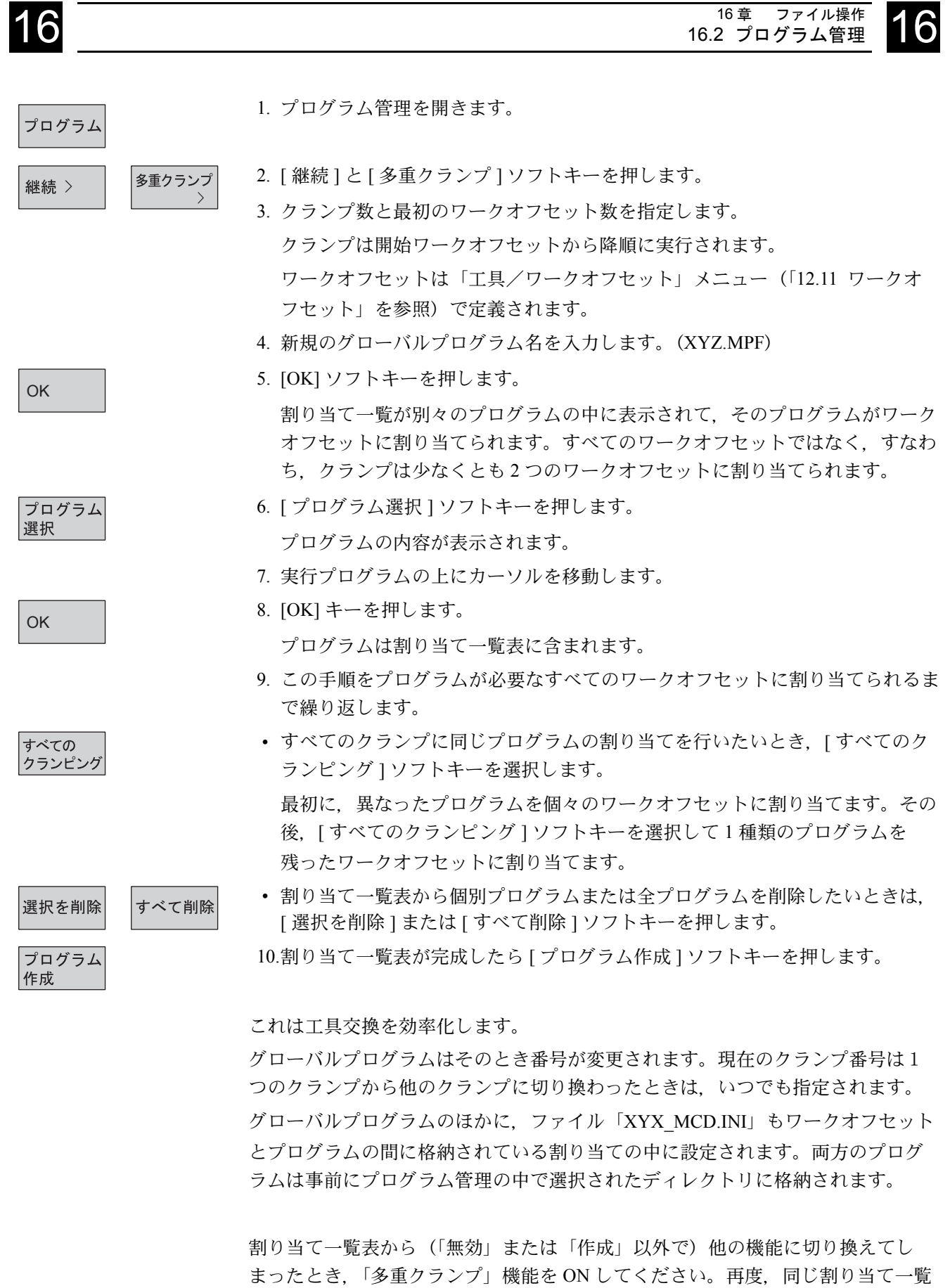

表が表示されます。

#### 16.2.4 プログラムのロードおよびアンロード

1つ、またはそれ以上のプログラムを実行したくないときは、それらを NC メモリ からアンロードできます。そのときプログラムはハードディスク上に存在します。 そして NC メモリは開放されます。

アンロードしたプログラムを実行するときは,すぐに,自動的に NC メモリに ロードされます。

しかしそれをすぐに実行せずに、NC メインメモリに 1 つまたはそれ以上の ShopMill プログラムをロードすることもできます。

「自動運転」モードにあるプログラムは NC メモリからハードディスクにロードで きません。

#### ■ プログラムのアンロード

プログラム

アンロード<br>NC->HD 継続 >

1. プログラム管理を開きます。

- 2. NC メインメモリからアンロードしたいプログラムにカーソルを移動します。
- 3. [ 継続 ] と [ アンロード NC->HD] ソフトキーを押します。

以降,選択されたプログラムの「ロード済」欄は「X」マークが無くなりま す。

空きメモリ容量を表示する行は NC メモリが再度開放されたことを示します。

#### ■ プログラムのロード

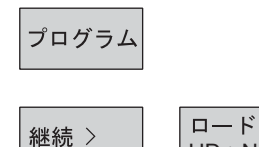

HD->NC

- 1. プログラム管理を開きます。
- 2. NC メインメモリにロードしたいプログラムにカーソルを移動します。
- 3. [ 継続 ] と [ ロード HD->NC] ソフトキーを押します。 選択されたプログラムの「ロード済」欄は「X」マークが表示されます。

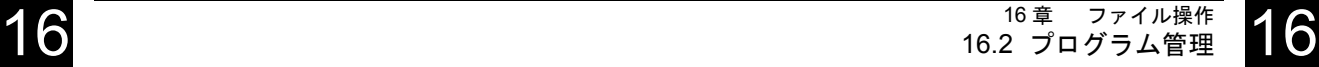

#### 16.2.5 ハードディスク,フロッピーディスクドライブまたはネットワーク ドライブからの G コードプログラム運転

NC メインメモリ資源が少ないとき、ハードディスク,フロッピーディスクドライ ブまたはネットワークドライブから G コードプログラムの運転ができます。

そのときは、実行前に全 G コードプログラムを NC メモリにロードする代わりに. 最初の部分のみロードします。最初の部分を運転する間に,次のプログラムが ロードされます。

ハードディスク,フロッピーディスクドライブまたはネットワークドライブで実 行したときは G コードプログラムはこのドライブに残っています。

ShopMill プログラムはハードディスク,フロッピーディスクドライブまたはネッ トワークドライブからは運転できません。

#### ■ ハードディスクからの G コードプログラム運転

1. プログラム管理を開きます。

を移動します。

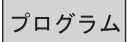

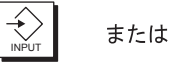

外部から

実行

- 3. [Input] または [ 右カーソル ] キーを押します。 プログラム一覧が表示されます。
- 4. ハードディスクから、運転を行いたい G コードプログラムに、カーソルを移動 します。

2. ハードディスクから運転したい G コードプログラムディレクトリに、カーソル

- 5. [ 継続 ] と [ 外部から実行 ] ソフトキーを押します。 ShopMill は「自動運転」モードに切り換わります。そして G コードプログラ ムをアップロードします。
- 6. [Cycle Start] キーを押します。 ワーク加工が開始されます。(「12.8 自動モード」を参照) プログラムを実行している間に、プログラムの内容が連続で、NC メインメモ リにロードされます。

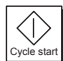

継続 >

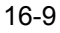

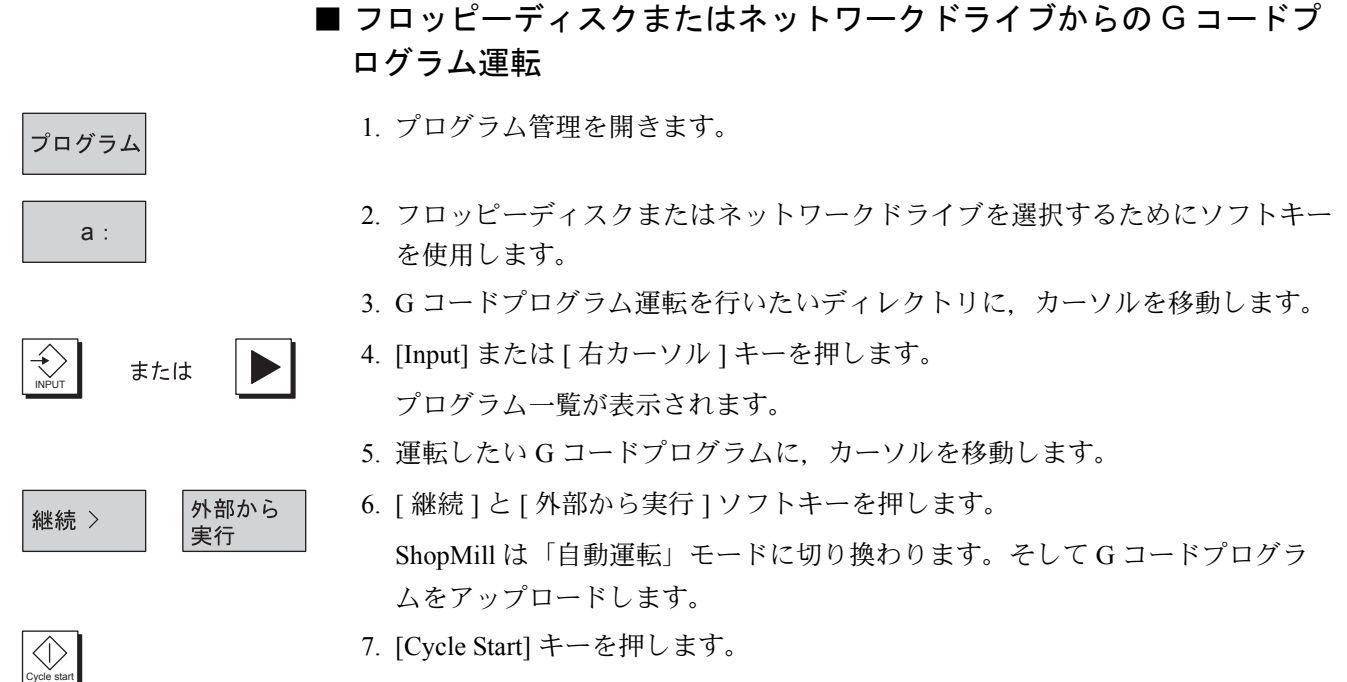

ワーク加工が開始されます。(「12.8 自動モード」を参照) プログラムを実行している間に、プログラムの内容が連続で、NC メインメモ リにロードされます。

#### 16.2.6 新ディレクトリと新プログラムの作成

ディレクトリ構造はプログラムとデータ管理を便利にします。 1 つのディレクトリの中に,多くのサブディレクトリが作成できます。サブディレ クトリとディレクトリにもプログラムが作成できます。その後,そのプログラム ブロックが作成できます。(「13 章 プログラミング」を参照) 新プログラムは自動的に NC メインメモリに格納されます。

#### ■ ディレクトリの作成

1. プログラム管理を開きます。

- 2. [ 新規 ] と [ ディレクトリ ] ソフトキーを押します。 新規 > ディレクトリ
	- 3. 新規ディレクトリ名を入力します。

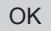

プログラム

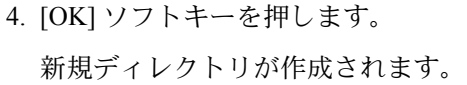

#### ■ プログラム作成

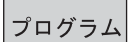

- 1. プログラム管理を開きます
- 2. 新プログラムを作成するディレクトリに、カーソルを移動します。
- 3. [Input] または [ 右カーソル ] キーを押します。
- 

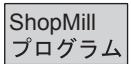

 $G = -K$ プログラム

- 4. [ 新規 ] ソフトキーを押します。
- 5. ShopMill プログラムを作成するときは, [ShopMill プログラム ] ソフトキーを押 します。「13 章 プログラミング」を参照 ―またはー

「G コードプログラム」を作成するときは、[G コードプログラム ] ソフトキー を押します。(「14 章 G コードプログラミング」を参照)

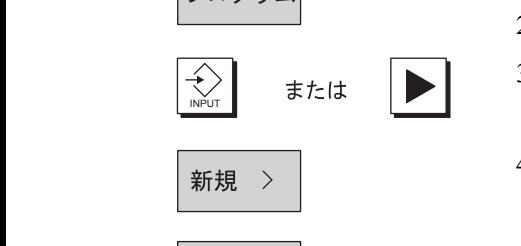

#### 16.2.7 複数プログラムの選択

一度で複数のプログラムのコピーまたは削除を行うとき,一度で,ブロックごと, または個別に複数プログラムが選択できます。

#### ■ ブロックごとの複数プログラム選択

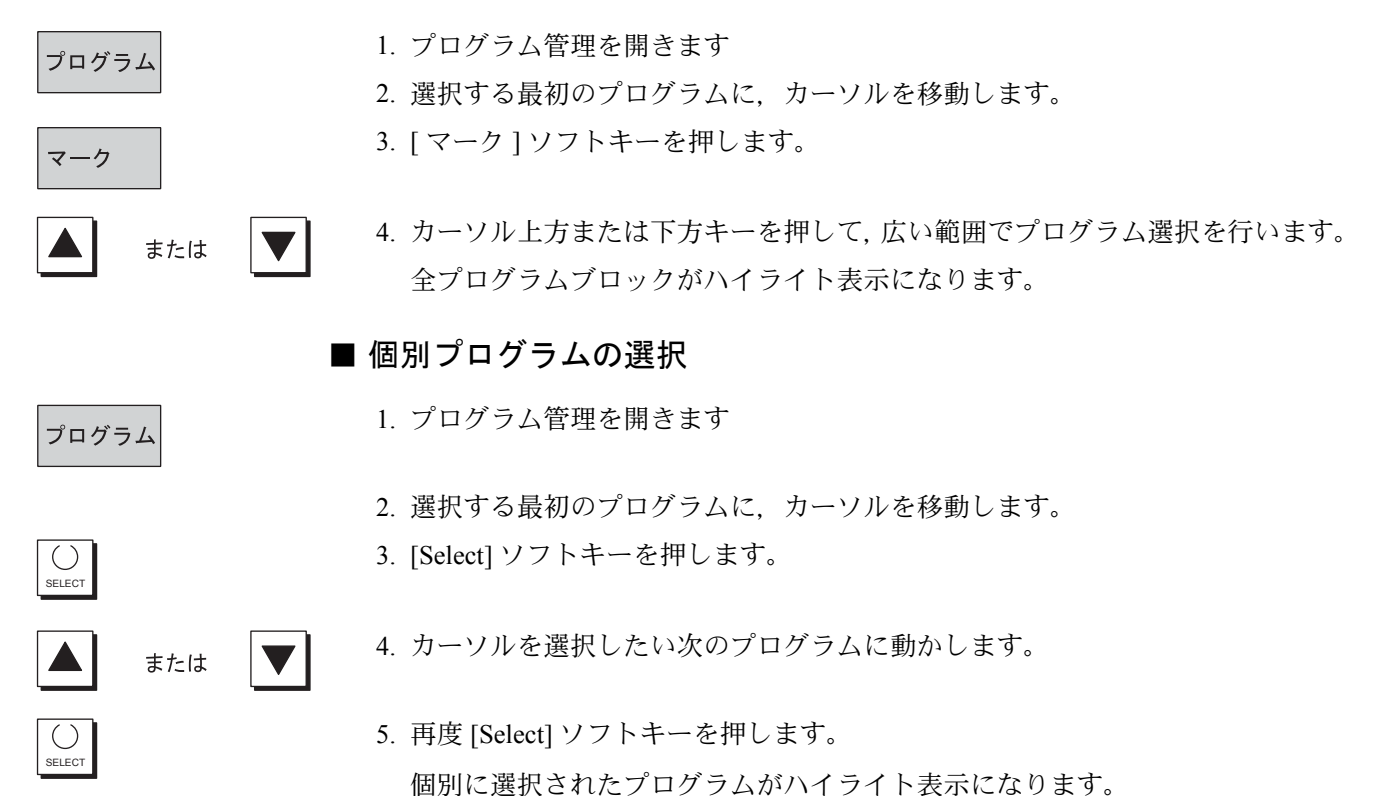

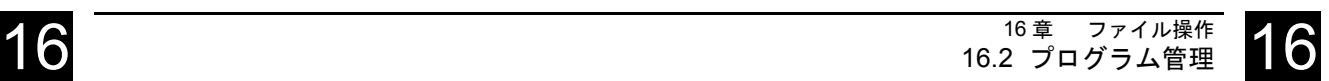

## 16.2.8 ディレクトリまたはプログラムのコピー/名称変更/移動

既に存在するディレクトリまたはプログラムと同じものを作成するとき、古い ディレクトリまたはプログラムをコピーして,選んだプログラムブロックの修正 のみ行うことで,時間を節約できます。

ディレクトリまたはプログラムを移動して名称変更もできます。

また,ディスケット,またはネットワークドライブより他の ShopMill システムと のデータ交換のため、ディレクトリまたはプログラムに対するコピー、カット, 挿入機能を使用できます。

プログラムが「自動運転」操作エリアで,同時にロードされたときは名称変更で きません。

## ■ ディレクトリまたはプログラムのコピー

1. プログラム管理を開きます

- 2. コピーしたいディレクトリまたはプログラムに,カーソルを移動します。
- 3. [ コピー ] ソフトキーを押します。
- 4. ディレクトリまたはプログラムのコピーを挿入するディレクトリレベルを選択 します。
- 5. [貼り付け ] ソフトキーを押します。

コピーしたディレクトリまたはプログラムが選択されたディレクトリレベルに 挿入されます。

もし同じレベルに同一名のディレクトリまたはプログラムがあったとき,同じ 名前で上書きするか,別の名前で挿入するかを促されます。

- 6. ディレクトリまたはプログラムを上書きしたいときは[OK]ソフトキーを押しま す。
	- -または-

ディレクトリまたはプログラムを他の名前で格納したいときは他の名前を指定 します。

-そして-

7. [OK] ソフトキーを押します。

## ■ ディレクトリまたはプログラムの名称変更

プログラム

**OK** 

プログラム

コピー

貼り付け

**OK** 

名称変更 >

- 1. プログラム管理を開きます。
- 2. 名称変更したいディレクトリまたはプログラムに、カーソルを移動します。
- 3. [ 名称変更 ] ソフトキーを押します。
- 4.「TO:」欄で新しいディレクトリ名またはプログラム名を入力します。 名前は固有の名前にしてください。すなわち同じ名前のディレクトリまたはプ ログラムは存在できません。
- 5. [OK] ソフトキーを押します。 ディレクトリまたはプログラムが名称変更されます。

#### ■ ディレクトリまたはプログラムの移動

1. プログラム管理を開きます。

プログラム

カット

貼り付け

OK

OK

3. [カット ] ソフトキーを押します。 選択されたディレクトリまたはプログラムはこの位置でカットされクリップ ボードに格納されます。 4. ディレクトリまたはプログラムを挿入するディレクトリレベルを選択します。 5. [貼り付け ] ソフトキーを押します。 ディレクトリまたはプログラムが選択されたディレクトリレベルに移動しま す。 もし同じレベルに同一名のディレクトリまたはプログラムがあったとき、同じ 名前で上書きするか. 別の名前で挿入するかを促されます。 6. ディレクトリまたはプログラムを上書きしたいときは[OK]ソフトキーを押しま す。 -または- ディレクトリまたはプログラムを他の名前で格納したいときは他の名前を指定 します。 -そして- 7. [OK] ソフトキーを押します。

2. 移動したいディレクトリまたはプログラムに、カーソルを移動します。

#### 16.2.9 ディレクトリまたはプログラムの削除

これ以降は使用しないため、明らかにデータ管理に残っているプログラムまたは ディレクトリを削除するための通常の方法です。 必要であればこのデータを外部機器へ格納します。(「16.2.10 RS232C によるプロ グラム入出力」を参照)

ディレクトリを削除したとき、このディレクトリに含まれる全プログラム、工具 データ,原点,そしてサブディレクトリが消去されることを覚えておいてくださ  $V_{\lambda_{\alpha}}$ 

NC メモリ内のスペースを開放するときは,「TEMP」ディレクトリの内容を消去し てください。ShopMill は内部で削り残し処理を計算するためのプログラムをこの ディレクトリの中に格納しています。

- 1. プログラム管理を開きます。 プログラム
	- 2. 削除したいディレクトリまたはプログラムに,カーソルを移動します。
	- 3. [ カット ] ソフトキーを押します。

選択されたディレクトリまたはプログラムは削除されます。

カット

#### 16.2.10 RS232C によるプログラム入出力

プログラムは RS232C インタフェースを介して、外部データ格納システムを使用 した他の ShopMill と交換できます。

さらに、NC メモリまたはハードディスクを開放するために、データを交換する手 順として使用できます。

再度プログラムを交換するときは,いつでも交換できます。

ShopMill からの読み込みプログラム出力と ShopMill への入力のとき,すべてのサ ブプログラムも転送されます。

1 回の操作で複数のプログラムの入出力もできます。

2. 出力したいプログラムに,カーソルを移動します。 3. [ 継続 ] と [RS232C 出力 ] ソフトキーを選択します。

コントローラと外部機器の RS232C インタフェースは一方に合っていなければい けません。すなわち,各々の RS232C インタフェースに対して同じ設定にしてく ださい。

プログラム出力時は、正しいファイルフォーマット (バイナリ/ PC, テープ フォーマット,ISO テープフォーマット)で設定されていることを確認してくだ さい。正しく設定されていない場合,もう一方の機器はプログラムを解析できま せん。

4. インタフェースを設定するときは「RS232C 設定」を押してください。

#### ■ プログラムの出力

1. プログラム管理を開きます。

5. 必要な設定をしてください。 6. [ 戻る ] ソフトキーを押します。

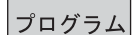

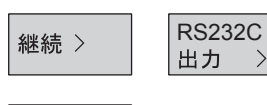

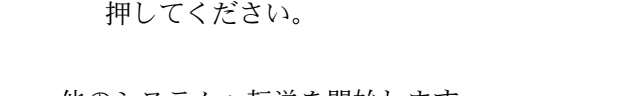

インタフェース設定が格納されます。

他のシステムへ転送を開始します。

8. [ 開始 ] ソフトキーを押します。 選択されたプログラムと ShopMill サブプログラムがすべて出力されます。 「出力」ウィンドウに出力中のプログラム名と転送バイト数が表示されます。

7. すべての表示ファイルを出力したいときは [ すべてのファイル ] ソフトキーを

- 転送を中止したいときは [ 停止 ] ソフトキーを押します。
- [ 開始 ] ソフトキーを押すと,再度データ転送操作を開始します。

RS232C設定 戻る すべての ファイル 開始

停止

開始

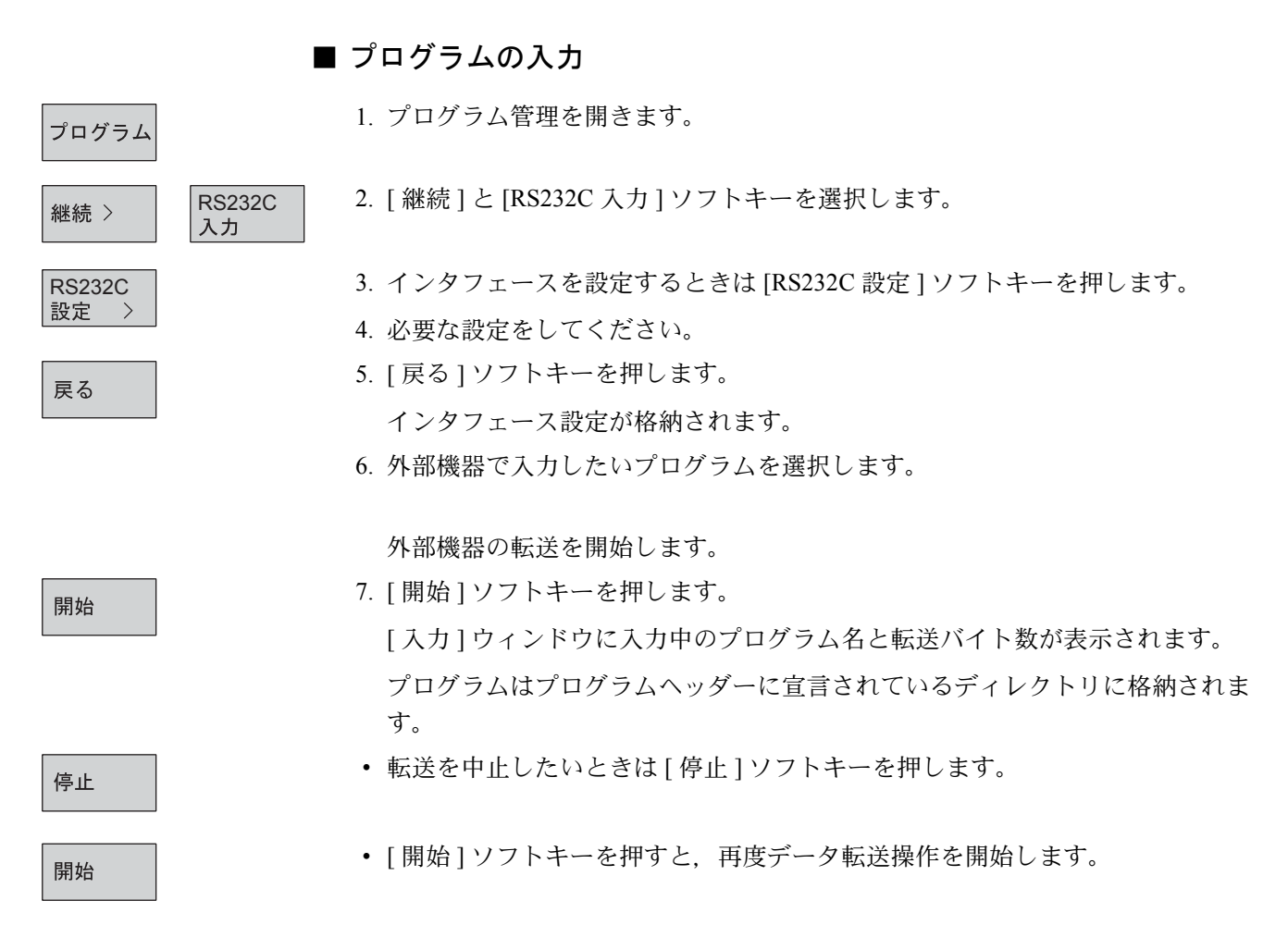

#### 16.2.11 エラーログの表示

RS232C インタフェースによるデータ転送中にエラーが起きたとき、ShopMill はエ ラーログを記録します。

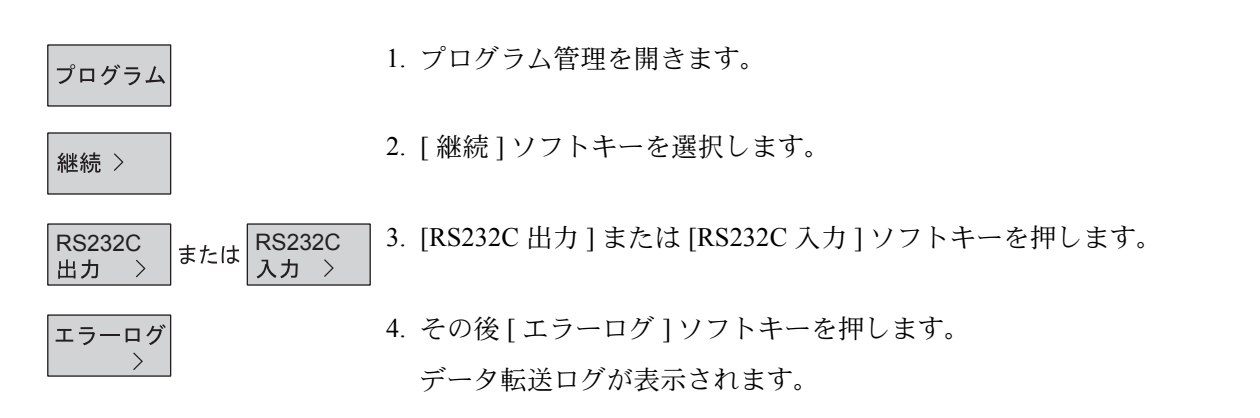

#### 16.2.12 工具データまたは原点データの格納または読み込み

プログラムに加えて,工具データまたは原点データが格納できます。 指定した ShopMill プログラムの工具データまたは原点データを格納するために, この機能が使用できます。

このプログラムを,後で再度運転したいとき,すぐに,この設定にアクセスでき ます。

この方法で,工具管理システムの中へ,外部工具プリセット機器を使用すること を決めた,その工具データを簡単に入力できます。

参照:Yaskawa Siemens CNC シリーズ ShopMill セットアップマニュアル

保存したいデータを選びます。

- 工具データ
- マガジン割り付け
- ワーク原点
- 基本座標原点

さらに,データバックアップデータの範囲を決めます

- すべての工具リストデータまたはすべてのワーク原点
- プログラムで使用しているすべての工具リストデータまたはすべてのワーク原 点

工具保管マガジンへ,または工具保管マガジンから,ロード工具とアンロード工 具データをサポートするときは,マガジン割り当てデータのみ出力できます。 (「12.10.13 工具の取付け」または「12.10.14 工具の取り外し」を参照)

#### ■ データのバックアップ

1. プログラム管理を開きます。

- 2. 工具とワーク原点をバックアップしたいプログラムにカーソルを移動します。
- 3. [ 継続 ] と [ データ保存 ] ソフトキーを押します。
- 4. バックアップしたいデータを選択します。
- 5. 必要ならデフォルト名を変更します。 工具とワーク原点ファイルのデフォルト名は,選択されたオリジナルプログラ ム名に拡張子「..\_TMZ」が付加されます。
- 6. [OK] ソフトキーを押します。 工具またはワーク原点データは選択されたプログラムの同じディレクトリに格 納されます。 もし同じディレクトリに同じ名前の工具ファイルまたはワーク原点データファ イルがあった場合,新しいデータで上書きされます。

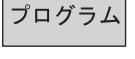

データ保存

継続 >

OK

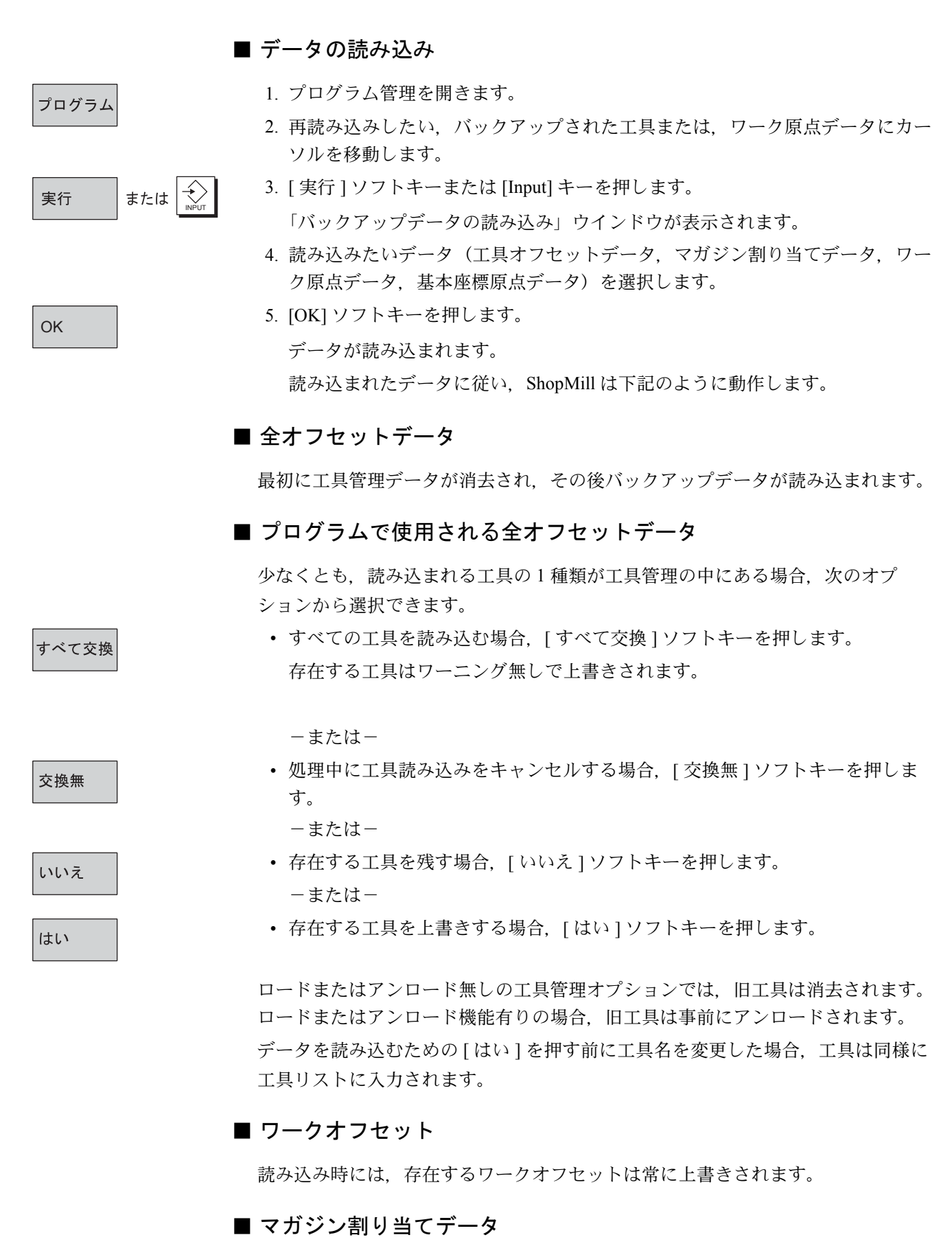

マガジンデータが他のデータと一緒に読み込まれない場合,工具はアドレス番号 無しで工具リストに入力されます。

16-18

## 17 章 金型作成

## 17.1 必要条件

この章は ShopMill での金型作成に関する特殊機能を記載しています。この章の前 半は ShopMill 機能の詳細内容が記載されています。

ShopMill プログラムへの追加で、ShopMill は G コード金型作成プログラムも処理 できます。しかし,これはドライブの最適化が要求されます。

機械メーカ発行の取扱説明書を参照してください。

加工タイプにより,3 軸金型作成アプリケーションに追加して,ダイナミック 5 軸 加工も実行できます。ワークのゼロ点の決定,または工具測定のような機械セッ トアップのための機能が ShopMill に搭載されます。その機能も金型作成プログラ ムに使用されます。

#### ■ プログラム構造と格納

金型作成プログラムに対して,最適速度制御にするため,金型作成プログラムを 中央のテクノロジプログラムへ分割します。そして,単一な完全プログラムを作 成するより,むしろ形状プログラムを分けるべきです。

#### テクノロジプログラム

テクノロジプログラムはゼロオフセット,工具機能,送り速度値,主軸速度,そ して速度制御用制御命令のような基本設定を含みます。テクノロジプログラムも サブプログラムとして,形状プログラムを呼びます。

テクノロジプログラムを作成するために ShopMill の G コード編集を使用します。 すなわちテクノロジプログラムは NC ユーザメモリにあります。

#### 形状プログラム

個々の加工タイプ(荒加工,仕上げ前加工,及び仕上げ加工)の形状プログラム は任意形状の加工面に対する形状値のみを含みます。

形状プログラムは外部 CAM システムで、G01 ブロックの書式で作成されます。

アプリケーションに従って. 形状プログラムのプログラム容量は 500KB から

100KB です。このサイズ以上のプログラムは,直接,NC ユーザメモリで実行でき ません。

これは,形状プログラムはハードディスクに格納されなければならないことを意 味します。

ネットワークドライブへの格納はコントローラとドライブが 1 対 1 のときのみ推 奨できます。この理由は,連続データ転送はこの条件でのみ保証されるためです。 この結果として,ハードディスクが好んで使用されます。

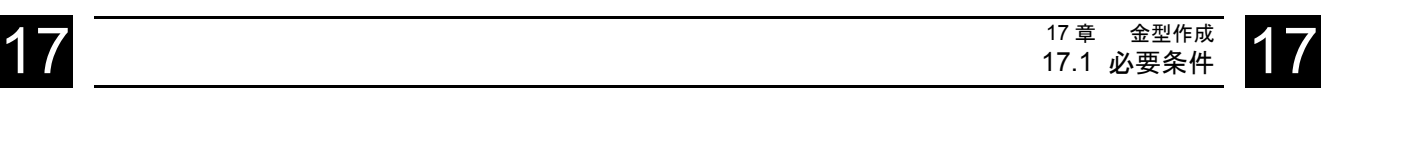

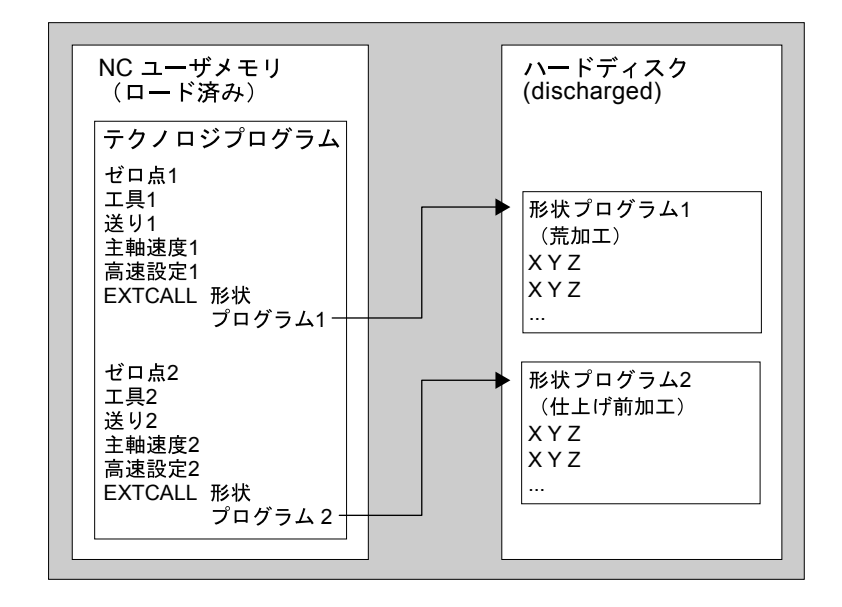

図 17.1 形状プログラムを含むテクノロジプログラムのプログラム構造

#### 完全プログラム

完全プログラムはゼロオフセット,工具機能等のような基本設定のみでなく任意 形状の加工面の形状値も含みます。

しかし,最適速度制御は完全プログラムでは非常に複雑です。完全プログラムも 外部 CAM システムで作成されます。

これらの容量はハードディスクに格納されることを意味します。

同様に、ネットワークドライブへの格納もコントローラとドライブが1対1のと きのみ推奨できます。

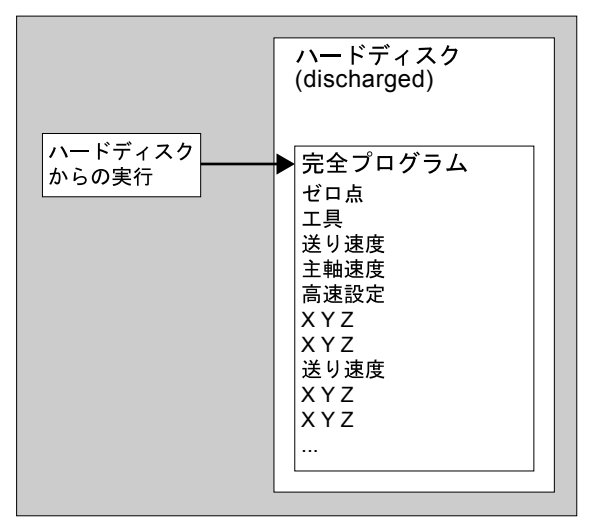

#### 図 17.2 データ転送

ネットワークドライブからコントローラへ形状プログラム,または完全プログラ ムを転送するときはイーサネットを使用します。(RS232C, V.24)のデータ転送速 度は大容量パートプログラムの転送には遅すぎます。

## 17.2 機械のセットアップ

#### 17.2.1 工具測定

CAM システムが形状プログラムを作成するときは,工具形状を使用します。 対応する計算工具軌跡は工具先端または工具中心を適用します。 これは工具長を決めるときに、CAM システムと同じレファレンス点(工具先端ま たは工具中心)を使用しなければならないことを意味します。

工具を測定するために ShopMill 機能を使用するとき、工具長は工具先端を参照し ます。しかし、もし CAM システムで、工具軌跡を計算するために工具中心が使用 されていたときは,工具リストの工具長から工具半径を減算する必要があります。

工具リスト内の工具直径入力は金型作成プログラム加工では使用しません。 しかし,明確にするために,まだ,工具リストに直径を入力してください。

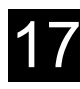

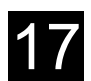

## 17.3 プログラムの生成

#### 17.3.1 プログラムの作成

テクノロジプログラムを作成するため,新 G コードプログラムを作成するための プログラム管理を使用します。その後,G コードエディタで編集します。ShopMill プログラムはテクノロジプログラムとしての使用には適していません。

外部 CAM システムを使用して、形状プログラムまたは、完全プログラムを作成し ます。コメント追加または完全プログラムの工具名の変更のように,形状プログ ラム作成後に変更を行うとき、ShopMill G コードエディタも使用できます。

#### 17.3.2 工具のプログラム

テクノロジサイクルで工具のプログラムを行うときは,次の注意を守ってくださ い。CAM システムが形状プログラムを作成したときは,工具の形状は CAM シス テムが使用する工具と一致している必要があります。

#### 17.3.3 「高速設定」サイクルのプログラム

任意形状の表面加工は送り速度ばかりでなく,精度と表面仕上げの高度な要求が 並びます。

「高速設定」サイクルは加工タイプに合った最適な送り速度を簡単に得ることがで きます。(荒加工,仕上げ前加工,仕上げ加工)

G コードエディタでサイクルサポートを使用したサイクルを呼び出すことができ ます。CAM システムの出力トレランス量は通常「トレランス」パラメータに入力 されます。

形状プログラムを呼ぶ前にテクノロジプログラムでサイクルをプログラムしてく ださい。

次のドキュメントにサイクルの詳細説明があります。

参照:Yaskawa Siemens CNC シリーズ ユーザーズマニュアル プログラミング編 サイクル説明書

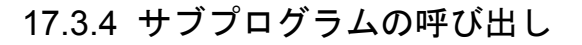

テクノロジプログラムからサブプログラムとして形状プログラムを呼び出します。 形状プログラムはユーザメモリではなくハードディスク,またはネットワークド ライブに格納されているため,サブプログラムを呼び出すために G コード 「EXTCALL」命令を使用します。

テクノロジプログラムと形状プログラムはハードディスクの同じディレクトリに 格納されます。

EXTCALL"geometryprogram"

例: EXTCALL "ROUGHING"

#### ■ ネットワークドライブ

形状プログラムがイーサネットで接続されたネットワークドライブに格納されて いるとき,プログラムの書式は下記のようになります。

EXTCALL"Path\geometryprogram.mpf"

例: EXTCALL "H:\Mold\roughing.mpf"
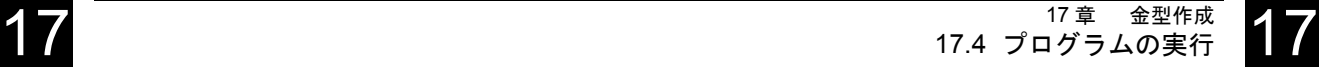

## 17.4 プログラムの実行

#### 17.4.1 実行プログラムの選択

現在, テクノロジプログラムが NC ユーザメモリにある場合, 標準 G コードと同 じ方法で実行プログラムを選択してください。形状プログラムは G コード命令 「EXTCALL」を使用して,自動的に選択されます。

完全プログラムはハードディスクまたはネットワークドライブにある場合, [ ハー ドディスク実行]ソフトキーを使用して、プログラム管理機能で実行プログラムを 選択してください。

#### 17.4.2 指定位置のプログラム開始

#### ■ 形状プログラムを持ったテクノロジプログラム

形状プログラムで指定プログラム部を実行開始するため,検索ポインタでター ゲットを入力します。

レベル 1(テクノロジプログラム):要求されたプログラム呼び出しを含むプログ ラム行。

レベル 2(形状プログラム):そこで開始できるプログラム行。

加速計算機能「外部(計算無し)」を選択してください。

ブロック検索はテクノロジサイクル内では計算有りで実行されます。

この場合,すべての「EXTCALL」指令は要求された形状プログラムを呼ばずにバ イパスされます。ブロック検索は要求された形状プログラムで,計算無しで実行 されます。

しかし,この計算種別は工具機能,加工速度,主軸速度等のような機械機能がテ クノロジプログラム内にあることを仮定しています。形状プログラムは任意形状 面の形状値だけを含むことができます。

#### ■ 完全プログラム

完全プログラムの中で指定プログラムを実行開始するために,カーソルを直接要 求ターゲットブロックに合わせてください。(「検索」機能を使用しても可能です) 続けて計算種別を選択する場合,次のことに注意してください。

「外部(計算無し)」機能は機械機能を無視して検索を実行します。これは送り, 主軸速度等のすべての機械機能が実行開始された点でのみ,検索開始できること を意味します。

このため,安全の理由で,「輪郭へ」または「最終点へ」の機能を選択してくださ  $V_{\lambda_{\alpha}}$ 

しかし,これらの計算機能は計算無しの場合より処理時間がかかります。

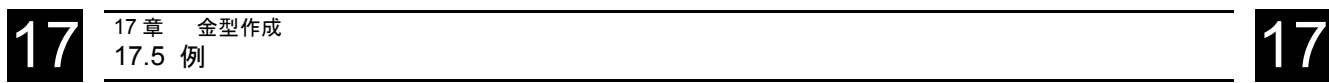

## 17.5 例

■ ワーク

3 軸マシンで製作された携帯電話ホルダ

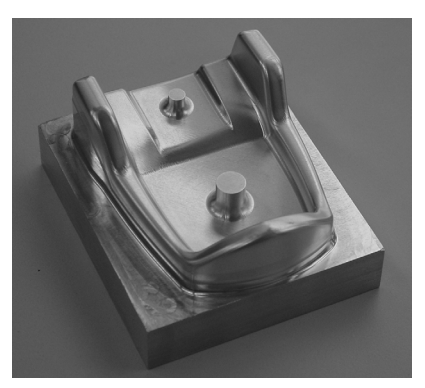

図 17.3 製作されたワーク

■ プログラム構造

金型作成プログラムはテクノロジプログラムと形状プログラムに分けられます。

| フ°ロク'うム                                |     |        |       |  |                      |         |
|----------------------------------------|-----|--------|-------|--|----------------------|---------|
| A3_FINISH_G1                           |     |        |       |  | $\overline{z}$       | マーク     |
| <b>N1 G541</b>                         |     |        |       |  |                      |         |
| N2 T="BALL_CUTTER_S";ball-cutter D=6 1 |     |        |       |  |                      | コピー     |
| NS LS T                                |     |        |       |  |                      |         |
| N4 S14000 M3 T<br><b>N5 G0 C0 A0 1</b> |     |        |       |  |                      |         |
| N6 G1 Z10 F3000 1                      |     |        |       |  |                      | 貼りつけ    |
| <b>N7 X0 Y01</b>                       |     |        |       |  |                      |         |
| N8 M08 1                               |     |        |       |  |                      | カット     |
| N11 CYCLE832(0.01,2001)1               |     |        |       |  |                      |         |
| N13 EXTCALL"FINISH_G1" 1               |     |        |       |  |                      | 検索      |
| N14 M30 1<br>$=$ eof $=$               |     |        |       |  |                      |         |
|                                        |     |        |       |  |                      |         |
|                                        |     |        |       |  |                      |         |
|                                        |     |        |       |  |                      |         |
|                                        |     |        |       |  |                      | 継続      |
|                                        |     |        |       |  |                      |         |
|                                        |     |        |       |  | $\mathcal{D}$        | 再コンハ°イル |
| 編集<br>輪郭                               | ドリル | フライス加工 | ターニンク |  | うミュ<br>$\sum_{b-ya}$ | L<br>実行 |

図 17.4 仕上げ加工ステップのテクノロジプログラム

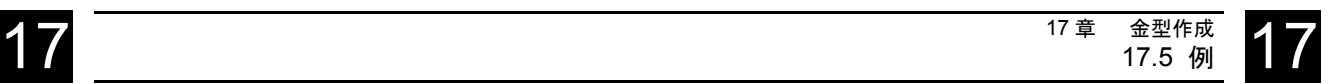

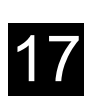

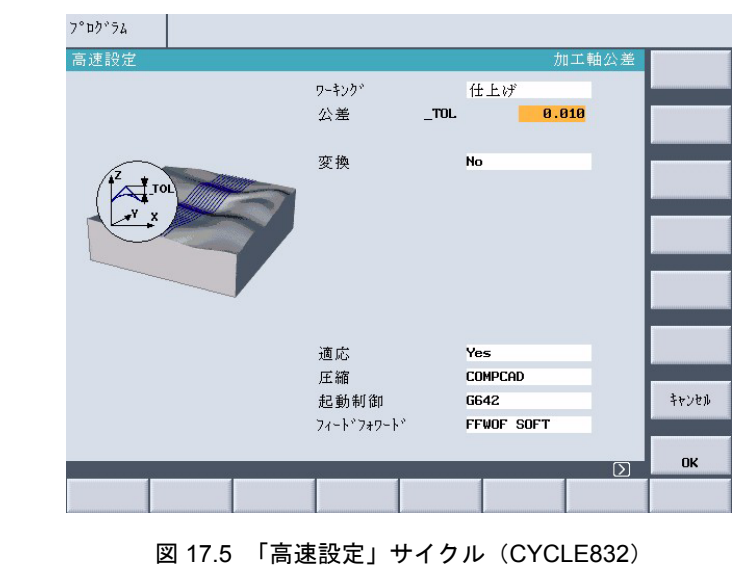

最適速度制御,「高速設定」サイクルはテクノロジプログラム内で呼ばれます。

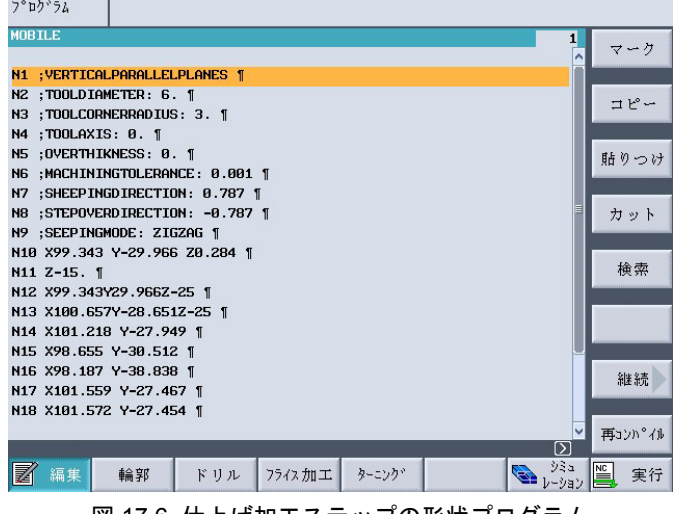

図 17.6 仕上げ加工ステップの形状プログラム

#### ■ 描画機能

金型作成プログラム実行の進行過程は画面上で追従します。

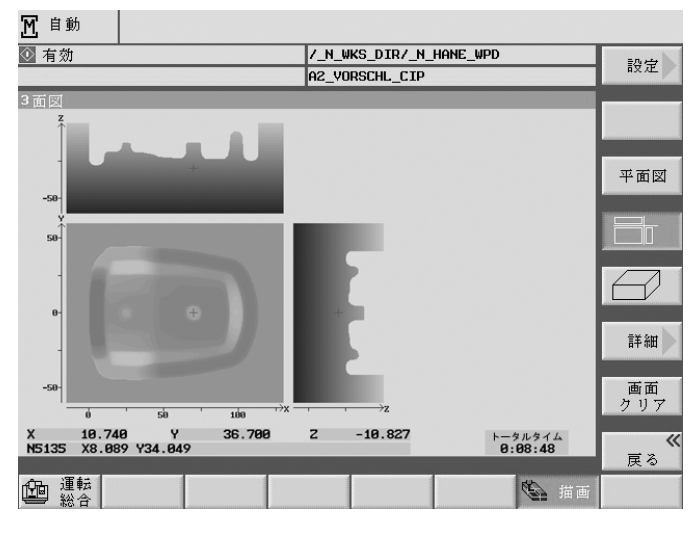

図 17.7 ワークのグラフィック表示

## 18 章 アラーム及びメッセージ

## 18.1 サイクルアラームとメッセージ

#### 18.1.1 加工サイクルでのエラー処理

サイクル運転中にエラーを検出すると,アラームを発生し,サイクル運転を中断 します。

アラーム番号 61000 から 62999 はサイクル運転中に発生します。

これらのアラームは以下の方法でリセットできます。

- 61000 ... 61999: NC リセット
- 62000 ... 62999: [CANCEL]キー

アラーム番号と同時に表示されるエラーメッセージに,可能性のあるエラー原因 を表示します。

#### 18.1.2 サイクルアラーム

加工サイクル中に発生するサイクルアラームと対処方法を以下の表に示します。

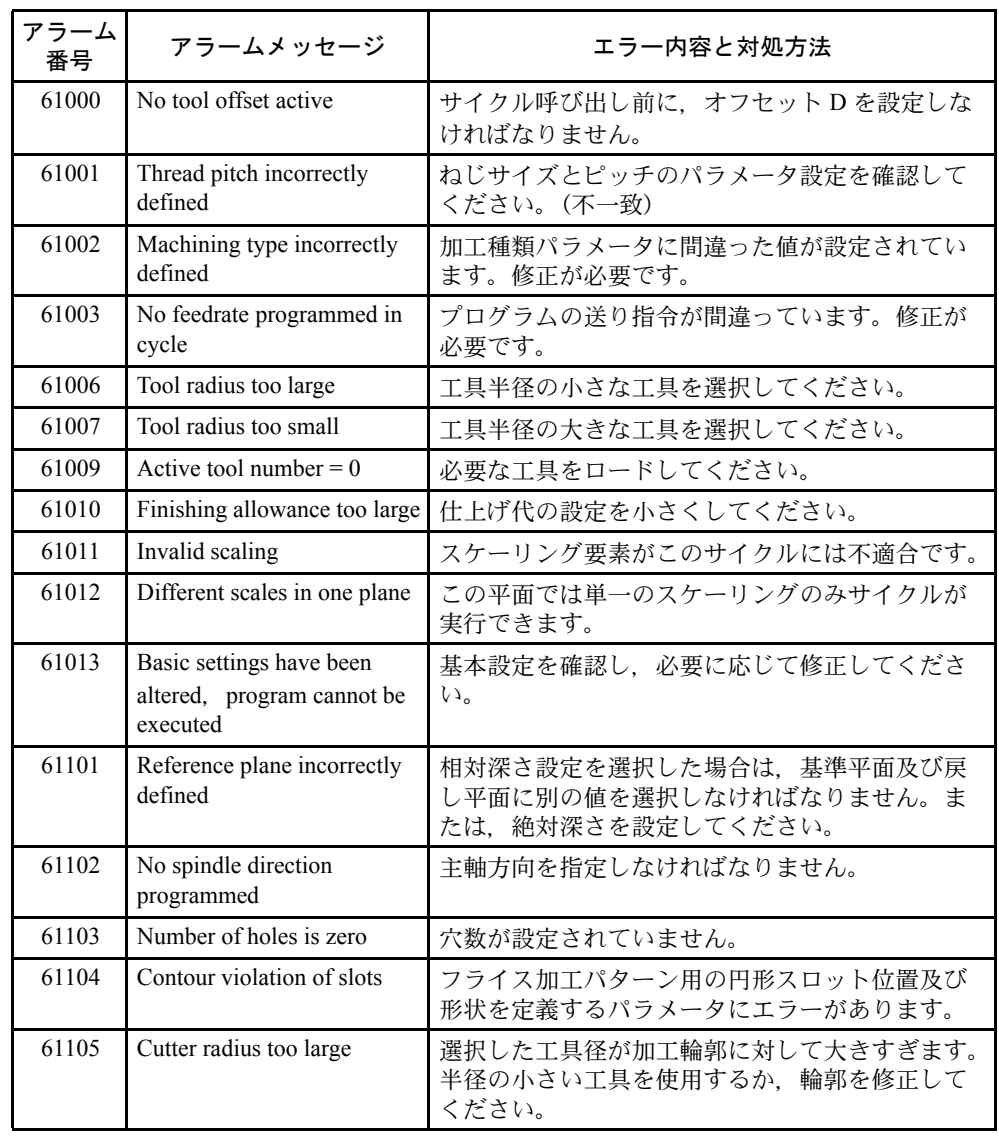

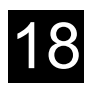

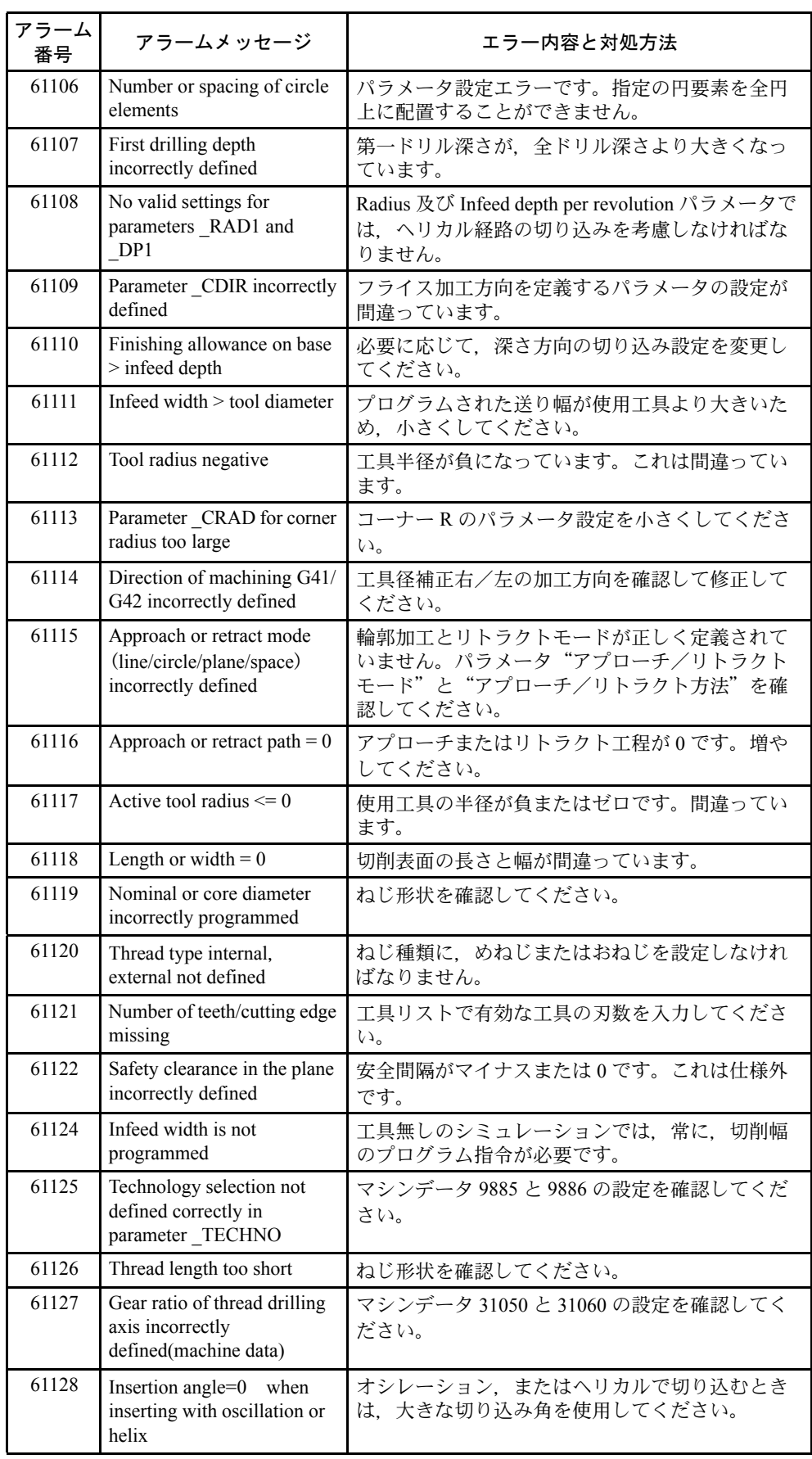

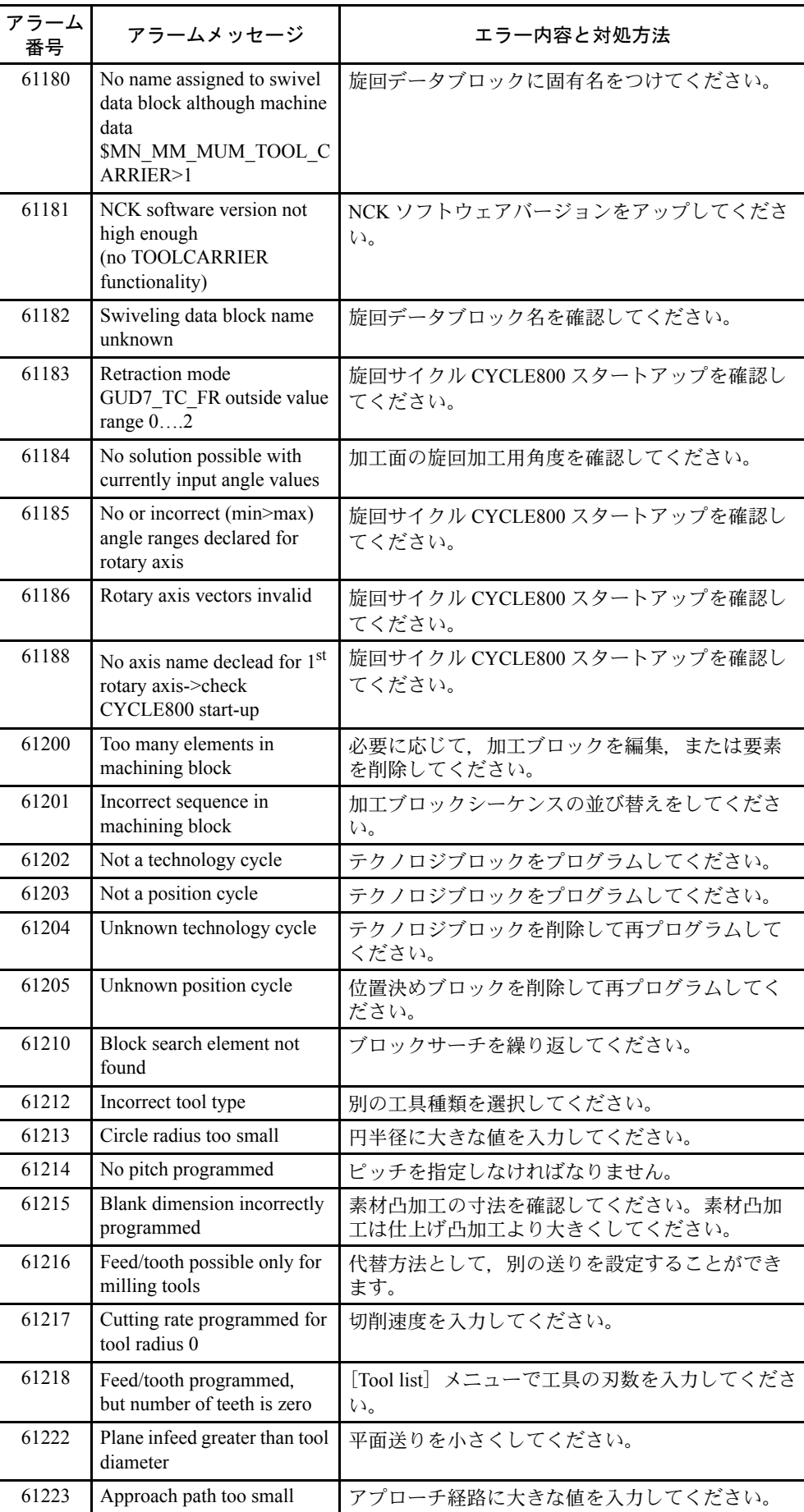

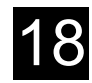

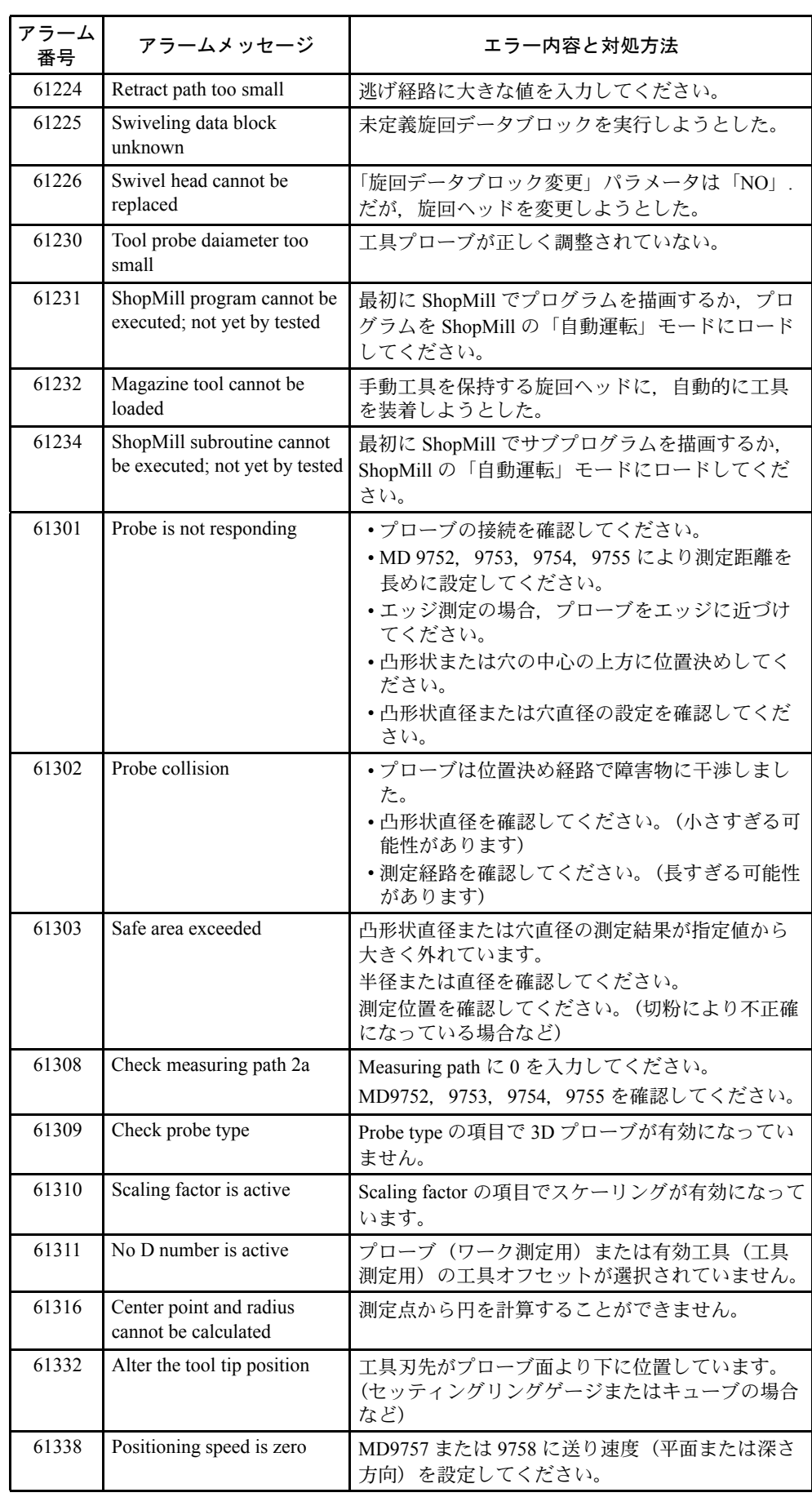

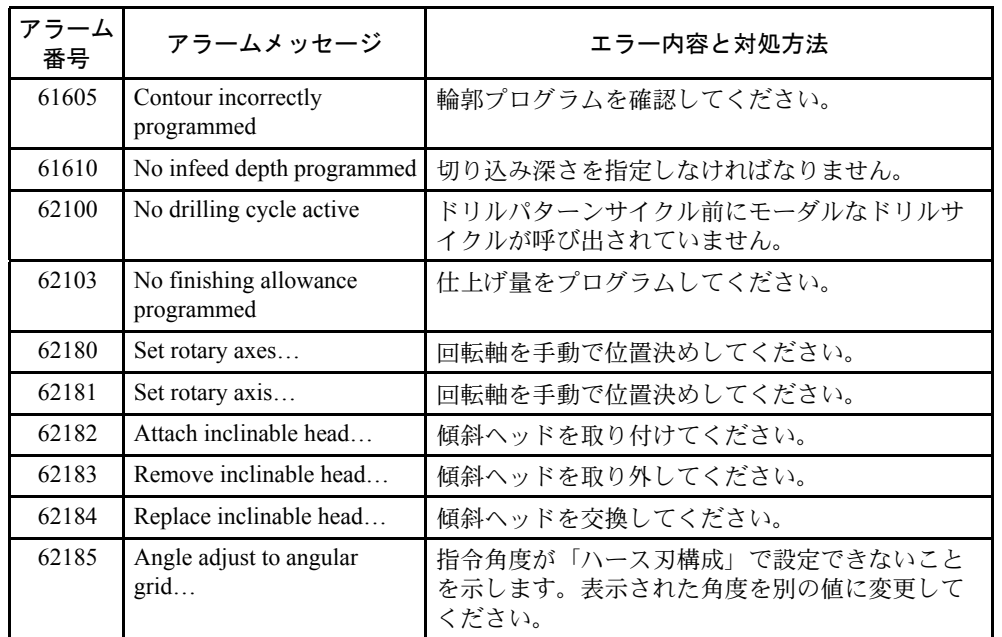

#### 18.1.3 サイクル運転中のメッセージ

サイクル運転中は,制御装置のダイアログ行にメッセージが表示されます。メッ セージが表示されても,加工運転は停止しません。

メッセージには,それぞれのサイクルの操作特性,及び現在の加工状況を表示し ます。通常,該当する加工部に対して、またはサイクル終了まで、表示されます。

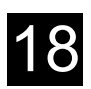

## 18.2 ShopMill アラーム

#### 18.2.1 アラームの概要

ShopMill でエラーを検出すると、制御装置はアラームを発生し、必要に応じてプ ログラムの実行を中断します。

エラーメッセージとアラーム番号が表示され,可能性のあるエラー発生原因を示 します。

#### ■ アラーム概要

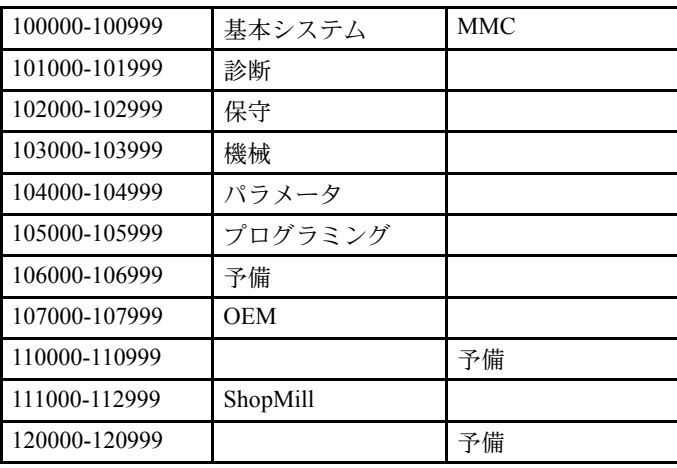

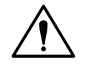

#### 危険

アラームが発生したら,表示内容に従って工場内の状況を必ず確認してください。 アラームの原因を取り除き,指示どおりに応答を行ってください。このアラーム 対処手順を守らないと,機械やワークの破損,設定の消失,けがなどの危険があ ります。

CNC モードでの作業時は、以下の説明書を参照してください。

参照: Yaskawa Siemens CNC シリーズ 840DI 保守説明書 別冊付録 アラーム診断ガイド

#### 18.2.2 アラーム/メッセージ画面の選択

#### 機能

アラーム及びメッセージを表示し,確認することができます。

#### 操作手順

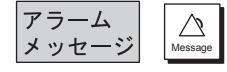

1. ソフトキーまたはキーを押して選択します。

アラーム/メッセージ画面では,アラーム/メッセージ番号,日付,リセット 区分,及び説明が表示されます。

- 2. 以下のキーを使用してアラームをリセットします。
- · 機械または制御装置を遮断し、電源再投入(メインスイッチ),または NCK POWER ON スイッチを押します。
- •[Reset]キーを押します。
- •[Message Clear]キーを押します。
- •[Cycle Start]キーによりアラームをリセットします。
- •[Recall]キーによりアラームをリセットします。

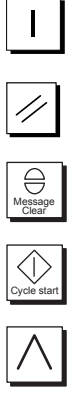

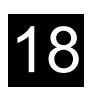

#### 18.2.3 アラームの説明

■ 111 311 NC Start not possible: Deselect SBL mode

説明

SBL モードが有効なときに,ブロックサーチでプログラムを起動しました。

反応

NC スタート禁止

アラーム表示

インタフェース信号 ON

対処

SBL モードの選択を解除してください。

#### ■ 112 045 More insertion points required

説明

輪郭ポケットを加工するには,垂直切り込み点がもっと必要です。

加工がいくつかの工程に分けられています。

ワークに削り残しがあります。

反応

アラーム表示 このアラームは警告のみ

プログラム起動可

#### 対処

小さなカッターを使用すれば,垂直切り込み点が 1 つでも加工することができ ます。

#### ■ 112 046 Main contour cannot be traversed

説明

指定の工具はこのポケット輪郭で移動することができません。

ワークに削り残しが発生します。

反応

アラーム表示 このアラームは警告のみ

プログラム起動可

#### 対処

小さな工具を使用すれば,ポケット全体の輪郭加工が可能になります。

## 説明 削り残しがまったくありません。 削り残し除去の必要がありません。 反応 アラーム表示 このアラームは警告のみ プログラム起動可 対処 必要なし ■ 112 057 Programmed helix violates contour 説明 輪郭と干渉する,ヘリカル方向の垂直切り込みの開始点を選択しました。 反応 アラーム表示 このアラームは警告のみ

■ 112 052 No residual material generated

プログラム起動可

#### 対処

別の開始点を選択してください。 ヘリカル半径を小さくしてください。

#### ■ 112 099 System error contour pocket

説明

輪郭ポケット計算においてエラーが発生しました。

#### 反応

アラーム表示

輪郭ポケット計算不可

プログラム起動不可

#### 対処

エラーメッセージを参照し,当社に連絡ください。

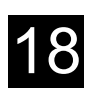

#### ■ 112 100 Renumbering error. Initial state restored.

説明

プログラムエディタで [番号変更] ソフトキーを選択しました。番号再割り当 て中にエラーが発生し,メモリ内のプログラムが破壊されました。プログラム をメモリに再ロードしてなければなりません。

反応

アラーム表示

プログラムの番号再割り当て未完了

対処

古いプログラムを削除するなど,メモリの空きを確保してください。[番号変 更]ソフトキーを再度選択してください。

#### ■ 112 200 Contour is step in current program sequence. Processing not enabled

説明

選択した輪郭は、Program 操作モードでロードしたプログラムの1要素です。

反応

```
アラーム表示
```
この輪郭はロードしたプログラムの1要素のため、削除及びリネーム不可

#### 対処

ロードしたプログラムから輪郭を除いてください。

#### ■ 112 201 Contour is step in current Automatic sequence. Processing not enabled

説明

選択した輪郭は、自動運転操作モードからロードしたプログラムの1要素で す。

反応

アラーム表示

この輪郭は自動運転操作モードからロードしたプログラムの1要素のため、削 除及びリネーム不可

現在実行中のプログラムに含まれている輪郭は、Program 操作モードから変更 することはできません。

対処

プログラム運転を停止し、Program 操作エリアからプログラムをロードしま す。輪郭をプログラムから削除します。

#### ■ 112 210 Tool axis cannot be reselected. Insufficient NC memory.

説明

新しい工具軸を選択したら、新しい NC プログラムを作成しなければなりませ ん。古い NC プログラムを保存し,その後新しいプログラムを作成します。こ の時点で,新しいプログラムを保存するための NC メモリが不足しています。

#### 反応

アラーム表示

新しい工具軸選択は未実行

#### 対処

少なくとも新しいプログラムに必要な容量の空きを NC メモリに確保しなけれ ばなりません。(不必要なプログラムの削除など)

#### ■ 112 211 System unable to process tool preselection. Insufficient NC memory.

#### 説明

事前工具選択 (tool preselection) を実行する前に、新しい NC プログラムを作 成しなければなりません。古い NC プログラムを保存し,その後新しいプログ ラムを作成します。この時点で、新しいプログラムを保存するための NC メモ リが不足しています。

#### 反応

アラーム表示

事前工具選択は未実行

#### 対処

少なくとも新しいプログラムに必要な容量の空きを NC メモリに確保しなけれ ばなりません。(不必要なプログラムの削除など)

#### ■ 112 300 Tool management strategy 2 impossible. Magazine is not fully loaded

#### 説明

マガジンに工具がフルロードされていません。マシンデータ MM\_NUM\_TOOL で定義した数の工具が工具管理 2 のマガジンに取り付けられていなければなり ません。

#### 反応

POWER-ON アラーム

#### 対処

再起動後,工具を正しくセットアップしてください。

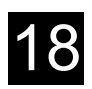

#### ■ 112 301 Tool management strategy 2 impossible. Magazine is not sorted according to tool list

説明

マガジンリストは,工具リストのとおりにソートされていません。工具管理 2 のマガジン内工具は T 番号の順でなければなりません。

反応

POWER-ON アラーム

対処

再起動後,T 番号のとおりのマガジン位置に工具をセットアップしてください。

■ 112 323 Remove inclinable head

```
説明
```
主軸から傾斜ヘッドを取り外してください。

反応

アラーム表示

機械メーカ発行の取扱説明書を参照してください。

対処

傾斜ヘッドを取り外してください。

機械メーカ発行の取扱説明書を参照してください。

#### ■ 112 324 Attach inclinable head

説明

主軸に傾斜ヘッドを取り付けてください。

反応

アラーム表示

機械メーカ発行の取扱説明書を参照してください。

#### 対処

傾斜ヘッドを取り付けてください。

機械メーカ発行の取扱説明書を参照してください。

#### ■ 112 325 Replace inclinable head

説明

主軸の傾斜ヘッドを新しい傾斜ヘッドに取り替えてください。

反応

アラーム表示

機械メーカ発行の取扱説明書を参照してください。

対処

傾斜ヘッドを交換してください。

機械メーカ発行の取扱説明書を参照してください。

■ 112 326 Set inclinable head 説明 指定データに従って主軸の傾斜ヘッドを設定してください。 反応 アラーム表示 機械メーカ発行の取扱説明書を参照してください。 対処 傾斜ヘッドデータを設定してください。 機械メーカ発行の取扱説明書を参照してください。 ■ 112 327 Angle outside the permissible range 説明 傾斜ヘッドを使用してプログラム加工ができない。 反応 アラーム表示 対処 Cycle Start ボタンを押してください。 必要であれば別のワークをクランプしてください ■ 112 328 Angle adjust to angular grid 説明 角度目盛で,正確に,傾斜ヘッドを指定角度に設定できない。 反応 アラーム表示 対処 機械加工は設定値で継続されます。しかしプログラム加工値と正確に一致しま せん。 ■ 112 329 Set swivel head/table 説明 指定データに従って旋回ヘッド/テーブルを設定してください。 反応 アラーム表示 機械メーカ発行の取扱説明書を参照してください。

#### 対処

旋回ヘッド/テーブルデータを設定する

機械メーカ発行の取扱説明書を参照してください。

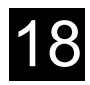

■ 112 330 Set swivel table 説明 指定データに従って旋回テーブルを設定してください。 反応

アラーム表示

機械メーカ発行の取扱説明書を参照してください。

対処

旋回テーブルデータを設定する

機械メーカ発行の取扱説明書を参照してください。

#### ■ 112 350 No swivel data available

説明

設定旋回データは無効です。

反応

アラーム表示

対処

必要な旋回データを設定する

(Yaskawa Siemens CNC シリーズ ShopMill セットアップマニュアルを参照し てください)

#### ■ 112 360 Step not entered in program chain, since program execution is active.

説明

```
変更しているプログラムは現在「自動運転」で運転されています。「自動運転」
で運転されていなければ変更することができます。
```
反応

```
アラーム表示
```
対処

「自動運転」のプログラムを停止する。

#### ■ 112 400 Not available in the tool management

説明

プログラムで指定された工具がありません。

反応

アラーム表示

対処

データを保存する前に工具を作成してください。

## ■ 112 401 Tool setup has failed 説明 システムは読み込まれた工具データをセットアップできない。 反応 アラーム表示 対処 工具管理を確認してください。 ■ 112 420 Error on inch/metric changeover! Check all data! 説明 インチミリ切換においてデータ変換が完了していません。 反応 アラーム表示 NC スタート禁止 対処 以下のデータを確認してください。 • マシンデータ MD9655:\$MM\_CMM\_CYC\_PECKING\_DIST MD9656:\$MM\_CMM\_CYC\_DRILL\_RELEASE\_DIST MD9658:\$MM\_CMM\_CYC\_MIN\_COUNT\_PO\_TO\_RAD MD9664:\$MM\_CMM\_MAX\_INP\_FEED\_P\_MIN MD9665:\$MM\_CMM\_MAX\_INP\_FEED\_P\_ROT MD9666:\$MM\_CMM\_MAX\_INP\_FEED\_P\_TOOTH MD9670:\$MM\_CMM\_START\_RAD\_CONTOUR\_POCKET MD9752:\$MM\_CMM\_MEASURING\_DISTANCE MD9753:\$MM\_CMM\_MEAS\_DIST\_MAN MD9754:\$MM\_CMM\_MEAS\_DIST\_TOOL\_LENGTH MD9755:\$MM\_CMM\_MEAS\_DIST\_TOOL\_RADIUS MD9756:\$MM\_CMM\_MEASURING\_FEED MD9757:\$MM\_CMM\_FEED\_WITH\_COLL\_CTRL MD9758:\$MM\_CMM\_POS\_FEED\_WITH\_COLL\_CTRL MD9759:\$MM\_CMM\_MAX\_CIRC\_SPEED\_ROT\_SP MD9761:\$MM\_CMM\_MIN\_FEED\_ROT\_SP MD9762:\$MM\_CMM\_MEAS\_TOL\_ROT\_SP MD9765:\$MM\_CMM\_T\_PROBE\_DIAM\_LENGTH\_MEAS MD9766:\$MM\_CMM\_T\_PROBE\_DIAM\_RAD\_MEAS MD9767:\$MM\_CMM\_T\_PROBE\_DIST\_RAD\_MEAS MD10240:\$MN\_SCALING\_SYSTEM\_IS\_METRIC

MD20150 [12]:\$MC\_GCODE\_RESET\_VALUES

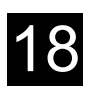

- 刃先 D1 及び D2 の工具データ 長さ Z, 半径 R, 摩耗長さ Z と R
- 原点オフセット 基本オフセット X,Y,Z 及び A,C(装備されている場合)の位置 設定可能原点オフセット
- MANUAL 操作エリアの設定 戻し平面 安全クリアランス

(注) このアラームは,ハードウェアの故障時のみ出力されます。

#### ■ 112 502 Not enough memory Program aborted in line %1

説明

```
%1 = 行番号
```
プログラムのプログラムブロック数が多すぎます。

反応

```
アラーム表示
```

```
プログラムは未ロード
```
対処

840DI の PROGRAMS 操作エリア(CNC モード)でプログラムを変更します。

■ 112 504 File does not exist or is incorrect: %1

説明

%1 = ファイルまたは輪郭名

プログラムは,輪郭プログラミングのプログラムブロックを解釈することがで きません。輪郭がディレクトリに存在しません。

反応

アラーム表示

NC スタート禁止

対処

ディレクトリに輪郭をロードしてください。

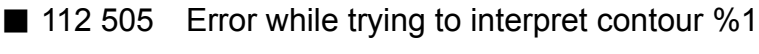

```
説明
```

```
%1 = 輪郭名
```

```
輪郭が間違っています。
```
反応

```
アラーム表示
```

```
NC スタート禁止
```
#### 対処

輪郭の加工シーケンスを確認してください。

■ 112 506 Maximum number of contour elements exceeded %1

#### 説明

%1 = 輪郭名

輪郭の加工シーケンスの解釈中に最大許容輪郭数 50 を超えました。

#### 反応

アラーム表示

#### 対処

輪郭の加工シーケンスを確認し,必要に応じて変更してください。

#### ■ 112 541 Program cannot be interpreted

#### 説明

ロード時にプログラムヘッダがみつからないので、ShopMill プログラムと認識 されません。

反応

```
アラーム表示
```
NC スタート禁止

```
対処
  –
```
#### ■ 112 604 Connection to PLC broken

#### 説明

ShopMill-MMC にリンクする, PLC ユーザープログラムへのフィードバックが 破壊されています。

#### 反応

```
アラーム表示
```
ShopMill-PLC 終了

#### 対処

PLC ユーザープログラムを確認してください。

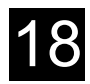

#### ■ 112 605 Asynchronous subroutine has not been executed

注記

NC で入力値が正しく実行されませんでした。

反応

アラーム表示

対処

NC をリセットしてください。

#### ■ 112 650 Unknown PLC error

説明

ユーザーインタフェースに未知のエラーが PLC から出力されました。

反応

アラーム表示

NC スタート禁止

#### 対処

POWER ON スイッチを押してください。当社まで連絡ください。

ユーザデータは ShopMill プログラムと G コードプログラムの両方で、内部で使用 される変数です。これらユーザデータはリストで表示されます。

次の変数が定義されます。

- グローバルユーザデータ (GUD) GUD はプログラム内で有効です GUD はキースイッチまたはパスワードで無効にできます。
- ローカルユーザデータ (LUD) LUD はそれが定義されたプログラムまたはサブプログラムで有効です。 ShopMill はコントローラの実行手順の中で有効になった LUD のみ表示します。 もし [Cycle Stop] キーが押されたら, LUD のリストはアップデートされま す。この値は一方で常時アップデートされています。
- プログラムグローバルユーザデータ (PUD) PUD はメインプログラムで定義されたローカル変数から作られます。 これは PUD が全てのサブプログラムの中で有効で、そして、そこで読み書き ができることを意味します。 ローカルユーザデータもプログラムユーザデータで表示されます。
- チャンネル指定ユーザデータ チャンネル指定ユーザデータは 1 チャンネルのみ有効です。

ShopMill は軸タイプとフレームタイプのユーザデータは表示できません。 ShopMill が表示できる変数の詳細は機械メーカ発行の取扱説明書を参照してくだ さい。

#### ■ ユーザデータの表示

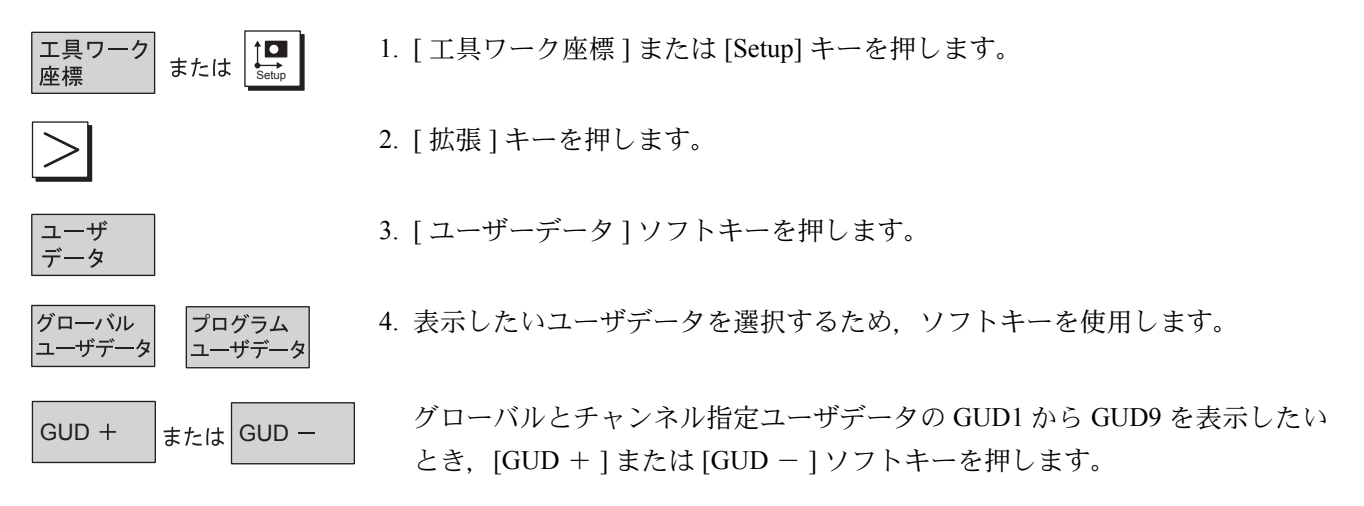

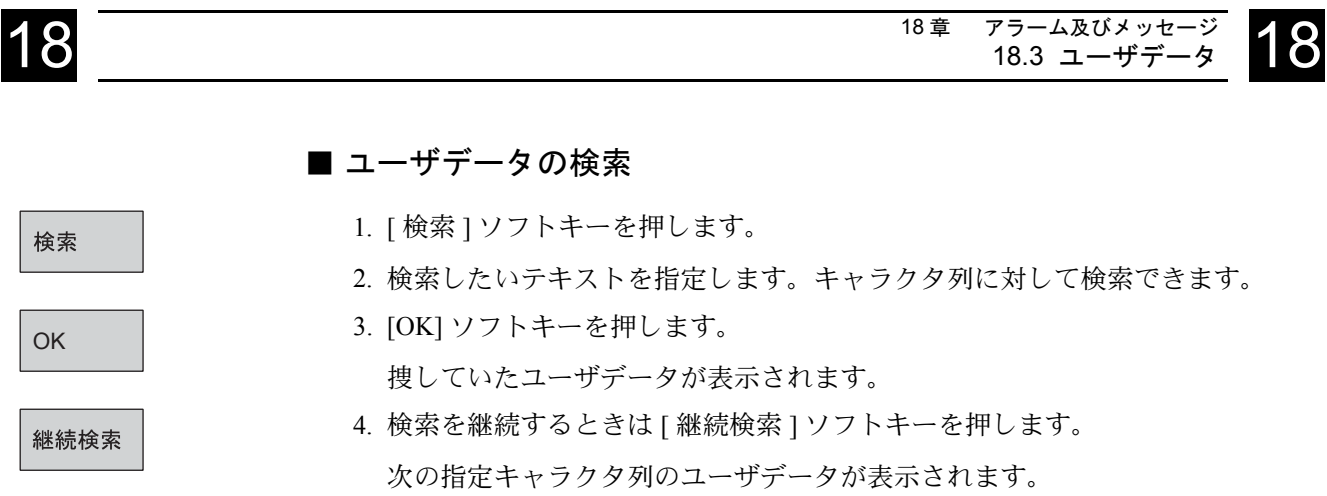

## 18.4 バージョン表示

ShopMill と NCU バージョンは CNC-ISO 操作インタフェースで与えられます。 ShopMill-PLC バージョンは ShopMill 開始表示で与えられます。

1. CNC-ISO 操作インタフェースに切り換えます。  $\begin{tabular}{|c|c|} \hline & \multicolumn{1}{|c|}{\textbf{1}}\\ \hline & \multicolumn{1}{|c|}{\textbf{2}}\\ \hline & \multicolumn{1}{|c|}{\textbf{3}}\\ \hline \multicolumn{1}{|c|}{\textbf{4}}\\ \hline \multicolumn{1}{|c|}{\textbf{5}}\\ \hline \multicolumn{1}{|c|}{\textbf{6}}\\ \hline \multicolumn{1}{|c|}{\textbf{6}}\\ \hline \multicolumn{1}{|c|}{\textbf{7}}\\ \hline \multicolumn{1}{|c|}{\textbf{8}}\\ \hline \multicolumn{1}{|c|}{\text$ 2. [診断]ソフトキーまたは[Maint.]キーと[サービス表示]ソフトキーを押します。 診断 サービス表示 3. [ バージョン ] と [NCU バージョン ] ソフトキーを押します。 NCU<br>バージョン ージョン NCU バージョンは表示されたウィンドウの先頭に表示されます。 :xx.yy.zz 810D または 840D |HMI<br>|バージョン 4. [HMI バージョン ] ソフトキーを押します。 ShopMill バージョンは表示リストに表示されます。

> PCU50:Shopmill.................................V.xx,yy.zz PCU20:cmm.dll.................................V.xx,yy.zz

# 19 章 加工例

## 19.1 加工例 1:長方形/円形ポケットと円弧溝の加工

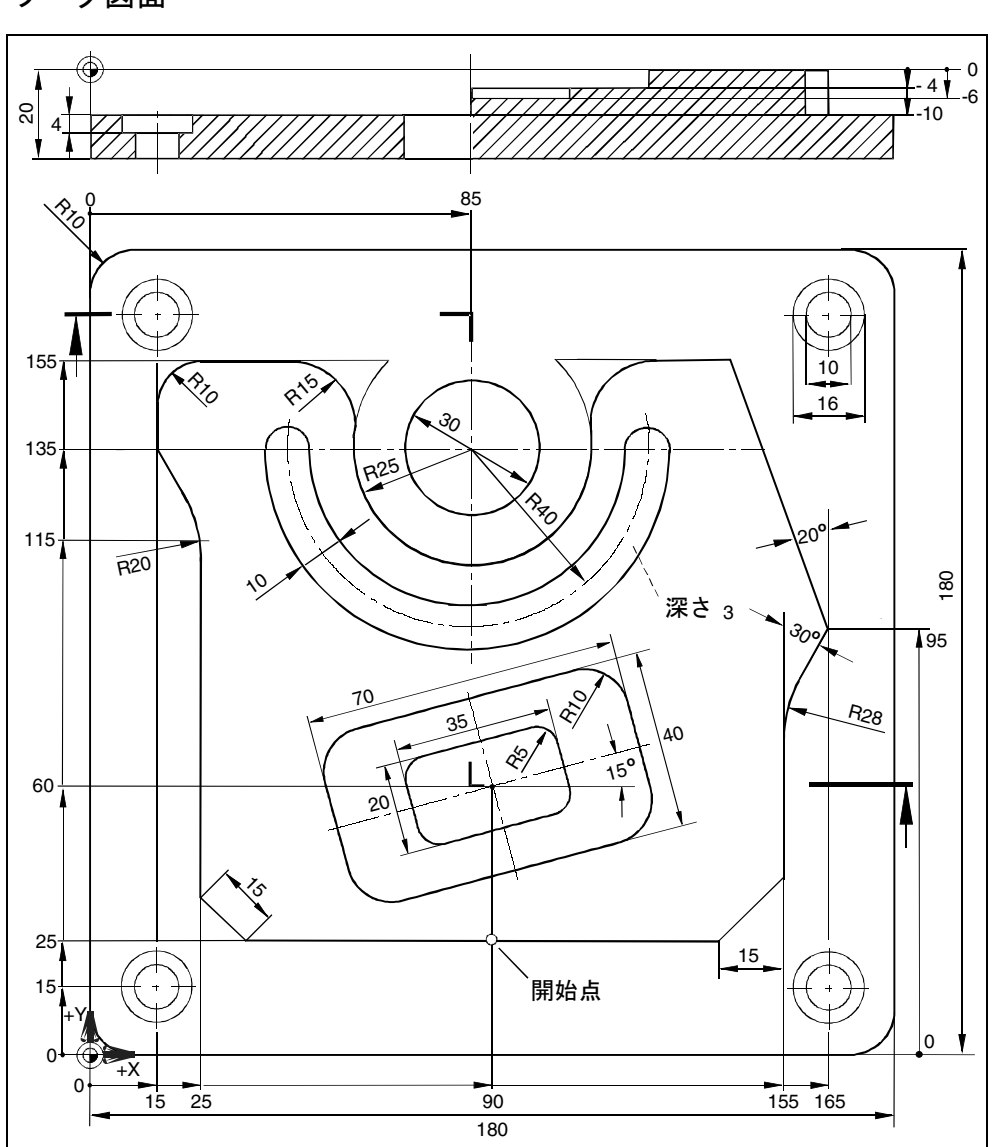

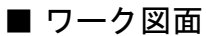

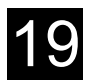

### ■ プログラム

(1) プログラムヘッダ

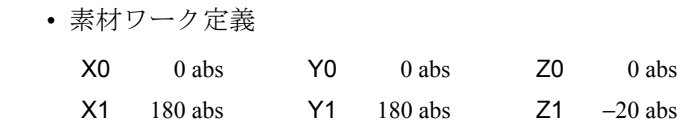

• ソフトキーを押します。

#### (2) 正面フライス

切削

確認

1. ソフトキーを押し、加工方法を選択します。

• 機械指令データパラメータ設定例

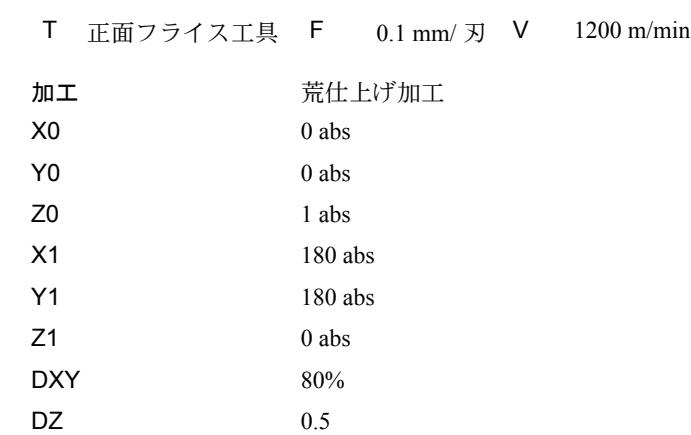

確認

2. ソフトキーを押します。

 $\begin{matrix} \mathsf{UZ} & \mathsf{0} & \mathsf{0} & \mathsf{$ 

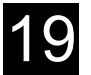

#### (3) ワークの外側輪郭

外側輪郭は,上図のように長方形凸形状として定義することができます。基本 的に,輪郭加工機能を使用することができます。

1. ソフトキーを押して選択します。

凸部 切削 長方形 凸部

 $\rightarrow$ 

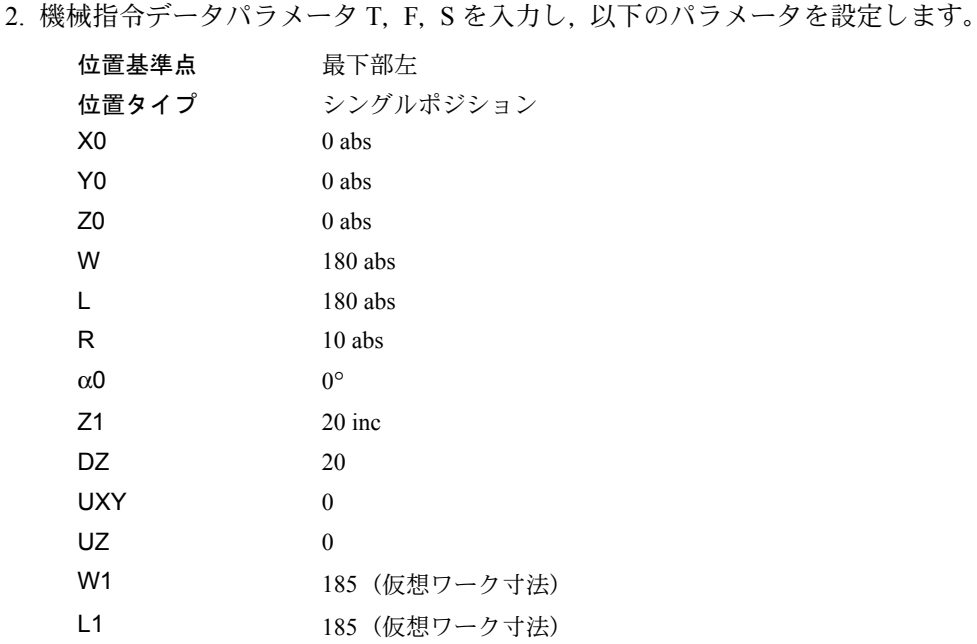

#### (4) 島の外側輪郭

島の外側面全体を加工するために,素材ワークの輪郭ポケットを定義し,その 後,島形状を作成します。こうすれば,面部分全体が加工され,削り残しが発 生しません。

#### a) ポケットの外側輪郭

- 1. ソフトキーを押して選択します。
- 2. 輪郭名を入力し (ここでは Part 4 pocket), 確定します。
- 3. 輪郭の開始画面の設定を行います。

Tool axis Z

X −20 abs Y 0 abs

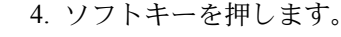

5. 以下の輪郭要素を設定し,ソフトキーを押して確定します。

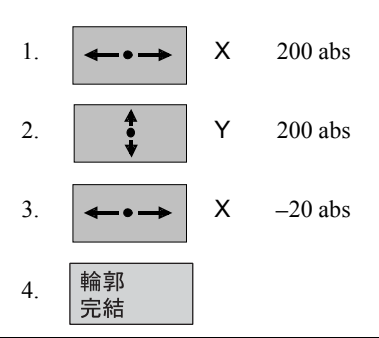

切削

確認

確認

新しい

輪郭 >

輪郭

輪郭<br>切削

新しい<br>輪郭 >

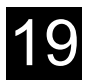

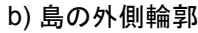

- 1. ソフトキーを押して選択します。
- 2. 輪郭名を入力し(ここでは Part\_4\_island),確定します。
- 3. 輪郭の開始画面の設定を行います。

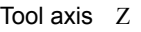

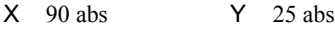

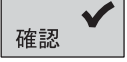

確認

4. ソフトキーを押します。

5. 以下の輪郭要素を設定し,ソフトキーを押して確定します。

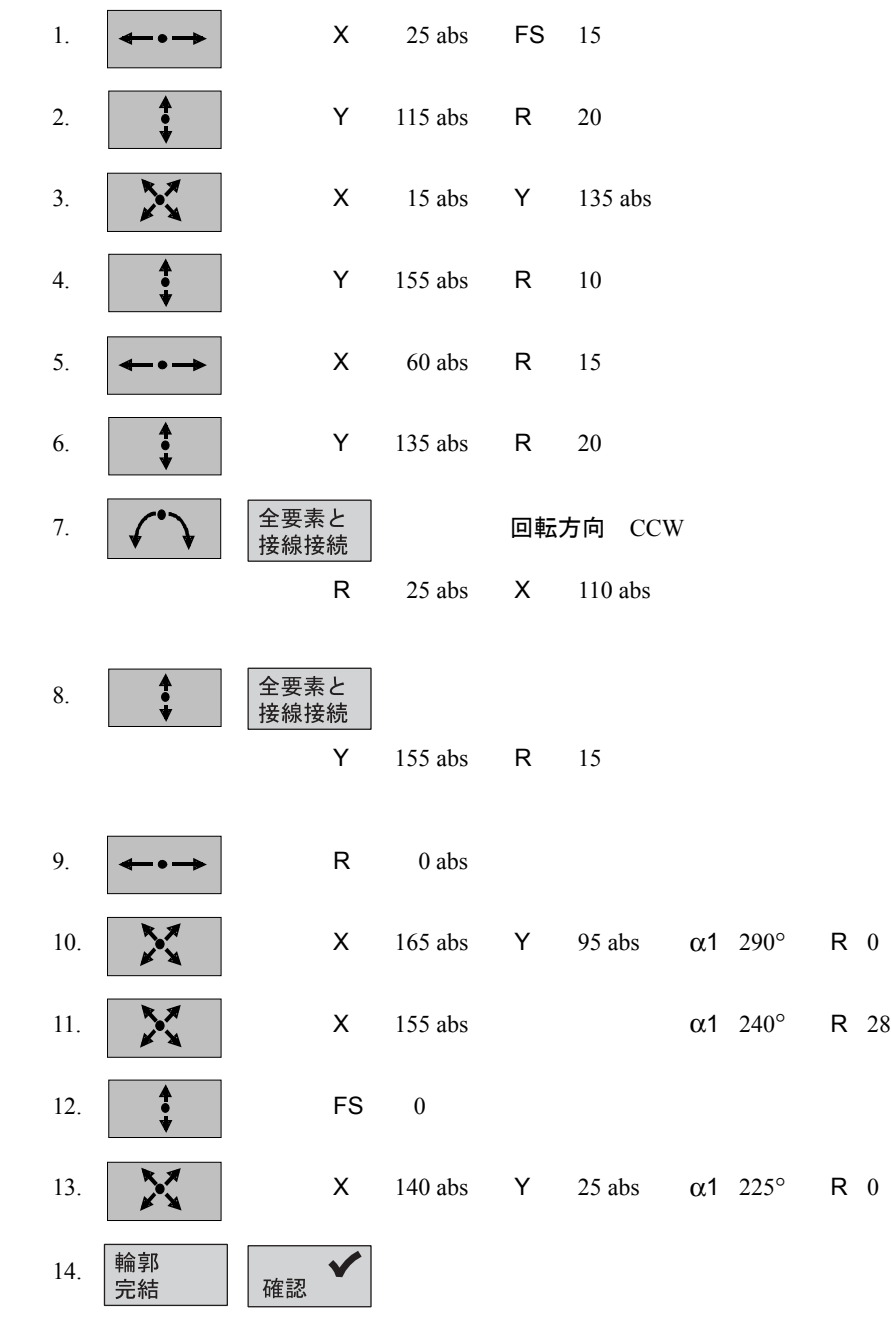

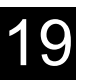

#### c) 輪郭加工/溝加工

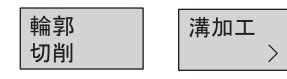

1. ソフトキーを押して選択します。

2. 機械指令データパラメータ T, F, S を入力し (フライス工具直径 10 など), 以 下のパラメータを設定します。

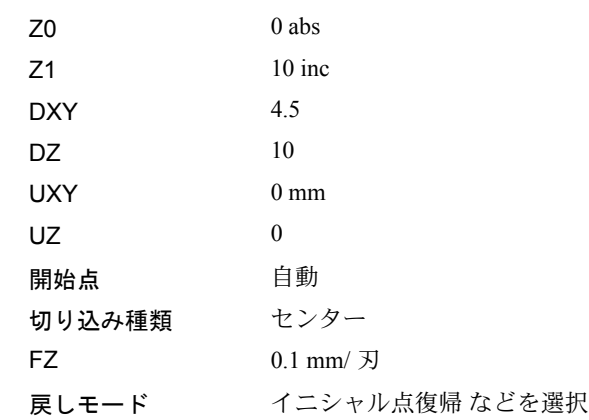

- 3. ソフトキーを押します。
	- (注)1. フライス工具を選択するときに,その工具直径で溝加工の ポケット加工が可能であることを確認してください。エ ラーの場合は,メッセージが表示されます。
		- 2. 仕上げが必要な場合,パラメータ UXY と UZ を設定し, 第二溝加工サイクルを仕上げ加工として追加します。

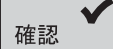

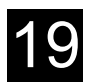

(5) 長方形ポケット加工(大形)

1. ソフトキーを押して選択します。

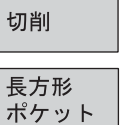

ポケット

 $\rightarrow$ 

#### • 機械指令データの例

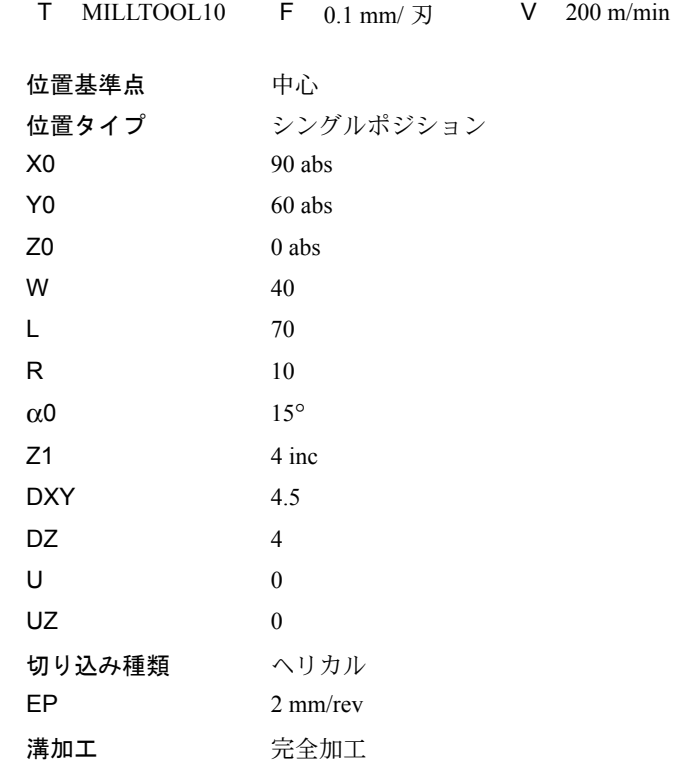

確認

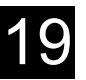

(6) 長方形ポケット加工(小形)

• ソフトキーを押して選択します。

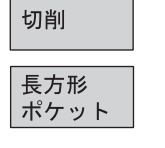

ポケット

 $\,>$ 

#### 1. パラメータを設定します。

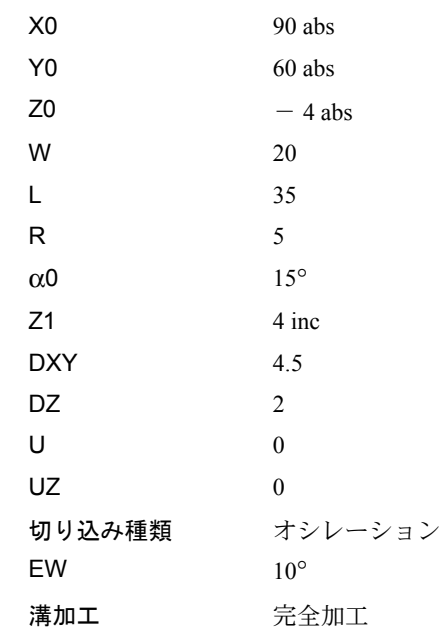

確認

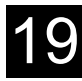

切削

円弧 溝

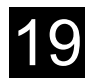

## (7) 円弧溝加工 1. ソフトキーを押して選択します。 溝 • 機械指令データの例 T MILLTOOL8 F  $0.5$  mm/  $\overline{y}$  FZ  $0.02$  mm/  $\overline{y}$  V 150 m/min 円/円弧 円弧 X0 85 abs Y0 135 abs Z0 0 abs W 10 R  $40$  $α0$  180°  $\alpha$ 1 180°

確認

ドリル

センタリンク

穴あけ ><br>リーマ仕上

 $\rightarrow$ 

2. ソフトキーを押します。

 $\alpha$ 2 0° N 1  $Z1$  3 inc  $DZ$  3 UXY 0 mm

(8) ドリル/センタリング

1. ソフトキーを押して選択します。

2. 機械指令データパラメータ T, F, S を入力し, 以下のパラメータを設定します。

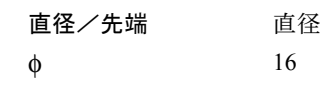

確認

ドリル

3. ソフトキーを押します。

- (9) ドリル/リーマ
	- 1. ソフトキーを押して選択します。
	- 2. 機械指令データパラメータ T, F, S を入力し (DRILL10 など), 以下のパラメー タを設定します。

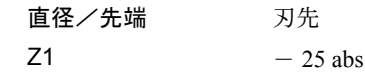

確認

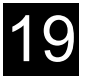

(10) 位置

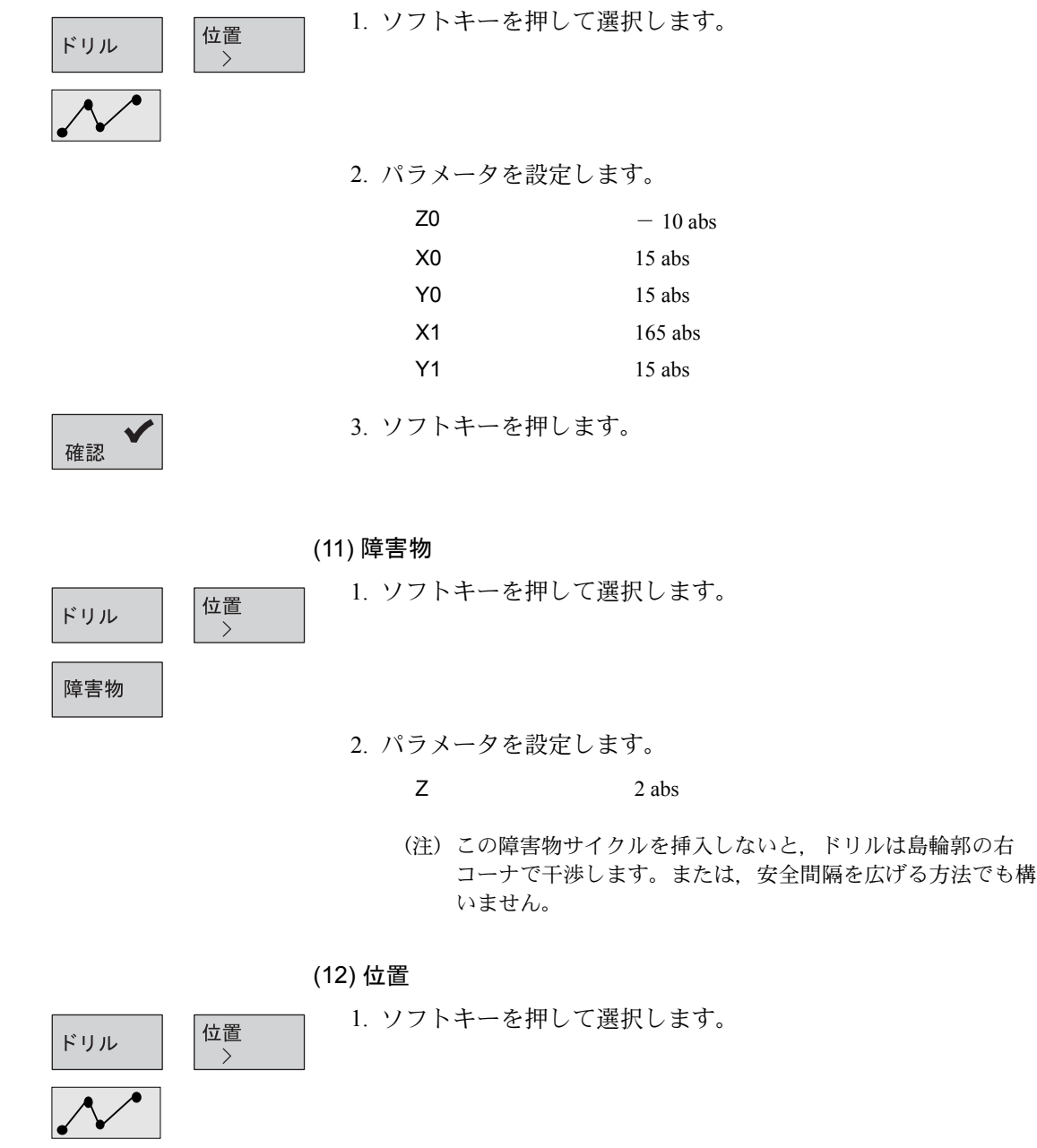

2. パラメータを設定します。

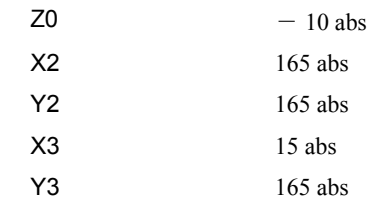

確認

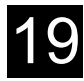

切削

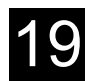

#### (13) 円形凹形状加工

1. ソフトキーを押して選択します。

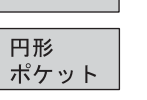

ポケット

 $\rightarrow$ 

- 機械指令データの例
	- T MILLTOOL8 F  $0.15$  mm/  $\overline{y}$  V  $300$  m/min
- 2. パラメータを設定します。

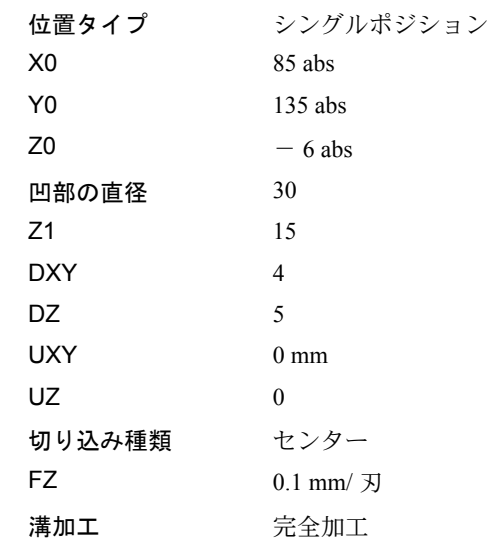

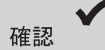

3. ソフトキーを押します。

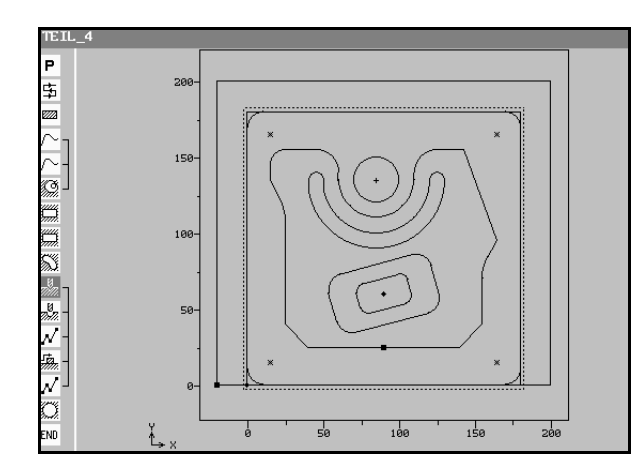

■ 結果

• プログラミンググラフィック • ShopMill プログラム表示

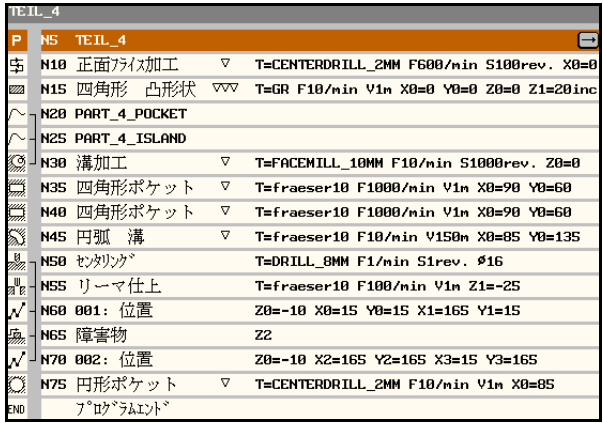
# 19.2 加工例 2:輪郭のシフトとミラー

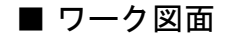

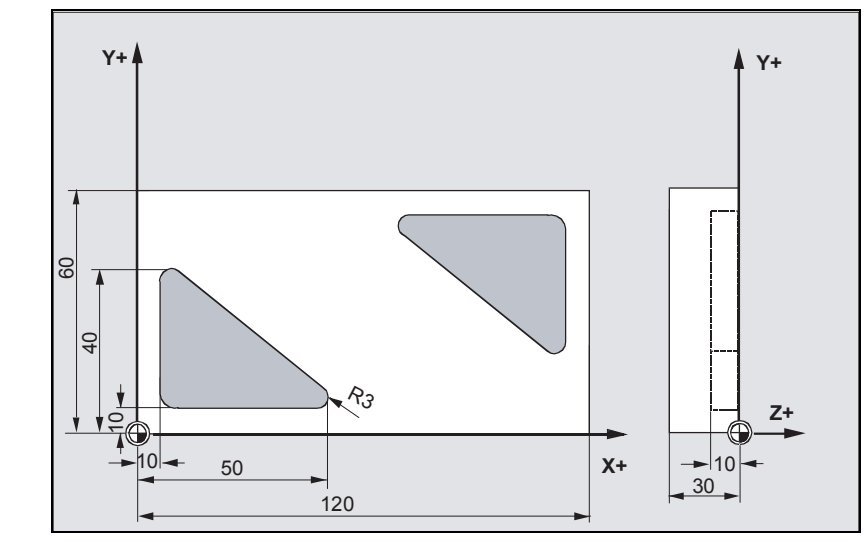

この例では,プログラムに同じ形状が数回登場します。シフトに加えて,ミラー を実行します。形状は溝加工 サイクルで加工します。

■ プログラム

(1) プログラムヘッダ

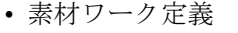

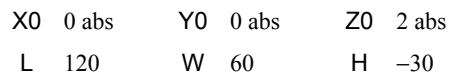

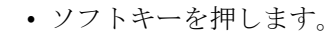

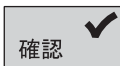

#### (2) 輪郭繰り返しの開始マークの設定

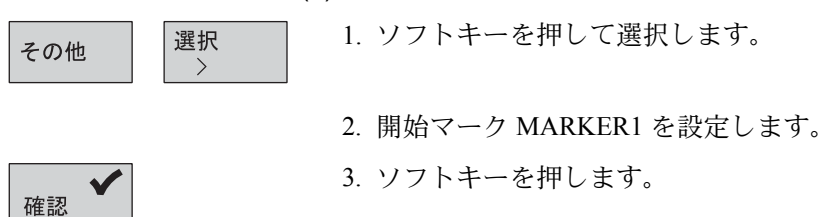

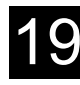

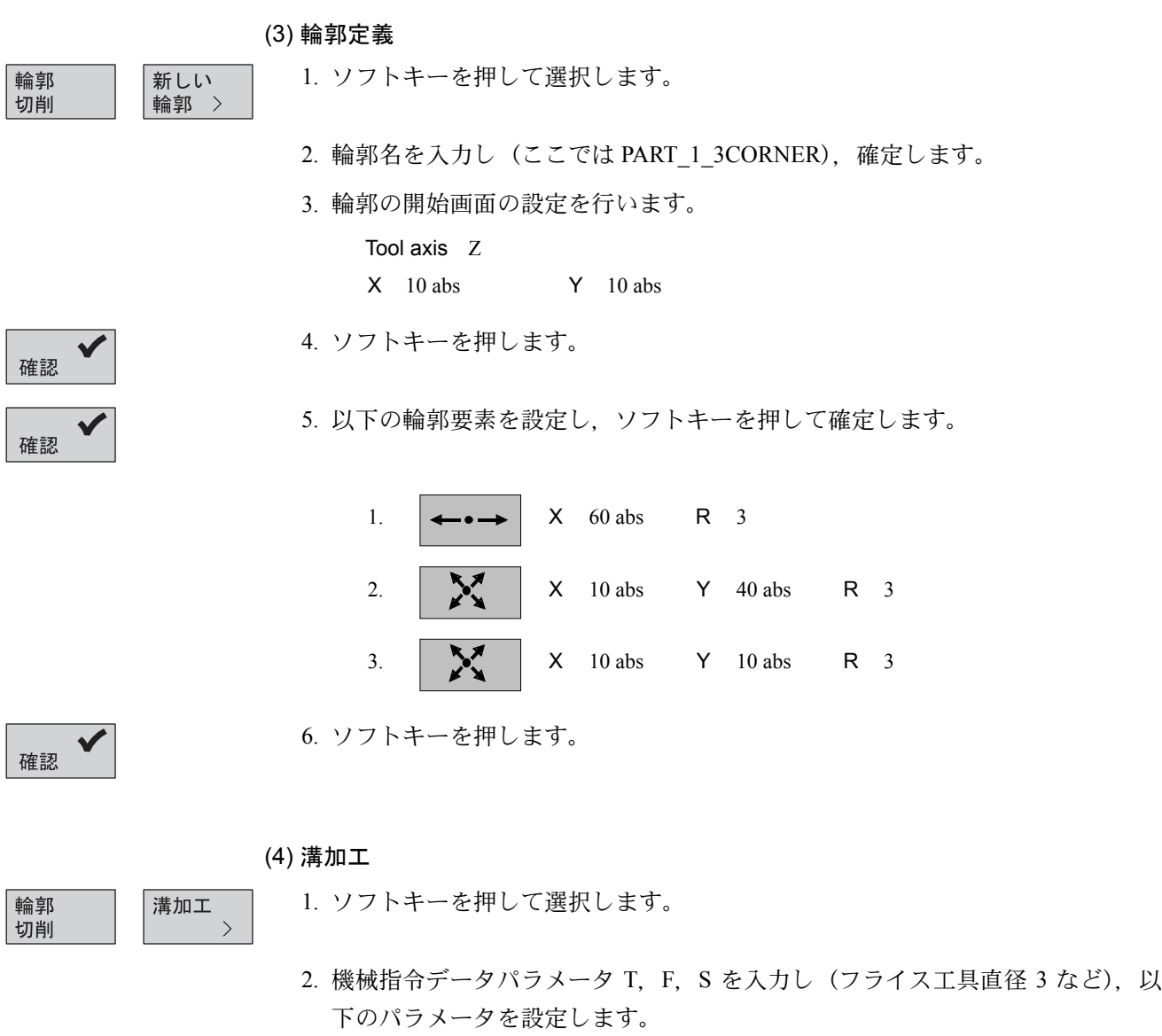

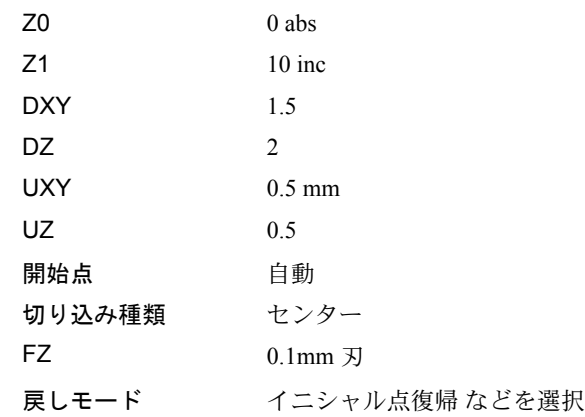

確認

3. ソフトキーを押します。

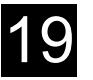

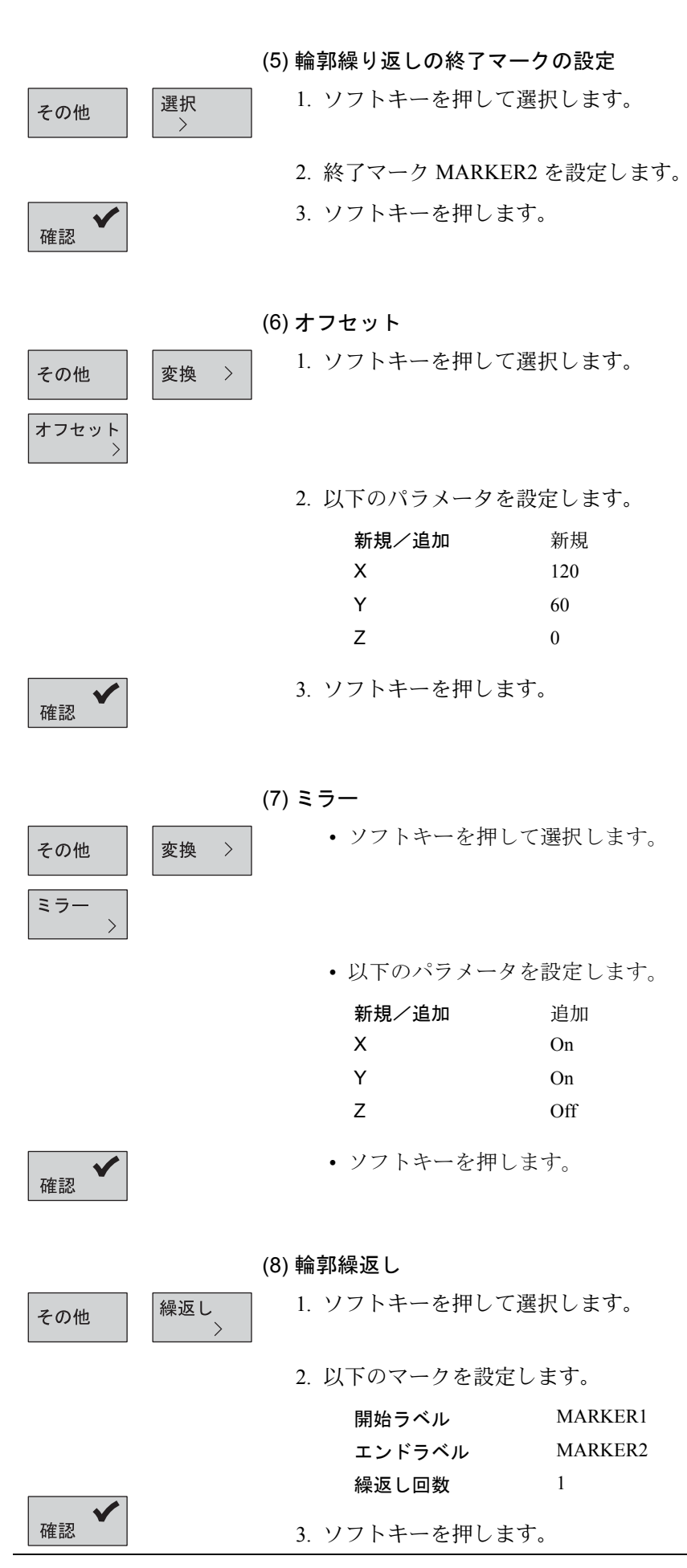

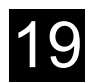

# ■ 結果

• プログラミンググラフィック

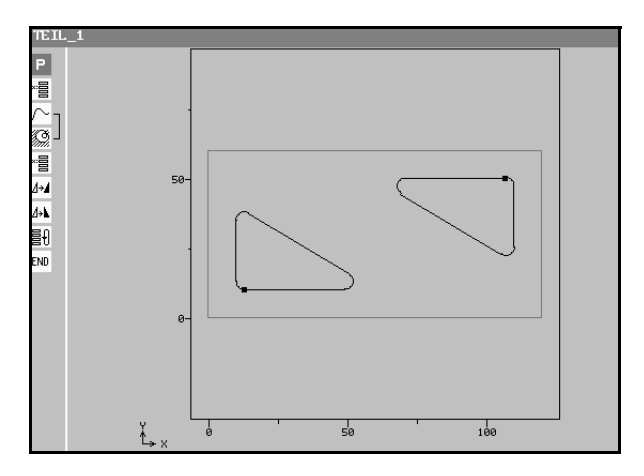

• ShopMill プログラム表示

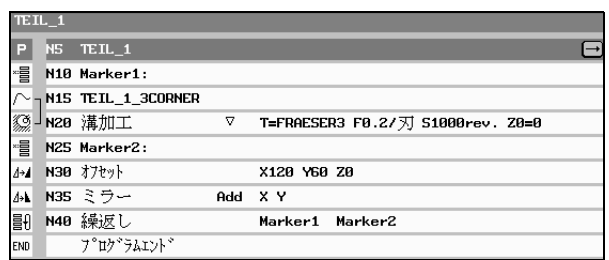

# 19.3 加工例 3:円形凸形状の面取り

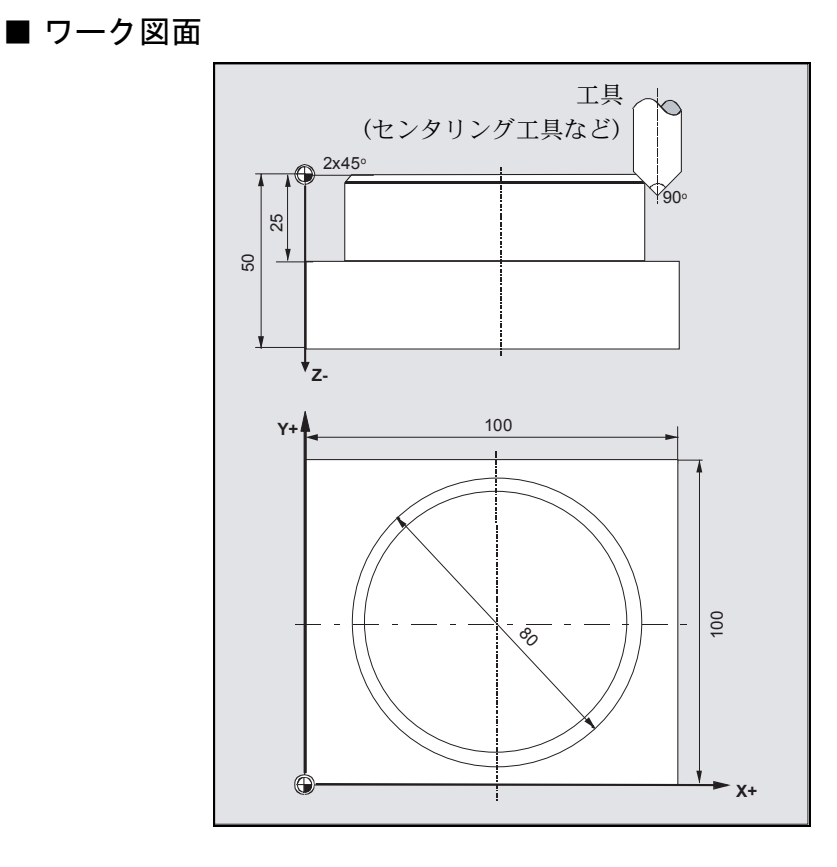

この例では,円形凸形状に 2 mm × 45° の面取りを行います。使用する工具はセン タリング工具です。

面取りを行うときには,通常以下の条件が必要です。

- 工具直径 = 0 (センタリング工具など)
- 工具刃先角度 = 90°

UXY と Z1 を決定します。

Z1  $(inc) = UXY + \overline{m} \mathbb{R}$ り

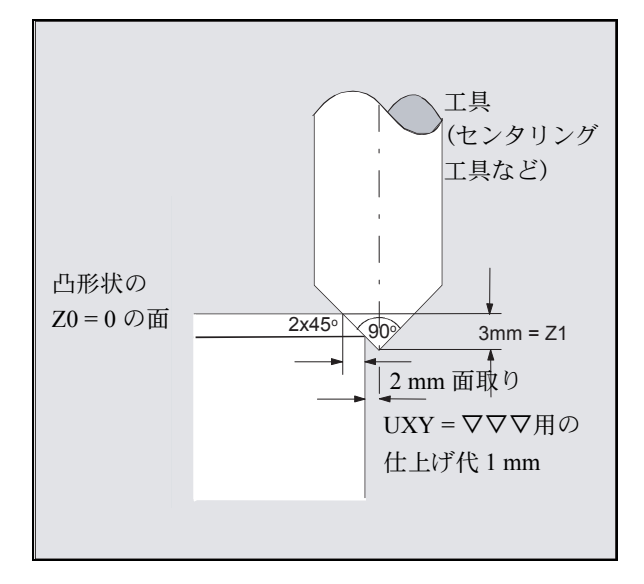

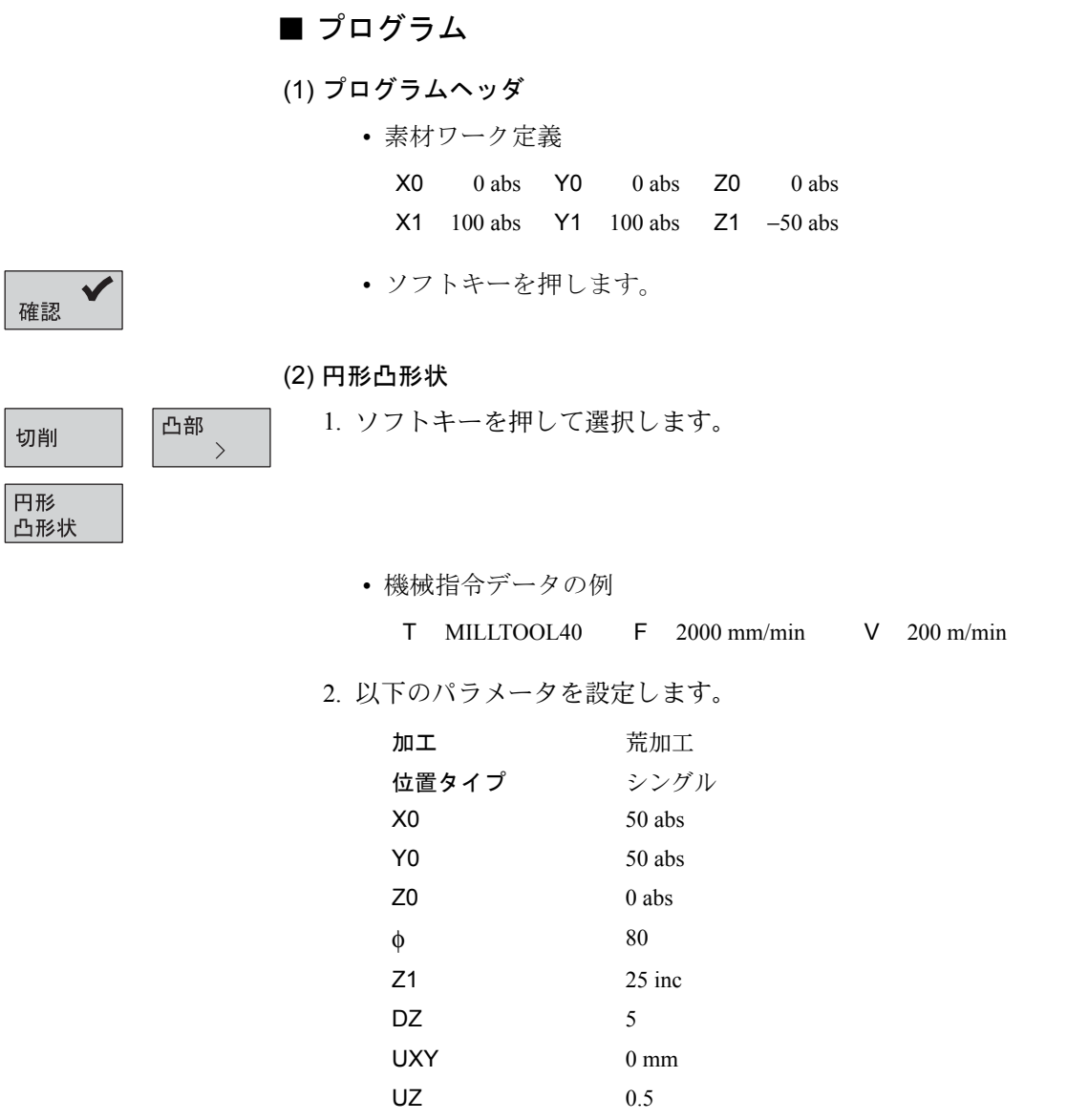

確認

3. ソフトキーを押します。

φ1 100

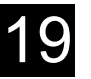

(3) 円形凸形状

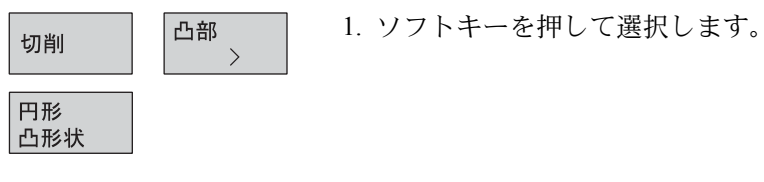

- 機械指令データの例
	- T CENTERTOOL F 2000 mm/min S 200 rev/min
- 2. 以下のパラメータを設定します。

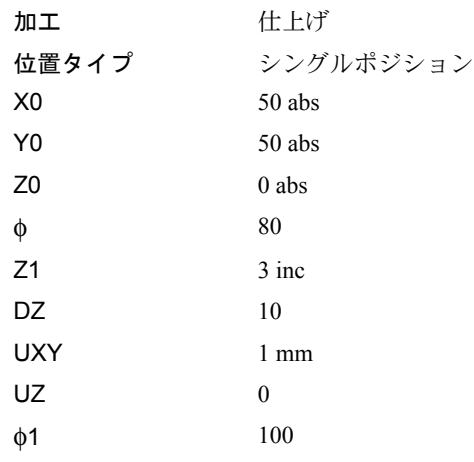

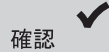

# ■ 結果

• プログラミンググラフィック

3. ソフトキーを押します。

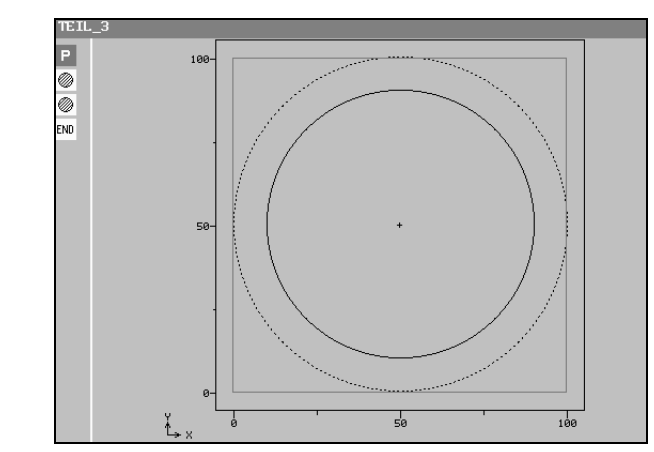

• ShopMill プログラム表示

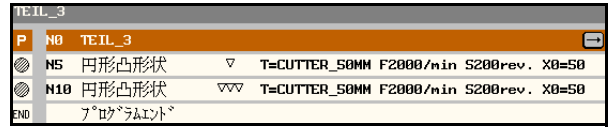

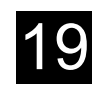

# 19.4 加工例 4:円筒外周の変換加工

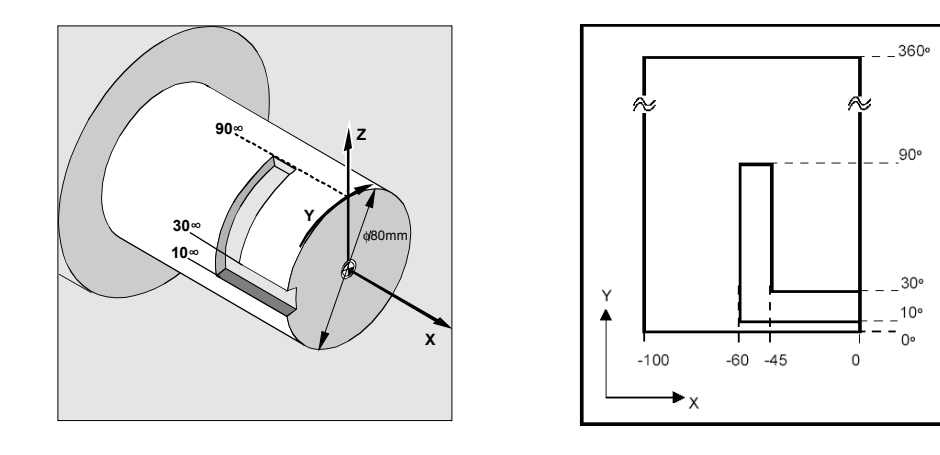

#### ■ 加工前の状態

- 回転軸,例えば A 軸があり,変換はマシンデータで設定されている。
- 円筒上の原点は事前に定義されている。 原点 X0, Y0, Z0 と必要なワークオフセット, 例えば「手動運転」で,「ワー ク原点」と「エッジ」がプログラムされている。 これらから計算されたワークオフセットはワークオフセットリストに入力され ていること。

#### ■ プログラム

- (1) プログラムヘッダ
	- $\bullet$  素材寸法は展開された円筒表面に従います。(L= $\Phi \times \pi$ )
	- 素材ワーク定義

 $X0$  0 abs  $Y0$  0 abs  $Z$  40 abs  $X1 - 100$  abs  $Y1$  251.327 abs  $Z1$  20 abs RP 50

(注) Y1 は直径 80 に π(3.14…) を掛けた値です。

確認

• [ 確認 ] ソフトキーを押します

#### (2) プログラムのワークオフセットを有効にする

1. 円筒外周の変換のためのワークオフセットを選択します。(例えば円筒端の中 心のゼロ点をオフセットとして設定します。)

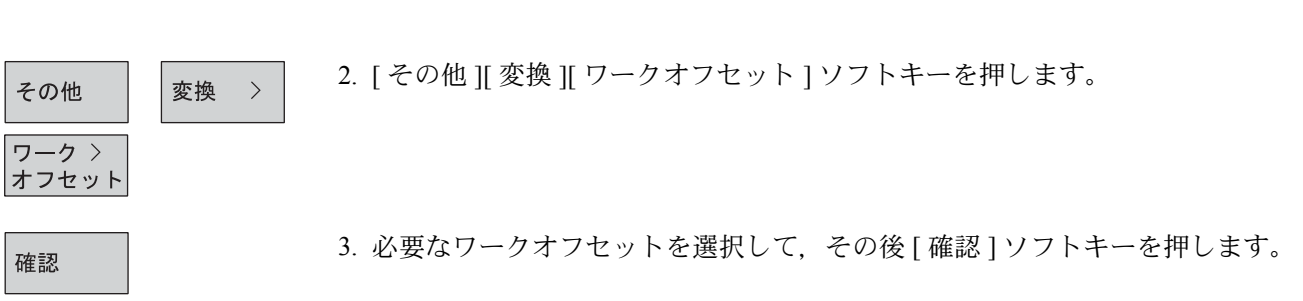

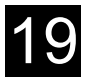

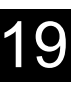

(3) Y 軸の位置決め

• 円筒外周の変換が選択された後は,Y 軸は移動できません。このため Y 軸 を使用して円筒中心の上方に工具を位置決めします。

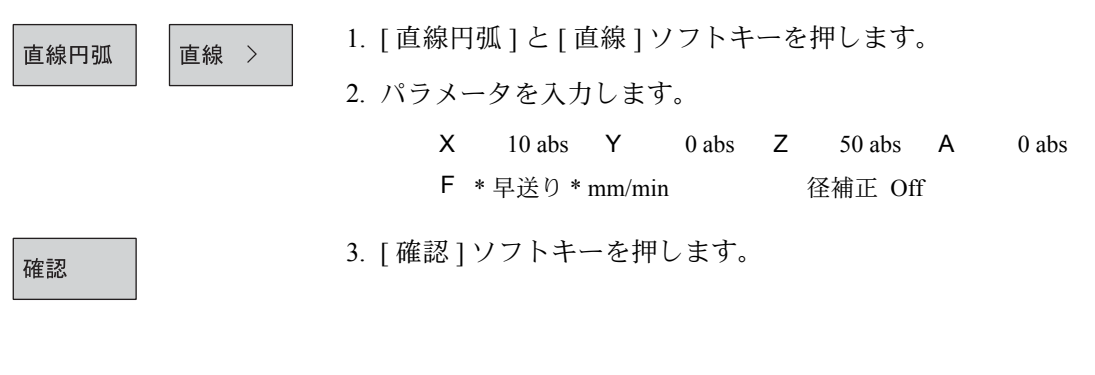

(4) 外周の変換を有効にする

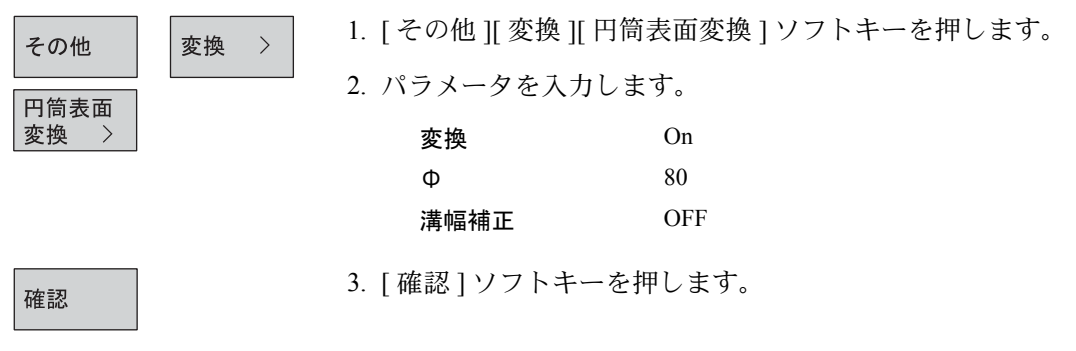

#### (5) プログラムのワークオフセットを有効にする

展開された円筒外周の加工操作のため,ワークオフセットを定義します。

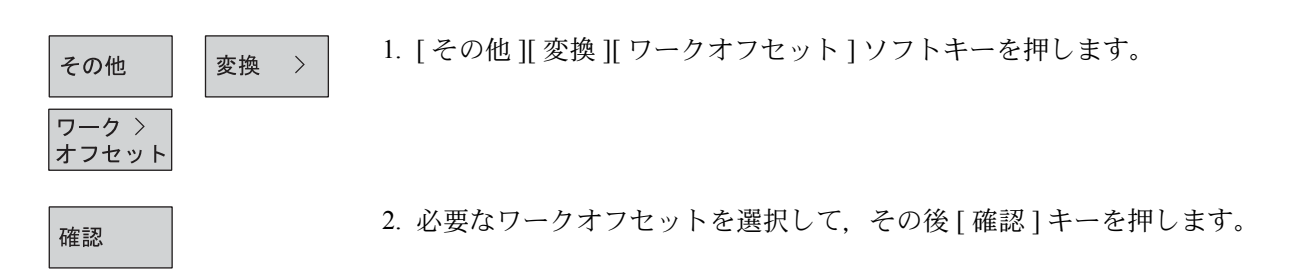

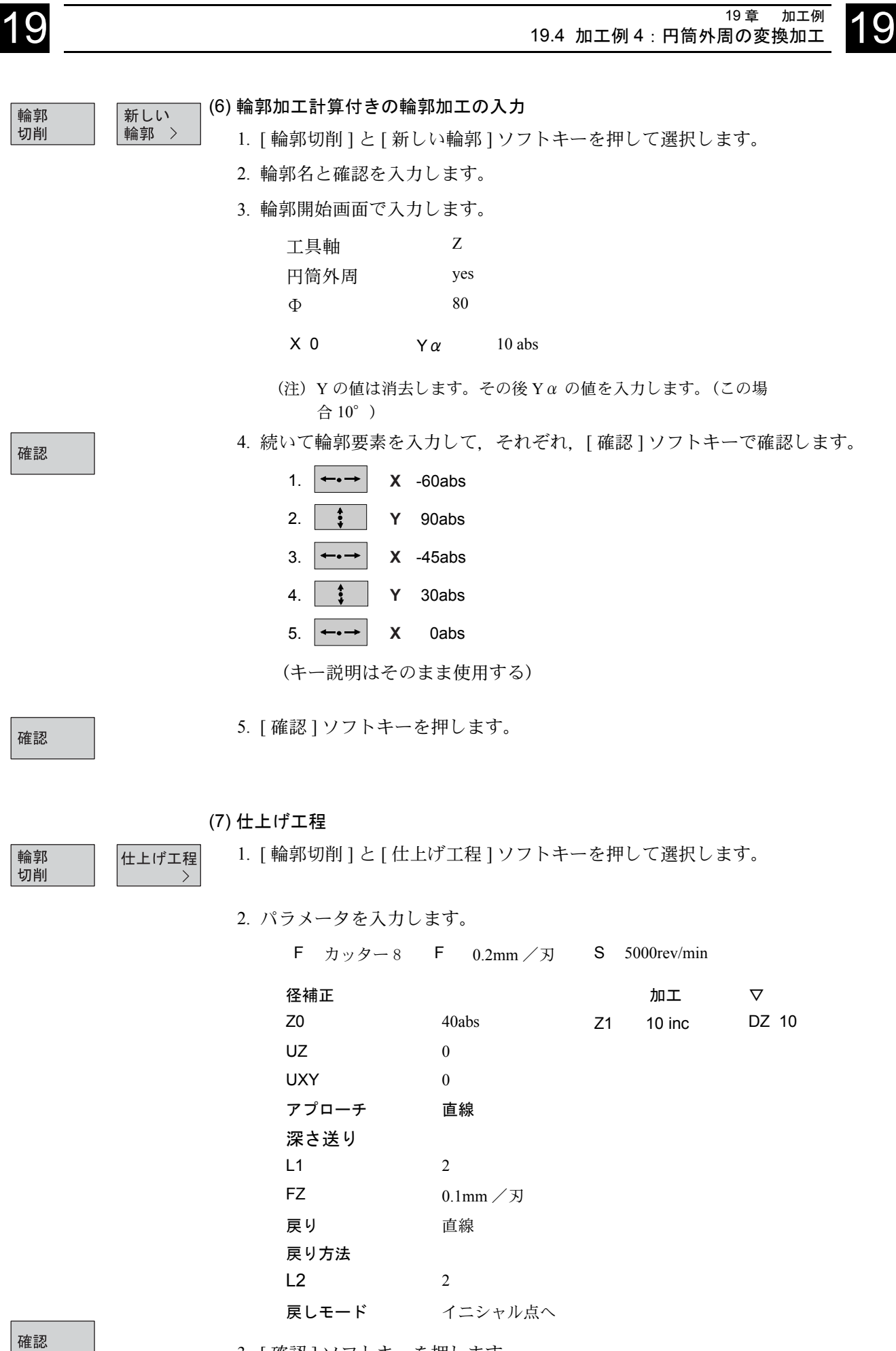

3. [ 確認 ] ソフトキーを押します。

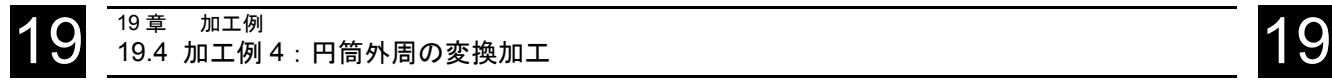

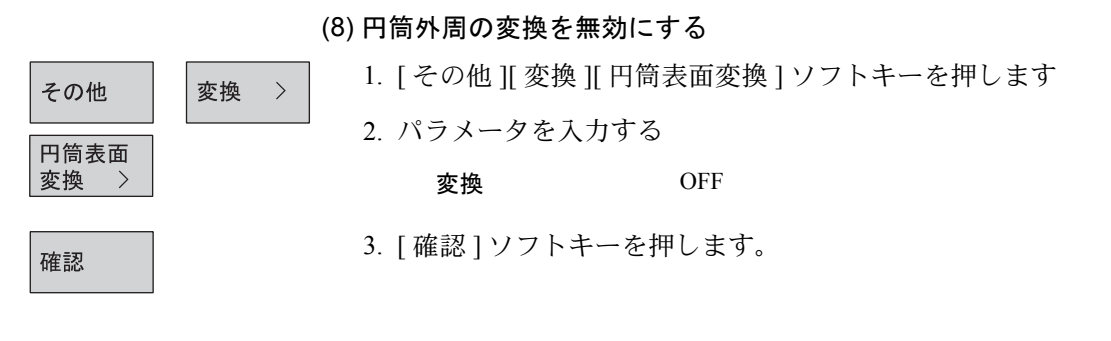

# ■ 結果

• プログラムグラフィック表示

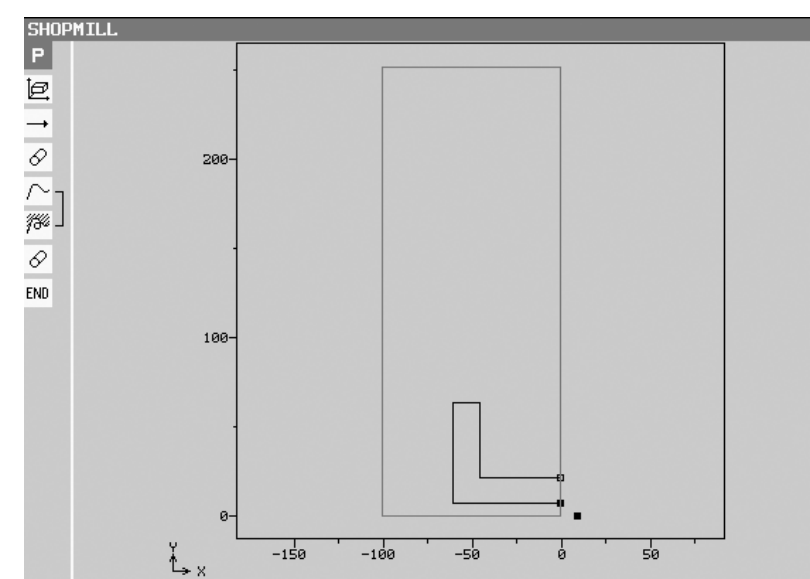

• ShopMill プログラム表示

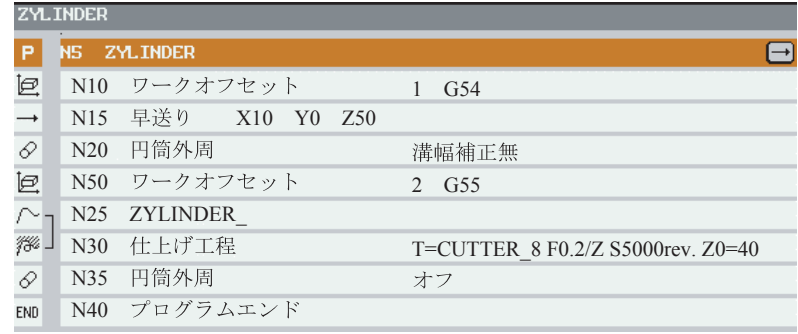

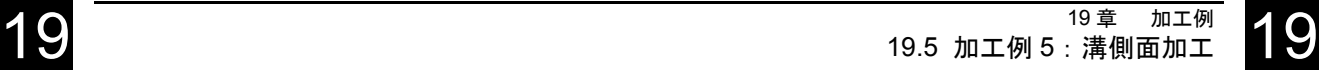

# 19.5 加工例 5:溝側面加工

y 50 x 35° 1 | 12 45° $25$   $\begin{array}{|c|c|}$  15 100 15 3 $35^\circ$ 50

平行な溝側面の溝は(パイプ)でフライス加工されます。この場合,プログ ラムされた溝輪郭加工ではなく,溝に挿入されるボルトの仮想中心軌跡です。

#### 加工前の状態

回転軸,例えば A 軸があり,変換はマシンデータで設定されている。 円筒上の原点は事前に定義されている。 原点 X0, Y0, Z0 と必要なワークオフセット, 例えば「手動運転」で, 「ワーク原点」と「エッジ」がプログラムされている。

これらから計算されたワークオフセットはワークオフセットリストに入力さ れていること。

# ■ プログラム

(1) プログラムヘッダ

• 素材寸法は展開された円筒表面に従います。

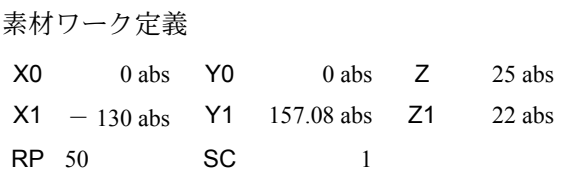

- (注) Y1 は式:Y1 =Φ × π に従います。この例では,直径 50 に π(3.14…) を掛けた値です。
- [ 確認 ] ソフトキーを押します

確認

(2) プログラムのワークオフセットを有効にする 円筒外周の変換のためのワークオフセットを選択します。(例えば円筒端の中 心のゼロ点をオフセットとして設定します。)

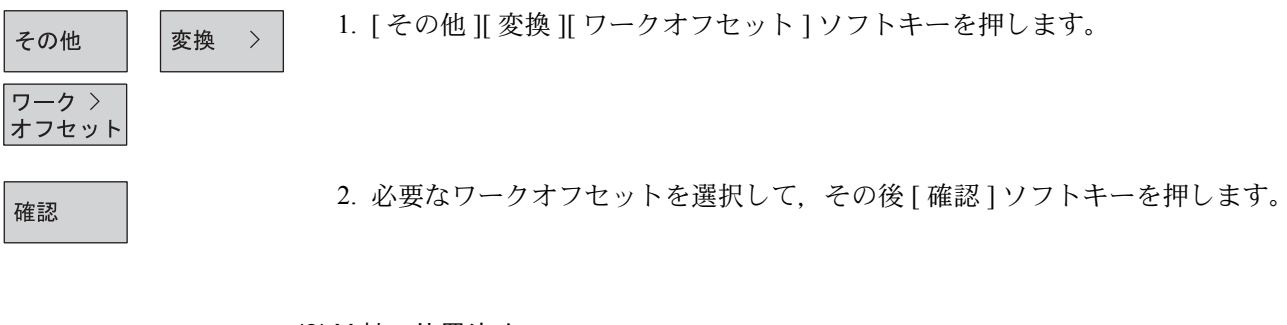

#### (3) Y 軸の位置決め

円筒外周の変換が選択された後は,Y 軸は移動できません。このため Y 軸を 使用して,円筒中心の上方に工具を位置決めします。

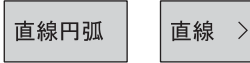

- 1. [ 直線円弧 ] と [ 直線 ] ソフトキーを押します。
- 2. パラメータを入力します。
	- X 10 abs Y 0 abs Z 40 abs F \* 早送り \* mm/min 径補正 Off

確認

3. [ 確認 ] ソフトキーを押します。

その他

円筒表面 変換

確認

 $\rightarrow$ 

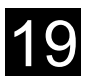

#### (4) 円筒外周の変換を有効にする

 $\rightarrow$ 

変換

新しい

輪郭 >

1. [ その他 ][ 変換 ][ 円筒表面変換 ] ソフトキーを押します。

2. パラメータを入力します。

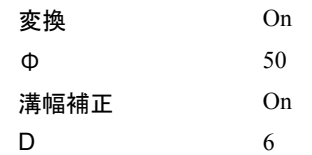

(注) D は仮想中心軌跡から溝側面までの距離です。

3. [ 確認 ] ソフトキーを押します。

(5) プログラムのワークオフセットを有効にする

展開された円筒外周の加工操作のため,ワークオフセットを定義します。 (ワーク原点をワーク製作図面の原点にシフトします。)

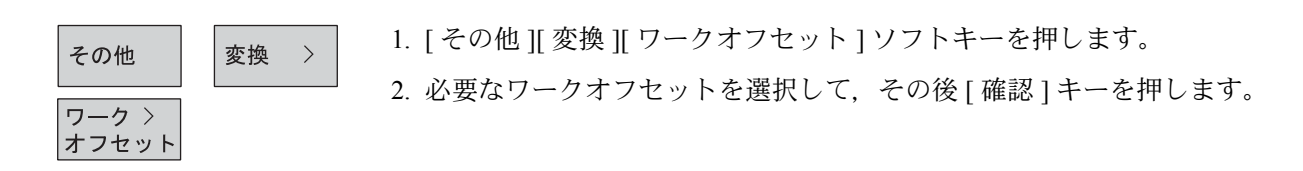

#### (6) 輪郭加工計算付きの輪郭加工の入力

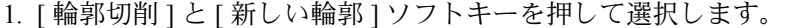

- 2. 輪郭名(この例では円筒)を入力後,確認を入力します。
- 3. 輪郭開始画面で入力します。

6. [ 確認 ] ソフトキーを押します。

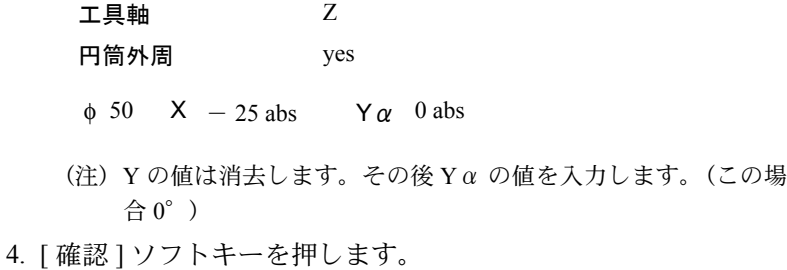

確認

輪郭 切削

> 5. 続いて輪郭要素を入力して、各々, [確認 ] ソフトキーで確認します。 (キー説明はそのまま使用)

確認

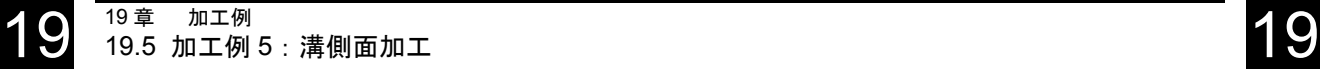

 $\rightarrow$ 

(7) 仕上げ工程

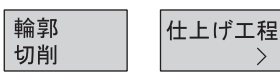

1. [輪郭切削]と[仕上げ工程]ソフトキーを押して選択します。 2. パラメータを入力します。 T CUTTER  $8$  F 0.2mm/ $\overline{z}$  S 5000 rev/min

径補正 加工 Z0 25 abs Z1 3 inc DZ 2 UZ 0 UXY 0 アプローチ 1/4 象限 R1 1 FZ  $0.1$ mm /刃 戻り 1/4 象限 R21 戻しモード (イニシャル点へ)

確認

(8) 円筒外周の変換を無効にする

3. [ 確認 ] ソフトキーを押します。

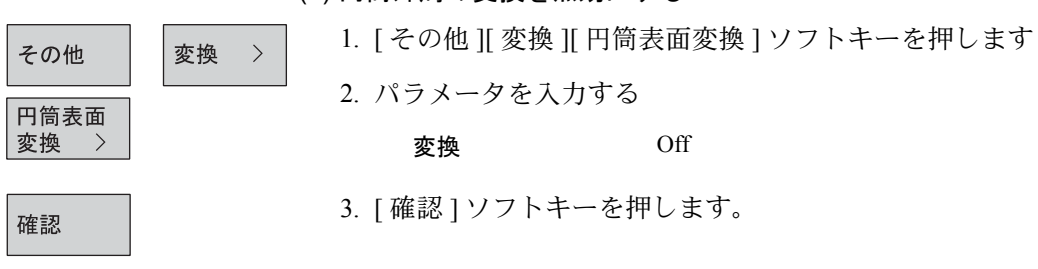

#### ■ 結果

• プログラムグラフィック表示 • ShopMill プログラム表示

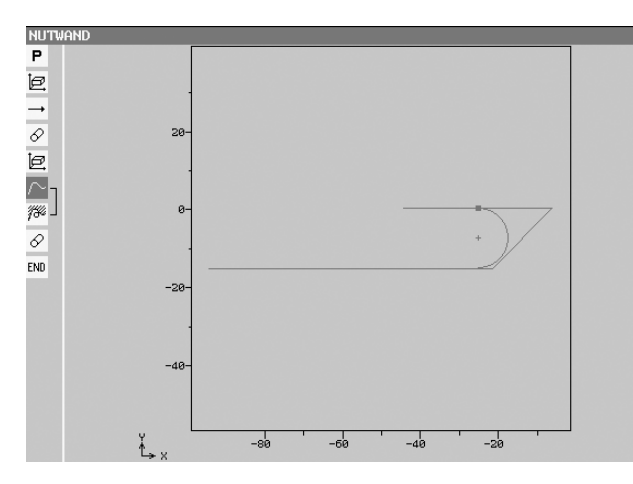

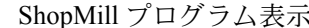

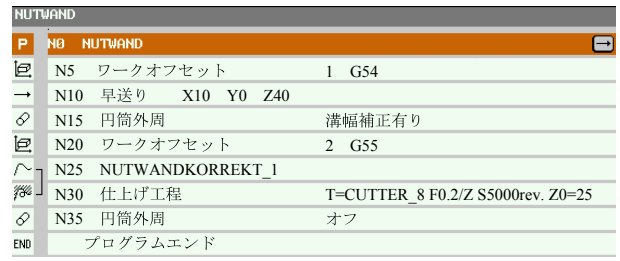

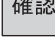

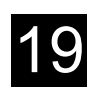

# 19.6 加工例 6:旋回加工

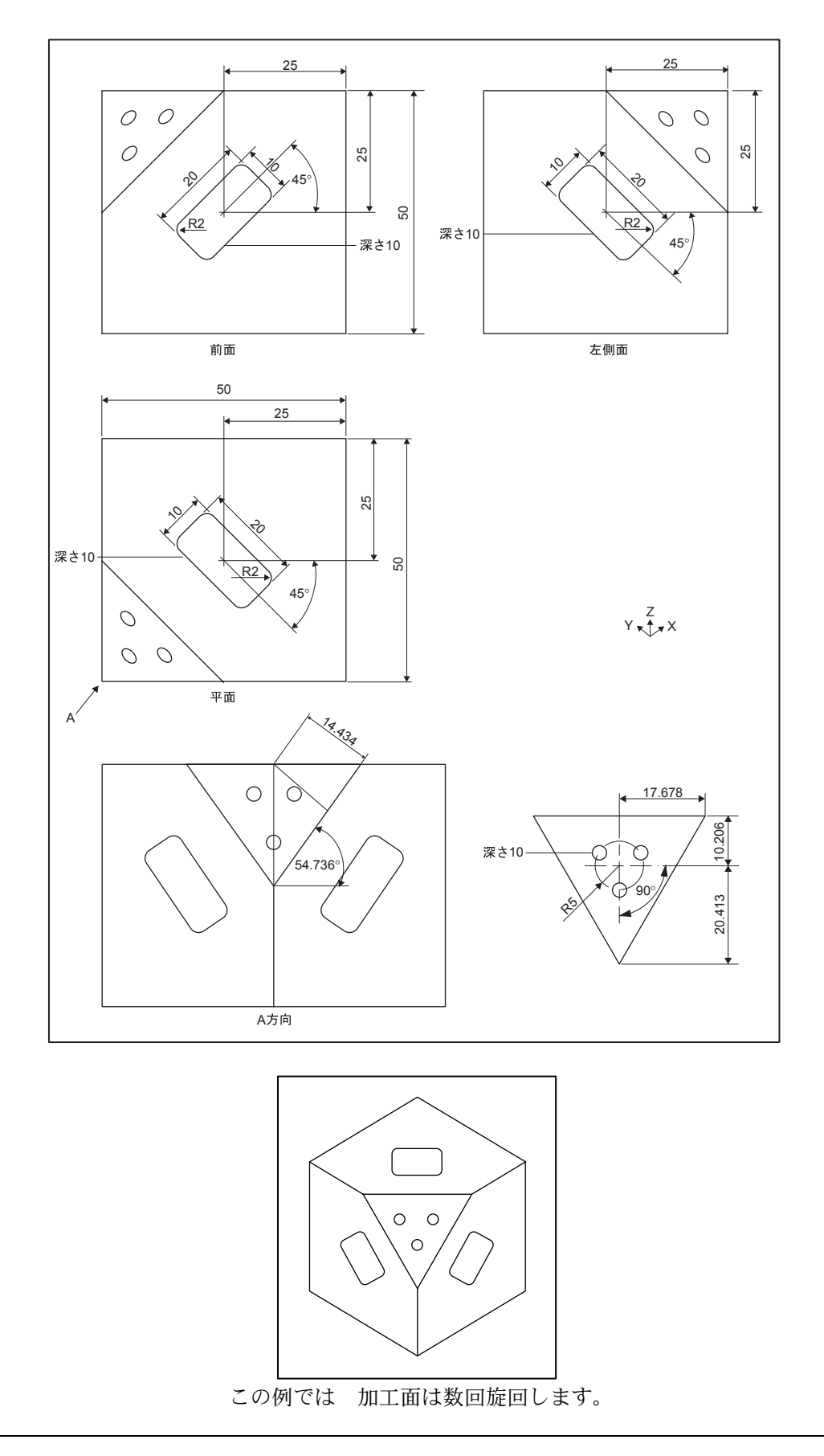

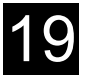

ポケット

 $\rightarrow$ 

# ■ プログラム

(1) プログラムヘッダー • 素材定義 X0 0 abs Y0 0 abs Z0 0 abs  $X1 - 50$  abs  $Y1 - 50$  abs  $Z1 - 50$  abs

確認

• [ 確認 ] ソフトキ-を押します。

#### (2) 長方形ポケット加工

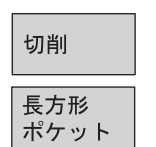

1. [切削 ] ポケット ] 長方形ポケット ] をソフトキーで選択します。

• 機械指令の例

T CUTTER\_4 D1 F 0.1 mm /刃 V 200m/min

2. 次のパラメータを設定します。

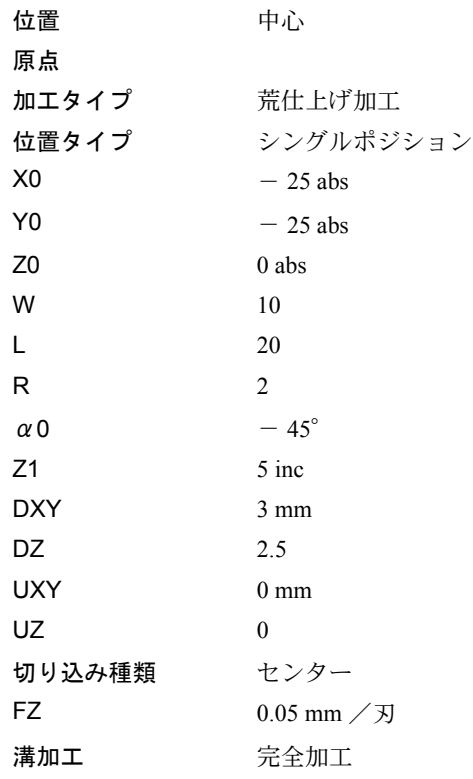

確認

### (3) 旋回加工

 $\rightarrow$ 

変換

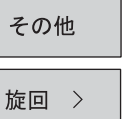

1. [ その他 ][ 変換 ][ 旋回 ] をソフトキーで選択します。

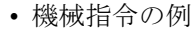

T CUTTER\_4 D1

2. 次のパラメータを設定します。

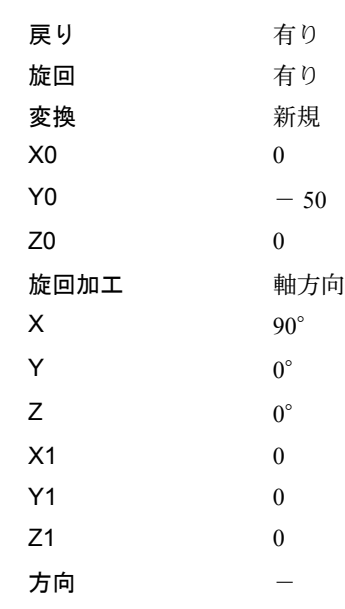

確認

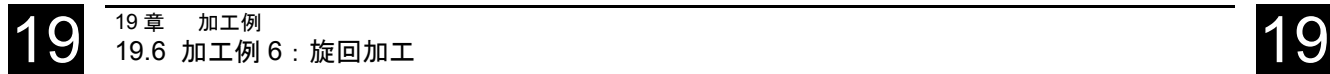

ポケット

 $\,$ 

#### (4) 長方形ポケット加工

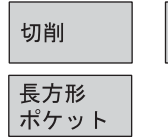

1. [ 切削 ][ ポケット ][ 長方形ポケット ] をソフトキーで選択します。

• 機械指令の例

T CUTTER\_4 D1 F 0.1 mm / 刃 V 200 m/min

#### 2. 次のパラメータを設定します。

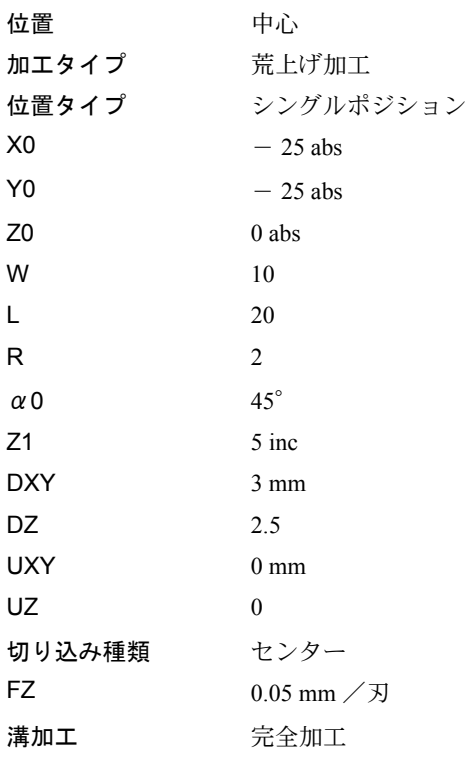

確認

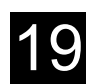

#### (5) 旋回加工

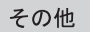

変換  $\rightarrow$  1. [ その他 ][ 変換 ][ 旋回 ] をソフトキーで選択します。

旋回 >

- 機械指令の例
	- T CUTTER\_4 D1
- 2. 次のパラメータを設定します。

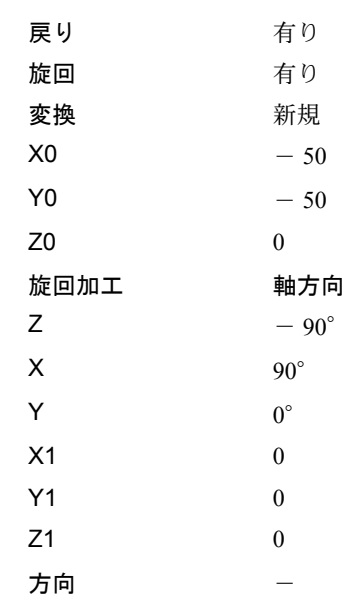

確認

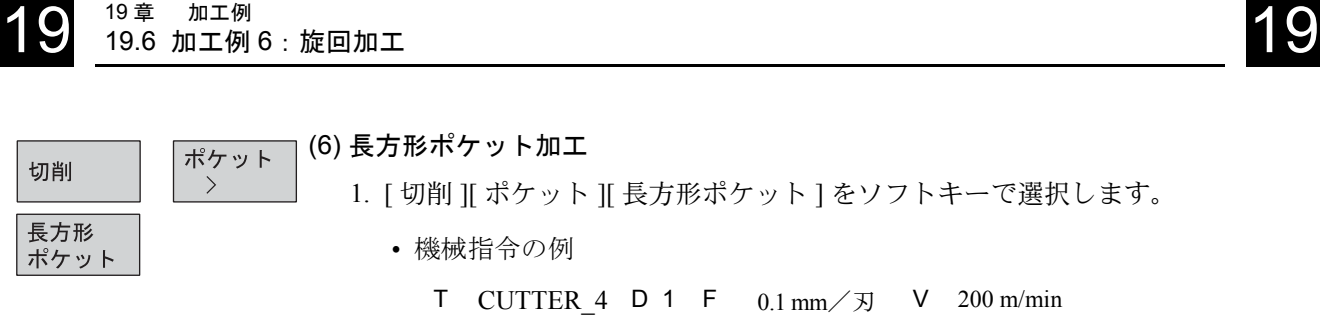

2. 次のパラメータを設定します。

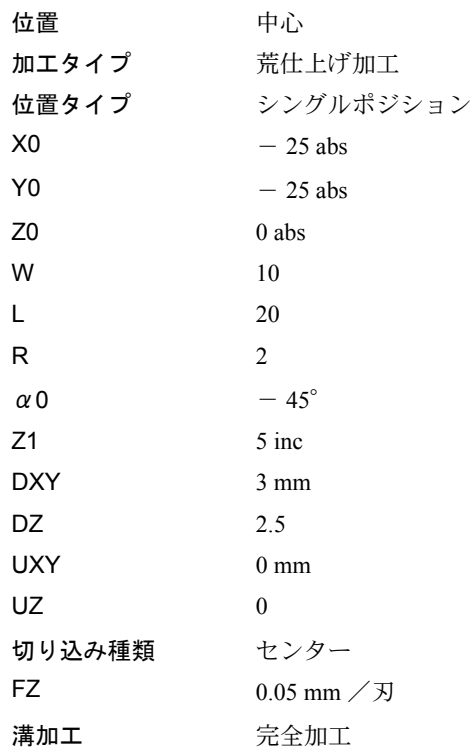

確認

19 章 加工例

3. [ 確認 ]

(7) 設定

傾斜軸の加工を表示してシミュレーション表示するため,異なった素材を定 義します。

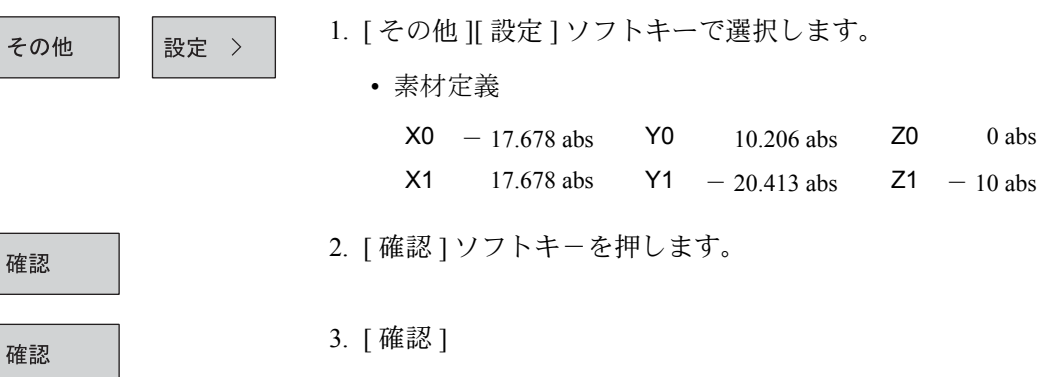

#### (8) 旋回加工

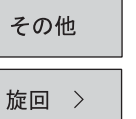

変換

 $\rightarrow$ 

1. [ その他 ][ 変換 ][ 旋回 ] をソフトキーで選択します。

- 機械指令の例
	- T FACING TOOL D 1
- 2. 次のパラメータを設定します。

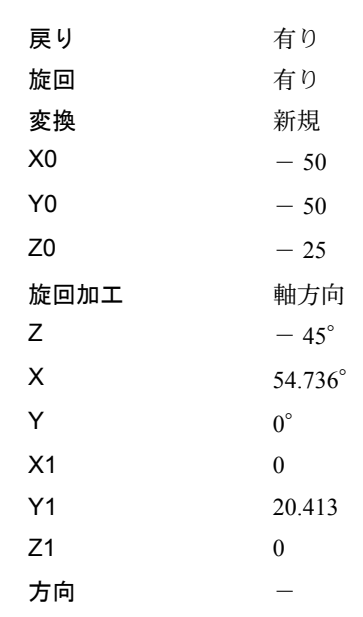

確認

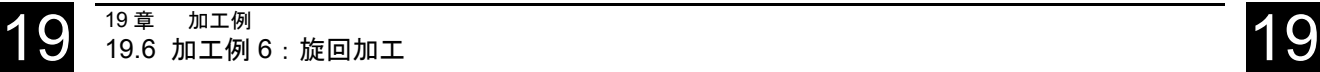

(9) 正面フライス加工

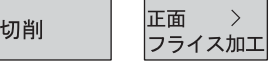

- 1. [切削] 正面フライス加工] をソフトキーで選択します。そして加工方法を選 択します。
	- 機械指令の例
		- T FACING TOOL D 1 F 0.1mm/ 刃 V 200m/min
- 2. 次のパラメータを設定します。

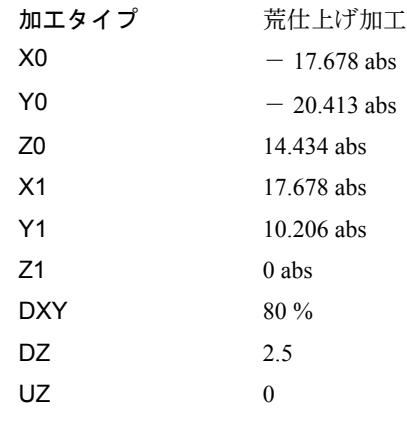

確認

ドリル

ドリル

3. [ 確認 ]

(10) ドリル加工

穴あけドリル

リーマ仕上 >

3. [ 確認 ]

1. [ ドリル ][ 穴あけドリルリーマ仕上げ ][ ドリル ] をソフトキーで選択します。

• 機械指令の例

- T DRILL\_3  $D 1 F 0.1mm / \sqrt{2}$  V 2000rev/min
- 2. 次のパラメータを設定します。

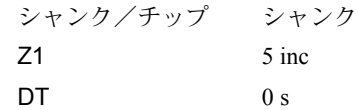

確認

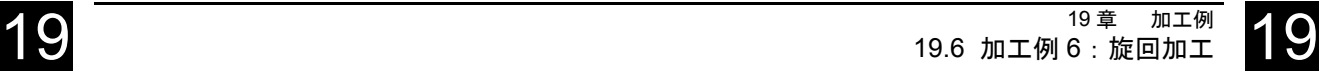

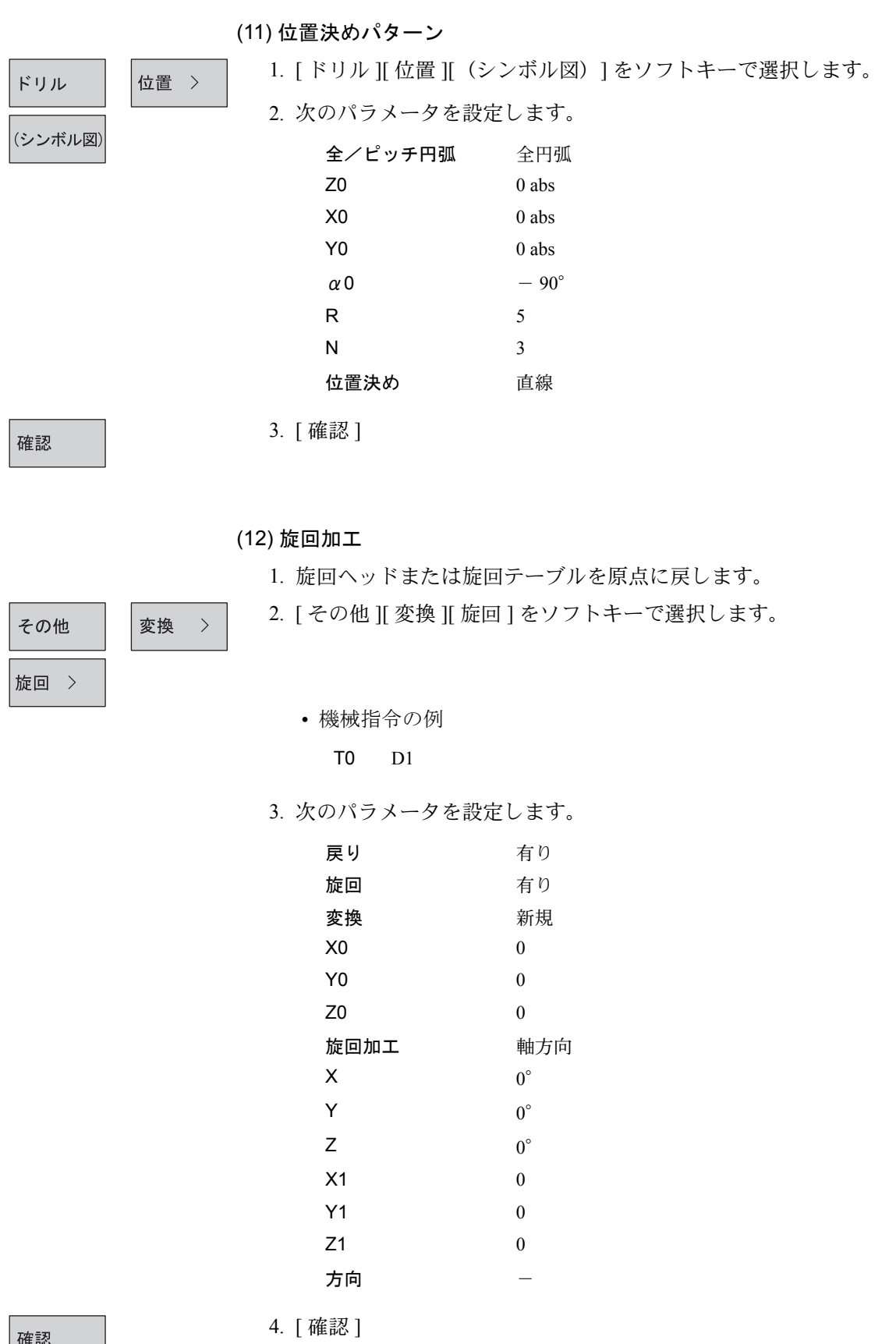

|確認

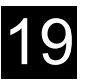

# ■ 結果

### • ShopMill プログラム表示

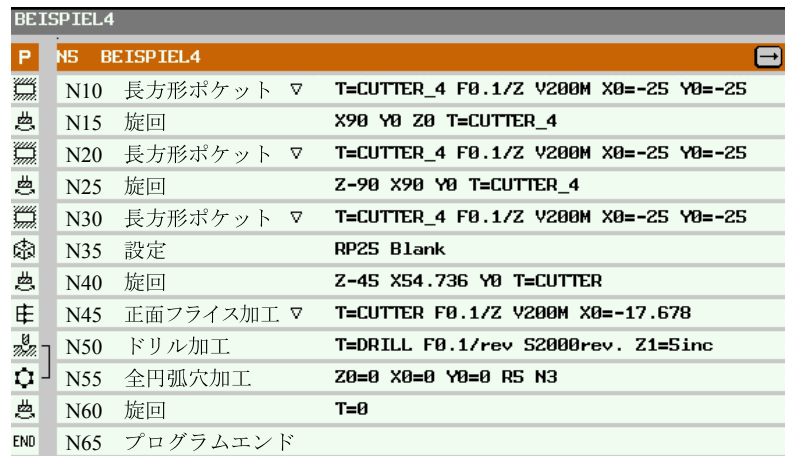

# 付録

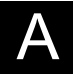

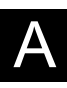

# 付録 A 省略語

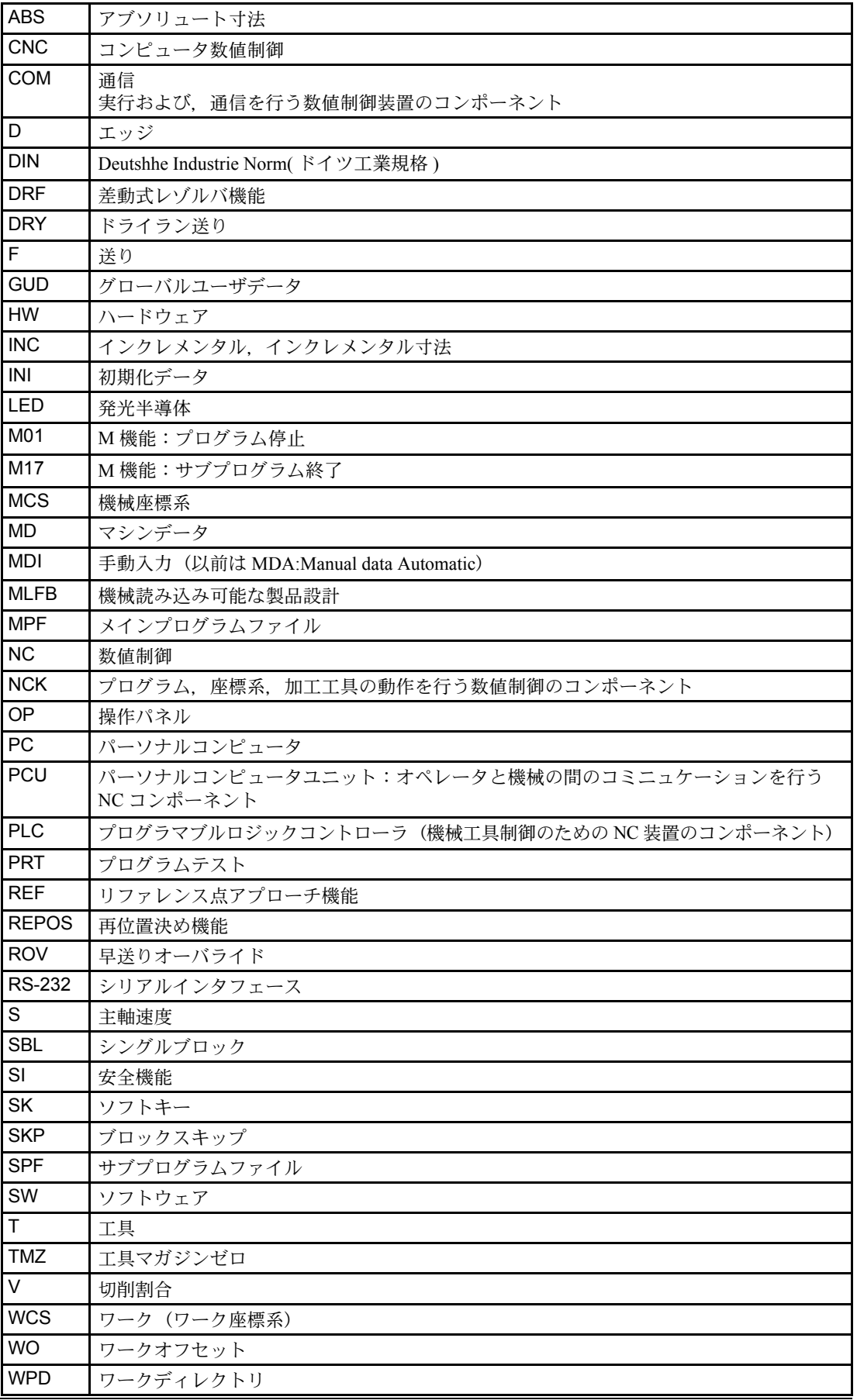

付録

# 付録 B 用語集

重要な用語をアルファベット順に説明をします。この用語集内の相互参照は,→ マー クで表示してあります。

#### C

**CNC** 

 $\rightarrow$  [NC]

### D

#### DRF

差動式レゾルバ機能 電子ハンドルと連動して,自動モードにおけるインクレメンタルな原点オフ セットを発生する NC 機能です。

### I

I/O モジュール(I/O module)

I/O モジュールは CPU と加工をリンクします。

- →「デジタル入出力モジュール」
- →「アナログ入出力モジュール」

→「シミュレータモジュール」

#### M

#### Manual

ShopMill の操作モード(セットアップモード)

機械は手動運転モードでセットアップすることができます。各軸及び主軸は, 方向キーを使用してジョグ移動することができます。手動運転モードでの他の 機能として,リファレンス点アプローチ,再位置決め機能,及び基本オフセッ トがあります。

- →「リファレンス点アプローチ」
- →「再位置決め」

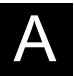

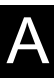

#### N

NC

数値制御装置

工作機械の制御装置には、NC が組み込まれています。

 $\rightarrow$  [NCK]

 $\rightarrow$  [PLC]

#### NCK

数値制御の核 プログラムを実行し,機械での移動を協調させます。 →「プログラム」

#### P

#### PLC

プログラマブルロジックコントローラ

NC 制御装置のコンポーネントです。機械で論理制御を行うための制御装置で す。

 $\rightarrow$   $\lceil NC \rfloor$ 

#### あ

アーカイブ(Archiving)

ファイルまたはディレクトリを外部保存装置に書き出します。

#### アクセス権(Access rights)

CNC プログラムモジュールとデータは 7 レベルのアクセス権を設定して保護 します。

- システム設計者,機械メーカー及びユーザー用のパスワードを 3 レベルで設 定することができます。
- PLC から判断できるキースイッチ設定が 4 種類あります。

#### アブソリュート指令(Absolute dimension)

現在有効な座標系の原点を基準に,軸の移動先を指定します。

→「インクレメンタル指令」

#### アラーム(Alarms)

メッセージ及びアラームはすべて,操作パネル上にテキスト形式で表示され, 日付と時間及びリセット手順マークが表示されます。アラームとメッセージは 別々に表示されます。

→「メッセージ」

付録

#### い

#### インクレメンタル指令(Incremental dimensions)

軸の移動先の距離と方向を現在の位置を基準に指定します。移動経路の長さ は,インクレメント数により指定します。インクレメント数は設定データに保 存,または 10,100,10000 のキーを使用して選択することができます。

→「アブソリュート指令」

インチ系 (Inch system of measurement)

距離をインチまたはインチの分数で表す測定単位系です。

#### え

エディタ(Editor)

エディタにより、プログラム,テキスト,プログラムブロックを作成、修正, 延長,リンク及び挿入することができます。

#### お

送り速度オーバライド(Feedrate override)

操作パネルまたは PLC から入力された現在の送り速度に 0 から 200% まで オーバライドをかけることができます。送り速度は,加工プログラム内でパー セント(1-200%)を指定して変更することもできます。

オート(Auto)

ShopMill の操作モードで、プログラムを選択すると、中断せずに実行します。

オーバライド(Override)

オペレータが,特定のワークまたは材質に応じて,指定の送り速度または主軸 速度をオーバライドできるようにする,手動及びプログラムによる制御機能で す。

オフセットメモリ(Offset memory)

工具オフセットデータを保存するために使用される制御装置のデータ領域で す。

オペレータインタフェース(Operator interface)

オペレータインタフェース (OI) は、CNC 装置の画面表示媒体です。水平 バーと垂直バーにそれぞれ 8 個のソフトキーがあります。

#### か

回転(Rotation)

特定の角度で座標系を回転するプログラム指令によるオフセットの成分です。 加工チャネル(Machining channel)

チャネル構造は,平行加工により非生産時間を減らす手段として準備されてい ます。例えば、加工中にローダ移動を実行することができます。この点で, チャネルは,デコーディング,ブロック準備及び補間機能のある完全に独立し た CNC と言えます。

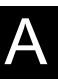

### き

機械原点(Machine zero)

すべての測定単位に基準となる工作機械の固定点です。

機械固定点(Machine fixed point system)

リファレンス点など工作機械に固有に定義されている点です。

#### 機械座標系(Machine coordinate system)

工作機械の軸を基準にした座標系です。

#### 機械軸(Machine axis)

工作機械に物理的に存在する軸です。

#### 機械操作パネル(Machine control panel)

キー、ロータリスイッチなどの操作機器や LED などの表示機器が取り付けら れた工作機械の操作パネルです。PLC により工作機械の直接制御に使用しま す。

#### 極座標系(Polar coordinates)

原点からの距離と,指定軸の動径ベクトルに基づく角度により,平面上の点の 位置を定義する座標系です。

け

#### 形状(Geometry)

ワーク座標系でのワークを記述したものです。

→「ワーク」

→「ワーク座標系」

#### 形状軸(Geometry axis)

形状軸は,ワーク座標系の 2 次元または 3 次元部分の記述に使用されます。

#### 原点オフセット(Zero offset)

現在の原点及びプログラム指令によるオフセットを基準に、座標系の新しいリ ファレンス点を設定します。

1.設定可能原点オフセット

各 CNC 軸ごとに,4 つの原点オフセットを設定することができます。

#### 2.外部原点オフセット

ワーク原点を定義するオフセットに,以下の外部原点オフセットを重畳させ ることができます。

- ハンドル (DRF オフセット)による定義
- PLC による定義

3.プログラム指令による原点オフセット

プログラム指令による原点オフセット NPV1...4 により、すべての経路及び 位置決め軸に原点オフセットを設定することができます。

付録

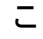

工具(Tool)

ワークを加工するときに使用するコンポーネントです。フライス工具,ドリル など。

工具径補正(Tool radius compensation)

ワーク輪郭の直接プログラミングでは,使用する工具の半径を考慮して,作成 輪郭から等距離の経路を移動することが必要です。

固定点アプローチ(Fixed-point approach)

工作機機は,工具交換位置,ローディング位置,パレット交換位置などの固定 点にアプローチすることができます。これらの点の座標は,制御装置に保存さ れます。制御装置は,可能であれば早送りで該当する軸を移動します。

→「早送り」

#### さ

再位置決め(REPOS)

- 1. オペレータ起動による。輪郭への再アプローチ
	- 再位置決め機能は,矢印キーを使用して,加工が停止した位置に工具を戻す 機能です。
- 2.プログラムによる輪郭への戻し

プログラム指令により,以下の再位置決め機能を使用することができます。

- 停止点への再位置決め
- ブロック始点への再位置決め
- ブロック終点への再位置決め
- ブロックの最初と停止点を結ぶ経路上の点への再位置決め
- サイクル(Cycle )

ワークに頻繁に行う加工工程を実行するために保護されたサブルーチンです。

→「ワーク」

座標系(Coordinate system)

機械座標系,ワーク座標系を参照してください。

- →「機械座標系」
- →「ワーク座標系」
- サブルーチン(Subroutine)

異なるパラメータ設定を有し,繰り返し呼び出される,プログラム内の指令 シーケンスです。サブルーチンはメインプログラムから呼び出します。各サブ ルーチンは,不正読み出しや表示が行われないように保護することができま す。サイクルとは,サブルーチンの一種です。

→「サイクル」

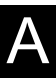

#### し

仕上げワーク輪郭(Finished-part contour )

仕上げワークの輪郭です。

→「素材ワーク」

軸(Axis)

CNC 軸は機能的に以下のように分類されます。

- 軸: 補間経路軸
- 補助軸: 軸固定の送り速度を有する,非補間送り及び位置決め軸

補助軸は,ワーク加工には関係せず,工具フィーダ,工具マガジンなどに使用 されます。

#### す

スケール(Scale)

軸ごとに異なる倍率を可能とする,フレームのコンポーネントです。

#### そ

素材ワーク (Blank)

未加工のワークです。

ソフトキー(Softkey)

画面上にキー名称が表示されるキーです。表示されるソフトキーは,操作状況 により動的に選択されます。自由割当可能キー(ソフトキー)には,ソフト ウェア側で設定した機能が割り当てられています。

#### ち

チャネル(Channel)

各チャネルは,他のチャネルから独立してプログラムを実行することができま す。チャネルは,割り当てられた軸及び主軸を排他的に制御します。異なる チャネルの加工プログラムシーケンスは同期により連動することができます。 →「プログラム」

#### て

電源投入(Power on)

制御装置の電源を切断及び再投入します。

#### 電子ハンドル(Electronic handwheel)

電子ハンドルは,選択した軸を手動制御により同時移動するときに使用しま す。ハンドルの刻みは,インクレメントアナライザにより分解されます。

付録

### は

**早送り (Rapid traverse)** 

軸の高速送り速度です。工具を待機位置からワーク輪郭にアプローチ,または ワーク輪郭から逃がすときなどに使用します。

#### ふ

プログラム(Program)

素材ワークに加工を行い, 必要な製品を生産するために組まれた,NC制御装 置に対する指令シーケンスです。

- →「素材ワーク」
- →「ワーク」
- ブロック(Block)
	- プログラムの一部です。
	- →「プログラム」

#### ほ

補助機能(Auxiliary functions)

補助機能は,パラメータをプログラムの PLC に送り,機械メーカーが設定し た動作を行います。

 $\rightarrow$  [PLC]

→「プログラム」

#### み

ミラー(Mirroring)

ミラーは,軸を基準として輪郭の座標値の符号を反転します。ミラーは複数軸 を基準に同時実行することができます。

ミリ系及びインチ系寸法 (Dimensions in metric and inch systems)

加工プログラムでは,位置及びリードまたはピッチの値をインチで入力するこ とができます。設定可能な単位(G70/G71)に関係なく,基本システムに設定 されます。

#### め

メッセージ(Messages)

プログラムで指定されたメッセージと制御装置が検出したアラームは,操作パ ネルにテキスト形式で表示され,日付と時間及びリセット手順マークが表示さ れます。アラームとメッセージは別々に表示されます。 →「アラーム」

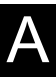

#### り

リファレンス点 (Reference point)

機械軸が測定の基準とする工作機械上の点です。

→「機械軸」

リファレンス点アプローチ(Reference point approach)

位置測定システムとしてアブソリュートエンコーダが使用されていない場合 は,制御装置はリファレンス点アプローチを実行して,測定システムによる測 定値が機械の座標値と一致するようにしなければなりません。

#### 輪郭(Contour)

ワークの外形

- →「ワーク」
- 輪郭モニタリング(Contour monitoring )

輪郭精度を維持する方法として,追従誤差が許容幅以内であることを監視しま す。例えば,追従誤差が発生すると,駆動負荷の許容値を超えることがありま す。この場合,アラームが出力され,軸が停止します。

#### わ

ワーク(Workpiece)

機械により加工,生産される部品です。

ワーク原点(Workpiece zero)

ワーク原点は,ワーク座標系の基準点です。機械原点からの距離で定義しま す。

**ワーク座標系 (Workpiece coordinate system)** 

ワーク座標系の基準位置は,ワーク原点です。ワーク座標系をプログラミング に使用すると,この座標系に基づいて寸法と方向が決定します。

ワークスペース(Working space)

機械の設計により定められた,工具刃先が移動する 3 次元空間です。

# Yaskawa Siemens CNC シリーズ

本製品の最終使用者が軍事関係であったり, 用途が兵器などの製造用である場合には, 「外国為替及び外国貿易法」の定める輸出規制の対象となることがありますので、輸 出される際には十分な審査及び必要な輸出手続きをお取りください。

製品改良のため、定格、寸法などの一部を予告なしに変更することがあります。 この資料についてのお問い合わせは、当社代理店もしくは、下記の営業部門にお尋ね ください。

製造

株式会社 安川電機 シーメンスAG

販売 シーメンス・ジャパン株式会社

工作機械営業本部  $1-11-1$ TEL(03)5423-7359 FAX(03)5423-7438 TEL 03 3493-7411 FAX 03 3493-7422

141-8644

アフターサービス

TEL 0120-996095(フリーダイヤル) FAX (03)3493-7433